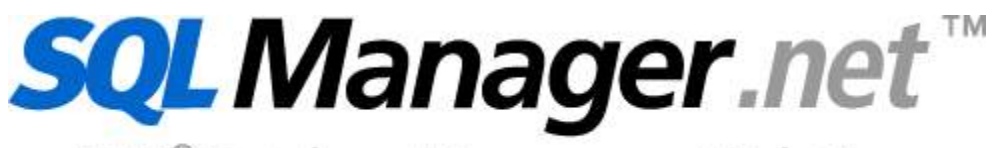

EMS<sup>®</sup> Database Management Solutions

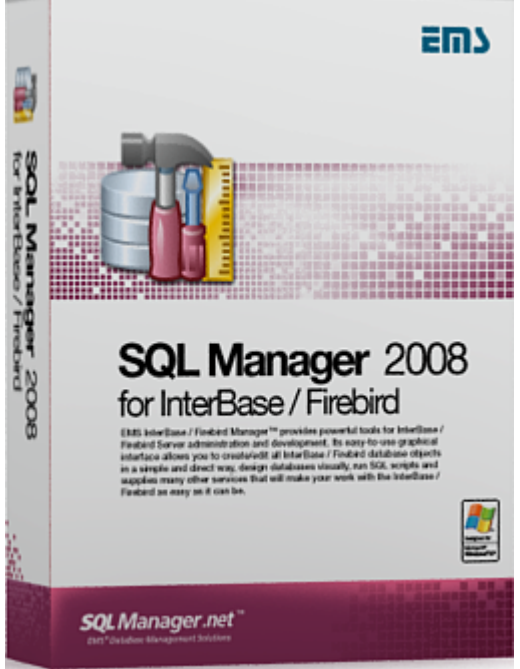

# **SQL Manager 2008 for InterBase/Firebird User's Manual**

© 2008 EMS Database Management Solutions

# **SQL Manager 2008 for InterBase/Firebird User's Manual**

#### **© 2008 EMS Database Management Solutions**

All rights reserved.

This manual documents EMS SQL Manager for InterBase/Firebird, version 5.0.x.x

No parts of this work may be reproduced in any form or by any means - graphic, electronic, or mechanical, including photocopying, recording, taping, or information storage and retrieval systems - without the written permission of the publisher.

Products that are referred to in this document may be either trademarks and/or registered trademarks of the respective owners. The publisher and the author make no claim to these trademarks.

While every precaution has been taken in the preparation of this document, the publisher and the author assume no responsibility for errors or omissions, or for damages resulting from the use of information contained in this document or from the use of programs and source code that may accompany it. In no event shall the publisher and the author be liable for any loss of profit or any other commercial damage caused or alleged to have been caused directly or indirectly by this document.

Use of this documentation is subject to the following terms: you may create a printed copy of this documentation solely for your own personal use. Conversion to other formats is allowed as long as the actual content is not altered or edited in any way.

Document generated on: 19.02.2008

# **Table of Contents**

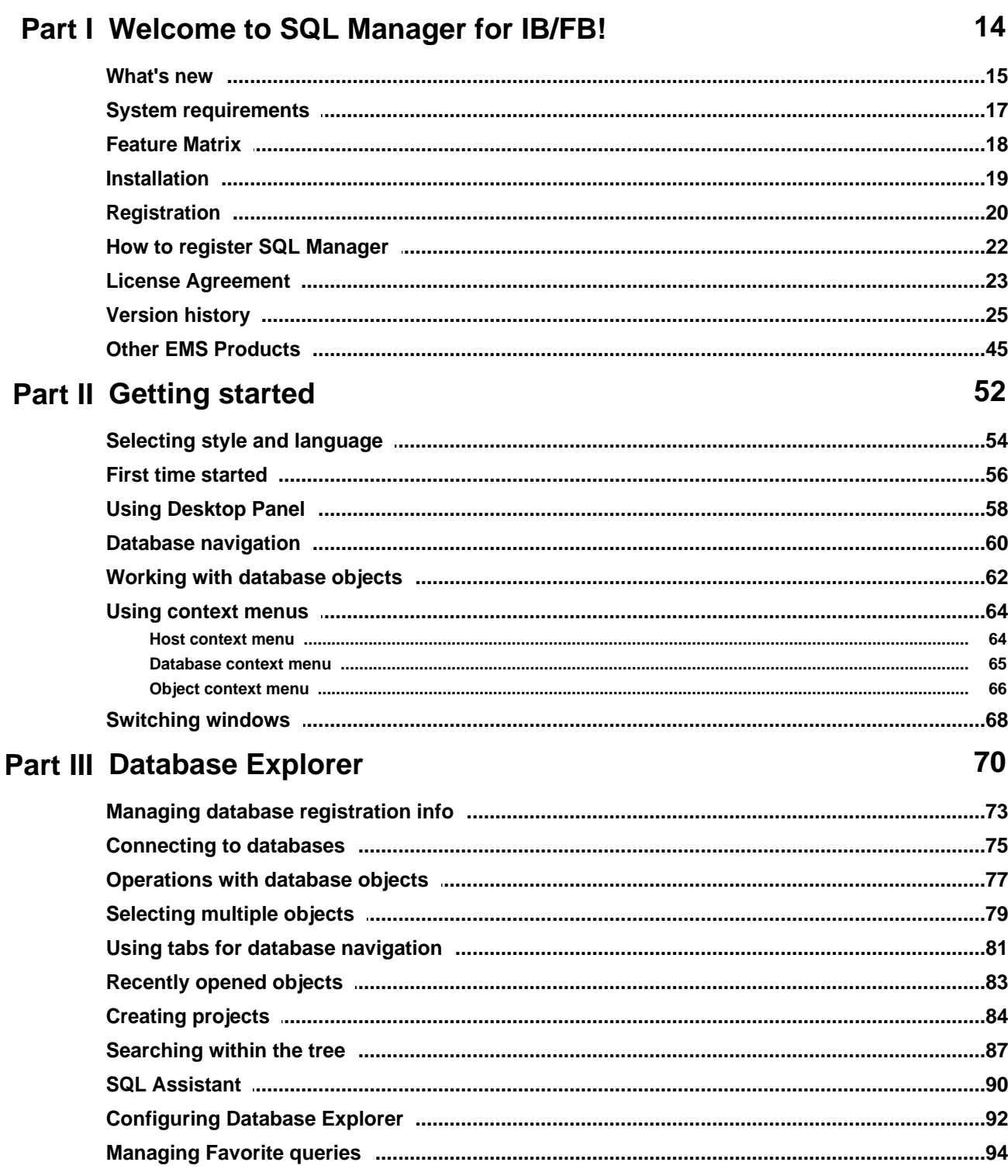

 $\mathbf{3}$ 

# Part IV Database management

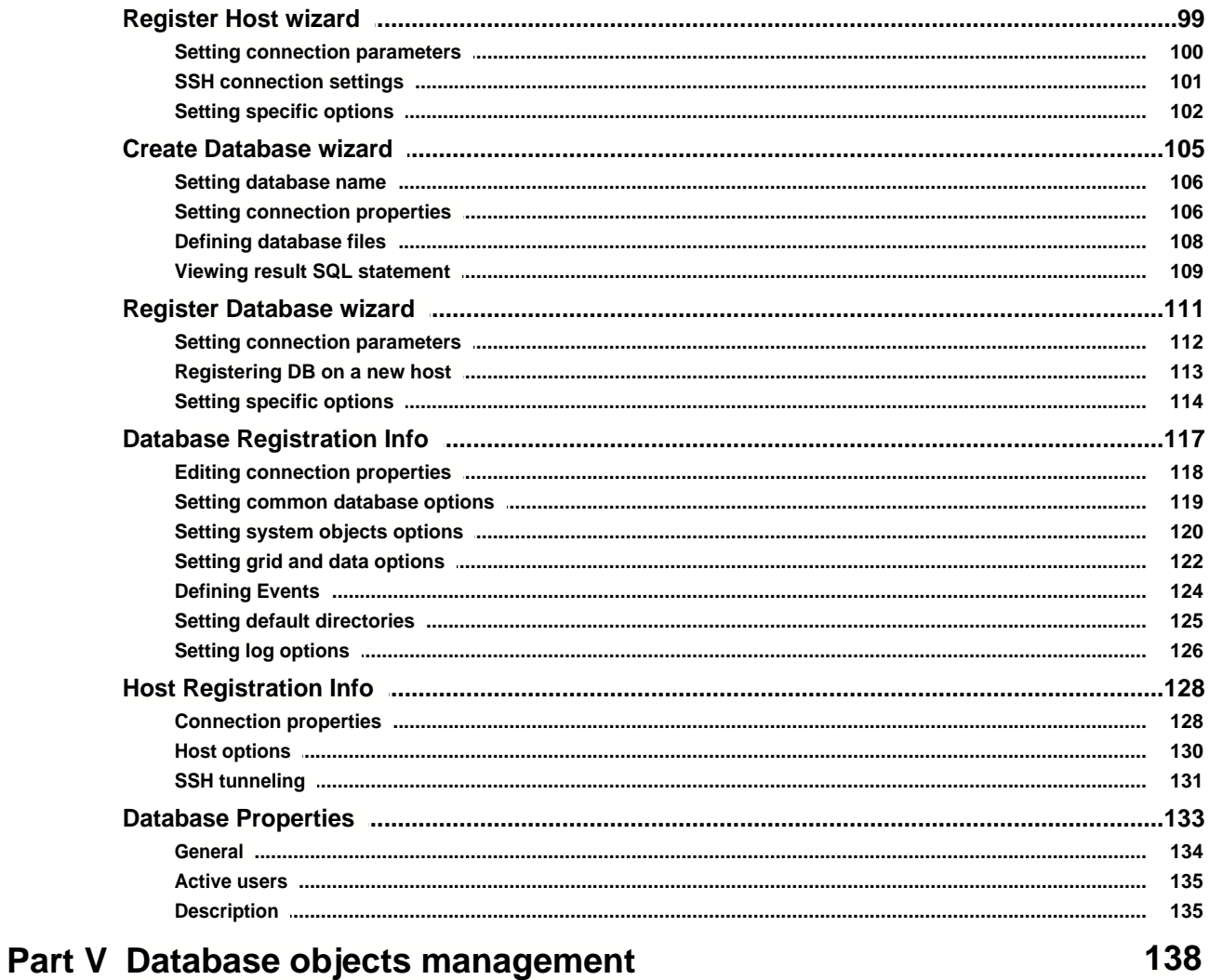

96

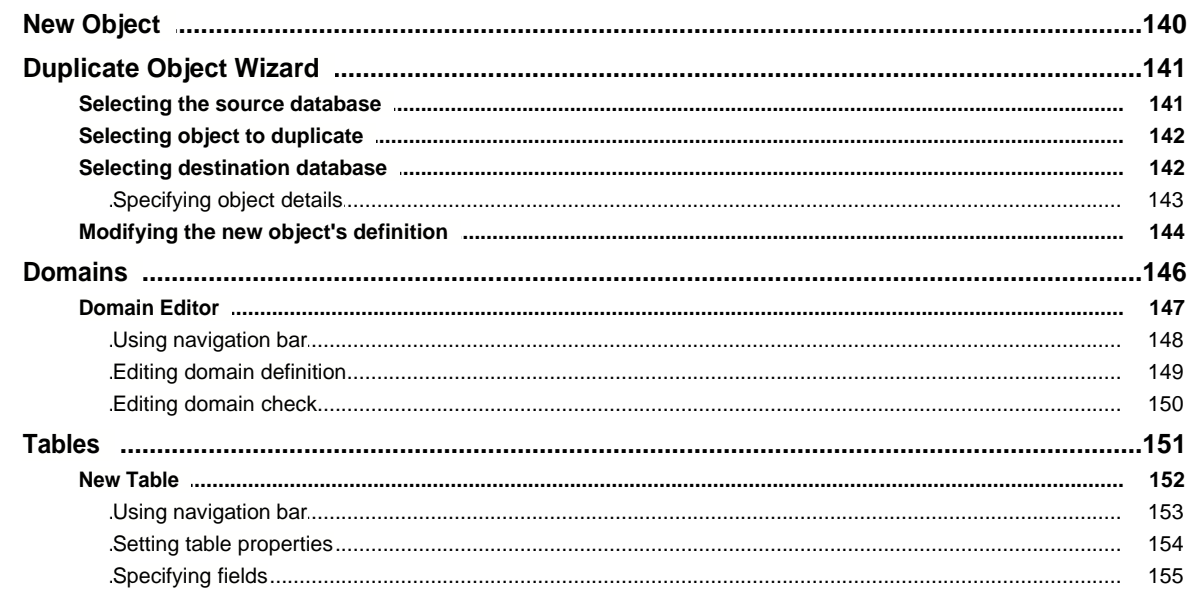

 $\overline{\mathbf{4}}$ 

### SQL Manager 2008 for InterBase/Firebird User's Manual

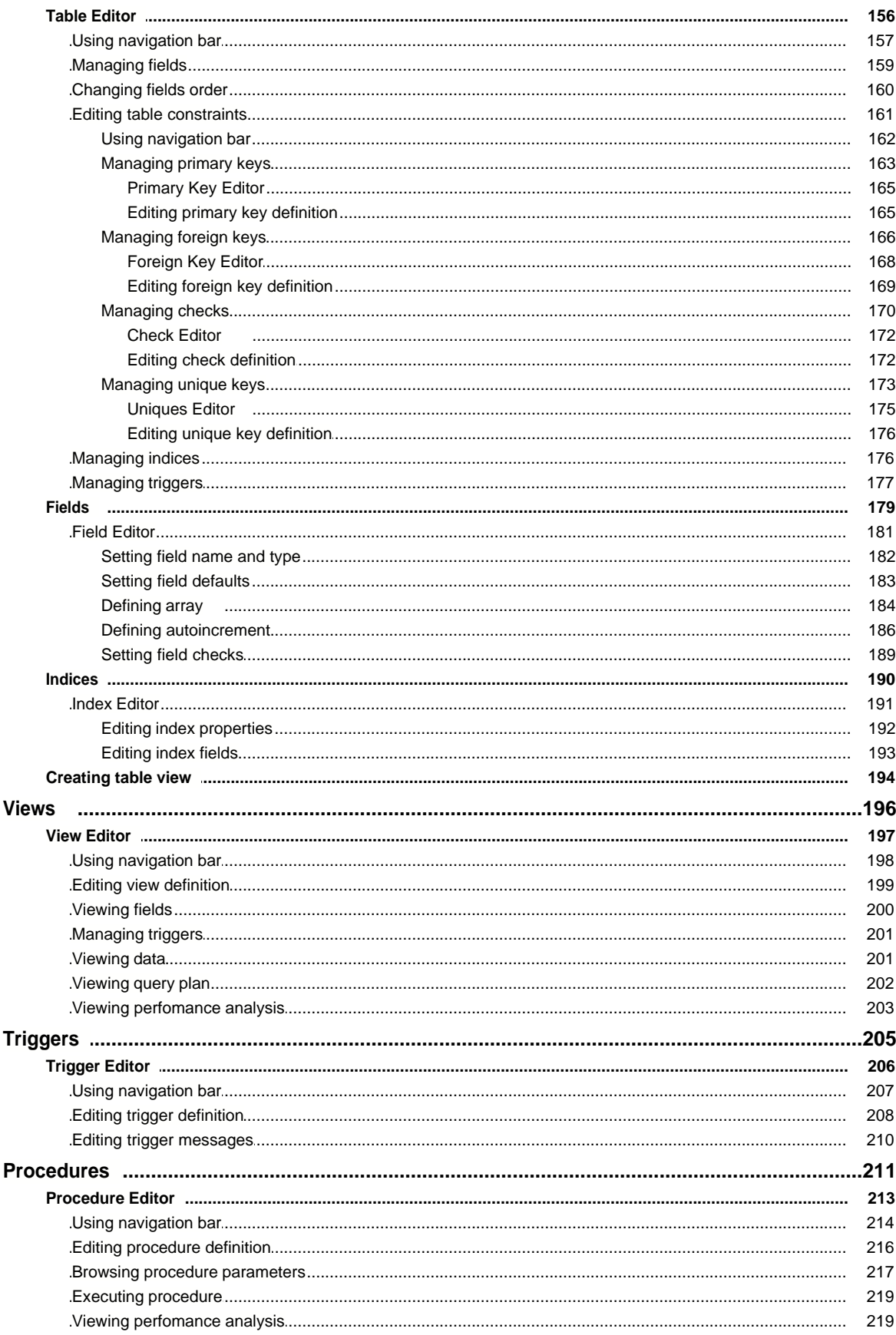

 $5\phantom{a}$ 

# SQL Manager 2008 for InterBase/Firebird User's Manual

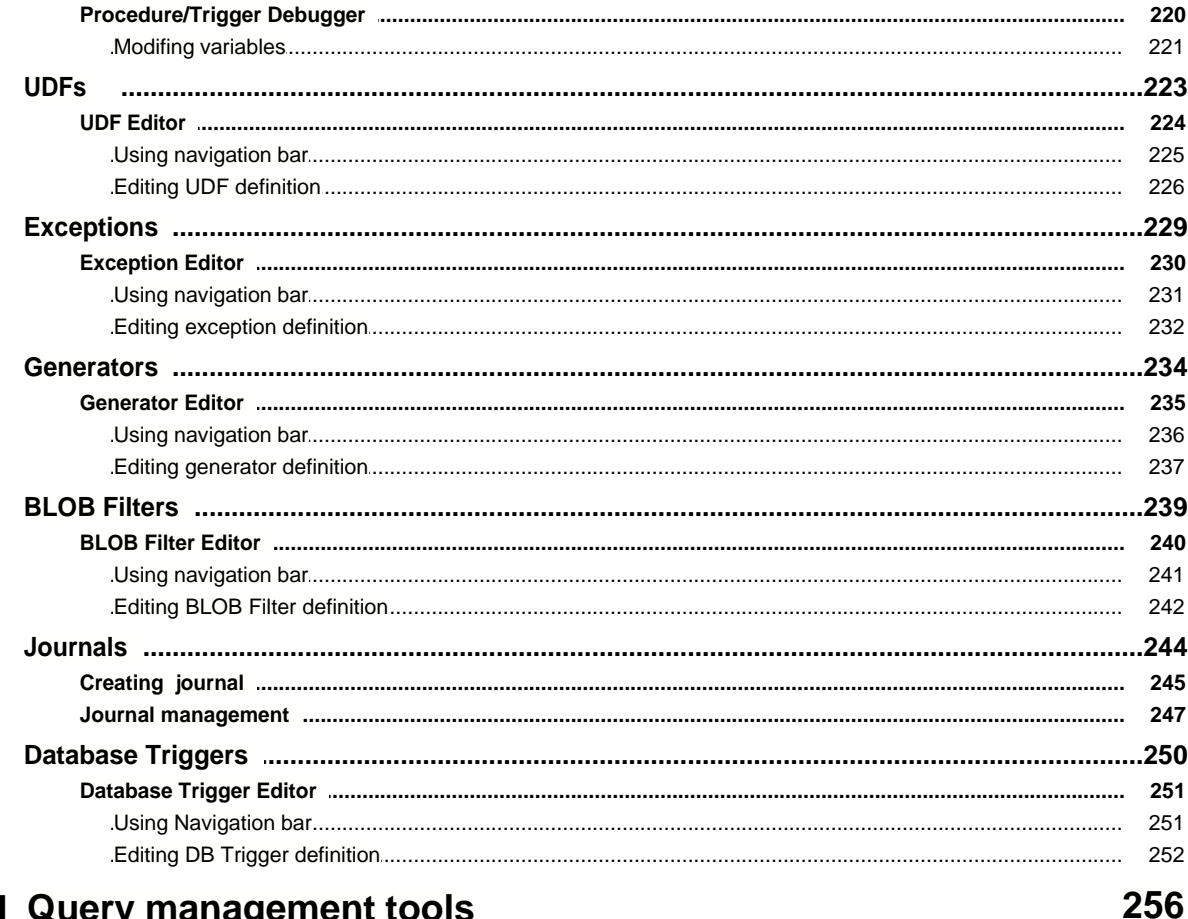

# Part VI Query management tools

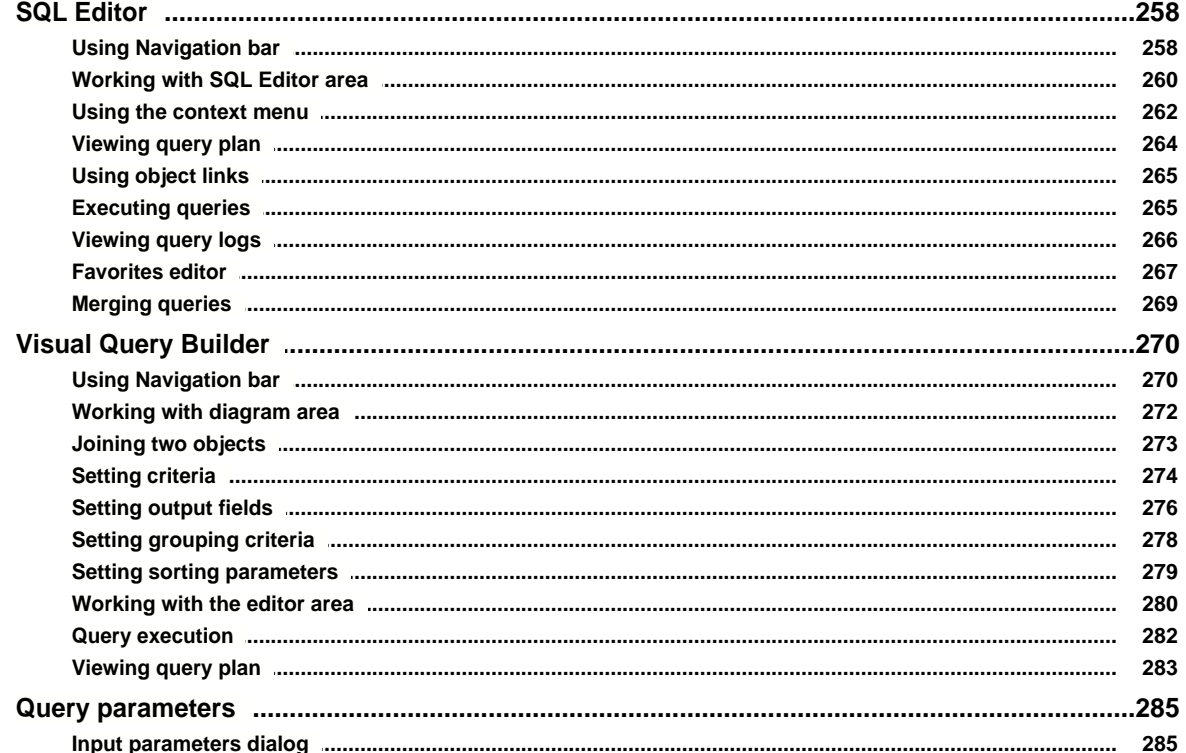

 $6\phantom{a}$ 

# Part VII Data management

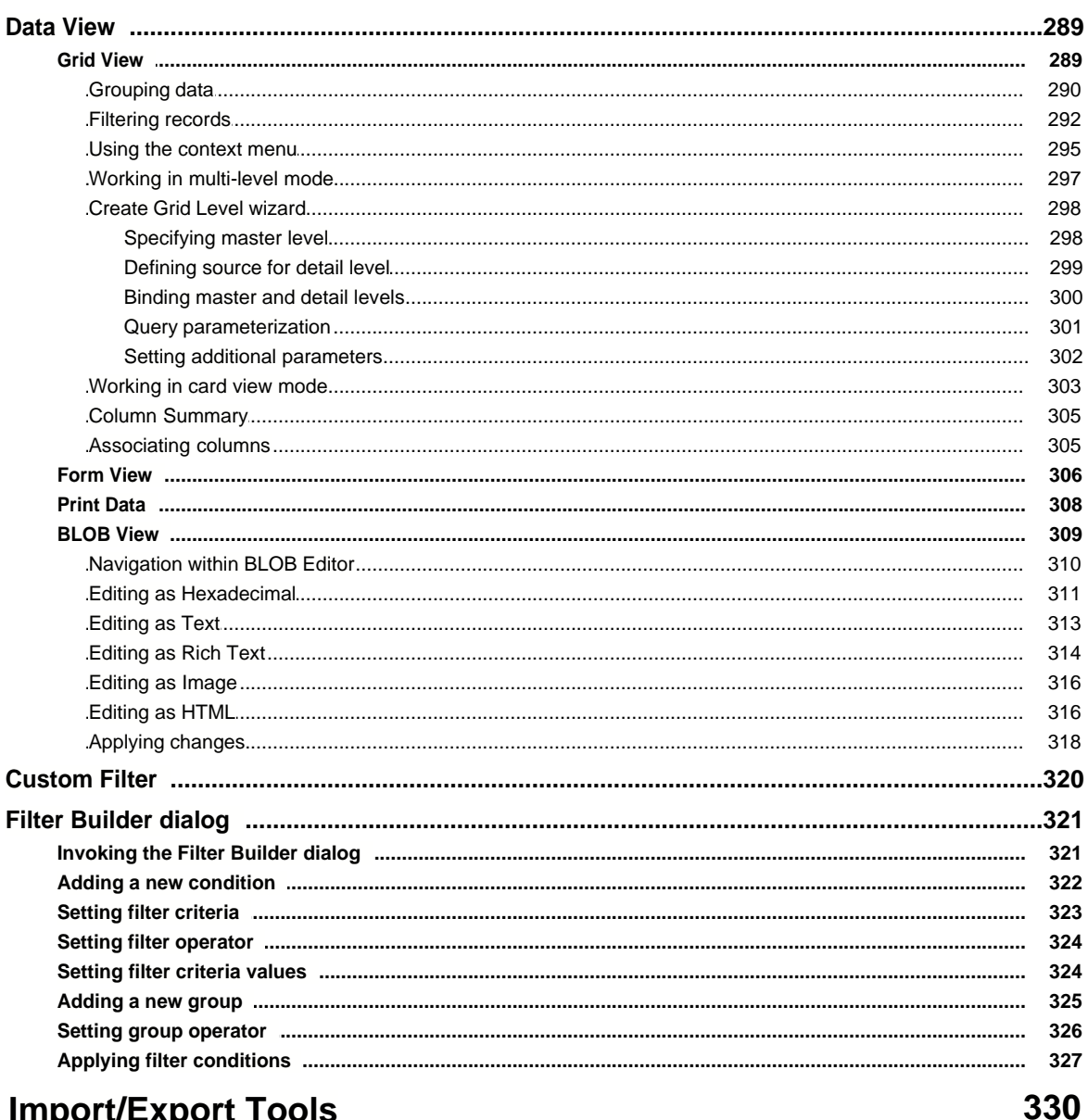

288

# **Part VIII Import/Export Tools**

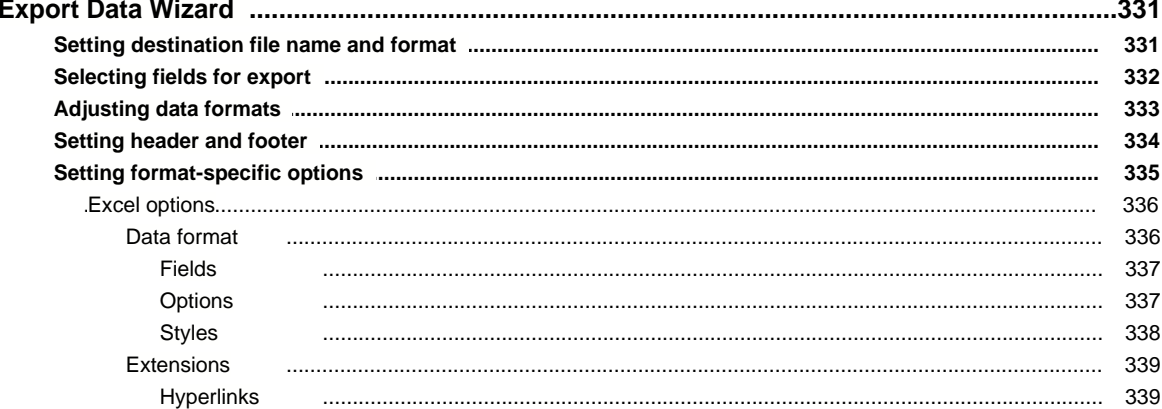

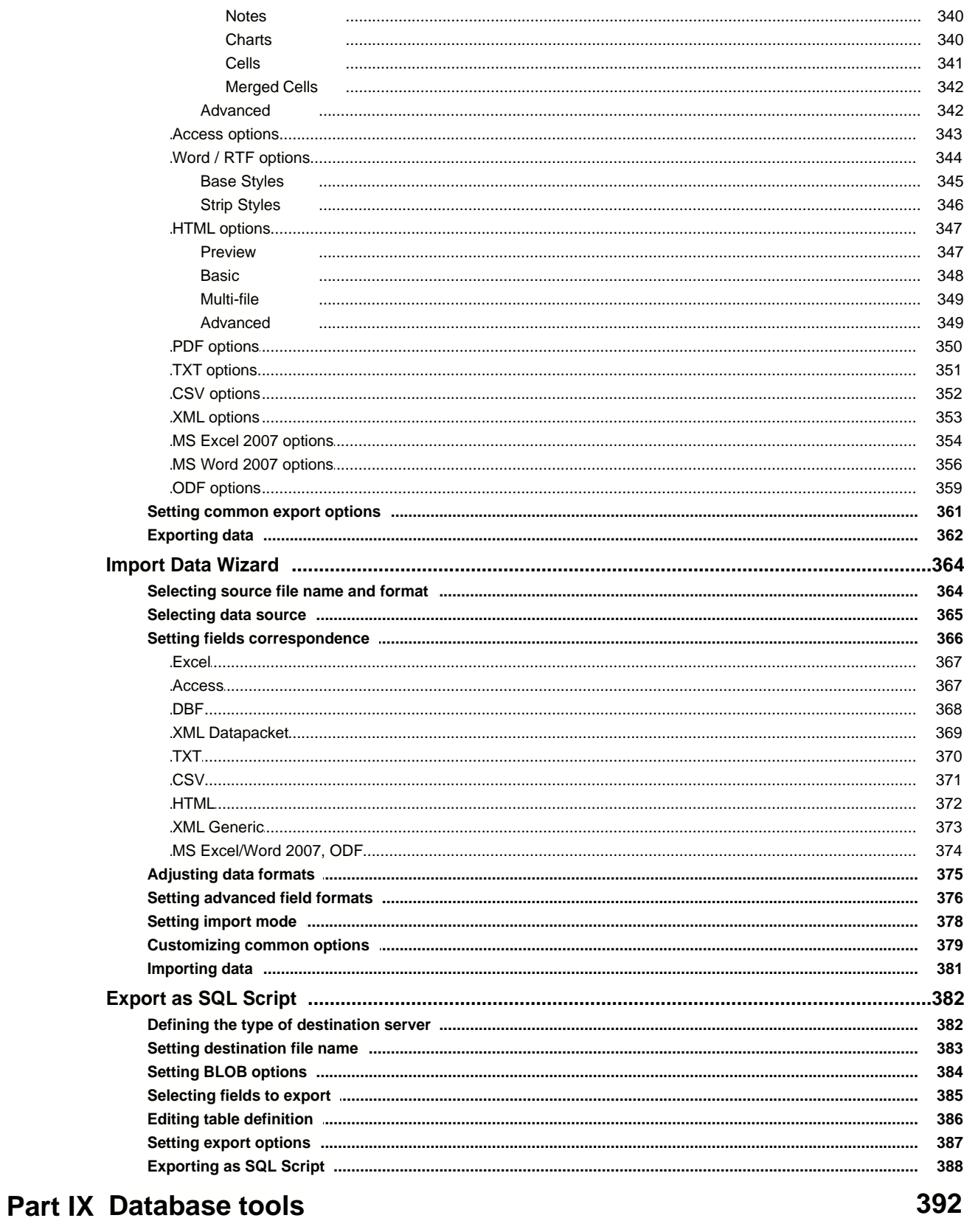

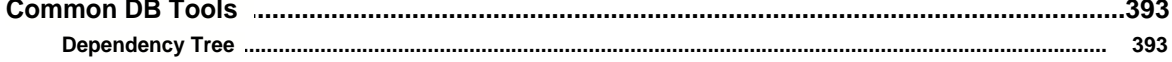

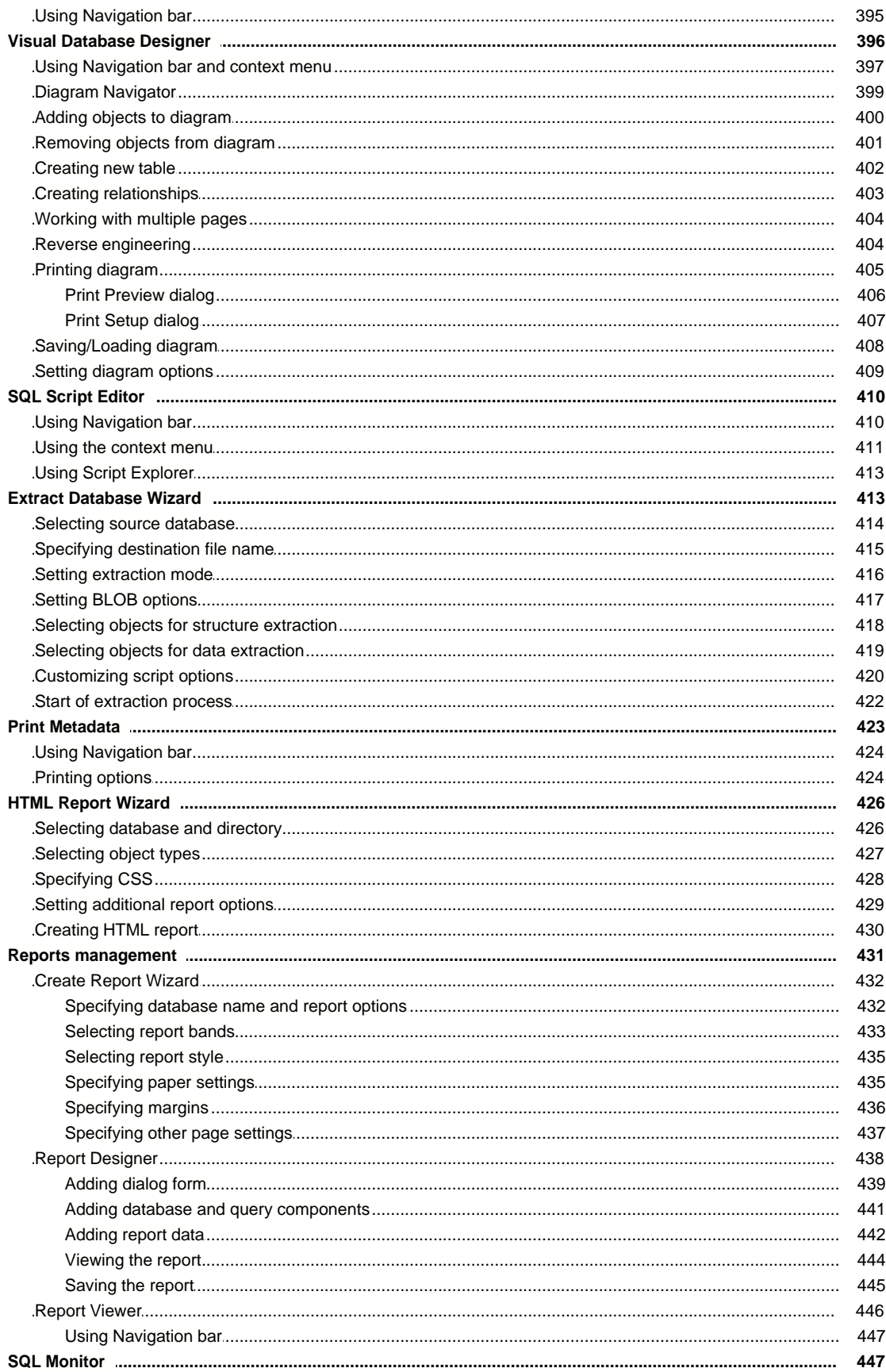

 $\overline{9}$ 

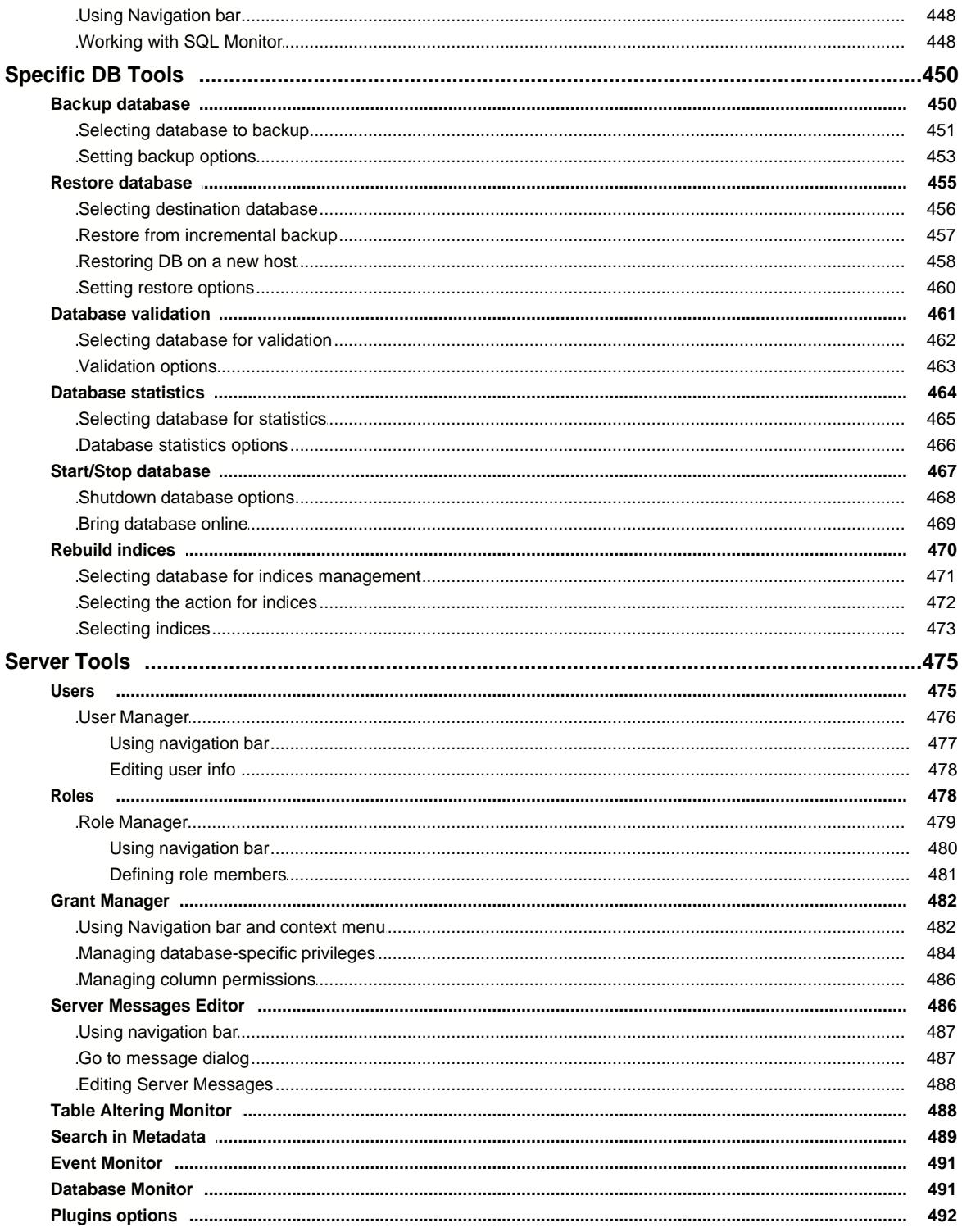

# **Part X Personalization**

#### 

496

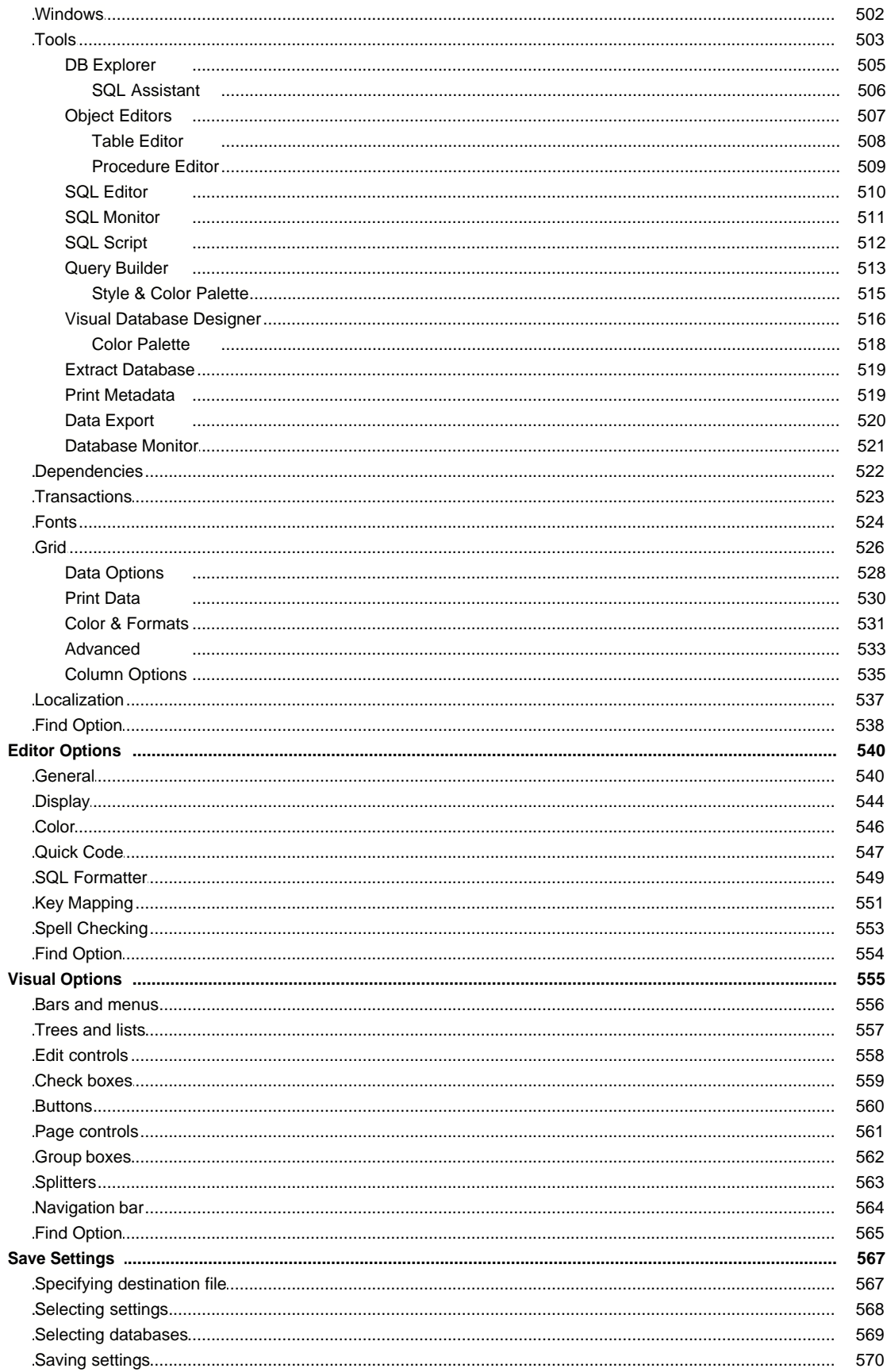

 $12$ 

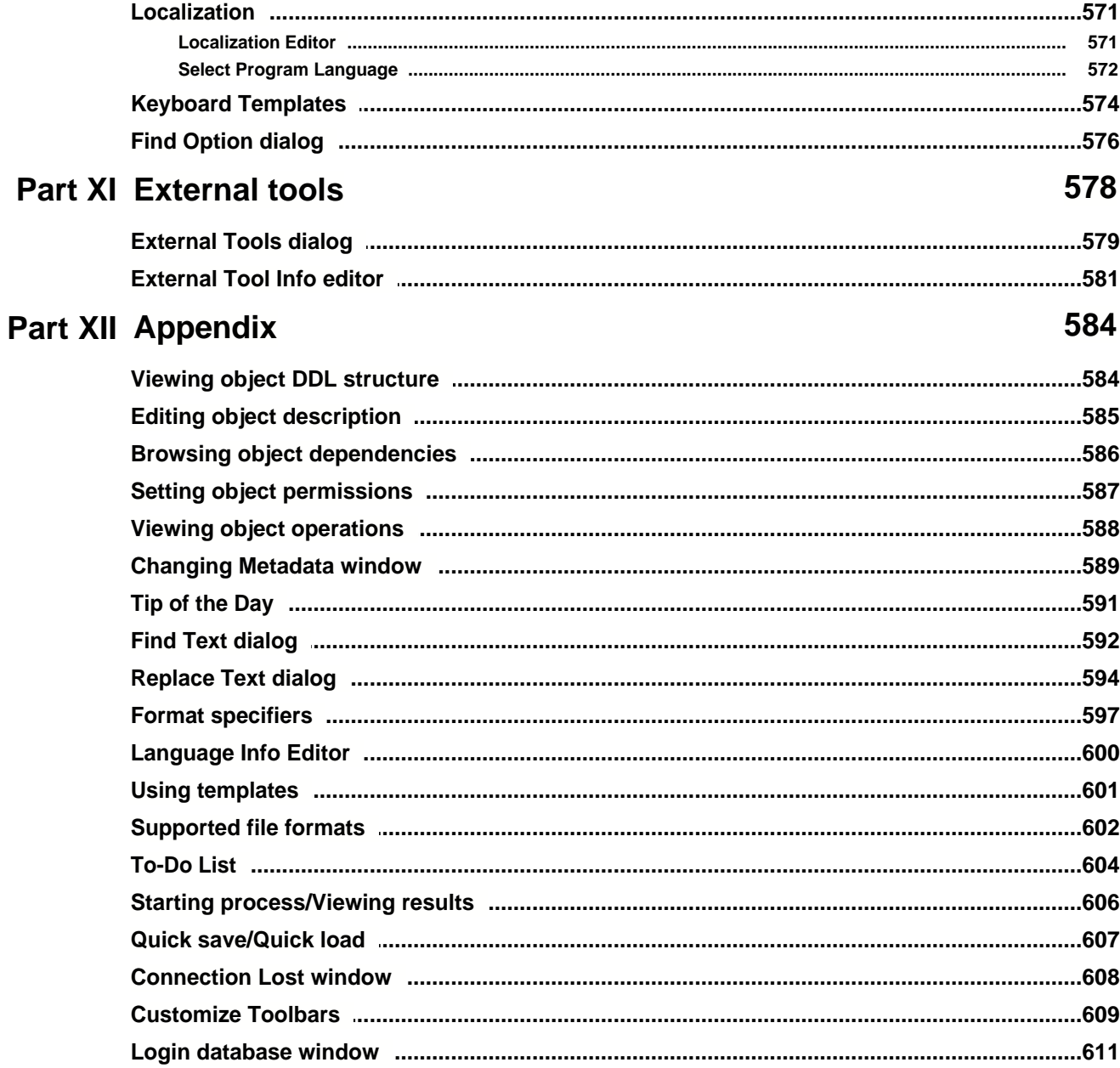

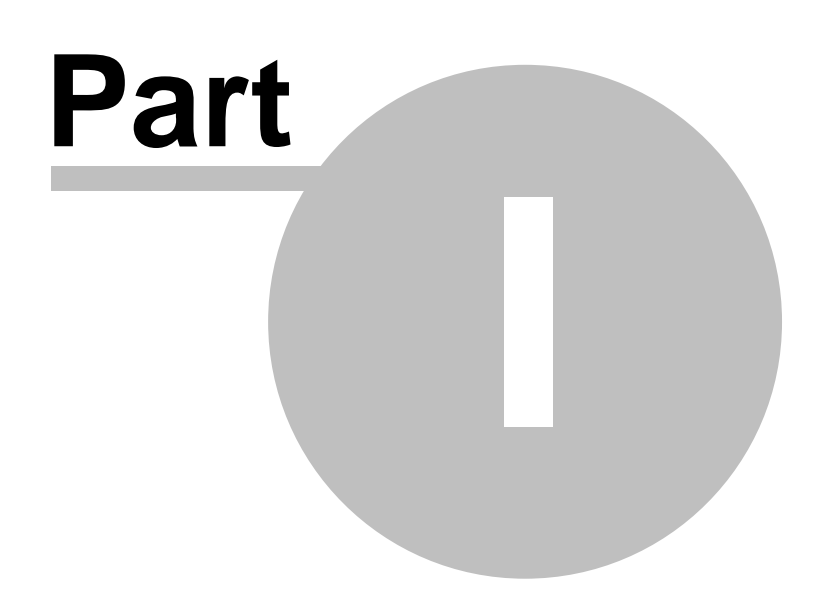

# <span id="page-13-0"></span>**1 Welcome to SQL Manager for IB/FB!**

#### **EMS SQL Manager 2008 for InterBase/Firebird** is a powerful tool for

InterBase/Firebird administration and development. It provides an easy-to-use graphical interface for maintaining databases and database objects, managing table data, building SQL queries, administering users and their privileges, extracting, printing, and searching metadata, etc. SQL Manager 2008 for InterBase/Firebird has a lot of unique features, such as: SP Debugger, Visual Query Builder, Export Data to 15 available formats and Import Data from most popular formats, BLOB Viewer/Editor, SQL Script processor and many more… SQL Manager 2008 for InterBase/Firebird has a new state-of-the-art graphical user interface with well-described wizard system, so clear in use that even a newbie will not be confused with it.

Visit our web-site for details: <http://www.sqlmanager.net/>

#### **EMS SQL Manager 2008 for InterBase/Firebird**

- · Compatibility of Firebird server versions up to 2.1 and of InterBase server versions up to 2007
- · Unicode support
- · Powerful and easy-to-use graphical user interface
- · Rapid database management and navigation
- · Easy management of all InterBase and Firebird objects with Unicode support editors
- · Effective security management
- · Excellent visual and text tools for query building
- · Report designer with clear in use report construction wizard
- · Impressive data export and import wizards working in background mode
- · Powerful visual database designer
- · Easy-to-use wizards performing InterBase and Firebird services in background mode
- · Other useful tools to make your work with InterBase and Firebird as easy as it can be

#### **Product information:**

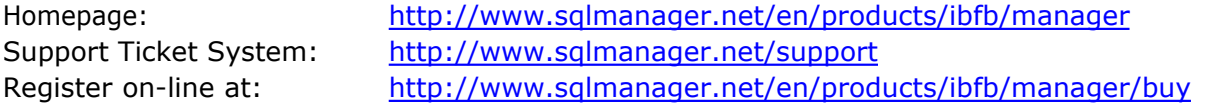

### <span id="page-14-0"></span>**1.1 What's new**

[SQL Manager for InterBase/Firebird](#page-13-0) 5. 0. 0. 1 - January 25, 2008

#### **What's new in SQL Manager 2008 for InterBase/Firebird**?

- 1. Full InterBase 2007 and Firebird 2.1 support, including [DB triggers,](#page-249-0) [journaling](#page-243-0) and incremental backup.
- 2. Support of UTF8 data in [SQL Editor,](#page-257-0) [Query Builder,](#page-269-0) [Grid View](#page-288-1), [Data Export/](#page-330-0)[Data](#page-363-0) [Import](#page-363-0) wizards.
- 3. Now you can continue working with SQL Manager while a query is being executed in [SQL Editor](#page-257-0) or [Query Builder](#page-269-0) or while table or view data are being loaded to the editor. A query taking too long to execute can be aborted.
- 4. All Wizards, including [Data Export](#page-330-0)/[Data Import](#page-363-0), [DB Extract](#page-412-1) and [Services](#page-449-0) wizard can now be run in the background mode, so that you could continue working with the program.
- 5. New improved [SQL Editor](#page-257-0) of the Visual Studio 2005 kind with Code Folding function and UNICODE support.
- 6. Improved [Data Import](#page-363-0) Wizard now allows importing data up to 10 times faster. New import formats have been added: HTML, XML Document, Open Document Format (OpenOffice), Open XML Format (MS Word 2007, MS Excel 2007).
- 7. Improved [Data Export](#page-330-0) Wizard now works faster. New export formats have been added: XML Document, Open Document Format (OpenOffice), Open XML Format (MS Word 2007, MS Excel 2007)
- 8. Improved [Extract DB](#page-412-1) Wizard works faster; now it also considers all object dependencies and allows defining the server version to generate the script for.
- 9. Common SQL commands can now be generated from [DB Explorer](#page-69-0) (Script to SQL Editor, Script to Clipboard). Now you can easily generate such SQL commands as CREATE, ALTER, DROP, SELECT etc. for each database object.
- 10. Now you can save your queries in the [Favourite Queries](#page-93-0) folders in [DB Explorer](#page-69-0); these queries сan be stored either locally in the registry (nobody but you will have access to them) or in a special database table (then all or some of your db users will have access to it).
- 11. Improved [Visual database designer](#page-395-0), new objects like comments and virtual relationship added. Now it is possible to include [Procedures,](#page-210-0) [Functions](#page-222-0) and [Views](#page-195-0) in the diagram. One can choose whether only object names or also fields and parameters should be displayed.
- 12. [Dependency tree](#page-392-1) tool can now be run in the background mode, so that you could continue working with the program.
- 13. [Viewing database statistics](#page-463-0) ability extended. Now you can analyze temporary system

tables (must be supported by server).

- 14. [Grid View](#page-288-1) improved. Now the data of a sublevel of the Master or Detail table linked with the current table by a foreign key can be displayed automatically.
- 15. The ability to switch between the visual and non-visual modes in trigger, view and procedure editor is implemented.
- 16. External plugin interface is restored.
- 17. Firebird database alias file support implemented.
- 18. Improved [Procedure debugger](#page-219-0) with the Call Stack feature implemented. Now you can navigate your embedded calls of stored procedures easily.
- 19. Improved [Table Editor.](#page-155-0) Now like in other object editors the scripts that are connected with the changes made at the Editor window are accumulated and can then be executed at a time during compilation. A user can also select the scripts to be executed.
- 20. The options added that allow the relevant services stop, start and open a database automatically.
- 21. The [Find option](#page-575-0) function is added to SQL Manager settings form as well as to the database and host registration info forms.
- 22. The [Recompute All](#page-469-0) service has been added which allows rebuild all database indices (or just selected ones) or recalculate their statistics.
- 23. The [search for an object](#page-86-0) in DB Explorer is enhanced. Now you can perform incremental search by names as well as define the search area.
- 24. For users' convenience the Windows List function is implemented as a separate DB Explorer tab with the search ability.
- 25. In **DB Explorer** hosts are now named in accordance with the selected connection type (SSH tunneling or direct connection).
- 26. [SQL Script](#page-409-0). Ability to execute selected statements and statements under cursor added.
- 27. Improved [report building](#page-430-0) system.
- 28. Lots of other improvements and bug-fixes.

# <span id="page-16-0"></span>**1.2 System requirements**

#### **System requirements for SQL Manager 2008 for InterBase/Firebird**

- · 300-megahertz (MHz) Intel® Pentium II-compatible or faster processor; 600-megahertz (MHz) or faster processor recommended
- · Microsoft® Windows NT4 with SP4 or later, Microsoft® Windows 2000, Microsoft® Windows 2000 Server, Microsoft® Windows XP, Microsoft® Windows 2003 Server, Microsoft® Windows Vista
- · 64MB RAM or more; 128MB or more recommended
- · 50MB of available HD space for program installation
- · Super VGA (800x600) or higher-resolution video adapter and monitor; Super VGA (1024x768) or higher-resolution video adapter and monitor recommended
- · Microsoft® Mouse or compatible pointing device
- · InterBase/Firebird client
- · Possibility to connect to any local or remote InterBase/Firebird

### <span id="page-17-0"></span>**1.3 Feature Matrix**

The **FREE** *Lite version* of **SQL Manager 2008 for InterBase/Firebird** does not include all features of the *Full version* and has some limitations concerning the number of the databases that can be registered and a number of data manipulation and server maintenance tools. The detailed feature matrix is given below.

Note that when using the **FREE** *Lite version* of **SQL Manager 2008 for InterBase/Firebird** you can activate a 30-day period of fully-functional usage. After the period expires, you will be able to continue using the Lite version.

For more information on activating the Full version features see [Full Mode activation.](#page-498-0)

### <span id="page-18-0"></span>**1.4 Installation**

If you are **installing SQL Manager 2008 for InterBase/Firebird for the first time** on your PC:

- · download the SQL Manager 2008 for InterBase/Firebird distribution package from the [download page](http://www.sqlmanager.net/en/downloads) available at our site;
- · unzip the downloaded file to any local directory, e.g. *C:\unzipped*;
- · run *IbManagerFull.exe* from the local directory and follow the instructions of the installation wizard;
- · after the installation process is completed, find the SQL Manager shortcut in the corresponding group of Windows Start menu.

If you want to **upgrade an installed copy of SQL Manager 2008 for InterBase/Firebird** to the latest version:

- · download the executable file of SQL Manager 2008 for InterBase/Firebird from the [download page](http://www.sqlmanager.net/en/downloads) available at our site;
- · unzip the downloaded file to any local directory, e.g. *C:\unzipped*;
- close SQL Manager application if it is running;
- · replace the previous version of SQL Manager by copying the unzipped executable file to the *C:\...\%program\_directory%\* location;
- · run SQL Manager 2008 for InterBase/Firebird using its shortcut in the corresponding group of Windows Start menu.

Also you can use the full distribution package to upgrade your current version of SQL Manager 2008 for InterBase/Firebird. In this case, you should repeat the steps you have made for the first-time installation. Note that the full distribution package is larger than a single executable file.

#### **See also:**

[License agreement](#page-22-0)

*© 2008 EMS Database Management Solutions*

# <span id="page-19-0"></span>**1.5 Registration**

To make it easier for you to purchase our products, we have contracted with share-it! registration service. The share-it! order process is protected via a secure connection and makes on-line ordering by credit/debit card quick and safe. The following information about share-it! is provided for your convenience.

**Share-it!** is a global e-commerce provider for software and shareware sales via the Internet. Share-it! accepts payments in US Dollars, Euros, Pounds Sterling, Japanese Yen, Australian Dollars, Canadian Dollars or Swiss Franks by Credit Card (Visa, MasterCard/EuroCard, American Express, Diners Club), Bank/Wire Transfer, Check or Cash.

If you have ordered EMS software online and would like to review your order information, or if you have questions about ordering, payments, or shipping procedures, please visit our [Customer Care Center,](http://www.shareit.com/ccc/index.html?publisherid=20350&languageid=1) provided by share-it!

Please note that all of our products are delivered via ESD (Electronic Software Delivery) only. After purchase you will be able to immediately download the registration keys or passwords and download links for archives of full versions. Also you will receive a copy of registration keys or passwords by e-mail. Please make sure to enter a valid e-mail address in your order. If you have not received the keys within 2 hours, please, contact us at [sales@sqlmanager.net](mailto:sales@sqlmanager.net).

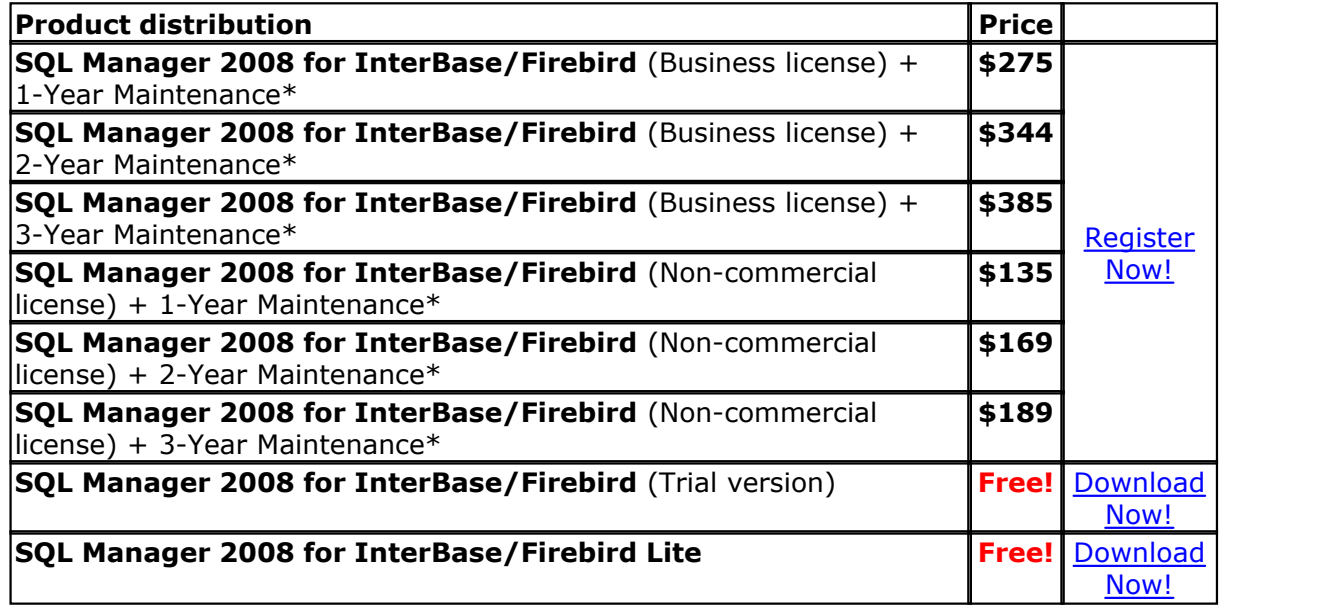

#### \***EMS Maintenance Program** provides the following benefits:

- · Free software bug fixes, enhancements, updates and upgrades during the maintenance period
- · Free unlimited communications with technical staff for the purpose of reporting Software failures
- · Free reasonable number of communications for the purpose of consultation on operational aspects of the software

After your maintenance expires you will not be able to update your software or get technical support. To protect your investments and have your software up-to-date, you need to renew your maintenance.

You can easily reinitiate/renew your maintenance with our on-line, speed-through Maintenance Reinstatement/Renewal Interface. After reinitiating/renewal you will receive a confirmation e-mail with all the necessary information.

#### **See also:**

[How to register SQL Manager](#page-21-0)

# <span id="page-21-0"></span>**1.6 How to register SQL Manager**

If you have not registered your copy of SQL Manager 2008 for InterBase/Firebird yet, you can do it by pressing the **Register Now** button and entering your registration information in the **Register SQL Manager 2008 for InterBase/Firebird** dialog.

To register your newly purchased copy of EMS SQL Manager 2008 for InterBase/Firebird, perform the following steps:

- · receive the notification letter from **Share-it!** with the registration info;
- · enter the **Registration Name** and the **Registration Key** from this letter;
- · make sure that the registration process has been completed successfully check the registration information in the **About SQL Manager 2008 for InterBase/Firebird** dialog (use the **Help | About** menu item to open this dialog).

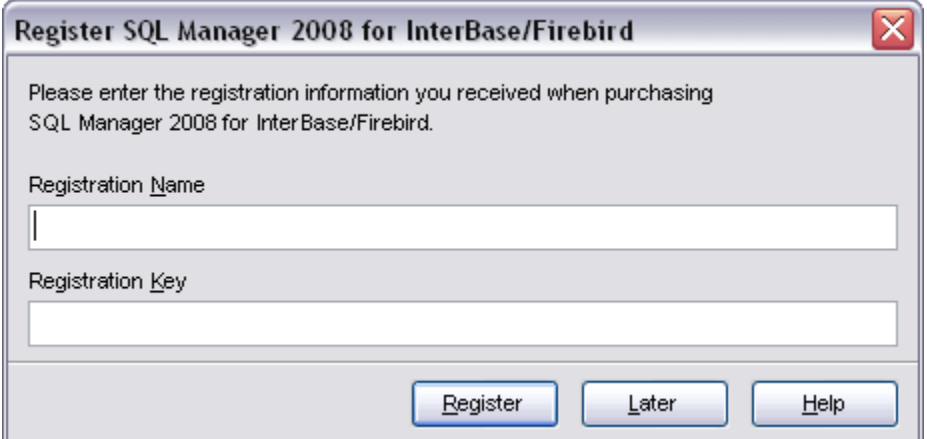

#### **See also: [Registration](#page-19-0)**

[License Agreement](#page-22-0)

### <span id="page-22-0"></span>**1.7 License Agreement**

Copyright (C) 1999-2008 EMS Database Management Solutions, Inc. All rights reserved.

#### **IMPORTANT: PLEASE READ THIS AGREEMENT CAREFULLY BEFORE USING THE SOFTWARE.**

#### **END USER LICENSE AGREEMENT**

EMS Database Management Solutions, Inc. ("EMS") agrees to provide the user ("USER") with a copy of this software product ("SOFTWARE"), and grants the USER a limited license to use the SOFTWARE. This LICENSE AGREEMENT ("LICENSE") defines what the USER may do with the SOFTWARE, and contains limitations on warranties, liabilities and remedies. This LICENSE may be revoked by EMS at any time without notice if the USER fails to comply with the terms of this LICENSE. The copyright and all other rights in the SOFTWARE shall remain with EMS.

#### **LICENSE OF UNREGISTERED SOFTWARE**

An unregistered copy of the SOFTWARE ("UNREGISTERED SOFTWARE") may be used by the USER for evaluation purposes for a period of thirty (30) days following the initial installation of the UNREGISTERED SOFTWARE. At the end of the trial period ("TRIAL PERIOD"), the USER must either register the SOFTWARE or remove it from his system. The UNREGISTERED SOFTWARE may be freely copied and distributed to other users for their evaluation.

#### **LICENSE OF REGISTERED SOFTWARE**

A registered copy of the SOFTWARE ("REGISTERED SOFTWARE") allows the USER to use the SOFTWARE only on a single computer or network and only by a single user at a time. If the USER wishes to use the SOFTWARE for more than one user, the USER will need a separate license for each individual user. The USER is allowed to make one copy of the REGISTERED SOFTWARE for back-up purposes.

#### **DISTRIBUTION OF UNREGISTERED SOFTWARE**

The uninstalled, UNREGISTERED SOFTWARE may be freely copied and distributed to other users provided the USER complies with the following requirements. If the USER offers this uninstalled, UNREGISTERED SOFTWARE for download ("SHAREWARE SITE USER"), then the SHAREWARE SITE USER agrees to:

(1) Immediately replace this version of the uninstalled, UNREGISTERED SOFTWARE with a new version of this SOFTWARE if a new version is released by EMS, or

(2) Delete this version of the UNREGISTERED SOFTWARE immediately upon written email notice by EMS.

#### **TERM OF LICENSE**

This LICENSE shall continue for as long as the USER uses the REGISTERED SOFTWARE and/or distributes the UNREGISTERED SOFTWARE according to the terms of this agreement.

However, this LICENSE will terminate if the USER fails to comply with any of its terms or conditions. The USER agrees, upon termination, to destroy all copies of the REGISTERED and/or UNREGISTERED SOFTWARE. The limitations of warranties and liability set forth in this LICENSE shall continue in force even after termination.

#### **ACCEPTANCE OF THIS LICENSE AGREEMENT**

By downloading and/or installing this SOFTWARE, the USER agrees to the terms of this

#### LICENSE.

#### **DISCLAIMER OF WARRANTY AND LIABILITY**

THE SOFTWARE AND THE ACCOMPANYING FILES ARE PROVIDED "AS IS" WITHOUT WARRANTY OF ANY KIND. TO THE MAXIMUM EXTENT PERMITTED BY APPLICABLE LAW, EMS DISCLAIMS ALL WARRANTIES, EXPRESSED OR IMPLIED, INCLUDING, BUT NOT LIMITED TO, ANY IMPLIED WARRANTIES OF PERFORMANCE, MERCHANTABILITY, FITNESS FOR A PARTICULAR PURPOSE, AND NONINFRINGEMENT. TO THE MAXIMUM EXTENT PERMITTED BY APPLICABLE LAW, IN NO EVENT SHALL EMS BE LIABLE FOR ANY DIRECT, INDIRECT, CONSEQUENTIAL OR INCIDENTAL DAMAGES (INCLUDING, BUT NOT LIMITED TO, DAMAGES FOR LOSS OF BUSINESS PROFITS, BUSINESS INTERRUPTION OR LOSS OF BUSINESS INFORMATION) ARISING OUT OF THE USE OF OR INABILITY TO USE THE SOFTWARE.

ANY LIABILITY OF EMS WILL BE LIMITED EXCLUSIVELY TO PRODUCT REPLACEMENT OR REFUND OF ORIGINAL PURCHASE PRICE.

#### **OTHER RESTRICTIONS**

The USER may not rent, lease, sublicense, translate, disassemble, reverse engineer, or de-compile the SOFTWARE, or modify or merge the SOFTWARE with any part of the software in another program. This LICENSE may not be assigned or otherwise transferred without the prior written consent of EMS.

#### **INVALID PROVISIONS**

If any provision of this LICENSE shall be declared invalid or unenforceable, the remaining provisions of this LICENSE shall remain in full force and effect to the fullest extent permitted by law. In such event, each provision of this LICENSE which is invalid or unenforceable shall be replaced with a provision as similar in terms to such invalid or unenforceable provision as may be possible which is legal and enforceable.

#### **ENTIRE AGREEMENT**

This LICENSE is the entire agreement between EMS and the USER, and supersedes any other agreement, oral or written, and may not be changed except by a written signed agreement.

# <span id="page-24-0"></span>**1.8 Version history**

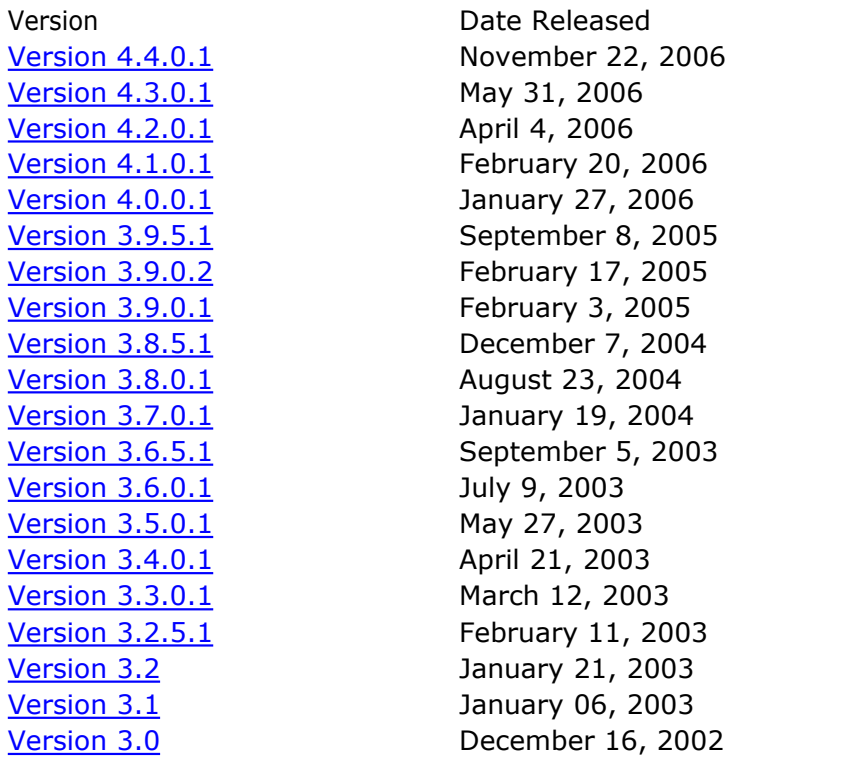

Full version history is available at <http://sqlmanager.net/en/products/ibfb/manager/news>

#### **Version 4.4 - November 22, 2006**

1. [Register Database Wizard](#page-600-0)

.

- The option that allows to skip refreshing objects on connection to database is added. It is highly recommended to uncheck this option if your database contains many objects or if connection to the database is slow.
- · Import of database registration information from the previous version settings of SQL Manager for IB/FB is improved. Local databases are now registered according to the servers which use similar client libraries for connection.
- · Embedded database registration has become simpler.
- · 'Copy Alias From' option is added in the new database registration dialog.
- · It was impossible to register a database when there were no hosts registered. Fixed now.
- 2. InterBase 2007 partial support implemented. Now the UTF-8, UNICODE BE, UNICODE\_LE charsets are supported.
- 3. SSH Tunneling
	- · The ability to use one SSH tunnel to establish connection for several hosts/databases at the same time is added.
	- · Now it's possible to use tunneling for the services.
- 4. [Field Editor](#page-180-0)

- New Field editor form.
- · Now it's possible to fill the NOT NULL fields which have no DEFAULT value set with the data taken from the fields of the table being edited.
- 5. Grid
	- The ability to display and edit ARRAY fields is added.
	- · When editing data or deleting records in a table which contains no unique or primary key, errors often occurred (the changes were not applied). Fixed now.
	- · It was impossible to edit a BLOB type field in Detail Level. Fixed now.
- 6. SQL Reference is available again now. It can be called from object editors.
- 7. Extract Database Wizard
	- · The ARRAY type data can be saved to an external file now.
	- · An option is added which allows to extract metadata of the objects on which the current object depends.
	- · The object dependency handling is improved.
- 8. [Restore Database](#page-454-0) Interface improved. Now it's possible to register the server on which the backup copy will be restored.
- 9. Export as SQL Script. The ARRAY type data can be saved to an external file now.
- 10. Duplicate Object Wizard. Now when duplicating table data the BLOB and ARRAY type fields can be duplicated.
- 11. SQL Script
	- · A script can now be executed from cursor; execution of the selected fragment is also possible.
	- String comments (beginning with '--') are recognized correctly now.
	- · The ARRAY type data can now be imported from an external file when executing SET BLOBELLE statement.
- 12. [Stored Procedures Debugger](#page-219-0)<br>• When performing input for
	- When performing input for the DECIMAL and NUMERIC type parameters the decimal delimiter used to change with the localization applied. Fixed now.
	- · The value of the empty string was treated as NULL. Fixed now.
	- · The FIRST statement is recognized correctly now.
- 13. [UDF Editor](#page-223-0)/[BLOB Filter Editor.](#page-239-0) Now there's no need to take an object's dependencies into account when changing its parameters.
- 14. [Procedure Editor](#page-212-0). The support of BLOB type parameters for Firebird is implemented.
- 15. Code Completion. The Code Completion feature is implemented for table aliases.
- 16. Dependencies/Dependency Tree. When analyzing dependencies the objects referred to in CHECK constraint bodies and COMPUTED BY table fields are now taken into account.
- 17. Other small improvements and bugfixes.

#### **Version 4.3 - May 31, 2006**

- 1. Export as SQL Script.
	- · Now you can specify DBMS server for which the script should be generated.
	- · Now it's possible to export BLOB field content into an external file with the ability to compress data. When executing the result script the data from the external file will be placed into the corresponding fields.
- 2. Extract Database Wizard.
	- · To avoid errors during script execution the 'computed by' fields are moved to the end of table fields list; then their position is restored.
	- · Now it's possible to export BLOB field content into an external file with the ability to compress data. When executing the result script the data from the external file will be placed into the corresponding fields.
- 3. DB Explorer. The Add to Projects command is added. Now objects can be added by specifying them in the corresponding dialog, as well as by dragging into Projects folder.
- 4. Dependency Tree. The ability to view dependencies for the domains that refer to other objects via Check constraints is added, as well as dependencies for the tables that refer to other objects via Check constraints and those for the tables that use UDFs in their 'computed by' fields.
- 5. Grid.
	- · The 'Expand All' and 'Collapse All' context menu items added.
	- · The 'Save column sorting' option is added for the 'Save and restore layout' mode
- 6. CPU usage significantly decreased.
- 7. SQL Editor.
	- · For the queries which allow data insert the ability to import data into the table implemented.
	- The Ctrl+Shift+Enter shortcut for pointing out the corresponding item in DB Explorer tree worked incorrectly. Fixed now.
	- · Now it's possible to rename and move query tabs
	- · Query execution time is now displayed in hh:mm:ss format
	- · 'Select All' command didn't work correctly on text that had very long lines (more than 4096 symbols). Fixed now.
- 8. Controls at the toolbars now remain after installing a newer version of the product. To bring them to their default state you can use corresponding command from Windows menu or corresponding button in Environment Options dialog.
- 9. Data Import wizard. When setting column correspondence for import from Excel, selecting a new column caused cursor to move to the first column in grid. Fixed now.
- 10. Database Registration Info. When applying changes, the originality of database aliases used not to be checked. Fixed now.
- 11. Visual Database Designer. Switching to another visual scheme didn't take any effect on context menu style. Fixed now.
- 12. Localization
	- · Russian localization added.
	- · Corrections and improvements in German and English localizations.
- 13. Shutdown Database and Bring Database Online services are combined together and placed into Start/Stop Database wizard which allows using templates.
- 14. Domain Editor. The Collation was not displayed when opening Domain Editor. Fixed now.
- 15. SQL Script.
	- · Executing DROP DATABASE statement with database name, login and password without having connected to it first.
	- · Now after dropping a database the Unregister Database dialog appears.
	- · Handling the AutoDDL mode without SET AUTODDL statement executition.
	- · When DROP DATABASE and CONNECT statementes are executed without login and password the Login dialog appears.
- 16. Many other small improvements and bugfixes.

#### **Version 4.2 - April 4, 2006**

1. German localization added.

2. Editor Options. Key Mapping is implemented to set the shortcuts for various commands/operations according to your needs.

- 3. Visual Query Builder. Query execution plan is now displayed as a graphical diagram.
- 4. Dependency Tree. The diagram can now be printed.

5. Ability to call Register Database Wizard from SQL Script for the databases created is implemented.

- 6. SQL editors
	- · Next Bookmark, Previous Bookmark context menu items added.
	- · In some rare cases, an attempt to use Code Complete tool with 'Trim trailing spaces' option on, cleared all the line with 'Trim trailing spaces' option on. Fixed now.
	- · Dragging the field names from SQL Assistant works perfectly now.
- 7. SQL Editor. Abillity to execute statement under cursor added.

8. Visual Database Designer. The Drop Table context menu item worked incorrectly if the field, not the table itself, was selected. Fixed now.

- 9. Import Data Wizard.
	- · Now with the 'Commit changes manually' option switched on at the end of import you will be prompted for an action with transaction.
	- · Ability to resize wizard's window added.
- · On setting format for fields to import, the 'Generator Value' and 'Constant Value' options used to be ignored. Fixed now.
- · Having specified user-defined fields to import, the rest of them were filled with empty strings; so that default values defined for the fields were not applied. Fixed now.

10. HTML Report. Ability to change header/footer of the report added.

11. SQL Script. Abort executing script confirmation added.

12. DB Explorer. The context menu didn't hide when switching to another application. Fixed now.

13. Table Editor. The lines exceeding 32 symbols were truncated when exporting lists of subobjects. Fixed now.

14. Procedure Editor and Trigger Editor. Parameters or variables deleted in editor window used to reappear in trigger/procedure body after compilation. Fixed now.

15. On attempt to execute a query or procedure with Date, Timestamp, Time typed parameters, the Conversion Error message appeared. Fixed now.

16. There were no checks for the type of file when creating a report by import from file, which initiated errors. Fixed now.

17. When creating a report its components working with data used only default client library, so that in some rare cases it was impossible to open reports working with the database on a local host. Fixed now.

18. Most memory leaks fixed.

19. SQL Script. The ability to re-execute the script which finished with errors added.

20. When editing the data containing fields with NULL values, changed data used to restore their previous values after commit. Fixed now.

21. Other small improvements and bug fixes.

#### <span id="page-28-0"></span>**Version 4.1 - February 20, 2006**

- 1. DB Explorer. Faster connection and refresh speed.
- 2. The ability to register multiple local servers is added.
- 3. Table Editor. Errors used to occur when displaying data from the tables containing many records. Fixed now.
- 4. Dependency Tree. Search method for finding dependant objects is improved.
- 5. SQL Editor. Code Insight. Fields of tables and views as well as keywords are now displayed in the drop down list.
- 6. Create database. Wrong script for creating database used to be generated. Fixed now.
- 7. Domain Editor. The ability to set Charset and Collation restored.
- 8. Field Editor. The ability to set Charset and Collation restored.
- 9. Input Parameters. When opening 'Parameters' dialog on executing the queries in SQL Editor and Visual Query Builder an error occured. Fixed now.
- 10. Grid. Form View. Memo fields editor is extended (can be customized in Grid > Advanced tab of Environment Options dialog).
- 11. SQL Script. Multiple windows can be opened now.
- 12. Visual Database Designer. There were no changes seen in opened graphical diagram when the table name or any table field was edited. Fixed now.
- 13. The 'Keyword "DB\_KEY" already in list' error message used to appear when connecting to FB 2.0 server. Fixed.
- 14. View Editor. The ability to process the views containing FIRST as keyword in the queries added now.
- 15. View Editor. The ability to process the views containing CAST as keyword in the queries added now.
- 16. Database Validation. Validation Wizard used to ignore the changes made on the first step, which caused an attempt to connect to current database and subsequent error. Fixed now.
- 17. Procedure Editor. The ability to use simultaneous names for variables in different procedures restored.
- 18. DB Explorer. After dropping a table its triggers were still displayed in the DB Explorer tree. Fixed.
- 19. Field Editor. Autoincrement. On renaming the generator its name used to stay unchanged in trigger's and procedure's body. Fixed now.
- 20. Other small improvements and bugfixes.

#### <span id="page-29-0"></span>**Version 4.0 - January 27, 2006**

#### 1. **Latest InterBase and Firebird versions support**

- · Compatible with any Firebird server version up to 2.0
- · Compatible with any InterBase server version up to 7.5
- · Trigger messages support
- · Support of BLOB Filters

#### 2. **Significantly improved user interface**

- · Office 11 and Windows XP visual schemes support
- · New well-described Wizard System
- · New useful Navigation Bars in most of the windows
- · New Windows Toolbar to switch between windows easily, like in Windows Task Bar

#### 3. **Improved Database Explorer**

- · Creating tabs for any tree node to access it in one-click!
- · Work with multiple selected objects at a time
- · Much more convenient toolbar and context menu

#### 4. **Completely remade Visual Database Designer**

- · Obvious new look
- · Two diagram notations (IDEF1x and IE)
- · Improved diagram navigation
- · Several pages in one diagram to divide diagram into different subject areas
- · A lot of visual customization options

#### 5. **New powerful data management tools**

- · Plenty of useful tools such as data grouping, summarizing, fast searching and filtering
- · Master-Detail View to work with two linked tables at the same time
- · Table and Card Views to see data the way you like
- · Ability to copy and paste selected records
- · Advanced printing system
- · Fully customizable interface

#### 6. **New and improved database object editors**

- · New procedure and trigger editors with enhanced precompiler
- · New view editor with automatic generation of view header and ability to create view using visual query builder
- · Quick saving and loading in all database object editors
- · Autosaving database object with opportunity to restore on further connection

#### 7. **New opportunities to work with SQL queries**

- · Possibility of creating queries with unions and subqueries visually
- · Ability to view query plans in the form of a diagram

#### 8. **New connection options**

· SSH connections support to encrypt client/server communications for increased security (Most suitable in case of Internet connection)

#### 9. **Improved report management**

· New Create Report Wizard allows you to create simple report in a few clicks Managing reports in the same way as if they were a database object: accessing reports directly through DB Explorer tree

#### <span id="page-30-0"></span>**Version 3.9.5.1 - September 8, 2005**

- 1. BLOB Editor. Added horisontal and vertical scrollers in the text view.
- 2. Added more national character sets in the database creation window and the

database properties form.

- 3. Improved localization files.
- 4. Added ability to fill newly created NOT NULL field with values of another field.
- 5. Added ability to display priviledges granted to the object at the DDL tab.
- 6. Now database error messages appear to be more informative. Now database error numbers is displayed in addition to the message texts.
- 7. Stored Procedures Debugger. Fixed error when working with data of TIME datatype.
- 8. Visual Database Designer. It was impossible to save large database diagram as image (jpg, bmp, gif ...). Fixed now.
- 9. Search in Metadata. While searching in large or remote databases the manager hung up. Fixed now.
- 10. When loosing connection to the database it remained opened in the program. Fixed now.
- 11. Fixed error with displaying views, created with CHECK OPTION.
- 12. Fixed error when changing database in the Script Editor.
- 13. Fixed error when creating index with the name in lowercase for dialect 1 database.

#### <span id="page-31-0"></span>**Version 3.9.0.2 - February 17, 2005**

- 1. If a database had charset UNICODE\_FSS or NONE, then the strings in local character sets didn't display correctly in editor Data tabs. Now in Database Registration Info you can manually disable encoding of Unicode strings to UTF8 to display data correctly.
- 2. Fixed the bug with incorrect processing of IF ... ELSE statements in Stored Procedure Debugger.
- 3. Stored Procedure Debugger. Pre-compilation parser now supports ROW\_COUNT, INSERTING, DELETING, UPDATING expressions.
- 4. The bugs with separate client libraries for each database are fixed now.

#### <span id="page-31-1"></span>**Version 3.9.0.1 - February 3, 2005**

- 1. InterBase 7.5 full support.
- 2. FireBird 1.5 full support.
- 3. SQL Editor. Renewed smart Code Insight and Highlight in the editors now the list of all keywords is set depending on the current database server version.
- 4. Database Registration Info. An ability to choose a separate client library for each registered database was added.
- 5. "Can't found Database login dialog.." bug is fixed now.
- 6. DDL tab: Fixed the problem with opening the tab.
- 7. It was impossible to create a domain of BIGINT type. Now the bug is fixed.
- 8. It was impossible to create an AutoIncrement field of BIGINT type. The problem is solved.
- 9. Fixed the bug with 10000 length limit for CHAR and VARCHAR fields.
- 10. The bug with changing the field type from CHAR or VARCHAR to any numerical type is fixed now.
- 11.COLLATION for the text fields couldn't be created. Now it is fixed.
- 12. The ability to set CHARSET property for the BLOB types which don't support it is disabled now.
- 13. SQL Editor. The Result page didn't open after running a query which contained a comment in the first line, beginning with "--". The problem is solved.
- 14. Extract Metadata. The COLLATION property for the domains is shown correctly now.
- 15. Script Comparer. The column index value is counted correctly now in the scripts like "ALTER COLUMN POSITION ...".
- 16. The current database was disconnected by timeout without possibility to re-connect when Database Properties window was opened. The bug is fixed.
- 17.Completely remade Restore Database service.
- 18. Stored Procedure Debugger. Solved the problem with not returning the output procedure parameter when running "EXECUTE PROCEDURE ... RETURNING\_VALUES ..."
- 19. Stored Procedure Debugger. Pressing the Reset button doesn't cause erasing breakpoints now.
- 20. Stored Procedure Debugger. Incorrect results were shown in case of existence "FOR SELECT ..." clause. Fixed now.
- 21. Stored Procedure Editor. The output procedure parameter wasn't returned if the procedure was run without SUSPEND. Now it is solved.
- 22. View editor. It was impossible to edit simple views. Fixed now.
- 23. Window size and position were set incorrectly by default in SDI mode on multimonitor systems. Now the bug is fixed.

24. Export Data. An exception arose when trying to export data to CSV. Fixed now.

25. Other small improvements.

#### <span id="page-33-0"></span>**Version 3.8.5.1 - December 7, 2004**

1. Script Editor. We have added the possibility of executing the construction 'CREATE OR ALTER'.

2. Eliminated the error with changing the field type from INTEGER to BIGINT when working with FireBird server.

3. Extract Metadata. Disabled generation of SQL statements for indices that correspond to the constraints.

4. Extract Metadata. The error with limiting precision to 5 in NUMERIC field types is eliminated.

5. Extract Metadata. We have added the showing CHARACTER SET property for input and output parameters of the stored procedures.

6. Extract Metadata. Eliminated showing COLLATE and NOT NULL properties for domain-based fields.

7. Search in Metadata. Fixed the bug with hanging-up the program on trying to start search with an empty string.

8. The 'Access Violation' arose when closing database if the connection to the server was lost. The problem is fixed.

9. Main Menu | DataBase | Disconnect from DataBase: now works fine.

#### <span id="page-33-1"></span>**Version 3.8.0.1 - August 23, 2004**

- 1. Duplicate Table: With this version you can copy the table data just as the table structure.
- 2. Print Data View: Now you can customize column widths using the new dialog that is accessible through the Tune Column Widths button on the toolbar of the Print View tab.
- 3. Reports: With this version you can save your reports to XLS, RTF, HTML, JPEG, BMP, and TIFF files. We have added the new save filters for this purpose.
- 4. Print Data View: Now the program saves page settings.
- 5. Print Data View: Now the program displays the table name on each page of the report.
- 6. Print Data View: Fixed a bug that caused incorrect showing of the table report after

changing page parameters. Now the program correctly shows printable reports for tables.

7. DB Explorer/Duplicate Object: fixed a bug that appeared when trying to duplicate an object if the program established connection with two databases at once.

8. Export to Excel: We have added an ability to set values of the defined cells, merge cells, and define the page background

- 9. Export Data: Fixed a bug with appearing of the dialog window when clicking the file name in the edit field.
- 10. A bug with displaying and editing bigint fields is fixed.

#### <span id="page-34-0"></span>**Version 3.7.0.1 - January 19, 2004**

- 1. We have significantly improved the Export Dialog. Now you can add notes, hyperlinks, and charts based on exported data to Excel documents. You can also define graphical styles for column captions, data, footer, and header on export to RTF documents. A possibility to define strip styles is also included.
- 2. We have implemented the Dependency Tree tool. Now you can view all the object dependencies in one diagram. To call this tool use the Tools | Dependency Tree menu item, or the proper button in the toolbar of any object editor.
- 3. Now the Register Database dialog supports .fdb files.
- 4. We have implemented the BIGINT fields support for Firebird 1.5.
- 5. Edit Field: Now you can add the primary key using the Edit Field dialog if the table has no primary key.
- 6. Extract Metadata: We have added a possibility of extracting views in a user defined order.
- 7. Editor Options: We have added a new option allowing you to define if keyboard templates apply in comment blocks or not.
- 8. We have added the "Number of dropping down items from object list in an editor window" option on the Windows tab of the Environment Options dialog. This option defines how many objects is displayed in the drop-down list of objects on the toolbar of any object editor.
- 9. HTML Report: BIGINT fields and Universal triggers are shown correctly now.
- 10. A bug with using universal triggers in Firebird 1.5 is fixed.
- 11. Import from MS Access: One table appeared several times in the table list. Now it is fixed.
- 12. Several minor improvements and bug fixes.

#### <span id="page-35-0"></span>**Version 3.6.5.1 - September 5, 2003**

- 1. We've implemented the support of FireBird 1.5 universal triggers. Starting from this version, IB Manager allows you to define several actions for a trigger, such as BEFORE INSERT OR UPDATE, for example. The Trigger Editor has been slightly redesigned for this purpose.
- 2. We've significantly improved the Import Data Wizard to make most of new abilities of EMS QuickImport 2 component suite (http://www.ems-hitech.com/quickimport/) be available in IB Manager, such as import from XML, import from multiple Excel sheets, importing formulas from Excel, case insensitive replacements, and more. (\*)
- 3. We've add a possibility to hide/show the DB Explorer tabs, such as Project, Windows and Recent. If you don't need some of them to be shown on the screen, you can uncheck the appropriate options on the DB Explorer tab of the Environment Options dialog.
- 4. We've added the "Show only connected databases for services" option to the Environment Options dialog. If this option is checked, only the connected databases will be available in the service dialogs, such as Database Validation and Database Statistics. This option is available on the Tools tab of the Environment Options dialog.
- 5. Fixed bug with skipping the first statement of a script during its execution from the Script Editor in some cases.
- 6. If the list of the stored procedure parameters has been edited just before the procedure execution, the procedure parameter order was generated incorrectly. Now it is fixed.
- 7. Fixed bug with incorrect type of the last variable displaying in the Stored Procedure Debugger in some cases. (\*)
- 8. Fixed bug with generating the DDL for an object containing '#' or '%' character in its name.
- 9. Fixed bug with displaying calculated fields in the Edit Field dialog.
- 10. Fixed bug with the search/replace function executed for the selected text only.
- 11. Some small improvements and minor corrections.

#### <span id="page-35-1"></span>**Version 3.6.0.1 - July 9, 2003**

- 1. We have significantly improved Stored Procedure Debugger. Now it is possible to trace into a procedure, executed from the current one, using the Trace Into button and then return to a previous procedure quickly using the Run Until Return button. These functions are also available through the F7 and Shift+F8 key shortcuts respectively. (\*)
- 2. We have added a Japanese localization to the IB Manager distributive package. Now ten languages are available: English, German, Italian, Spanish, Dutch, Russian, Polish, Brazilian, Hungarian and Japanese.
- 3. We have extended a possibility to save diagrams as graphical images. Now you can save your diagrams to four graphical file formats: bitmap, JPEG image, GIF image and Windows metafile. This feature is available through the Save as Image button of the Visual Database Designer toolbar. (\*)
- 4. Object description definitions are now extracted as UPDATE ... SET RDB\$DESCRIPTION = ... statements for FireBird 1.x databases, since FireBird server supports inserting multi-line strings to BLOB fields.
- 5. The Grant Manager provides two new menu items now: Grant All on All and Revoke All on All. Use them for granting or revoking all privileges on all objects to the current object at once.
- 6. Query parameters are parsed correctly by the Visual Query Builder now. (\*)
- 7. Fixed bug with setting object names in lower or mixed case in object editors if FireBird database is used.
- 8. Fixed bug with incorrect field order in the INSERT statement generated by the Export As Insert dialog. (\*)
- 9. NUMERIC and DECIMAL fields doesn't change their types to INTEGER or DOUBLE PRECISION after trying to change the dimension anymore.
- 10. Now the Compare Scripts feature generates the result script correctly for tables with different fields order.
- 11. The HTML Report generates trigger descriptions correctly now. (\*)
- 12. The 'Transaction is active' doesn't appear anymore after calling the windows list while the Data tab of the Table Editor is active.
- 13. Identifiers appearing in the IN (..) clause are parsed correctly by the Visual Query Builder now. (\*)
- 14. Fixed bug in the Stored Procedure Debugger with retrieving the count of variables if type conversions are used in the procedure. (\*)
- 15. Minor bugfixes and a lot of small improvements.

### **Version 3.5.0.1 - May 27, 2003**

- 1. Visual Database Designer: we have added a possibility to save the diagram as a bitmap. Now you can save you diagrams to graphical files using the Save As Image button of the Visual Database Designer toolbar. (\*)
- 2. Data View: we have added a possibility to set filter to the Grid View. Now you can filter the current data view using drop-down arrows on the right of the column captions.
- 3. The Create Procedure function is now available for views as well as for tables.
- 4. Now you can hide the Object Explorer tree from object editors permanently by

disabling the "Automatically show Object Explorer..." option on the Tools tab of the Environment Options dialog.

- 5. The Validate Database option is now enabled default in the Database Validation dialog to avoid the 'Unsuccessful execution...' error raised if no options were selected.
- 6. DB Explorer: a database closes automatically now if the connection to it has been lost for some reason. It prevents the application from hanging up due to impossibility to disconnect from a database.
- 7. Export Data and Export Data as INSERT items are also available for views in the DB Explorer now. (\*)
- 8. Character set in the Print View corresponds to the database charset now. (\*)
- 9. Fixed bug with representing the dependencies in view editor.
- 10. Fixed bug with adding a trigger using the object explorer of table editor. Now names of trigger types appear correctly in the explorer.
- 11. Grant/Revoke on All menu item works correctly in the Grant Manager now.
- 12. Fixed bug with generating a wrong CREATE TABLE statement in the Export Data as INSERT dialog in case of selecting the fields for export manually from the dual list. (\*)
- 13. Fixed bug with DATE/TIMESTAMP values format in the Stored Procedure Debugger. (\*)
- 14. Fixed bug with BLOB fields truncating during the import data process. (\*)
- 15. Fixed bug with the 'CONTINUE record missing' error while importing data from some Excel files. (\*)
- 16. Query result does not become read-only anymore if more than one space appears after the FROM keyword.
- 17. Fixed bug with the fetching status window in the SQL Editor if the Fetch All option is enabled.
- 18. Fixed bug with using aggregate functions within the SELECT statement in the Visual Query Builder. (\*)
- 19. Some minor improvements and corrections.

### **Version 3.4.0.1 - April 21, 2003**

1. We have significantly improved stored procedure/trigger parser as well as Stored Procedure Debugger (\*). Now it supports all SQL language extensions for FireBird 1.5 (such as defining variable in its declaration, EXECUTE VARCHAR syntax, CASE syntax), IB 6.5 (such as ROWS syntax) and IB 7.0 (such as BOOLEAN type).

- 2. Extract Metadata Wizard: we have improved the algorithm of extracting stored procedures to avoid conflicts during their creation. Now you can extract stored procedures as a block of the CREATE PROCEDURE statements with empty bodies preceding another block containing their actual bodies defined in the ALTER PROCEDURE statements. This possibility can be disabled by the Environment Options -> Tools -> Extract Metadata -> Extract stored procedures with empty bodies first option, which is enabled by default.
- 3. We have added a possibility to load an Extract Metadata template automatically on calling the wizard. Now you can set the "Environment Options -> Tools -> Extract Metadata -> Automatically load template on run" option and select the template file to load on each wizard execution.
- 4. Import Data Wizard: now you can log all the SQL commands executed during the import process into a file. Use the Enable SQL Log option on the last step of the wizard for this purpose. (\*)
- 5. Now you can use CONTAINING and STARTING WITH syntax within the WHERE clause in the Visual Query Builder. (\*)
- 6. Fixed bug with "Transaction is not active" error occurrence on commit in the Import Data Wizard. (\*)
- 7. The Visual Query Builder doesn't slow down the system anymore. (\*)
- 8. Fixed bugs with creating folder and adding objects to the Project View tree of the DB Explorer.
- 9. Fixed bug with impossibility of saving changes in the SQL Script.
- 10. Now data table list is properly restored from a template in the Extract Metadata Wizard.
- 11. Data exported to MS Access table started to print even if the corresponding option was unchecked. Now it is fixed. (\*)
- 12. Fixed bug with loading data into the BLOB Editor/Viewer using hexadecimal editor's local menu. (\*)
- 13. The UPDATE or INSERT mode of the Import Data Wizard imports data properly now. (\*)
- 14. Fixed bug with autogrants during creating a trigger.
- 15. Some small corrections and improvements.

### **Version 3.3.0.1 - March 12, 2003**

- 1. InterBase 7.0 BOOLEAN type is supported by IB Manager now.
- 2. Import Data Wizard: a possibility of defining the import mode was added. Now you can define how the records from the source file must be imported to the destination. Six modes of data import are available, which allow you to add all records, add new

### **40 SQL Manager 2008 for InterBase/Firebird User's Manual**

records only, update or delete existing records in various ways. (\*)

- 3. Export Data Dialog: a possibility of customizing multi-file export was added to HTML options. Now it is possible to set the maximal count of records in single file, availability of index file and navigation options. (\*)
- 4. Visual Query Builder: a possibility of diagram saving/loading was added. Now you can save the current diagram layout to external file for later use. (\*)
- 5. Page options were added to the PDF Options page of the Export Data Dialog. A possibility to set page size, orientation and margins is available for export to PDF format now. (\*)
- 6. The Autoconnect On Startup option was added to the Database Registration Info dialog.
- 7. If the Show Hosts option is enabled, databases are grouped by hosts now in the database lists of all program tools, such as SQL Editor, Table Editor and others.
- 8. New InterBase 7.0 TMP\$ objects are also marked as system now.
- 9. Fixed bug with impossibility of editing parameters and variables values of CHAR and VARCHAR types in the Stored Procedure Debug window.
- 10. Fixed bug with multiplying of VARCHAR domain size by 3 in the Domain Editor if the UNICODE\_FSS character set was specified.
- 11. Fixed bug with the DDL improperly generated for multiple keys definitions.
- 12. Now it is possible to check/uncheck fields in the list when creating view or procedure for a table from table editor.
- 13. Fixed bug with conversion exception raised in the Stored Procedure Debug window for DATE parameters if system date format is different from InterBase one.
- 14. Fixed bug with impossibility of setting the Underline option for a font on the Color tab of the Editor Options dialog.
- 15. Fixed bug with improper displaying of the CHECK expression in Domain Editor.
- 16. Fixed bug with generating field descriptions in the HTML Report.
- 17. Fixed bug with displaying system objects in the SQL Assistant if they are in separated node.
- 18. Compare SQL Scripts: fixed bug in ALTER TRIGGER syntax. Also if two tables have different primary keys, the DROP statement will be generated for the current primary key of target table before the CREATE one,
- 19. Some minor corrections and improvements.

### **Version 3.2.5.1 - February 11, 2003**

- 1. Visual Database Designer: customizing of the color palette and object appearance was added. Now it is possible to change the appearance of the designer totally by specifying colors and options on the Visual Database Designer tab of the Environment Options dialog. \*
- 2. Two new grid options were added in addition to the Fit columns widths to grid width option: the Save grid view and Autofit columns options. The Save grid view option should be chosen if you wish grid columns to be saved and restored during the next session. The Autofit columns option will fit column widths to their most wide values.
- 3. The Set Defaults To All Child Windows item was added to the Windows menu. This item sets all the child windows to their default sizes and positions. This function is also available by Ctrl+Alt+D shortcut.
- 4. Data View: now it is possible to search for the desired value in the current column by typing it in the grid, if the Enable auto search in grid option is checked.
- 5. The Always Open the Fields Tab option works properly now.
- 6. Fixed bug with using AltGr key for typing characters in editors.
- 7. Fixed bug with incorrect generation of the ON DELETE/ON UPDATE statements if active program language is different from default.
- 8. Fixed bug with closing all the child windows even if the Cancel button was pushed in exit confirmation dialog.
- 9. Fixed bug with disabling the Show servers in DB Explorer option in the Environment Options dialog.
- 10. Fixed bug with hiding/showing the DB Explorer window by pressing the F11 key.
- 11. Some small improvements and minor corrections.

### **Version 3.2 - January 21, 2003**

- 1. Autogrants functions were implemented. Now you can automatically grant privileges to stored procedures, triggers and views. This feature is available via the corresponding button of the procedure, trigger or view editor and also via the popup menu in the DB Explorer. It's also possible to set grants when objects are compiled. Set proper options on the Tools page of the Environment Options dialog for that purpose.
- 2. A possibility to increase/decrease spin values in the grid cells using Ctrl+Up and Ctrl+Down combinations instead of Up and Down. You can enable this feature by setting the Use Ctrl+Up to increase spin values option on the Grid page of the Environment Options dialog.
- 3. An ability to show only connected databases in the drop-down menus was added to all object editors and database tools. This option can be enabled by the corresponding check box on the Tools page of the Environment Options dialog.
- 4. The DB Explorer state (if it is visible or not) is stored in registry now.
- 5. The Smart Tabs option was added to the Editor Options dialog. Enable it if you want to have tab width values depending on upper lines, or disable it if you want use tab width values specified by the Tab Stops option.
- 6. Auto search feature is available in SQL Assistant, Visual Query Builder and Visual Database Designer now.
- 7. Visual Database Designer: Delete key now closes active table(s) in a diagram, Shift+Del is used to drop a table, Ctrl+Del deletes fields within an active table. \*
- 8. A possibility to edit the page size manually added to the Create Database wizard.
- 9. Object descriptions are displayed properly in the DB Explorer if the Show Tables Descriptions is on.
- 10. Stored Procedure Editor displays an error dialog if an exception was raised while executing the procedure.
- 11. Fixed bug with 'Can't focus disabled or invisible window' error message after opening the Table Editor with the Dependencies, Triggers or Description page active.
- 12. Fixed bug with closing the View Editor after recompiling.
- 13. Fixed bug with "Object ... in use" error during view recompiling.
- 14. Fixed bug with "List index out of bounds" error while changing autoincrement initial value of a trigger.
- 15. Domain info is visible now in the Add/Edit Column dialog.
- 16. Fixed bug with extracting objects, which names begin from a digit symbol.
- 17. Fixed bug with program crashing during export BLOBs to DBF (see Export Data Dialog). \*
- 18. The Compare Script feature is unavailable until both files are specified. It prevents from receiving the I/O error after pushing the Finish button when file name(s) are not specified.
- 19. The Show Tips feature shows the next tip on startup now.
- 20. Fixed bug with the incorrect behavior of the View Procedure Header button in the Stored Procedure Editor.
- 21. The External Tools submenu now available in the Tools menu (see External Tools).
- 22. The Set Default Link Color button works properly in the Visual Database Designer now. \*
- 23. Fixed bug with improper behavior of child windows in MDI environment mode.
- 24. Some small improvements and corrections.

### **Version 3.1 - January 06, 2003**

- 1. Dutch localization was added to IB Manager distribution package. Now six languages are supported: English, German, Italian, Spanish, Dutch and Russian. This list will expand from version to version. You can change the program language by the Options | Select program language... menu item. IB Manager also allows you to select your language preference at first startup. See Select Program Language.
- 2. Visual Query Builder was updated to the latest version of EMS QueryBuilder suite (http://www.ems-hitech.com/querybuilder/). A lot of small improvements and corrections. \*
- 3. Database Tools (e.g. SQL Editor, Visual Query Builder \*, Visual Database Designer \*) now switch to the active database automatically each time when the tool window becomes active.
- 3. Visual Database Designer: a possibility to hide/show grid in database objects was added. This option is available in the Visual Database Designer window through the Show Grid In Objects item of the Display Mode button drop-down menu. \*
- 4. SQL Script: now the database drop-down list updates itself in compliance with the databases currently active and reverts to its initial state if the assigned database closes.
- 5. User Manager window behaviour was changed. It is not a modal window now and it looks like other child windows of the application.
- 6. Print Metadata window has also changed its style. \*
- 7. Visual Database Designer & Visual Query Builder: these two windows were redesigned to avoid undesirable toolbar behaviour. \*
- 8. Login prompt dialog appears now if password is not specified in the database registration info.
- 9. "FDB" file extension became a registered file type. Now you're able to register/open FireBird databases by starting a database file from Windows shell.
- 10. Some corrections were applied to the User Manager. Adding role and some other functionality is now available.
- 11. Fixed bug with "List index out of bounds" error in the Search In Metadata function. Several minor bugs were also fixed.
- 12. Compare Scripts Wizard: fixed bug with CHAR/VARCHAR fields which have default values containing more than one word.
- 13. DB Explorer: fixed bug with disappearing object names in the SQL Assistant after switching from the Databases tab to the Windows tab and back again.
- 14. Some minor bugfixes and small improvements.

### **Version 3.0 - December 16, 2002**

- 1. **New features new name!** QuickDesk changes its name to IB Manager!
- 2. **New, modern, and fully customizable user interface!**  See Visual Options for details.
- 3. **MDI Interface implemented** Microsoft Office Style - all program windows are child windows of the main window

now. You can customize the Environment Style using the the Environment Options window.

- 4. **HTML Report Generator**  Create a detailed HTML report about your database quickly.
- 5. **New Visual Query Builder**  Full support of FB 1.x and IB 6.5 select enhancements.
- 6. **Plan Analyzer**

Helping you easily understand the query optimization plans in SQL Editor.

- 7. **Multilanguage support**  Spanish, Italian, German and Russian localizations available, Dutch localization is coming soon
- 8. **Backup and Restore Templates**  Make backup and restore even more quickly.
- 9. **New Compare SQL Scripts Module** Working much better than the previous one

## 10. **Data Export to PDF and MS Access**

Two more popular formats added

# **1.9 Other EMS Products**

### <span id="page-44-2"></span>**Quick navigation**

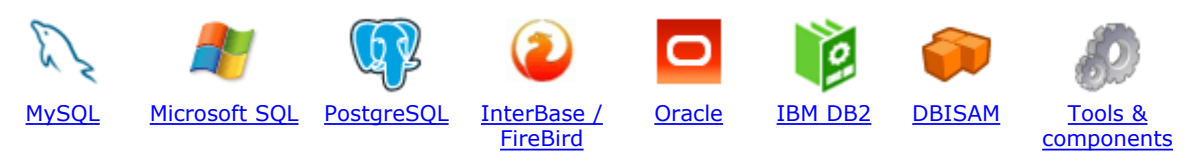

### <span id="page-44-0"></span>**MySQL**

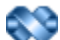

#### [SQL Management Studio for MySQL](http://www.sqlmanager.net/en/products/studio/mysql)

EMS SQL Management Studio for MySQL is a complete solution for database administration and development. SQL Studio unites the must-have tools in one powerful and easy-to-use environment that will make you more productive than ever before!

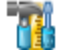

### [SQL Manager for MySQL](http://www.sqlmanager.net/products/mysql/manager)

Simplify and automate your database development process, design, explore and maintain existing databases, build compound SQL query statements, manage database user rights and manipulate data in different ways.

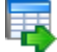

### [Data Export for MySQL](http://www.sqlmanager.net/products/mysql/dataexport)

Export your data to any of 15 most popular data formats, including MS Access, MS Excel, MS Word, PDF, HTML and more.

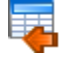

#### [Data Import for MySQL](http://www.sqlmanager.net/products/mysql/dataimport)

Import your data from MS Access, MS Excel and other popular formats to database tables via user-friendly wizard interface.

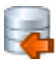

#### [Data Pump for MySQL](http://www.sqlmanager.net/products/mysql/datapump)

Migrate from most popular databases (MySQL, PostgreSQL, Oracle, DB2, InterBase/Firebird, etc.) to MySQL.

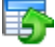

#### [Data Generator for MySQL](http://www.sqlmanager.net/products/mysql/datagenerator)

Generate test data for database testing purposes in a simple and direct way. Wide range of data generation parameters.

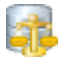

#### **[DB Comparer for MySQL](http://www.sqlmanager.net/products/mysql/dbcomparer)**

Compare and synchronize the structure of your databases. Move changes on your development database to production with ease.

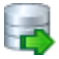

#### [DB Extract for MySQL](http://www.sqlmanager.net/products/mysql/extract)

Create database backups in the form of SQL scripts, save your database structure and table data as a whole or partially.

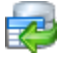

#### [SQL Query for MySQL](http://www.sqlmanager.net/products/mysql/query)

Analyze and retrieve your data, build your queries visually, work with query plans, build charts based on retrieved data quickly and more.

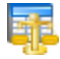

#### [Data Comparer for MySQL](http://sqlmanager.net/products/mysql/datacomparer)

Compare and synchronize the contents of your databases. Automate your data migrations from development to production database.

[Scroll to top](#page-44-2)

### <span id="page-44-1"></span>**Microsoft SQL**

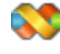

#### [SQL Management Studio for SQL Server](http://www.sqlmanager.net/products/studio/mssql)

EMS SQL Management Studio for SQL Server is a complete solution for database administration and development. SQL Studio unites the must-have tools in one powerful and easy-to-use environment that will make you more productive than ever before!

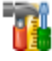

#### [SQL Manager for SQL Server](http://www.sqlmanager.net/products/mssql/manager)

Simplify and automate your database development process, design, explore and maintain existing databases, build compound SQL query statements, manage database user rights and manipulate data in different ways.

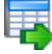

#### [Data Export for SQL Server](http://www.sqlmanager.net/products/mssql/dataexport)

Export your data to any of 15 most popular data formats, including MS Access, MS Excel, MS Word, PDF, HTML and more

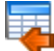

#### [Data Import for SQL Server](http://www.sqlmanager.net/products/mssql/dataimport)

Import your data from MS Access, MS Excel and other popular formats to database tables via user-friendly wizard interface.

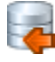

#### [Data Pump for SQL Server](http://www.sqlmanager.net/products/mssql/datapump)

Migrate from most popular databases (MySQL, PostgreSQL, Oracle, DB2, InterBase/Firebird, etc.) to Microsoft® SQL Server™.

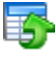

#### [Data Generator for SQL Server](http://www.sqlmanager.net/products/mssql/datagenerator)

Generate test data for database testing purposes in a simple and direct way. Wide range of data generation parameters.

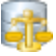

#### [DB Comparer for SQL Server](http://www.sqlmanager.net/products/mssql/dbcomparer)

Compare and synchronize the structure of your databases. Move changes on your development database to production with ease.

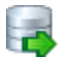

#### **[DB Extract for SQL Server](http://www.sqlmanager.net/products/mssql/extract)**

Create database backups in the form of SQL scripts, save your database structure and table data as a whole or partially.

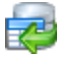

#### [SQL Query for SQL Server](http://www.sqlmanager.net/products/mssql/query)

Analyze and retrieve your data, build your queries visually, work with query plans, build charts based on retrieved data quickly and more.

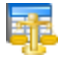

#### [Data Comparer for SQL Server](http://www.sqlmanager.net/products/mssql/datacomparer)

Compare and synchronize the contents of your databases. Automate your data migrations from development to production database.

[Scroll to top](#page-44-2)

### <span id="page-45-0"></span>**PostgreSQL**

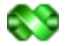

### [SQL Management Studio for PostgreSQL](http://www.sqlmanager.net/products/studio/postgresql)

EMS SQL Management Studio for PostgreSQL is a complete solution for database administration and development. SQL Studio unites the must-have tools in one powerful and easy-to-use environment that will make you more productive than ever before!

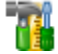

#### [SQL Manager for PostgreSQL](http://www.sqlmanager.net/products/postgresql/manager)

Simplify and automate your database development process, design, explore and maintain existing databases, build compound SQL query statements, manage database user rights and manipulate data in different ways.

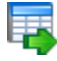

#### [Data Export for PostgreSQL](http://www.sqlmanager.net/products/postgresql/dataexport)

Export your data to any of 15 most popular data formats, including MS Access, MS Excel, MS Word, PDF, HTML and more

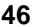

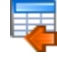

#### [Data Import for PostgreSQL](http://www.sqlmanager.net/products/postgresql/dataimport)

Import your data from MS Access, MS Excel and other popular formats to database tables via user-friendly wizard interface.

#### [Data Pump for PostgreSQL](http://www.sqlmanager.net/products/postgresql/datapump)

Migrate from most popular databases (MySQL, SQL Server, Oracle, DB2, InterBase/Firebird, etc.) to PostgreSQL.

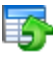

#### [Data Generator for PostgreSQL](http://www.sqlmanager.net/products/postgresql/datagenerator)

Generate test data for database testing purposes in a simple and direct way. Wide range of data generation parameters.

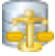

#### [DB Comparer for PostgreSQL](http://www.sqlmanager.net/products/postgresql/dbcomparer)

Compare and synchronize the structure of your databases. Move changes on your development database to production with ease.

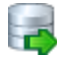

#### DB Extract for PostgreSOL

Create database backups in the form of SQL scripts, save your database structure and table data as a whole or partially.

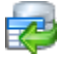

#### [SQL Query for PostgreSQL](http://www.sqlmanager.net/products/postgresql/query)

Analyze and retrieve your data, build your queries visually, work with query plans, build charts based on retrieved data quickly and more.

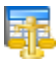

#### [Data Comparer for PostgreSQL](http://www.sqlmanager.net/products/postgresql/query)

Compare and synchronize the contents of your databases. Automate your data migrations from development to production database.

[Scroll to top](#page-44-2)

### <span id="page-46-0"></span>**InterBase / Firebird**

### [SQL Management Studio for InterBase/Firebird](http://www.sqlmanager.net/products/studio/ibfb)

EMS SQL Management Studio for InterBase and Firebird is a complete solution for database administration and development. SQL Studio unites the must-have tools in one powerful and easy-to-use environment that will make you more productive than ever before!

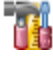

**AN** 

#### [SQL Manager for InterBase/Firebird](http://www.sqlmanager.net/products/ibfb/manager)

Simplify and automate your database development process, design, explore and maintain existing databases, build compound SQL query statements, manage database user rights and manipulate data in different ways.

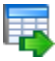

#### [Data Export for InterBase/Firebird](http://www.sqlmanager.net/products/ibfb/dataexport)

Export your data to any of 15 most popular data formats, including MS Access, MS Excel, MS Word, PDF, HTML and more

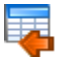

#### [Data Import for InterBase/Firebird](http://www.sqlmanager.net/products/ibfb/dataimport)

Import your data from MS Access, MS Excel and other popular formats to database tables via user-friendly wizard interface.

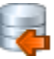

#### [Data Pump for InterBase/Firebird](http://www.sqlmanager.net/products/ibfb/datapump)

Migrate from most popular databases (MySQL, SQL Server, Oracle, DB2, PostgreSQL, etc.) to InterBase/Firebird.

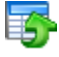

#### [Data Generator for InterBase/Firebird](http://www.sqlmanager.net/products/ibfb/datagenerator)

Generate test data for database testing purposes in a simple and direct way. Wide range of data generation parameters.

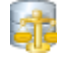

#### [DB Comparer for InterBase/Firebird](http://www.sqlmanager.net/products/ibfb/dbcomparer)

Compare and synchronize the structure of your databases. Move changes on your development database to production with ease.

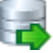

#### [DB Extract for InterBase/Firebird](http://www.sqlmanager.net/products/ibfb/extract)

Create database backups in the form of SQL scripts, save your database structure and table data as a whole or partially.

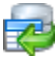

#### [SQL Query for InterBase/Firebird](http://www.sqlmanager.net/products/ibfb/query)

Analyze and retrieve your data, build your queries visually, work with query plans, build charts based on retrieved data quickly and more.

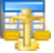

#### [Data Comparer for InterBase/Firebird](http://www.sqlmanager.net/products/ibfb/datacomparer)

Compare and synchronize the contents of your databases. Automate your data migrations from development to production database.

[Scroll to top](#page-44-2)

### <span id="page-47-0"></span>**Oracle**

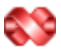

#### [SQL Management Studio for Oracle](http://www.sqlmanager.net/products/studio/oracle)

EMS SQL Management Studio for Oracle is a complete solution for database administration and development. SQL Studio unites the must-have tools in one powerful and easy-to-use environment that will make you more productive than ever before!

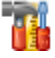

#### [SQL Manager for Oracle](http://www.sqlmanager.net/products/oracle/manager)

Simplify and automate your database development process, design, explore and maintain existing databases, build compound SQL query statements, manage database user rights and manipulate data in different ways.

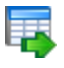

#### [Data Export for Oracle](http://www.sqlmanager.net/products/oracle/dataexport)

Export your data to any of 15 most popular data formats, including MS Access, MS Excel, MS Word, PDF, HTML and more.

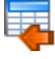

#### [Data Import for Oracle](http://www.sqlmanager.net/products/oracle/dataimport)

Import your data from MS Access, MS Excel and other popular formats to database tables via user-friendly wizard interface.

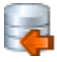

#### [Data Pump for Oracle](http://www.sqlmanager.net/products/oracle/datapump)

Migrate from most popular databases (MySQL, PostgreSQL, MySQL, DB2, InterBase/Firebird, etc.) to Oracle

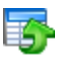

#### [Data Generator for Oracle](http://www.sqlmanager.net/products/oracle/datagenerator)

Generate test data for database testing purposes in a simple and direct way. Wide range of data generation parameters.

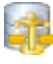

#### [DB Comparer for Oracle](http://www.sqlmanager.net/products/oracle/dbcomparer)

Compare and synchronize the structure of your databases. Move changes on your development database to production with ease.

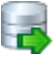

#### [DB Extract for Oracle](http://www.sqlmanager.net/products/oracle/extract)

Create database backups in the form of SQL scripts, save your database structure and table data as a whole or partially.

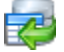

#### [SQL Query for Oracle](http://www.sqlmanager.net/products/oracle/query)

Analyze and retrieve your data, build your queries visually, work with query plans, build charts based on retrieved data quickly and more.

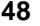

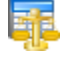

#### [Data Comparer for Oracle](http://www.sqlmanager.net/products/oracle/datacomparer)

Compare and synchronize the contents of your databases. Automate your data migrations from development to production database.

[Scroll to top](#page-44-2)

### <span id="page-48-0"></span>**DB2**

#### SQL Management Studio for DB2

EMS SQL Management Studio for DB2 is a complete solution for database administration and development. SQL Studio unites the must-have tools in one powerful and easy-to-use environment that will make you more productive than ever before!

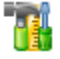

#### [SQL Manager for DB2](http://www.sqlmanager.net/products/db2/manager)

Simplify and automate your database development process, design, explore and maintain existing databases, build compound SQL query statements, manage database user rights and manipulate data in different ways.

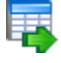

#### [Data Export for DB2](http://www.sqlmanager.net/products/db2/dataexport)

Export your data to any of 15 most popular data formats, including MS Access, MS Excel, MS Word, PDF, HTML and more.

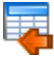

#### [Data Import for DB2](http://www.sqlmanager.net/products/db2/dataimport)

Import your data from MS Access, MS Excel and other popular formats to database tables via user-friendly wizard interface.

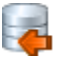

#### [Data Pump for DB2](http://www.sqlmanager.net/products/db2/datapump)

Migrate from most popular databases (MySQL, PostgreSQL, Oracle, MySQL, InterBase/Firebird, etc.) to DB2

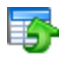

#### [Data Generator for DB2](http://www.sqlmanager.net/products/db2/datagenerator)

Generate test data for database testing purposes in a simple and direct way. Wide range of data generation parameters.

#### DB Comparer for DB2

Compare and synchronize the structure of your databases. Move changes on your development database to production with ease.

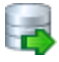

#### [DB Extract for DB2](http://www.sqlmanager.net/products/db2/extract)

Create database backups in the form of SQL scripts, save your database structure and table data as a whole or partially.

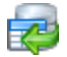

### [SQL Query for DB2](http://www.sqlmanager.net/products/db2/query)

Analyze and retrieve your data, build your queries visually, work with query plans, build charts based on retrieved data quickly and more.

#### Data Comparer for DB2

Compare and synchronize the contents of your databases. Automate your data migrations from development to production database.

[Scroll to top](#page-44-2)

### <span id="page-48-1"></span>**DBISAM**

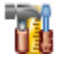

#### [SQL Manager for DBISAM](http://www.sqlmanager.net/products/dbisam/manager)

Simplify and automate your database development process, design, explore and maintain existing databases, build compound SQL query statements, manage database user rights and manipulate data in different ways.

[Scroll to top](#page-44-2)

### <span id="page-49-0"></span>**Tools & components**

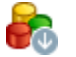

### [Advanced Data Export](http://www.sqlmanager.net/products/tools/advancedexport)

Advanced Data Export Component Suite (for Borland Delphi and .NET) will allow you to save your data in the most popular office programs formats.

#### [Advanced Data Import](http://www.sqlmanager.net/products/tools/advancedimport)

Advanced Data Import™ Component Suite for Delphi® and C++ Builder® will allow you to import your data to the database from files in the most popular data formats.

# Ġ

[Advanced PDF Generator](http://www.sqlmanager.net/products/tools/pdfgenerator)

Advanced PDF Generator for Delphi gives you an opportunity to create PDF documents with your applications written on Delphi® or C++ Builder®.

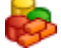

#### [Advanced Query Builder](http://www.sqlmanager.net/products/tools/querybuilder)

Advanced Query Builder is a powerful component suite for Borland® Delphi® and C++ Builder® intended for visual building SQL statements for the SELECT, INSERT, UPDATE and DELETE clauses.

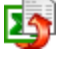

#### [Advanced Excel Report](http://www.sqlmanager.net/products/tools/excelreport)

Advanced Excel Report for Delphi is a powerful band-oriented generator of template-based reports in MS Excel.

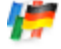

### [Advanced Localizer](http://www.sqlmanager.net/products/tools/advancedlocalizer)

Advanced Localizer<sup>™</sup> is an indispensable component suite for Delphi® for adding multilingual support to your applications.

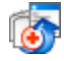

### [Source Rescuer](http://www.sqlmanager.net/products/tools/sourcerescuer)

EMS Source Rescuer™ is an easy-to-use wizard application for Borland Delphi® and C++Builder® which can help you to restore your lost source code.

[Scroll to top](#page-44-2)

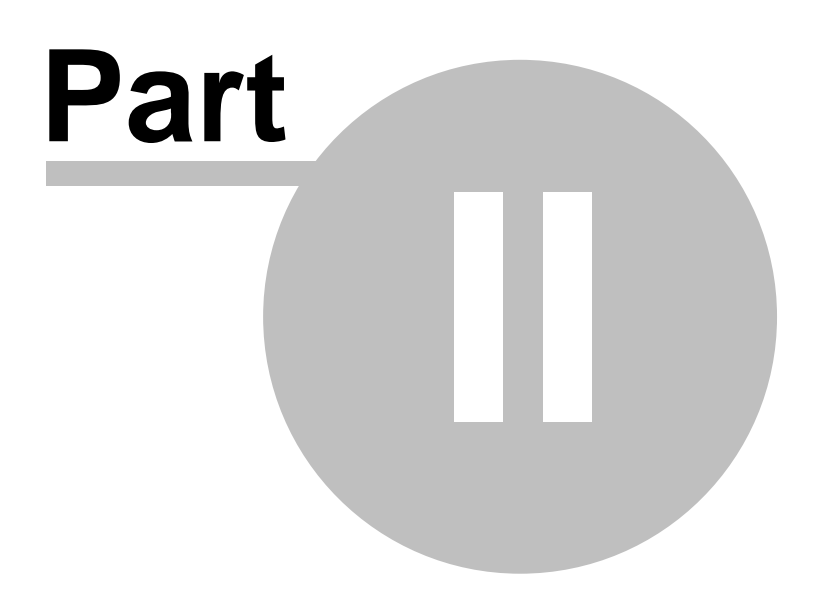

# <span id="page-51-0"></span>**2 Getting started**

**SQL Manager 2008 for InterBase/Firebird** provides you with an ability to contribute to efficient InterBase/Firebird administration and development using a variety of available tools easily and quickly.

The succeeding chapters of this document are intended to inform you about the tools implemented in SQL Manager 2008 for InterBase/Firebird. Please see the instructions below to learn how to perform various operations in the easiest way.

- · [Selecting style and language](#page-53-0)
- · [How the application looks when you start it for the first time](#page-55-0)
- · [Using Desktop Panel](#page-57-0)
- · [Database navigation](#page-59-0)
- · [Working with database objects](#page-61-0)
- · [Using context menus](#page-63-0)
- · [Switching between child windows](#page-67-0)

### **Enjoy your work with SQL Manager 2008 for InterBase/Firebird!**

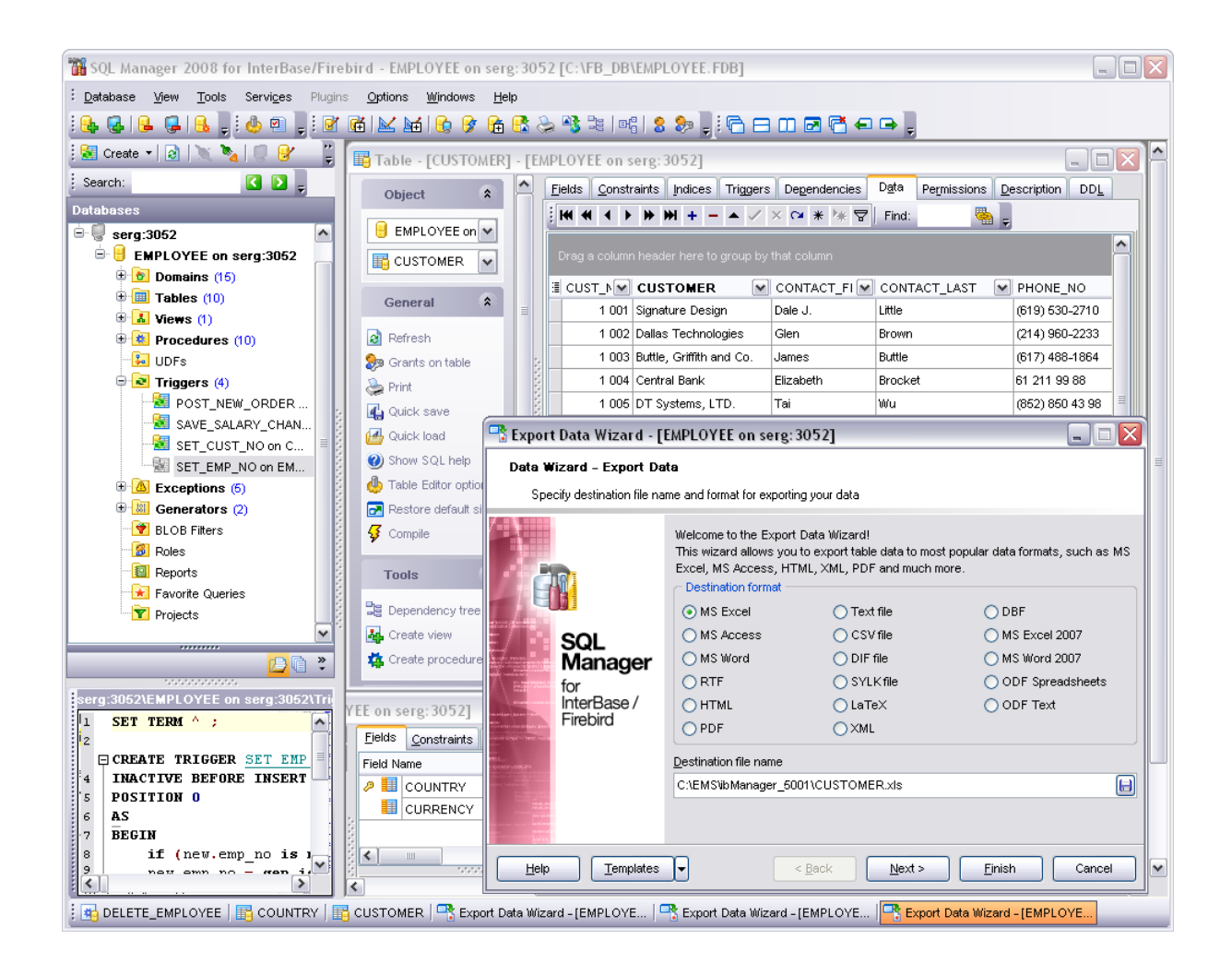

**See also:** [Database Explorer](#page-69-0)

[Database management](#page-95-0)

[Database objects management](#page-137-0)

[Query management tools](#page-255-0)

[Data management](#page-287-0)

[Import/Export tools](#page-329-0)

[Database tools](#page-391-0) [Server tools](#page-474-0)

**[Personalization](#page-495-0)** 

[External tools](#page-577-0)

**54 SQL Manager 2008 for InterBase/Firebird User's Manual**

# <span id="page-53-0"></span>**2.1 Selecting style and language**

Before you start SQL Manager for the first time, you have to choose the environment style and the interface language. You can always change these settings using the **[Environment Options](#page-496-0)** dialog (**Options | Environment Options...**) to configure the environment style and the [Select Language](#page-571-0) dialog (**Options | Select Program Language...**) to change the program language.

### **Environment style**

This switch allows you to define the main window behavior style -  $\bigcirc$  *MDI* (like in MS Office applications) or *Floating windows* (like Borland Delphi IDE).

### **Bar style for child forms**

Here you can define the location of action buttons:  $\bullet$  within the *Navigation bar* (on the left) and/or  $\odot$  on the *Toolbar*.

### **Program Language**

Select the interface language from the list of available languages.

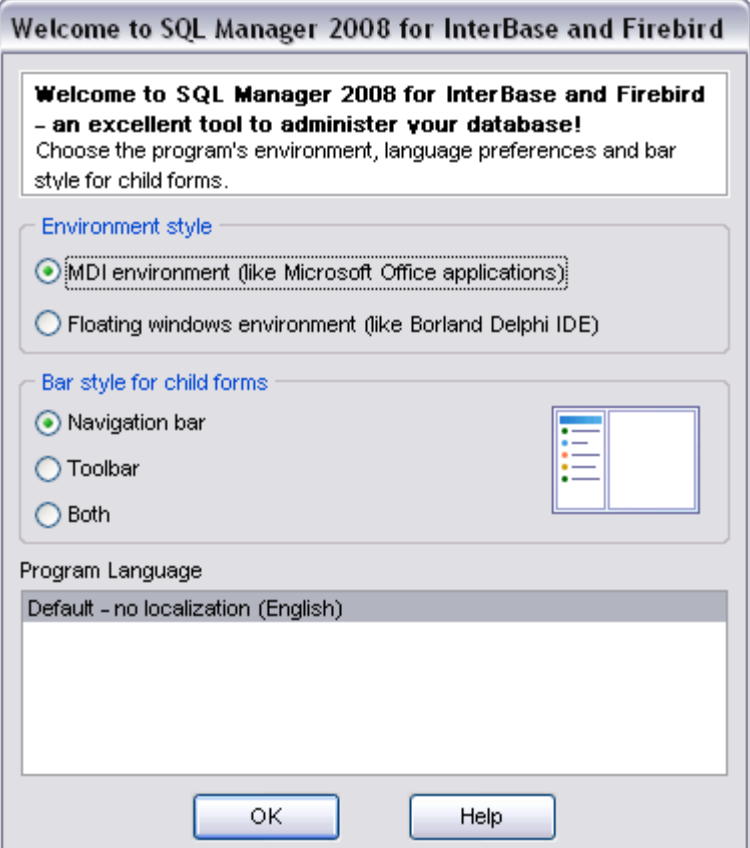

**See also:** [First time started](#page-55-0) [Using Desktop Panel](#page-57-0) [Database navigation](#page-59-0) [Working with database objects](#page-61-0) [Using context menus](#page-63-0) **[Switching windows](#page-67-0)** 

# <span id="page-55-0"></span>**2.2 First time started**

This is how **SQL Manager 2008 for InterBase/Firebird** looks when you start it for the first time. Use the [Desktop panel](#page-57-0) to fulfill any of common tasks: [Create a new database,](#page-104-0) [Manage existing database\(s\),](#page-110-0) and a several tasks which do not require database registration, i.e. [Execute SQL script](#page-409-0), accessing the **help system** or using access available **Internet resources**.

The main menu allows you to perform various **Database** operations, open [To-Do List](#page-603-0) and activate/deactivate **[Database Explorer,](#page-69-0) SQL Assistant** and various toolbars within the **View** menu, manage your databases using items of the **Tools** and **Services** menus, [customize](#page-495-0) the application using the **Options** menu, manage SQL Manager **Windows** using **Window List** and other tools, view the [Tip of the Day](#page-590-0) and access [Registration](#page-19-0) information and product documentation using the corresponding items available within the **Help** menu.

To start working with your InterBase/Firebird, you should first register the host using [Register Host wizard.](#page-98-0) After that you need to register one or several databases using

[Register Database Wizard.](#page-110-0)<br>By default the corresponding **Register Host & Register Database &** buttons are available on the toolbar and within the **Database** menu.

When the database connection settings are specified, you can set connection to your database and proceed to [Database navigation,](#page-59-0) [Database Objects management](#page-137-0), [working](#page-255-0) [with SQL queries](#page-255-0) and other tools of SQL Manager.

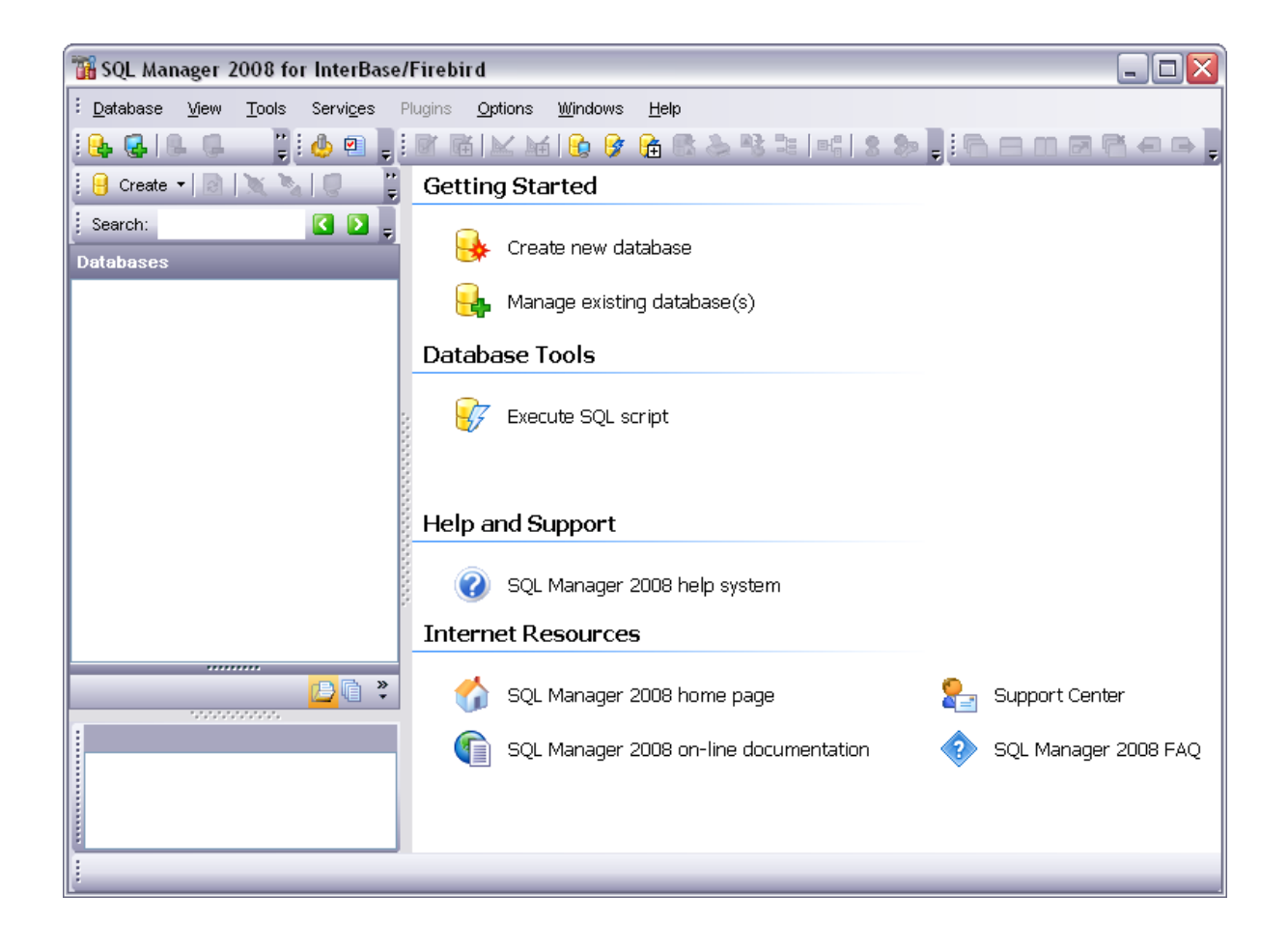

# **See also:**

[Selecting style and language](#page-53-0) [Using Desktop Panel](#page-57-0) [Database navigation](#page-59-0) [Working with database objects](#page-61-0) [Using context menus](#page-63-0) [Switching windows](#page-67-0)

# <span id="page-57-0"></span>**2.3 Using Desktop Panel**

**Desktop Panel** is the area that is visible when no child windows are open in SQL Manager 2008 for InterBase/Firebird. The working area of **Desktop Panel** is divided into four sections: *Getting Started*, *Database Tools*, *Help and Support*, *Internet Resources*.

Using the **Desktop Panel** items you can:

- [create](#page-104-0) a new InterBase/Firebird database;
- · [register](#page-110-0) existing database(s) to operate them afterwards in SQL Manager;
- · create a new table within the current database using the **New Table** window (this item is available if there is at least one active database connection);
- · [create a new database object](#page-139-0) within the current database (this item is available if there is at least one active database connection);
- execute a script using [SQL Script Editor;](#page-409-0)
- [execute a SQL query](#page-257-0) (this item is available if there is at least one active database connection);
- · grant permissions on database objects to InterBase/Firebird users using [Grant](#page-481-0) [Manager](#page-481-0) (this item is available if there is at least one active database connection);
- show this help file;
- · browse SQL Manager 2008 on-line documentation;
- · visit SQL Manager 2008 Home Page;
- go to **[Technical Support Center](http://www.sqlmanager.net/support)**;
- · look through the Frequently Asked Questions page.

### **Getting Started**

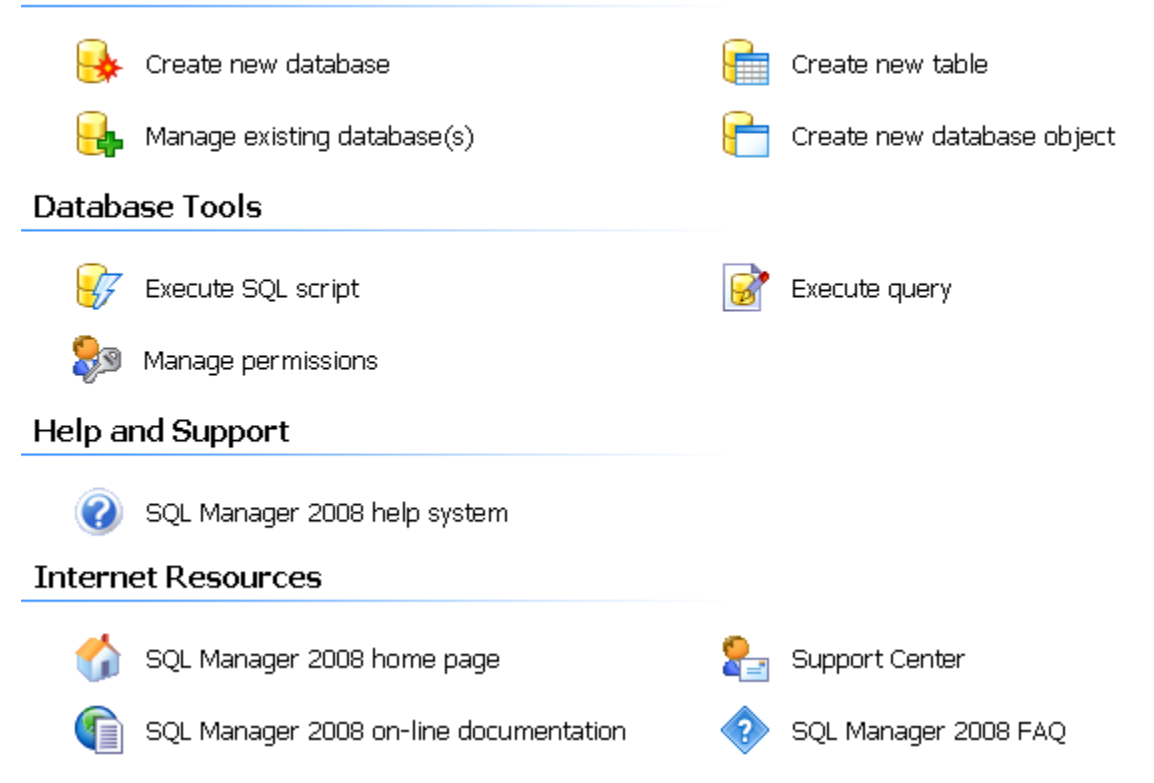

### **See also:**

[Selecting style and language](#page-53-0) [First time started](#page-55-0) [Database navigation](#page-59-0) [Working with database objects](#page-61-0) [Using context menus](#page-63-0) [Switching windows](#page-67-0)

# <span id="page-59-0"></span>**2.4 Database navigation**

After you have registered the required database(s), the corresponding alias(es) appear in the [DB Explorer](#page-69-0) tree on the left. If the **Show Hosts** option is checked on the [Environment Options](#page-496-0) | [DB Explorer](#page-504-0) page, the host nodes are also displayed in the tree (alternatively, you can use the **Show Hosts** item of the [Database context menu,](#page-64-0) or the drop-down menu of the **View Mode** toolbar button for the same purpose). If necessary, you can also specify that empty schemas should be hidden in the tree: use the corresponding option available on the **[DB Explorer](#page-504-0) page of the [Environment Options](#page-496-0)** dialog.

To [connect](#page-74-0) to a database, simply double-click its alias (or select the database alias in [DB](#page-69-0) [Explorer](#page-69-0) and press **Enter**). If the connection is successful, the database node expands into a tree of objects. To select the types of objects to be expanded upon successful database connection, you can use the **Expand on connection** group of the [Environment](#page-496-0) [Options](#page-496-0) | [DB Explorer](#page-504-0) page.

Now you can navigate within the database objects. Use [SQL Assistant](#page-89-0) to get extended information about the currently selected object.

For your convenience objects having different status (e.g. enabled/disabled) are displayed with different icons in [Database Explorer](#page-69-0).

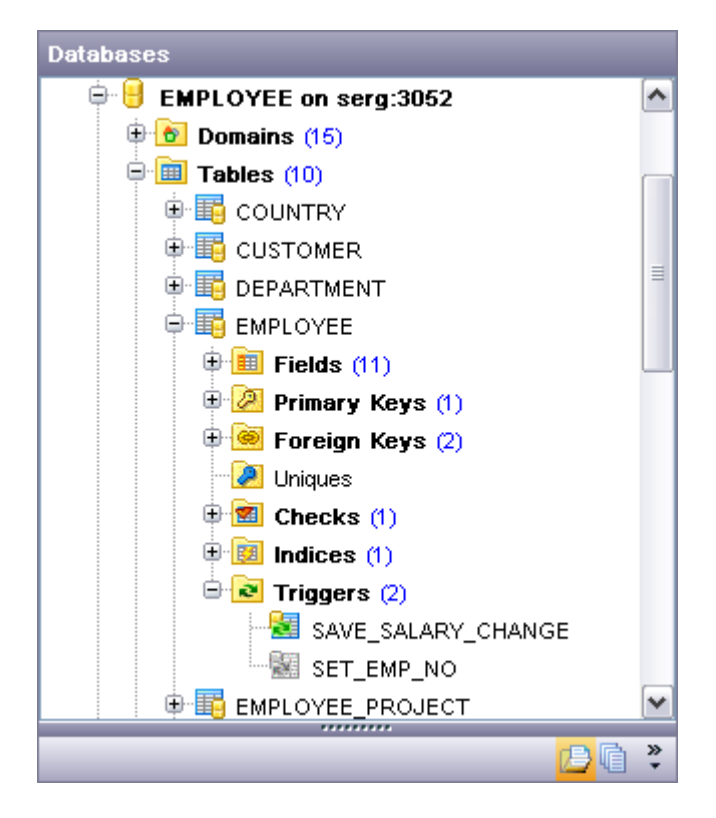

**See also:** [Selecting style and language](#page-53-0)

[First time started](#page-55-0) [Using Desktop Panel](#page-57-0) [Working with database objects](#page-61-0) [Using context menus](#page-63-0) **[Switching windows](#page-67-0)** 

# <span id="page-61-0"></span>**2.5 Working with database objects**

The nodes of the [DB Explorer](#page-69-0) tree allow you to access server objects and [objects of the](#page-137-0) [selected database](#page-137-0) respectively. If InterBase/Firebird you are connected to supports certain types of objects, their nodes will appear in the tree. Double-click an object to open it in the corresponding editor.

Right-click an object to display its [context menu](#page-65-0) which allows you to perform various operations over the selected object or database.

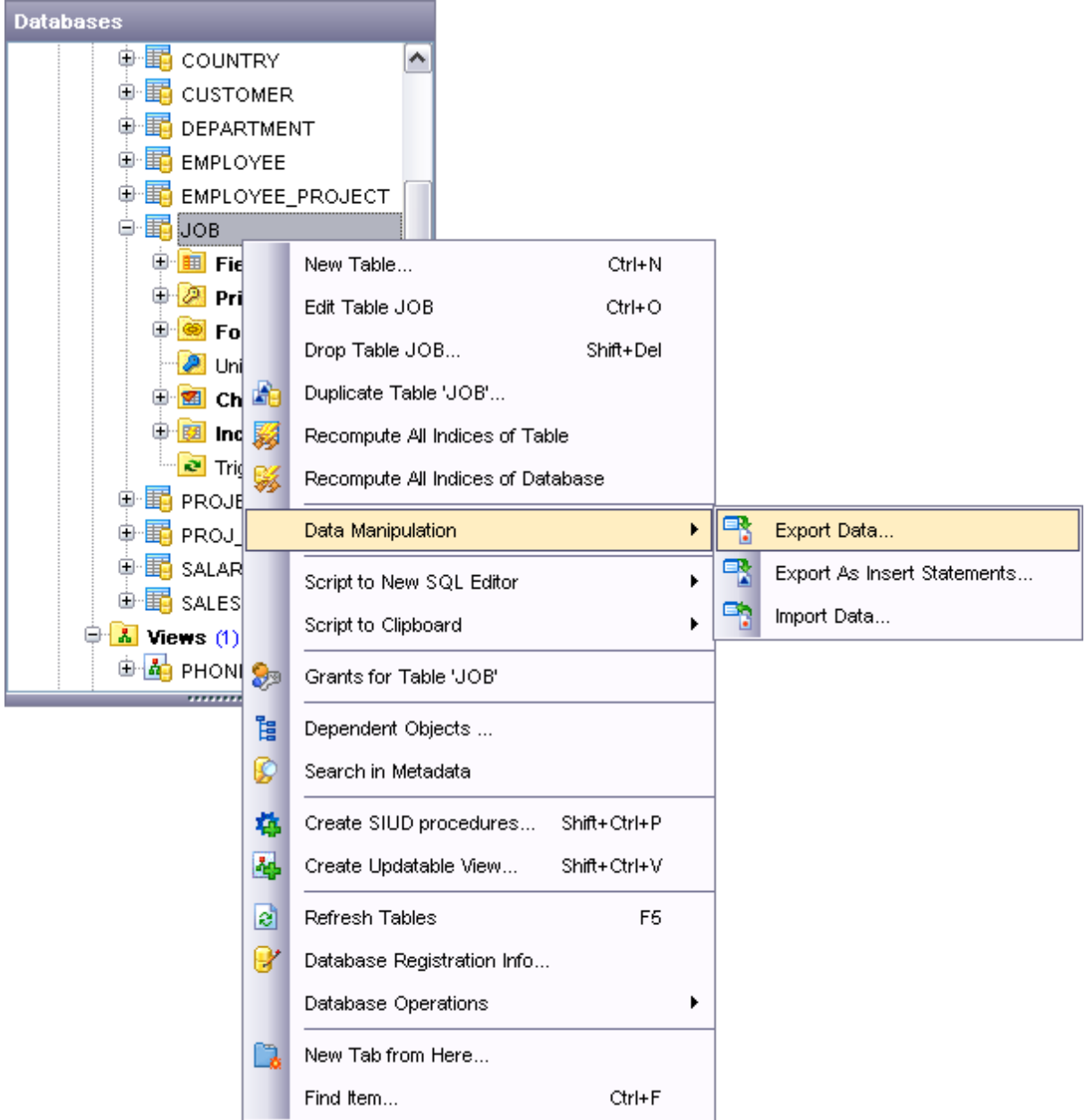

If you want to use the [DB Explorer](#page-69-0) tree for working with **table subobjects** (fields, indexes, Foreign keys, etc.), check the **Show table subobjects** option which is available within the **General options** group of the [Environment Options](#page-496-0) | [DB Explorer](#page-504-0) page (you can also use the **Show Table Subobjects** menu item in the drop-down menu of the **View Mode in** toolbar button for the same purpose.)

### **See also:**

[Selecting style and language](#page-53-0) [First time started](#page-55-0) [Using Desktop Panel](#page-57-0) [Database navigation](#page-59-0) [Using context menus](#page-63-0) [Switching windows](#page-67-0)

# <span id="page-63-0"></span>**2.6 Using context menus**

The **context menus** are aimed at facilitating your work with SQL Manager 2008 for InterBase/Firebird: you can perform a variety of operations using context menu items.

Select an object in **[DB Explorer](#page-69-0)** and right-click its alias to open the context menu.

- · [Host context menu](#page-63-1)
- · [Database context menu](#page-64-0)
- · [Object context menu](#page-65-0)

**See also:** [Selecting style and language](#page-53-0) [First time started](#page-55-0) [Using Desktop Panel](#page-57-0) [Database navigation](#page-59-0) [Working with database objects](#page-61-0) [Switching windows](#page-67-0)

### <span id="page-63-1"></span>**2.6.1 Host context menu**

The **context menu of a Host** in the [DB Explorer](#page-69-0) tree allows you to:

- · access server objects and common services available in the **Tasks** submenu;
- view/edit the selected host properties within the [Host Registration Info](#page-127-0) dialog;
- · [create a new database](#page-104-0) at the selected host;
- · register a new database using [Register Database Wizard;](#page-110-0)
- · register a new host using [Register Host Wizard;](#page-98-0)
- · unregister the selected Host;
- · configure representation of hosts and databases in [Database Explorer](#page-69-0);
- create a new tab for the selected Host [to access it through this tab quickly](#page-80-0) and/or manage the existing tab;
- · [search](#page-86-0) for an object within the tree.

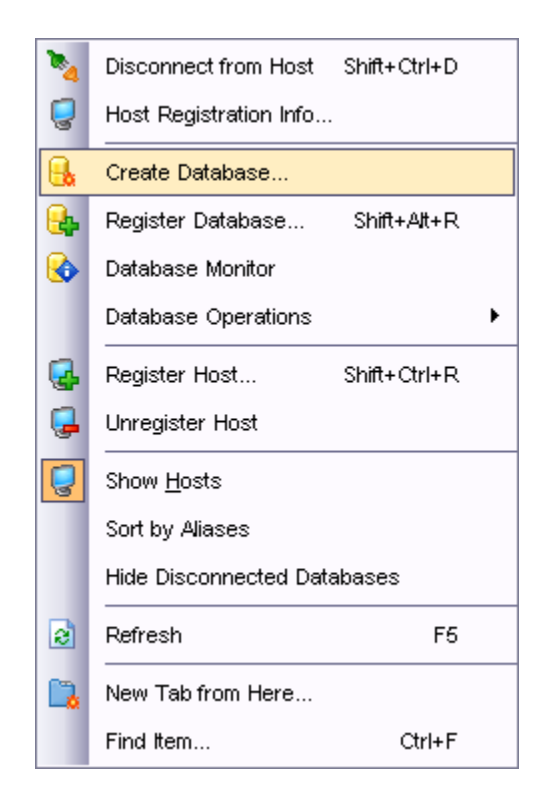

### **See also:** [Database context menu](#page-64-0)

[Object context menu](#page-65-0)

### <span id="page-64-0"></span>**2.6.2 Database context menu**

The **context menu of a registered database** in the [DB Explorer](#page-69-0) tree allows you to:

- · [connect](#page-74-0) to the selected database (if connection to the database is not active yet);
- · disconnect from the selected database (if connection to the database has been already activated);
- · access [database tools](#page-391-0) available in the **Tasks** submenu;
- · view/edit the [Database properties](#page-132-0);
- · view/edit the host properties within the [Host Registration Info](#page-127-0) dialog;
- · [create a new database](#page-104-0) at the host where the selected database resides;
- · drop the selected database;
- · register a new database using [Register Database Wizard;](#page-110-0)
- · unregister the selected database;
- · view/edit the selected database registration information within the [Database](#page-116-0) [Registration Info](#page-116-0) dialog;
- · register a new host using [Register Host Wizard;](#page-98-0)
- · unregister the Host where the selected database resides;
- · generate the database script and open it in [SQL Editor;](#page-257-0)
- · generate the database script and copy its text to Windows clipboard;
- · configure representation of hosts and databases in [Database Explorer](#page-69-0);
- · refresh the selected database;
- · test connection to the database (or reconnect if connection has been already established);
- · create a new tab for the selected database [to access it through this tab quickly](#page-80-0) and/or manage the existing tab;
- [search](#page-86-0) for an object within the tree.

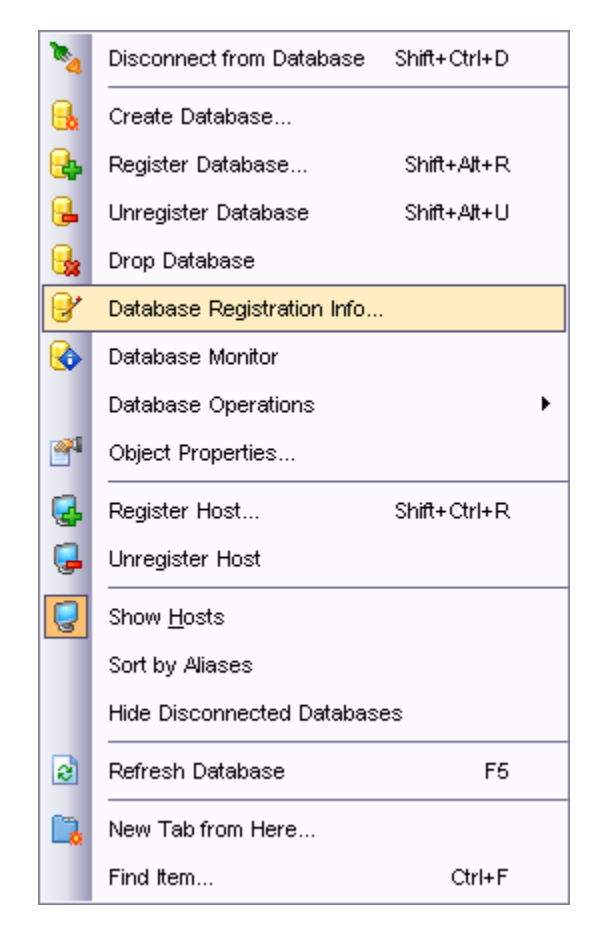

**See also:** [Node context menu](#page-63-1) [Object context menu](#page-65-0)

### <span id="page-65-0"></span>**2.6.3 Object context menu**

The **context menu of an object** (e.g. *table*) in the [DB Explorer](#page-69-0) tree allows you to:

- · [create](#page-139-0) a new database object of the same type;
- · edit the selected object in its editor;
- · rename the selected object;
- · drop the selected object from the database;
- · [duplicate](#page-140-0) the selected object (create a new object with the same DDL structure and properties as the selected object has);
- · access common **Tasks** applied to this object;
- · perform [data manipulation](#page-329-0) operations (for tables and views);
- · view properties (for tables);
- · define grants for the selected object;
- generate the object script and open it in **SQL Editor**;
- · generate the database script and copy its text to Windows clipboard;
- · refresh all objects of the selected object type;
- view/edit the database registration information within the **[Database Registration Info](#page-116-0)** dialog (for [database objects](#page-137-0));
- create a new tab for the selected object [to access it through this tab quickly](#page-80-0) and/or manage the existing tab;
- [search](#page-86-0) for an object within the tree.

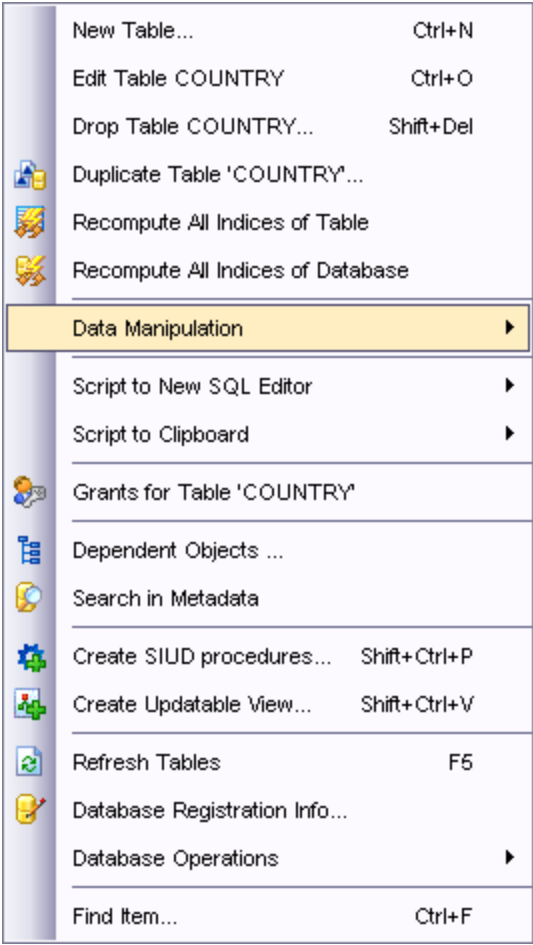

### **See also:**

[Node context menu](#page-63-1) [Database context menu](#page-64-0)

# <span id="page-67-0"></span>**2.7 Switching windows**

The **Windows Toolbar** of SQL Manager allows you to switch between child windows easily, like in Windows Task Bar.

To activate the window you need, simply click one of the window buttons. To perform some additional actions with the window, right-click its tab and select the corresponding menu item from the popup menu.

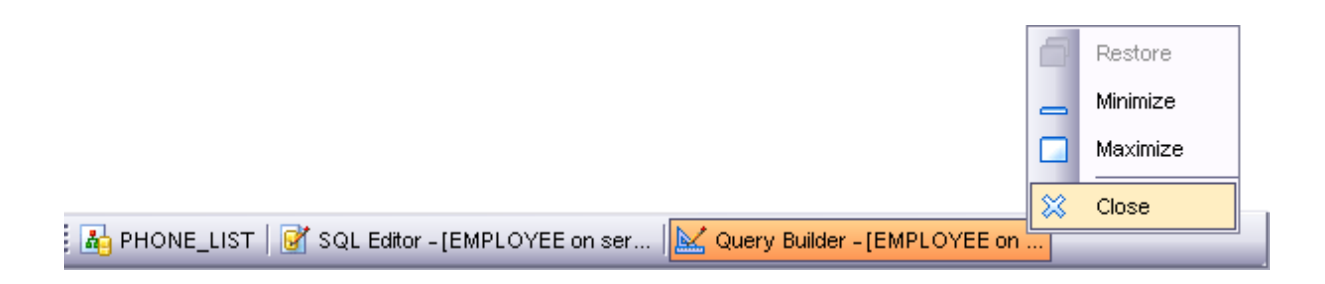

If you have multiple windows opened, you can also switch between them using the *Ctrl+Tab* shortcut.

# **See also:** [Selecting style and language](#page-53-0) [First time started](#page-55-0) [Using Desktop Panel](#page-57-0) [Database navigation](#page-59-0) [Working with database objects](#page-61-0) [Using context menus](#page-63-0)

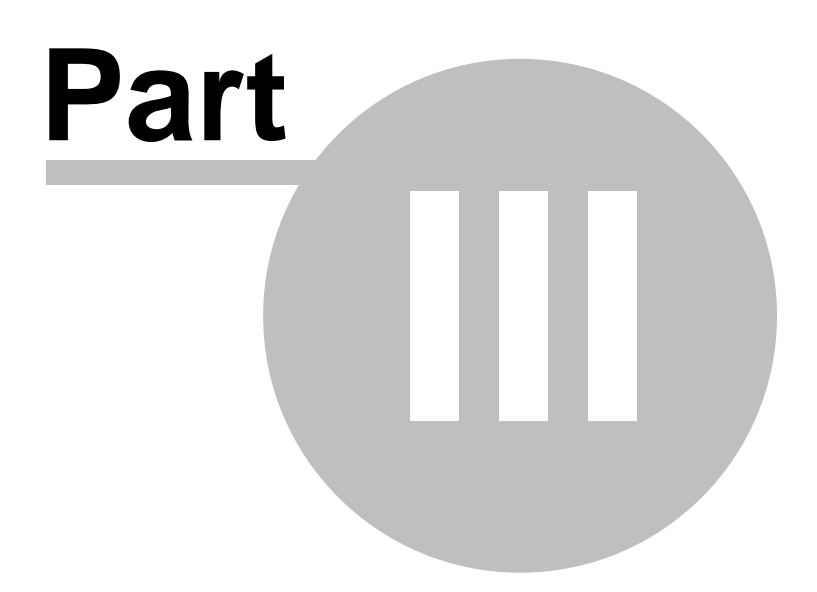

# <span id="page-69-0"></span>**3 Database Explorer**

**Database Explorer** (or **DB Explorer**) is the basic window of SQL Manager 2008 for InterBase/Firebird for [navigation](#page-59-0) within databases and working with database and server objects. The tree-like structure of DB Explorer allows you to manage the databases, database and server objects and perform other everyday operations quickly and easily.

The following list contains the most frequently used features provided by Database Explorer.

- · [Managing database registration info](#page-72-0)
- · [Connecting to databases](#page-74-0)
- · [Performing basic operations upon database objects](#page-76-0)
- · [Selecting multiple objects](#page-78-0)
- · [Navigating database objects using multiple tabs](#page-80-0)
- · [Easy access to recently opened objects](#page-82-0)
- · [Creating projects to work with selected objects only](#page-83-0)
- · [Searching within the tree](#page-86-0)
- · [Viewing extended information about database objects](#page-89-0)
- · [Configuring Database Explorer](#page-91-0)
- · [Managing Favorite queries](#page-93-0)

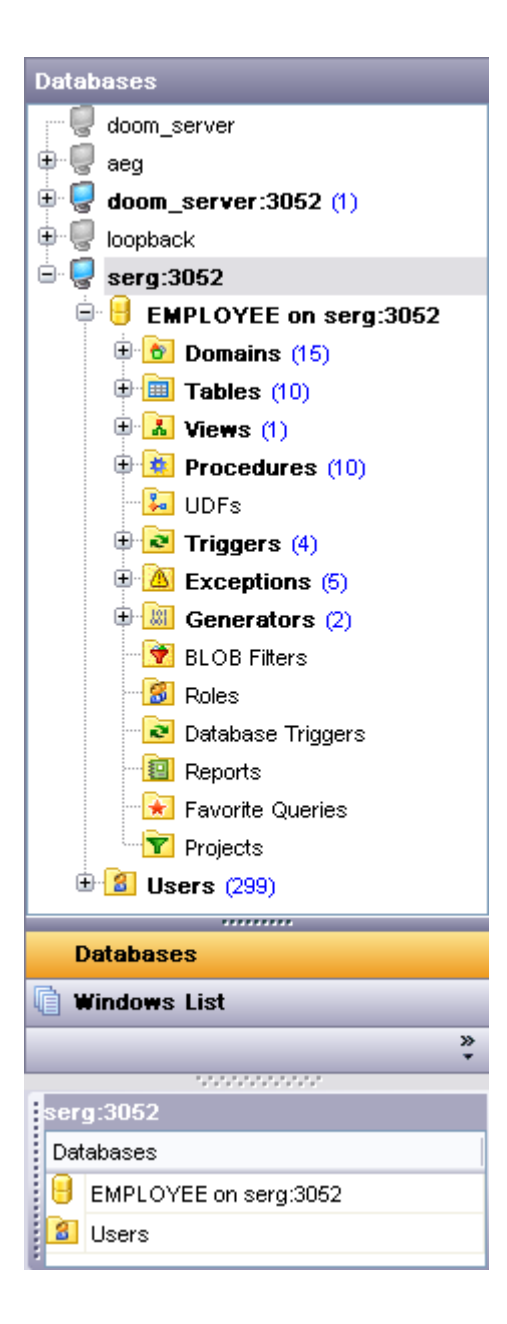

To view/hide the Database Explorer window, use the **View | DB Explorer** main menu item or press the **F11** key.

Use the *Ctrl+Shift+C* shortcut to collapse current **DB Explorer** tree branch and switch to the parent node.

**See also:** [Getting started](#page-51-0) [Database management](#page-95-0) [Database objects management](#page-137-0) [Query management tools](#page-255-0) [Data management](#page-287-0) [Import/Export tools](#page-329-0) [Database tools](#page-391-0) [Server tools](#page-474-0) **[Personalization](#page-495-0)** [External tools](#page-577-0)
# <span id="page-72-0"></span>**3.1 Managing database registration info**

After you have created and/or registered your database in SQL Manager 2008 for InterBase/Firebird, you can perform a number of operations with the database using the [context menu](#page-64-0).<br>If you need to view/edit the registration information of a database, right-click the

database alias in DB Explorer and select the **Database Registration Info...** context menu item to open the **[Database Registration Info](#page-116-0) dialog.** 

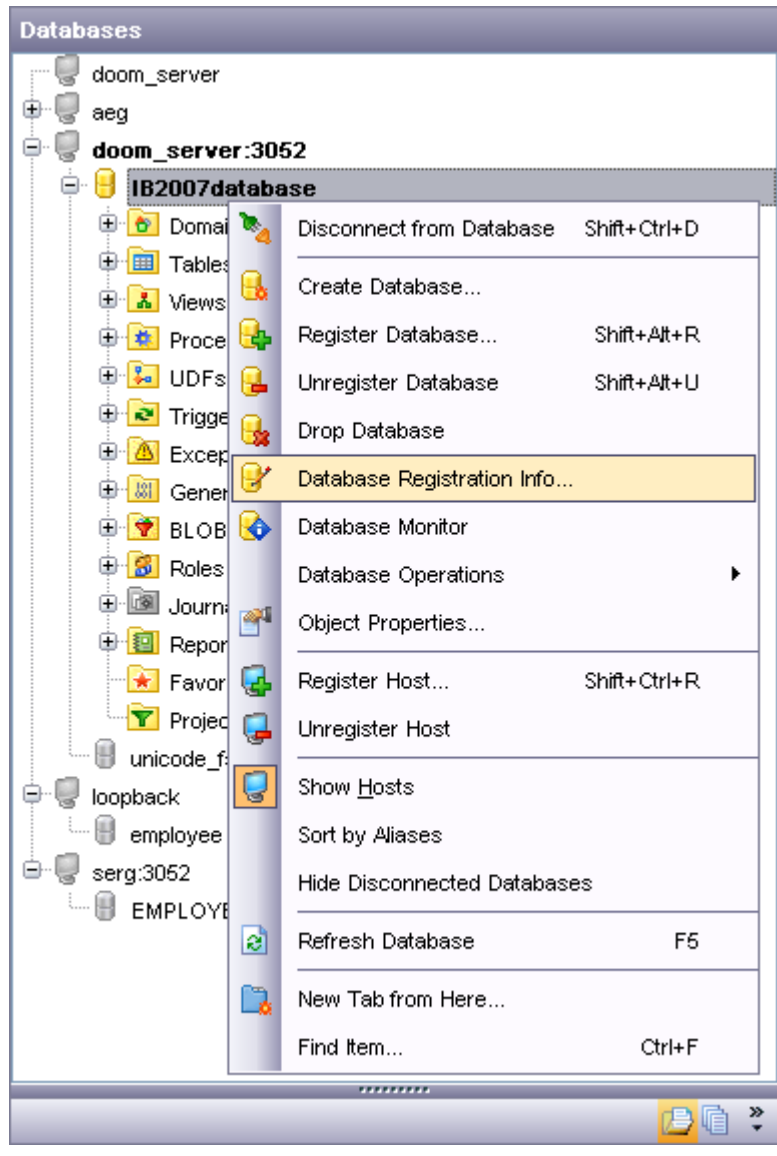

### **See also:**

[Connecting to databases](#page-74-0) [Operations with database objects](#page-76-0)

[Selecting multiple objects](#page-78-0) [Using tabs for database navigation](#page-80-0) [Recently opened objects](#page-82-0) [Creating projects](#page-83-0) [Searching within the tree](#page-86-0) [SQL Assistant](#page-89-0) [Configuring Database Explorer](#page-91-0) [Managing Favorite queries](#page-93-0)

# <span id="page-74-0"></span>**3.2 Connecting to databases**

When the InterBase/Firebird host is [registered](#page-98-0), and the [database registration](#page-110-0) is complete, you can establish connection to your database.

The simplest way to connect to a database is to double-click its alias in the [Database](#page-69-0) [Explorer](#page-69-0) tree. The same operation can be performed by selecting the **Connect to Database** item of the database alias [context menu,](#page-64-0) or by using the **Database** | **Connect to Database** main menu item.

Alternatively, you can use the *Shift+Ctrl+C* shortcut to connect to your database.

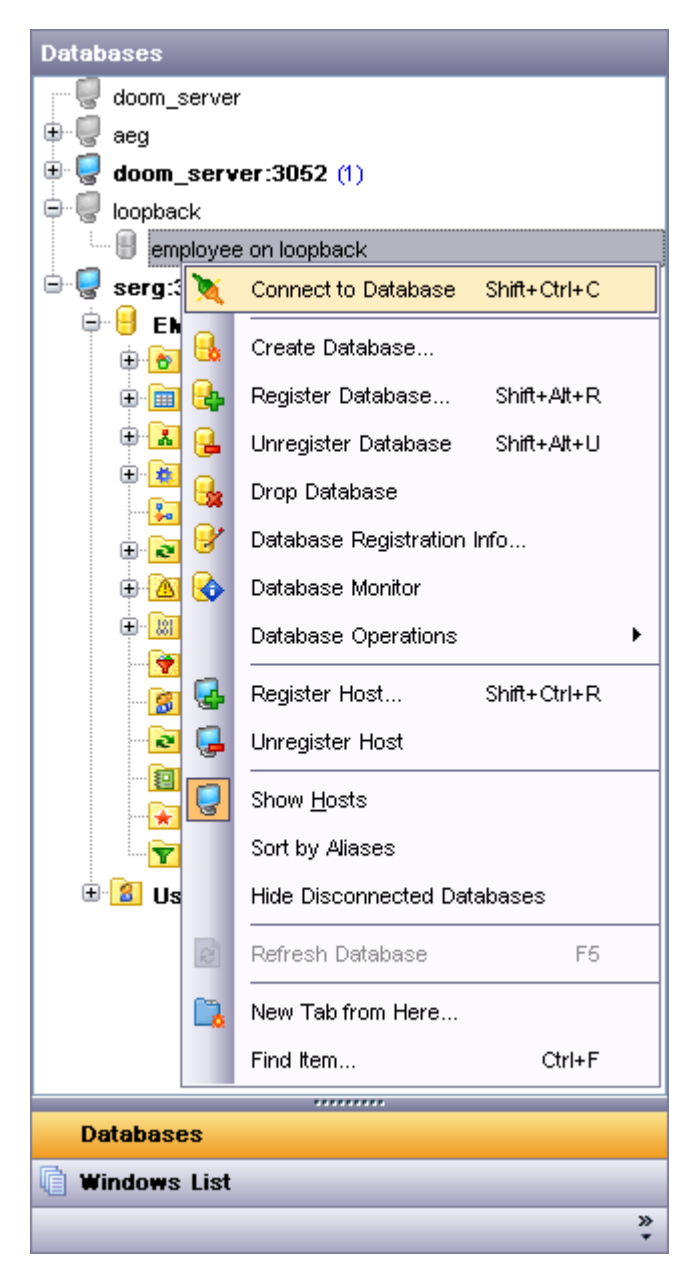

Note that you can change database aliases order by dragging within the **DB Explorer** tree.

#### **See also:**

[Managing database registration info](#page-72-0) [Operations with database objects](#page-76-0) [Selecting multiple objects](#page-78-0) [Using tabs for database navigation](#page-80-0) [Recently opened objects](#page-82-0) [Creating projects](#page-83-0) [Searching within the tree](#page-86-0) [SQL Assistant](#page-89-0) [Configuring Database Explorer](#page-91-0) [Managing Favorite queries](#page-93-0)

# <span id="page-76-0"></span>**3.3 Operations with database objects**

**Database Explorer** allows you to perform various operations with [database objects](#page-137-0) and server objects.

To open an object in its editor, you can double-click the object in the **DB Explorer** tree.

You can also right-click an object within the **DB Explorer** tree and use its [context menu](#page-65-0) of to perform a number of operations:

- · create a new object (the **New <object>...** item);
- · edit currently selected object (the **Edit <object\_name>...** item);
- · rename currently selected object (the **Rename <object\_name>...** item);
- drop the selected object from the database (the **Drop <object\_name>...** item);
- · duplicate the selected object (the **Duplicate <object\_name>...** item);
- · define grants for the selected object (the **Grants for <object\_name>...** item).

Note that the context menu contains object-specific items only when the object is currently selected in **DB Explorer**.

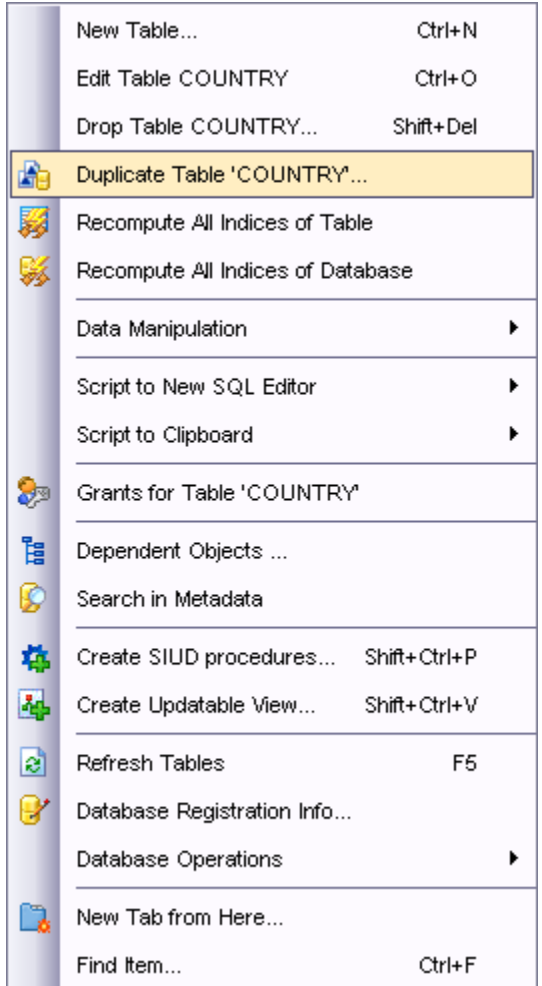

Using drag-and-drop operations you can add objects to [SQL Editor,](#page-257-0) [Visual Query Builder](#page-269-0)

or [SQL Script Editor.](#page-409-0) For your convenience the **Insert to editor** dialog is implemented. The dialog allows you to specify the statement to be inserted into the editor. If necessary, you can edit the generated statement manually.

## **See also:**

[Managing database registration info](#page-72-0) [Connecting to databases](#page-74-0) [Selecting multiple objects](#page-78-0) [Using tabs for database navigation](#page-80-0) [Recently opened objects](#page-82-0) [Creating projects](#page-83-0) [Searching within the tree](#page-86-0) [SQL Assistant](#page-89-0) [Configuring Database Explorer](#page-91-0) [Managing Favorite queries](#page-93-0)

# <span id="page-78-0"></span>**3.4 Selecting multiple objects**

You can select more than one object in **Database Explorer** by pressing the *Ctrl* or the *Shift* key and selecting multiple objects one by one.

The **context menu** of several selected objects allows you to:

- · create a new database object of the same type;
- edit the selected objects (for [database objects](#page-137-0));
- · drop the selected objects;
- perform other operations with the first of the selected objects (see [Operations with](#page-76-0) [database objects\)](#page-76-0).

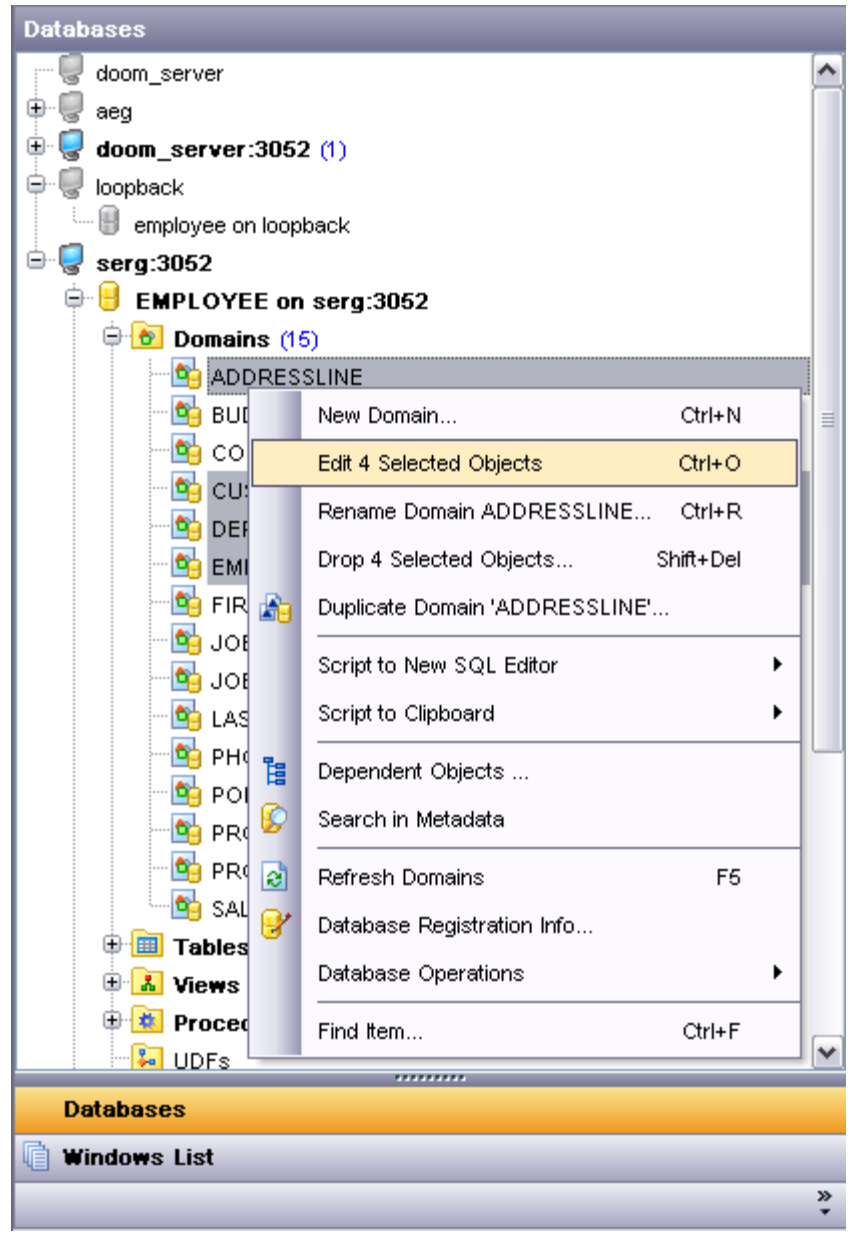

*© 2008 EMS Database Management Solutions*

## **See also:**

[Managing database registration info](#page-72-0) [Connecting to databases](#page-74-0) [Operations with database objects](#page-76-0) [Using tabs for database navigation](#page-80-0) [Recently opened objects](#page-82-0) [Creating projects](#page-83-0) [Searching within the tree](#page-86-0) [SQL Assistant](#page-89-0) [Configuring Database Explorer](#page-91-0) [Managing Favorite queries](#page-93-0)

# <span id="page-80-0"></span>**3.5 Using tabs for database navigation**

To make your work with **Database Explorer** even more convenient, the capability of **working with several tabs** is implemented.

You can use tabs when you wish to work with a particular node of the DB Explorer tree only: with one specific schema, or with tables of some schema, or with a specific database project. Creating such tabs will minimize scrolling within large trees, you only need to switch between them with a single click on the corresponding tab.

## **Creating tabs**

In order to create a new tab:

· right-click the node for which you wish to create a tab and select the **New Tab from Here...** context menu item.

## **Renaming tabs**

In order to rename a tab:

- · switch to the tab by clicking its caption (there can be only one active tab, and it is differentiated by a different color);
- · right-click within the DB Explorer area and select the **Rename Current Tab...** context menu item.

## **Removing tabs**

In order to remove a tab:

- · switch to the tab by clicking its caption (there can be only one active tab, and it is differentiated by a different color);
- · right-click within the DB Explorer area and select the **Delete Current Tab** context menu item.

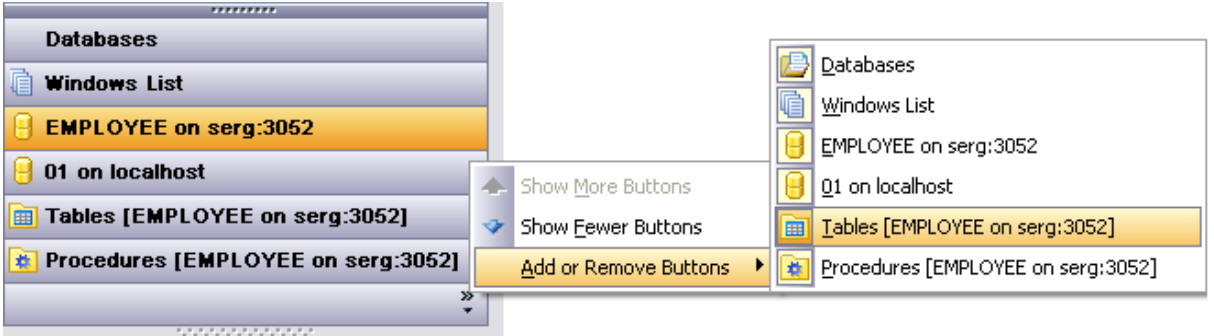

**Note:** Navigation through the tabs is also possible with the help of the following shortcuts:

- · *Ctrl+Shift+N* move to the next tab;
- · *Ctrl+Shift+P*  move to the previous tab.

**See also:**

[Managing database registration info](#page-72-0) [Connecting to databases](#page-74-0) [Operations with database objects](#page-76-0) [Selecting multiple objects](#page-78-0) [Recently opened objects](#page-82-0) [Creating projects](#page-83-0) [Searching within the tree](#page-86-0) [SQL Assistant](#page-89-0) [Configuring Database Explorer](#page-91-0) [Managing Favorite queries](#page-93-0)

# <span id="page-82-0"></span>**3.6 Recently opened objects**

Use the **Recent Objects**  $\mathcal{O}$  button available on the DB Explorer toolbar to access the list of recently opened database objects (during the current session).

This list is common for all registered databases. Next to the object name the database name and the host are displayed. Select an object from this list to open it using its editor.

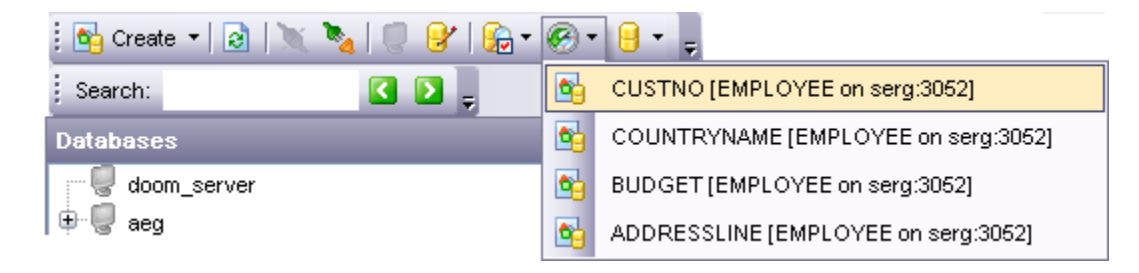

To change the number of objects that are considered 'recent', select the **Options | Environment Options** main menu item, proceed to the **Tools | DB Explorer** section within the **Environment Options** dialog, and set the **Recent objects count** option value (see [Environment Options](#page-496-0) for details).

## **See also:**

[Managing database registration info](#page-72-0) [Connecting to databases](#page-74-0) [Operations with database objects](#page-76-0) [Selecting multiple objects](#page-78-0) [Using tabs for database navigation](#page-80-0) [Creating projects](#page-83-0) [Searching within the tree](#page-86-0) [SQL Assistant](#page-89-0) [Configuring Database Explorer](#page-91-0) [Managing Favorite queries](#page-93-0)

# <span id="page-83-0"></span>**3.7 Creating projects**

Use the **Projects** node for each database to work with the selected objects of this database only. You can place any object from the database tree here.

You can also create a separate tab for your project. See [Using tabs for database](#page-80-0) [navigation](#page-80-0) section for details.

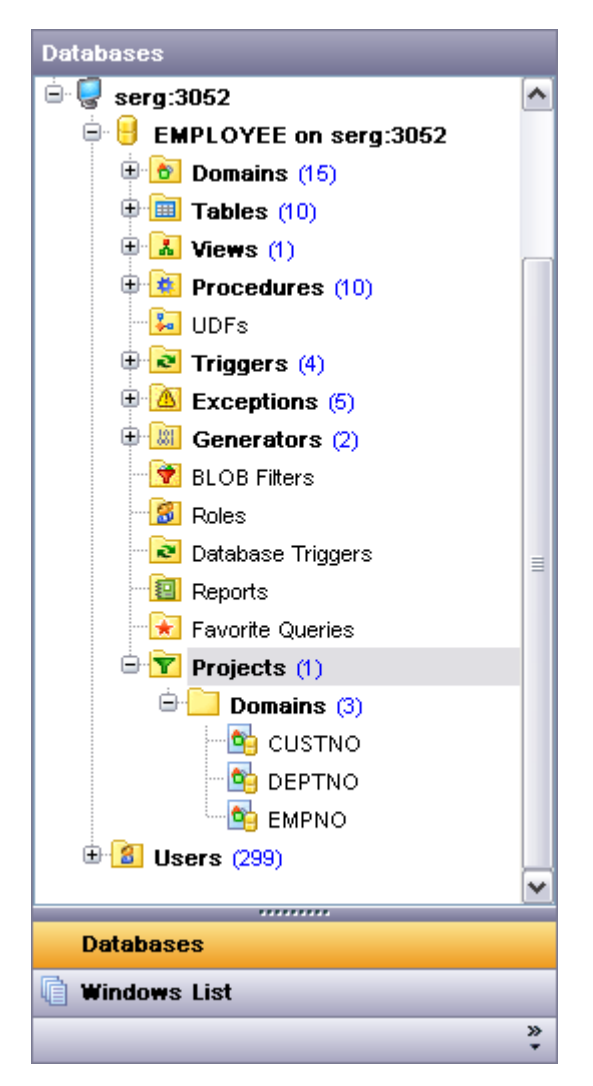

## **Creating project folders**

In order to create a new folder:

- · create a folder (if necessary, you can create subfolders inside the project folder) by right-clicking the **Projects** node and selecting the **New Sub Folder...** context menu item;
- · enter the folder name within the **New Folder** dialog.

## **Adding objects**

In order to add a new object to the project folder:

- · extent the **Projects** node in DB Explorer;
- · drag an object (or multiple objects) from the database tree to the project folder
- or
	- · right-click the project folder and select the **Add Object...** context menu item, or use the *Ins* key;
	- · use the **Select Object** dialog to specify objects to be added to the project folder.

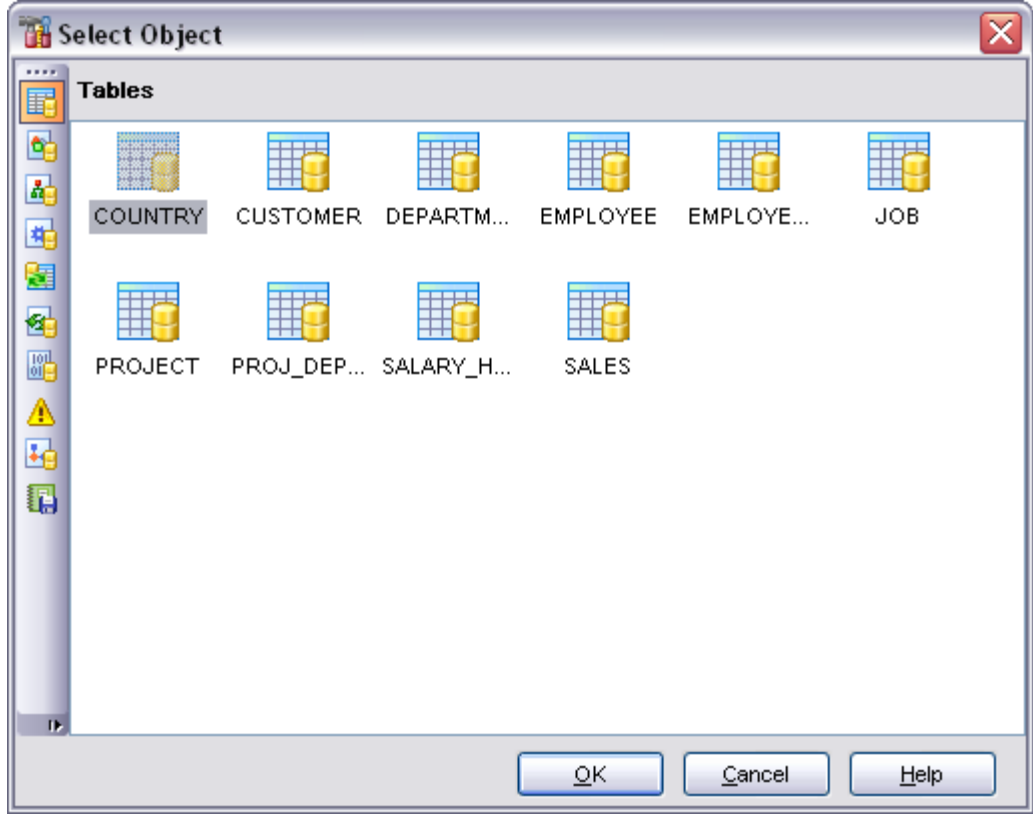

### **Removing objects from the project**

In order to remove an object from the project:

- · right-click the object and select the **Remove <object\_name> from Project** context menu item, or use the *Shift+Ctrl+Del* shortcut;
- · confirm removing in the dialog window.

**Note:** This operation does not drop the object from the database, but only removes its alias from the project tree.

#### **See also:**

[Managing database registration info](#page-72-0) [Connecting to databases](#page-74-0) [Operations with database objects](#page-76-0)

[Selecting multiple objects](#page-78-0) [Using tabs for database navigation](#page-80-0) [Recently opened objects](#page-82-0) [Searching within the tree](#page-86-0) **[SQL Assistant](#page-89-0)** [Configuring Database Explorer](#page-91-0) [Managing Favorite queries](#page-93-0)

# <span id="page-86-0"></span>**3.8 Searching within the tree**

SQL Manager 2008 for InterBase/Firebird provides an ability to search for items within the **DB Explorer** tree. Searching for items may be useful if you have a lot of database objects, and it may be sometimes hard to find the one you need.

There are two search facilities implemented in SQL Manager for your convenience. You can search for items within the **DB Explorer** tree in either of the following ways:

· using the **Find Item** dialog

To call the **Find Item** dialog, right-click the **Database** alias or any of the database objects in the **DB Explorer** tree and select the **Find Item...** context menu item, or use the *Ctrl+F* key shortcut.

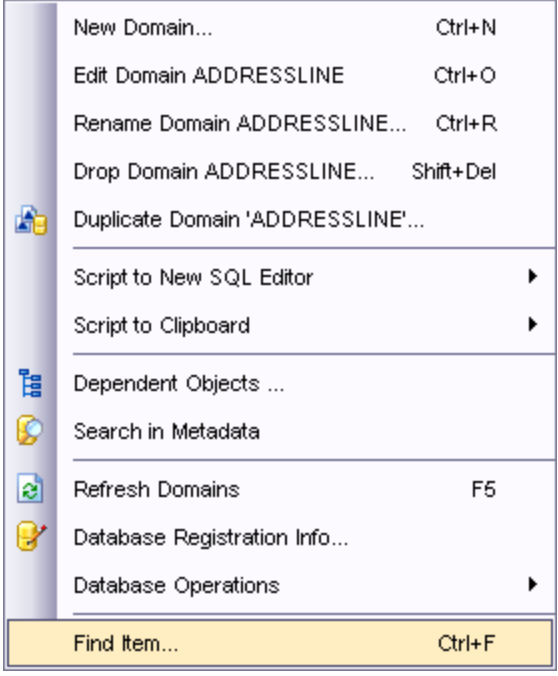

Note that you can specify whether the search will be performed within the entire tree or within the currently selected node only: use the **□ Search on categories** option available within the **[Tools | DB Explorer](#page-504-0)** section of the **Environment Options** dialog.

## · using the **Search Panel**

Type in the first letters in the edit-box, and the corresponding object will be highlighted in the tree, as displayed in the picture below.

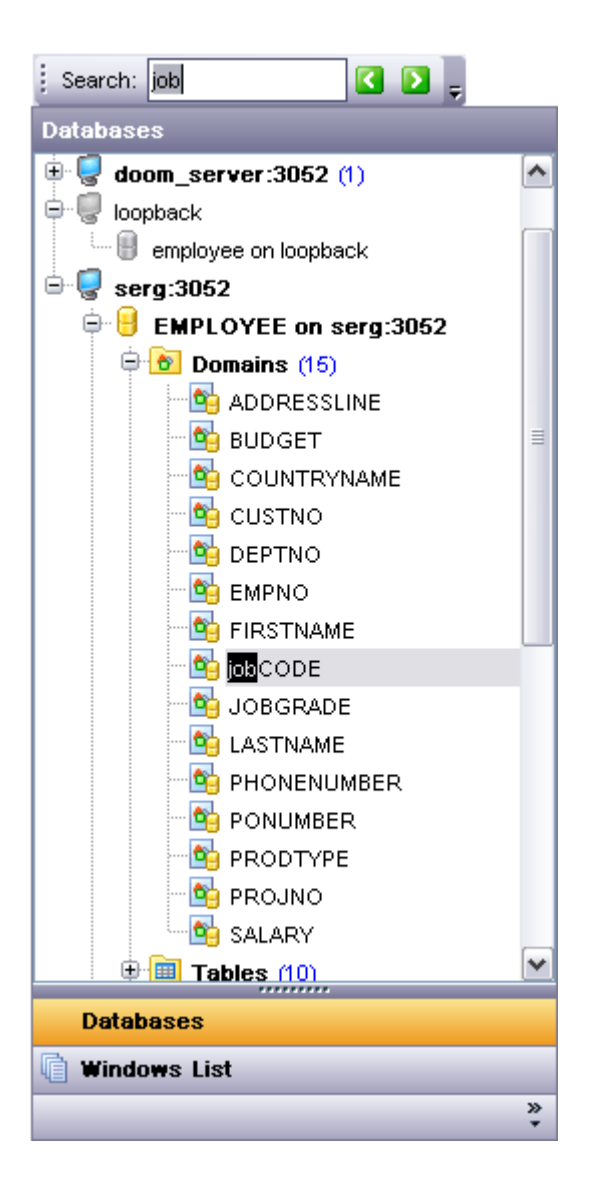

By default, the **Search Panel** is activated in the upper area of DB Explorer. To disable the panel, right-click within the panel and deselect the checkbox at the corresponding popup menu item.

**Hint:** The **Search Panel** is dockable, i.e. you can drag it to any location within the **DB Explorer** form.

## **See also:**

[Managing database registration info](#page-72-0) [Connecting to databases](#page-74-0) [Operations with database objects](#page-76-0) [Selecting multiple objects](#page-78-0)

[Using tabs for database navigation](#page-80-0) [Recently opened objects](#page-82-0) [Viewing query history](#page-86-0) [Creating projects](#page-83-0) **[SQL Assistant](#page-89-0)** [Configuring Database Explorer](#page-91-0) [Managing Favorite queries](#page-93-0)

# <span id="page-89-0"></span>**3.9 SQL Assistant**

**SQL Assistant** which is located at the bottom of the **Database Explorer** window helps you to work with your database objects. Depending on the current selection in DB Explorer, the SQL Assistant area displays additional information about the selected object.

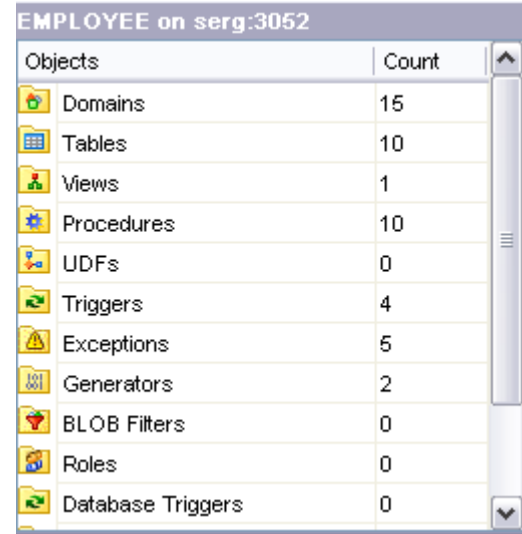

If you select a **database** in DB Explorer, SQL Assistant displays the list of the database *object groups* and *the number of objects* in each group.

Selecting an **object group** in DB Explorer displays the list of the *objects* in SQL Assistant. Double-clicking the object name in **SQL Assistant** makes the object available for editing in the appropriate editor. The context menu of the object or group of objects (selected with the *Ctrl* or *Shift* keys pressed) allows you to edit or drop the selected objects.

If you select a **table** or a **view** in DB Explorer, SQL Assistant displays the list of the table subobjects (e.g. *fields* and their *types*) by default. What is displayed in **SQL Assistant** when a table or a view is selected in DB Explorer depends on the **Table Details** / **View Details** selection. Click the **View Mode to t**oolbar button and select the Table Details **| Show...** (or **View Details | Show...**) drop-down menu item, or use the context menu of SQL Assistant. Possible values are: *Show Fields*, *Show Foreign Keys*, *Show Checks*, *Show Indices*, *Show Triggers*, *Show Table Info*, *Show DDL*, *Show Description* (for tables); *Show Fields*, *Show Indices*, *Show Triggers*, *Show DDL*, *Show Description* (for views).

If you select a **procedure** or a **user-defined function** in DB Explorer, SQL Assistant lists its parameters by default. Use the **Procedure and UDF Details | Show...** context menu item within the SQL Assistant area to define the content of SQL Assistant when a procedure or a user-defined function is selected in DB Explorer. Possible values are: *Show Parameters*, *Show DDL*, *Show Description*.

Selecting other objects in **DB Explorer** displays the definition in **SQL Assistant** by default. Use the **Other Objects' Details | Show...** context menu item within the SQL Assistant area to define the content of SQL Assistant when an object is selected in DB Explorer. Possible values are: *Show DDL*, *Show Description*.

You can also use **SQL Assistant** to work with your queries quickly. You can drag-and-drop object aliases to the [SQL Editor,](#page-257-0) [Visual Query Builder](#page-269-0) or [SQL Script Editor](#page-409-0) working area, in the same way as this operation is performed in **Database Explorer**.

## **See also:**

[Managing database registration info](#page-72-0) [Connecting to databases](#page-74-0) [Operations with database objects](#page-76-0) [Selecting multiple objects](#page-78-0) [Using tabs for database navigation](#page-80-0) [Recently opened objects](#page-82-0) [Creating projects](#page-83-0) [Searching within the tree](#page-86-0) [Configuring Database Explorer](#page-91-0) [Managing Favorite queries](#page-93-0)

# <span id="page-91-0"></span>**3.10 Configuring Database Explorer**

Use the **View Mode toolbar button to configure Database Explorer** according to your needs.

The drop-down menu called upon clicking this button allows you to:

- · show/hide table subobjects as child nodes of tables;
- · show/hide view subobjects as child nodes of views;
- · show/hide host nodes for [registered databases;](#page-110-0)
- · sort the list of databases by their aliases in the DB Explorer tree;
- · show/hide [disconnected databases](#page-74-0);
- · show/hide procedure subobjects
- · show/hide UDF subobjects
- · show/hide Error
- · configure table/view/procedure/UDF/other objects' details for the [SQL Assistant](#page-89-0) area.

Use the [DB Explorer](#page-504-0) section of the [Environment Options](#page-496-0) dialog (**Options | Environment Options...**) to see more options to configure **Database Explorer**.

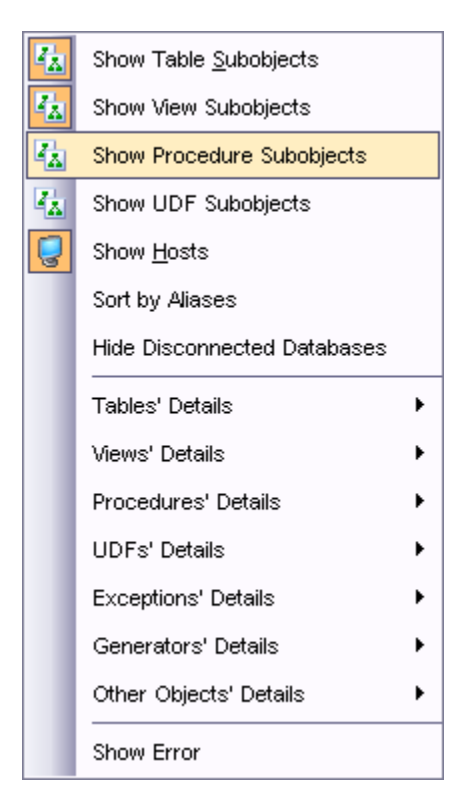

### **See also:**

[Managing database registration info](#page-72-0) [Connecting to databases](#page-74-0) [Operations with database objects](#page-76-0) [Selecting multiple objects](#page-78-0)

[Using tabs for database navigation](#page-80-0) [Recently opened objects](#page-82-0) [Creating projects](#page-83-0) [Searching within the tree](#page-86-0) **[SQL Assistant](#page-89-0)** [Managing Favorite queries](#page-93-0)

# <span id="page-93-0"></span>**3.11 Managing Favorite queries**

**Favorite Queries** is a new feature of SQL Manager. Now you are provided with an opportunity to save the most frequently used SQL queries as Favorite Queries.

Use the **Favorite Queries** node of DB Explorer to access the list of your Favorite queries quickly. Queries stored in the database and those stored in Windows registry can be easily distinguished by their icons.

Using the context menu you can create a new Favorite query or edit an existing one using **Favorites editor**, open any of the existing queries in **[SQL Editor](#page-257-0)** or remove a query if you don't need it any longer.

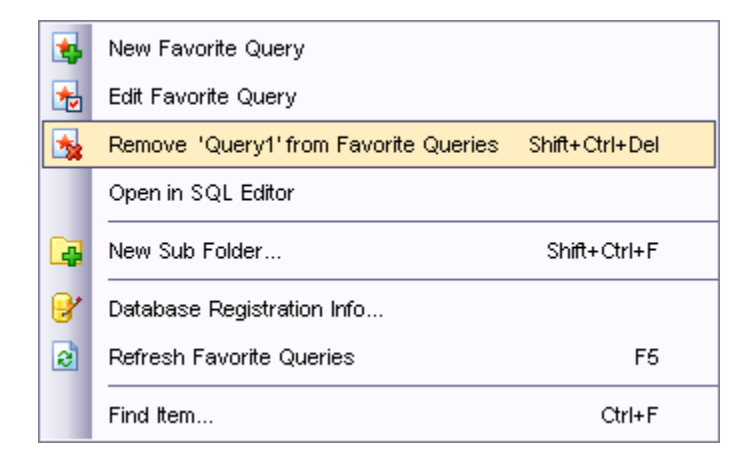

You can also create a separate tab for your Favorite queries. See [Using tabs for database](#page-80-0) [navigation](#page-80-0) section for details.

### **See also:**

[Managing database registration info](#page-72-0) [Connecting to databases](#page-74-0) [Operations with database objects](#page-76-0) [Selecting multiple objects](#page-78-0) [Using tabs for database navigation](#page-80-0) [Recently opened objects](#page-82-0) [Creating projects](#page-83-0) [Searching within the tree](#page-86-0) **[SQL Assistant](#page-89-0)** [Configuring Database Explorer](#page-91-0)

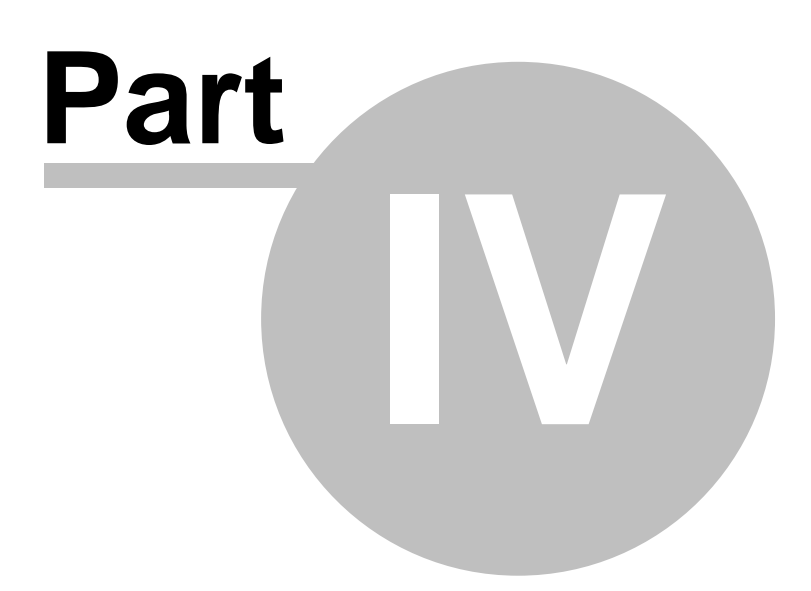

# **4 Database management**

**SQL Manager 2008 for InterBase/Firebird** provides a number of tools you may need to manage your InterBase/Firebird databases.

Find the list of common database management operations for working in SQL Manager below.

## **Registering Hosts**

In order to register a Host in SQL Manager 2008 for InterBase/Firebird:

· select the **Database | Register Host...** main menu item or use the corresponding **Register Host d** toolbar button

or

- · right-click the Host and select the **Register Host...** context menu item in the [DB](#page-69-0) [Explorer](#page-69-0) tree;
- set all the necessary options using [Register Host wizard](#page-98-0) which guides you through the entire process of Host registration.

### **Unregistering Hosts**

In order to unregister a Host in SQL Manager 2008 for InterBase/Firebird:

- · select the Host to unregister in the [DB Explorer](#page-69-0) tree;
- · select the **Database | Unregister Host** main menu item or use the corresponding **Unregister Host d** toolbar button

or

- · right-click the Host and select the **Unregister Host** context menu item in the [DB](#page-69-0) [Explorer](#page-69-0) tree;
- · confirm unregistering in the corresponding dialog window.

### **Viewing and editing Server Properties**

In order to view/edit Server properties in SQL Manager 2008 for InterBase/Firebird:

- · select the host or a database that resides on this host in the [DB Explorer](#page-69-0) tree;
- · right-click the host or the database alias and select the **Server Properties** context menu item.

### **Creating Databases**

In order to create a Database in SQL Manager 2008 for InterBase/Firebird:

- · select the **Database | Create Database** main menu item or use the corresponding **Create Database toolbar button;**
- set all the necessary options using [Create Database wizard](#page-104-0) which quides you through the entire process of creating a new database.

### **Dropping Databases**

In order to drop a Database in SQL Manager 2008 for InterBase/Firebird:

- select the Database to drop in the [DB Explorer](#page-69-0) tree;
- · select the **Database | Drop Database** main menu item;
- · confirm dropping in the corresponding dialog window.

### **Registering Databases**

In order to register a single Database in SQL Manager 2008 for InterBase/Firebird:

· select the **Database | Register Database...** main menu item or use the corresponding **Register Database th** toolbar button

or

- · right-click the Database and select the **Register Database...** context menu item in the [DB Explorer](#page-69-0) tree;
- set all the necessary options using [Register Database wizard](#page-110-0) which guides you through the entire process of Database registration.

### **Unregistering Databases**

In order to unregister a Database in SQL Manager 2008 for InterBase/Firebird:

- · select the Database to unregister in the [DB Explorer](#page-69-0) tree;
- · select the **Database | Unregister Database** main menu item or use the

corresponding **Unregister Database d** toolbar button or

- · right-click the Database and select the **Unregister Database** context menu item in the [DB Explorer](#page-69-0) tree;
- · confirm unregistering in the corresponding dialog window.

### **Connecting to Databases**

In order to connect to a Database in SQL Manager 2008 for InterBase/Firebird:

- select the Database to connect to in the [DB Explorer](#page-69-0) tree;
- · select the **Database | Connect to Database** main menu item or use the
	- corresponding **Connect to Database** toolbar button

or

· right-click the Database and select the **Connect to Database** context menu item in the [DB Explorer](#page-69-0) tree.

## **Disconnecting from Databases**

In order to disconnect from a Database in SQL Manager 2008 for InterBase/Firebird:

- select the Database to disconnect from in the [DB Explorer](#page-69-0) tree;
- · select the **Database | Disconnect from Database** main menu item or use the corresponding **Disconnect from Database** toolbar button

or

· right-click the Database and select the **Disconnect from Database** context menu item in the **DB Explorer** tree.

### **Viewing and editing Database Registration Info**

In order to view/edit Database Registration Info in SQL Manager 2008 for InterBase/Firebird:

- select the Database or any of its objects in the [DB Explorer](#page-69-0) tree;
- · select the **Database | Database Registration Info...** main menu item or
- · right-click the Database or any of its objects and select the **Database Registration Info...** context menu item in the [DB Explorer](#page-69-0) tree.

### **Viewing and editing Database Properties**

In order to view/edit Database properties in SQL Manager 2008 for InterBase/Firebird:

- select the Database in the **[DB Explorer](#page-69-0)** tree;
- · right-click the Database and select the **Database Properties...** context menu item or use the corresponding **Properties** details toolbar button

### **See also:**

[Getting started](#page-51-0) [Database Explorer](#page-69-0) [Database objects management](#page-137-0) [Query management tools](#page-255-0) [Data management](#page-287-0) [Import/Export tools](#page-329-0) [Database tools](#page-391-0) [Server tools](#page-474-0) **[Personalization](#page-495-0)** [External tools](#page-577-0)

# <span id="page-98-0"></span>**4.1 Register Host wizard**

**Register Host wizard** allows you to register a host in SQL Manager 2008 for InterBase/Firebird.<br>To start the wizard, select the **Database | Register Host...** main menu item, or use the

**Register Host d** button on the main toolbar. You can also use the *Shift+Ctrl+R* shortcut for the same purpose.

- · [Setting connection parameters](#page-99-0)
- · [SSH connection settings](#page-100-0)
- [Setting specific options](#page-101-0)

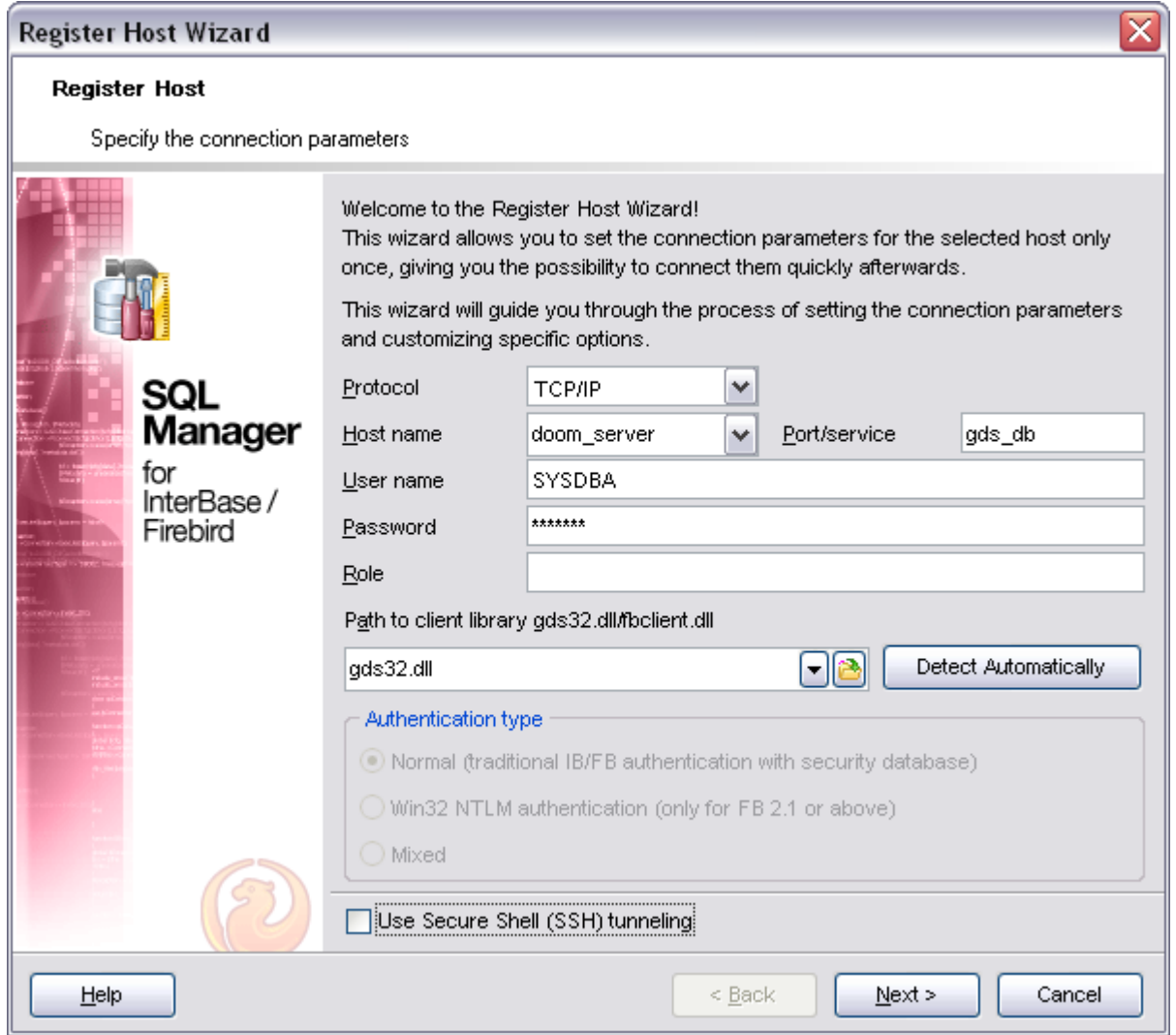

## **See also:** [Create Database wizard](#page-104-0)

[Register Database wizard](#page-110-0) [Database Registration Info](#page-116-0) [Database Properties](#page-132-0) **[Host Registration Info](#page-127-0)** 

## <span id="page-99-0"></span>**4.1.1 Setting connection parameters**

Use this step of the wizard to set the necessary **connection parameters** for the new Host using the corresponding boxes and options: *Host name*, *Authentication*, *User name* and *Password*.

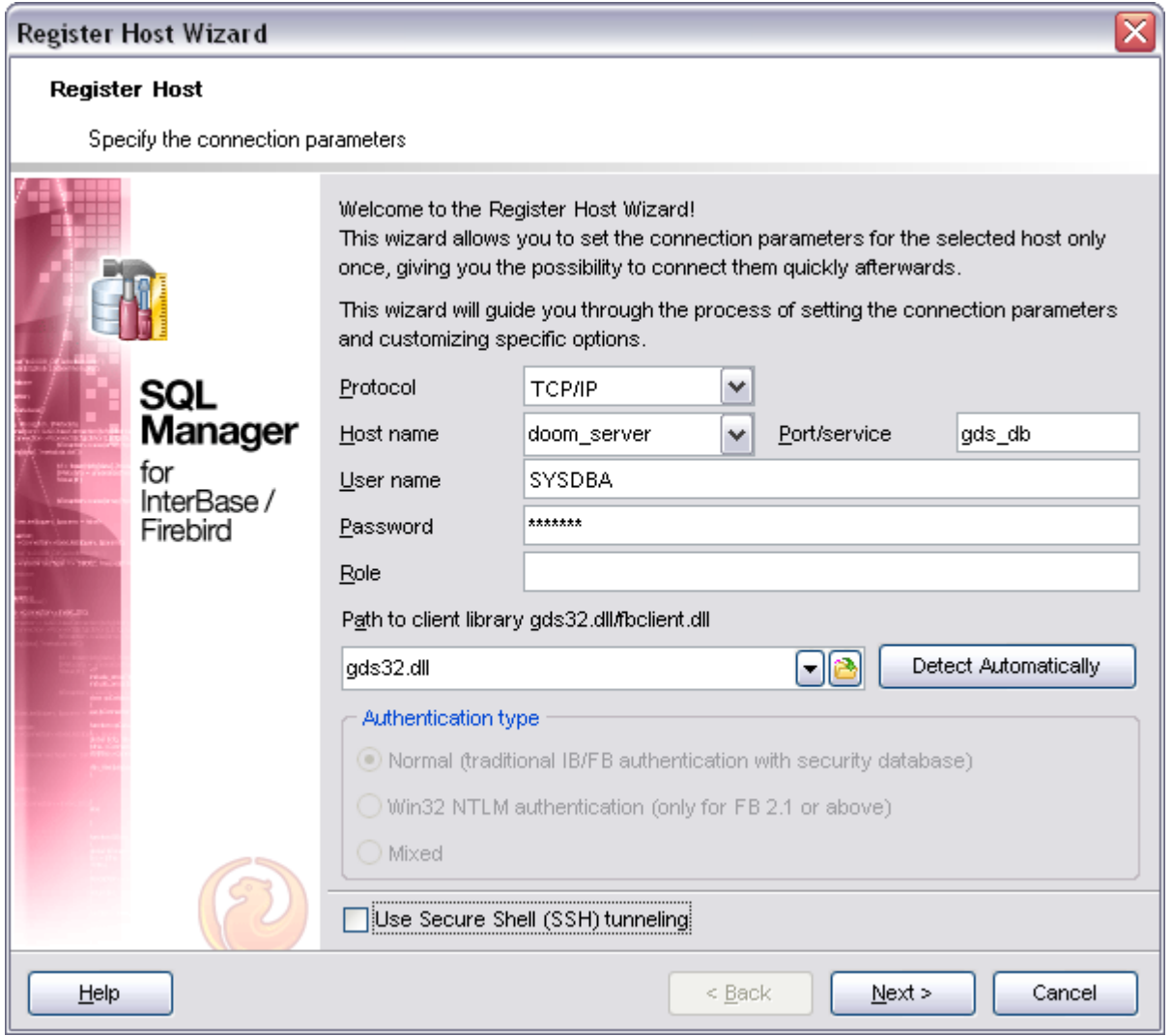

Select network protocol, specify the host you are going to work with: type in the host name in the **Host name** field or select one in the drop-down list.and enter valid port/service.

Specify the preferable **Network protocol** (*Local*, *TCP/IP*, *NetBEUI*, *Novel SPX*), at the **Host** field please type an InterBase/Firebird host name in. Enter InterBase/Firebird port/service to connect through in the **Port** field. (gds\_db for InterBase and port 3050 for Firebird by default).

## **Authentication type**

Specify the type of InterBase/Firebird authentication to be used for the connection.

For successful connection to the server it is crucial to use the appropriate client library the one that is compatible with the server you are using: *gds32.dll* for Interbase and *fbclient.dll* for Firebird. Please note that the client library file must be located on your local machine (e.g. in the directory where the utility is installed). Press **Detect Automatically** for automatic client selection.

## **Use Secure Shell (SSH) tunneling**

The use of this option allows you to connect to hosts over a Secure Shell Tunnel. The traffic is encrypted to protect individual and corporate data.

Click the **Next** button to proceed to the **[Setting specific options](#page-112-0)** step or to the **[SSH](#page-100-0)** [connection settings](#page-100-0) step of the wizard, depending on whether the **Use Secure Shell (SSH) tunneling** option has been selected or not.

## <span id="page-100-0"></span>**4.1.2 SSH connection settings**

To setup the connection via **SSH tunnel**, input the following values in the corresponding fields:

- · **SSH host name** is the name of the host where SSH server is running
- · **SSH port** indicates the port where SSH server is activated
- · **SSH user name** stands for the user on the machine where SSH server is running (Note: it is a Linux/Windows user, not a user of InterBase/Firebird server)
- · **SSH password** is the Linux/Windows user password

### **Use Private Key for authentication**

If the SSH encryption is enabled on the SSH server, a user can generate a pair of cryptographic keys (the **Private key** and the **Public key**). The **Public key** is placed on the SSH server, and the **Private key** is the part you keep secret inside a secure box that can only be opened with the correct passphrase (or an empty string as the passphrase). When you wish to access the remote system, you open the secure box with your passphrase (if any), and use the private key to authenticate yourself with the Public key on the remote Linux computer.

#### **SSH Key file**

Specify the location (the secure box) of the **Private key** file on your local machine. Supported Private Key file formats are:

*OpenSSH Putty*

*SSH.com*

Note that you need to trust your local machine not to scrape your passphrase or a copy of your Private key file while it is out of its secure box.

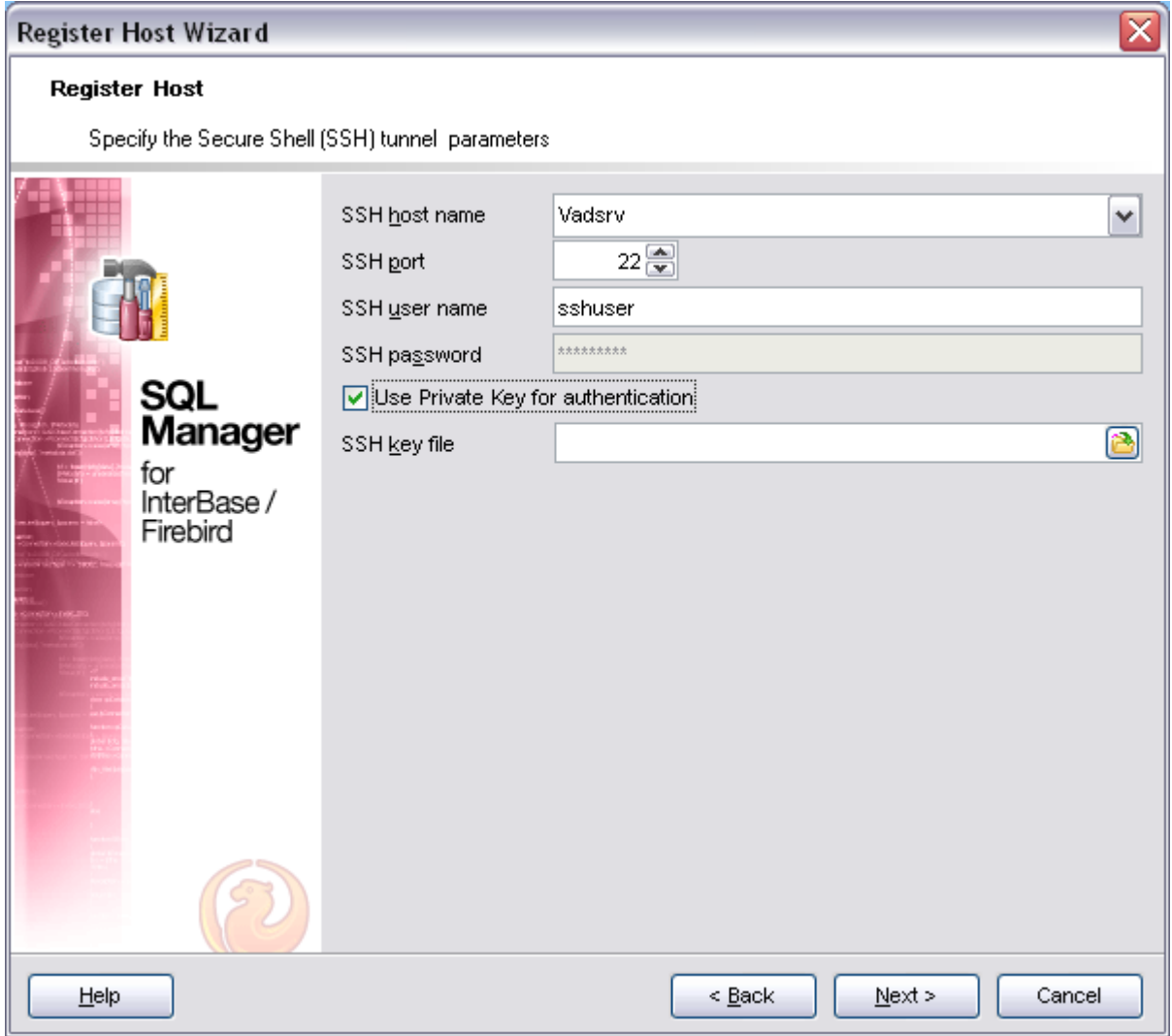

Click the **Next** button to proceed to the [Setting specific options](#page-101-0) step of the wizard.

## <span id="page-101-0"></span>**4.1.3 Setting specific options**

Specify the location of client library and server security database; set some specific options for registered host.

## **Login prompt before connection**

Enables SQL Manager 2008 for InterBase/Firebird to prompt for user name and password each time you connect to the database.

### **Autoconnect on startup**

Check the option to set the automatic connection to the host on startup.

## **Connect to the host automatically when connecting to any its database.**

When checked, automatically connects to the host when trying to connect to any of its

databases.

### **Don't show client library warnings**

Turn this option on to skip the message of client library version incompatibility.

### **Create new tab for this host**

Checking this option adds a new tab to the bar, making navigation easier.

The **Detect Automatically** button allows you to locate path to client library and security database automatically.

Authorized InterBase/Firebird users are stored in a **security database**. Each InterBase/Firebird has its own security database, which means that a user definition is bound to the server where it is stored. The security database also stores an encrypted password for each user.

**Client library** provides the conduit between the API or object library an application uses to communicate with the DB server and the networking protocols used to exchange data with the network.

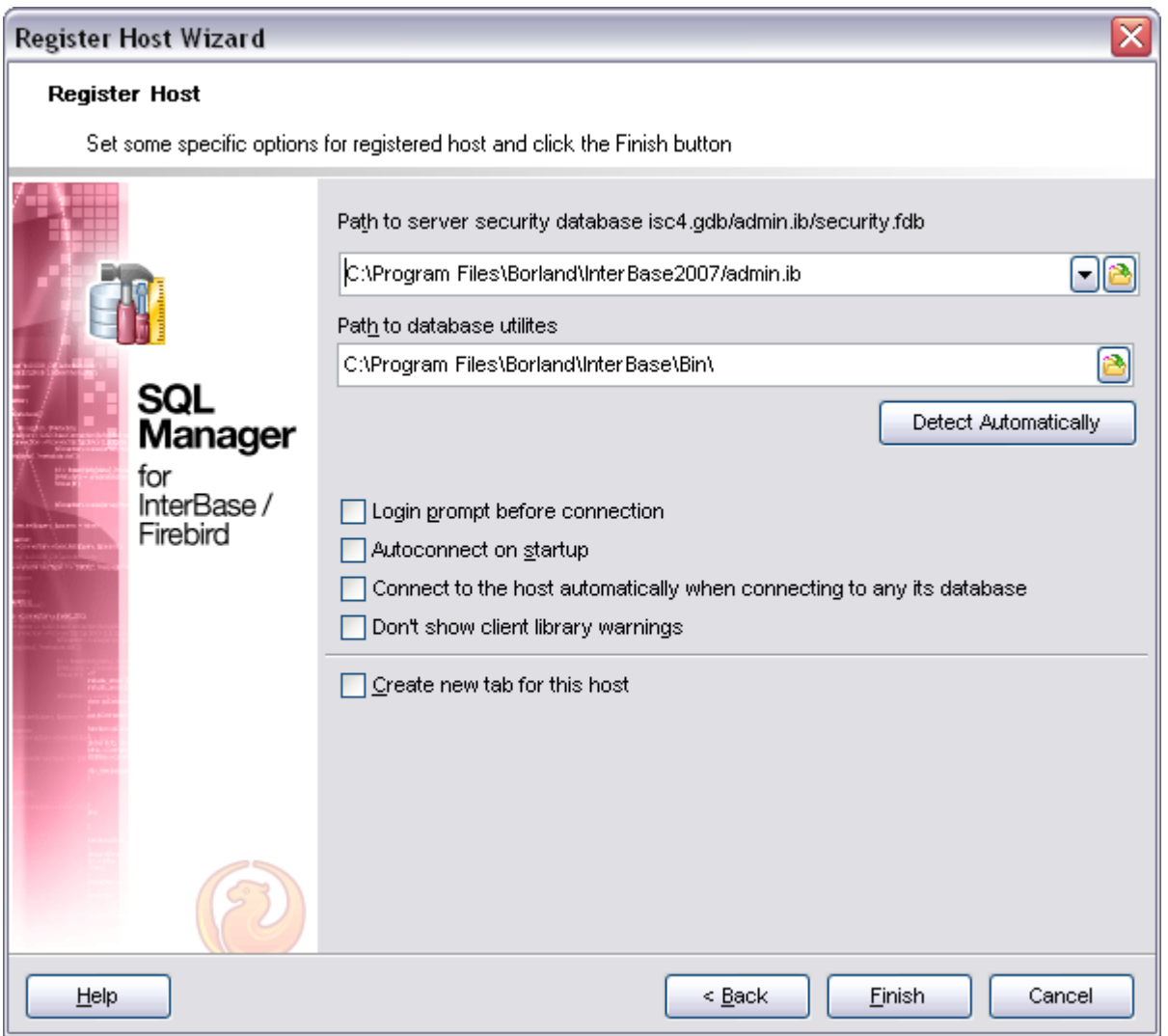

Click **Finish** button when done to start working with the selected host in SQL Manager 2008 for InterBase/Firebird.

# <span id="page-104-0"></span>**4.2 Create Database wizard**

**Create Database wizard** allows you to create a new database on your InterBase/Firebird host.

To start the wizard, select the **Database | Create Database...** main menu item, or use the **Create Database b** button on the main toolbar.

- · [Setting database name](#page-105-0)
- · [Setting connection properties](#page-105-1)
- · [Defining database files](#page-107-0)
- · [Viewing result SQL statement](#page-108-0)

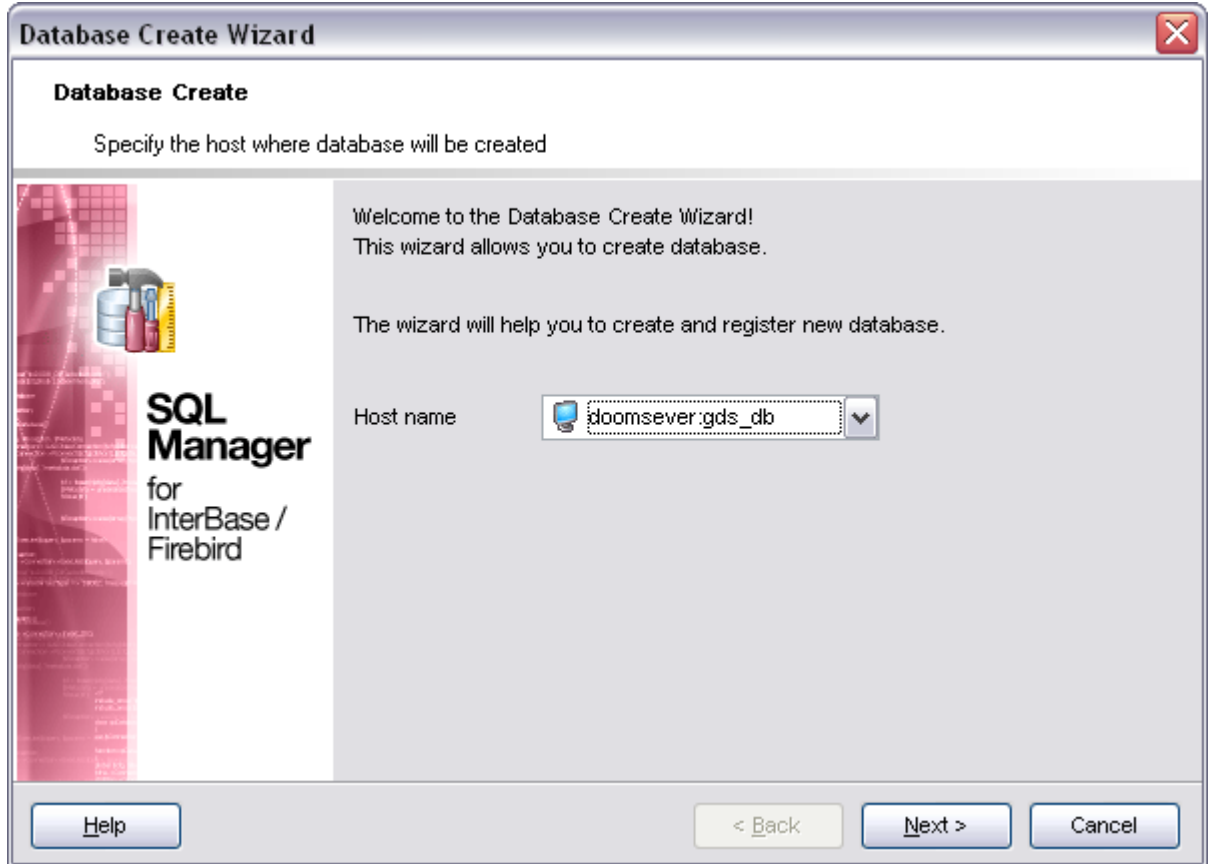

## **See also:**

[Register Host wizard](#page-98-0) [Register Database wizard](#page-110-0) [Database Registration Info](#page-116-0) [Database Properties](#page-132-0) [Host Registration Info](#page-127-0)

## <span id="page-105-0"></span>**4.2.1 Setting database name**

Use this step of the wizard to select the host for the database being created.

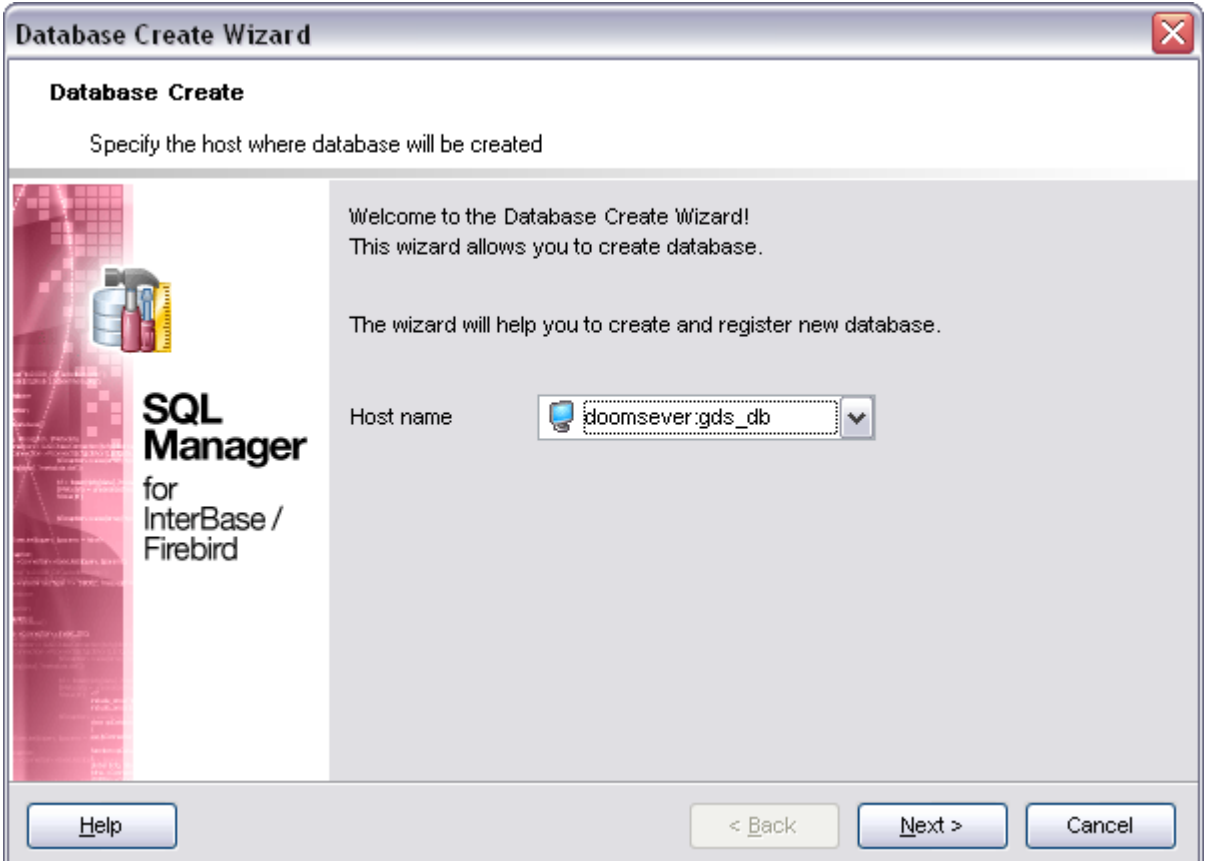

Click the **Next** button to proceed to the [Setting connection properties](#page-105-1) step of the wizard.

## <span id="page-105-1"></span>**4.2.2 Setting connection properties**

Use this step of the wizard to set the necessary **connection parameters** for the database being created.

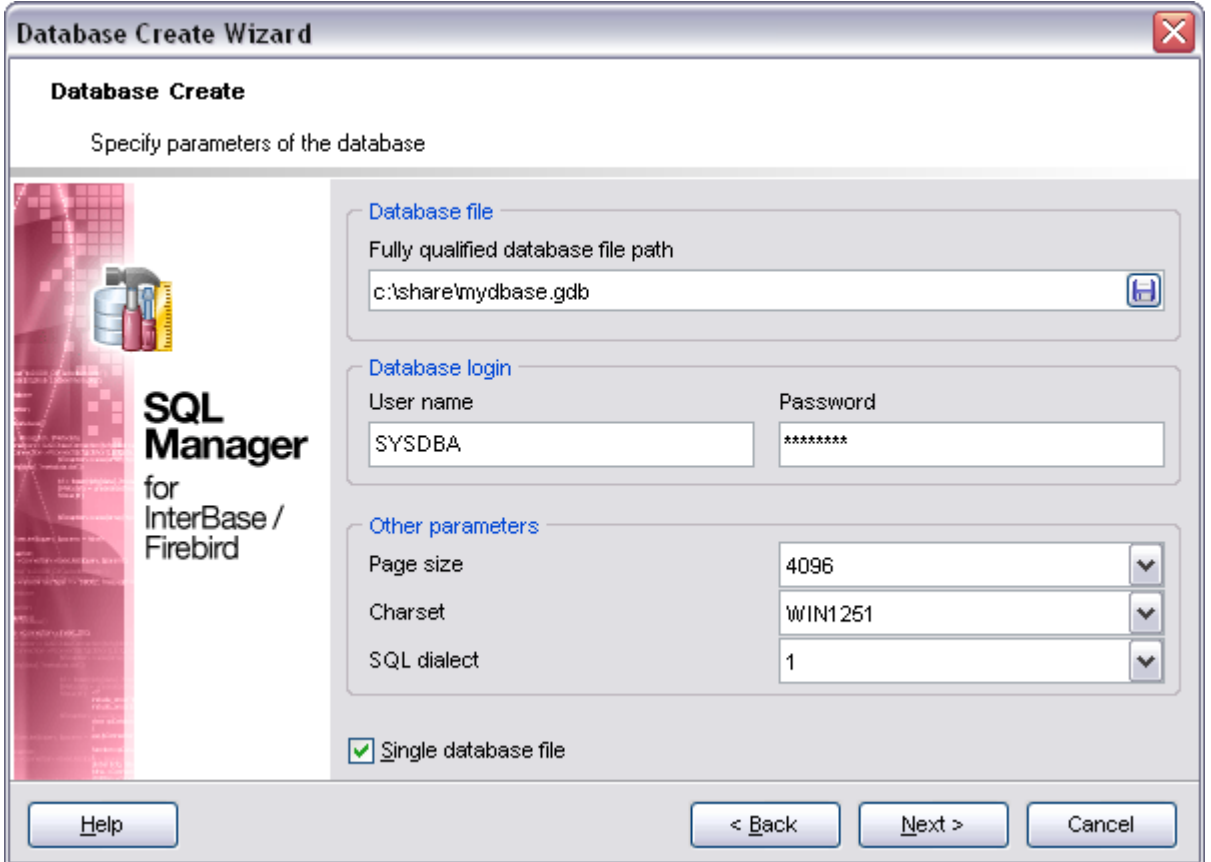

### **Database file**

A new database file specification, including full name of database file. E.g. if you use protocol TCP/IP to access server "myserver" and you want to create database "mydatabase" in folder "bases" on disc C, you should fill this edit field like is shown: c:\bases\mydatabase.gdb

## **User Name**

Checks the user name against valid user name and password combinations in the security database on the server where the database will reside.

## **Password**

Checks the password against valid user name and password combinations in the security database on the server where the database will reside.

#### **Page Size**

Size, in bytes, for database pages. Can be 1024, 2048, 4096 (default), or 8192.

#### **Charset**

Sets default character set for a database charset; if omitted, character set defaults to NONE.

### **SQL Dialect**

Declares the SQL Dialect for database access.

## **SQL Dialect Used for**

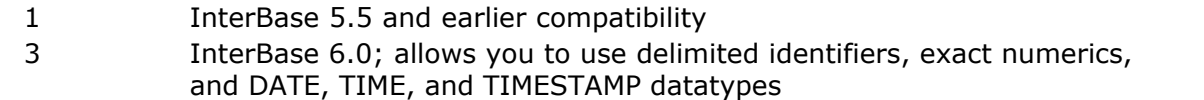

## **Single Database File**

If you want to store your new database in several files, uncheck this option. By default this option is checked that value means that the database is stored in one file only.

Click the **Next** button to proceed to the [Defining database files](#page-107-0) step of the wizard.

## <span id="page-107-0"></span>**4.2.3 Defining database files**

Specify the parameters of the database single and secondary files.

Note: this step is skipped if you checked the **⊠ Single Database File** option on previous step.

## **Primary database file**

First set the length of the primary file (the file set on the previous step) in the Primary **File Length** field. This number shows when the new database file should be started.

To add a new database file set its name in the **Secondary file name** field, then set its length (to indicate where next file should be started) or **starting at** value (if you haven't set the previous file length) and click the **Add** button. The file is added to the file list. Now you can add more files in the same way or remove files from the list, clicking Delete.
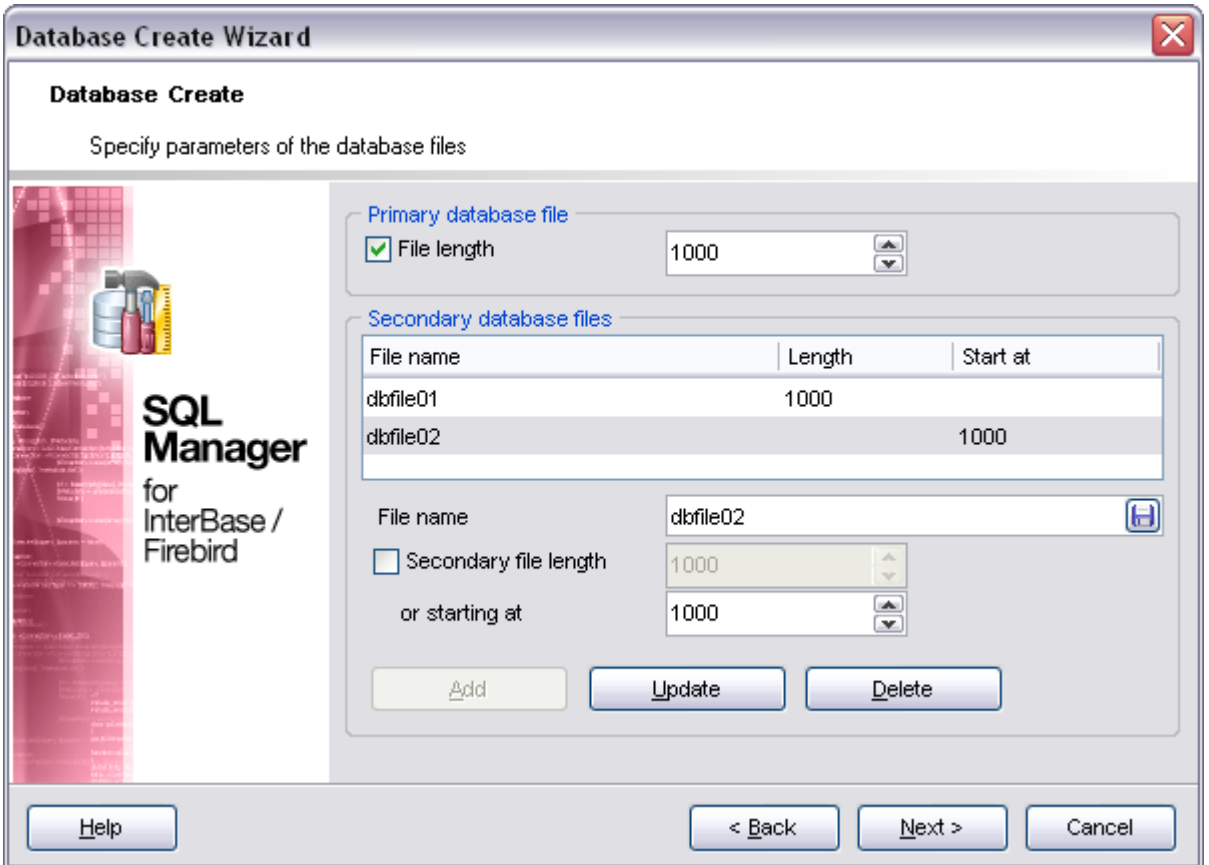

# **4.2.4 Viewing result SQL statement**

View the result *CREATE DATABASE* statement issued for the new database creation. You can alter the script manually, if necessary. For more information see [Changing Metadata](#page-588-0) [window.](#page-588-0)

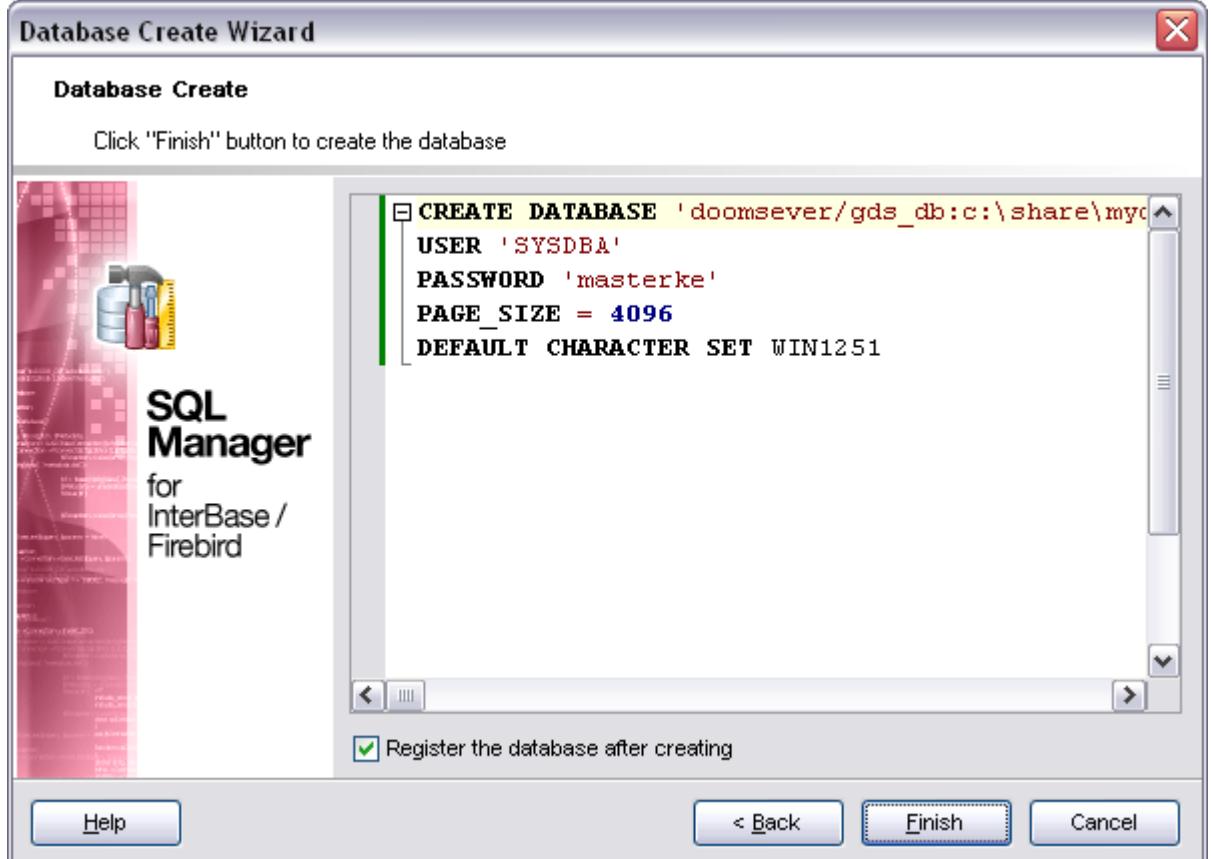

If the **Register the database after creating** option was checked, the [Database](#page-116-0) [Registration Info](#page-116-0) dialog will appear.

# <span id="page-110-0"></span>**4.3 Register Database wizard**

**Register Database Wizard** allows you to register a single database.

To start the wizard, select the **Database | Register Database...** main menu item, or use the **Register Database b** button on the main toolbar. You can also use the *Shift+Alt+R* shortcut for the same purpose.

- · [Setting connection parameters](#page-111-0)
- · [Registering DB on a new host](#page-112-0)
- · [Setting specific options](#page-113-0)

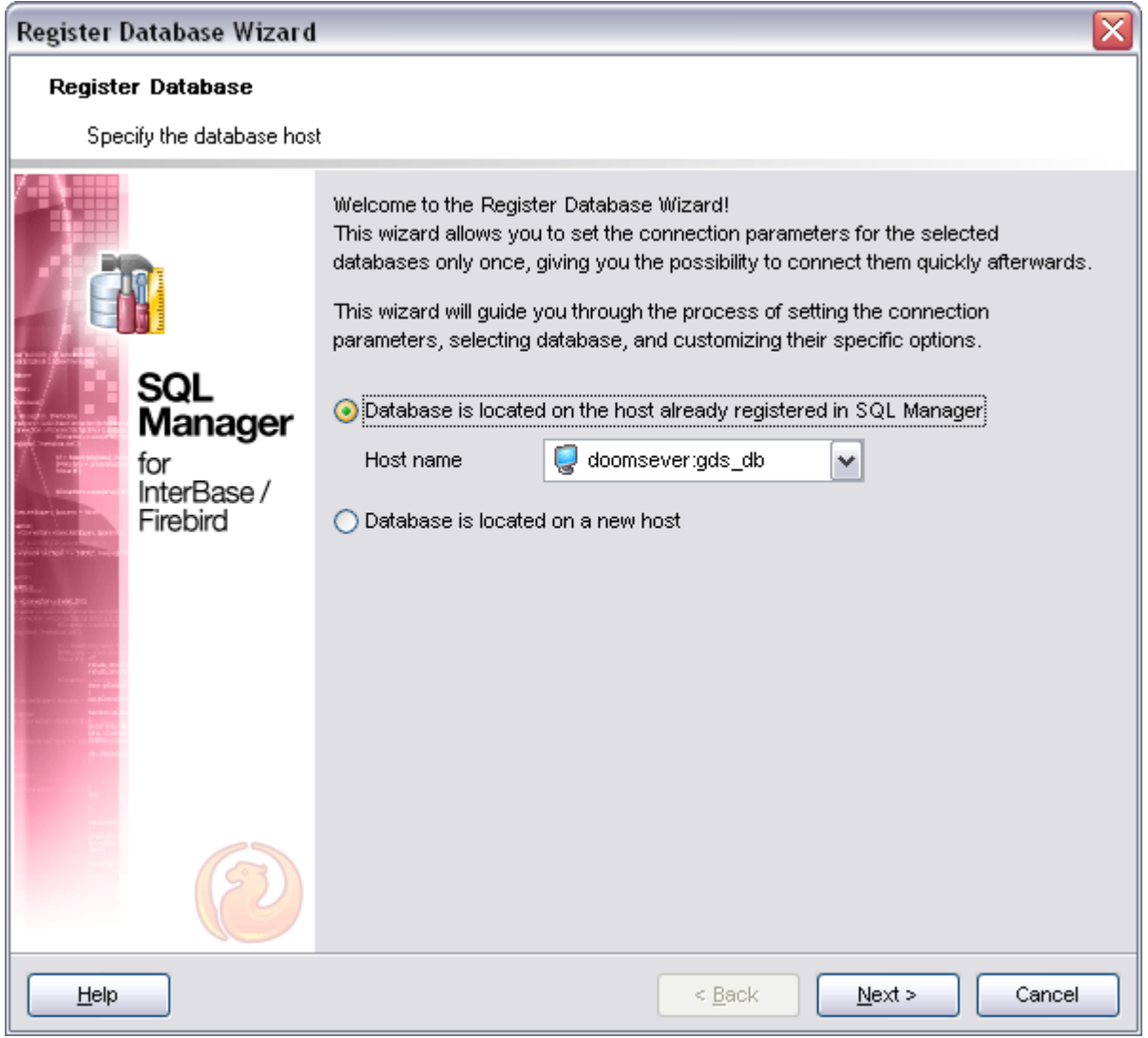

**See also:** [Register Host wizard](#page-98-0) [Create Database wizard](#page-104-0) [Database Registration Info](#page-116-0) [Database Properties](#page-132-0) **[Host Registration Info](#page-127-0)** 

### <span id="page-111-0"></span>**4.3.1 Setting connection parameters**

Set the connection properties in the appropriate boxes: user name, password and role.

#### **User name**

User name for connecting to the database server.

#### **Password**

Password for connecting to the server.

### **Role**

Specify the role that you adopt on connection to the database. You must have previously been granted membership in the role to gain the privileges of that role.

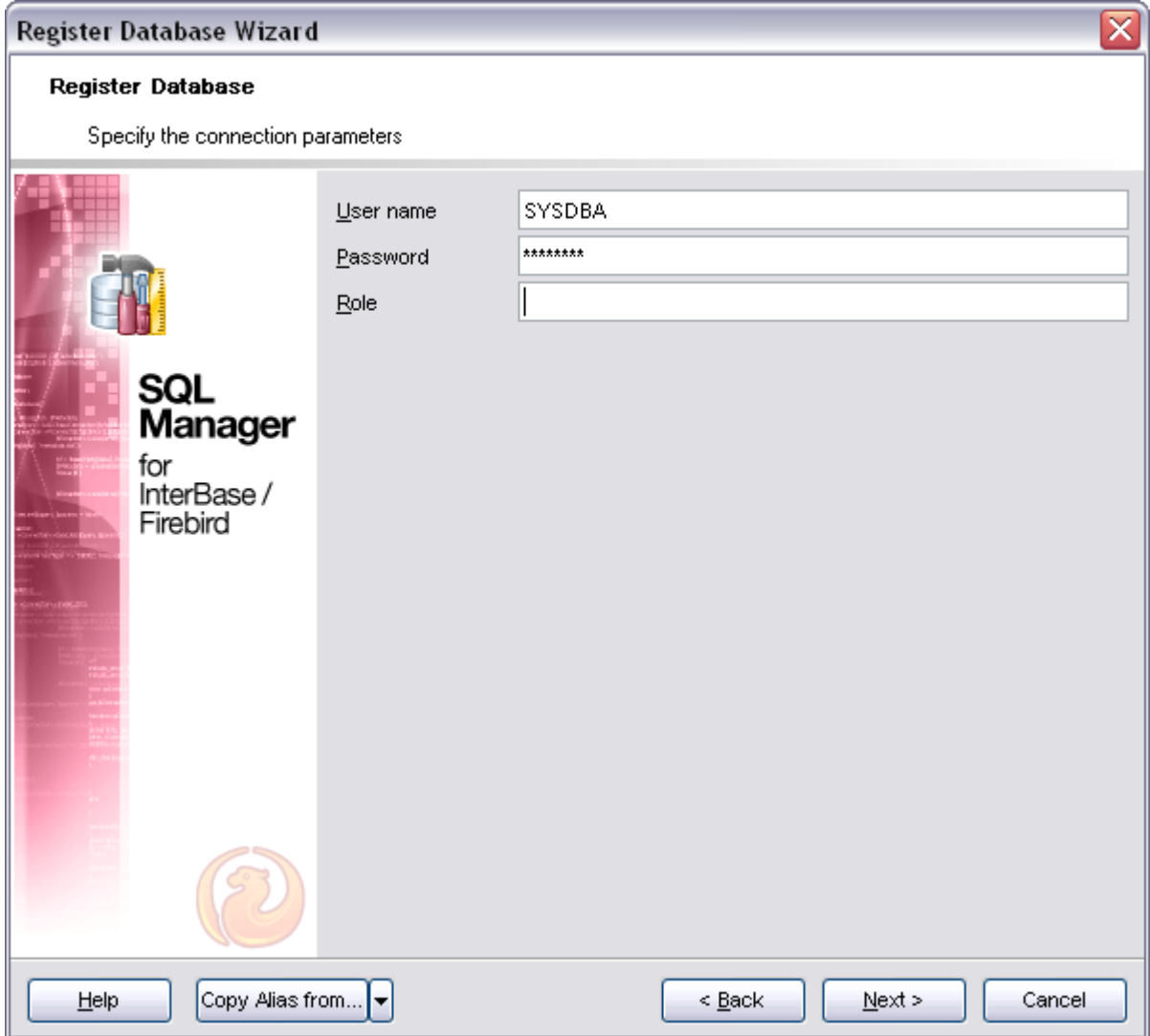

Click the **Next** button to proceed to the **[Setting specific options](#page-113-0)** step or to the [Registering](#page-100-0) [DB on a new host](#page-100-0) step of the wizard, depending on whether the **Database is located on a new host** has been selected or not.

### <span id="page-112-0"></span>**4.3.2 Registering DB on a new host**

Note: this step is skipped if you chose **Database is located on a new host** in the beginning.

Set the connection properties in the corresponding boxes: protocol, host name, user name, password and misc.

For more details see **Register Host wizard** [SSH connection settings](#page-100-0) and [Setting specific](#page-101-0) [options.](#page-101-0)

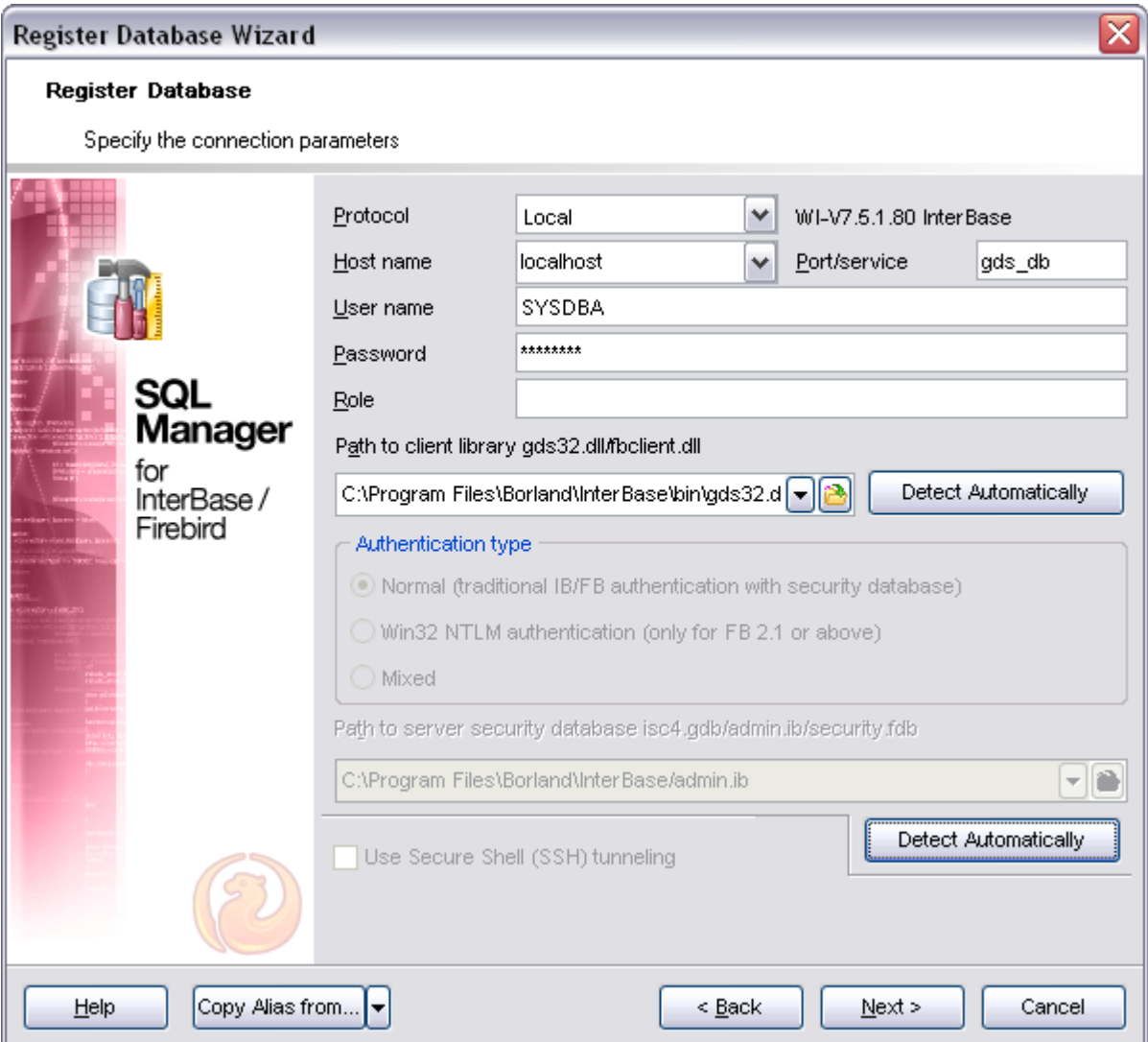

### <span id="page-113-0"></span>**4.3.3 Setting specific options**

This step of the wizard allows you to set the **database registration options** using the corresponding tabs: *General database options*, *Log settings*.

#### **Database name**

Select the database name to register from the drop-down list.

#### **Database Alias**

Any database alias that is convenient for you (e.g. Customers or My Test Database). This alias will be displayed in the DB Explorer window.

#### **Charset**

Specify an active character set to use for subsequent database attachments.

**Get Default** button chooses the default charset which was set on creation of database.

**Test Connection** button allows you to check whether you are connected to the database at the moment.

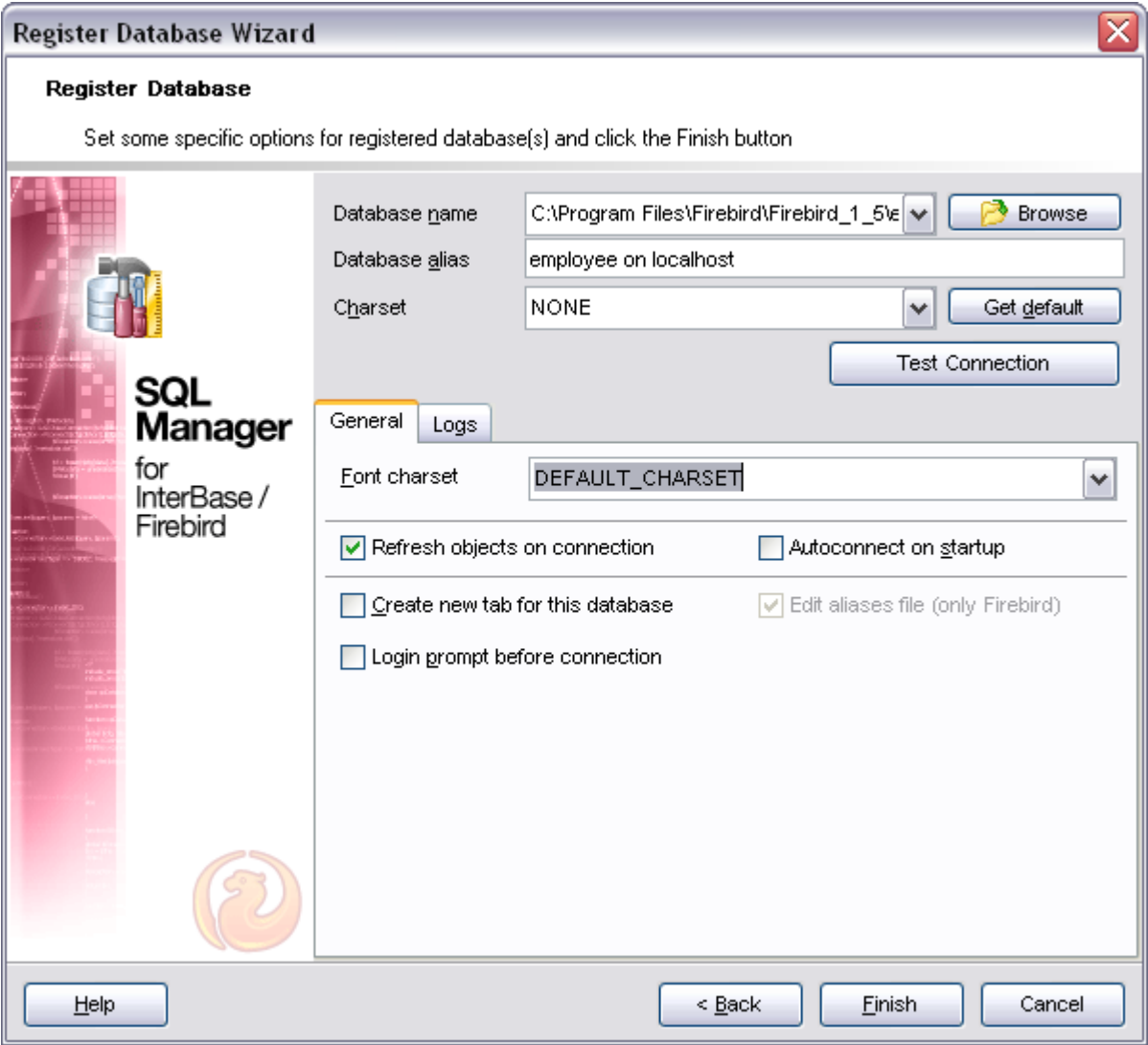

#### The **General** tab:

#### **Font charset**

Specify the character set to be used to display data in the [grid](#page-288-0).

### **Refresh objects on connection**

This option allows you to enable/disable refreshing objects on connection to the database. It is highly recommended to uncheck this option if your database contains many objects or if connection to the database is slow.

### **Login prompt before connection**

Enables SQL Manager 2008 for InterBase/Firebird to prompt for user name and password each time you connect to the database.

### **Autoconnect at startup**

With this option set, [connection](#page-74-0) to the registered database is established automatically at

application startup.

### **Edit aliases file (only Firebird)**

Allows changing local Firebird server aliases file.

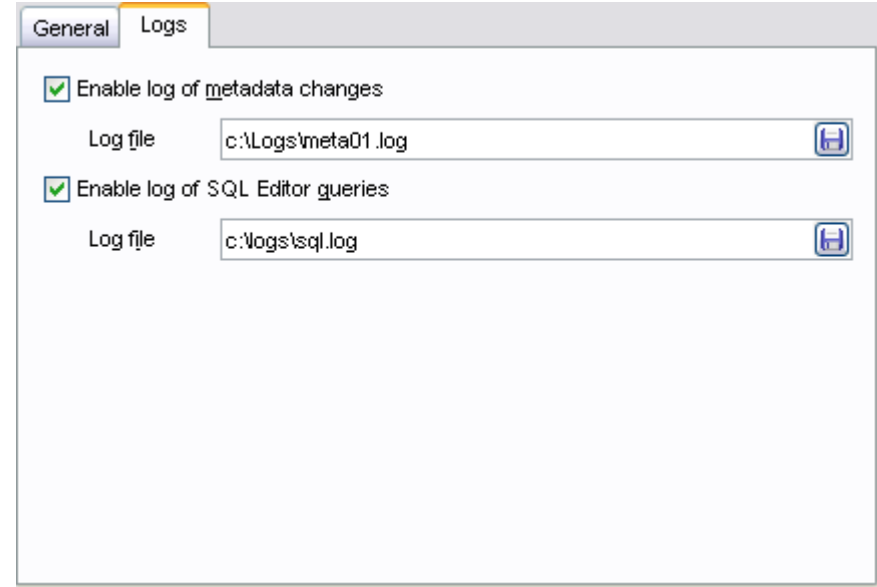

The **Logs** tab allows you to set log options for the database:

### **Enable log of metadata changes**

Check this option if you wish to log metadata changes of your database in a file.

### **Log file**

This field is enabled if the **Enable log of metadata changes** option is selected. Type in or use the **Save as** button to specify the path to the *\*.sql* file to store the metadata logs.

#### **Enable log of SQL Editor queries**

Check this option if you wish to log your [SQL Editor](#page-257-0) queries in a file.

#### **Log file**

This field is enabled if the **Enable log of SQL Editor queries** option is selected. Type in or use the **Save as b**utton to specify the path to the *\*.sql* file to store the logs of SQL queries.

Click the **Finish** button when done to start working with the newly registered database in SQL Manager 2008 for InterBase/Firebird.

# <span id="page-116-0"></span>**4.4 Database Registration Info**

Use the **Database Registration Info** dialog to view and edit the registration properties of the database.

To open the dialog, select the database or any of its objects in the **DB Explorer** tree, then select the **Database | Database Registration Info...** main menu item, or right-click the database alias in [DB Explorer](#page-69-0) and use the **Database Registration Info...** context menu item. You can also use the **Database Registration Info... B** button on the main toolbar.

Note: the **Copy Alias from...** menu allows you to select the alias of a previously registered database and use it for the newly created/configured database.

- · [Editing connection properties](#page-117-0)
- · [Setting database options](#page-118-0)
- · [Setting display options](#page-119-0)
- · [Setting grid and data options](#page-121-0)
- · [Setting default directories](#page-124-0)
- · [Setting log options](#page-125-0)
- · [Find Option](#page-575-0)

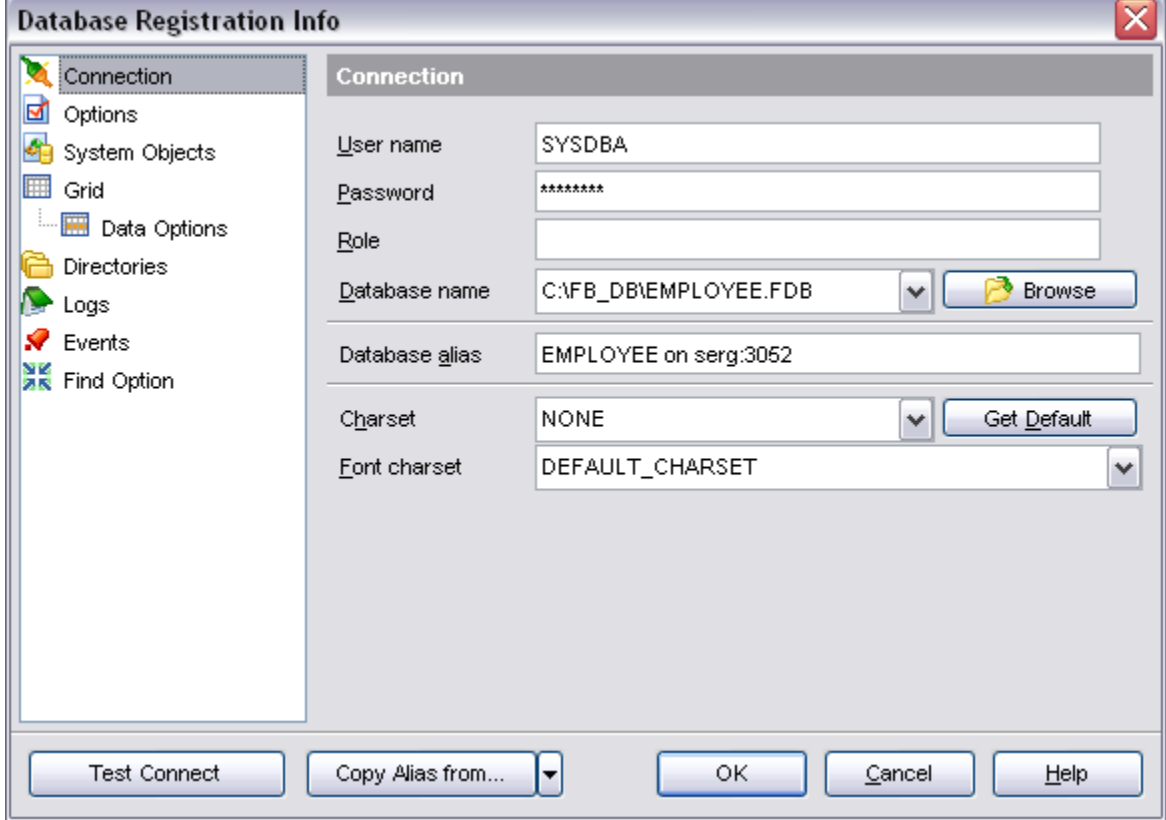

#### **See also:**

[Register Host wizard](#page-98-0) [Create Database wizard](#page-104-0) [Register Database wizard](#page-110-0) [Database Properties](#page-132-0) [Host Registration Info](#page-127-0)

### <span id="page-117-0"></span>**4.4.1 Editing connection properties**

The **Connection** section of the **Database Registration Info** dialog allows you to view and/or edit the connection properties in the corresponding boxes: *User name*, *Password, Role*, *Database name*, *Database alias, Charset*, *Font charset.*

Note that client charset should match the charset used in the database.

Press the **Get Default** button to obtain information on DB charset from the server.

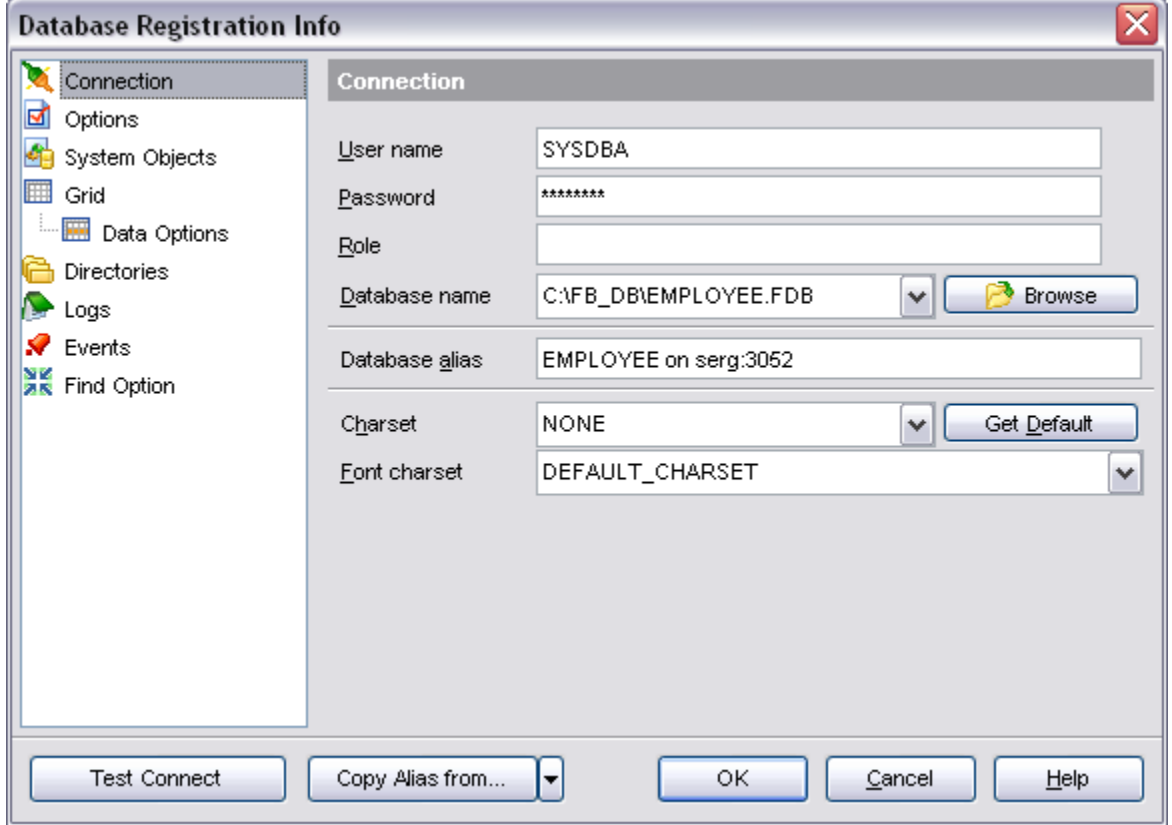

For more details see Register Database wizard [Setting specific options](#page-113-0).

#### **See also:**

[Setting common database options](#page-118-0)

[Setting display options](#page-119-0) [Setting default directories](#page-124-0) [Setting log options](#page-125-0)

### <span id="page-118-0"></span>**4.4.2 Setting common database options**

The **Options** section of the **Database Registration Info** dialog allows you to set various options for the database.

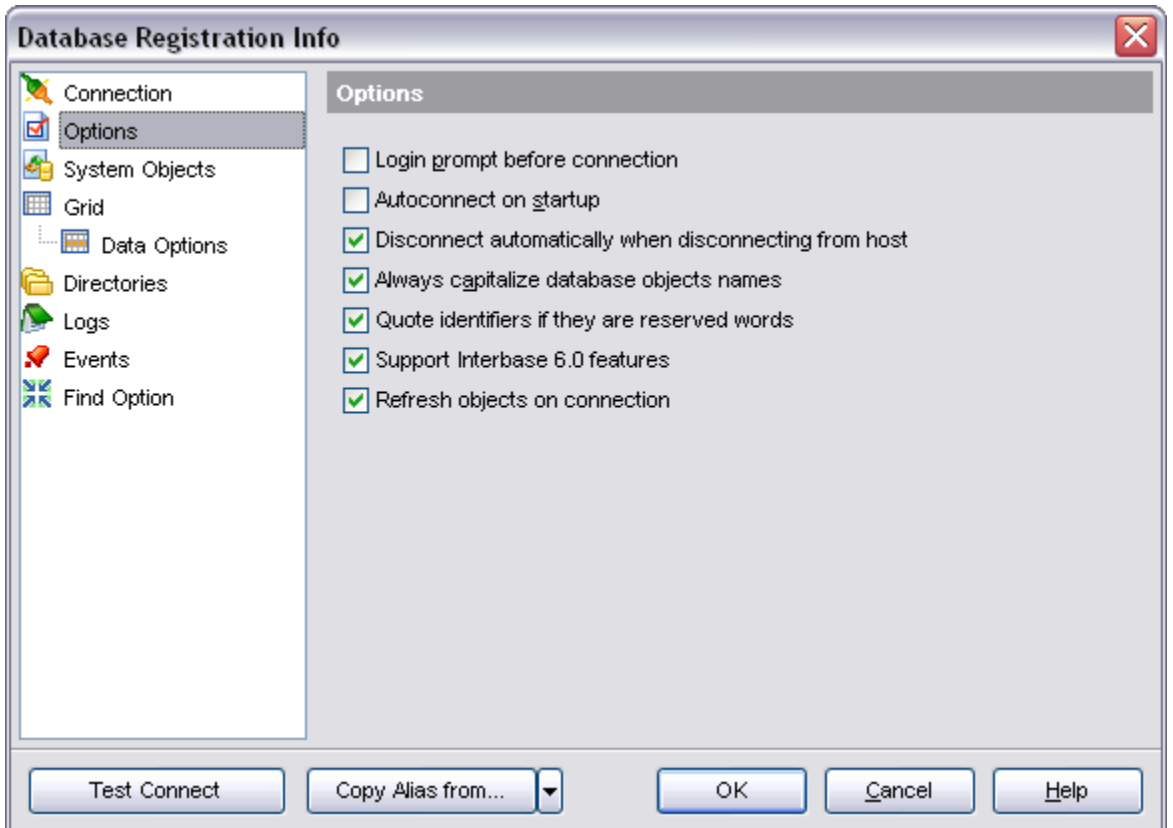

Customize common database options according to your needs. The detailed description is given below.

#### **Login prompt before connection**

Enables SQL Manager 2008 for InterBase/Firebird to prompt for user name and password each time you connect to the database.

#### **Autoconnect at startup**

Check this option to specify that SQL Manager 2008 for InterBase/Firebird automatically establishes connection to the registered database at application startup.

#### **Disconnect automatically when disconnecting from host**

When enabled, disconnecting from host will automatically disconnect you from the database.

#### **Always Capitalize database object names**

If this option checked, SQL Manager 2008 for InterBase/Firebird automatically capitalizes all database object names. Recommended for working with InterBase 5.x.

#### **Quote identifiers if they are reserved words**

If this option is checked, then the quotation marks are added automatically to all the identifiers, spelled as InterBase reserved words.

#### **Support InterBase 6.0 features**

If this option is checked, the InterBase 6.0/FireBird opportunities are supported, e.g. database objects are modified with the help of new SQL commands, not by direct modifying of DB system tables. If you have InterBase 5.x or earlier version installed, uncheck this option.

#### **Refresh objects on connection**

This option allows to skip refreshing objects on connection to database is added. It is highly recommended to uncheck this option if your database contains many objects or if connection to the database is slow.

### **See also:**

[Editing connection properties](#page-117-0) [Setting display options](#page-119-0) [Setting default directories](#page-124-0) [Setting log options](#page-125-0)

### <span id="page-119-0"></span>**4.4.3 Setting system objects options**

The **System objects** section of the **Database Registration Info** dialog allows you to specify which objects will be displayed in the [Database Explorer](#page-69-0) tree.

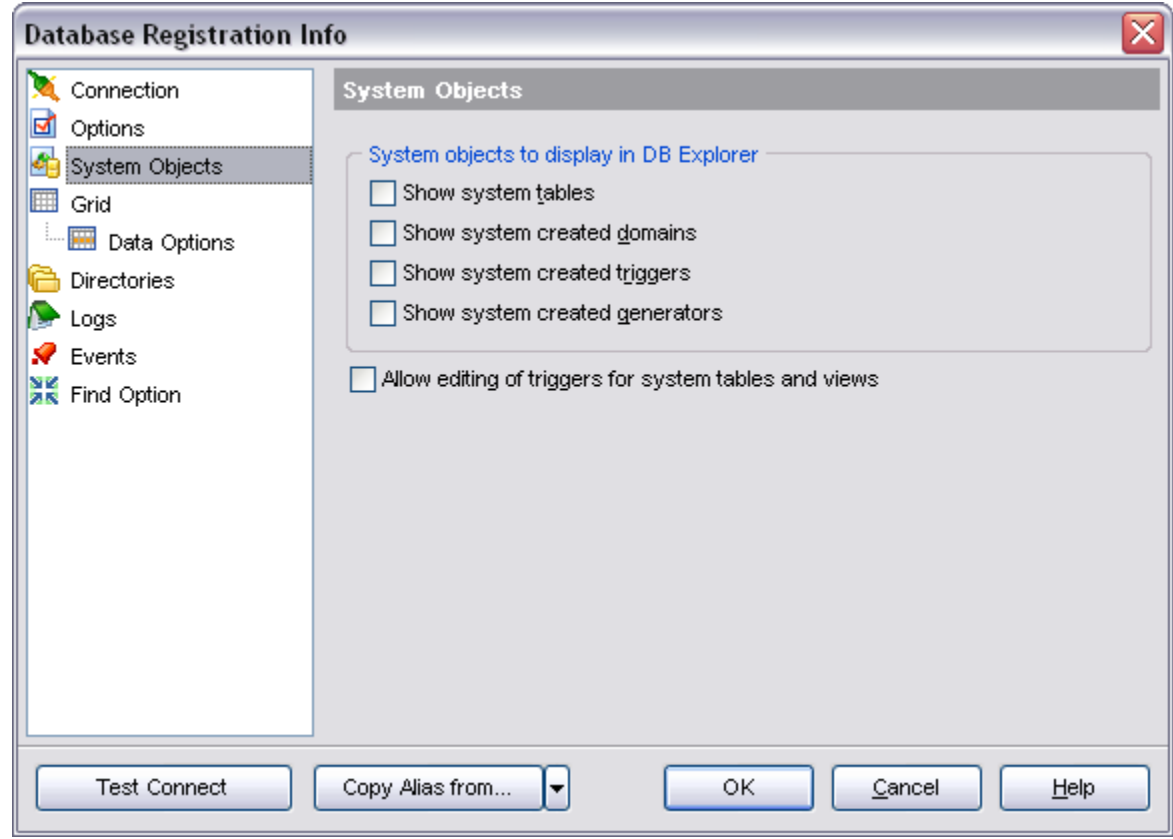

### **Show system tables**

If this option is checked, systems tables will also be shown in DB Explorer tree.

### **Show system created domains**

Enabled, the domain list in DB Explorer will also include system domains, i.e. the domains, which names start with 'RDB\$'.

#### **Show system created triggers**

If this option is checked, the trigger list in DB Explorer will also contain system triggers created automatically by IB for the realization of 'CHECK VALUE...' restrictions.

#### **Show system created generators**

If this option is checked, the system generators (which names start with 'RDB\$') will be displayed within DB Explorer tree.

### **Allow editing of triggers for system tables and views**

When this option is enabled, you may edit triggers for system tables and views.

#### **See also:**

[Editing connection properties](#page-117-0) [Setting common database options](#page-118-0) [Setting default directories](#page-124-0)

### [Setting log options](#page-125-0)

### <span id="page-121-0"></span>**4.4.4 Setting grid and data options**

The **Grid** and **Data options** section of the **Database Registration Info** dialog allows you to adjust the default grid mode settings.

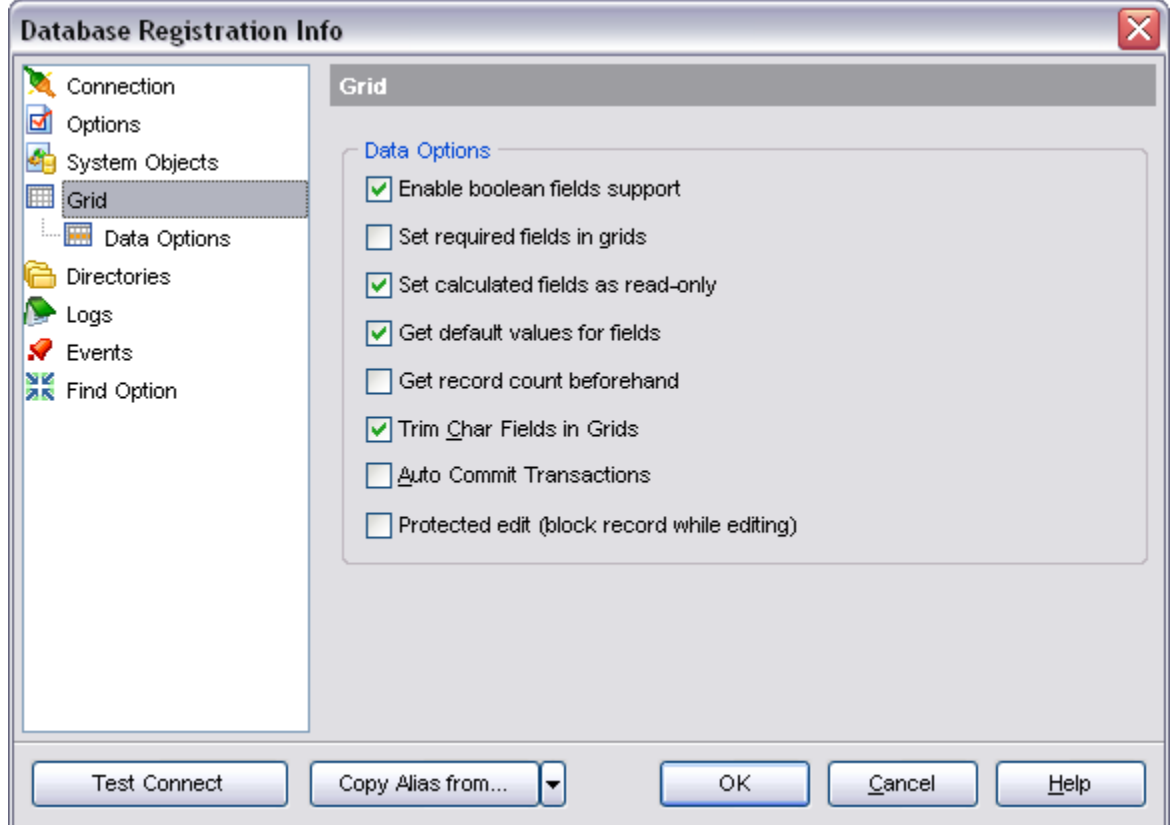

#### **Enable boolean fields support**

If this option is checked, boolean fields are supported.

### **Set required fields in grid**

If this option is checked, you have to set values for all the NOT NULL table fields.

#### **Set calculated fields as read-only**

If this option is checked, you calculated field values can't be edited.

#### **Get default values for fields**

If this option is checked, SQL Manager will automatically get the default field values from the database server.

### **Get record count beforehand**

If this option is checked, SQL Manager automatically calculates the number of records in table or query. The according information is displayed in the status bar.

### **Trim Char Fields in Grids**

If this option is checked, the final spaces in fields of the CHAR type are trimmed during the editing process.

### **Auto Commit Transactions**

If this option is checked, SQL Manager automatically commits transactions, otherwise you have to do it manually.

#### **Protected Edit (block record while editing)**

If this option is checked, SQL Manager blocks the record you are editing so that other users can't edit this record. This helps to avoid conflicts of collective access to the database.

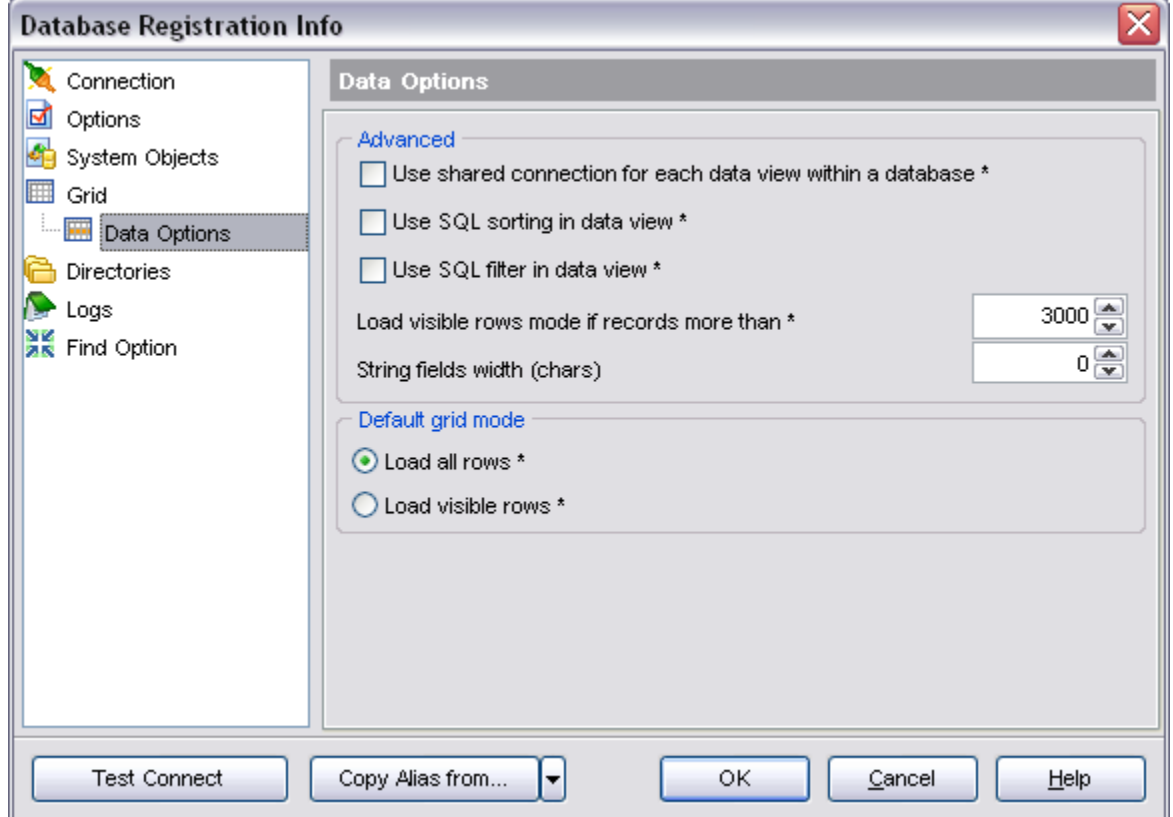

#### **Data Options**

#### **Use shared connection for each data view within a database**

Check this option to disable creation of the separated connection for each data view. Using it is recommended if maximum allowed number of connections is too low.

#### **Use SQL sorting in data view**

You can define sorting mode - it can be done by means of grid itself or by means of SQL.

#### **Use SQL filter in data view**

Defines filtering mode - it can be done by means of grid itself or by means of SQL.

#### **Load visible rows mode if records more than**

Set this option to switch to Load visible rows mode when number of records in dataset exceeds specified number.

#### **String fields width (chars)**

Using this option you can limit string fields width that may improve performance on large datasets.

#### **Default Grid Mode** defines grid mode which will be used by default.

With the **Load all rows** option enabled, when loading data, all the records are loaded into grid buffers. In this mode opening the tables with many records may take a very long time. But in this case you have some advantages: e.g. in the filter drop-down list the column headers are displayed with the values for quick filter; it is possible to open several sublevels at the same time when viewing data in master-detail view, etc. Because opening and other operations with an object consisting of many records takes sufficient time the **Load visible rows** mode should be used instead. It can be set individually for each table and is saved between sessions (can be set via grid context menu).

#### · **Load all rows**

The grid loads all records from a dataset. This option increases the grid performance by reloading only changed dataset records when updating. In this mode all features (automatic sorting, filtering and summary calculations) are available.

#### · **Load visible rows**

The grid loads only a fixed number of dataset records into memory. This option minimizes dataset loading time. The automatic sorting, filtering, summary calculations are not supported in this mode.

#### **See also:**

[Editing connection properties](#page-117-0) [Setting common database options](#page-118-0) [Setting default directories](#page-124-0) [Setting log options](#page-125-0)

### **4.4.5 Defining Events**

This tab allows you to specify what alerters should be taken into account (which event messages them should be displayed within **Event monitor**).

Add the strings of event messages (ones set in event alerters) with the help of the **Add** and **Remove** buttons of the dialog. Check the **Registered** option to register the event in **Event monitor**.

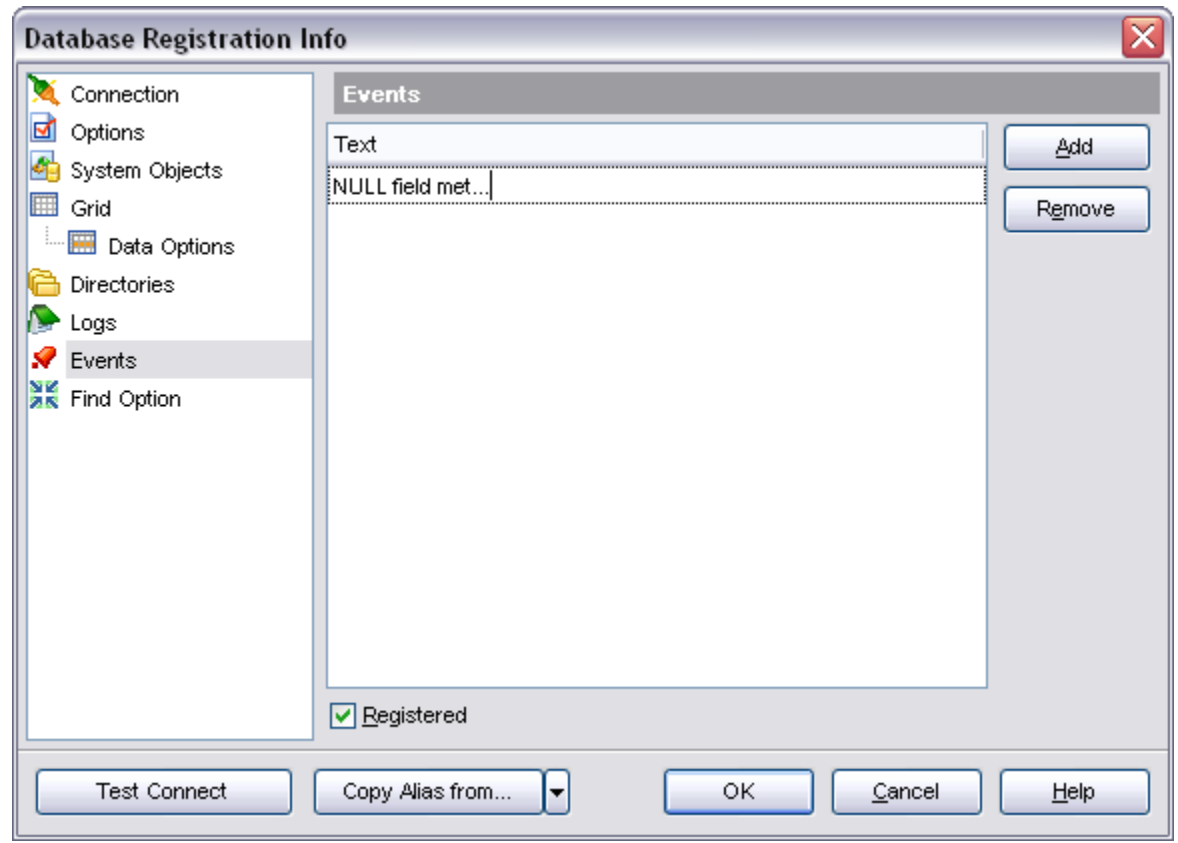

## <span id="page-124-0"></span>**4.4.6 Setting default directories**

The **Directories** section of the **Database Registration Info** dialog allows you to set the directories to be used by default for [database extract](#page-412-0), [data export](#page-330-0), [data import,](#page-363-0) [saving](#page-425-0) [HTML reports,](#page-425-0) [creating reports](#page-431-0) operations.

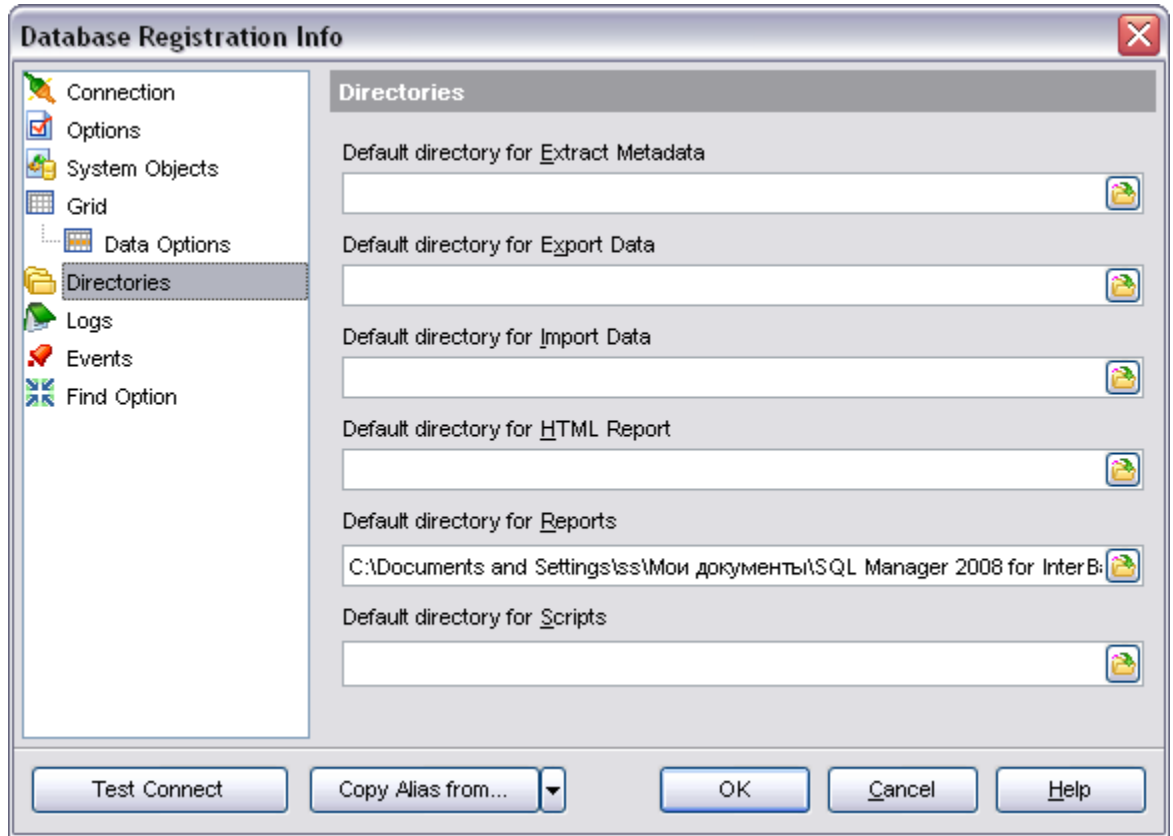

#### **See also:**

[Editing connection properties](#page-117-0) [Setting common database options](#page-118-0) [Setting display options](#page-119-0) [Setting log options](#page-125-0)

### <span id="page-125-0"></span>**4.4.7 Setting log options**

The **Logs** section of the **Database Registration Info** dialog allows you to specify log file names for metadata changes logging and SQL query logging, if necessary.

Logging can be useful when you are going to move the changes made in the development database to the production database.

#### **Enable log of metadata changes**

Check this option if you wish to log metadata changes of your database in a file.

#### **Metadata log file**

This field is enabled if the **Enable log of metadata changes** option is selected. Type in or use the **Save as b**utton to specify the path to the \*.sql file to store the metadata logs.

#### **Enable log of SQL Editor queries**

Check this option if you wish to log your [SQL Editor](#page-257-0) queries in a file.

### **SQL Editor log file**

This field is enabled if the **Enable log of SQL Editor queries** option is selected. Type in or use the **Save as b**utton to specify the path to the \*.sql file to store the logs of SQL queries.

### **QuickSave options**

Allows to sat up quick saving for database objects - automatic saving objects DDL and location of quicksaving cache.

For more details see [Quick save/Quick load](#page-606-0).

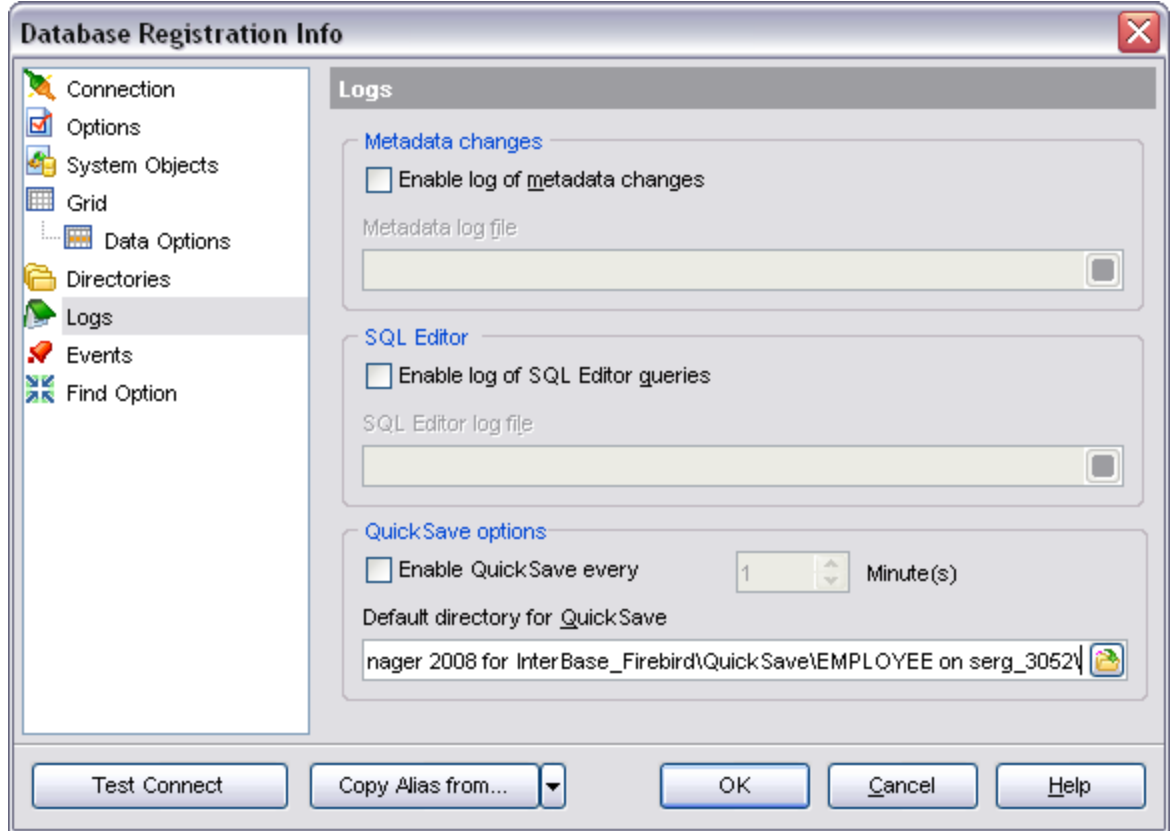

### **See also:**

[Editing connection properties](#page-117-0) [Setting common database options](#page-118-0) [Setting display options](#page-119-0) [Setting default directories](#page-124-0)

# <span id="page-127-0"></span>**4.5 Host Registration Info**

You can obtain the information on a registered host via the **Host Registration Info** dialog. Also you can set a number of options for the host.

The dialog can be called by using the **Host Registration Info** item from the DB explorer popup menu, or using the **Database | Host Registration Info...** main menu item.

- · [Connection properties](#page-127-1)
- · [Host options](#page-129-0)
- · [SSH tunneling](#page-130-0)
- · [Find Option](#page-575-0)

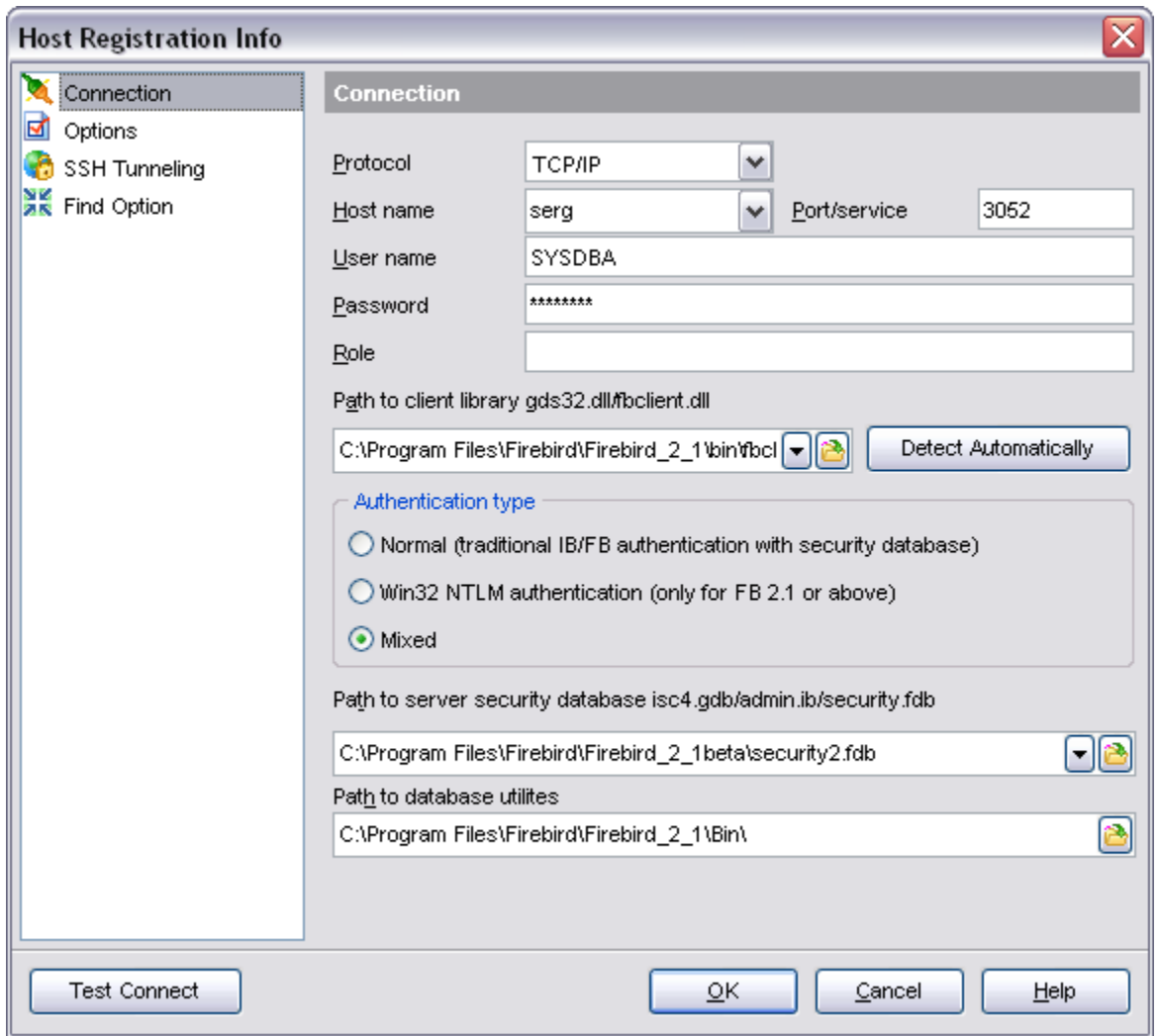

## <span id="page-127-1"></span>**4.5.1 Connection properties**

This tab aloows you to set the connection properties in the corresponding boxes.

- · Select network protocol and port/service.
- · Select or type in server name.
- · Enter authorization information: user name and password for target database.

Specify the preferable **Network protocol** (*Local*, *TCP/IP*, *NetBEUI*, *Novel SPX*), at the **Host** field please type an InterBase/Firebird host name in. Enter InterBase/Firebird port/service to connect through in the **Port** field. (gds\_db for InterBase and port 3050 for Firebird by default).

For successful connection to the server it is crucial to use the appropriate client library the one that is compatible with the server you are using: *gds32.dll* for Interbase and *fbclient.dll* for Firebird. Please note that the client library file must be located on your local machine (e.g. in the directory where the utility is installed). Press **Detect Automatically** for automatic client selection.

#### **User name**

User name for connecting to the database server.

#### **Password**

Password for connecting to the server.

#### **Database name**

Select the database name to register from the drop-down list.

#### **Role**

Specify the role that you adopt on connection to the database. You must have previously been granted membership in the role to gain the privileges of that role.

#### **Authentication type**

Specify the type of InterBase/Firebird authentication to be used for the connection.

Authorized InterBase/Firebird users are stored in a **security database**. Each InterBase/Firebird has its own security database, which means that a user definition is bound to the server where it is stored. The security database also stores an encrypted password for each user.

**Client library** provides the conduit between the API or object library an application uses to communicate with DB server and the networking protocols used to exchange data with the network.

The **Detect Automatically** button allows you to locate path to client library and security database automatically.

See also: [Database Registration Info](#page-116-0)

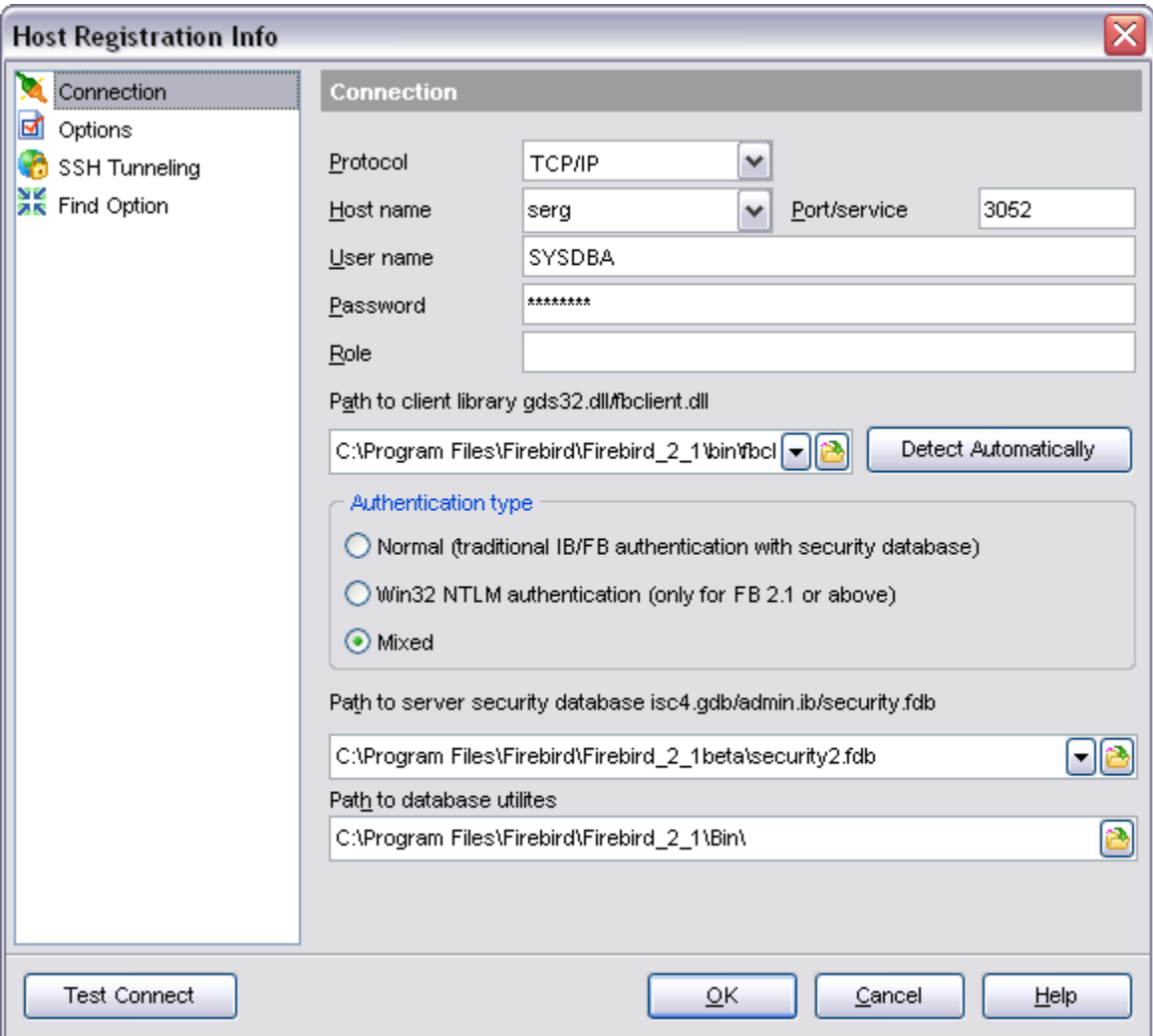

### <span id="page-129-0"></span>**4.5.2 Host options**

Specify the location of client library and server security database; set some specific options for registered host.

Click **Finish** button when done to start working with the selected host in SQL Manager 2008 for InterBase/Firebird.

### **Login prompt before connection**

Enables SQL Manager 2008 for InterBase/Firebird to prompt for user name and password each time you connect to the database.

#### **Autoconnect on startup**

Check the option to set the automatic connection to the host on startup.

### **Connect to the host automatically when connecting to any its database.**

When checked, automatically connects to the host when trying to connect to any of its databases.

### **Don't show client library warnings**

Turn this option on to skip the message of client library version incompatibility.

#### See also:

[Database Registration Info](#page-116-0)

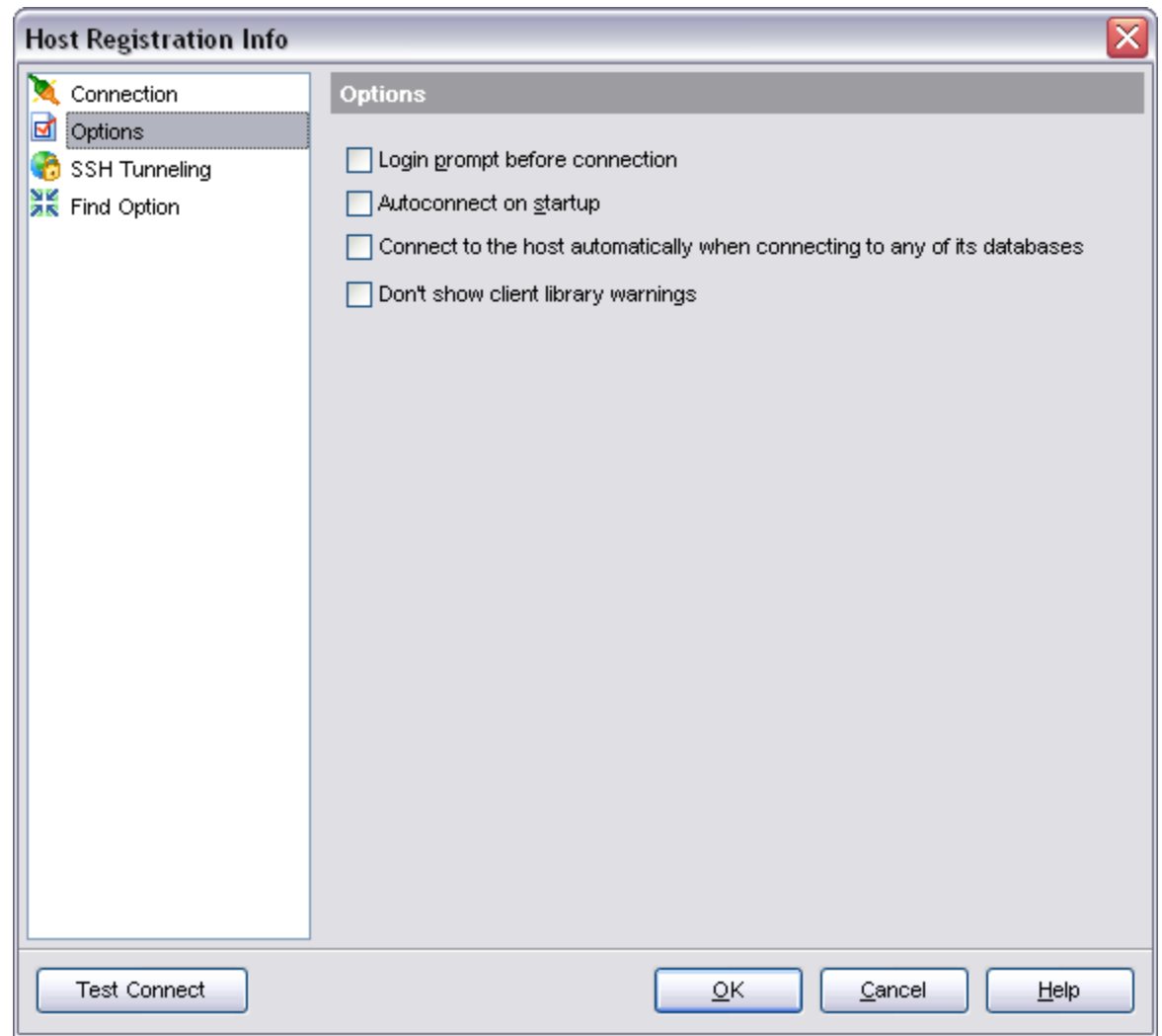

### <span id="page-130-0"></span>**4.5.3 SSH tunneling**

Set the connection properties in the respective boxes: protocol, host name, user name, password and misc.

#### **Connect through the Secure SHell (SSH) tunnel**

Turning this option on allows you to connect to hosts over a Secure Shell Tunnel. The traffic is encrypted to protect individual and corporate data. You must also specify **SSH port**, **SSH user name** and **SSH password**. Use the appropriate boxes on this tab. To obtain more information see [SSH connection settings.](#page-100-0)

Due to the SSH Private Key authentication being implemented you may set the **Use Private Key for authentication**.

Note that SSH tunneling is only available when you use TCP/IP protocol.

### See also:

[Database Registration Info](#page-116-0)

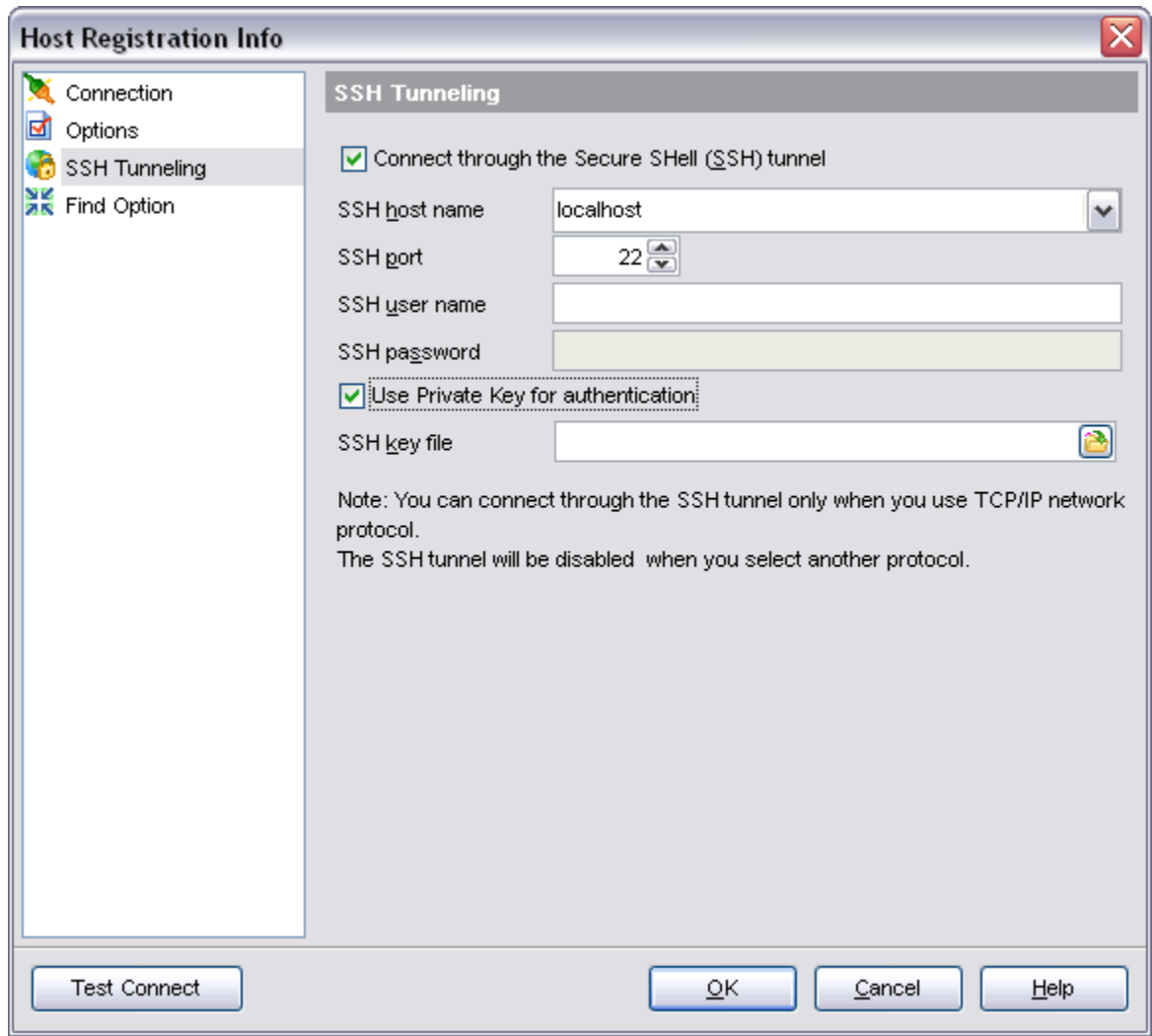

# <span id="page-132-0"></span>**4.6 Database Properties**

A number of database-level options that determine the characteristics of the database can be set for each database. These options are unique to each database and do not affect other databases.

The dialog can be called by using the **Database Properties...** item from the DB explorer popup menu, or using the **Database | Database Properties...** main menu item.

- · [General](#page-133-0)
- · [Active users](#page-134-0)
- · [Description](#page-134-1)
- · [Find Option](#page-575-0)

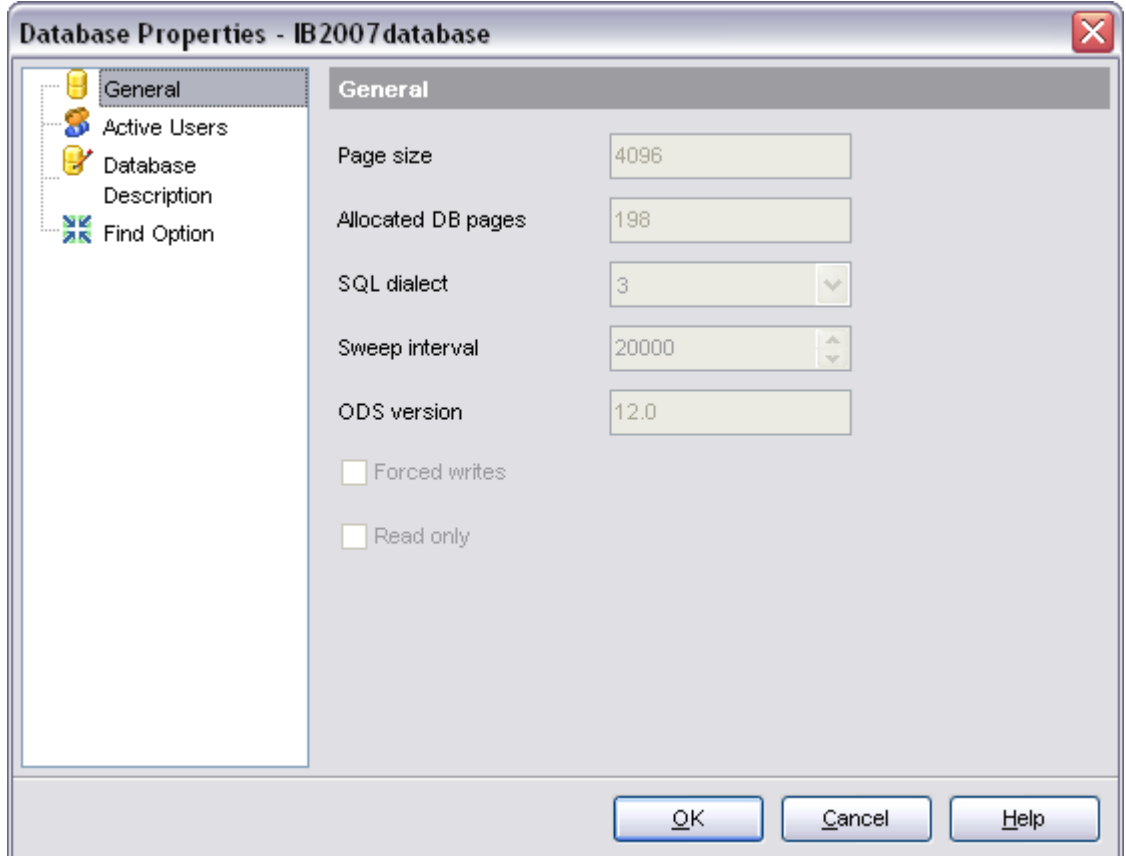

#### **See also:**

[Register Host wizard](#page-98-0) [Create Database wizard](#page-104-0) [Register Database wizard](#page-110-0) [Database Registration Info](#page-116-0) [Host Registration Info](#page-127-0)

### <span id="page-133-0"></span>**4.6.1 General**

The **General** section of the **Database Properties** dialog allows you to view/edit the database summary: *TPage size, Allocated DB pages, SQL dialect used, Sweep interval, On-Disc-Structure version*.

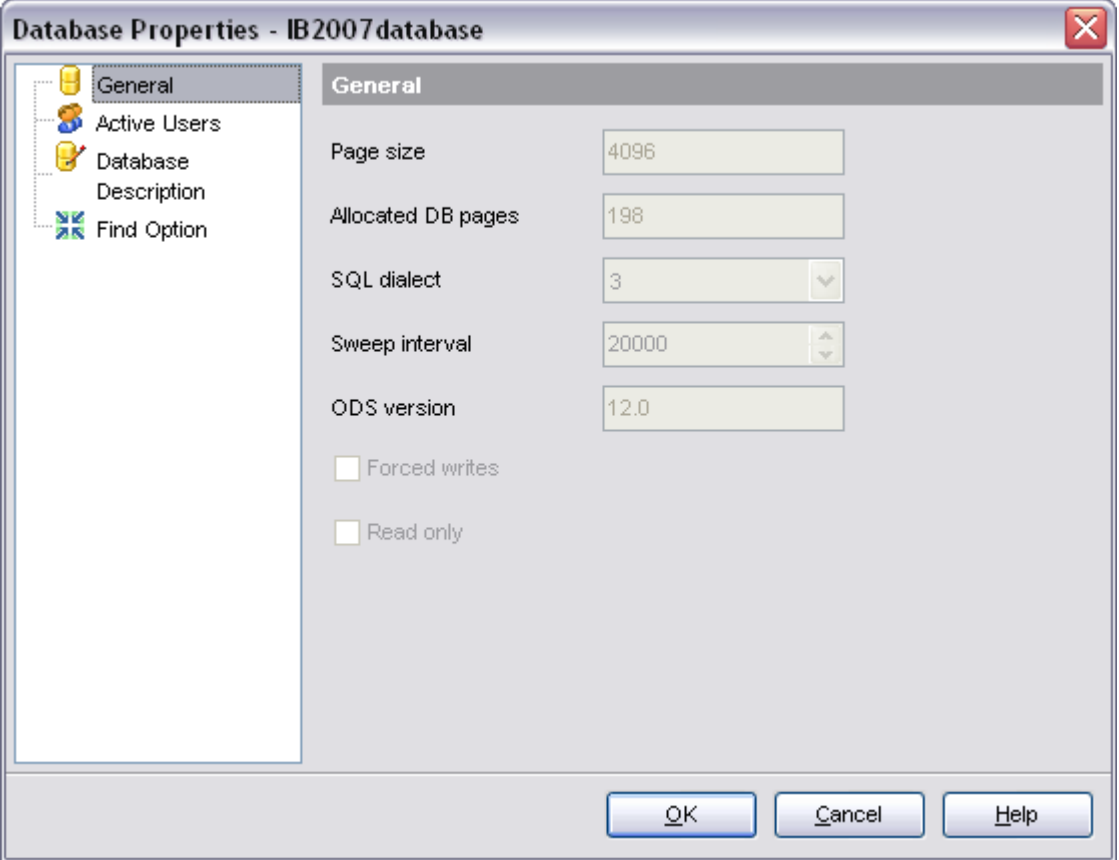

### **Page Size**

Database page size in bytes.

#### **Allocated DB pages**

Number of pages in database.

#### **SQL Dialect**

SQL dialect version used.

#### **Sweep Interval**

Number of transactions, after executing which automatic garbage collection is carried out.

### **ODS Version**

Database on-disc structure version.

### **Forced Writes**

Enables mode of forced writing data on disk.

### **Read Only**

Makes the database available read-only.

### <span id="page-134-0"></span>**4.6.2 Active users**

The **Active users** section of the **Database Properties** dialog displays the list of active users which are currently active.

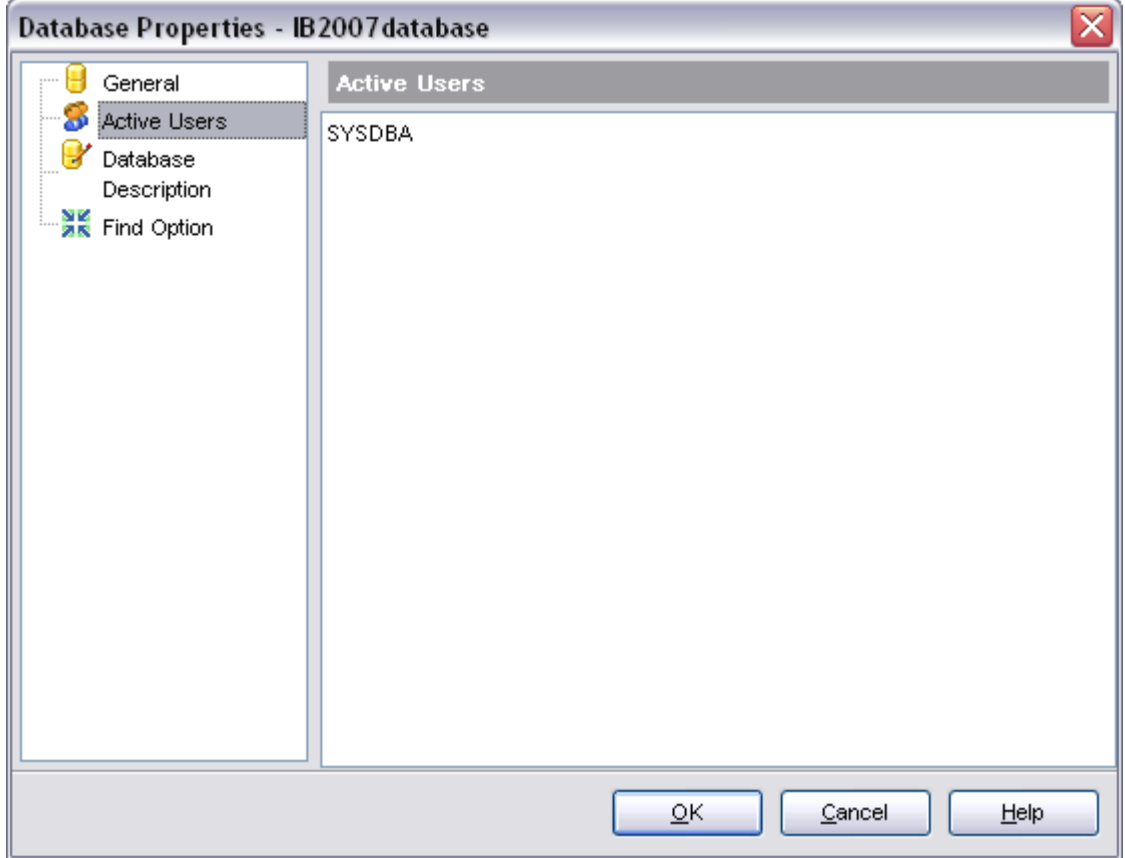

# <span id="page-134-1"></span>**4.6.3 Description**

The **Database Description** section of the **Database Properties** dialog allows you to set/view the optional database description available for editing.

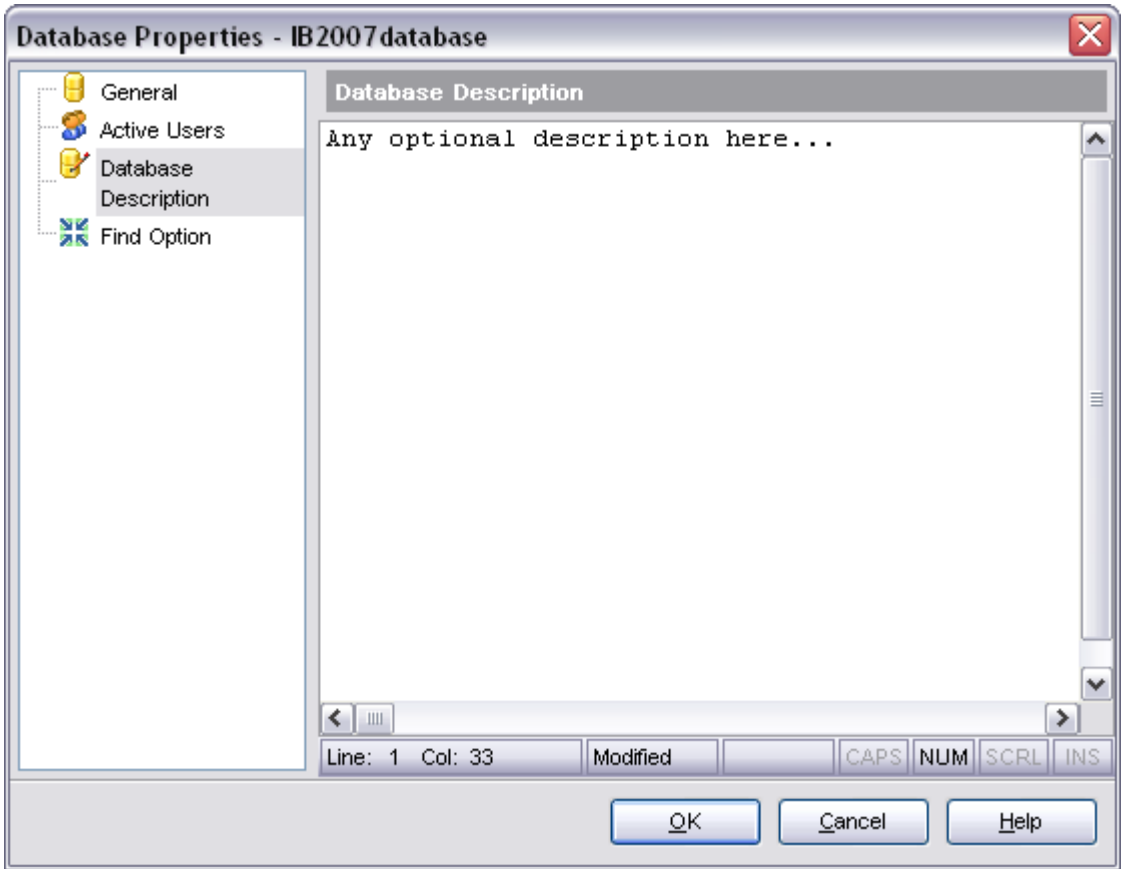

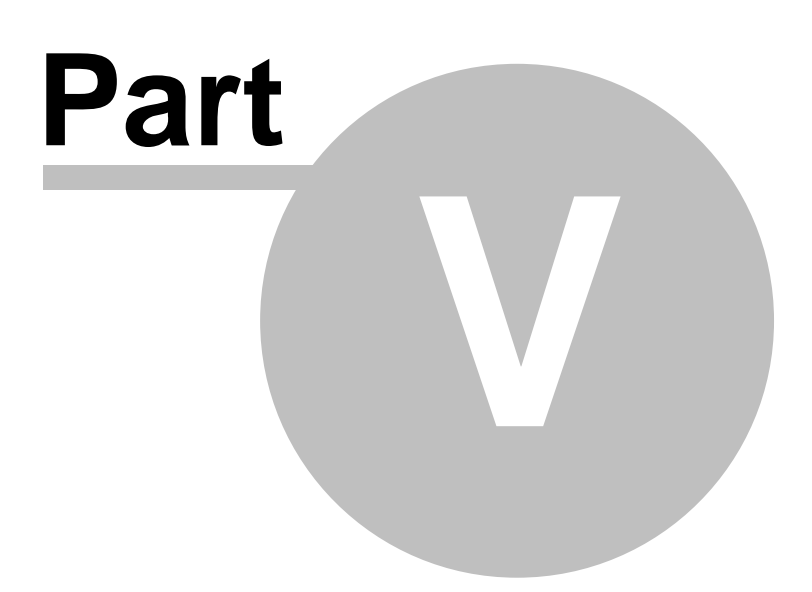

# **5 Database objects management**

SQL Manager 2008 for InterBase/Firebird provides powerful tools to manage **database objects**.<br>To obtain detailed information concerning InterBase/Firebird database objects, refer to

the official documentation.

**Note:** before working with database objects in SQL Manager 2008 for InterBase/Firebird you should [connect to the database](#page-74-0) first.

### **Creating Database Objects**

To create a database object:

- · select the **Database | New Object...** main menu item;
- select the type of object within the [New Object Dialog;](#page-139-0)
- · follow the steps of the wizard which guides you through the entire process of creating the object, or set the object properties using its editor - depending on the selected object type.

Note that you can also create a database object by selecting the appropriate [context](#page-63-0) [menu](#page-63-0) item of the [DB Explorer](#page-76-0) tree or using the *Ctrl+N* shortcut.

### **Dropping Database Objects**

To drop a database object:

- select the database object in the [DB Explorer](#page-76-0) tree;
- right-click the object to call its [context menu](#page-65-0) and select the **Drop <object type> <object name>** context menu item;
- · confirm dropping in the dialog window.

### **Editing Database Objects**

To edit a database object:

- select the database object in the [DB Explorer](#page-69-0) tree;
- · right-click the object to call its [context menu](#page-65-0) and select the **Edit <object type> <object name>** context menu item, or double-click the object to open it in its editor.

When using an object editor, you can benefit from tabs. To switch between tabs, click on their respective tabs at the top of the main window. You can do it at anytime since views are absolutely independent.

**See also:** [Getting started](#page-51-0) [Database Explorer](#page-69-0)

[Database management](#page-95-0) [Query management tools](#page-255-0) [Data management](#page-287-0) [Import/Export tools](#page-329-0) [Database tools](#page-391-0) [Server tools](#page-474-0) **[Personalization](#page-495-0)** [External tools](#page-577-0)

# <span id="page-139-0"></span>**5.1 New Object**

The **Create New Object** dialog allows you to select the type of the object to be created and run the appropriate wizard or editor.

To open the dialog, select the **Database | New Object...** main menu item.

Using the **Database** drop-down list to select the alias of the database where the new object should be created. Pick an object type icon and click **OK** to invoke the corresponding wizard or dialog.

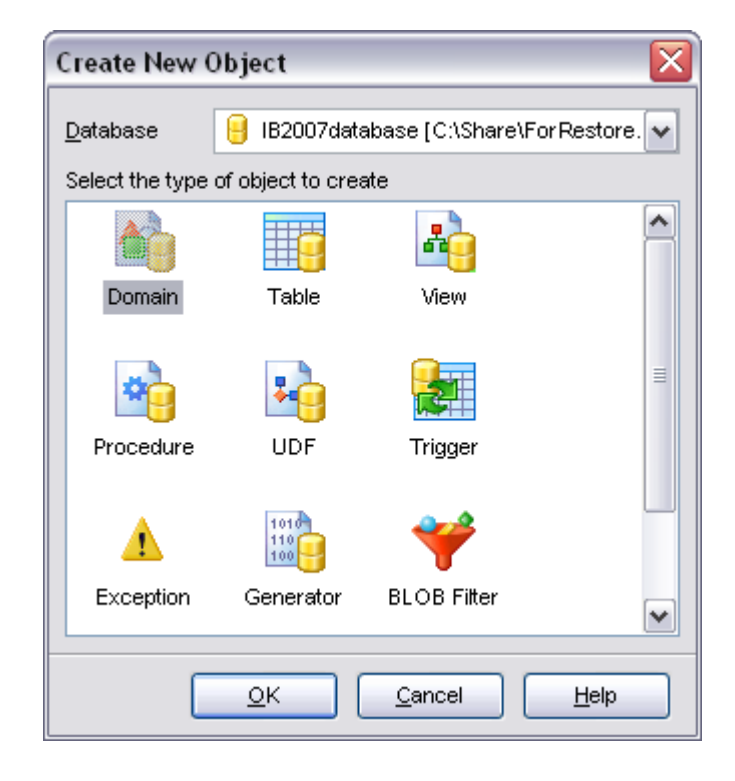

### **See also:** [Duplicate Object Wizard](#page-140-0)

# <span id="page-140-0"></span>**5.2 Duplicate Object Wizard**

Use the **Duplicate Object Wizard** to create a new database object of the same type and having the same properties as one of the existing ones.

To run the wizard, select the **Database | Duplicate Object...** main menu item, or right-click an object of the desired type in the [DB Explorer](#page-69-0) tree and use the **Duplicate <object type> <object name>...** context menu item.

- [Selecting the source database](#page-140-1)
- · [Selecting object to duplicate](#page-141-0)
- · [Selecting destination database](#page-141-1)
- · [Modifying the new object's definition](#page-143-0)
- · [Using templates](#page-600-0)

#### **See also:**

[New Object dialog](#page-139-0)

### <span id="page-140-1"></span>**5.2.1 Selecting the source database**

This step of the wizard allows you to select the **source database** containing the source object to be duplicated.

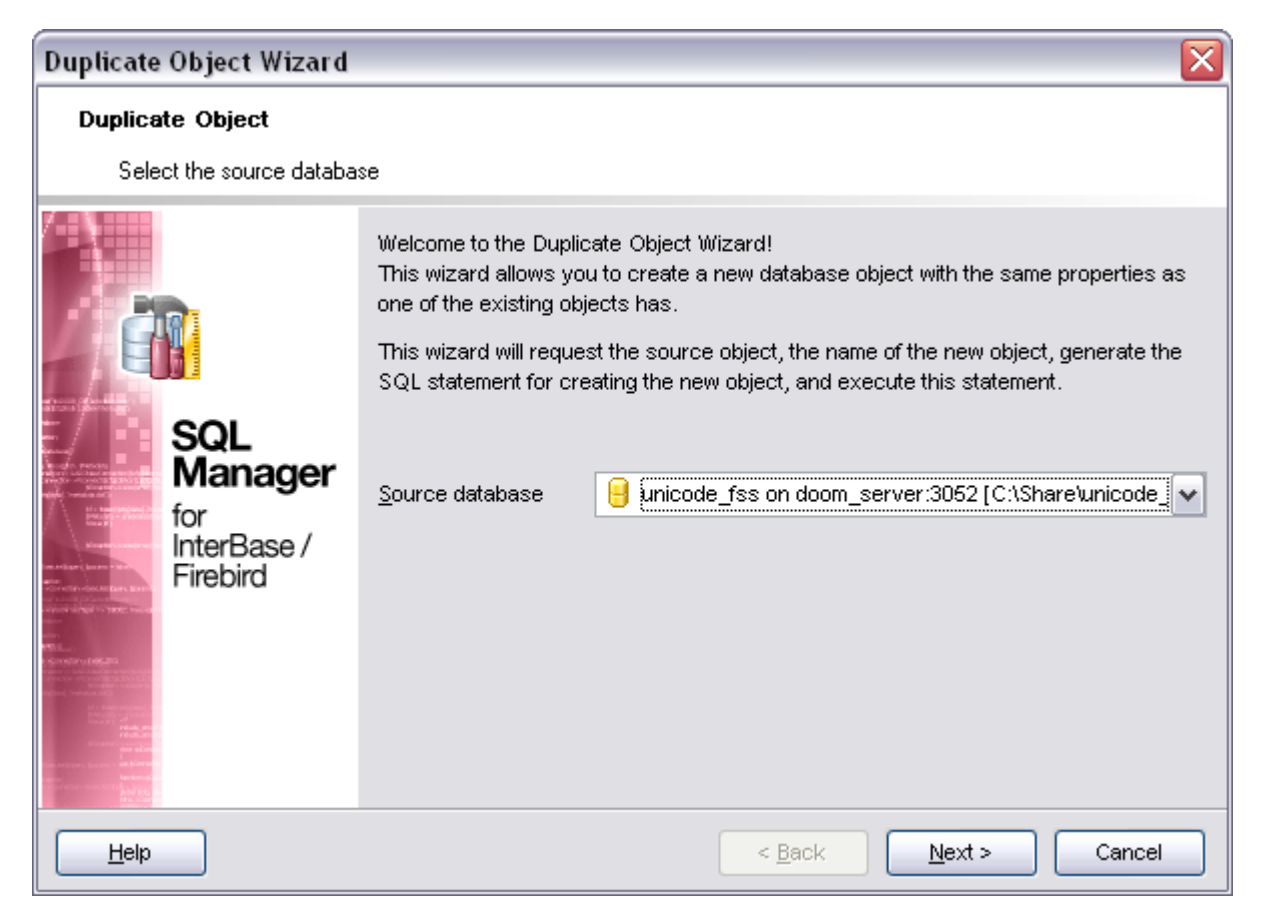

Click the **Next** button to proceed to the **Selecting object to duplicate** step of the wizard.

### <span id="page-141-0"></span>**5.2.2 Selecting object to duplicate**

Use the **Objects** drop-down menu to select the type of the object you intend to duplicate.

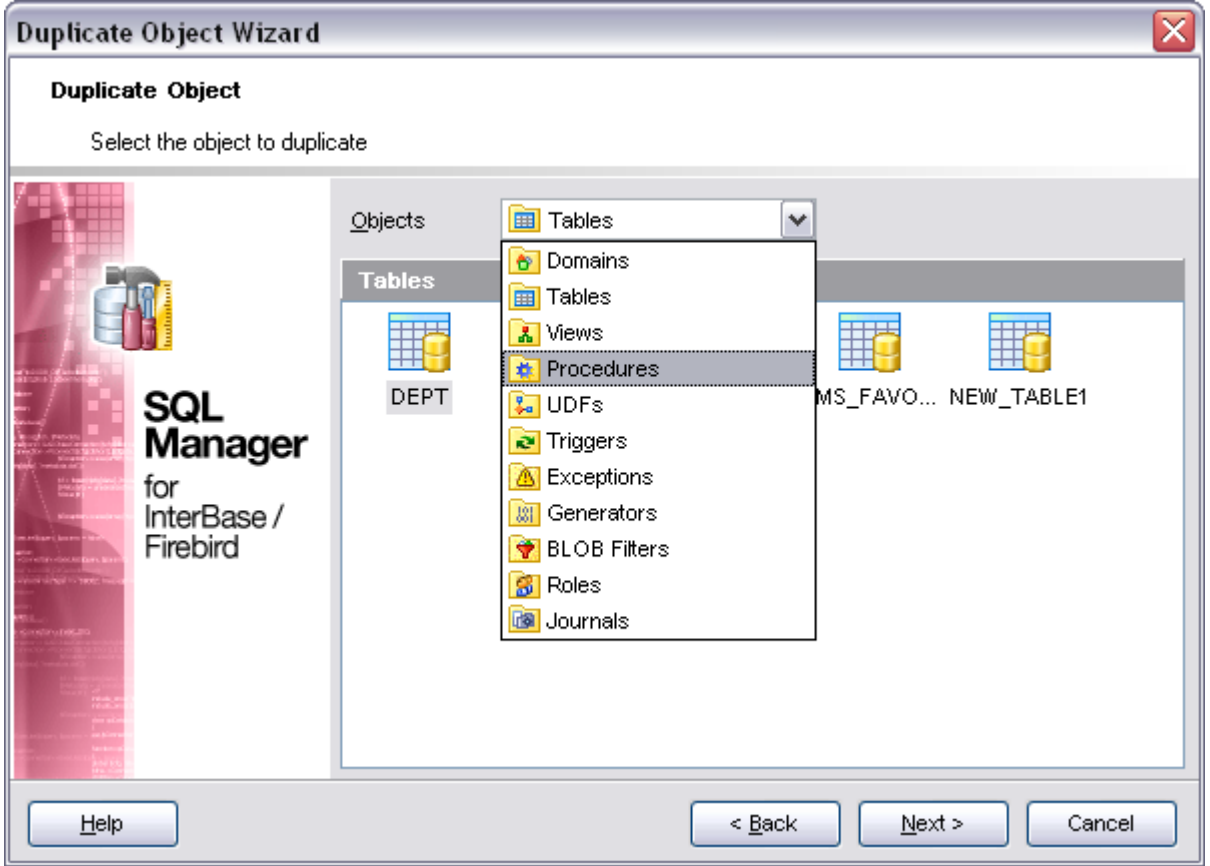

Select a database object to copy its properties to the new object.

Click the **Next** button to proceed to the [Selecting destination database](#page-141-1) step of the wizard.

### <span id="page-141-1"></span>**5.2.3 Selecting destination database**

Select the **target database** and **schema** to create the new object in, set the name of the new database object.

#### **Table options**

Check the **□ Copy data** option to copy data from the source table to the new one.

### **Deactivate triggers while data copying**

Disables object triggers firing while copying data.

# **Copy privileges**

Defines whether the privileges on the object should be copied as well (displaying the option depends on the object type).

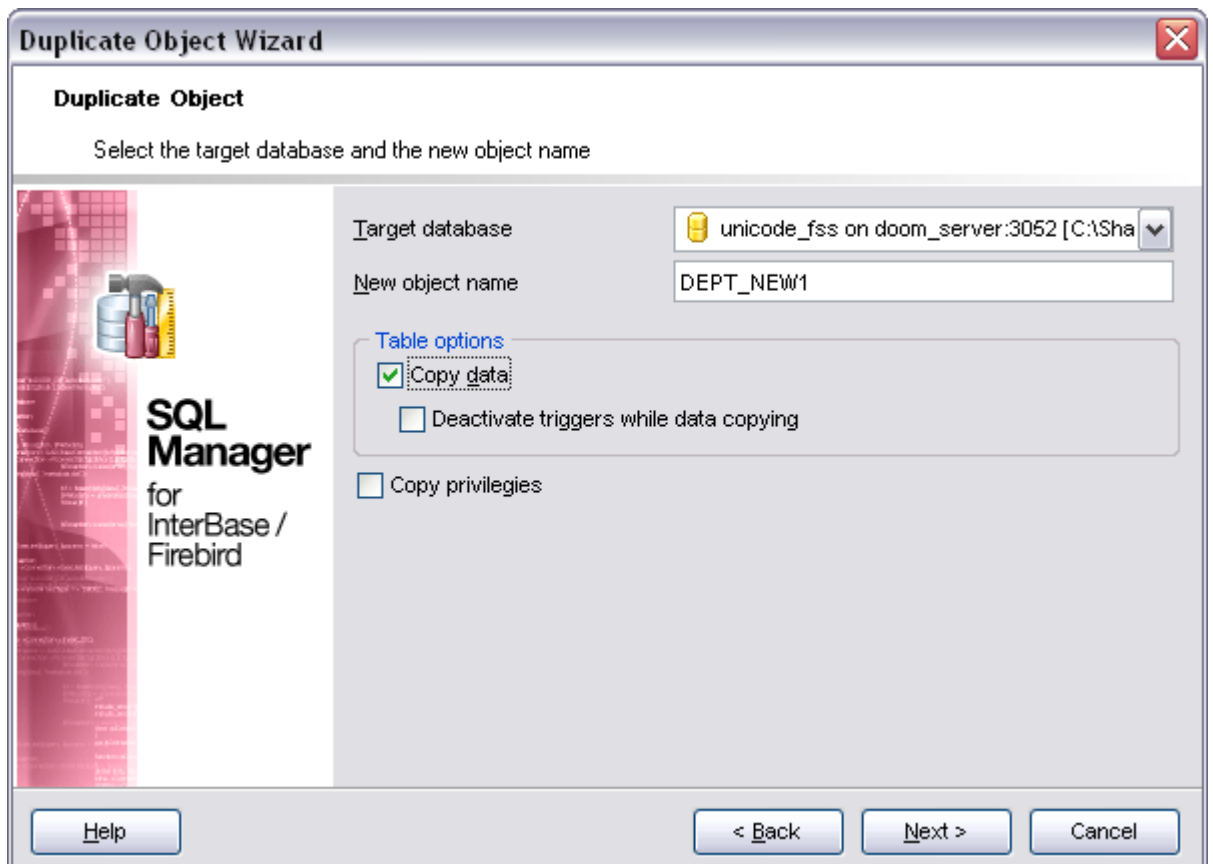

### **5.2.3.1 Specifying object details**

Note: displaying the step depends on the type of object to be duplicated. It allows to specify whether the source object details should be duplicated in the target object.

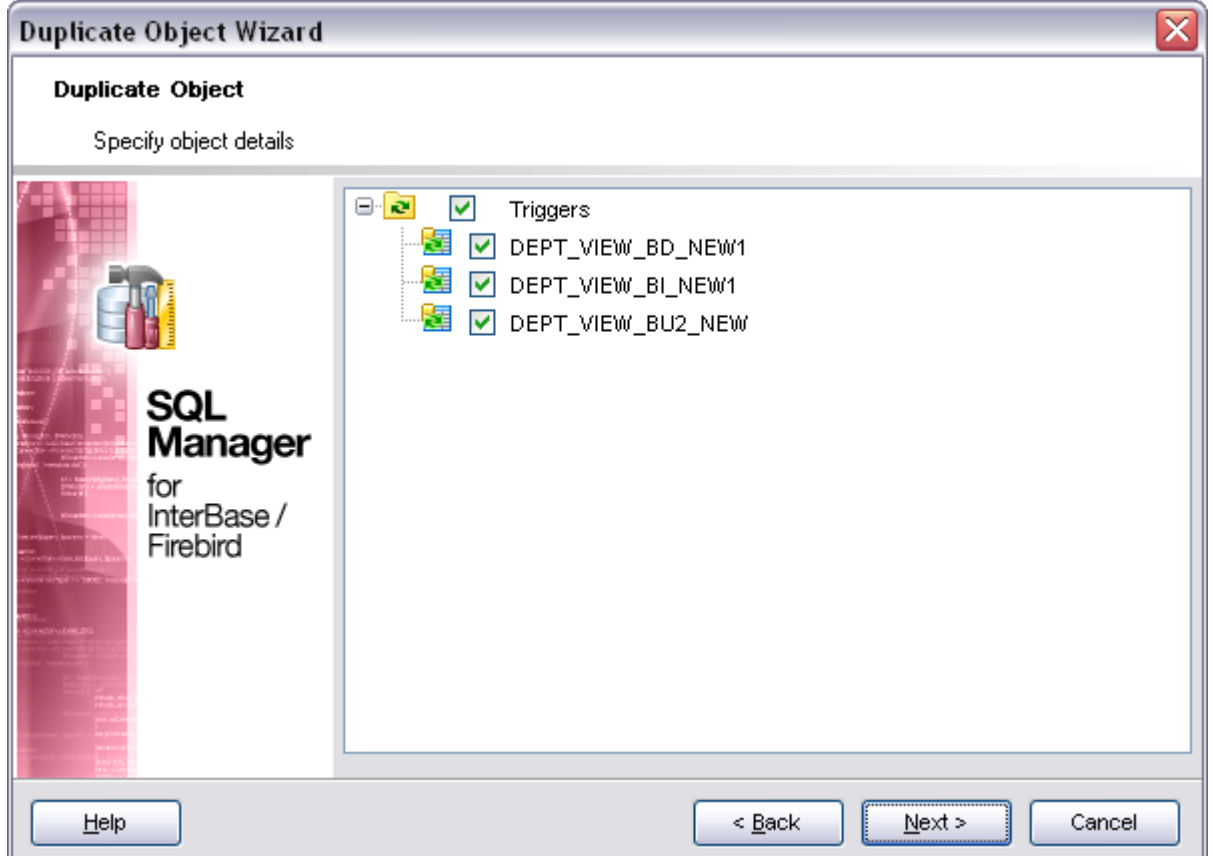

# <span id="page-143-0"></span>**5.2.4 Modifying the new object's definition**

This step of the wizard allows you to browse **the result SQL statement**. If necessary, you can edit the definition of the new object.
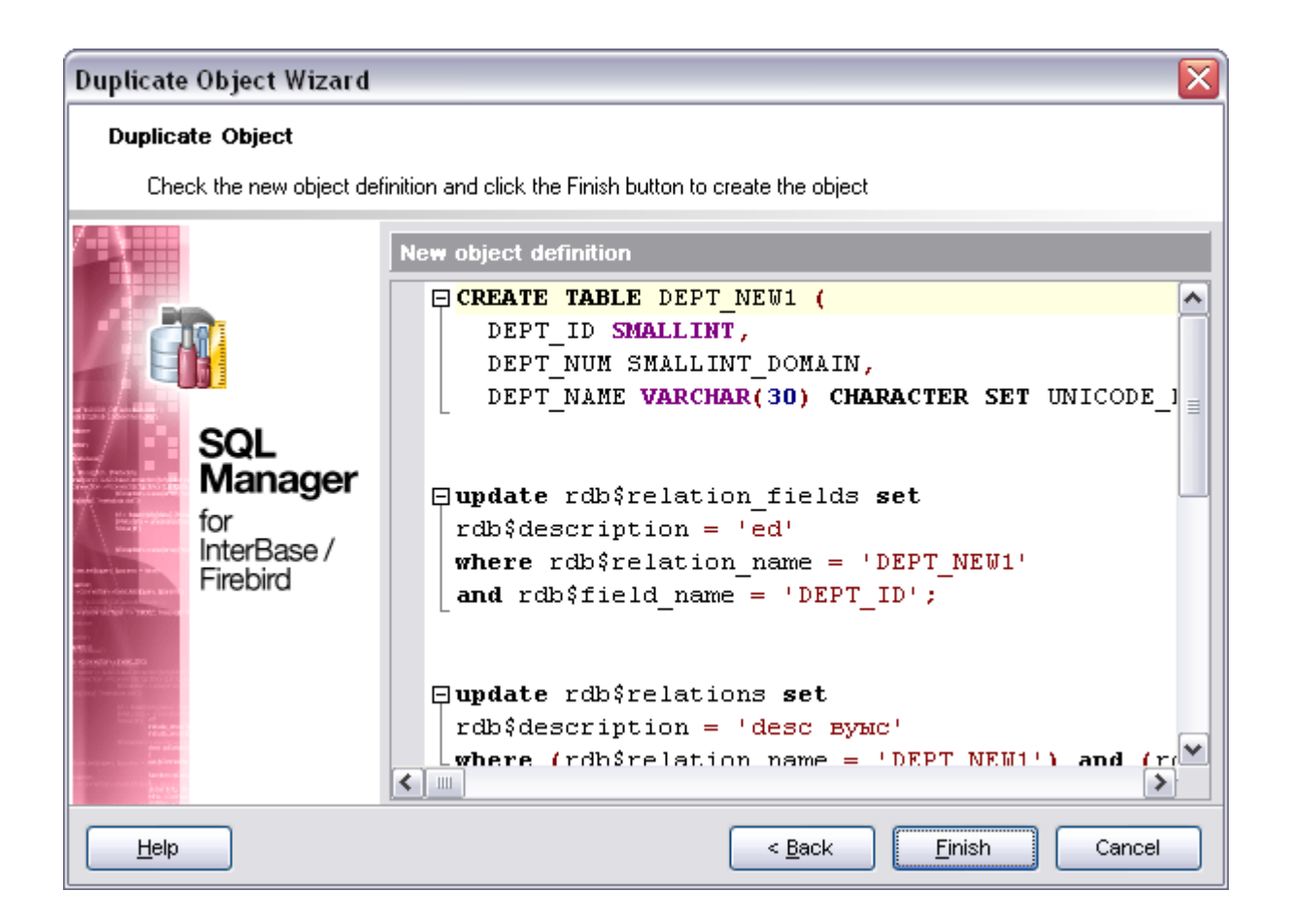

Click the **Finish** button to start the process.

# **5.3 Domains**

A domain is a column definition template, global to the database, upon which actual column definitions in tables may be based.

If there are columns in the database table or in several database tables, having the same properties, it is useful to describe such column type and its behavior as a domain, and then correspond each of these columns to this domain.

#### <span id="page-145-0"></span>**Create domain**

To create a new domain:

- · Select the **Database | New Object** menu item.
- · Select **Domain** in the [New Object](#page-139-0) window.
- · Edit domain properties and fields on the appropriate tabs of the [Domain Editor.](#page-146-0)

**Hint**: To create new domain you can also right-click the **Domains** node of the explorer tree and select the **New domain...** item from the popup menu.

To create a new domain with the same properties as one of the existing tables has:

- · Select the **Database | Duplicate Object** menu item.
- · Follow the instructions of the [Duplicate Object Wizard.](#page-140-0)

The **Duplicate Object** window allows you to select the database to create the new domain in and to edit the result SQL statement for creating the domain.

#### <span id="page-145-1"></span>**Edit domain**

To edit the existing domain:

- · Select the domain for editing in the explorer tree (type the first letters of the domain name for quick search).
- · Right-click and select the **Edit domain <Domain\_Name>** item in the popup menu or simply double-click the domain.
- Edit domain subobjects and data on the appropriate tabs of the [Domain Editor](#page-146-0).

To change the name of the domain:

- · Select the domain for editing in the explorer tree.
- · Right-click and select the **Rename domain <Domain\_Name>** item from the popup menu.
- · Edit domain name in the dialog window.

#### **Drop domain**

To drop a domain:

- · Select the domain for editing in the explorer tree.
- · Right-click and select the **Drop domain <Domain\_Name>** item from the popup menu.

· Confirm dropping in the dialog window.

## <span id="page-146-0"></span>**5.3.1 Domain Editor**

**Domain Editor** allows you to edit properties of the domains. **Domain Editor** can be open automatically after the domain is created and is available on editing the domain (see [Create domain](#page-145-0) and [Edit domain](#page-145-1) for details).

To open a domain in the **Domain Editor**, just double-click it in the [Explorer Tree.](#page-69-0)

- · [Using navigation bar](#page-147-0)
- · [Editing domain definition](#page-148-0)
- · [Editing domain check](#page-149-0)
- · [Browsing object dependencies](#page-585-0)
- · [Editing object description](#page-584-0)
- · [Viewing DDL definition](#page-583-0)

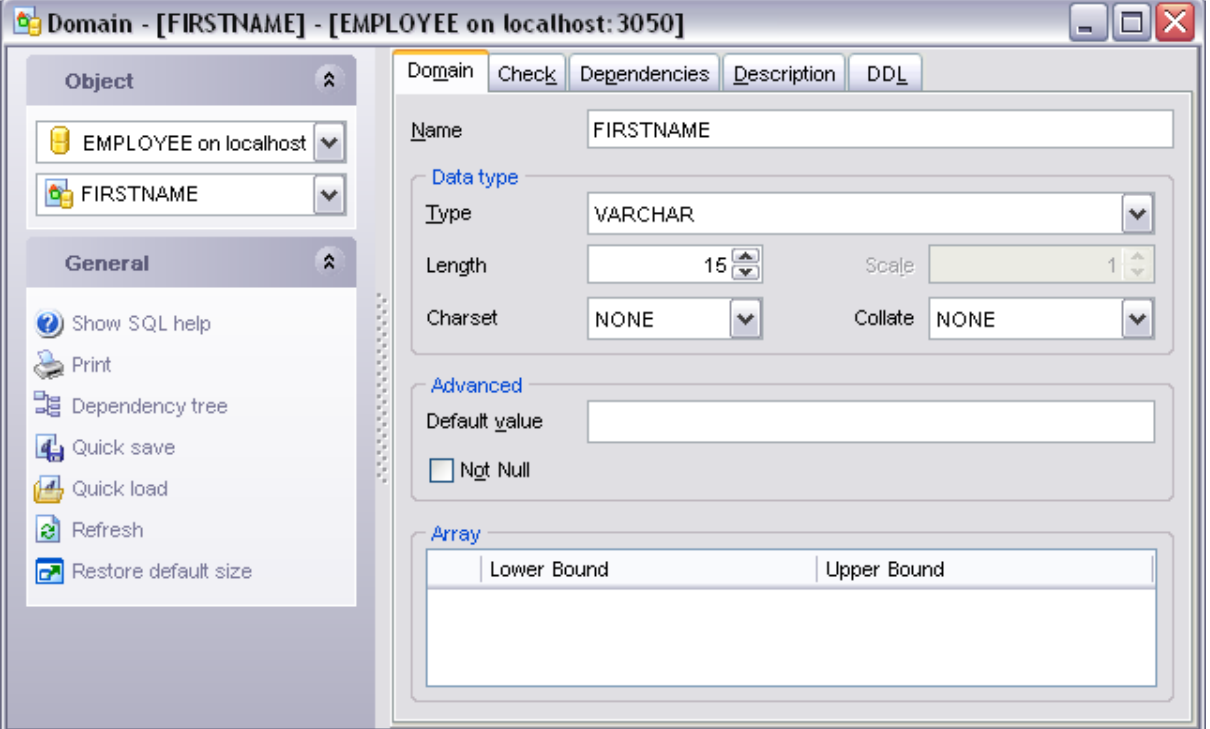

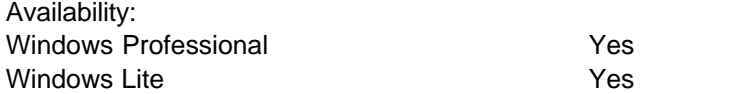

## <span id="page-147-0"></span>**5.3.1.1 Using navigation bar**

The navigation bar on the left allows you to:

#### **Object** bar:

· Select a database and a domain for editing within the current window.

#### **General** bar:

- · Compile the current domain definition
- · Show SQL Manager help system
- · Print metadata of the current operator
- · View [Dependency Tree](#page-585-0) for the domain
- Perform [quicksave/quickload](#page-606-0)
- · Refresh the content of the active tab
- · Bring the window to its default size.

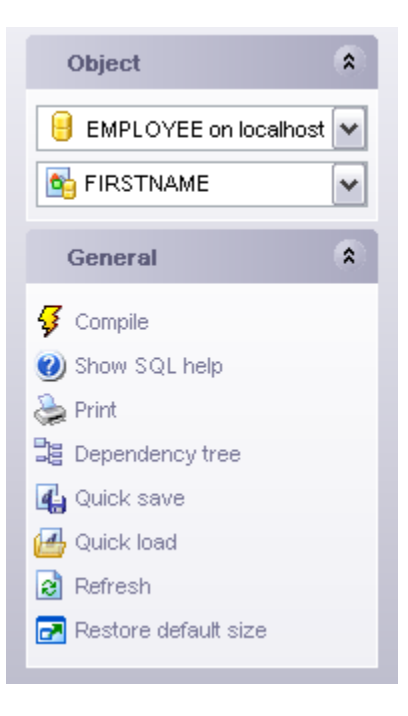

## <span id="page-148-0"></span>**5.3.1.2 Editing domain definition**

The basic domain parameters - name and type are set on the **Domain** tab.

## See also: [Domain Editor](#page-146-0)

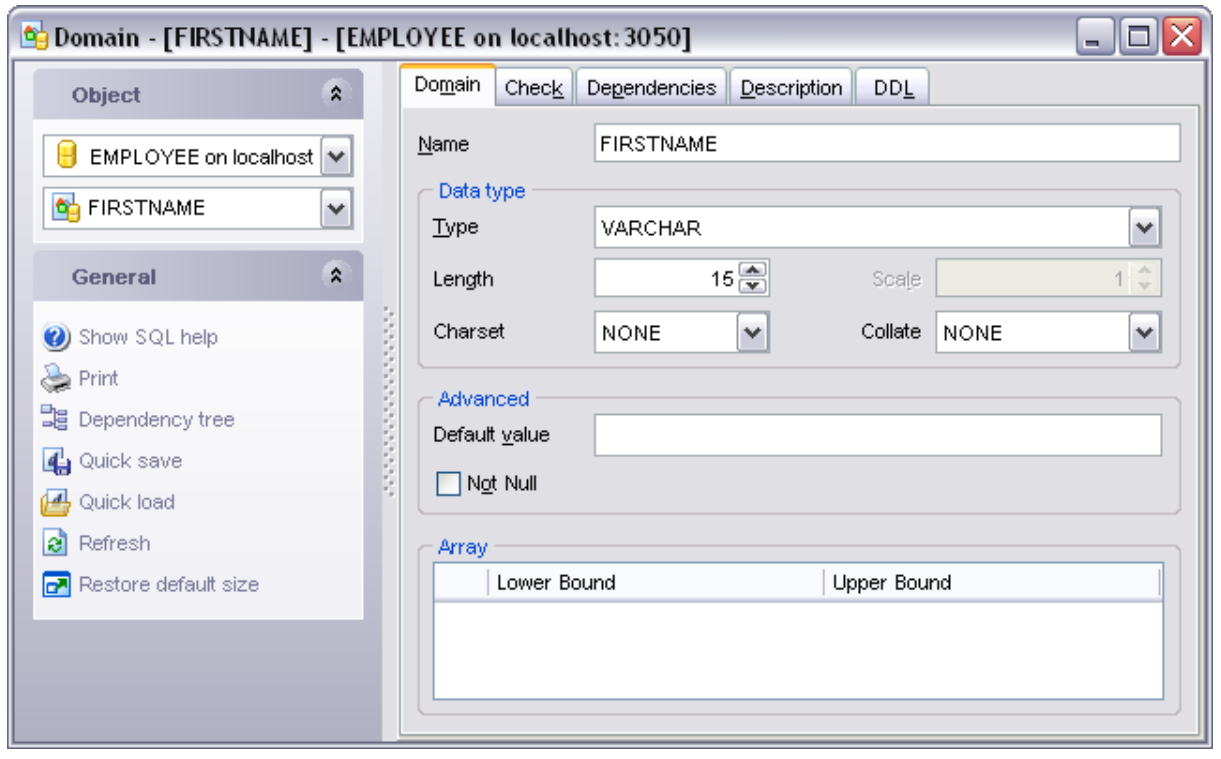

#### <span id="page-149-0"></span>**5.3.1.3 Editing domain check**

On this **Check** tab you can set CHECK constraints, i.e. conditions that must be true for inserts and updates to the field, based on the current domain, e.g. VALUE>=10. The CHECK constraint cannot reference any domain or column.

The check definition can be loaded from file or saved to it with the help of the appropriate items of the **Check** bar.

See also: [Domain Editor](#page-146-0)

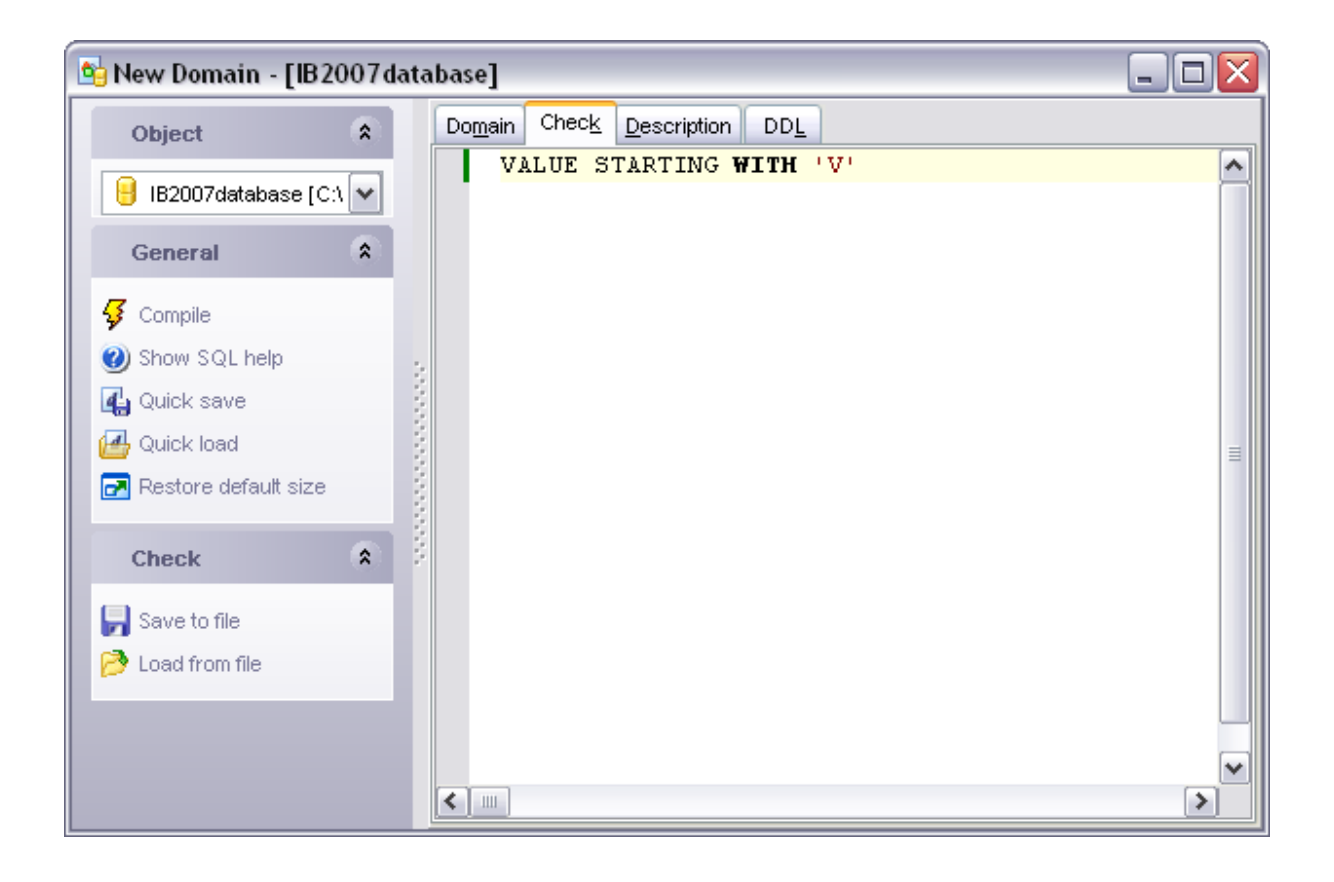

# **5.4 Tables**

Relational databases store all their data in tables. A table is a data structure consisting of an unordered set of horizontal rows, each containing the same number of vertical columns. The intersection of an individual row and column is a field that contains a specific piece of information. Much of the power of relational databases comes from defining the relations among the tables.

## <span id="page-150-0"></span>**Create table**

To create a new table:

- · Select the **Database | New Object** menu item.
- · Select **Table** in the [New Object](#page-139-0) window.
- · Edit table properties and fields on the appropriate tabs of the [New Table](#page-151-0) window.

**Hint**: To create new table you can also right-click the **Tables** node of the explorer tree and select the **New Table...** item from the popup menu.

To create a new table with the same properties as one of the existing tables has:

- · Select the **Database | Duplicate Object** menu item.
- · Follow the instructions of the [Duplicate Object Wizard](#page-140-0).

The [Duplicate Object](#page-140-0) window allows you to select the database to create the new table in and to edit the result SQL statement for creating the table.

## <span id="page-150-1"></span>**Edit table**

To edit the existing table (manage its fields, indices, data, etc):

- · Select the table for editing in the explorer tree (type the first letters of the table name for quick search).
- · Right-click and select the **Edit Table <Table\_Name>** item in the popup menu or simply double-click the table.
- · Edit table subobjects and data on the appropriate tabs of the [Table Editor.](#page-155-0)

To change the name of the table:

- · Select the table for editing in the explorer tree.
- · Right-click and select the **Rename Table <Table\_Name>** item from the popup menu.
- · Edit table name in the dialog window.

## **Drop table**

To drop a table:

- · Select the table for editing in the explorer tree.
- · Right-click and select the **Drop Table <Table\_Name>** item from the popup menu.
- · Confirm dropping in the dialog window.

## <span id="page-151-0"></span>**5.4.1 New Table**

**New Table** window allows you to create new table, set table properties, specify table fields and edit table description.

**New Table** window can be open automatically after the table is created. (see [Create](#page-150-0) [Table](#page-150-0) for details).

- · [Using navigation bar](#page-152-0)
- · [Setting table properties](#page-153-0)
- · [Specifying table fields](#page-154-0)

See also:

[Table Editor](#page-155-0) [Field Editor](#page-180-0)

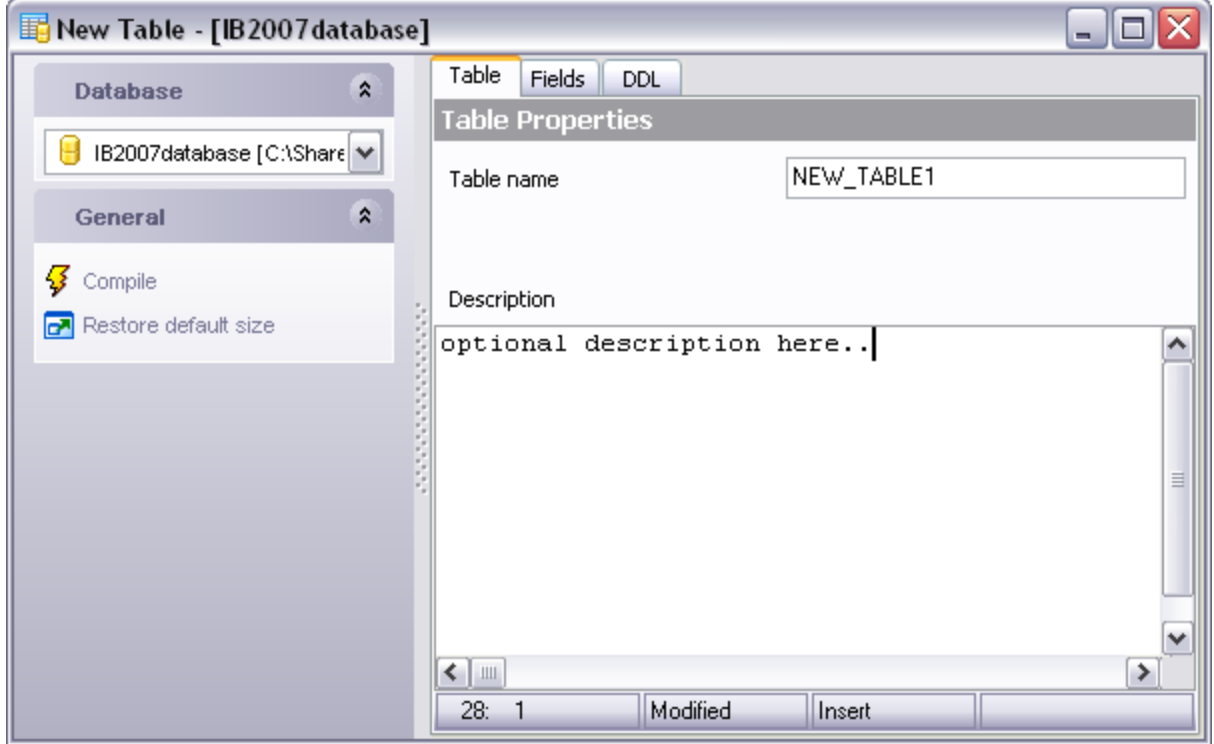

## <span id="page-152-0"></span>**5.4.1.1 Using navigation bar**

The navigation bar on the left allows you to:

## **Object** bar:

· Select a database for creating table.

## **General** bar:

- · Compile the current table definition.
- · Bring the window to its actual size.

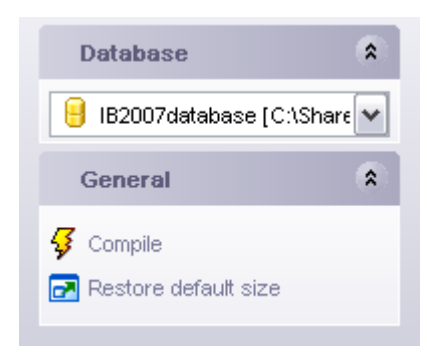

#### <span id="page-153-0"></span>**5.4.1.2 Setting table properties**

The **Table** tab is provided for setting table name and its description.

#### **Table name**

Name of the table; must be unique among table and procedure names in the database. It is available only when creating the table.

## **Description**

This field contains any optional description on the table.

See also:

[Table Editor](#page-155-0) [Field Editor](#page-180-0)

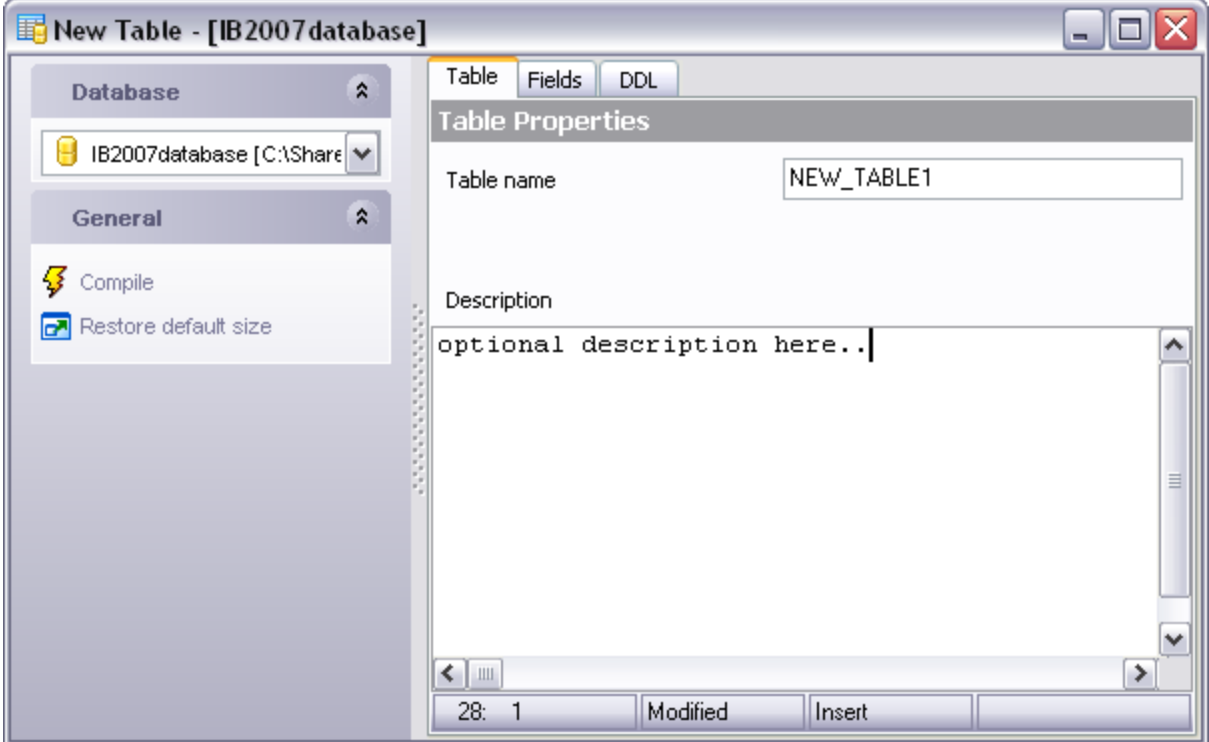

#### <span id="page-154-0"></span>**5.4.1.3 Specifying fields**

The **Fields** tab is intended for specifying table fields. Double-click a field to open the [Field Editor](#page-180-0) for editing the field. A right-click displays the popup menu, allowing you to create new, edit or drop the selected field. Using this menu you can also change the field order or create a copy of the field.

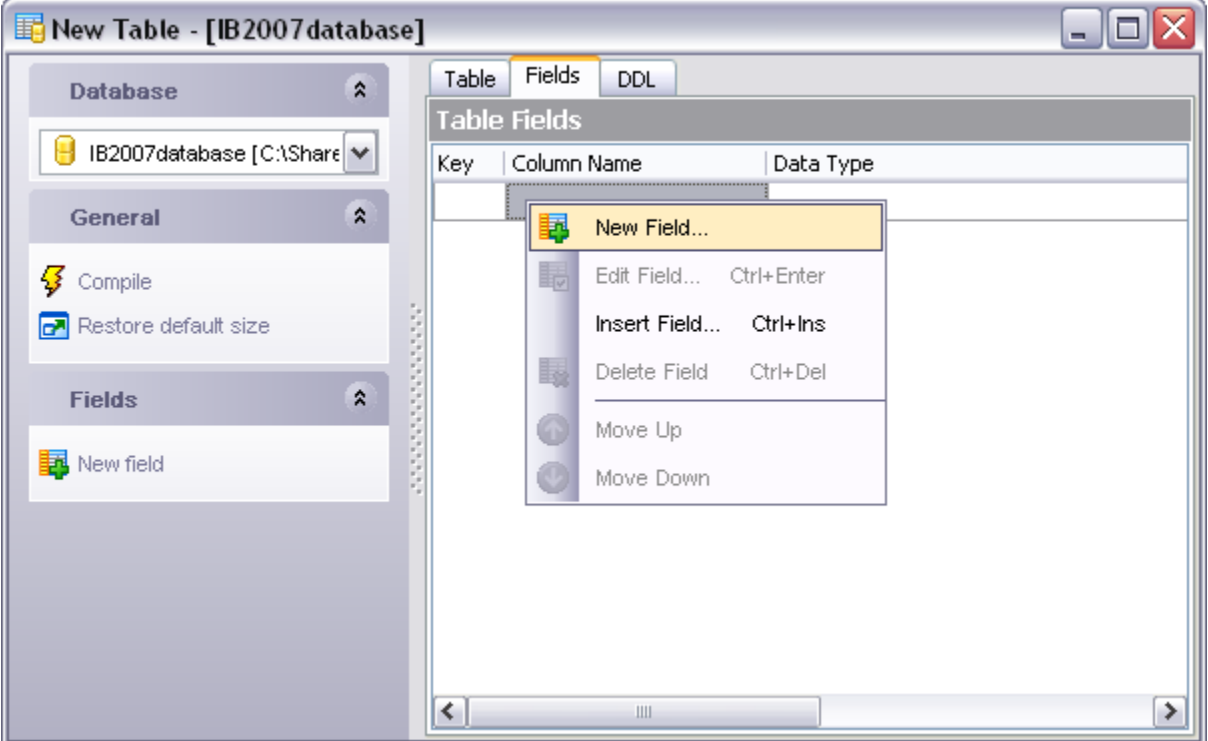

#### **Column**

Name for the table column; must be unique among column names in the table.

See [Field Editor](#page-180-0) for getting information on creating a table field.

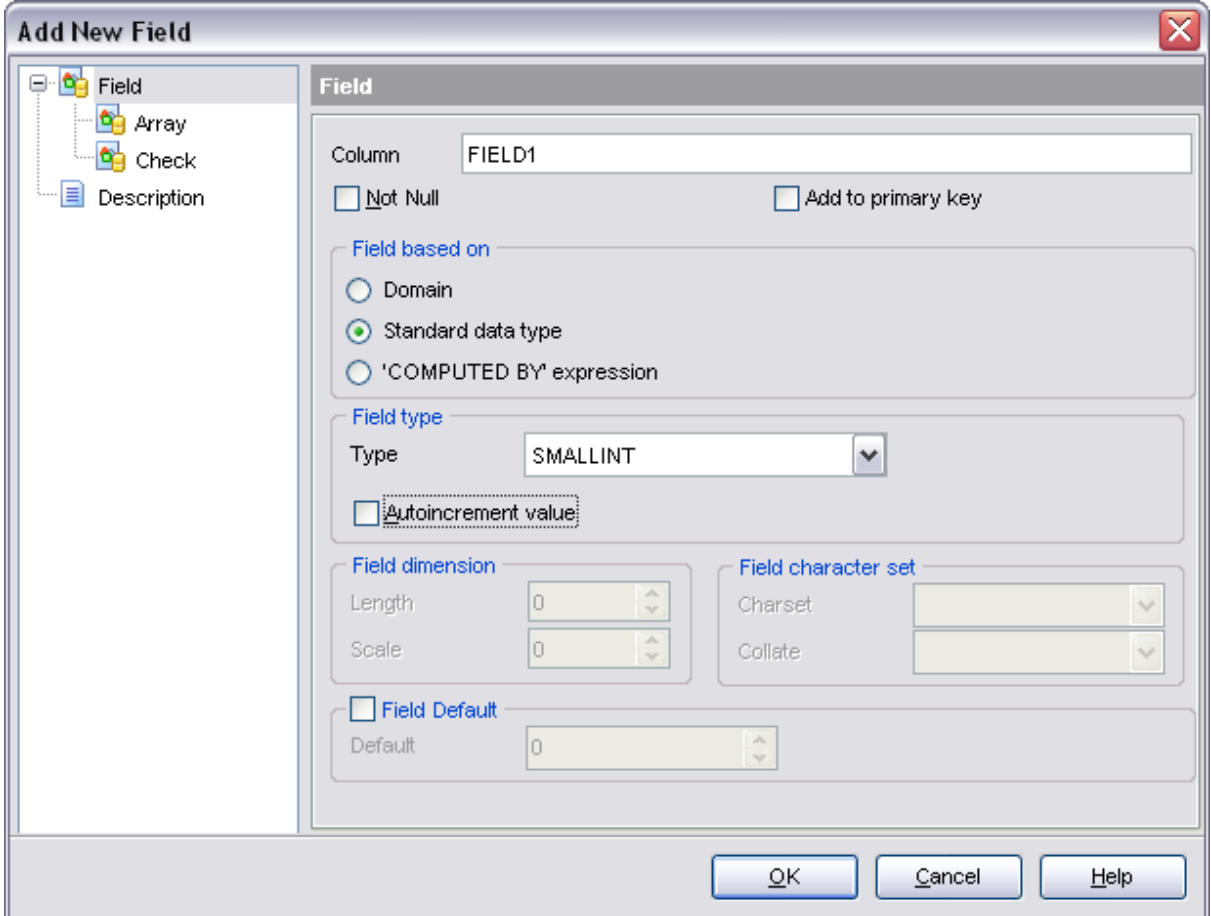

See also:

[Table Editor](#page-155-0) [Field Editor](#page-180-0)

## <span id="page-155-0"></span>**5.4.2 Table Editor**

**Table Editor** is the basic SQL Manager 2008 for InterBase/Firebird tool for working with tables. It allows you to create, edit and drop table's fields, indices, foreign keys, and other table subobjects, manage table data, and much more.

To open a table in the **Table Editor**, just double-click it in the [Explorer Tree](#page-69-0) (see [Edit](#page-150-1) [Table](#page-150-1) for details).

- · [Using navigation bar](#page-156-0)
- · [Managing table fields](#page-158-0)
- · [Changing fields order](#page-159-0)
- · [Managing primary keys](#page-162-0)
- · [Managing table foreign keys](#page-165-0)
- · [Managing table checks](#page-169-0)
- · [Managing table indices](#page-175-0)
- · [Managing unique keys](#page-172-0)
- · [Managing table triggers](#page-176-0)
- · [Viewing table data](#page-288-0)
- · [Browsing object dependencies](#page-585-0)
- · [Setting object permissions](#page-586-0)
- · [Editing object description](#page-584-0)
- · [Viewing DDL definition](#page-583-0)
- · [Editing object description](#page-584-0)
- · [Viewing DDL definition](#page-583-0)

See also:

[New Table](#page-151-0) [Field Editor](#page-180-0) [Index Editor](#page-190-0) [Editing table constraints](#page-160-0)

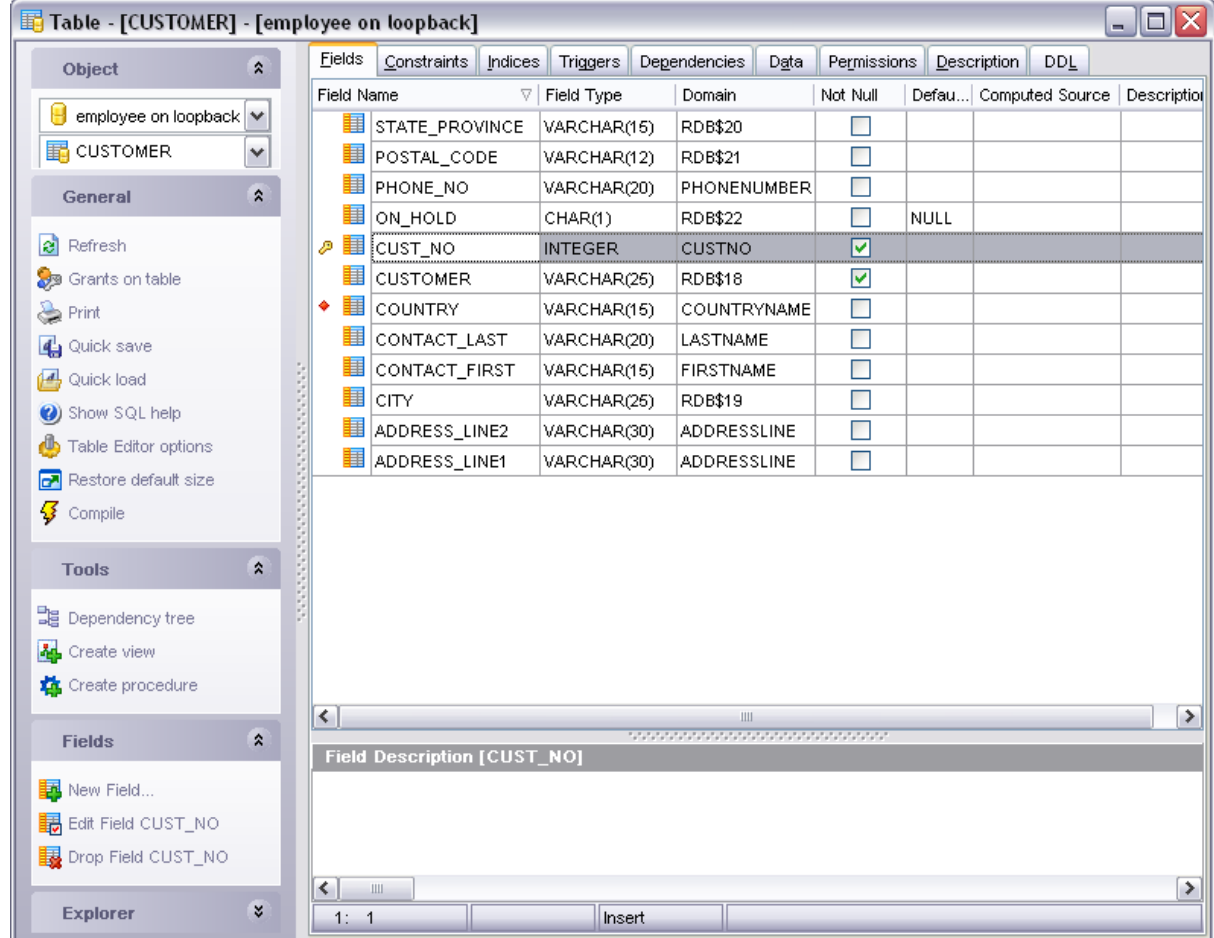

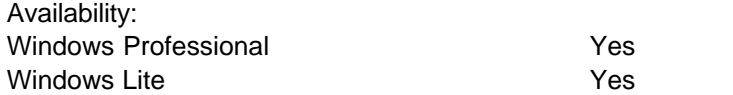

## <span id="page-156-0"></span>**5.4.2.1 Using navigation bar**

The navigation bar on the left allows you to:

## **Object** bar:

· Select a database and a table for editing within the current window.

## **General** bar:

- · Print table metadata
- · Refresh the content of the active Table Editor tab
- · Perform [quicksave/quickload](#page-606-0)
- · Bring the window to its default size
- · Set grants on the table
- · Show SQL Manager help system
- · Alter **Table Editor** options.
- · Compile current object DDL

## **Tools** bar:

- View [Dependency Tree](#page-585-0) for the table.
- · Create the view from the table
- · Create the procedure for the table

The next bar displays various actions according to the current page of **Table Editor**.

The **Explorer** bar displays table subobjects in a form of a tree. You can edit a table subobject by double-clicking it.

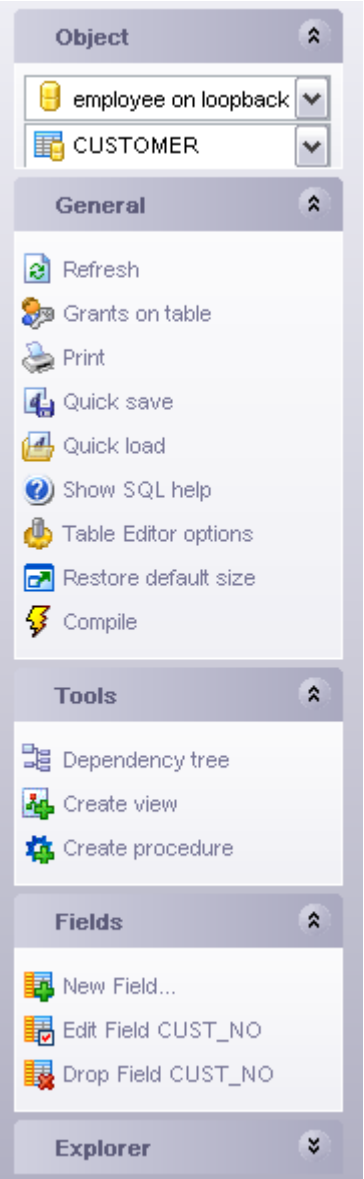

#### <span id="page-158-0"></span>**5.4.2.2 Managing fields**

The **Fields** tab is intended for managing table fields. Double-click a field to open the [Field Editor](#page-180-0) for editing the field. A right-click displays the popup menu, allowing you to create new, edit or drop the selected field. Using this menu you can also change the field order or create a copy of the field.

You can also copy the list of field names to clipboard by selecting the appropriate context menu item. The **Export list..** item provides you exporting current list of the fields to any format by means of the **[Export Data Wizard](#page-330-0)** dialog.

See also: [Table Editor](#page-155-0) [Field Editor](#page-180-0)

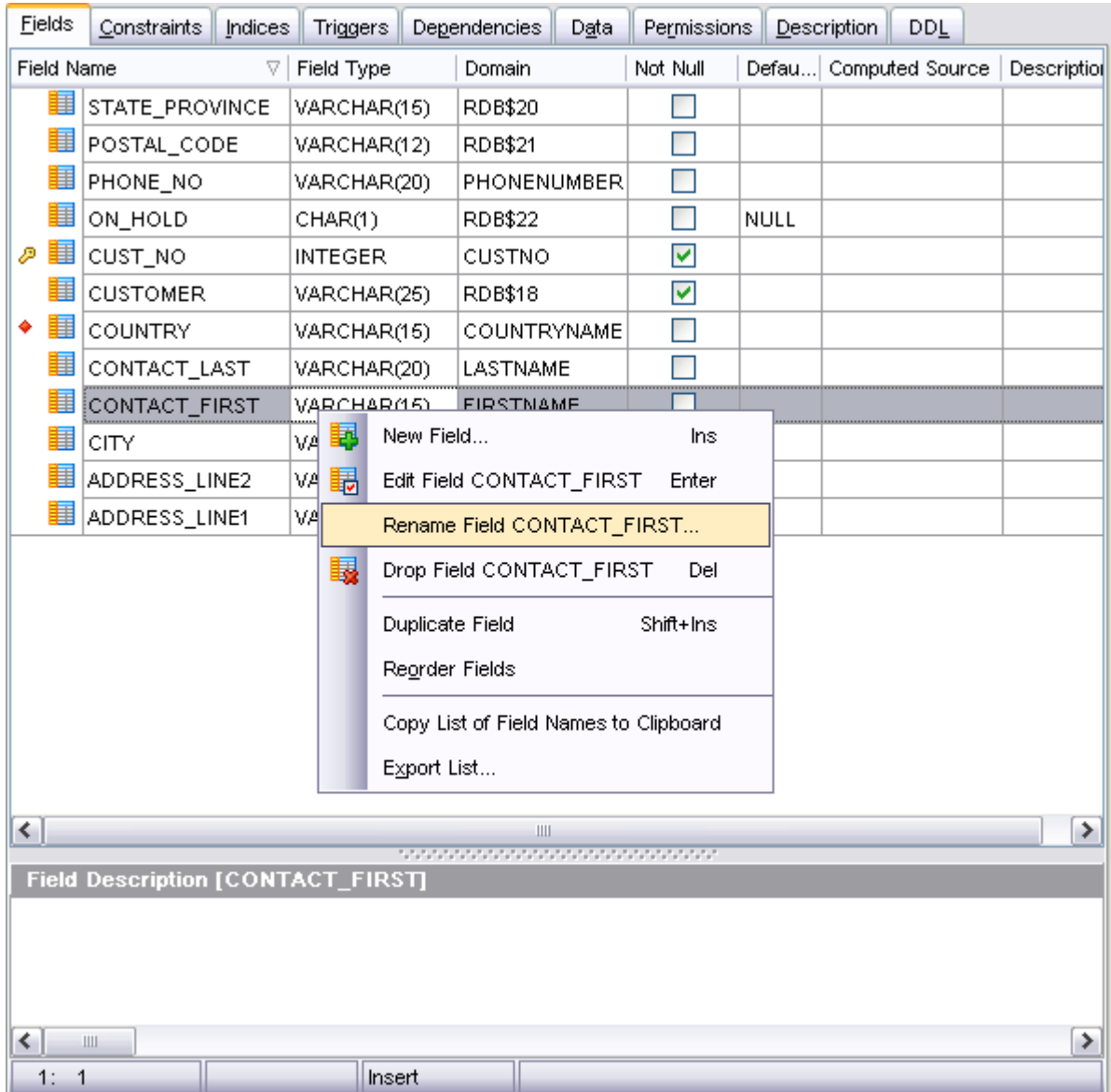

#### <span id="page-159-0"></span>**5.4.2.3 Changing fields order**

You can change the fields order in the **Reorder Fields dialog**. The order can be changed both by using of the corresponding buttons, and by drag-and-drop operations in the field list. Click the **OK** button to apply changes.

See also: [Table Editor](#page-155-0) [Field Editor](#page-180-0)

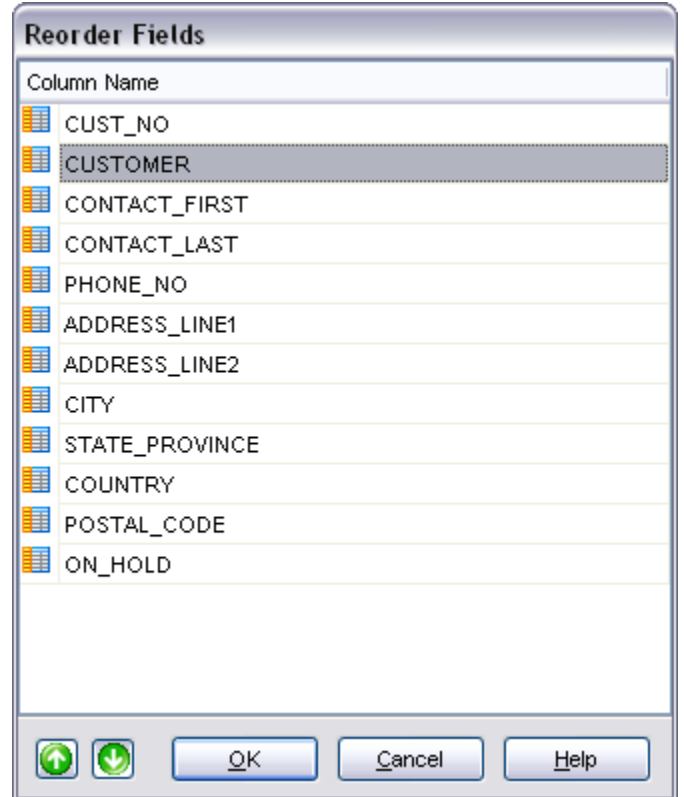

## <span id="page-160-0"></span>**5.4.2.4 Editing table constraints**

Use **Constraint Editor** to create or edit a table constraint. To add a constraint to the table or to edit a table constraint open the table in the [Table Editor](#page-155-0), open the **Constraints** tab. The table constraints can be of the following types: **Primary key**, **Foreign key**, **Check** or **Unique**. Create them on the appropriate tabs of the editor.

- · [Managing primary keys](#page-162-0)
- · [Managing foreign keys](#page-165-0)
- · [Managing table checks](#page-169-0)
- · [Managing unique keys](#page-172-0)

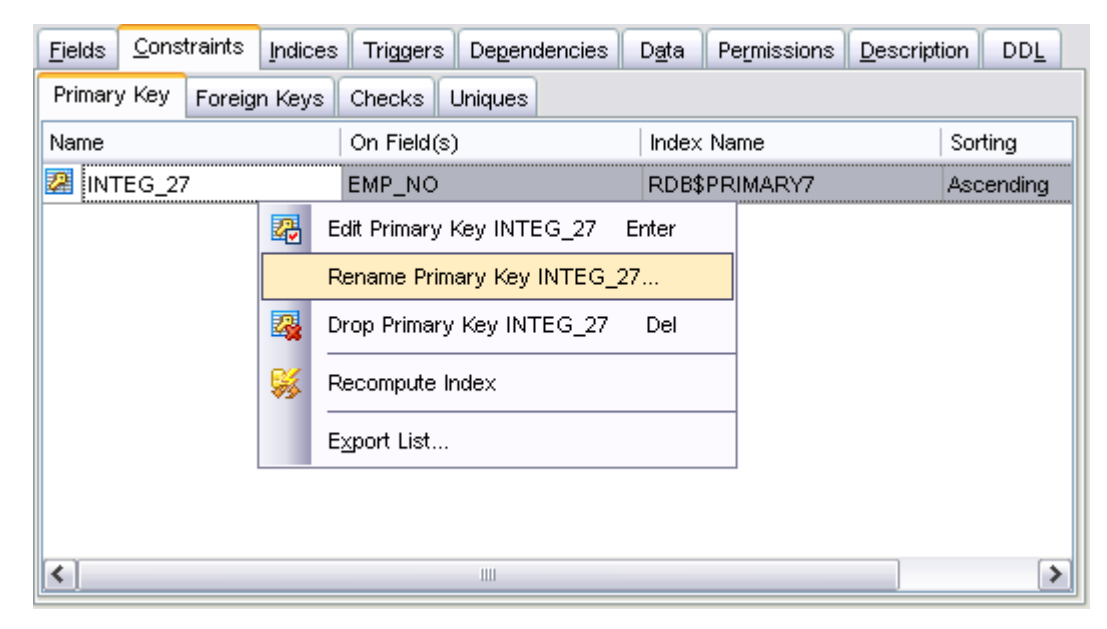

5.4.2.4.1 Using navigation bar

The navigation bar on the left allows you to:

#### **General** bar:

- · Refresh the content of the active Primary Key tab
- · Manage Grants on the table
- · Perform [quick saving / quick loading](#page-606-0) for current constraint DDL
- · Print metadata of the current table
- · Show SQL Manager help system
- · Alter **Table Editor** options
- · Bring the window to its default size.
- · Compile current object DDL

#### **Tools** bar:

- View [Dependency Tree](#page-585-0) for the table.
- · Create the view from the table
- · Create the procedure for the table

The **Explorer** bar displays table subobjects in a form of a tree. You can edit a table subobject by double-clicking it.

The next bar displays various actions according to the current page of **Primary Key Editor**.

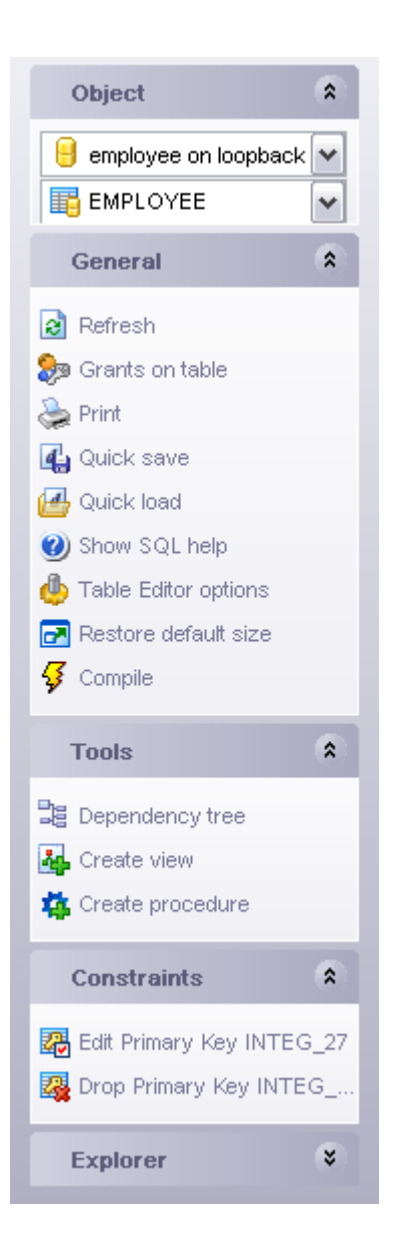

<span id="page-162-0"></span>5.4.2.4.2 Managing primary keys

Table primary keys are managed on the **Primary Keys** tab of the [Table Editor.](#page-155-0)

#### <span id="page-162-1"></span>**Add Primary Key**

To add a primary key to the table:

- Open the table in the [Table Editor](#page-155-0).
- · Open the **Constaraints** tab then choose the **Primary Keys** tab.
- · Right-click and select the **New Primary Key...** item from the popup menu.
- Edit primary key properties within the [Primary Key Editor](#page-164-0) dialog.

## <span id="page-162-2"></span>**Edit Primary Key**

To edit primary key:

- Open the table in the [Table Editor](#page-155-0).
- · Open the **Constaraints** tab then choose the **Primary Keys** tab.
- · Right-click the primary key and select the **Edit Primary Key** item from the popup menu or simply double-click the key to edit.
- Edit primary key properties within the [Primary Key Editor](#page-164-0) Dialog.

## **Drop Primary Key**

To drop the primary key:

- Open the table in the [Table Editor](#page-155-0).
- · Open the **Constaraints** tab then choose the **Primary Keys** tab.
- · Right-click the key to drop and select the **Drop Primary Key** item from the popup menu.
- · Confirm dropping in the dialog window.

#### <span id="page-164-0"></span>5.4.2.4.2.1 Primary Key Editor

The **Primary Key Editor** allows you to edit the primary keys. It opens when you create a new primary key or edit the existing one (see [Create Primary Key](#page-162-1) and [Edit Primary Key](#page-162-2) for details).

- · [Editing primary key definition](#page-164-1)
- · [Viewing DDL definition](#page-583-0)

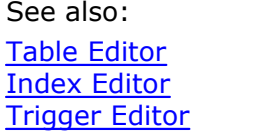

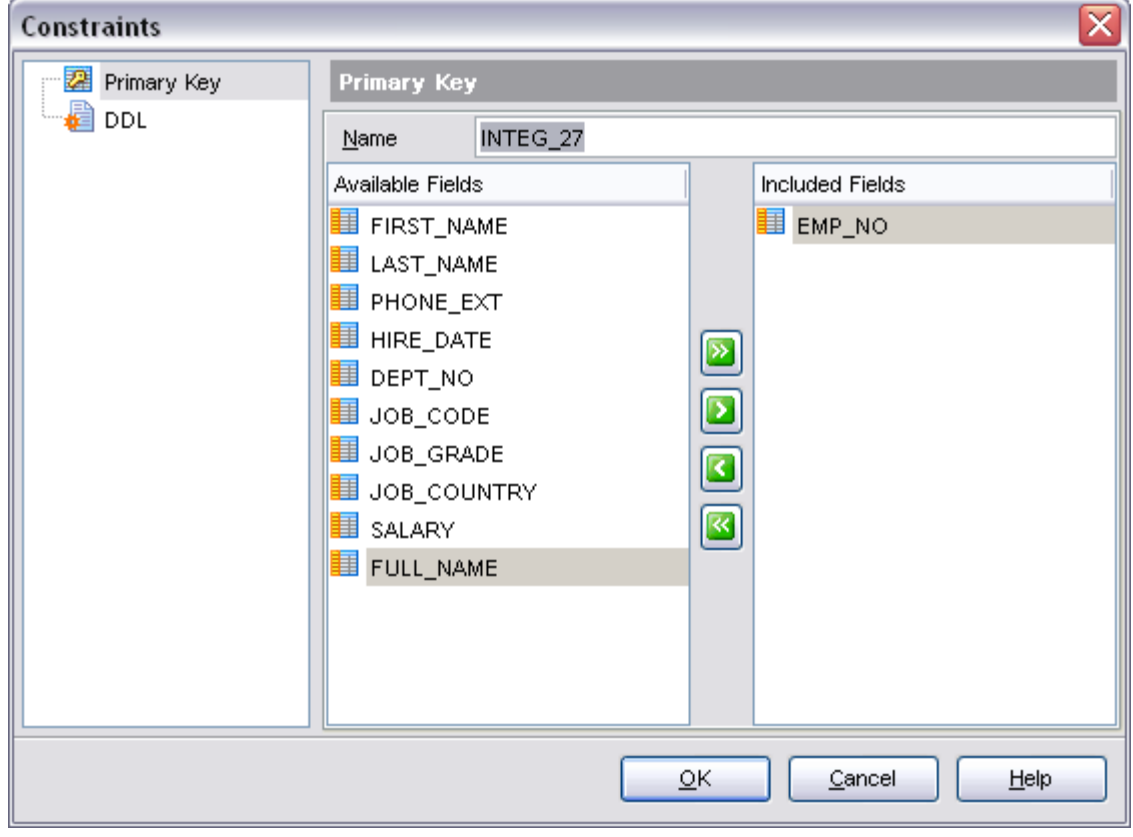

Availability: Windows Professional Ves<br>
Windows Lite Ves Windows Lite

#### <span id="page-164-1"></span>**Key Name**

Name of a constraint; the constraint name must be unique within the table.

#### **Fields for key**

To include fields to the key, move the fields from the **Available Fields** list to the **Included Fields** by double-clicking or dragging them. To remove the fields from the key,

move them back in the same way. You can also use the buttons  $\Box$ B $\Box$ B $\Box$  to move the selected fields (multiple fields are selected by Ctrl or Shift).

See also: [Primary Key Editor](#page-164-0)

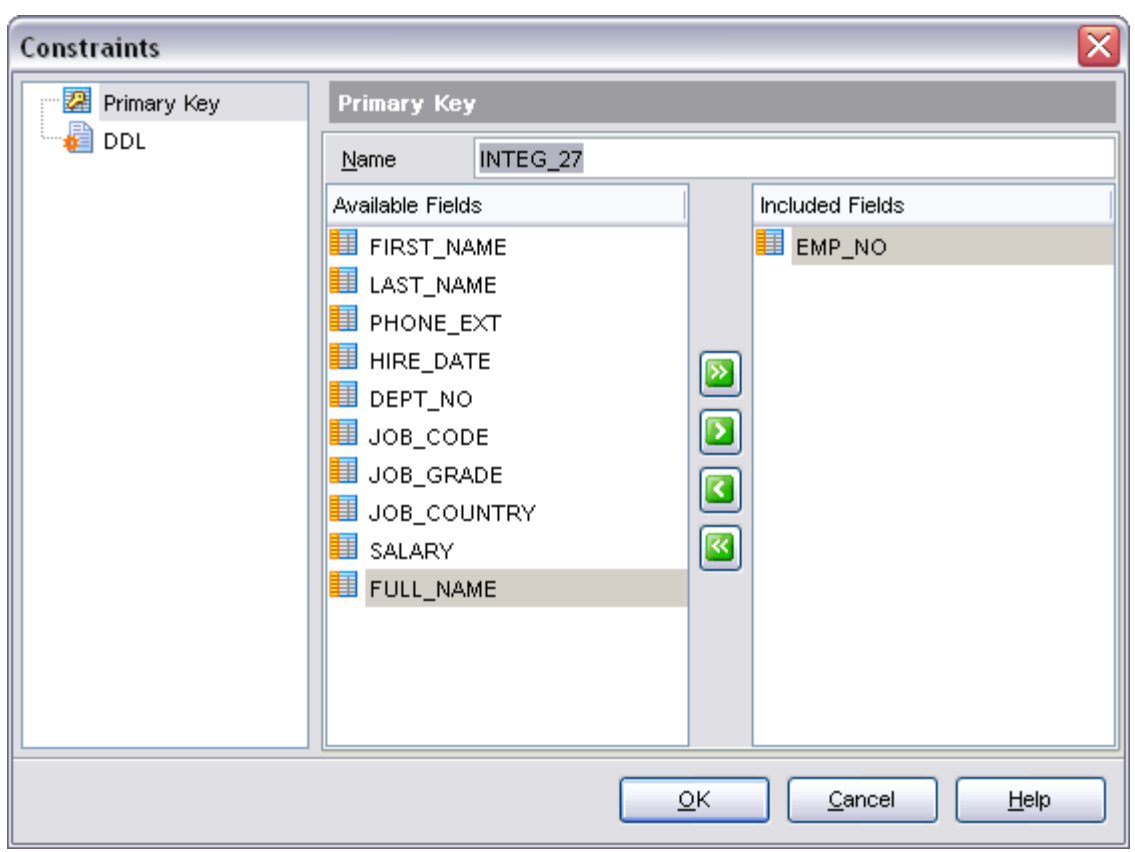

#### <span id="page-165-0"></span>5.4.2.4.3 Managing foreign keys

Table foreign keys are managed on the **Foreign Keys** tab of the [Table Editor.](#page-155-0)

#### <span id="page-165-1"></span>**Add Foreign Key**

To add a foreign key to the table:

- Open the table in the [Table Editor](#page-155-0).
- · Open the **Constaraints** tab then choose the **Foreign Keys** tab.
- · Right-click and select the **Add Foreign Key...** item from the popup menu.
- Edit foreign key properties within the [Foreign Key Editor](#page-167-0) dialog.

## <span id="page-166-0"></span>**Edit Foreign Key**

To edit foreign key:

- Open the table in the [Table Editor](#page-155-0).
- · Open the **Constaraints** tab then choose the **Foreign Keys** tab.
- · Right-click the foreign key and select the **Edit Foreign Key** item from the popup menu or simply double-click the key to edit.
- Edit foreign key properties within the [Foreign Key Editor](#page-167-0) Dialog.

## **Drop Foreign Key**

To drop the foreign key:

- Open the table in the [Table Editor](#page-155-0).
- · Open the **Constaraints** tab then choose the **Foreign Keys** tab.
- · Right-click the key to drop and select the **Drop Foreign Key** item from the popup menu.
- · Confirm dropping in the dialog window.

<span id="page-167-0"></span>5.4.2.4.3.1 Foreign Key Editor

The **Foreign Key Editor** allows you to edit the index fields and other index properties. It opens when you create a new index or edit the existing one (see [Create Foreign Key](#page-165-1) and [Edit Foreign Key](#page-166-0) for details).

- · [Editing foreign key definition](#page-168-0)
- · [Viewing DDL definition](#page-583-0)

See also:

[Table Editor](#page-155-0) [Index Editor](#page-190-0) [Trigger Editor](#page-205-0)

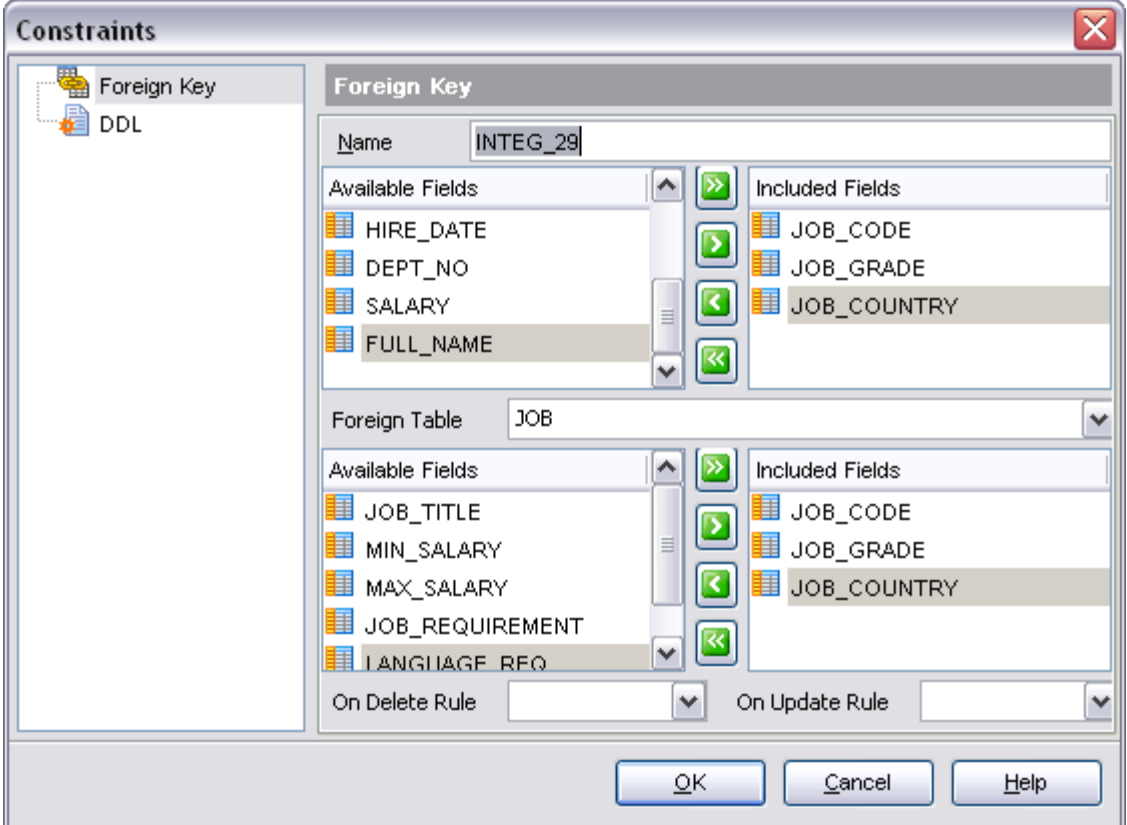

Availability:

*© 2008 EMS Database Management Solutions*

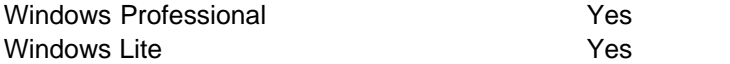

<span id="page-168-0"></span>**Foreign Key Editor** allows you to select fields for the foreign key, when you add or edit a foreign key to the table with the [Table Editor](#page-155-0).

#### **Foreign Key Name**

Name of a constraint; the constraint name must be unique within the table.

#### **Foreign Table**

Select the foreign table for the key from the drop-down list of the database tables.

#### **Available Fields / Included Fields**

The upper **Available Fields** list contains the current table fields, and the upper **Included Fields** list contain the fields, included in the key. Two lower lists contain the fields of the selected foreign table and the fields of this table, which are included in the key. Move the fields from between the lists in the same way as it is described for primary/unique keys (see above).

#### **On Delete Rule / On Update Rule**

Set rules to change a foreign key whenever the referenced primary key changes.

The following values are available:

- · NO ACTION (default): Does not change the foreign key; may cause the primary key update to fail due to referential integrity checks;
- · CASCADE: For ON DELETE, deletes the corresponding foreign key; for ON UPDATE, updates the corresponding foreign key to the new value of the primary key;
- · SET NULL: Sets all the columns of the corresponding foreign key to NULL;
- · SET DEFAULT: Sets every column of the corresponding foreign key is set to its default value in effect when the referential integrity constraint is defined; when the default for a foreign column changes after the referential integrity constraint is defined, the change does not have an effect on the default value used in the referential integrity constraint;

See also: [Foreign Key Editor](#page-167-0)

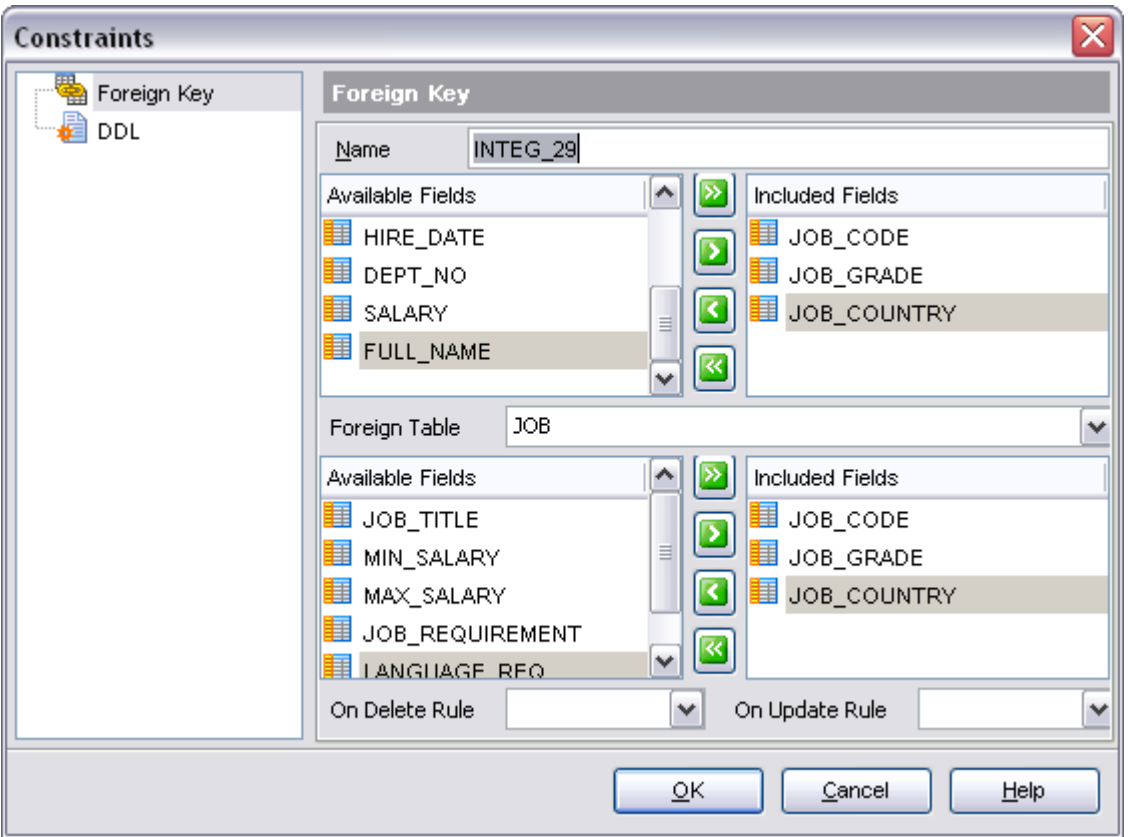

#### <span id="page-169-0"></span>5.4.2.4.4 Managing checks

Check specifies an expression producing a Boolean result which new or updated rows must satisfy for an insert or update operation to succeed. Expressions evaluating to TRUE or UNKNOWN succeed. Should any row of an insert or update operation produce a FALSE result an error exception is raised and the insert or update does not alter the database. A check constraint specified as a column constraint should reference that column's value only, while an expression appearing in a table constraint may reference multiple columns.

Table checks are managed on the **Checks** tab of the [Table Editor.](#page-155-0)

## <span id="page-169-1"></span>**Add Check**

To add a check to the table:

- · Open the table in the [Table Editor](#page-155-0).
- · Open the **Constaraints** tab then choose the **Checks** tab.
- · Right-click and select the **Add Check...** item from the popup menu.
- Edit check properties within the [Check Editor](#page-171-0) dialog.

#### **Edit Check**

To edit check:

- Open the table in the [Table Editor](#page-155-0).
- · Open the **Constaraints** tab then choose the **Checks** tab.
- · Right-click the check and select the **Edit Check** item from the popup menu or simply double-click the key to edit.
- Edit check properties within the **Check Editor** Dialog.

## **Drop Check**

To drop the check:

- Open the table in the [Table Editor](#page-155-0).
- · Open the **Constaraints** tab then choose the **Checks** tab.
- · Right-click the key to drop and select the **Drop Check** item from the popup menu.
- · Confirm dropping in the dialog window.

## <span id="page-171-0"></span>5.4.2.4.4.1 Check Editor

The **Check Editor** allows you to edit check properties. It opens when you create a new check or edit the existing one (see [Create Check](#page-169-1) and [Edit Check](#page-169-0) for details).

- · [Editing check definition](#page-171-1)
- · [Viewing DDL definition](#page-583-0)

See also: [Table Editor](#page-155-0) [Index Editor](#page-190-0) [Trigger Editor](#page-205-0)

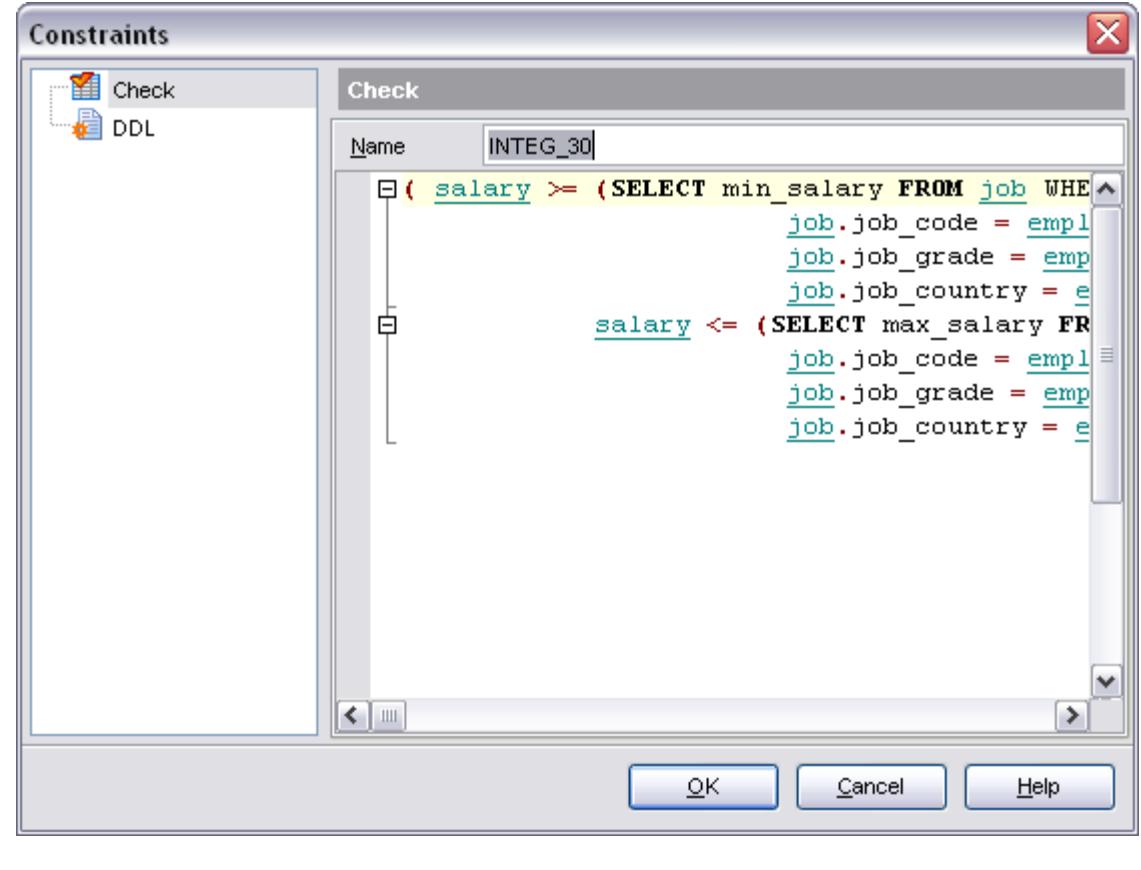

## Availability: Windows Professional **Windows** Professional Windows Lite Yes

## <span id="page-171-1"></span>**Check Constraint Name**

Name of a constraint; the constraint name must be unique within the table.

## **Check Constraint Text**

Set the conditions that each new value entered to the field must meet, e.g. PERCENT\_CHANGE BETWEEN -50 AND 50

When you are done, click OK. The Compile Window appears, where you can commit the successful transaction, rollback transaction and return to the editor, or make some changes in the statements, rollback and recompile new statements.

See also: [Check Editor](#page-171-0)

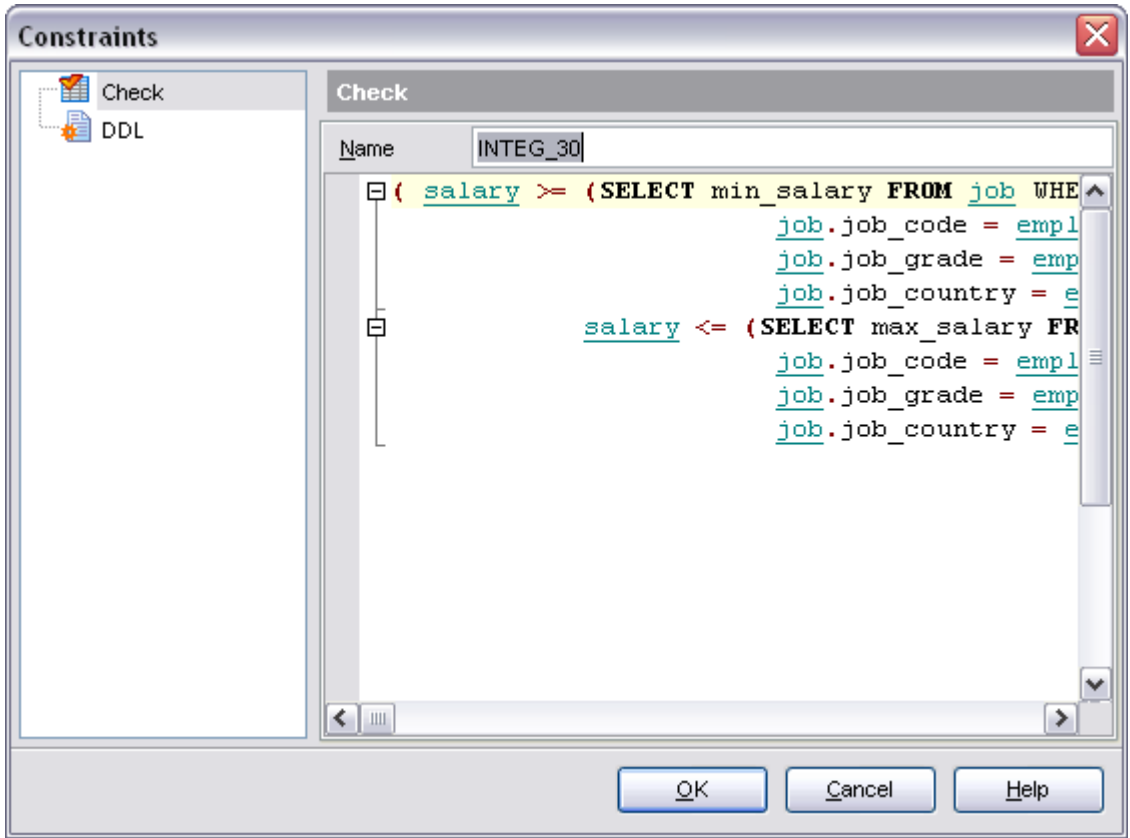

<span id="page-172-0"></span>5.4.2.4.5 Managing unique keys

The **Unique Key Editor** allows you to edit unique key properties.

#### **Add Unique Key**

To add a unique key to the table:

- · Open the table in the [Table Editor](#page-155-0).
- · Open the **Constaraints** tab then choose **Uniques** tab.
- · Right-click and select the **Add Unique Key...** item from the popup menu.
- Edit unique key properties within the [Unique Key Editor](#page-167-0) dialog.

## **Edit Unique Key**

To edit unique key:

- Open the table in the [Table Editor](#page-155-0).
- · Open the **Constaraints** tab then choose **Uniques** tab.
- · Right-click the unique key and select the **Edit Unique Key** item from the popup menu or simply double-click the key to edit.
- Edit unique key properties within the [Unique Key Editor](#page-167-0) Dialog.

## **Drop Unique Key**

To drop the unique key:

- · Open the table in the [Table Editor](#page-155-0).
- · Open the **Constaraints** tab then choose **Uniques** tab.
- · Right-click the key to drop and select the **Drop Unique Key** item from the popup menu.
- · Confirm dropping in the dialog window.

<span id="page-174-0"></span>5.4.2.4.5.1 Uniques Editor

The **Index Editor** allows you to edit the index fields and other index properties. It opens when you create a new index or edit the existing one (see [Create Unique Key](#page-165-1) and [Edit](#page-166-0) [Unique Key](#page-166-0) for details).

- · [Editing unique key definition](#page-175-1)
- · [Editing object description](#page-584-0)
- · [Viewing DDL definition](#page-583-0)

See also: [Table Editor](#page-155-0) [Index Editor](#page-190-0) [Trigger Editor](#page-205-0)

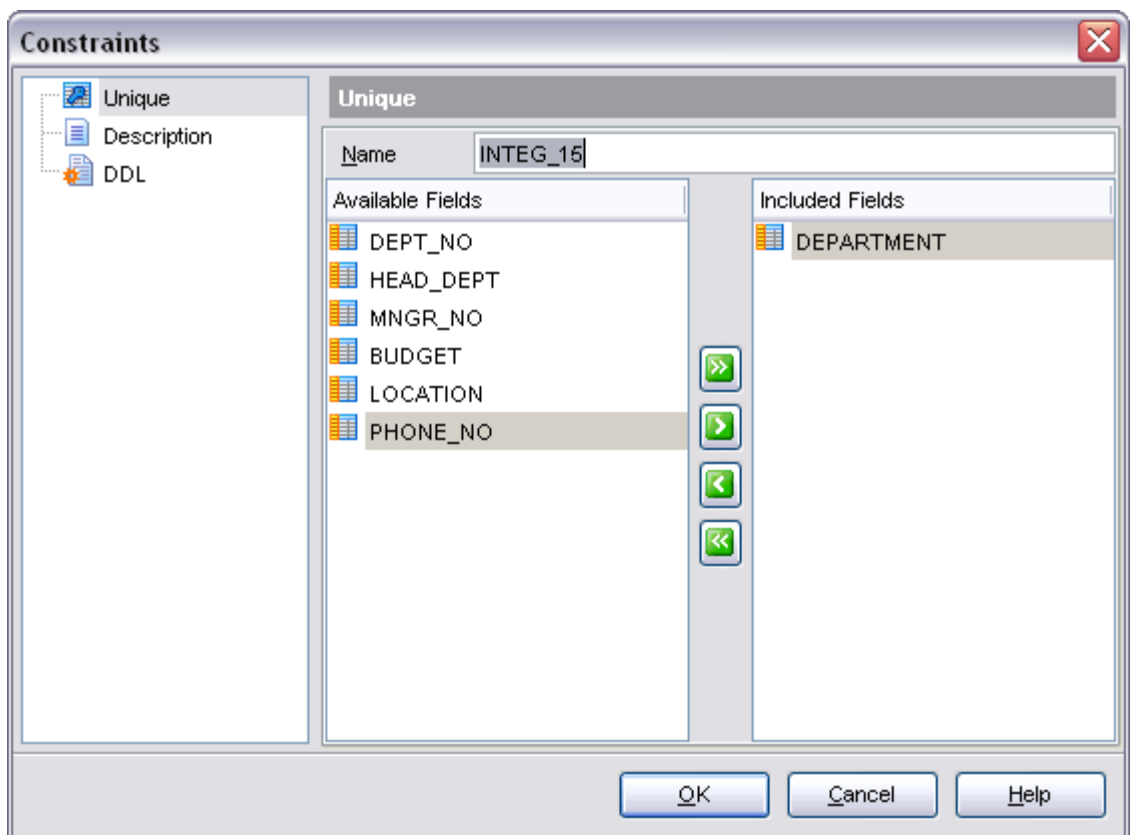

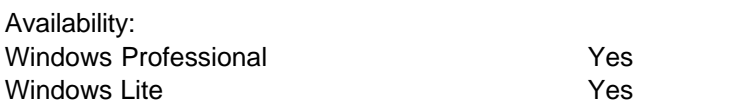

<span id="page-175-1"></span>**Unique Key Editor** allows you to select fields for the unique key, when you add or edit a unique key to the table with the [Table Editor.](#page-155-0)<br>Enter a name for the new key and then select a table field to include in the key from the

**Table fields** group.

To include fields to the key, move the fields from the **Available Fields** list to the **Included Fields** by double-clicking or dragging them, both in the **Table fields** group and in the **Unique table fields** group. To remove the fields from the key, move them back in the same way. You can also use the arrow buttons to move the selected fields (multiple fields are selected by Ctrl or Shift).

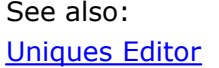

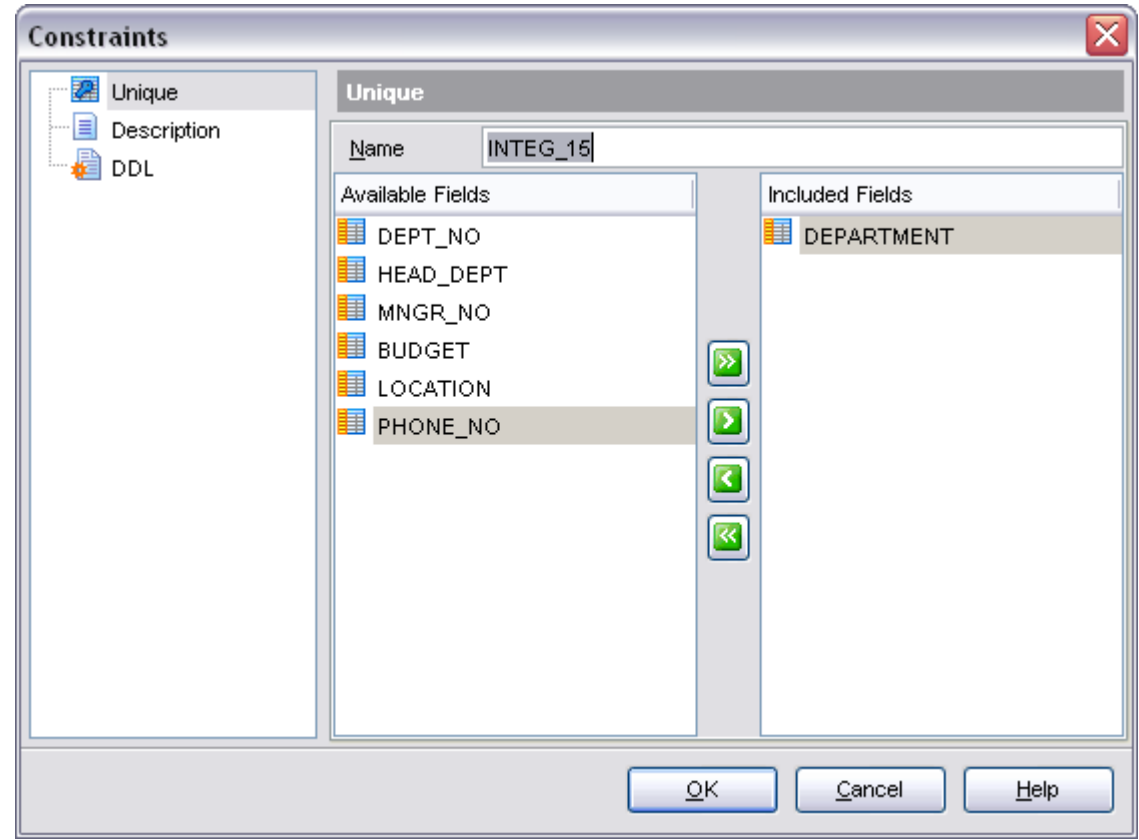

#### <span id="page-175-0"></span>**5.4.2.5 Managing indices**

The **Indices** tab is provided for managing table indices. Double-click an index to open the **[Index Editor](#page-190-0)** for editing the index. A right-click displays the popup menu, allowing you to create new, edit, drop the selected index or recompute it with the help of the

corresponding context menu item.

#### **Set Index Active**

This option is available only on editing an index. It makes the index active or inactive respectively.

The **Export list..** item provides you exporting current list of the indices to any format by means of the **[Export Data Wizard](#page-330-0)** dialog.

Note that for every index you can also set an optional description in the corresponding editor below.

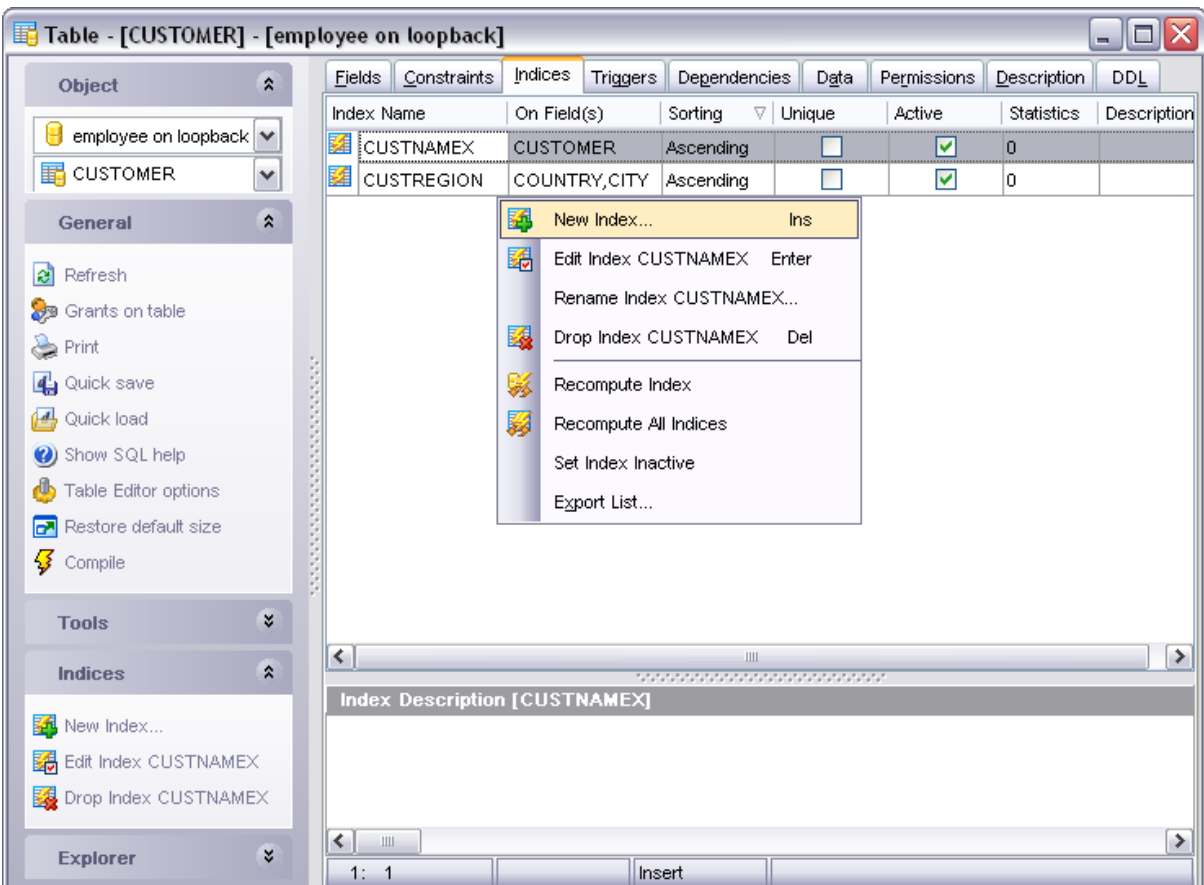

See **Indices** for details.

## <span id="page-176-0"></span>**5.4.2.6 Managing triggers**

The **Triggers** tab is provided for managing table triggers. Double-click a trigger to open the **Trigger Editor** for editing the trigger. A right-click displays the popup menu, allowing you to create new, edit, drop the selected trigger or set it inactive by selecting the corresponding context menu item.

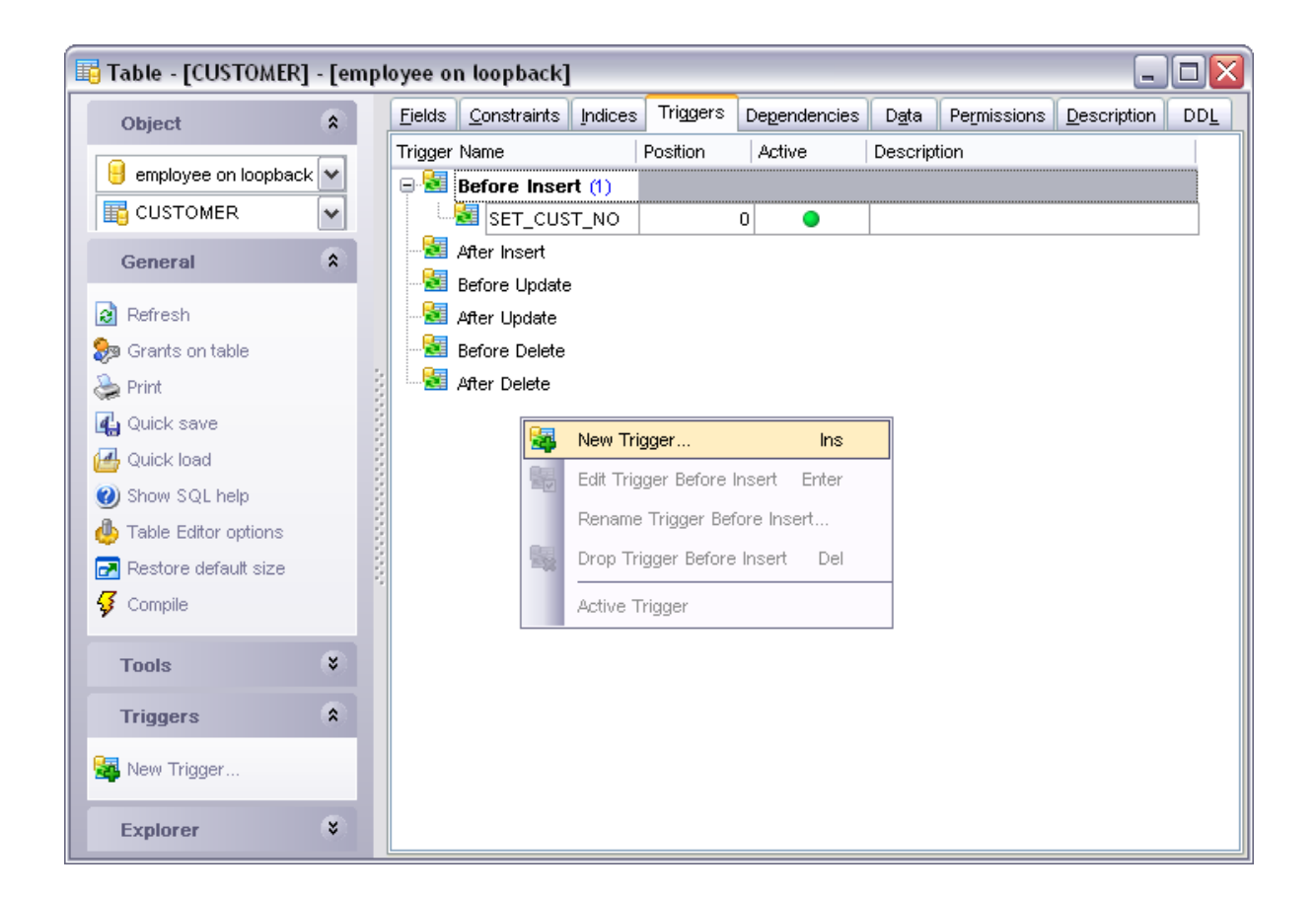

You can edit trigger properties within the table editor, in this case the window like one shown below occurs, or select the trigger in the **[DB Explorer](#page-69-0)** tree and edit within the [Trigger editor](#page-205-0).

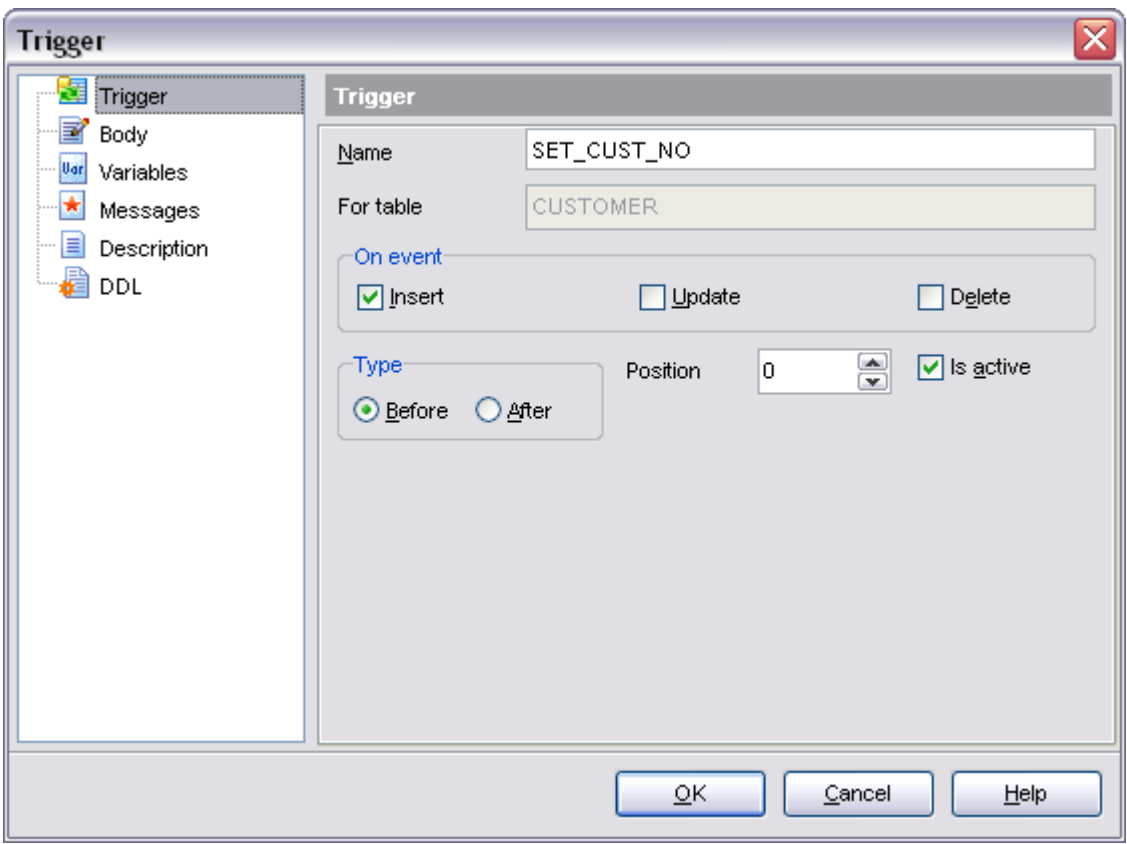

See [Triggers](#page-204-0) for details.

## **5.4.3 Fields**

Table fields are managed on the **Fields** tab of the [Table Editor](#page-155-0).

## **Add Field**

To add a field to the table:

- Open the table in the [Table Editor](#page-155-0).
- · Open the **Fields** tab.
- · Right-click and select the **New Field** item from the popup menu
- Edit field properties within the [Fields Editor Dialog](#page-180-0)

## **Edit Field**

To edit the table field:

- Open the table in the [Table Editor](#page-155-0).
- · Open the **Fields** tab.
- · Right-click the field and select the **Edit Field** item from the popup menu or simply double-click the field to edit
- Edit field properties within the [Fields Editor Dialog](#page-180-0)

To change the order of the table fields:

Open the table in the [Table Editor](#page-155-0). Open the **Fields** tab. Right-click and select the **Reorder Fields...** item from the popup menu. Edit field order within [Re-order Columns](#page-159-0) window for changing the field order.

#### **Drop Field**

To drop the table field:

- Open the table in the [Table Editor](#page-155-0).
- · Open the **Fields** tab.
- · Right-click on the field to drop and select the **Drop Field** item from the popup menu.
- · Confirm dropping in the dialog window
## <span id="page-180-0"></span>**5.4.3.1 Field Editor**

**Field Editor Dialog** allows you to edit the properties of the table fields.

- · [Setting field name and type](#page-181-0)
- · [Setting field defaults](#page-182-0)
- · [Defining array](#page-183-0)
- · [Defining autoincrement](#page-185-0)
- · [Editing object description](#page-584-0)
- · [Viewing DDL definition](#page-583-0)

See also:

[Table Editor](#page-155-0) [Domain Editor](#page-146-0)

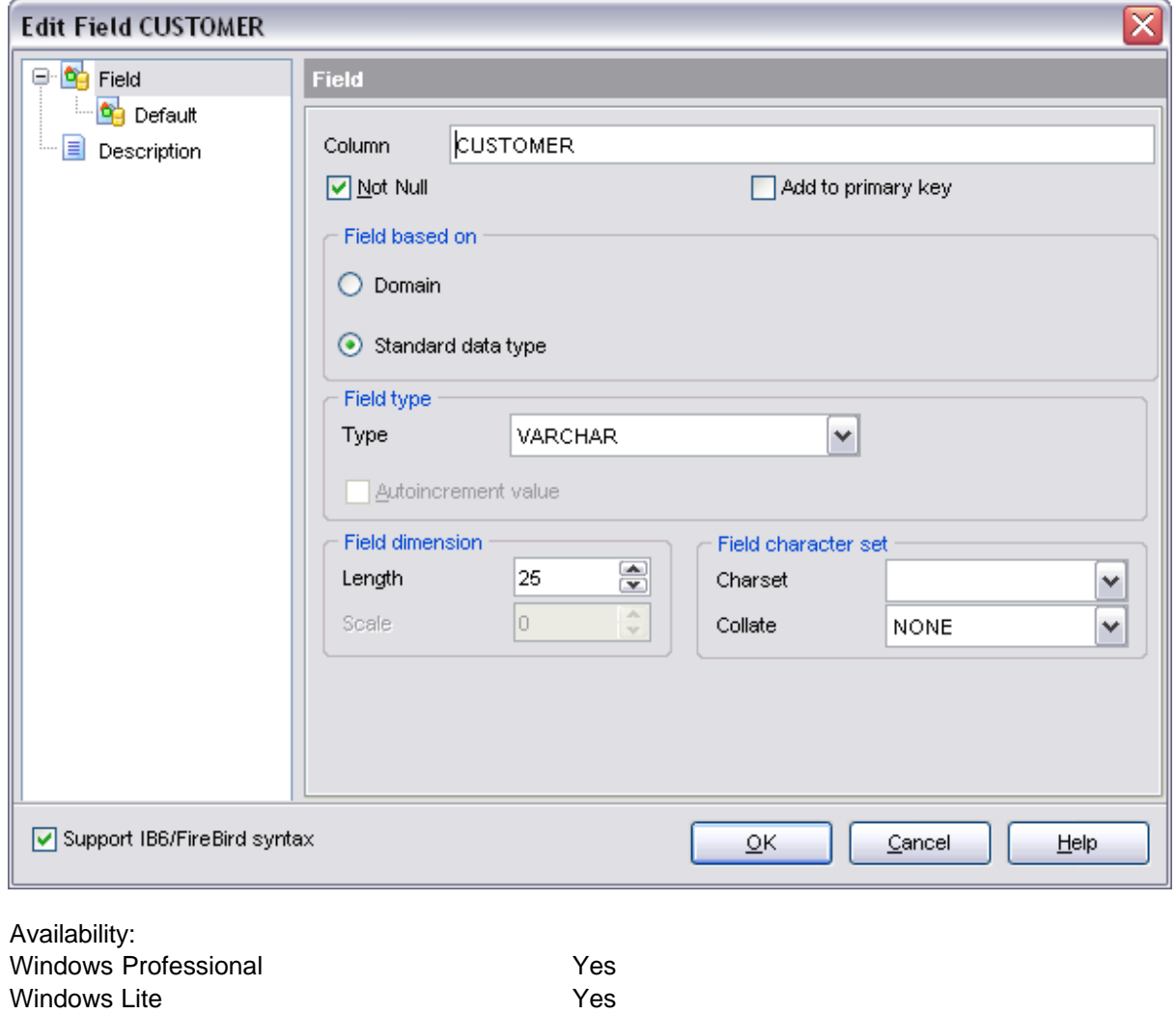

#### <span id="page-181-0"></span>5.4.3.1.1 Setting field name and type

Use the **Column name** edit box to set the field name. Note that the name of the field must be unique among all the field names in the table.

#### **Field based on**

Select the source type for creating the field. It can be one of the existing domains, a standard data type, e.g. INTEGER, DATE or CHAR, or a 'COMPUTED BY' expression if you want to calculate the field value using other fields' values.

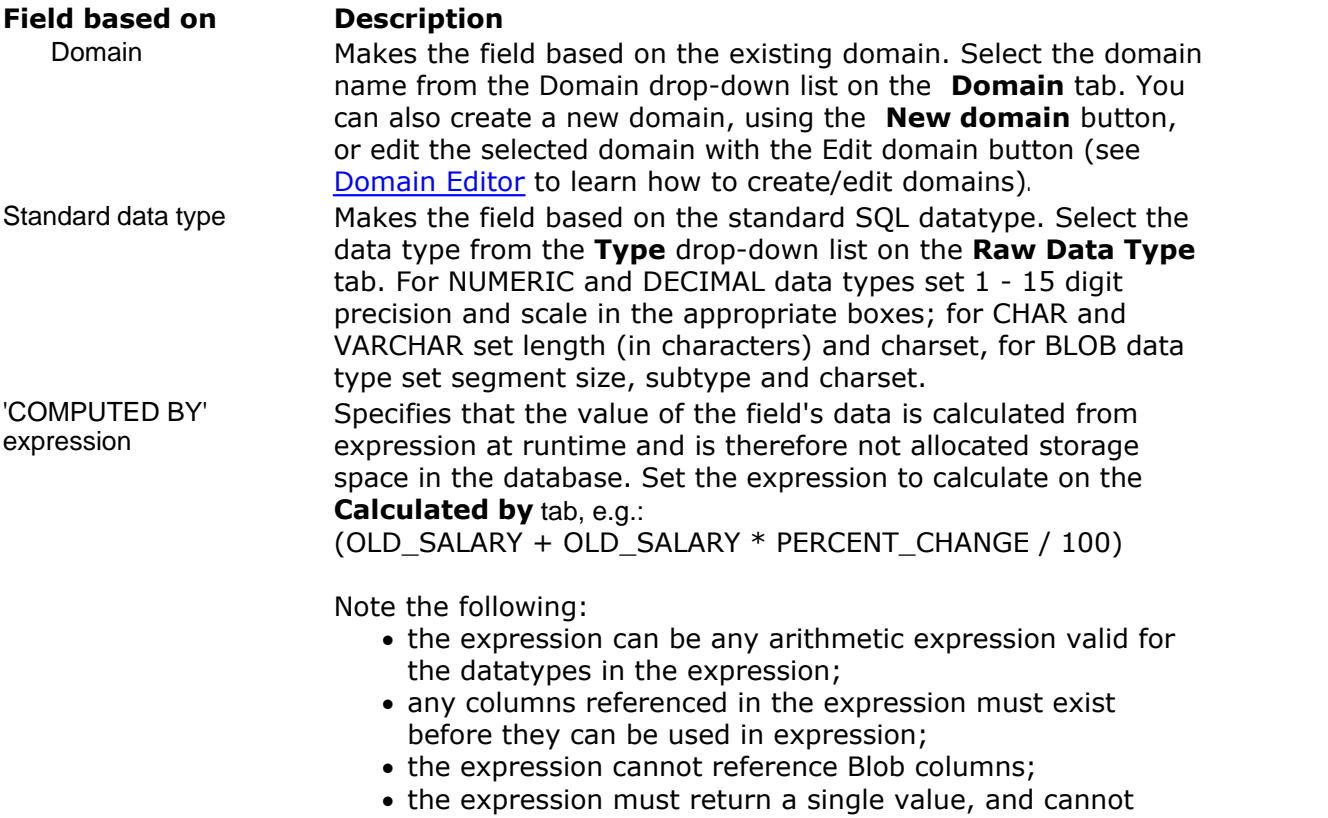

return an array.

## **Not Null**

Check this option to prevent the entry of NULL or unknown values in column. **Not null** affects all INSERT and UPDATE operations on a column.

## **Primary Key**

Check this option to include the field into the primary key. Note that if you include a field to a primary key, you should also make it **Not Null** to avoid an error.

#### **Support IB6/FireBird syntax**

Check this option to enable support of InterBase 6.0 / FireBird syntax. Default checked.

When you are done, click OK. The Compile Window appears, where you can commit the successful transaction, rollback transaction and return to the editor, or make some changes in the statements, rollback and recompile new statements.

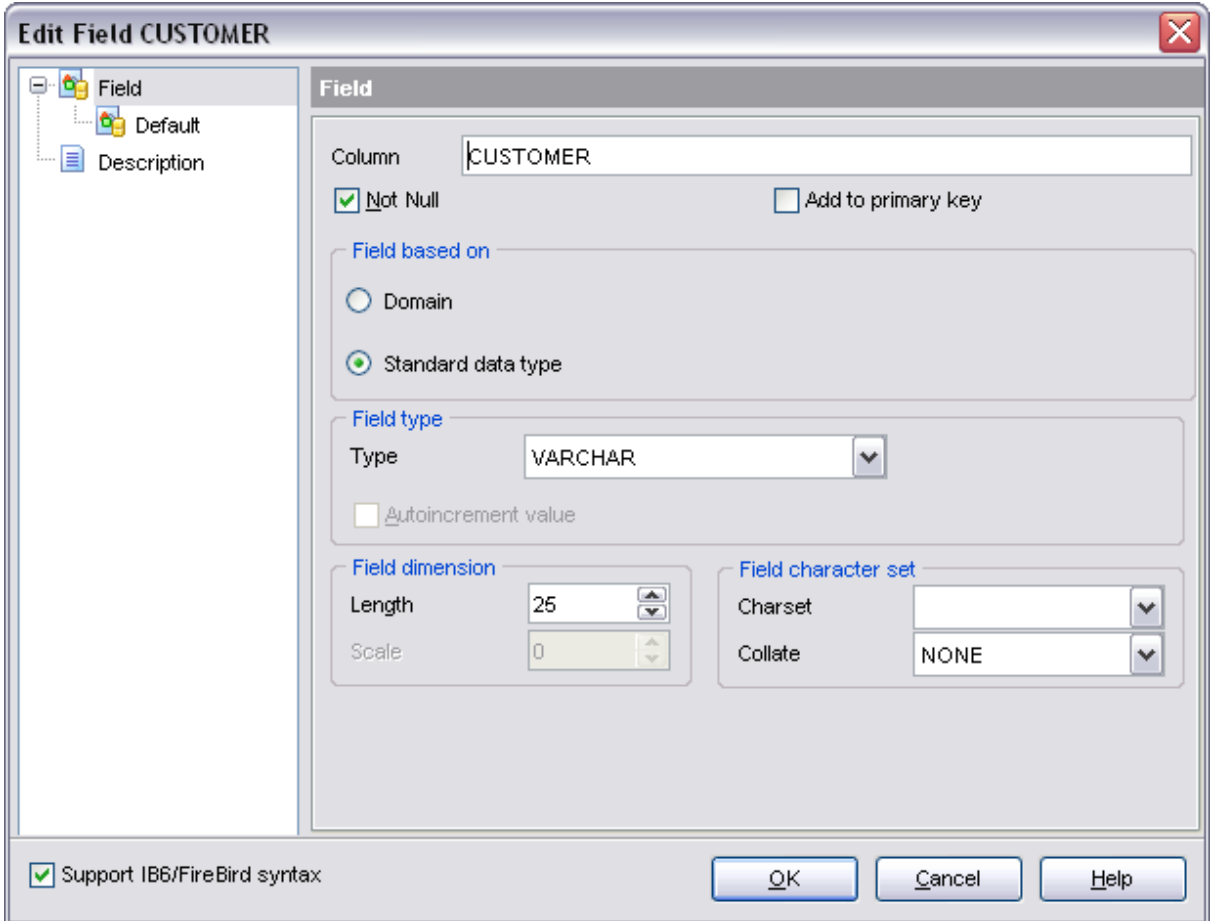

# See also:

[Field Editor](#page-180-0)

<span id="page-182-0"></span>5.4.3.1.2 Setting field defaults

The **Default** tab allows you to define the default value for the column. You can either select the default object from the database defaults or define the default value for the column.

Specify a default field value that is entered when no other entry is made. Possible values are:

- · literal: Inserts a specified string, numeric value, or date value;
- · NULL: Enters a NULL value;
- · USER: Enters the user name of the current user.

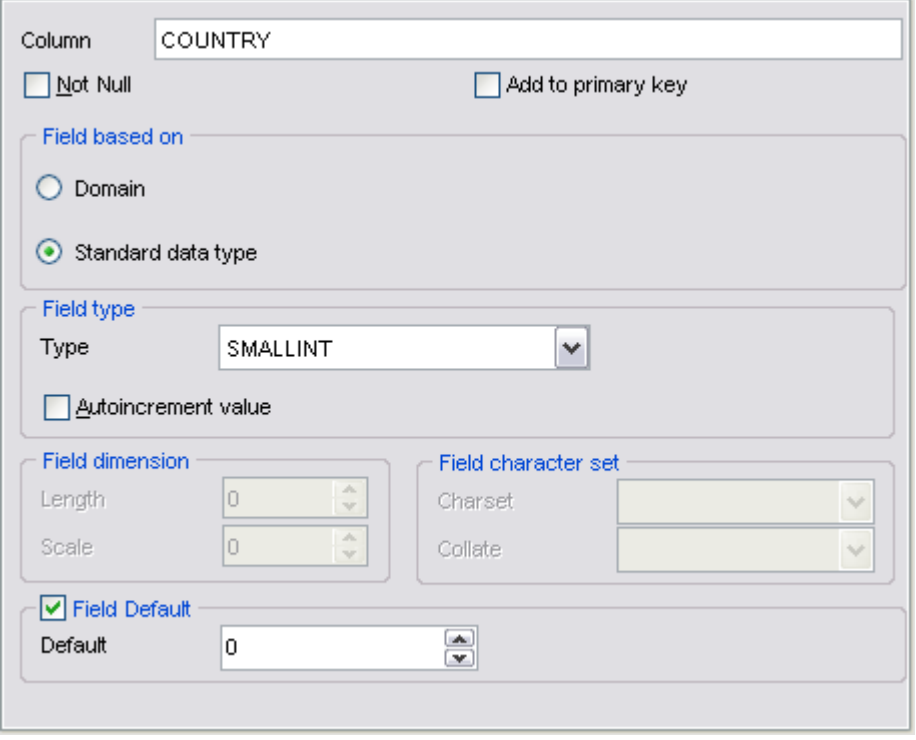

Enabling the **Not Null** option of the **Field Editor** involves that **Field Value by Default** dialog appears. You will be able to set a direct value as default or use the one of the listed fields.

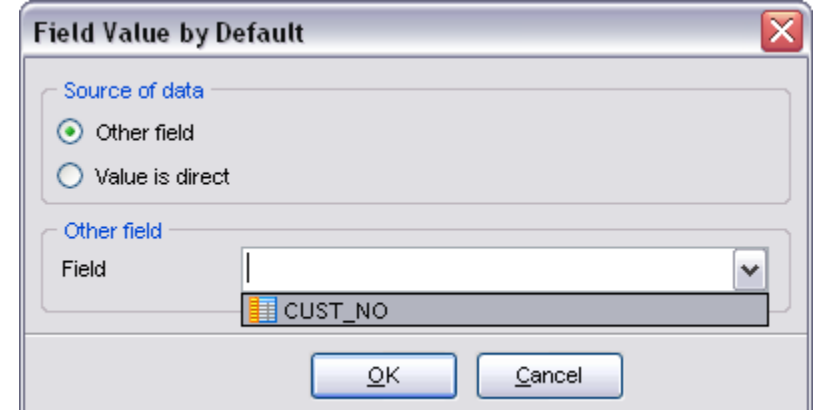

See also: [Field Editor](#page-180-0)

#### <span id="page-183-0"></span>5.4.3.1.3 Defining array

On the **Array** tab you can set array parameters. The field can be an array of one of standard data types (except BLOB). To create an array, select the data type and then open the **Array** tab of the dialog.

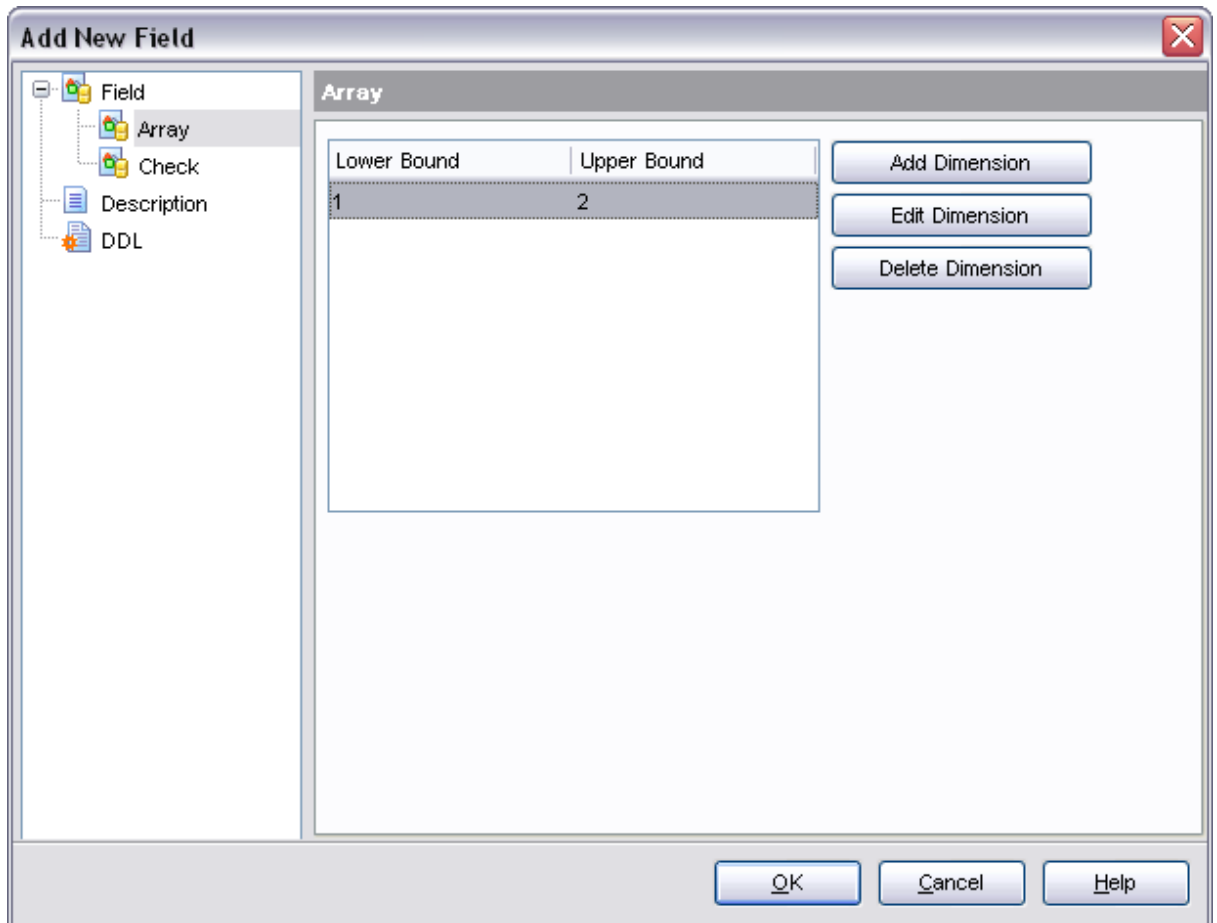

To add a dimension to an array, click the **Add Dimension** button, then set its bounds at the boxes above the dimension list. To delete a dimension, select one and click the **Delete Dimension** button.

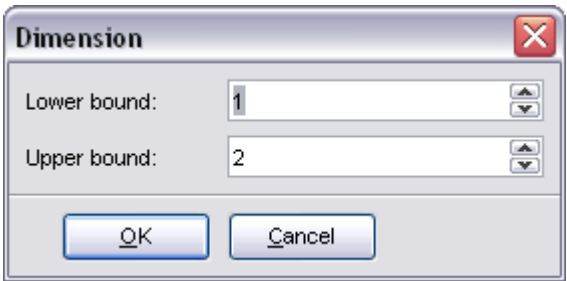

See also: [Field Editor](#page-180-0)

#### <span id="page-185-0"></span>5.4.3.1.4 Defining autoincrement

The **Autoincrement** tab allows you to create a generator, a trigger or a procedure wrapper along with the field to simulate an autoincrement field.

See also: [Field Editor](#page-180-0)

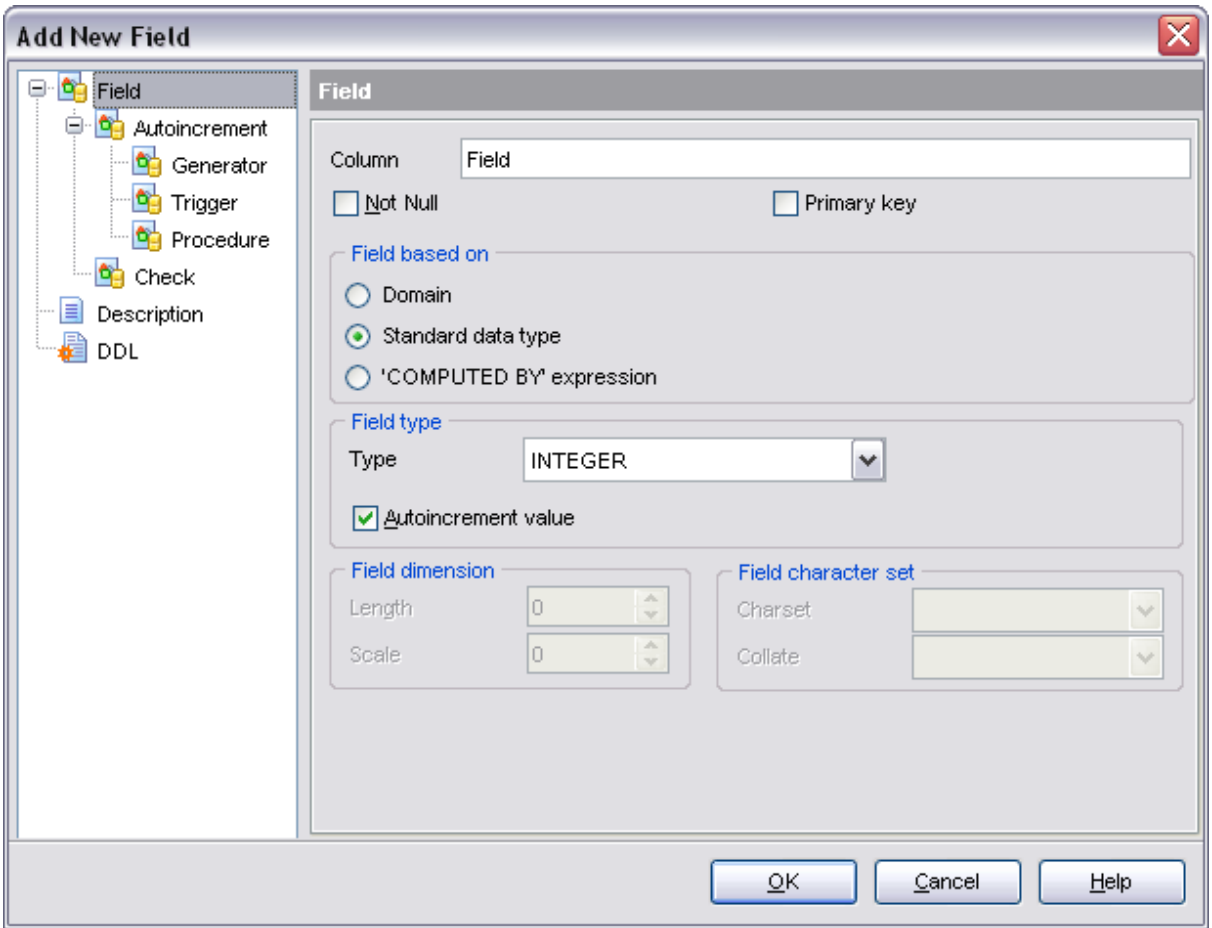

To create a generator open the **Generator** subtab, check the **Create Generator** option, then set the generator name and the initial value.

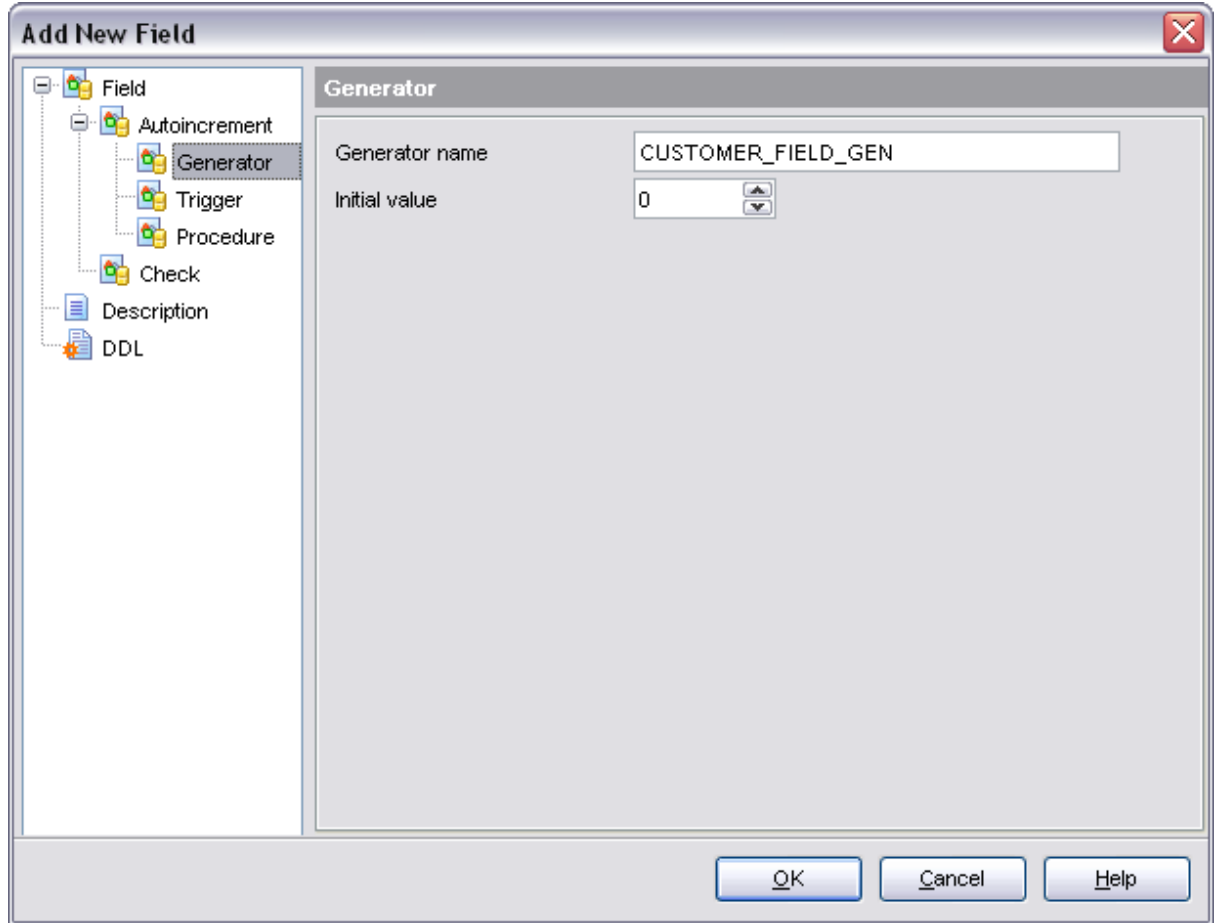

To create a trigger open the **Trigger** subtab, check the **Create Trigger** subtab and edit the SQL statement for creating a trigger.

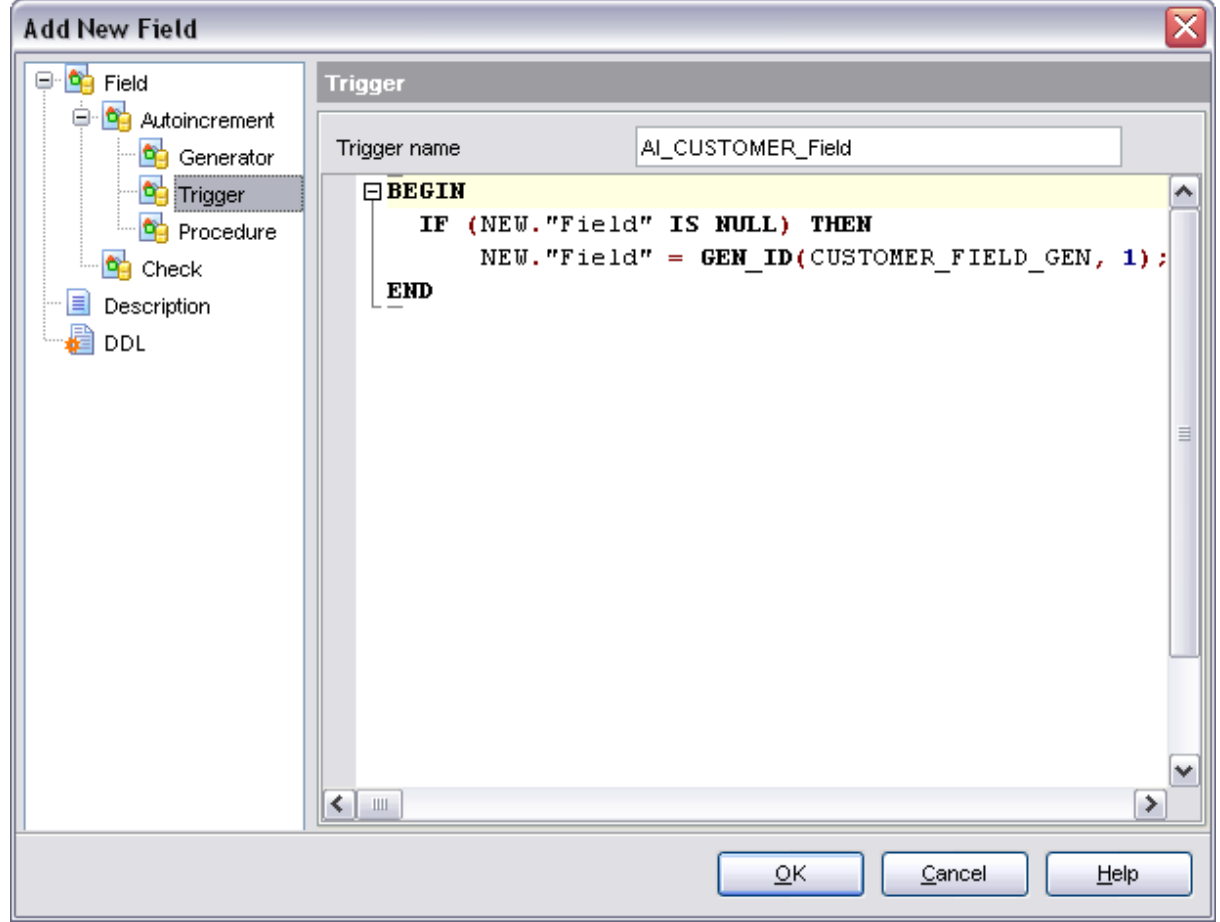

**Procedure wrapper** returns new generator value and can be used instead of GEN\_ID for a specific generator.

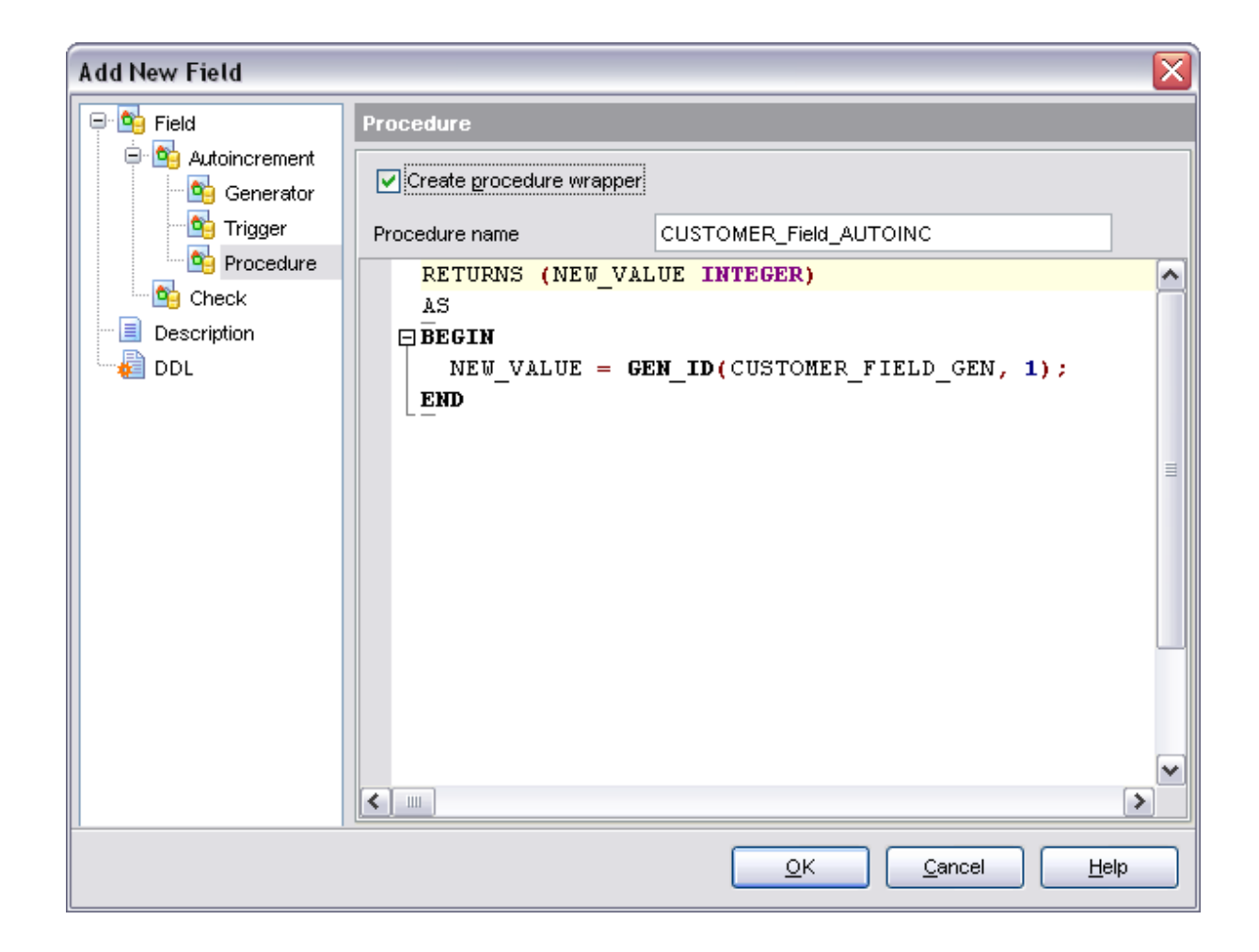

5.4.3.1.5 Setting field checks

You can specify field checks on this tab.

An attempt to enter a new value in the column fails if the value does not meet the condition set on this tab, e.g. MIN\_SALARY < MAX\_SALARY.

See also: [Field Editor](#page-180-0)

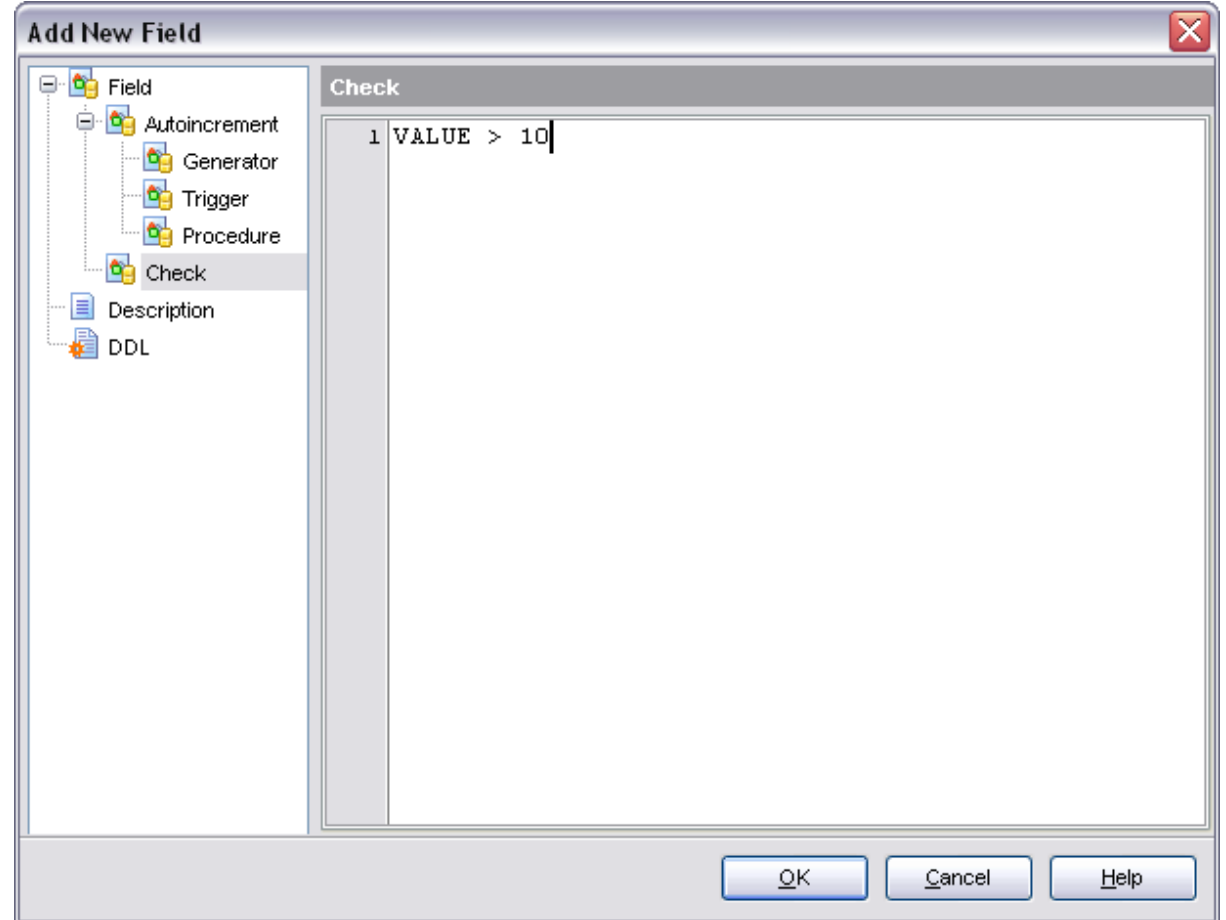

# **5.4.4 Indices**

Table indices are managed on the **Indices** tab of the [Table Editor.](#page-155-0)

## <span id="page-189-0"></span>**Create Index**

To add an index to the table:

- · Open the table in the [Table Editor](#page-155-0).
- · Open the **Indices** tab.
- · Right-click and select the **New Index** item from the popup menu.
- Edit the index properties within the **[Index Editor](#page-190-0)**.

## <span id="page-189-1"></span>**Edit Index**

To edit the table index:

- Open the table in the [Table Editor](#page-155-0).
- · Open the **Indices** tab.
- · Right-click the index and select the **Edit Index <Index\_Name>** or simply double-click the index to edit.
- Edit the index properties within the [Index Editor](#page-190-0).

#### **Drop Index**

To drop the table index:

- Open the table in the [Table Editor](#page-155-0).
- · Open the **Indices** tab.
- · Right-click on the index to drop and select the **Drop Index** item from the popup menu.
- · Confirm dropping in the dialog window.

## <span id="page-190-0"></span>**5.4.4.1 Index Editor**

The **Index Editor** allows you to edit the index fields and other index properties. It opens when you create a new index or edit the existing one (see [Create Index](#page-189-0) and [Edit Index](#page-189-1) for details).

- · [Editing index definition](#page-24-0)
- · [Editing index fields](#page-192-0)
- · [Editing object description](#page-584-0)
- · [Viewing DDL definition](#page-583-0)

See also:

[Table Editor](#page-155-0)

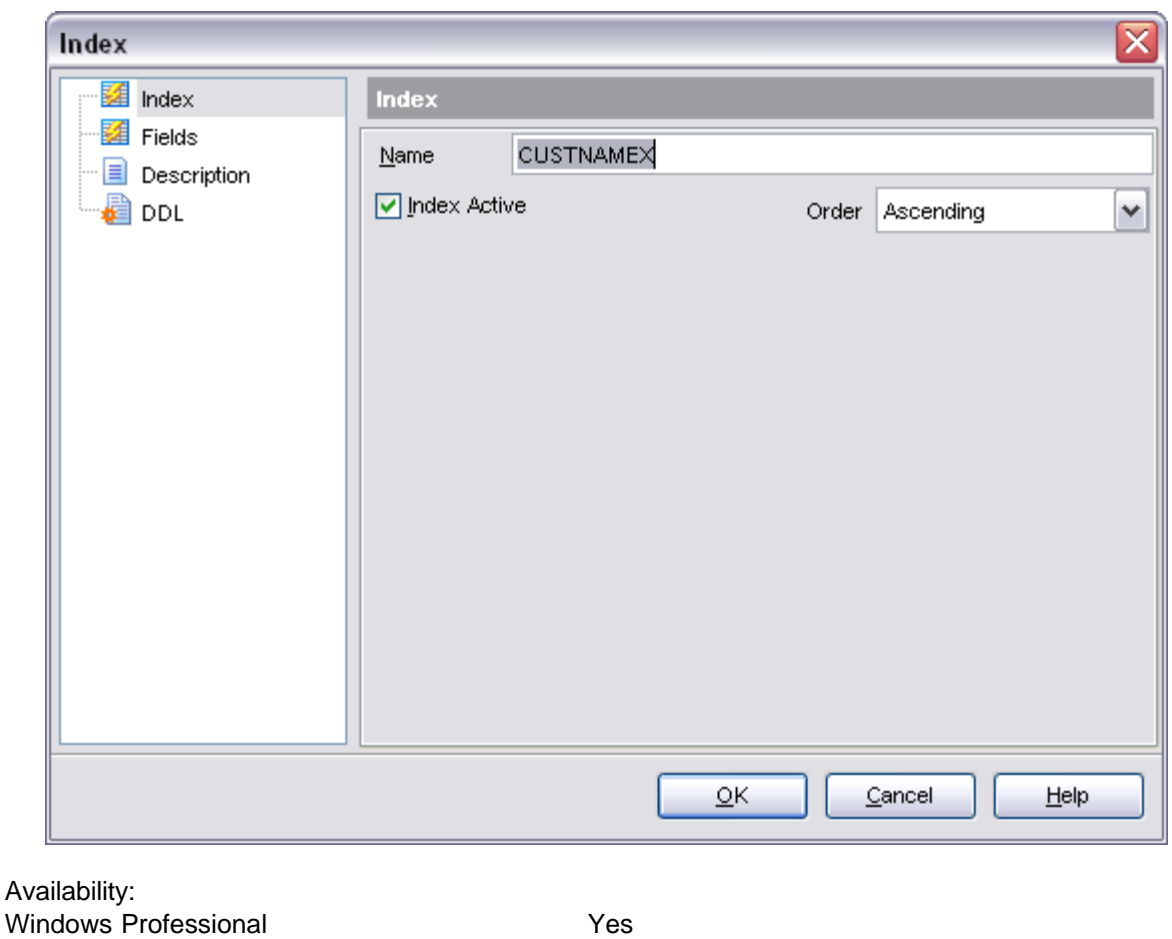

Windows Lite Yes

5.4.4.1.1 Editing index properties

Use **Index Editor** to create or edit a table index. To add an index to the table or to edit a table index open the table in the [Table Editor,](#page-155-0) open the **Indices** tab, right-click and select the **New Index** item or the **Edit Index <INDEX\_NAME>** item from the popup menu accordingly.

#### **Index Name**

The unique name for the index.

#### **Order**

Select the ascending/descending sorting order for columns in index.

#### **Index Active**

This option is available only on editing an index. It makes the index active or inactive respectively.

See also:

[Index Editor](#page-190-0)

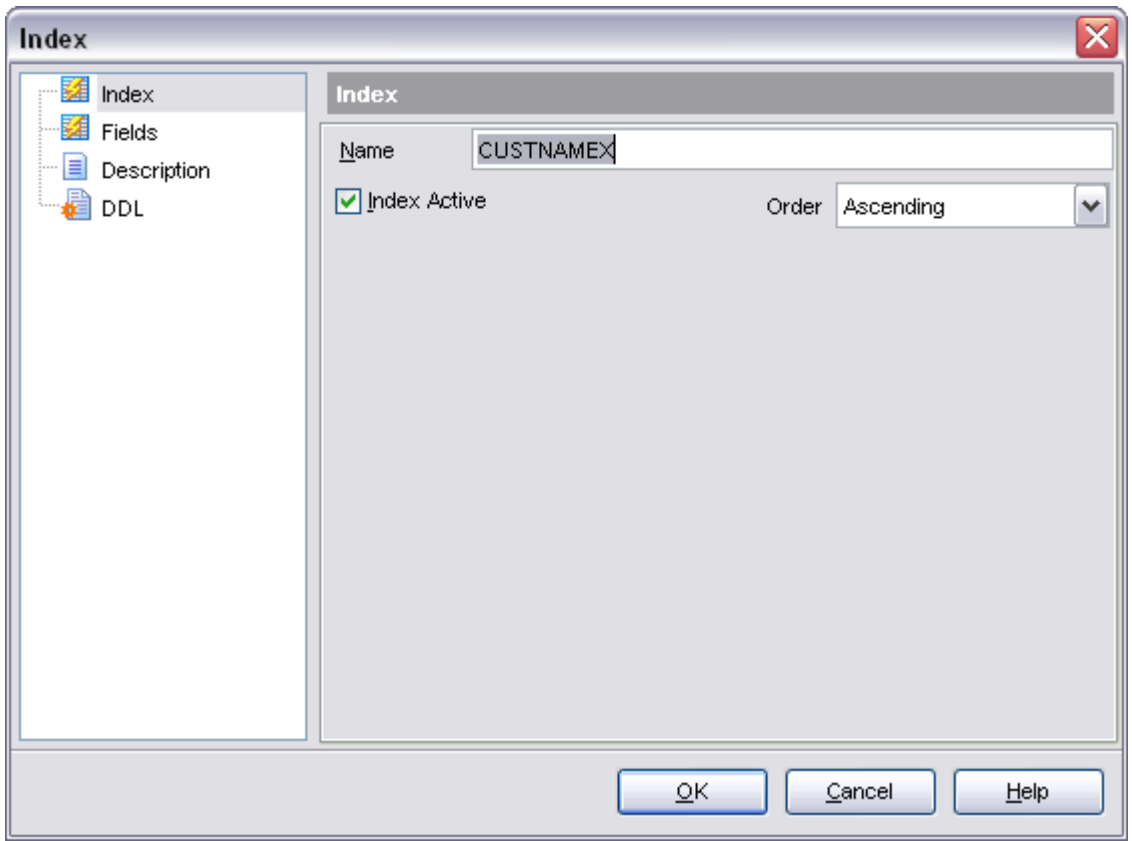

#### <span id="page-192-0"></span>5.4.4.1.2 Editing index fields

#### **Fields for index**

To include fields in the index, move the fields from the **Available Fields** list to the **Selected fields** by double-clicking or dragging them. To remove the fields from the index, move them back in the same way. You can also use the arrow buttons to move the selected fields (multiple fields are selected by Ctrl or Shift).

## **Unique**

Check this option to prevent insertion or updating of duplicate values into indexed columns.

When you are done, click OK. The Compile Window appears, where you can commit the successful transaction, rollback transaction and return to the editor, or make some changes in the statements, rollback and recompile new statements.

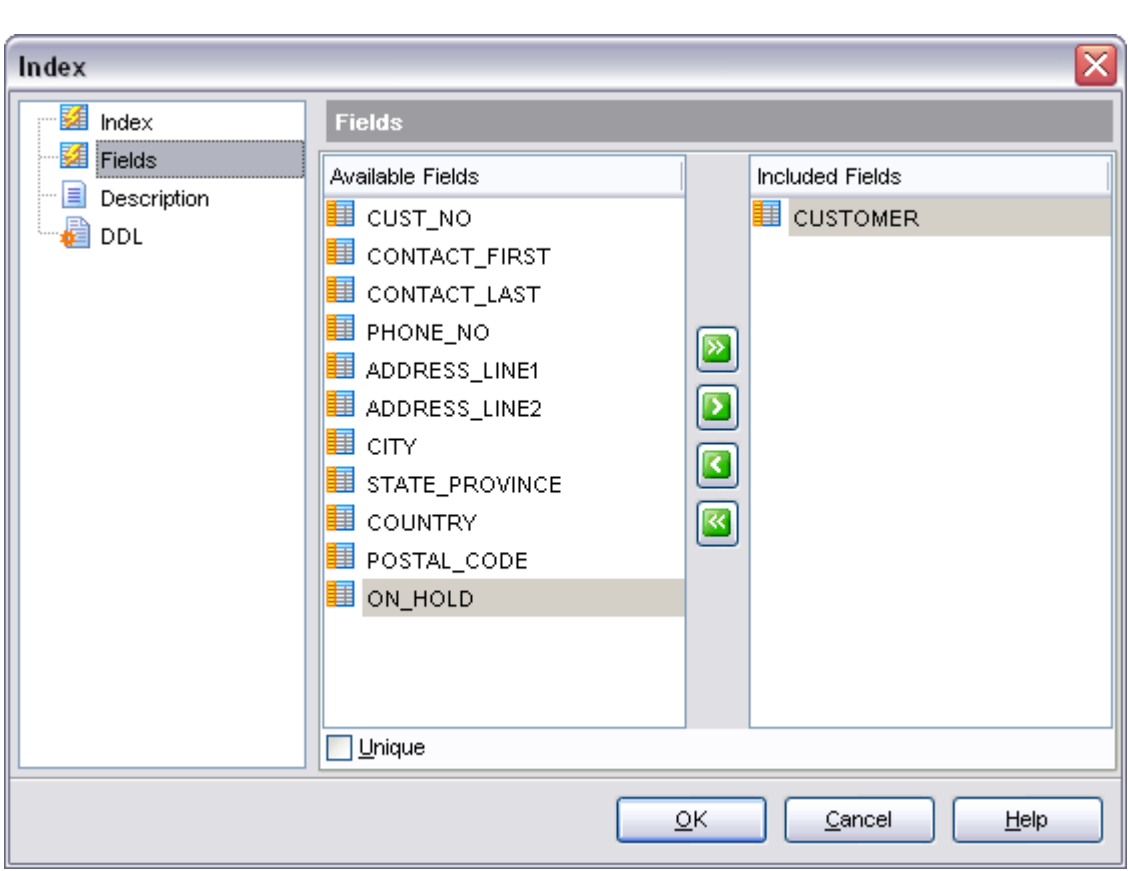

# **5.4.5 Creating table view**

See also: [Index Editor](#page-190-0)

The simpliest way to create the view from the table is to choose the **Create view** item from the **Tools** bar.

See also: [View Editor](#page-196-0)

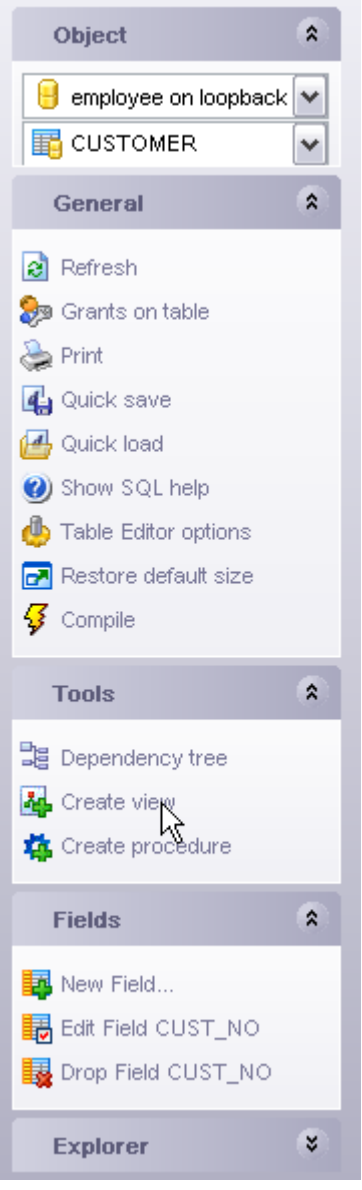

# **5.5 Views**

Views are useful for allowing users to access a set of relations (tables) as if it were a single table, and limiting their access to just that. Views can also be used to restrict access to rows (a subset of a particular table).

#### <span id="page-195-0"></span>**Create view**

To create a new view:

- · Select the **Database | New Object...** menu item.
- · Select **View** in the [New Object](#page-139-0) dialog.
- Edit view definition within the [View Editor.](#page-196-0)

**Hint**: To create new view you can also right-click the **Views** node of the explorer tree and select the **New View...** item from the popup menu. Or you can click the **Create View** button on the toolbar of [Table Editor.](#page-155-0)

Another way to create a view is building a query in the [Visual Query Builder](#page-269-0) tool (click the **Create View** button on the toolbar after finishing building).

To create a new view with the same properties as one of the existing views has:

- · Select the **Database | Duplicate Object...** menu item.
- · Follow the instructions of the [Duplicate Object Wizard](#page-140-0).

## <span id="page-195-1"></span>**Edit view**

To edit the existing view (manage its fields, indices, data, etc):

- · Select the view for editing in the explorer tree (type the first letters of the view name for quick search).
- · Right-click and select the **Edit View <View\_Name>** item from the popup menu or simply double-click the view.
- · Edit view definition and data on the appropriate tabs of the [View Editor](#page-196-0).

To change the name of the view:

- · Select the view to rename in the explorer tree.
- · Right-click and select the **Rename View <View\_Name>** item from the popup menu.
- · Edit view name in the dialog window.

#### **Drop view**

To drop a view:

- · Select the view to drop in the explorer tree.
- · Right-click and select the **Drop View <View\_Name>** item from the popup menu.
- · Confirm dropping in the dialog window.

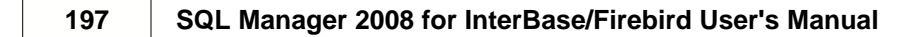

# <span id="page-196-0"></span>**5.5.1 View Editor**

The **View Editor** allows you to create new view and edit the existing view definition (view name and the SELECT statement it implements). It opens when you create a new view or edit the existing one (see [Create View](#page-195-0) and [Edit View](#page-195-1) for details).

Another way to create the view from new-created table is to choose the **Create view** item from the **Tools** bar.

To open a view in the **View Editor**, double-click it in the [Explorer Tree](#page-69-0).

- · [Using navigation bar](#page-197-0)
- · [Editing view definition](#page-198-0)
- · [Viewing fields](#page-199-0)
- · [Managing triggers](#page-200-0)
- · [Viewing data](#page-200-1)
- · [Viewing query plan](#page-201-0)
- · [Viewing perfomance analysis](#page-202-0)
- · [Browsing object dependencies](#page-585-0)
- · [Editing object description](#page-584-0)
- · [Viewing DDL definition](#page-583-0)

## See also: [Table Editor](#page-155-0)

[Trigger Editor](#page-205-0)

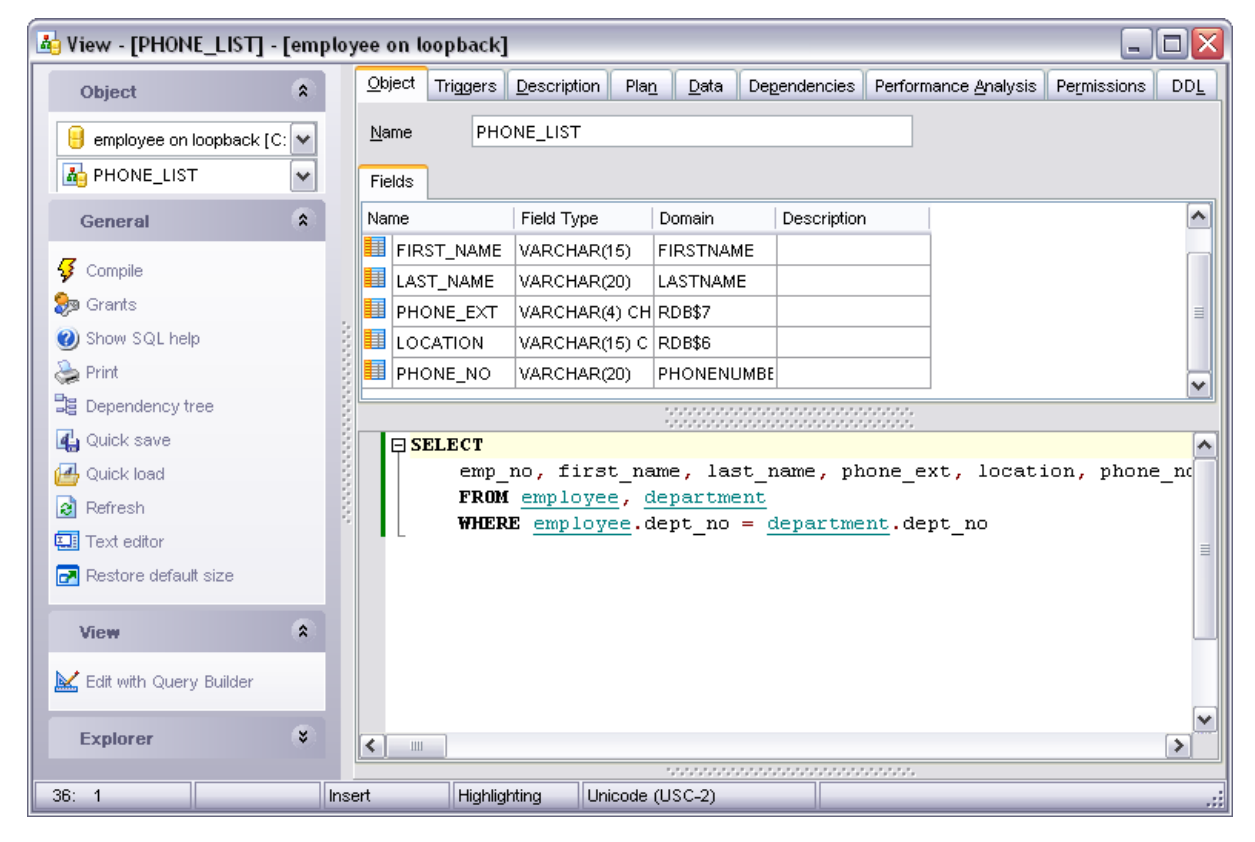

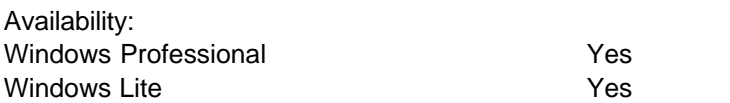

## <span id="page-197-0"></span>**5.5.1.1 Using navigation bar**

The navigation bar at the left allows you to:

#### **Object** bar:

Select a database and a view for editing within the current window.

#### **General** bar:

- · Compile the current view
- · Managing grants and autogrants
- · Show SQL Manager help system
- · Print metadata of the current view
- · Perform [quicksave/quickload](#page-606-0)
- · Refresh the current tab content
- · View the dependecy tree for the current object
- · Bring the window to its default size.

#### **View** bar:

Open current view with [Query Builder](#page-269-0).

The next bar displays various actions according to the current page of **View Editor**.

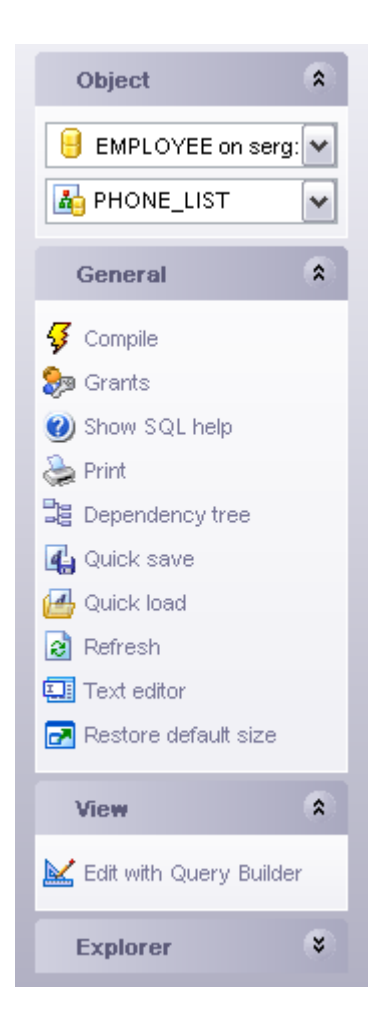

#### <span id="page-198-0"></span>**5.5.1.2 Editing view definition**

The **View Editor** represents the view definition as SQL statement, so it is enough to simply edit the whole definition in the editor area to make changes, and click the **Compile** item on the navigation bar to apply it to the view on the server.

Another way to create a view is building a query in the **[Query Builder](#page-269-0)** tool.

Note: when you change the query, the header of the view is also changed automatically. All the changes you made are processed by the **View Editor** precompiler and the list of

the fields is formed on the corresponding tab of the editor.

After processing the view definition by precompiler the results are displayed at the bottom of **View Editor**.

See also:

[View Editor](#page-196-0)

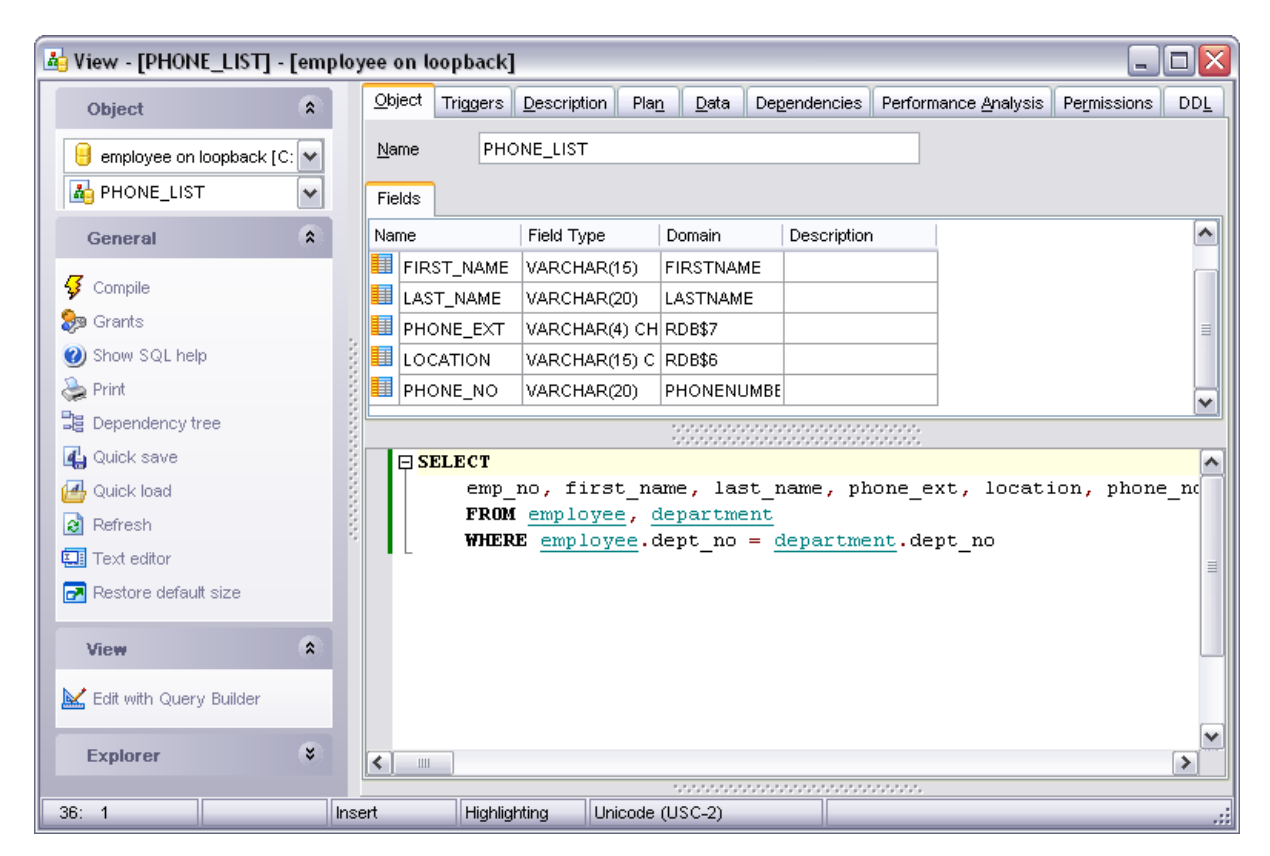

#### <span id="page-199-0"></span>**5.5.1.3 Viewing fields**

The **Fields** tab is provided for viewing fields represented in the view.

A right-click displays the popup menu, allowing you to rename view fields.

See also: [View Editor](#page-196-0)

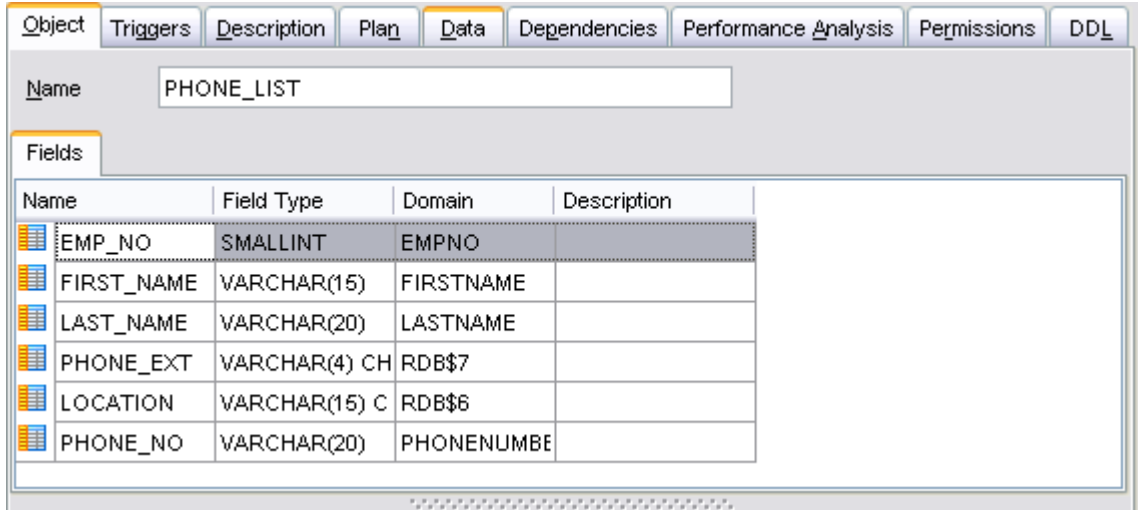

## <span id="page-200-0"></span>**5.5.1.4 Managing triggers**

The **Triggers** tab is provided for managing table triggers. Double-click a trigger to open the [Trigger Editor](#page-205-0) for editing the trigger. A right-click displays the popup menu, allowing you to create new, edit, or drop the selected trigger.

See [Triggers](#page-204-0) for details.

See also: [View Editor](#page-196-0)

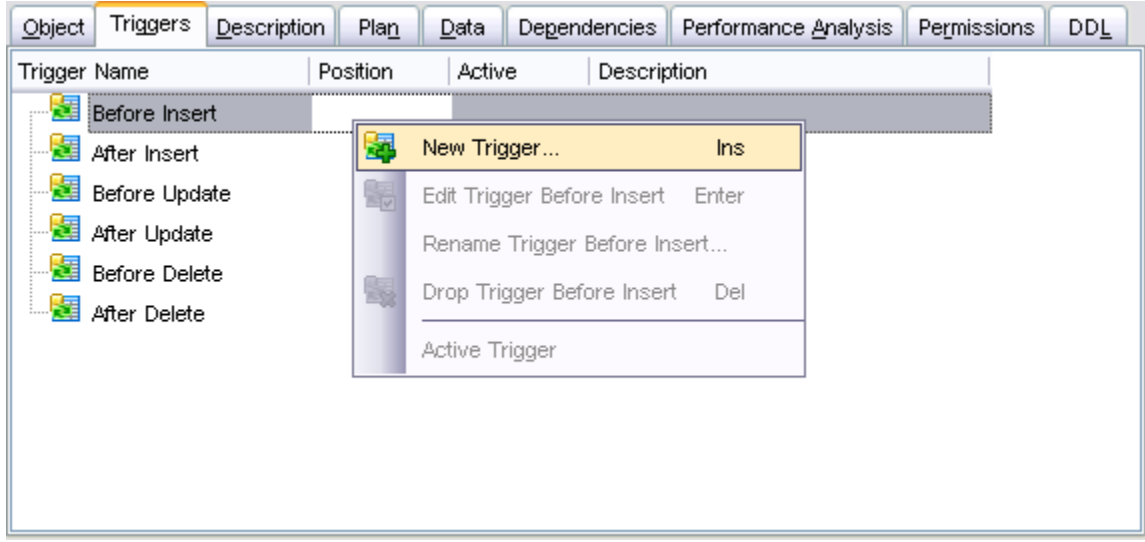

## <span id="page-200-1"></span>**5.5.1.5 Viewing data**

The **Data** tab displays the view data as a grid (see **Data View** for details). The popup menu of this tab and the Data Management navigation bar allow you to export, import data. Exporting data as SQL Script is also available.

# See also:

[View Editor](#page-196-0)

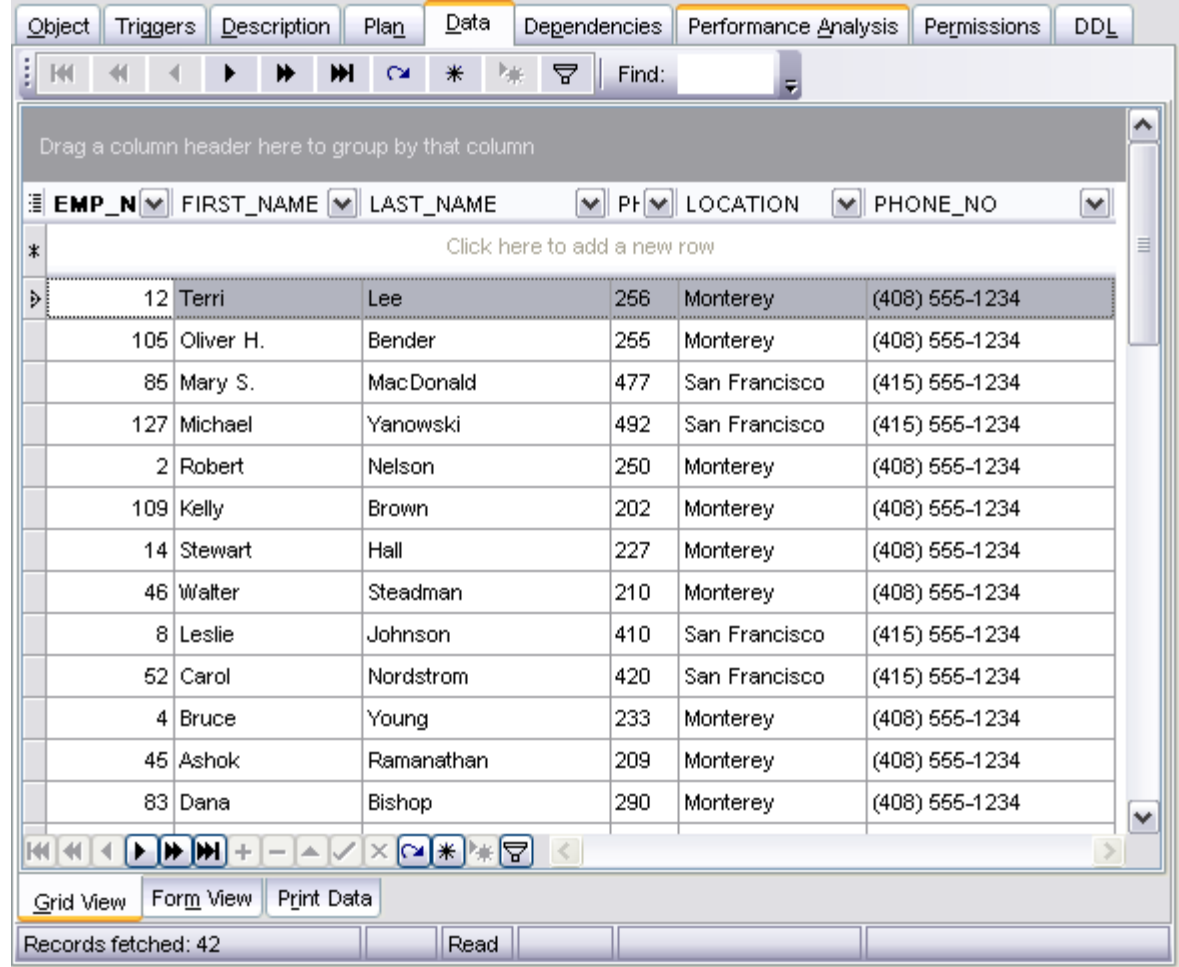

## <span id="page-201-0"></span>**5.5.1.6 Viewing query plan**

On this tab you can see the plan of the query on which the current view is based on.

See also: [View Editor](#page-196-0)

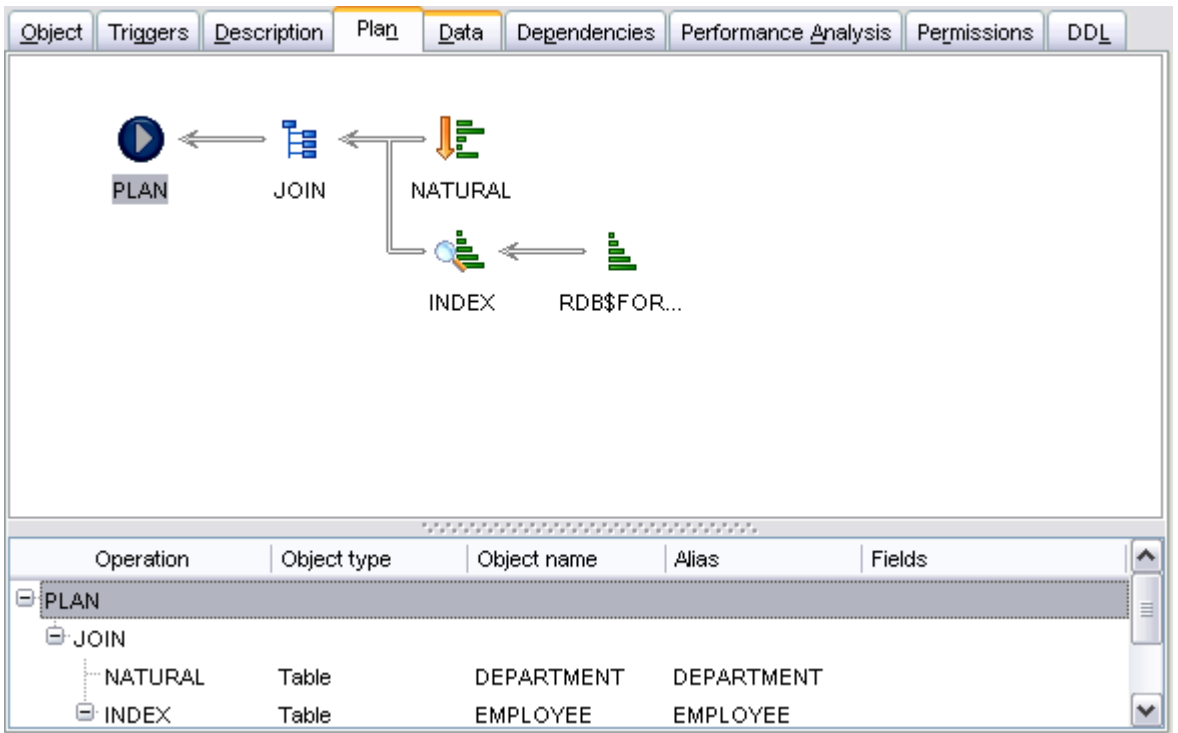

# <span id="page-202-0"></span>**5.5.1.7 Viewing perfomance analysis**

This tab displays the perfomance analysis for the query on which the current view is based.

See also: [View Editor](#page-196-0)

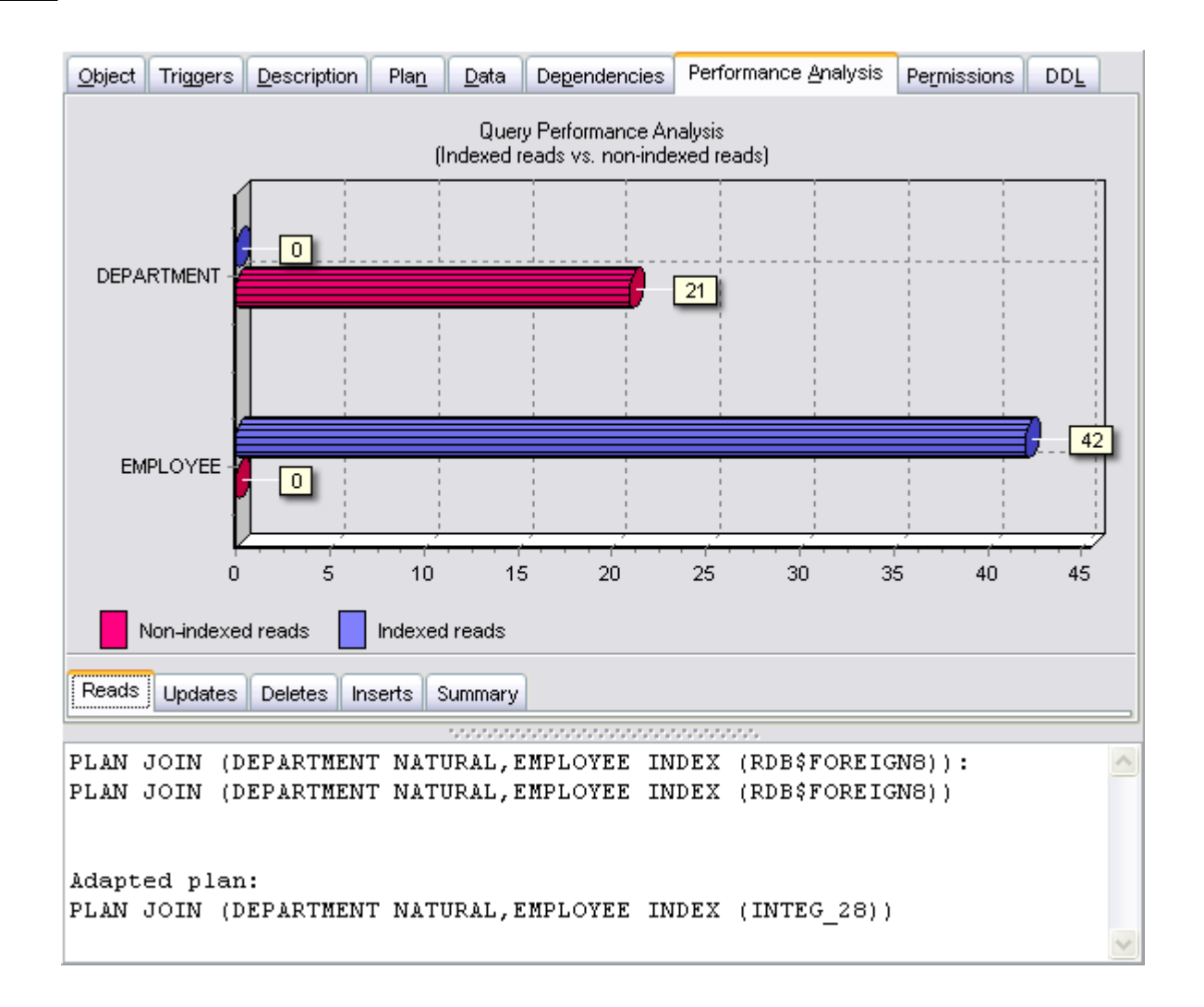

# <span id="page-204-0"></span>**5.6 Triggers**

The triggers are managed on the **Triggers** tab of the [Table Editor](#page-155-0).

## <span id="page-204-1"></span>**Create Trigger**

To add a trigger to the table:

- · Open the table in the [Table Editor](#page-155-0).
- · Open the **Triggers** tab.
- · Right-click and select the **New Trigger** item from the popup menu.
- Edit the trigger properties within the [Trigger Editor](#page-205-0).

## <span id="page-204-2"></span>**Edit Trigger**

To edit the trigger:

- · Open the table in the [Table Editor](#page-155-0).
- · Open the **Triggers** tab.
- · Right-click the trigger and select the **Edit Trigger <Trigger\_Name>** or simply double-click the trigger to edit.
- Edit the trigger properties within the [Trigger Editor](#page-205-0).

## **Drop Trigger**

To drop the trigger:

- · Open the table in the [Table Editor](#page-155-0).
- · Open the **Triggers** tab.
- · Right-click on the trigger to drop and select the **Drop Trigger** item from the popup menu.
- · Confirm dropping in the dialog window.

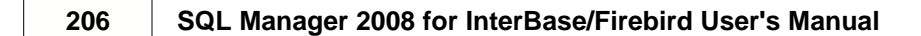

# <span id="page-205-0"></span>**5.6.1 Trigger Editor**

The **Trigger Editor** allows you to define the trigger. It opens when you create a new trigger or edit the existing one (see [Create Trigger](#page-204-1) and [Edit Trigger](#page-204-2) for details).

- · [Editing trigger definition](#page-207-0)
- · [Editing trigger message](#page-209-0)
- · [Browsing object dependencies](#page-585-0)
- · [Viewing object operations](#page-587-0)
- · [Editing object description](#page-584-0)
- · [Viewing DDL definition](#page-583-0)

See also: [Table Editor](#page-155-0) [View Editor](#page-196-0)

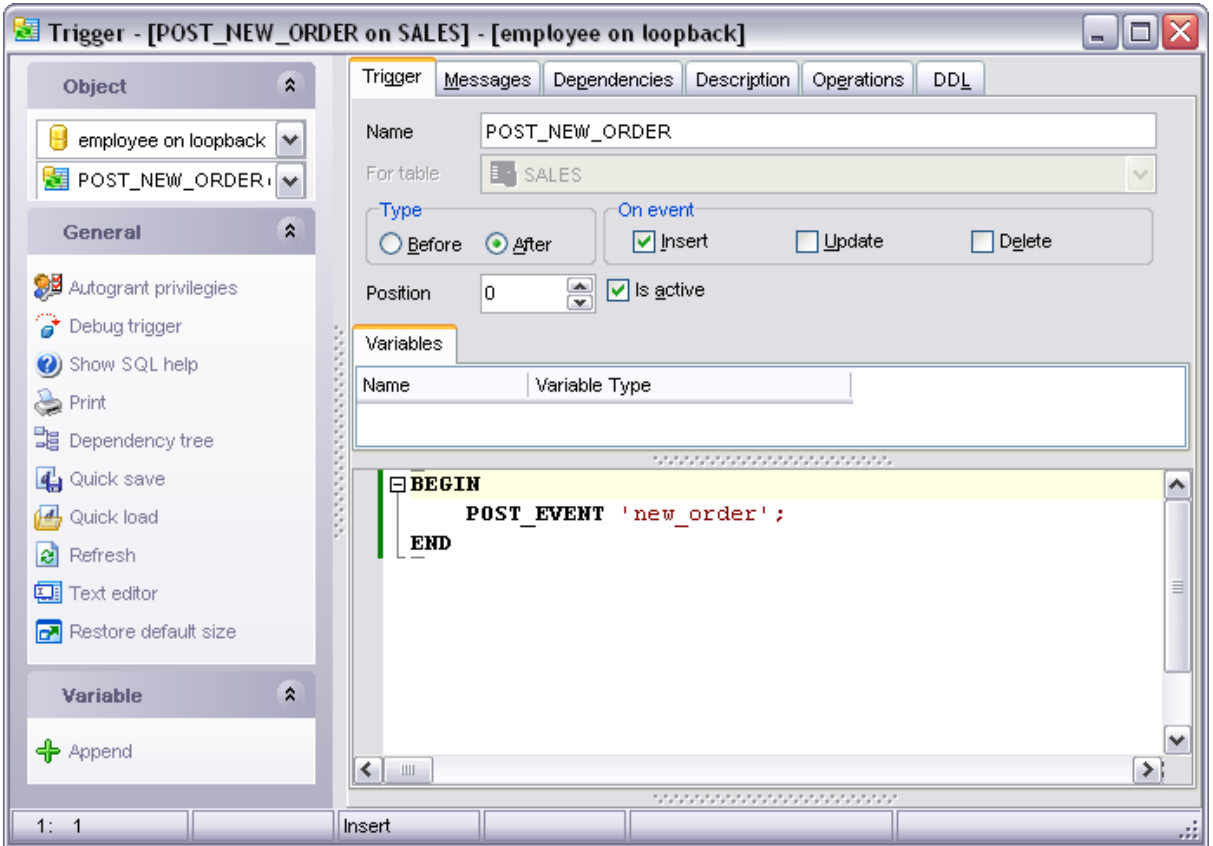

Availability:

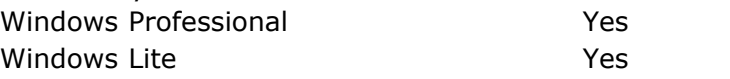

## **5.6.1.1 Using navigation bar**

The navigation bar on the left allows you to:

## **Object** bar:

· Select a database and a trigger for editing within the current window.

## **General** bar:

- · Compile the current trigger definition
- · Set autogrant privilegies for the trigger
- · Debug current trigger
- · Perform quicksave for the current trigger
- · Perform quickload for the current trigger
- · Switch between **Text** and **Visual** modes of the editor
- · Bring the window to its default size

The next bar displays various actions according to the current page of **Trigger Editor**.

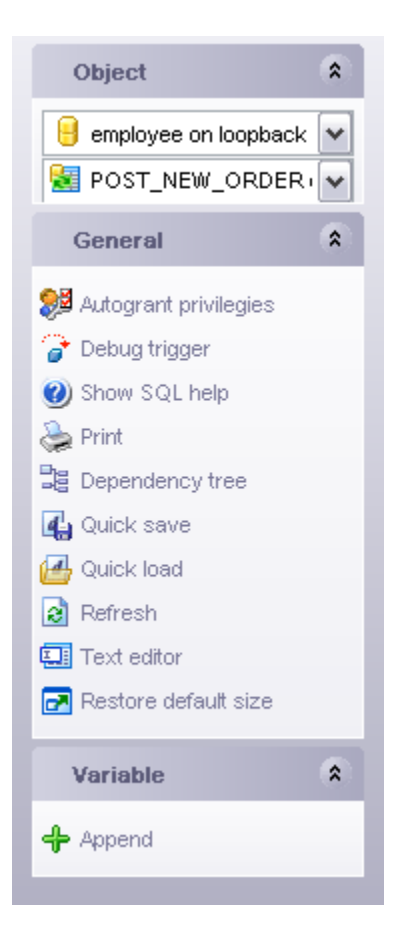

## <span id="page-207-0"></span>**5.6.1.2 Editing trigger definition**

The main trigger parameters are set on the **Trigger** tab.

#### **Name**

Name of the trigger; it must be unique to the database.

#### **Type**

Conditions of the trigger firing, i.e. table operation for firing (Insert, Update or Delete) and the firing time (before or after the operation is performed).

#### **For Table**

Table or view name, the trigger is created for.

#### **Position**

Defines the order of firing triggers on the same event. It must be an integer between 0 and 32.767, inclusive. Lower-number triggers fire first, thus trigger with the default position (0) will be the first trigger to fire. Note that triggers for a table need not be consecutive; the same action triggers with the same position number will fire in random order.

#### **is active**

Toggles whether the current fires on event.

The trigger body consists of an optional list of local variables and their data types and a

block of statements in InterBase procedure and trigger language, bracketed by BEGIN and END. These statements are performed when the trigger fires.

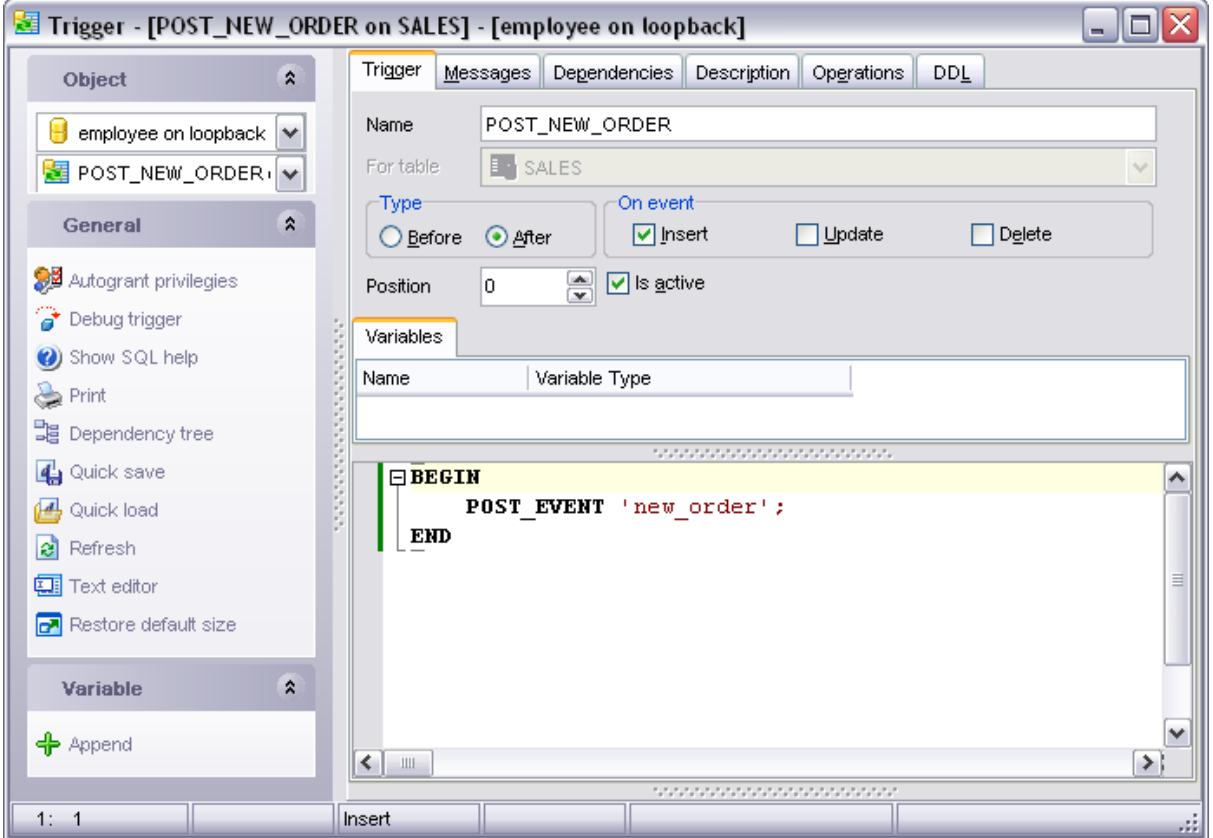

The **Parameter Editor** window allows you to define parameter type. Note that creating parameters based on a domain can is only available for Firebird 2.1 and later.

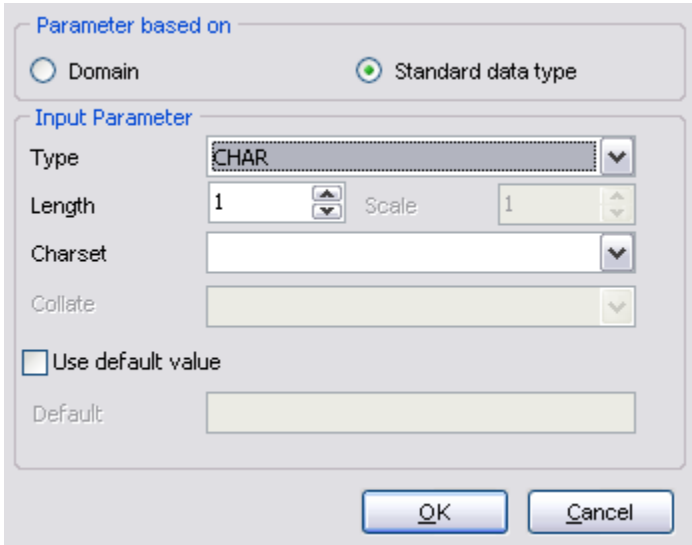

See also: [Trigger Editor](#page-205-0)

## <span id="page-209-0"></span>**5.6.1.3 Editing trigger messages**

On the **Messages** tab you can add and edit the appropriate trigger messages.

All operations with trigger messages (appending, deleting, etc.) can be performed whether with the help of the **Messages** bar or by selecting the corresponding item of tab context menu.

## See also:

[Trigger Editor](#page-205-0)

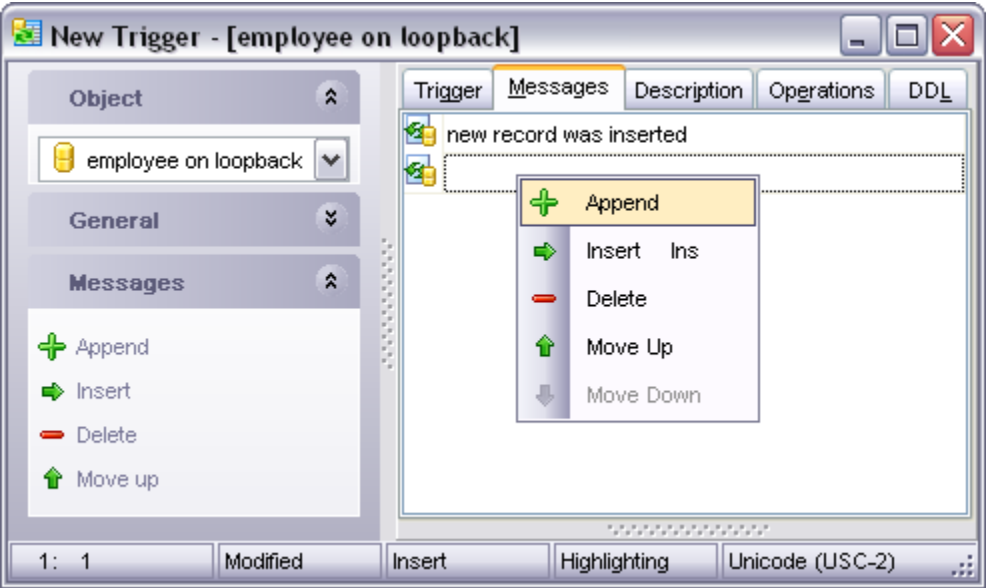

# **5.7 Procedures**

A stored procedure is a self-contained program written in InterBase procedure and trigger language, and stored as part of a database's metadata. Stored procedures can be invoked directly from applications, or can be substituted for a table or view in a SELECT statement. Stored procedures can receive input parameters from and return values to applications and can execute on the server.

## <span id="page-210-0"></span>**Creating Procedure**

To create a new procedure:

- · Select the **Database | New Object...** menu item.
- · Select **Procedure** in the [New Object](#page-139-0) dialog.
- Edit procedure within the [Procedure Editor.](#page-212-0)

**Hint**: To create new procedure you can also right-click the **Procedures** node of the explorer tree and select **New Procedure...** item from the popup menu.

To create a new procedure with the same properties as one of the existing procedures has:

- · Select the **Database | Duplicate Object...** menu item.
- · Follow the instructions of the [Duplicate Object Wizard](#page-140-0).

## <span id="page-210-1"></span>**Editing Procedure**

To edit an existing procedure:

- · Select the procedure for editing in the explorer tree (type the first letters of the procedure name for quick search)
- · Right-click and select the **Edit Procedure** item from the popup menu or simply double-click the procedure.
- · Edit procedure definition in the editor area of the [Procedure Editor.](#page-212-0)

To change the name of a Procedure:

- · Select the procedure to rename in the explorer tree.
- · Right-click and select the **Rename Procedure** item from the popup menu.
- · Edit procedure name in the dialog window.

## **Executing Procedure**

To execute a procedure:

- · Select the procedure in the explorer tree (type the first letters of the procedure name for quick search).
- · Right-click and select **Edit Procedure** item from the popup menu or simply double-click the procedure.
- · Execute procedure by clicking on the **Execute Procedure** item in the [Procedure Editor.](#page-212-0)

## **Dropping Procedure**

To drop a Procedure:

- · Select the procedure to drop in the explorer tree.
- · Right-click and select the **Drop Procedure** item from the popup menu.
- · Confirm dropping in the dialog window.

# <span id="page-212-0"></span>**5.7.1 Procedure Editor**

The **Procedure Editor** allows you to create new procedure, execute the existing procedure or edit its definition. It opens when you create a new procedure or edit the existing one (see [Create Procedure](#page-210-0) and [Edit Procedure](#page-210-1) for details).

- · [Using navigation bar](#page-213-0)
- · [Editing procedure definition](#page-215-0)
- · [Executing procedure](#page-218-0)
- · [Viewing perfomance analysis](#page-218-1)
- · [Browsing object dependencies](#page-585-0)
- · [Viewing object operations](#page-587-0)
- · [Setting object permissions](#page-586-0)
- · [Editing object description](#page-584-0)
- · [Viewing DDL definition](#page-583-0)

See also: [Stored Procedure Debugger](#page-219-0)

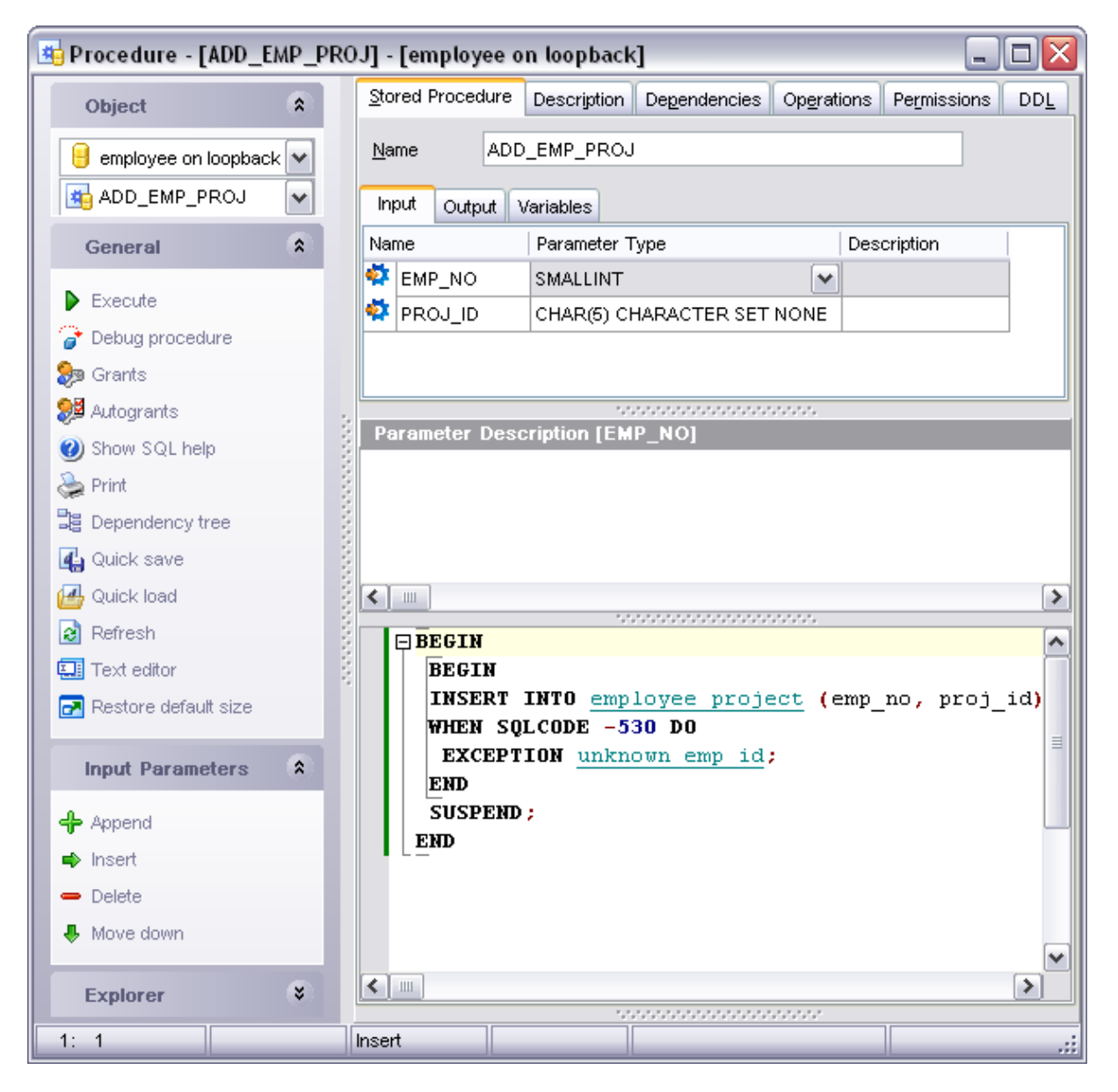

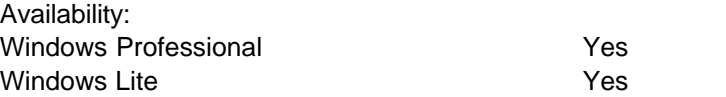

## <span id="page-213-0"></span>**5.7.1.1 Using navigation bar**

The navigation bar at the left allows you to:

#### **Object** bar:

Select a database and a procedure for editing within the current window.

#### **General** bar:

- · Compile the current procedure
- · Execute the current procedure
- [Debug](#page-219-0) the current procedure
- · Managing grants and autogrants
- · Print metadata of the current procedure
- View [Dependency Tree](#page-585-0) for the procedure
- Perform [quicksave/quickload](#page-606-0)
- · Refresh the content of the active tab
- · Switch between **Text** and **Visual** modes of the editor
- · Bring the window to its default size.

**Input Parameters** bar allows you managing stored procedure input parameters.

The next bar displays various actions according to the current page of **Procedure Editor**.

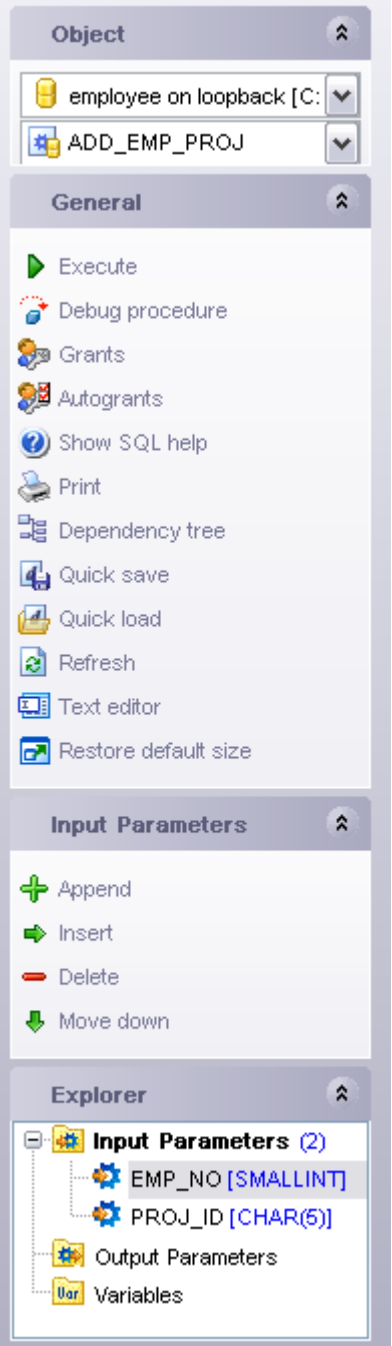

## <span id="page-215-0"></span>**5.7.1.2 Editing procedure definition**

The **Stored Procedure** tab allows you to view and edit the definition for the stored procedure.

With the help of the corresponding item of the navigation bar you can switch between **Text** and **Visual** modes of the editor.

See also: [Procedure Editor](#page-212-0)
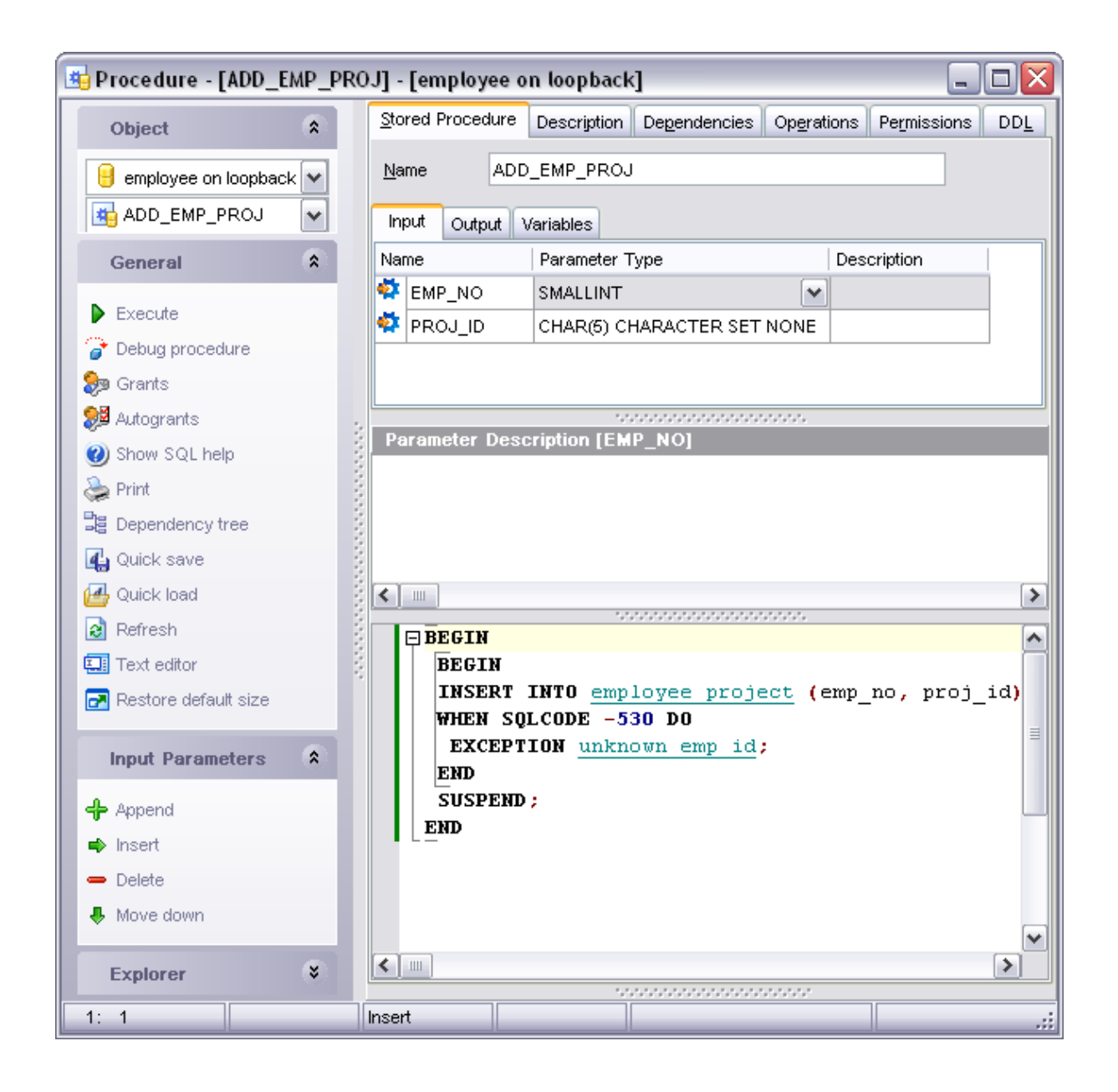

### **5.7.1.3 Browsing procedure parameters**

### **Parameters**

This page contains the input/output parameters and the variables used by the procedure. For each parameter its name, data type and parameter type (Input or Output) are displayed. In the bottom of the window you can view and edit the description of the selected parameter. Using the **Export List** item of the popup menu, you can also export the parameter list to a file.

To append/insert/remove a parameter please use the corresponding context menu items.

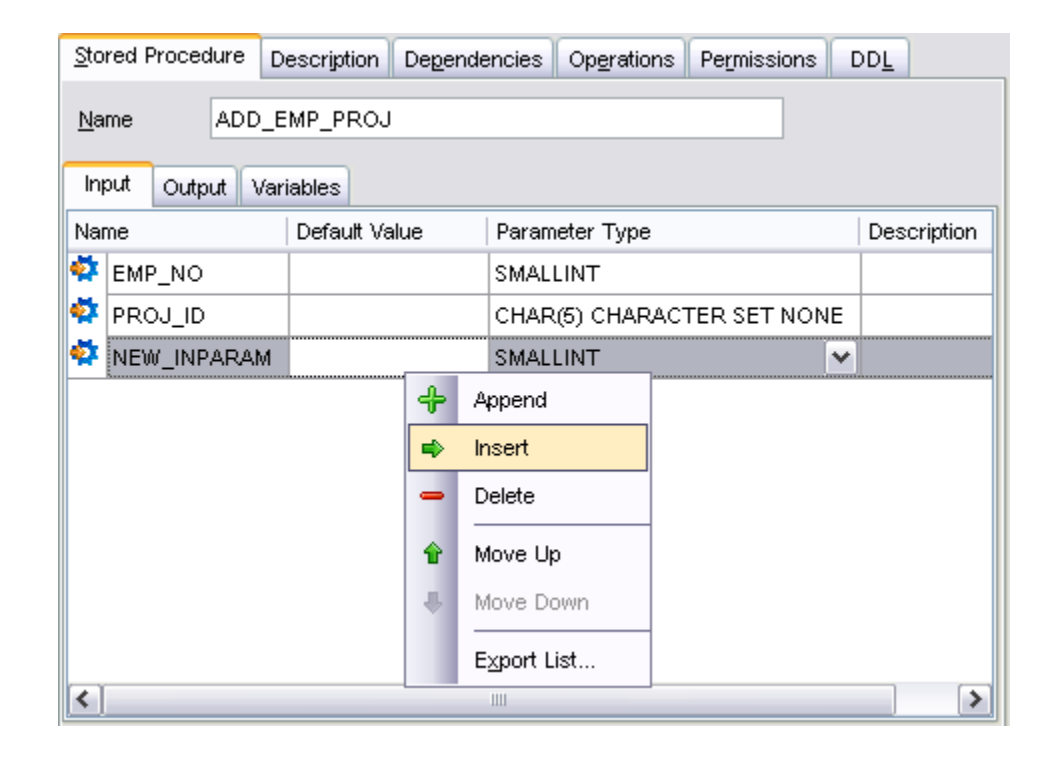

The **Parameter Editor** window allows you to define parameter type. Note that creating parameters based on a domain can is only available for Firebird 2.0 and later.

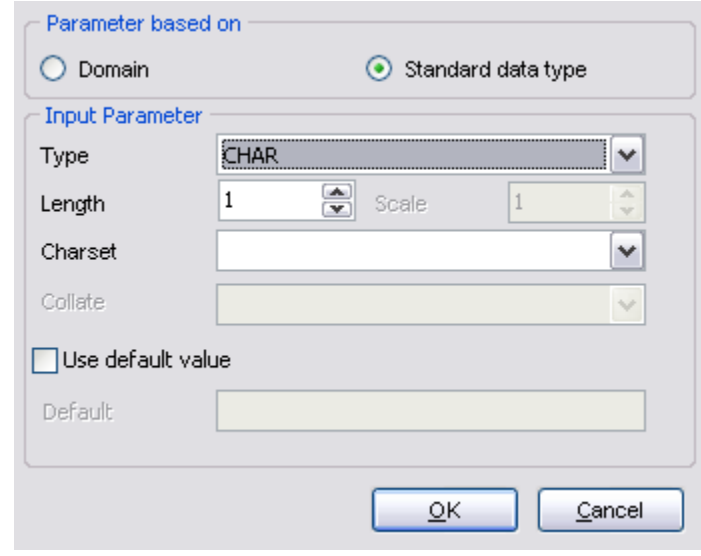

See also: [Procedure Editor](#page-212-0)

# **5.7.1.4 Executing procedure**

**Procedure Editor** provides an ability to execute current procedure. Click the **Execute** item of the navigation bar to execute the procedure. The result of the successfully executed procedure, as well as the error message in case of execution failure, appears in the message panel at the bottom of the **Procedure Editor**.

See also: [Procedure Editor](#page-212-0)

### **5.7.1.5 Viewing perfomance analysis**

This tab displays the perfomance analysis for the query on which the current procedure is based.

See also: [Procedure Editor](#page-212-0)

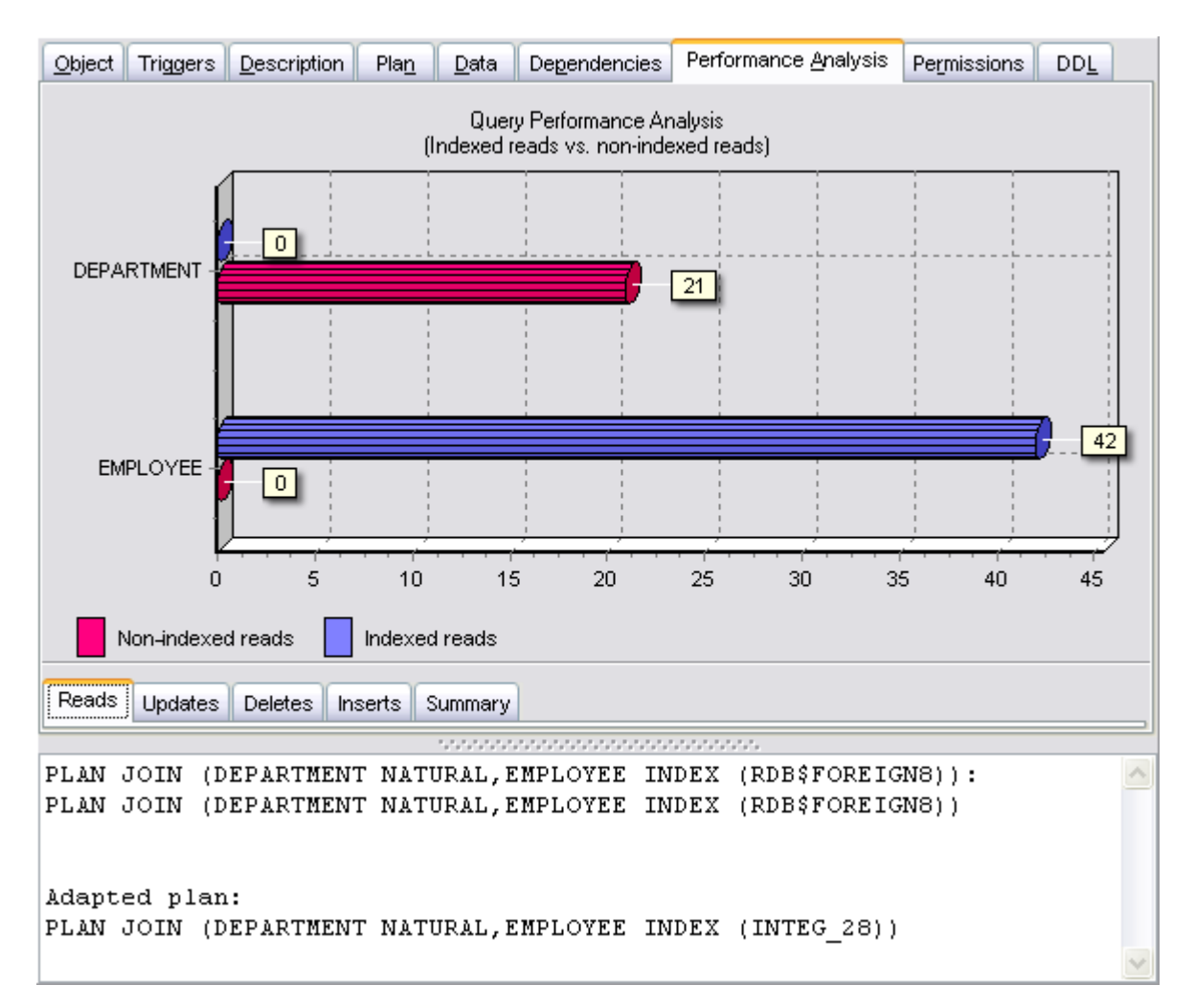

# <span id="page-219-0"></span>**5.7.2 Procedure/Trigger Debugger**

To fix the errors in the procedure code and to optimize the procedure work you can debug the procedure step-by-step before compilation, using the **Stored Procedure Debugger**. To activate the debugger open the procedure in the **Procedure Editor**, then click the **Debug Procedure** button on the toolbar.

At the top area you can view and edit the procedure text. The blue spots at the left of the window indicate the statements, executed by the procedure; the green arrow indicates the current statement.

To start executing the procedure step-by-step press F8. To reset executing the procedure press Ctrl+F2. To add a breakpoint to the current statement press Ctrl+F8. You can trace into a procedure, which is called from the current procedure by pressing the **Trace Into** button. Also you can run the current procedure until return to the up-level procedure by pressing the **Run Until Return** button.

# **Stored Procedure Debugger Tabs**

### **Parameters and Variables**

Displays the list of input and output procedure parameters (indicated by the proper icon) with their values and types.

#### **Results**

Displays the list of RETURNS variables. After executing the procedure it also displays their values.

# **Last Statement**

Displays the last executed statement, the statement execution plan and the execution time.

#### **Breakpoints**

Displays the procedure breakpoints: the breakpoint line, statement and the number of its passes. You can add a breakpoint to the current statement by pressing Ctrl+F8.

#### **Messages**

Displays various **Stored Procedure Debugger** messages.

### **Call Stack**

Displays the stack (log) of the procedure calls.

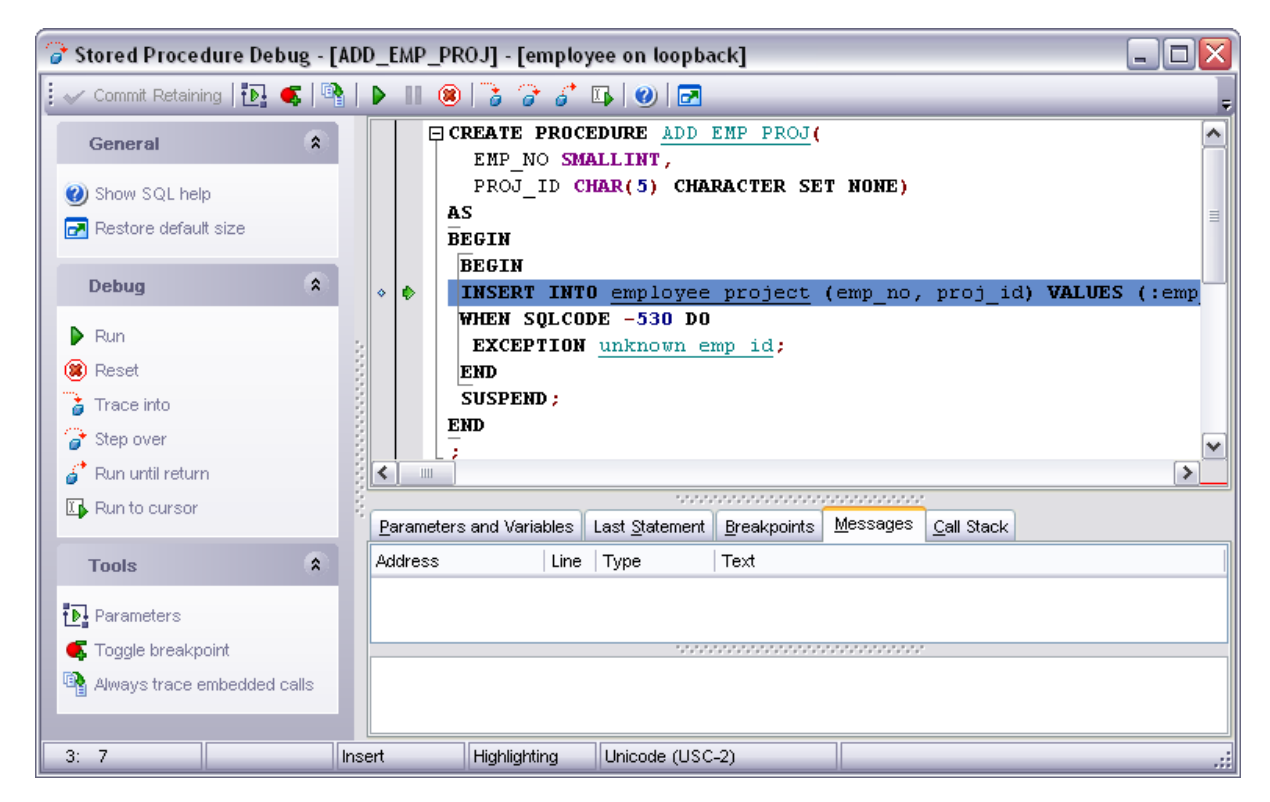

### **5.7.2.1 Modifing variables**

When debugging a procedure/trigger in some cases you may need to change the value of the variable in order to explore procedure behaviour.

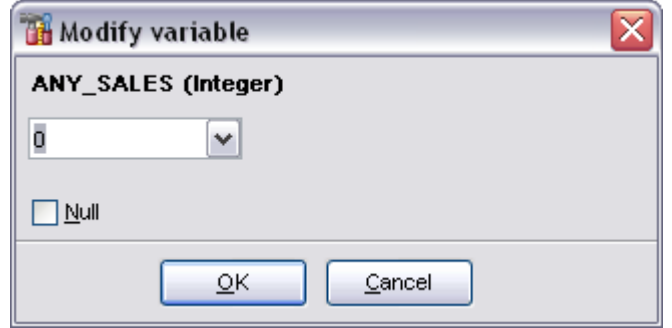

# **5.8 UDFs**

An UDF (user-defined function) is a database function written entirely in a host language to perform data manipulation tasks not directly supported by InterBase/Firebird. Executed on the server.

UDFs give you the possibility to create your own functions (like count) and integrate them in the database itself. Each UDF is arranged as a function, belonging to DLL. Thus, one dynamically loaded library consists of one function at least.

# <span id="page-222-0"></span>**Create UDF**

To create a new user-defined function:

- · Select the **Database | New Object...** menu item.
- · Select **UDF** in the [New Object](#page-139-0) dialog.
- · Edit user-defined function definition within the [UDF Editor](#page-223-0).

**Hint**: To create new user-defined function you can also right-click the **UDFs** node of the explorer tree and select the **New UDF...** item from the popup menu.

To create a new user-defined function with the same properties as one of the existing user-defined functions has:

- · Select the **Database | Duplicate Object...** menu item.
- · Follow the instructions of the [Duplicate Object Wizard](#page-140-0).

# <span id="page-222-1"></span>**Edit UDF**

To edit the existing user-defined function:

- · Select the user-defined function for editing in the explorer tree (type the first letters of the user-defined function name for quick search).
- · Right-click and select the **Edit UDF <UDF\_Name>** item from the popup menu or simply double-click the user-defined function.
- · Edit user-defined function definition and description on the appropriate tabs of the [UDF](#page-223-0) [Editor](#page-223-0).

To change the name of the user-defined function:

- · Select the user-defined function to rename in the explorer tree.
- · Right-click and select the **Rename UDF <UDF\_Name>** item from the popup menu.
- · Edit user-defined function name in the dialog window.

### **Drop UDF**

To drop a user-defined function:

- · Select the user-defined function to drop in the explorer tree.
- · Right-click and select the **Drop UDF <UDF\_Name>** item from the popup menu.
- · Confirm dropping in the dialog window.

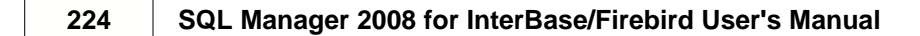

# <span id="page-223-0"></span>**5.8.1 UDF Editor**

The **UDF Editor** allows you to define user-defined function properties. It opens when you create a new user-defined function or edit the existing one (see [Create UDF](#page-222-0) and [Edit UDF](#page-222-1) for details).

To open a view in the **UDF Editor**, double-click it in the [Explorer Tree.](#page-69-0)

- · [Using navigation bar](#page-224-0)
- · [Editing user-defined function definition](#page-225-0)
- · [Browsing object dependencies](#page-585-0)
- · [Editing object description](#page-584-0)
- · [Viewing DDL definition](#page-583-0)

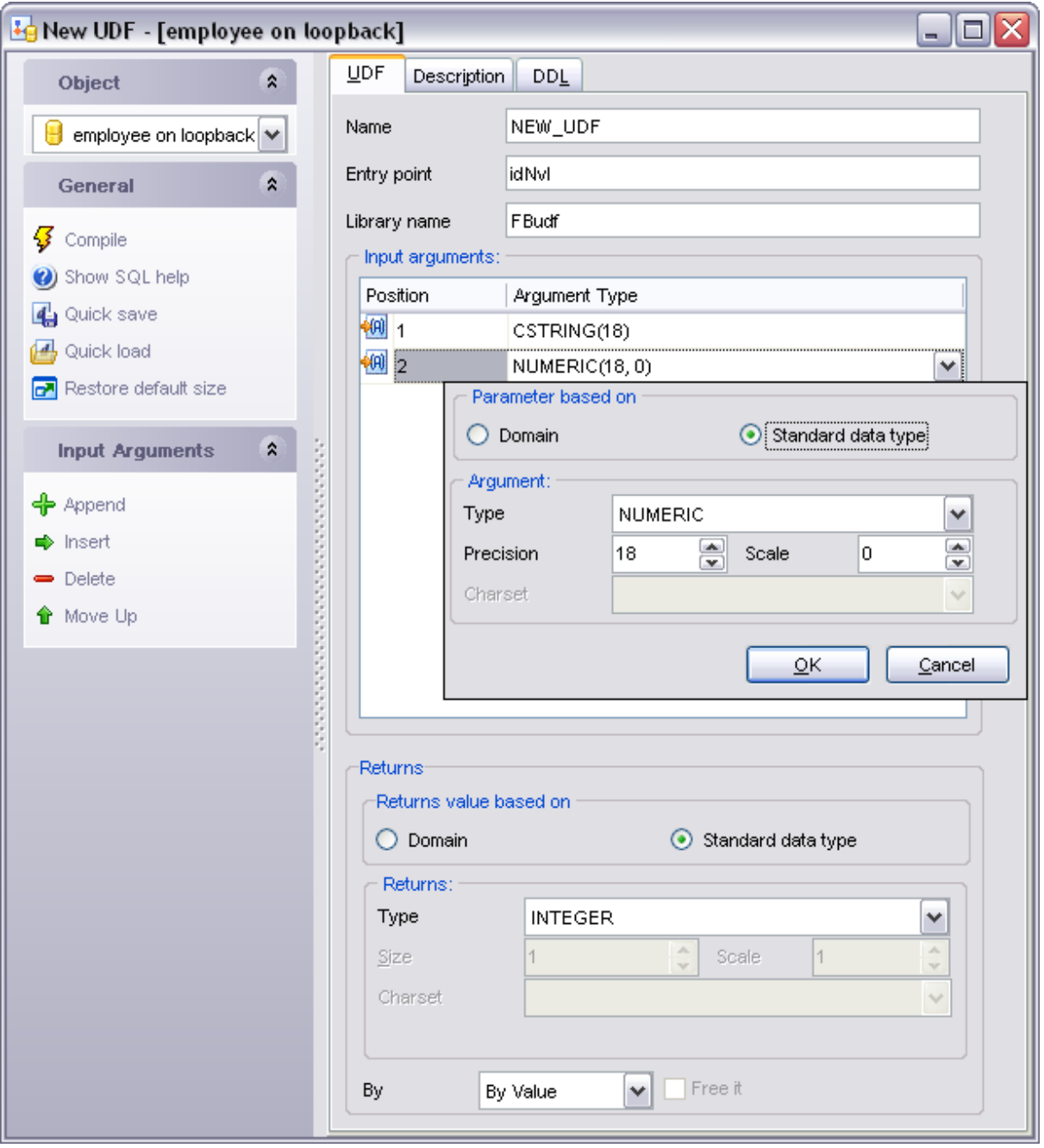

Availability: Windows Professional **Windows** Professional Windows Lite Yes

# <span id="page-224-0"></span>**5.8.1.1 Using navigation bar**

The navigation bar on the left allows you to:

# **Object** bar:

· Select a database and a user-defined function for editing within the current window.

#### **General** bar:

- · Compile the current user-defined function definition
- · Print metadata of the current user-defined function
- · View [Dependency Tree](#page-585-0) for the user-defined function
- · Perform [quicksave / quickload](#page-606-0)
- · Refresh the content of the active tab
- · Bring the window to its default size

The next bar displays various actions according to the current page of **UDF Editor**.

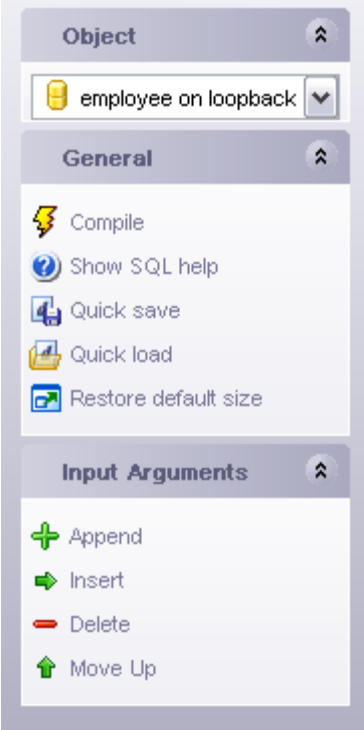

#### <span id="page-225-0"></span>**5.8.1.2 Editing UDF definition**

The **UDF** tab allows you to view and edit the definition for the user-defined function.

#### **Name**

Name of the UDF to use in the SQL statements (this name can be different from the name of the function specified as **Entry Point**).

#### **Entry Point**

Name of the UDF in the source code as stored in the UDF library.

#### **Library Name**

File name identifying the library that contains the UDF; the library must be placed in ib\_install\_dir/UDF or the complete pathname to the directory, including a drive letter in the case of a Windows server, must be listed in the InterBase configuration file.

#### **Returns**

Return value data type.

# **By**

The way to pass the return value – by value or by reference; if you select 'Reference (FREE IT)', the memory of the return value will be freed after the UDF finishes running.

### **Input arguments**

Data types of the input arguments; click **Insert** to add an argument, click **Delete** to remove one.

See also: [UDF Editor](#page-223-0)

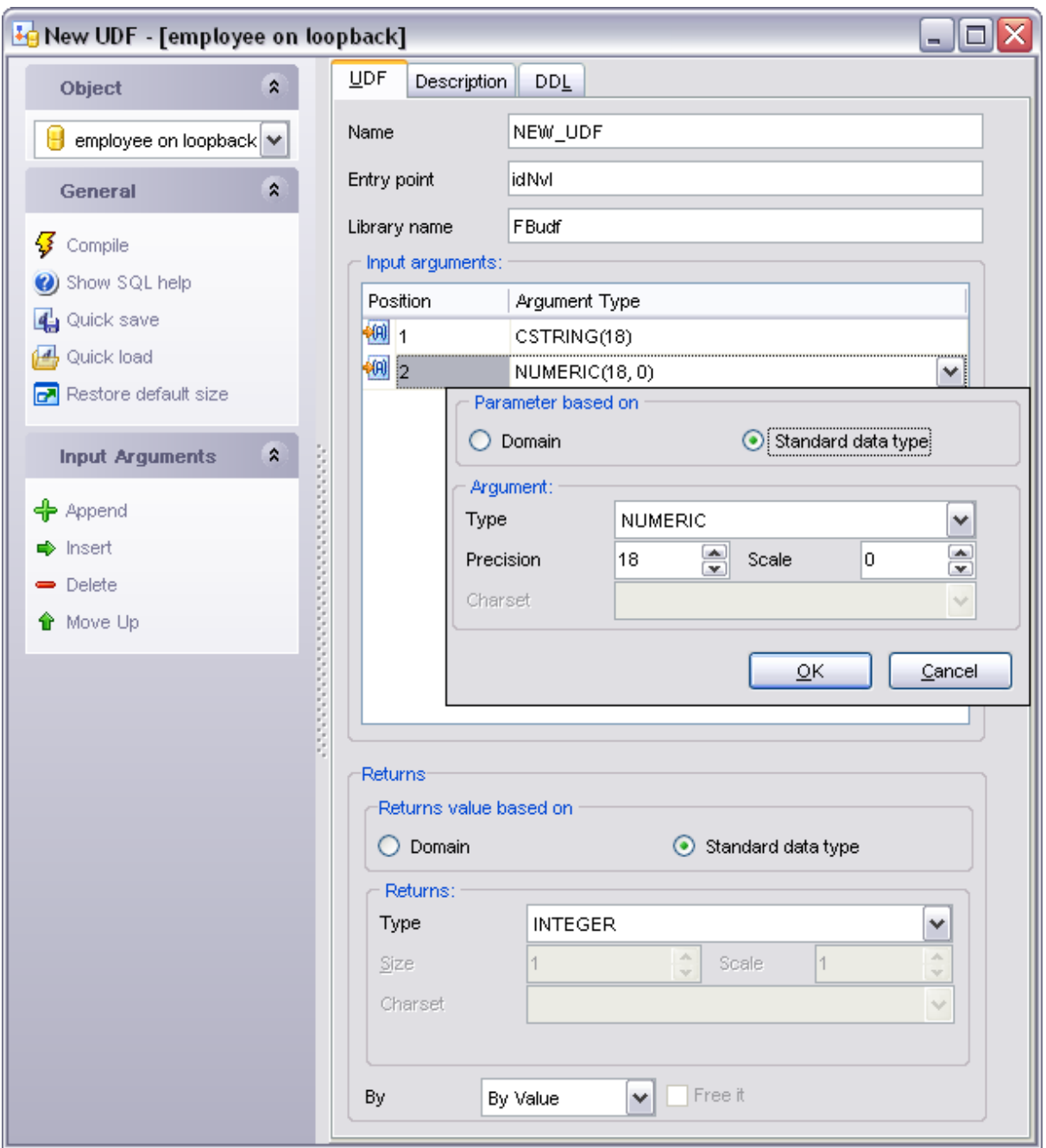

# <span id="page-228-2"></span>**5.9 Exceptions**

Exceptions are user-defined errors and messages to use in stored procedures and triggers.

When raised by a trigger or a stored procedure, the exception: terminates the trigger or procedure in which it was raised and undoes any actions performed (directly or indirectly) by it; returns an error message to the calling application.

Exceptions may be trapped and handled with a WHEN statement in a stored procedure or trigger.

# <span id="page-228-0"></span>**Create exception**

To create a new exception:

- · Select the **Database | New Object...** menu item.
- · Select **Exception** in the [New Object](#page-139-0) dialog.
- · Edit exception definition within the [Exception Editor](#page-229-0).

**Hint**: To create new exception you can also right-click the **exceptions** node of the explorer tree and select the **New Exception...** item from the popup menu.

To create a new exception with the same properties as one of the existing exceptions has:

- · Select the **Database | Duplicate Object...** menu item.
- · Follow the instructions of the [Duplicate Object Wizard](#page-140-0).

# <span id="page-228-1"></span>**Edit exception**

To edit the existing exception:

- · Select the exception for editing in the explorer tree (type the first letters of the exception name for quick search).
- · Right-click and select the **Edit Exception <Exception\_Name>** item from the popup menu or simply double-click the exception.
- Edit exception definition and data on the appropriate tabs of the **[Exception Editor](#page-229-0)**.

To change the name of the exception:

- · Select the exception to rename in the explorer tree.
- · Right-click and select the **Rename Exception <Exception\_Name>** item from the popup menu.
- · Edit exception name in the dialog window.

#### **Drop exception**

To drop a exception:

· Select the exception to drop in the explorer tree.

- · Right-click and select the **Drop Exception <Exception\_Name>** item from the popup menu.
- · Confirm dropping in the dialog window.

# <span id="page-229-0"></span>**5.9.1 Exception Editor**

The **Exception Editor** allows you to define exception properties. It opens when you create a new sequence or edit the existing one (see [Create Exception](#page-228-0) and [Edit Exception](#page-228-1) for details).

To open a view in the **Exception Editor**, double-click it in the **Explorer Tree**.

- · [Using navigation bar](#page-230-0)
- · [Editing exception definition](#page-231-0)
- · [Browsing object dependencies](#page-585-0)

# · [Editing object description](#page-584-0)

· [Viewing DDL definition](#page-583-0)

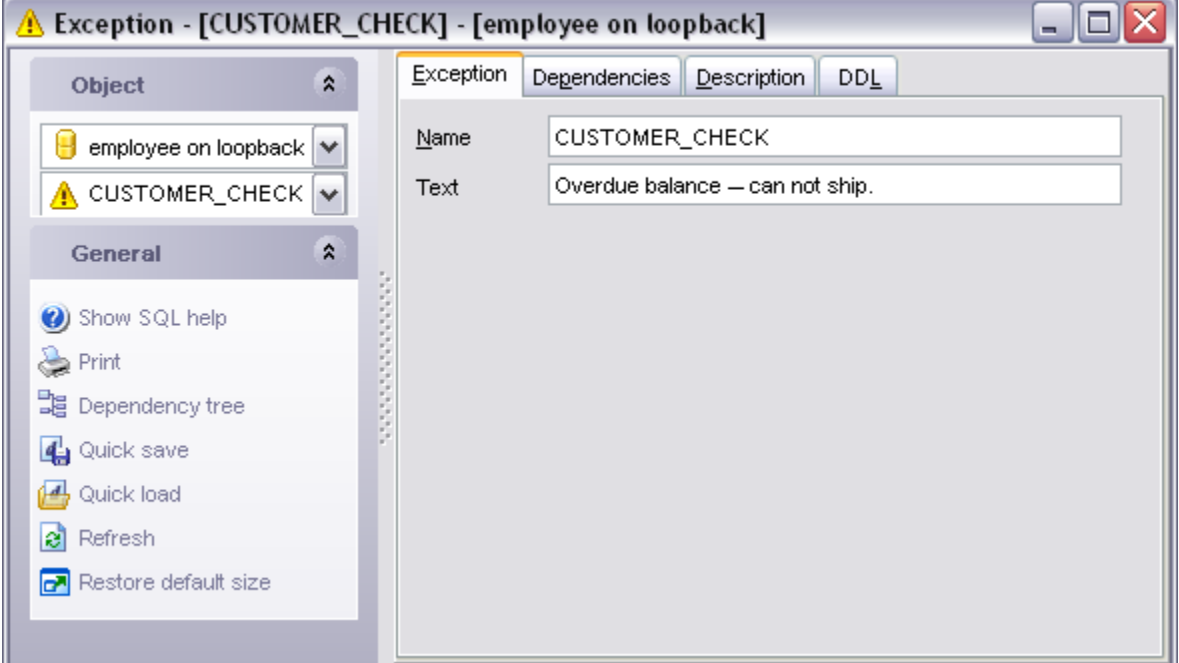

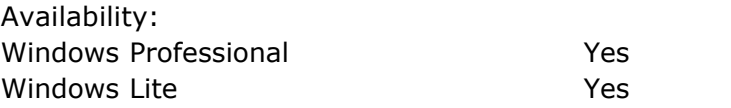

### <span id="page-230-0"></span>**5.9.1.1 Using navigation bar**

The navigation bar on the left allows you to:

### **Object** bar:

· Select a database and a exception for editing within the current window.

#### **General** bar:

- · Compile the current exception definition
- · Print metadata of the current exception
- View **[Dependency Tree](#page-585-0)** for the exception
- · Perform [quicksave / quickload](#page-606-0)
- · Refresh the content of the active tab
- · Bring the window to its default size

The next bar displays various actions according to the current page of **Exception Editor**.

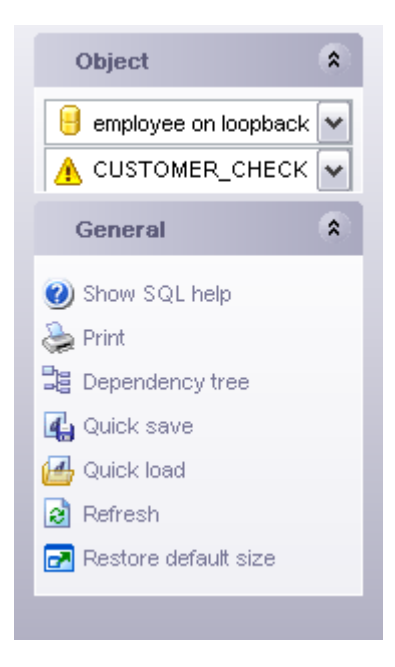

# <span id="page-231-0"></span>**5.9.1.2 Editing exception definition**

The basic exception parameters are set on the **Exception** tab.

# **Name**

Name of the exception; it must be unique to the database.

### **Text**

Text of the message, displayed when exception is raised. Maximum string length is 78 characters.

See also: [Exception Editor](#page-228-2)

# **233 SQL Manager 2008 for InterBase/Firebird User's Manual**

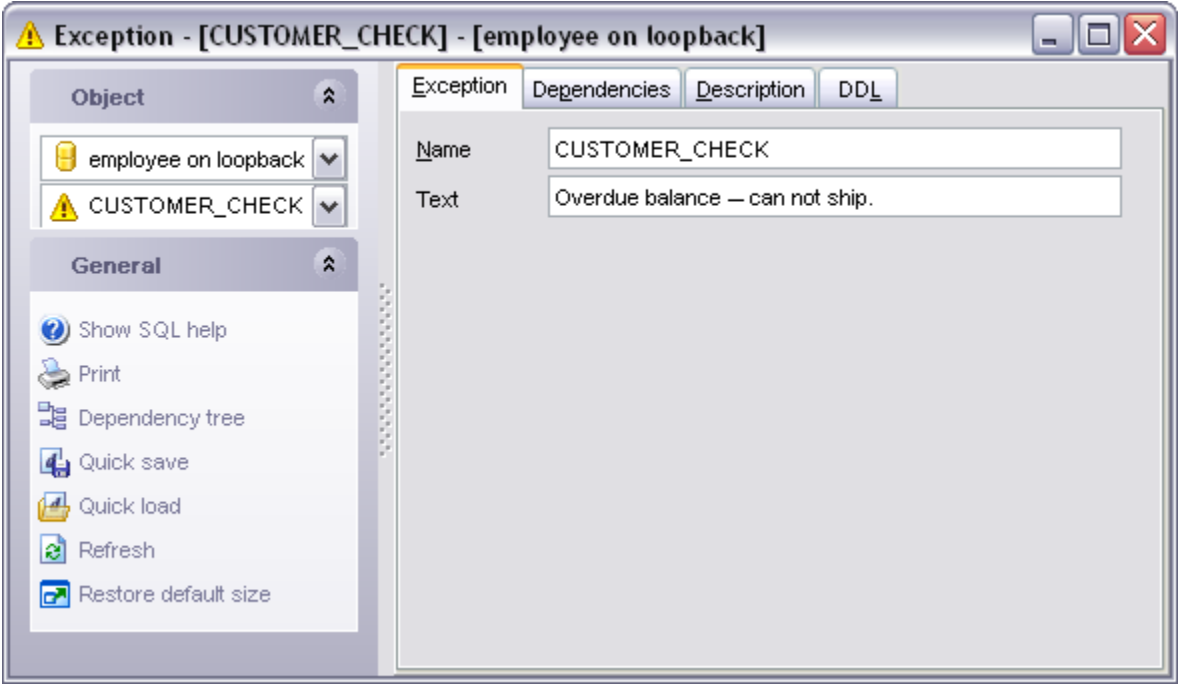

# <span id="page-233-2"></span>**5.10 Generators**

A generator is a sequential number that can be automatically inserted in a column with the GEN\_ID() function. A generator is often used to ensure a unique value in a PRIMARY KEY, such as an invoice number, that must uniquely identify the associated row.

A database can contain any number of generators. Generators are global to the database, and can be used and updated in any transaction. InterBase does not assign duplicate generator values across transactions.

# <span id="page-233-0"></span>**Create generator**

To create a new generator:

- · Select the **Database | New Object...** menu item.
- · Select **Generator** in the [New Object](#page-139-0) dialog.
- · Edit generator definition within the [Generator Editor](#page-234-0).

**Hint**: To create new generator you can also right-click the **Generators** node of the explorer tree and select the **New Generator...** item from the popup menu.

To create a new generator with the same properties as one of the existing generators has:

- · Select the **Database | Duplicate Object...** menu item.
- · Follow the instructions of the [Duplicate Object Wizard](#page-140-0).

# <span id="page-233-1"></span>**Edit generator**

To edit the existing generator:

- · Select the generator for editing in the explorer tree (type the first letters of the generator name for quick search).
- · Right-click and select the **Edit Generator <Generator\_Name>** item from the popup menu or simply double-click the generator.
- · Edit generator definition and data on the appropriate tabs of the [Generator Editor](#page-234-0).

To change the name of the generator:

- · Select the generator to rename in the explorer tree.
- · Right-click and select the **Rename Generator <Generator\_Name>** item from the popup menu.
- · Edit generator name in the dialog window.

# **Drop generator**

To drop a generator:

- · Select the generator to drop in the explorer tree.
- · Right-click and select the **Drop Generator <Generator\_Name>** item from the popup menu.
- · Confirm dropping in the dialog window.

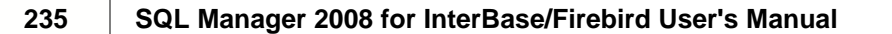

# <span id="page-234-0"></span>**5.10.1 Generator Editor**

The **Generator Editor** allows you to define generator properties. It opens when you create a new generator or edit the existing one (see [Create Generator](#page-233-0) and [Edit Generator](#page-233-1) for details).

To open a view in the **Generator Editor**, double-click it in the [Explorer Tree](#page-69-0).

- · [Using navigation bar](#page-235-0)
- · [Editing generator definition](#page-236-0)
- · [Browsing object dependencies](#page-585-0)
- · [Viewing DDL definition](#page-583-0)

# See also:

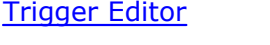

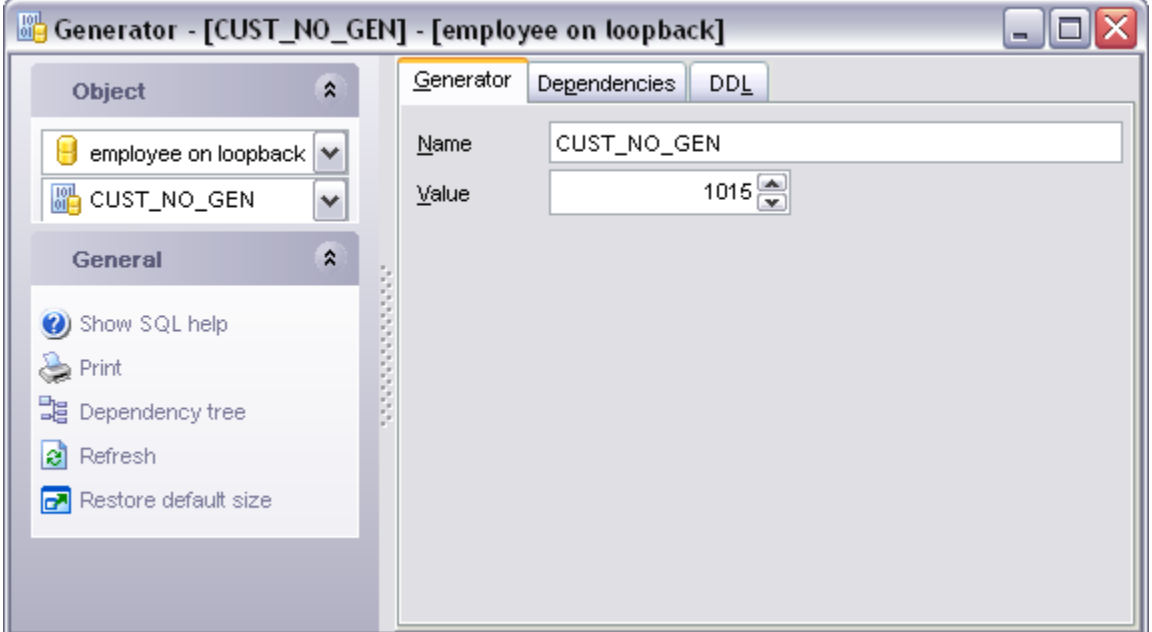

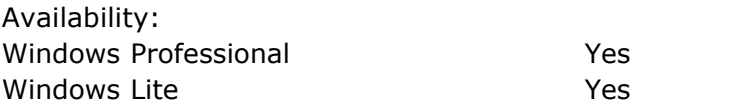

### <span id="page-235-0"></span>**5.10.1.1 Using navigation bar**

The navigation bar on the left allows you to:

### **Object** bar:

· Select a database and a generator for editing within the current window.

# **General** bar:

- · Compile the current generator
- · Print metadata of the current generator
- View [Dependency Tree](#page-585-0) for the generator
- · Perform [quicksave/quickload](#page-606-0)
- · Refresh the content of the active tab
- · Bring the window to its default size

The next bar displays various actions according to the current page of **Generator Editor**.

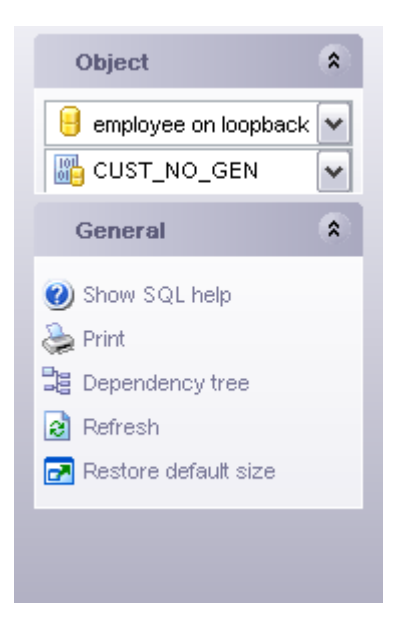

# <span id="page-236-0"></span>**5.10.1.2 Editing generator definition**

**Generator Editor** allows you to create new generators and to edit the existing ones.

### **Name**

Name of the generator; it must be unique to the database.

### **Value**

Generator starting value; must be Integer from -2exp31 to 2exp31-1.

See also: **[Generators](#page-233-2)** 

# **238 SQL Manager 2008 for InterBase/Firebird User's Manual**

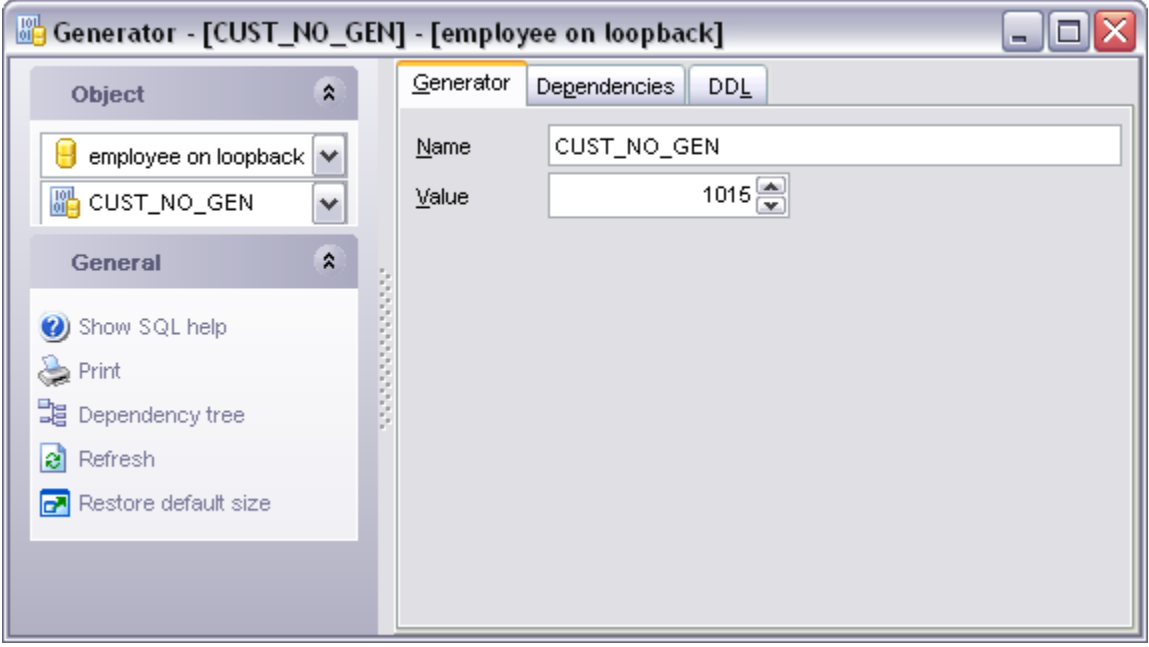

# **5.11 BLOB Filters**

A Binary Large Object (or BLOB) is a collection of binary data stored as a single entity in a database management system. BLOBs are typically images, audio or other multimedia objects, though sometimes binary code is stored as a BLOB.

Blob filters are routines for blobs. They translate blob data from one type to another, i.e. they allow the contents of blob subtype X to be displayed as subtype Y or vice versa. These filters are ideal tools for certain binary operations such as the compression and translation of blobs, depending upon the application requirements.

Blob filters are written in the same way that UDFs are written, and are generally part of standard libraries, just as UDFs are.

# <span id="page-238-0"></span>**Create BLOB Filter**

To create a new default:

- · Select the **Database | New Object...** menu item.
- · Select **BLOB Filter** in the [New Object](#page-139-0) dialog.
- Edit BLOB Filter definition within the [BLOB Filter Editor](#page-239-0).

**Hint**: To create new BLOB Filter you can also right-click the **BLOB Filters** node of the explorer tree and select the **New BLOB Filter...** item from the popup menu.

To create a new BLOB Filter with the same properties as one of the existing BLOB Filters has:

- · Select the **Database | Duplicate Object...** menu item.
- · Follow the instructions of the [Duplicate Object Wizard](#page-140-0).

# <span id="page-238-1"></span>**Edit BLOB Filter**

To edit the existing BLOB Filter:

- · Select the BLOB Filter for editing in the explorer tree (type the first letters of the BLOB Filter name for quick search).
- · Right-click and select the **Edit BLOB Filter <BLOB Filter\_Name>** item from the popup menu or simply double-click the BLOB Filter.
- · Edit BLOB Filter definition and data on the appropriate tabs of the [BLOB Filter Editor.](#page-239-0)

To change the name of the BLOB Filter:

- · Select the BLOB Filter to rename in the explorer tree.
- · Right-click and select the **Rename BLOB Filter <BLOB Filter\_Name>** item from the popup menu.
- · Edit BLOB Filter name in the dialog window.

# **Drop BLOB Filter**

To drop a BLOB Filter:

- · Select the BLOB Filter to drop in the explorer tree.
- · Right-click and select the **Drop BLOB Filter <BLOB Filter\_Name>** item from the popup menu.
- · Confirm dropping in the dialog window.

# <span id="page-239-0"></span>**5.11.1 BLOB Filter Editor**

The **BLOB Filter Editor** allows you to define BLOB Filter properties. It opens when you create a new BLOB Filter or edit the existing one (see [Create BLOB Filter](#page-238-0) and [Edit BLOB](#page-238-1) [Filter](#page-238-1) for details).

To open a view in the **BLOB Filter Editor**, double-click it in the [Explorer Tree.](#page-69-0)

- · [Using navigation bar](#page-240-0)
- · [Editing tablespace definition](#page-241-0)
- · [Browsing object dependencies](#page-585-0)
- · [Editing object description](#page-584-0)
- · [Viewing DDL definition](#page-583-0)

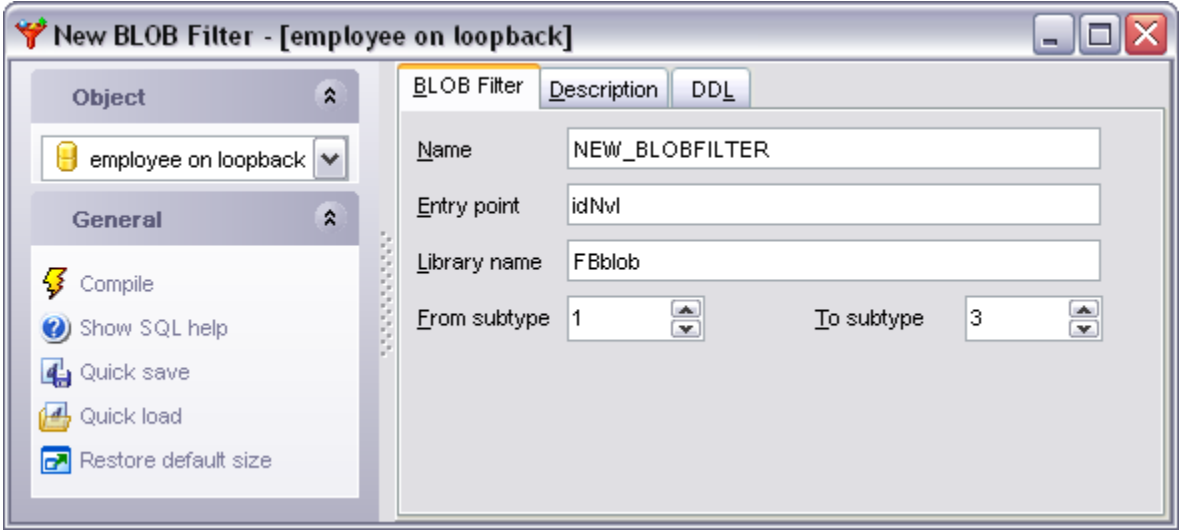

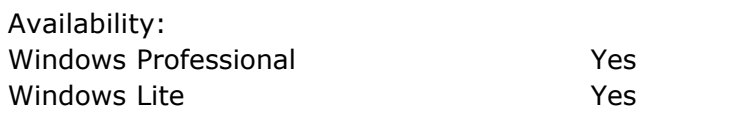

# <span id="page-240-0"></span>**5.11.1.1 Using navigation bar**

The navigation bar on the left allows you to:

# **Object** bar:

· Select a database and a BLOB Filter for editing within the current window.

#### **General** bar:

- · Show SQL help reference
- · Perform [quicksave / quickload](#page-606-0)
- Refresh the content of the active tab
- · Bring the window to its default size

The next bar displays various actions according to the current page of **BLOB Filter Editor**.

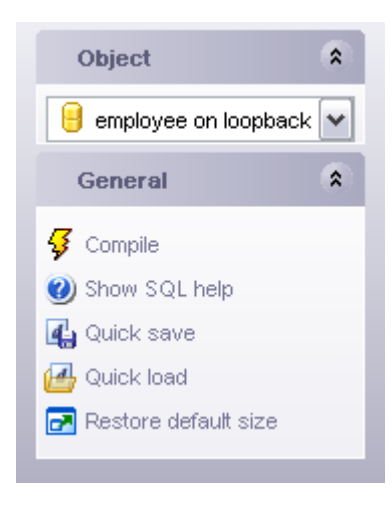

# <span id="page-241-0"></span>**5.11.1.2 Editing BLOB Filter definition**

#### **Name**

Name of the BLOB filter to use in the SQL statements (this name can be different from the name of the function specified as **Entry Point**).

### **Entry Point**

Name of the BLOB filter in the source code as stored in the BLOB filter library.

### **Library Name**

File name identifying the library that contains the BLOB filter; the library must be placed in ib install dir/UDF or the complete pathname to the directory, including a drive letter in the case of a Windows server, must be listed in the InterBase configuration file.

**From subtype** and **To subtype** options together determine the behavior of the BLOB filter.

Each filter declared to the database should have a unique combination of input type and output type integer values. IB/FB Server provides a built-in type of 1, for handling text. User-defined types must be expressed as negative values.

See also: [BLOB Filter Editor](#page-239-0)

# **243 SQL Manager 2008 for InterBase/Firebird User's Manual**

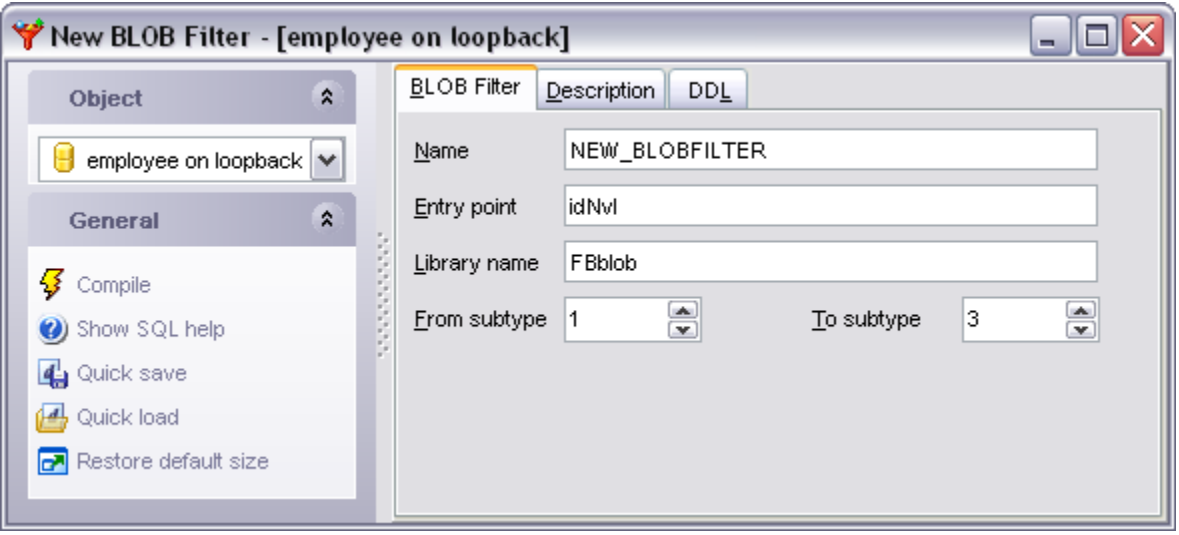

# **5.12 Journals**

Journaling means that all transaction changes are safely recorded on durable storage before the transaction is committed. This guarantees the ACID properties of a transaction (the database industry standards for Atomicity, Consistency, Isolation, and Durability). A journal archive is the set of destination directories that will hold the current set of journal files for a particular database. The purpose of the Journal archive is to support long-term database recovery.

Note that creating journals is only implemented in InterBase 2007.

# **Create Journal**

To create a new journal:

- · Select the **Database | New Object...** menu item.
- · Select **Journal** in the [New Object](#page-139-0) dialog.
- · Set journal properties within the [Journal Editor.](#page-244-0)

**Hint**: To create a journal you can also right-click the **Journals** node of the explorer tree and select the **Create Journal** item from the popup menu.

# **Viewing Journal**

To view the existing journal:

· Right-click the **Journals** node of the explorer tree and select the **View Journal** item from the popup menu or simply double-click the **Journals** node.

# **Drop Journal**

To drop the journal:

- · Select the **Journals** node in the explorer tree.
- · Right-click and select the **Drop Journal** item from the popup menu.
- · Confirm dropping in the dialog window.

# <span id="page-244-0"></span>**5.12.1 Creating journal**

To create a journal you can also right-click the **Journals** node of the [Explorer Tree](#page-69-0) and select the **Create Journal** item from the popup menu.

The navigation bar on the left within the **Journals** window allows you to:

#### **General** bar:

- · Compile the current user-defined function definition
- · Show SQL Manager help system
- · Bring the window to its default size

The **Journal** tab contains several options control the journaling configuration of a database.

Browse for the directory where journal files will be stored and set the journal base file name at the corresponding fields.

#### **Length**

Specifies the number of pages that will be written to the journal file before initiating a rollover to a new journal file. A single journal file is limited to 2GB in size.

#### **Page size**

Determines the size of a journal page in bytes. A journal page size must be at least twice the size of a database page size. If a journal page size of less is specified, it will be rounded up to twice the database page size and a warning will be returned.

#### **Page cache**

Determines the number of journal buffers that will be allocated. The size of each buffer is the same as the journal page size.

### **Checkpoint length**

Determines the number of journal pages to be written before initiating a database checkpoint.

#### **Checkpoint interval**

Determines the number of seconds between database checkpoints. Note: If both **Checkpoint length** and **Checkpoint interval** are specified, whichever event occurs first will initiate a database checkpoint.

#### **Use timestamp name**

Determines whether or not to append the file creation timestamp to the base journal file name. If this option is on, the base journal file name will be appended with a timestamp of the form: *<YYYY>\_<MM>\_DD>T<hh>\_<mm>\_ss>Z.<sequence-number>.journal*

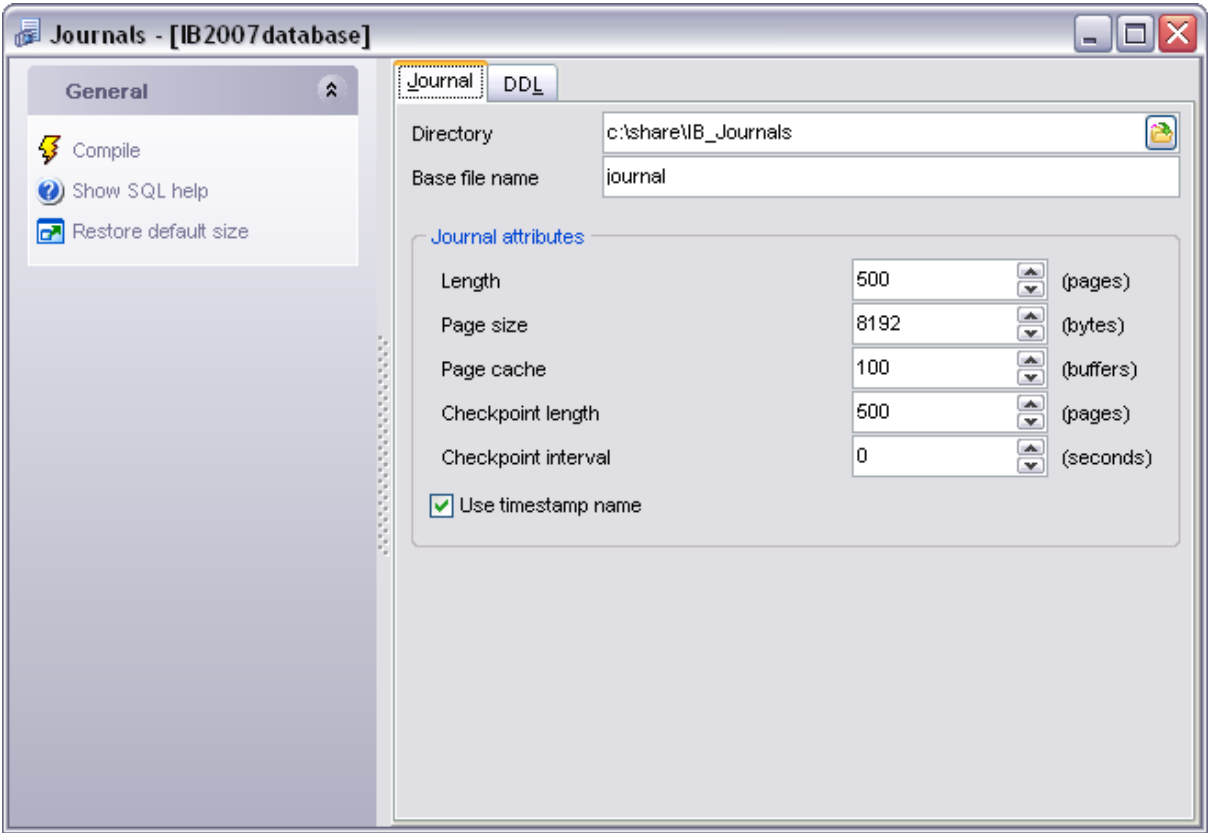

The **DDL** tab displays current journal DDL.

# **5.12.2 Journal management**

In the **Journals** node all archived items are denoted by an archive sequence number that corresponds to the order in which the items were created in the archive.

**Dropping the journal** disables journal archiving for the database. It causes all journal files and database file dumps to be deleted in all journal archive directories. To drop the journal please select the **Journals** node in [DB Explorer](#page-69-0) tree and choose the **Drop Journal** context menu item.

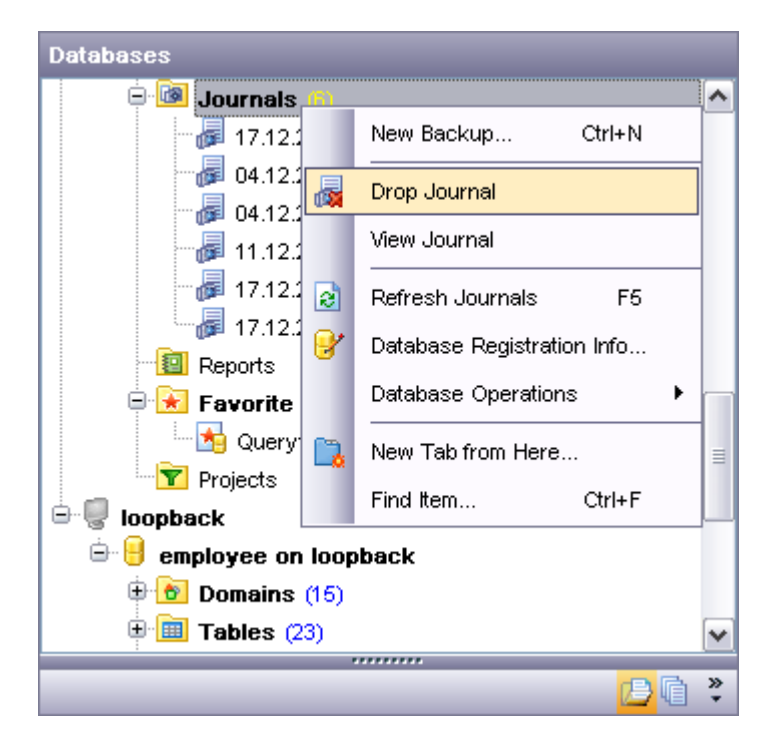

If you allow it, the archive will grow in storage size infinitely as the database and the most current journal files are continually archived. To garbage-collect archive items less than an archive sequence number, select the desired archive sequence number and choose the **Sweep until** context menu item.

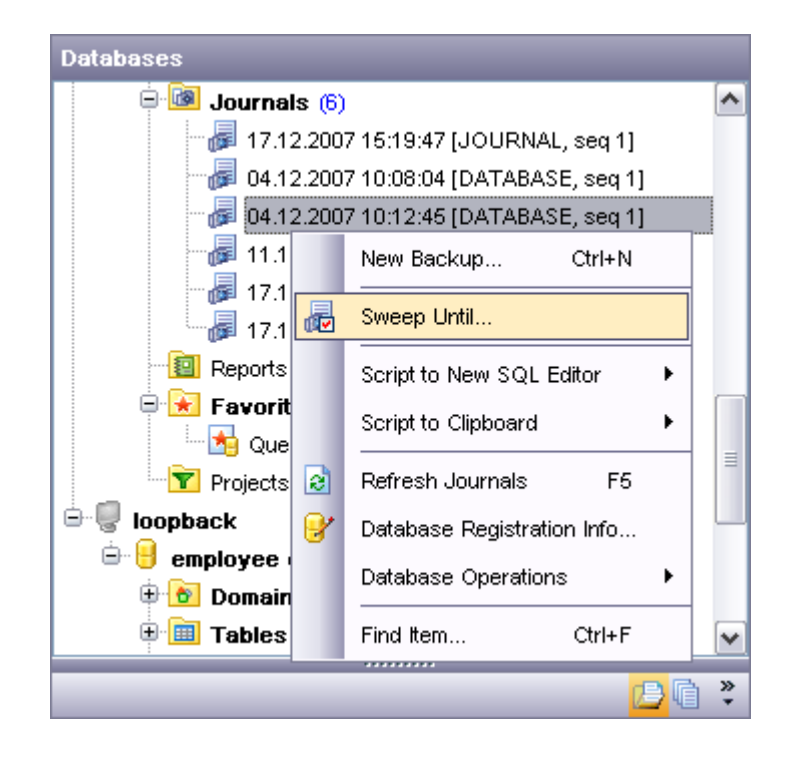

As the number of journal files grows in the archive when you have not created more recent archived database dumps, the time that you will need to recover a database from the archive also grows. Therefore, it is a good practice to periodically create additional database dumps in the archive. To create a new backup you please select the corresponding item from the **Journals** node context menu.

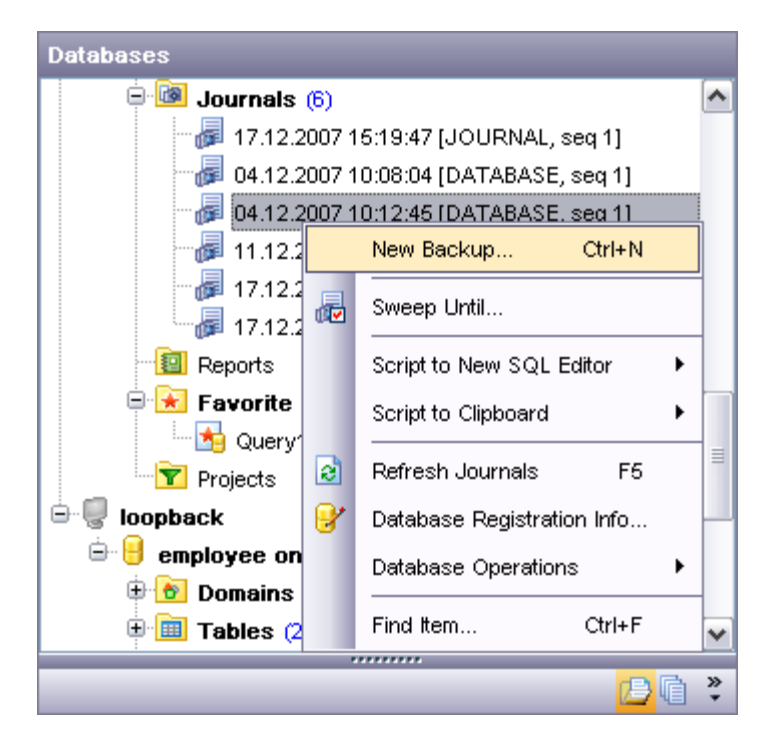

On selecting the new backup item the **Backup Database Wizard** window will appear

with all the needful parameters set.

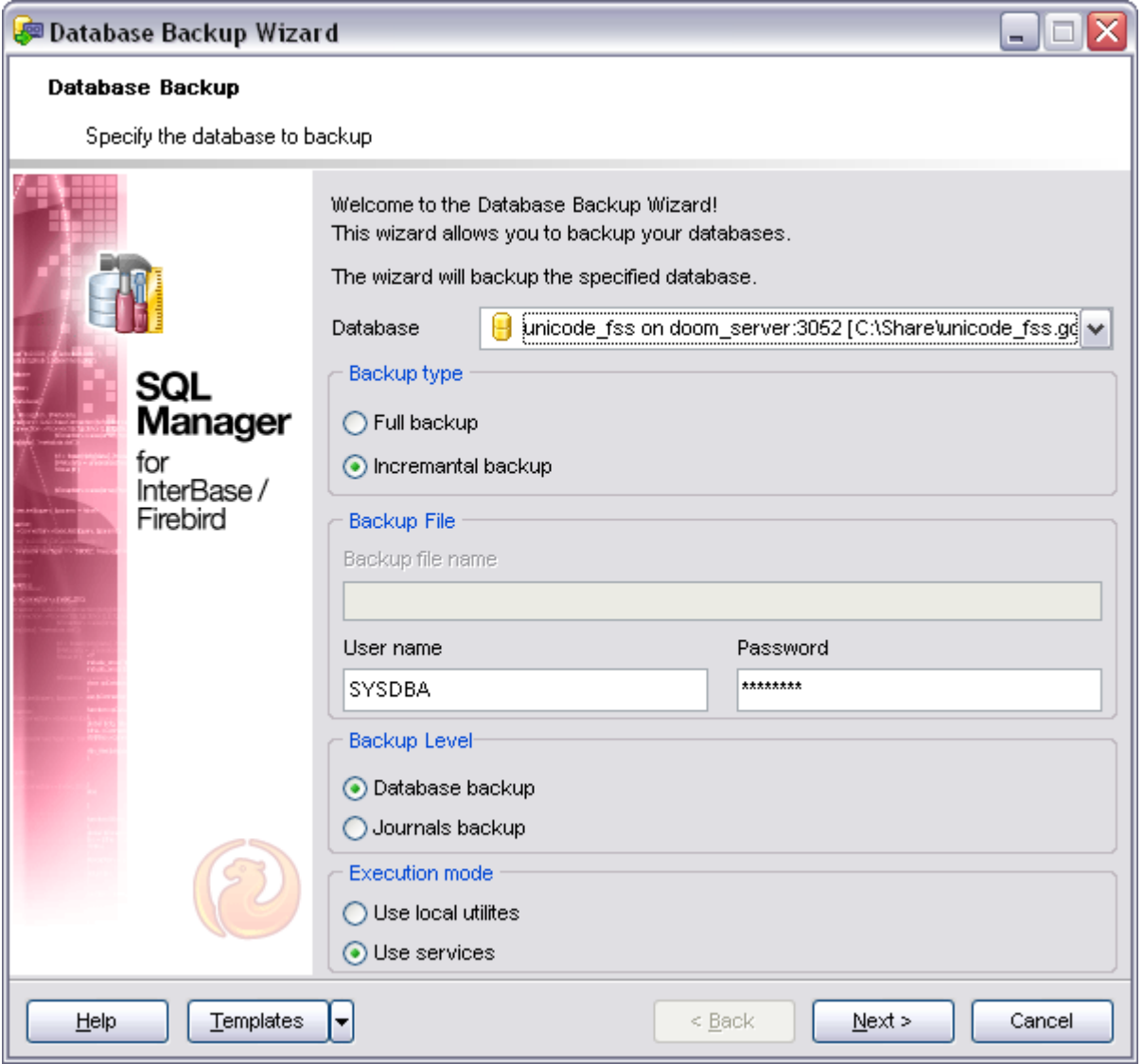

# **5.13 Database Triggers**

Use database triggers only for centralized, global operations that should be fired for the triggering statement, regardless of which user or database application issues the statement.

# **Creating DB Trigger**

To create a new DB trigger:

- · select the **Database | New Object...** main menu item;
- · select **DB Trigger** in the [Create New Object](#page-139-0) dialog;
- define DB trigger properties using the appropriate tabs of [DB Trigger Editor.](#page-250-0)

**Hint:** To create a new DB trigger, you can also right-click the **DB Triggers** node or any object within this node in the [DB Explorer](#page-69-0) tree and select the **New DB Trigger** item from the [context menu.](#page-65-0)

To create a new DB trigger with the same properties as one of existing DB triggers has:

- · select the **Database | Duplicate Object...** main menu item;
- · follow the instructions of [Duplicate Object Wizard](#page-140-0).

Alternatively, you can right-click a DB trigger in the [DB Explorer](#page-69-0) tree and select the **Duplicate DB Trigger <DB trigger\_name>...** context menu item.

[Duplicate Object Wizard](#page-140-0) allows you to select the database to create a new DB trigger in, and to edit the result SQL statement for creating the DB trigger.

# **Editing DB Triggers**

To edit an existing DB trigger:

- · select the DB trigger for editing in the [DB Explorer](#page-69-0) tree (type the first letters of the DB trigger name for quick [search\)](#page-86-0);
- · right-click the object and select the **Edit DB Trigger <DB trigger\_name>** context menu item, or simply double-click the DB trigger;
- · edit DB trigger properties using the appropriate tabs of [DB Trigger Editor.](#page-250-0)

# **Dropping DB Trigger**

To drop a DB trigger:

- select the DB trigger to drop in the [DB Explorer](#page-69-0) tree;
- · right-click the object and select the **Drop DB Trigger <DB trigger\_name>...** context menu item;
- · confirm dropping in the dialog window.

**Note:** If more convenient, you can also use the following shortcuts: *Ctrl+N* to create a new DB trigger; *Ctrl+O* to edit the selected DB trigger; *Shift+Del* to drop the object from the database.

# <span id="page-250-0"></span>**5.13.1 Database Trigger Editor**

**Database Trigger Editor** allows you to define role properties and membership. It opens automatically when you create a new DB trigger and is available on deleting existing one.

To open a DB trigger in **Database Trigger Editor**, double-click it in the [DB Explorer](#page-69-0) tree.

- · [Using Navigation bar](#page-250-1)
- · [Editing DB Trigger definition](#page-251-0)
- · [Browsing object dependencies](#page-585-0)
- · [Editing object description](#page-584-0)
- · [Viewing object operations](#page-587-0)
- · [Viewing DDL definition](#page-583-0)

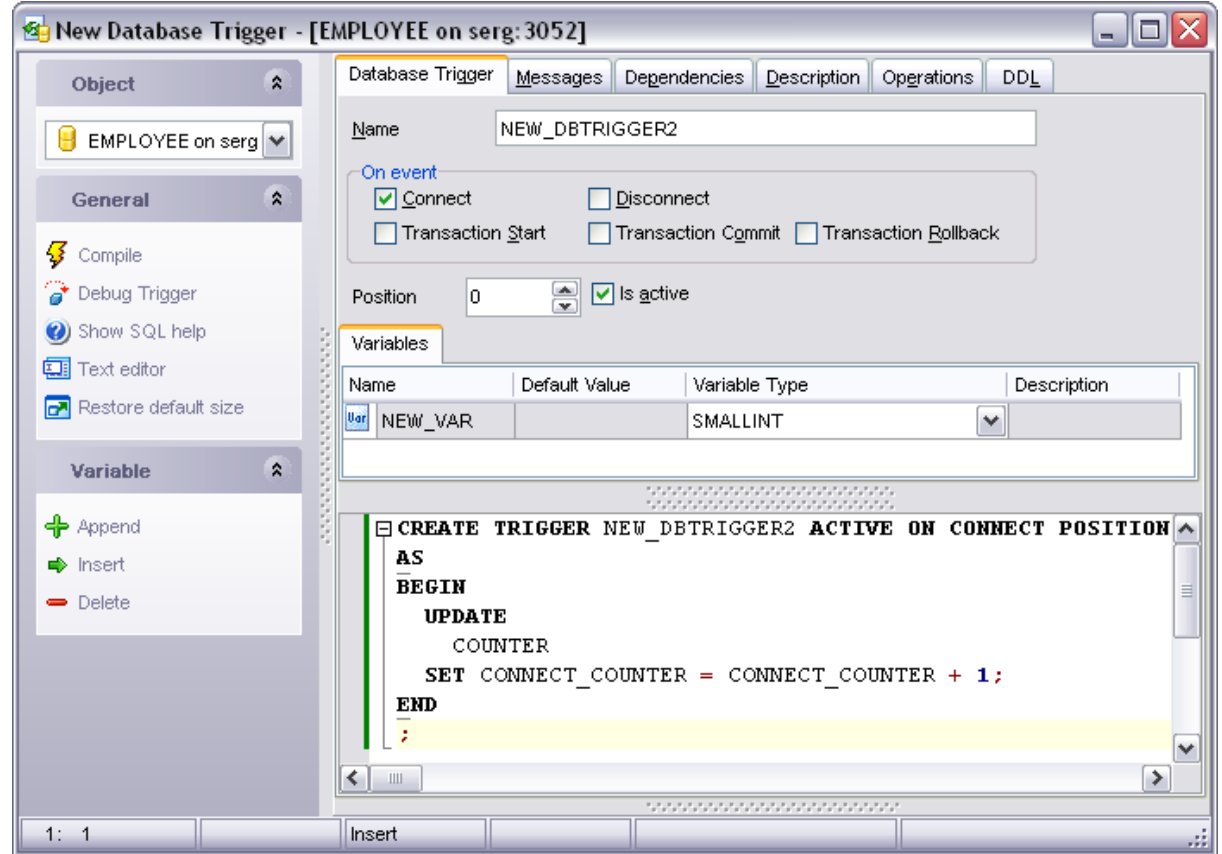

#### <span id="page-250-1"></span>**5.13.1.1 Using Navigation bar**

The **Navigation bar** of **Database Trigger Editor** allows you to:

#### **Object** bar:

Select a database and a procedure for editing within the current window.

#### **General** bar:

- · Compile current object
- · Execute the current DB trigger
- [Debug](#page-219-0) the current procedure
- · Print metadata of the current object
- View **[Dependency Tree](#page-585-0)** for the object
- · Perform [quicksave/quickload](#page-606-0)
- · Switch between **Text** and **Visual** modes of the editor
- · Refresh the content of the active tab
- · Bring the window to its default size.

**Variable** bar allows you managing DB trigger input parameters.

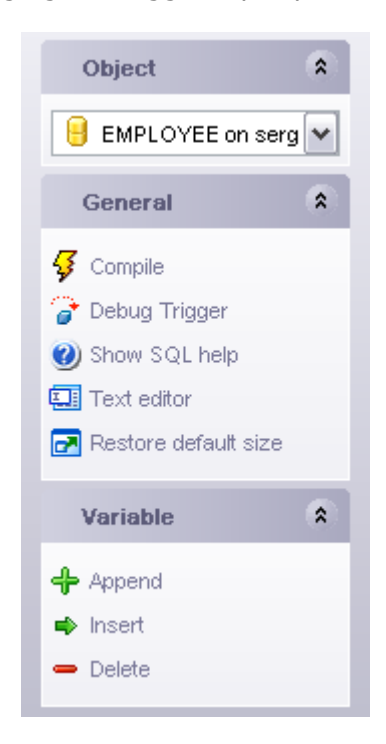

Depending on the current tab selection, the **Navigation bar** expands to one or more additional panes with tab-specific actions that can be useful for working with the object.

[<< Back to Role Editor](#page-250-0)

### <span id="page-251-0"></span>**5.13.1.2 Editing DB Trigger definition**

Use the **Database Trigger Editor** to specify current DB trigger properties.

#### **Name**

Set the DB trigger name.

#### **On event**

Specify the event on occurrence of which the trigger fires:

#### **Connect**

Database connection established
#### A transaction is started

Triggers are fired - uncaught exceptions rollback the transaction, disconnect the attachment and are returned to the client.

#### **Disconnect**

A transaction is started Triggers are fired - uncaught exceptions rollback the transaction, disconnect the attachment and are swallowed The transaction is committed.

#### **Transaction start**

Triggers are fired in the newly user created transaction - uncaught exceptions are returned to the client and the transaction is rolled-back.

#### **Transaction commit**

Triggers are fired in the committing transaction - uncaught exceptions rollback the triggers savepoint, the commit command is aborted and the exception is returned to the client.

#### **Transaction rollback**

Triggers are fired in the rolling-back transaction - changes done will be rolled-back together with the transaction and exceptions are swallowed.

In the lower part of the **Database Trigger Editor** you can view and edit the definition for current DB trigger.

The Variables tab provides managing abilities for variables. Use context menu items or corresponding items of the **Variables** pan (Navigation bar).

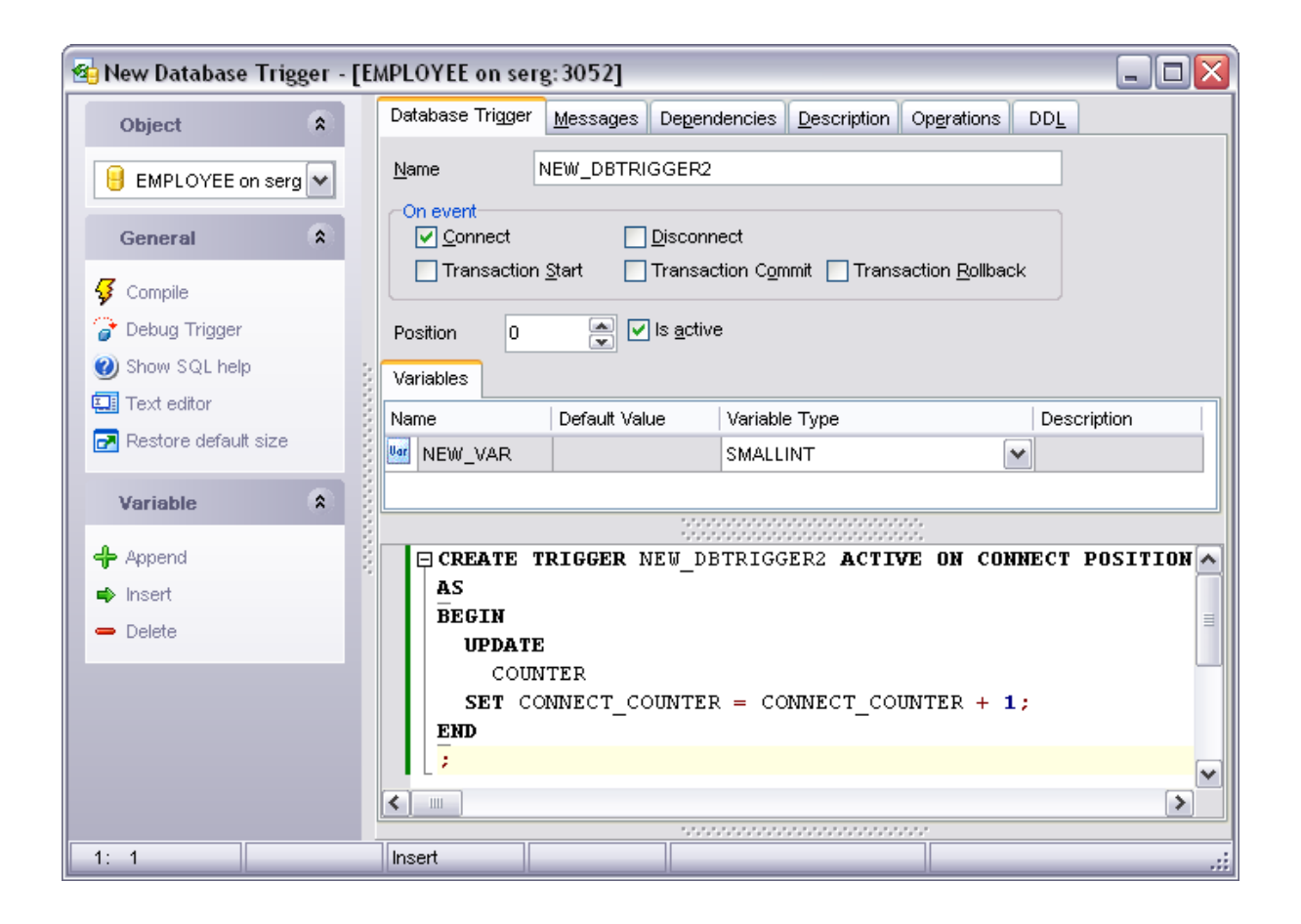

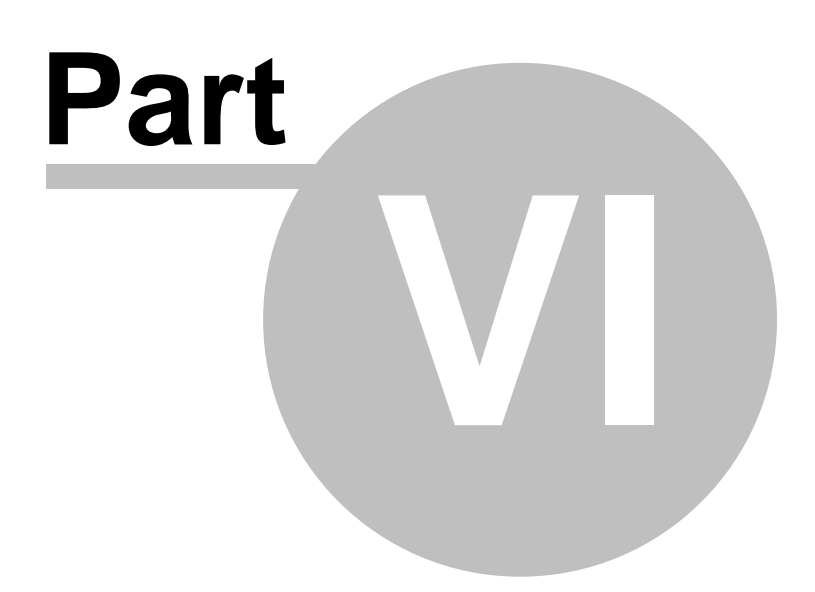

# <span id="page-255-0"></span>**6 Query management tools**

When using **SQL Manager 2008 for InterBase/Firebird**, you are provided with two basic tools you may need to manage your SQL queries: [SQL Editor](#page-257-0) for editing SQL query text directly and [Visual Query Builder](#page-269-0) for building queries visually. Find the list of common SQL query management operations below.

## **Creating new queries**

In order to create a new query in *SQL Editor*:

- · select the **Tools | New SQL Editor** main menu item or use the corresponding toolbar button;
- · click the **Add new query** item of the [Navigation bar](#page-257-1);
- · edit the query text within the **Edit** tab of [SQL Editor.](#page-257-0)

In order to create a new query in *Query Builder*:

- select the **Tools | New Query Builder** main menu item or use the corresponding toolbar button;
- · build the query visually within the **Builder** tab of [Visual Query Builder](#page-269-0).

# **Editing queries**

In order to open a query in *SQL Editor*:

- select the **Tools | Show SQL Editor** main menu item or use the corresponding toolbar button;
- · use the numbered tabs at the bottom of the editor window to switch between previously edited queries. The last edited query is displayed automatically on opening the editor;
- · edit the query text within the **Edit** tab of [SQL Editor.](#page-257-0)

In order to open a query in *Query Builder*:

- · select the **Tools | Show Query Builder** main menu item or use the corresponding  $\blacktriangleright$  toolbar button;
- · the last edited query is displayed automatically on opening Query Builder;
- · to load a previously saved diagram, click the **Load diagram** item of the [Navigation](#page-269-1) [bar](#page-269-1);
- · to load a query from an *\*.sql* file, open the **Edit** tab and click the **Load SQL** button of the Navigation bar;
- · edit the query visually within the **Builder** and/or the **Edit** tabs of [Visual Query](#page-269-0) [Builder](#page-269-0).

In order to load a query from an *\*.sql* file:

- select the **Tools | New SQL Editor** main menu item or use the corresponding **the** toolbar button;
- · click the **Load from file** item of the [Navigation bar](#page-257-1);
- · browse for the query file using the **Open SQL File** dialog;
- · edit the query text within the **Edit** tab of [SQL Editor.](#page-257-0)

# **Executing queries**

In order to execute a query:

- · *create a new query* or *open an existing one*;
- · click the **Execute** item of the [Navigation bar](#page-257-1) or use the *F9* hot-key to execute the query;
- · view/edit the returned data within the **Results** tab of [SQL Editor.](#page-257-0)

## **Saving queries**

In order to save a query:

- · *create a new query* or *open an existing one*;
- · click the **Save to file** [Navigation bar](#page-257-1) item (in *SQL Editor*) or the **Save SQL** [Navigation bar](#page-269-1) item (in *Query Builder*), or use the *Ctrl+S* shortcut to save the query using the **Save as...** dialog;
- · click the **Save diagram** [Navigation bar](#page-269-1) item in [Visual Query Builder](#page-269-0) to save the designed diagram;

or

· use the **Save all** [Navigation bar](#page-257-1) item in [SQL Editor](#page-257-0) if you need to save all the queries to one file.

## **See also:**

[Getting started](#page-51-0) [Database Explorer](#page-69-0) [Database management](#page-95-0) [Database objects management](#page-137-0) [Data management](#page-287-0) [Import/Export tools](#page-329-0) [Database tools](#page-391-0) [Server tools](#page-474-0) **[Personalization](#page-495-0)** [External tools](#page-577-0)

# <span id="page-257-0"></span>**6.1 SQL Editor**

**SQL Editor** is the basic tool of SQL Manager 2008 for InterBase/Firebird for creating and executing queries. The tool allows you to create and edit the SQL text of a query, prepare and execute queries and view the results of query execution.

To open SQL Editor, select the **Tools | New SQL Editor** / **Tools | Show SQL Editor** main menu items or use the corresponding  $\mathbb{H}/\mathbb{Z}$  toolbar buttons. You can also use the *Shift + F12 / F12* shortcuts for the same purpose.

- · [Using Navigation bar](#page-257-1)
- · [Working with SQL Editor area](#page-259-0)
- · [Using the context menu](#page-261-0)
- · [Viewing query plan](#page-263-0)
- · [Using object links](#page-264-0)
- · [Executing queries and viewing results](#page-264-1)
- · [Viewing query logs](#page-265-0)
- · [Favorites editor](#page-266-0)
- · [Merging queries](#page-268-0)

**See also:** [Visual Query Builder](#page-269-0) [Query parameters](#page-284-0)

## <span id="page-257-1"></span>**6.1.1 Using Navigation bar**

#### The **Navigation bar** of **SQL Editor** allows you to:

- · select a database for the query;
- · execute the current query;
- · view estimated [query execution plan;](#page-263-0)
- · show/hide information messages;
- add a new query (note that the current query text will NOT be lost);
- · remove the current query;
- · remove all queries from the editor;
- · rename the query;
- run [Visual Query Builder](#page-269-0) to design the query as a diagram;
- · switch the results representation mode: *on Edit tab* or *on separate tab*;
- · configure SQL Editor within the [Tools | SQL Editor](#page-539-0) page of the [Environment Options](#page-496-0) dialog;
- add the query to the [Favorite Queries](#page-93-0) list using [Favorites editor;](#page-266-0)
- activate the [Find Text](#page-591-0) dialog;
- · load a query from an *\*.sql* file using the **Open SQL File** dialog;
- · save the query to an *\*.sql* file using the **Save as...** dialog;
- · save all the queries to an *\*.sql* file;
- · commit/rollback the transaction;
- · export the returned dataset using [Export Data Wizard;](#page-330-0)
- · export data as SQL Script using the [Export as SQL Script](#page-381-0) wizard;

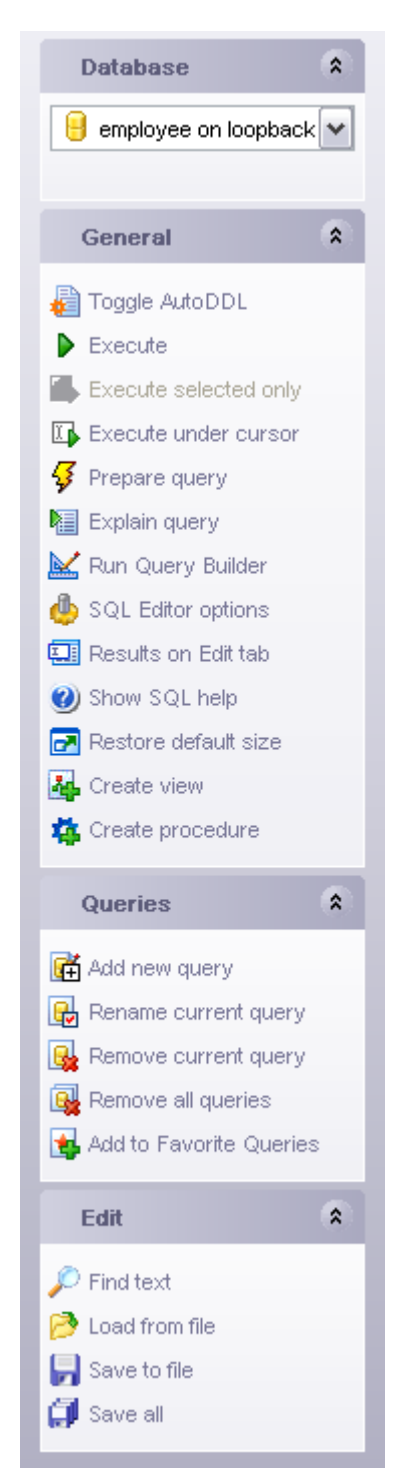

• import data into the table using [Import Data Wizard.](#page-363-0)

#### **See also:**

[Working with SQL Editor area](#page-259-0) [Using the context menu](#page-261-0)

[Viewing query plan](#page-263-0) [Using object links](#page-264-0) [Executing queries](#page-264-1) [Viewing query logs](#page-265-0) [Favorites editor](#page-266-0)

# <span id="page-259-0"></span>**6.1.2 Working with SQL Editor area**

The **Editor area** of SQL Editor is available within the **Edit** tab and is provided for working with SQL queries in text mode.

For your convenience the **syntax highlight**, **code completion** and a number of other features for efficient SQL editing are implemented. If necessary, you can enable/disable or customize most of SQL Editor features using the **Editor Options** dialog.

The example of code completion is illustrated in the picture below. You can set the delay within the [Quick code](#page-546-0) section of the [Editor Options](#page-539-0) dialog or activate the completion list manually by pressing the *Ctrl+Space* shortcut.

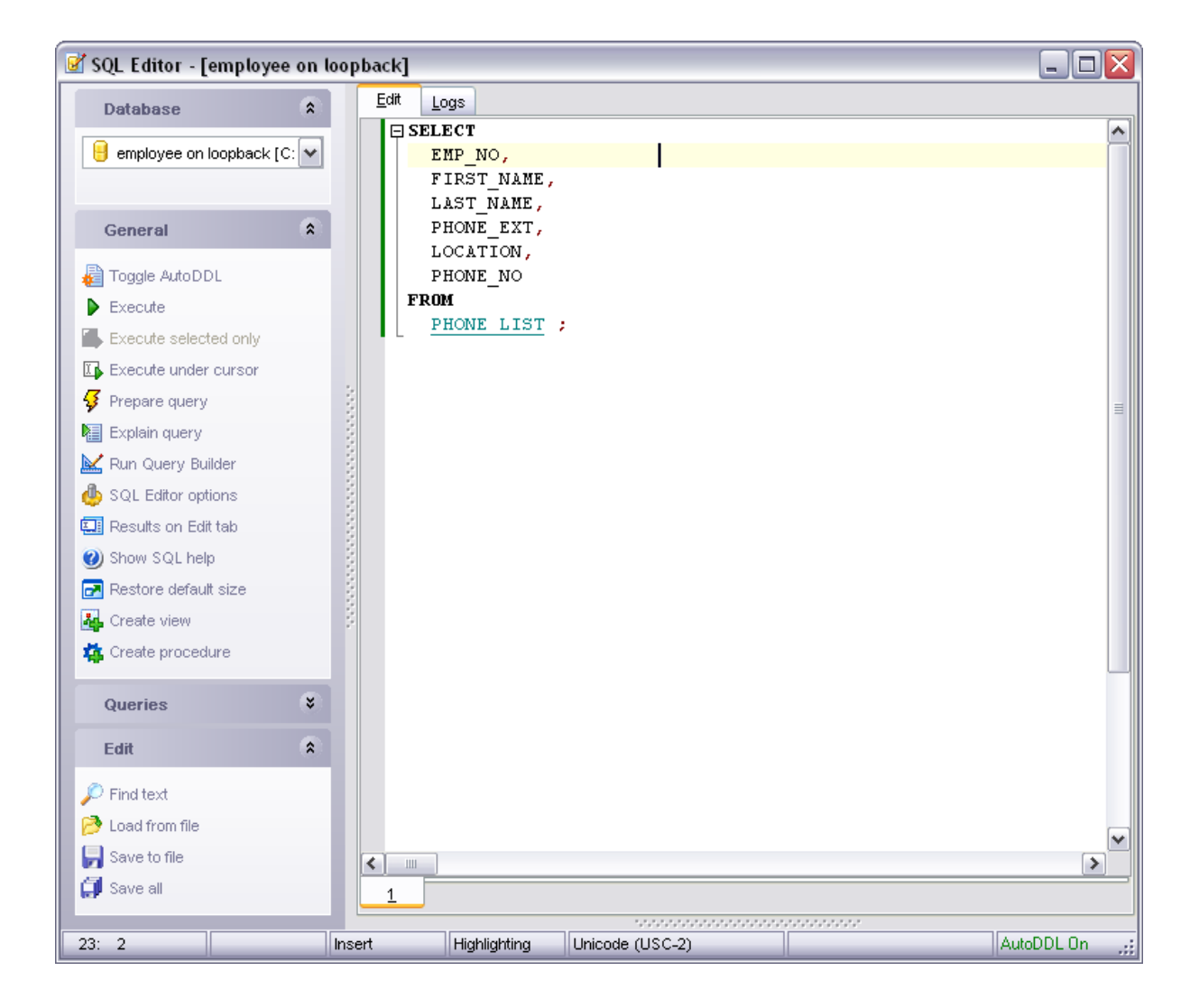

**Hint:** To paste input parameters of a procedure quickly, use the *Ctrl+Shift+P* shortcut after the procedure name.

**Hint:** To use a [keyboard template](#page-573-0), type the template name and press the *Ctrl+J* shortcut: the text associated with the template will be inserted automatically.

If necessary, you can **print** the SQL text of your query using the corresponding item of the [context menu.](#page-261-0)

**See also:** [Using Navigation bar](#page-257-1) [Using the context menu](#page-261-0) [Viewing query plan](#page-263-0) [Using object links](#page-264-0)

[Executing queries](#page-264-1) [Viewing query logs](#page-265-0) [Favorites editor](#page-266-0)

# <span id="page-261-0"></span>**6.1.3 Using the context menu**

The **context menu** of SQL Editor area contains execution commands, most of the standard text-processing functions (*Cut*, *Copy*, *Paste*, *Select All*) and functions for working with the query as a whole, e.g. you can *move the cursor to a particular line*, *change the case* of selected text, view the query *properties* or *print* the text of the query. Each of these operations can be also performed with the corresponding hot keys used.

Implementation of the [Find Text](#page-591-0) and the [Replace Text](#page-593-0) dialogs contributes to more efficient work with the SQL code.

Find the complete list of **SQL Editor** context menu items below. The context menu allows you to:

- add the selected text to dictionary or correct text (see [Spell checking](#page-552-0) for details);
- · execute the query/selected text/text under cursor, and reset execution point (if necessary);
- · manage markers: *Drop Marker*, *Collect Marker*, *Swap Marker*;
- · toggle bookmarks allowing you to navigate through the query text and jump to a line with a particular number;
- · perform editing operations: *Undo/Redo*, *Cut*, *Copy*, *Paste*, *Select all*;
- perform [search](#page-591-0) and [replace](#page-593-0) operations;
- · save/load a query to/from an external *\*.sql* file;
- · perform preview/print operations;
- · use the *Quick code* group allowing you to format the selected code using *SQL Formatter* to make the code easier to read, toggle comments for code fragments, change case of the selected text, indent/unindent code lines;
- add the query to the [Favorite Queries](#page-483-0) list;
- · open the [Editor Options](#page-539-0) dialog.

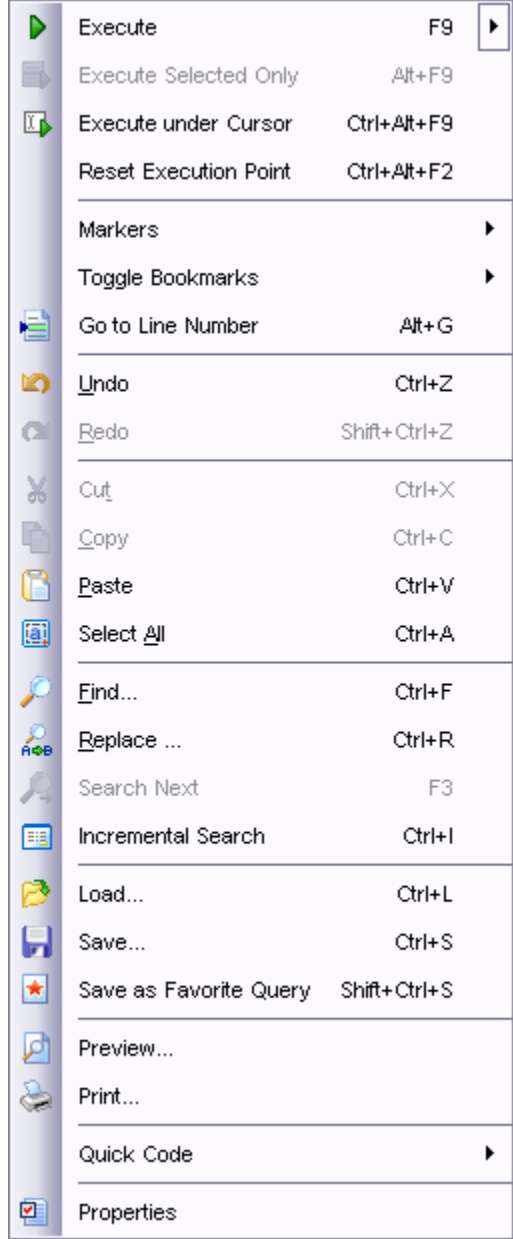

#### **See also:**

[Using Navigation bar](#page-257-1) [Working with SQL Editor area](#page-259-0) [Viewing query plan](#page-263-0) [Using object links](#page-264-0) [Executing queries](#page-264-1) [Viewing query logs](#page-265-0) [Favorites editor](#page-266-0)

## <span id="page-263-0"></span>**6.1.4 Viewing query plan**

Using SQL Manager 2008 for InterBase/Firebird, you can view **the plan** for each of the queries created and executed in the application. The query plan is available within the corresponding **Plan** tab.

To view the **Plan** of a query, open the query in **SQL Editor** and use the **Show estimated execution plan** item of the *[Navigation bar.](#page-257-1)*<br>The **Plan** tab allows you to view the sequence of actions performed by the database

server in the process of the query execution, and the amount of system resources used for the query execution. Note that this tab only appears after you have executed the query.

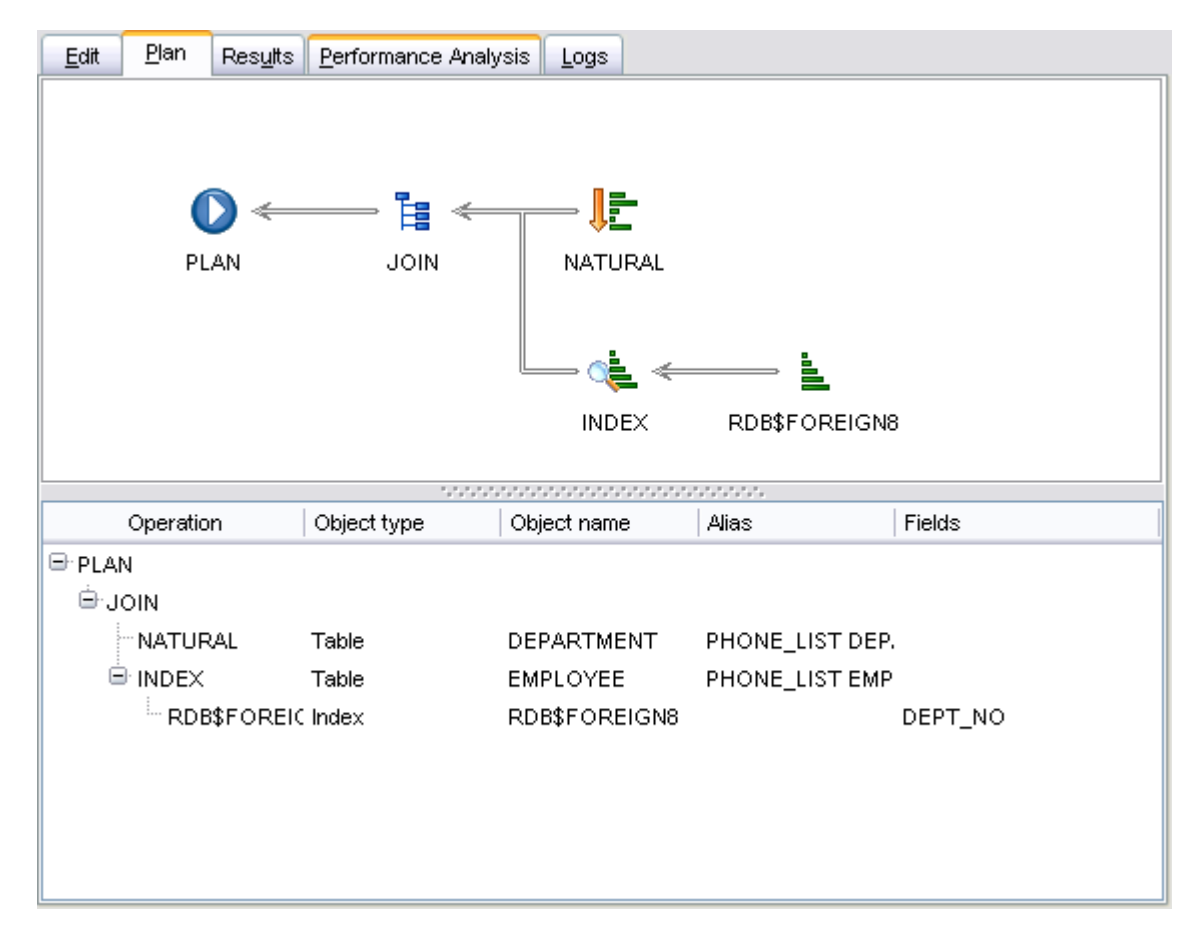

If necessary, you can specify that the **Plan** tab appears automatically upon query execution in SQL Editor: select the **□ Show actual execution plan on query execution** option available within the [Tools | SQL Editor](#page-509-0) section of the [Environment](#page-496-0) [Options](#page-496-0) dialog.

**See also:** [Using Navigation bar](#page-257-1) [Working with SQL Editor area](#page-259-0) [Using the context menu](#page-261-0) [Using object links](#page-264-0) [Executing queries](#page-264-1) [Viewing query logs](#page-265-0) [Favorites editor](#page-266-0)

# <span id="page-264-0"></span>**6.1.5 Using object links**

Objects that exist in the database are highlighted in the text as hyperlinks. You can open an object in the appropriate editor by clicking the object name in the text with the *Ctrl* key pressed.

Please note that you can change the way highlighted objects look in the editor: use the [Color](#page-545-0) section of the [Editor Options](#page-539-0) dialog.

## **See also:**

[Using Navigation bar](#page-257-1) [Working with SQL Editor area](#page-259-0) [Using the context menu](#page-261-0) [Viewing query plan](#page-263-0) [Executing queries](#page-264-1) [Viewing query logs](#page-265-0) [Favorites editor](#page-266-0)

# <span id="page-264-1"></span>**6.1.6 Executing queries**

When all the query parameters are set, you can immediately **execute the query** in **SQL Editor**.

To execute a query, click the **Execute** item of the [Navigation bar.](#page-257-1) You can also use the [context menu](#page-261-0) or *F9* hot key for the same purpose.

If the SQL syntax is correct, the query is executed and, in case the query statement is supposed to return data (e.g. as SELECT statement), the returned dataset appears within the **Results** tab. The position of the tab depends on the **Results on Edit tab / Results on separate tab** selection in the [Navigation bar.](#page-257-1)<br>If SQL syntax of the query contains any errors, the query execution is stopped and the

corresponding error message is displayed in the status bar area at the bottom of the editor window.

By default, data returned by a query are displayed as a grid (see [Data View](#page-288-0) for details). The [context menu](#page-294-0) of the grid allows you to [Export Data](#page-330-0), [Export as SQL Script](#page-381-0).

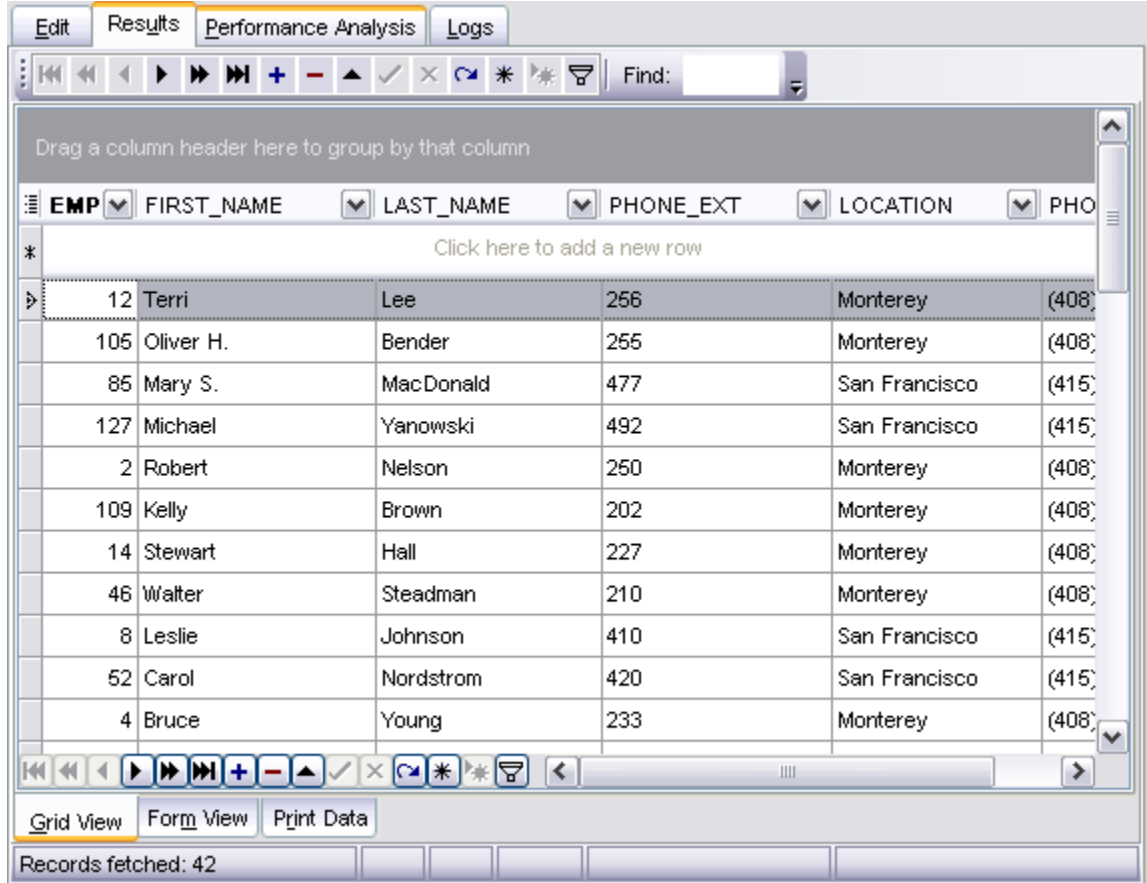

#### **See also:**

[Using Navigation bar](#page-257-1) [Working with SQL Editor area](#page-259-0) [Using the context menu](#page-261-0) [Viewing query plan](#page-263-0) [Using object links](#page-264-0) [Viewing query logs](#page-265-0) [Favorites editor](#page-266-0)

# <span id="page-265-0"></span>**6.1.7 Viewing query logs**

This tab allows you to view the query **log**. The log is available within the **Logs** tab of

Using this tab you can view the text of each query, information on the date and time of the query execution, the number of rows fetched, etc. With the help of the context menu the log can be printed, saved to file or cleared. You can also use a number of SQL Editor [context menu](#page-261-0) generic functions.

```
Edit
     Results Performance Analysis
                               Logs
                                                                                  ٨
    /*------ 27.12.2007 13:47:21 ---------*/
 \Box SELECT
      EMP NO,
      FIRST NAME,
      LAST NAME,
      PHONE EXT,
      LOCATION,
      PHONE NO
   FROM
      PHONE LIST;
   \frac{1}{\pi} Result : "42 rows fetched (78 ms)" */
    /*------ 27.12.2007 13:49:04 ---------*/
 \boxminus SELECT
      EMP NO,
      FIRST NAME,
      LAST NAME,
      PHONE EXT,
      + 0.01 m + 0.17
≺
   \parallel≯
```
#### **See also:**

[Using Navigation bar](#page-257-1) [Working with SQL Editor area](#page-259-0) [Using the context menu](#page-261-0) [Viewing query plan](#page-263-0) [Using object links](#page-264-0) [Executing queries](#page-264-1) [Favorites editor](#page-266-0)

## <span id="page-266-0"></span>**6.1.8 Favorites editor**

For your convenience the **Favorite Queries** list is implemented in SQL Manager 2008 for InterBase/Firebird. This list is available within the **Favorite Queries x** node of [Database Explorer](#page-93-0) and allows you to store the most frequently used SQL queries in one location.

To add a query to the **Favorite Queries** list, use the **Add to Favorite Queries** Navigation bar item in **SQL Editor**. The corresponding item is also available in the [context menu](#page-261-0) of SQL Editor working area.

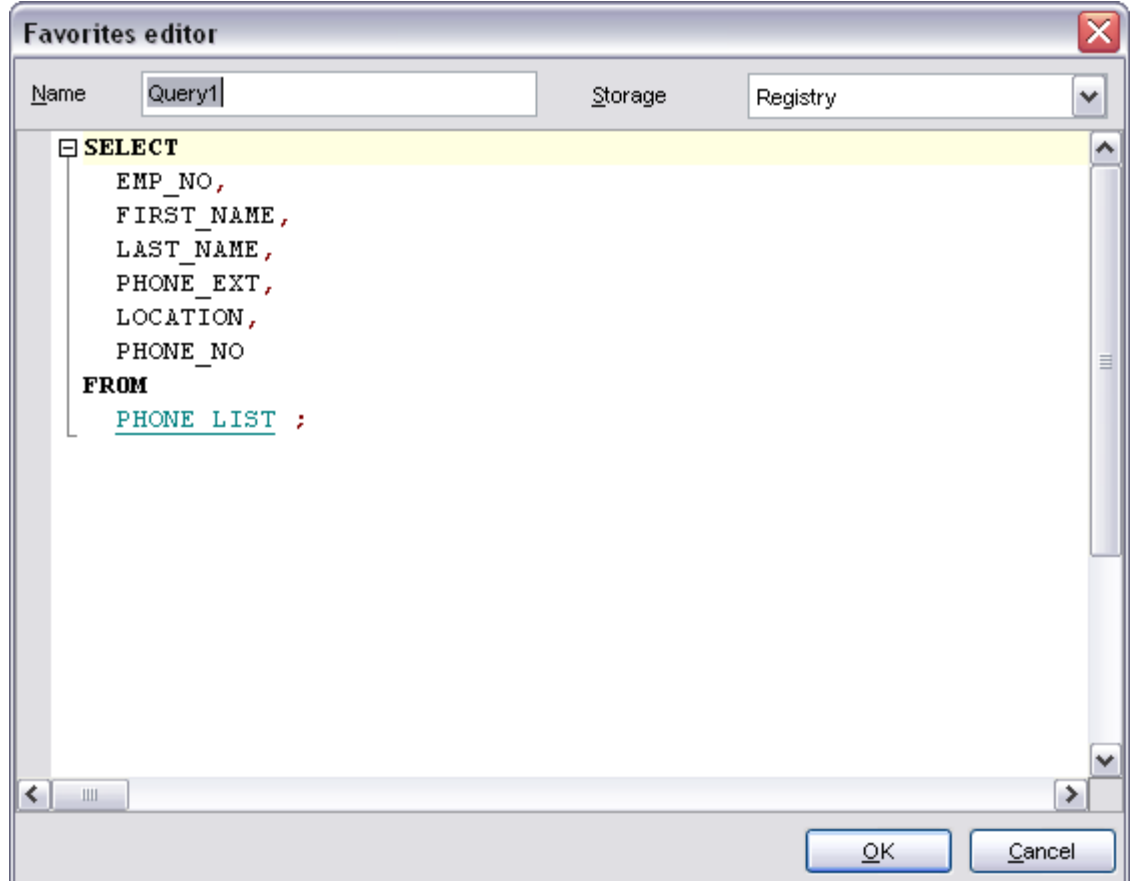

You can edit any of your Favorite Queries using **Favorites editor**.

## **Name**

Set the name of the Favorite query.

#### **Storage**

Specify where the Favorite query will be stored: in *Windows Registry* or in the *Database*.

## **See also:**

[Using Navigation bar](#page-257-1) [Working with SQL Editor area](#page-259-0) [Using the context menu](#page-261-0) [Viewing query plan](#page-263-0) [Using object links](#page-264-0) [Executing queries](#page-264-1)

#### [Viewing query logs](#page-265-0)

## <span id="page-268-0"></span>**6.1.9 Merging queries**

When editing one query in several copies of [SQL Editor](#page-257-0) on attempt to close the **SQL Editor** window the **Merging a Query** dialog will appear like one displayed below.

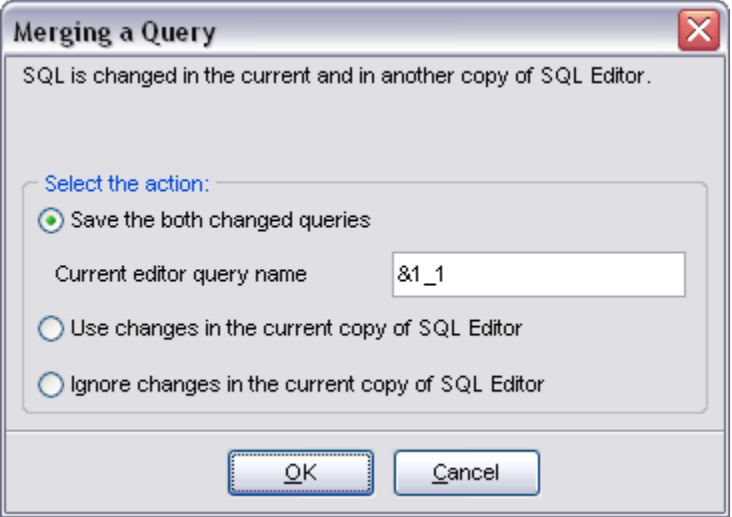

The actions offered are the following:

#### **Save the both changed queries**

The query opened in the first copy of SQL editor will be saved under its original name; the query in the current copy will be saved under the name with additional postfix (by default it's '\_1')

#### **Use changes in the current copy of SQL Editor**

The query will be saved under the original name; the modifications of SQL made within current copy of SQL Editor will be used.

#### **Ignore changes in the current copy of SQL Editor**

The query will be saved under its original name; the modifications of SQL made within current copy of SQL Editor will be ignored.

#### **See also:**

[Using Navigation bar](#page-257-1) [Working with SQL Editor area](#page-259-0) [Using the context menu](#page-261-0) [Viewing query plan](#page-263-0) [Using object links](#page-264-0) [Executing queries](#page-264-1) [Viewing query logs](#page-265-0)

# <span id="page-269-0"></span>**6.2 Visual Query Builder**

**Visual Query Builder** is implemented in SQL Manager 2008 for InterBase/Firebird for building queries visually. The tool allows you to create and edit queries without deep knowledge of SQL. You can also prepare and execute queries, and view the results of their execution.

To open Visual Query Builder, select the **Tools | New Query Builder** / **Tools | Show Query Builder** main menu items or use the corresponding  $\mathbb{H}/\mathbb{Z}$  toolbar buttons.

- · [Using Navigation bar](#page-269-1)
- · [Working with diagram area](#page-271-0)
- · [Joining two database objects by fields](#page-272-0)
- · [Setting the selection criteria](#page-273-0)
- · [Setting output fields for selection](#page-275-0)
- · [Setting the grouping criteria](#page-277-0)
- · [Setting parameters of sorting](#page-278-0)
- · [Working with editor area](#page-279-0)
- · [Executing queries and viewing results](#page-281-0)
- · [Viewing query plan](#page-282-0)

#### **See also:**

[SQL Editor](#page-257-0) [Query parameters](#page-284-0)

## <span id="page-269-1"></span>**6.2.1 Using Navigation bar**

#### The **Navigation bar** of **Visual Query Builder** allows you to:

- · select a database for the query;
- · execute the current query;
- · view estimated [query execution plan;](#page-282-0)
- · clear the query;
- · create a [view;](#page-195-0)
- · create a [procedure](#page-210-0);
- · display SQL help reference
- configure Query Builder using the [Query Builder Options](#page-512-0) page;
- · restore the default size of the builder window;

#### **Builder** bar:

- · load a diagram from a *\*.vqb* file using the **Open diagram** dialog;
- · save the diagram to a *\*.vqb* file using the **Save diagram as...** dialog;

### **Data Management** bar:

- · **Commit** or **Rollback** current transaction
- export the returned dataset using **[Export Data Wizard;](#page-330-0)**
- · export data as SQL Script using the [Export as SQL Script](#page-381-0) wizard;

#### **Objects** bar:

· browse objects of the database; you can also add tables and views to the diagram using drag-and-drop operations.

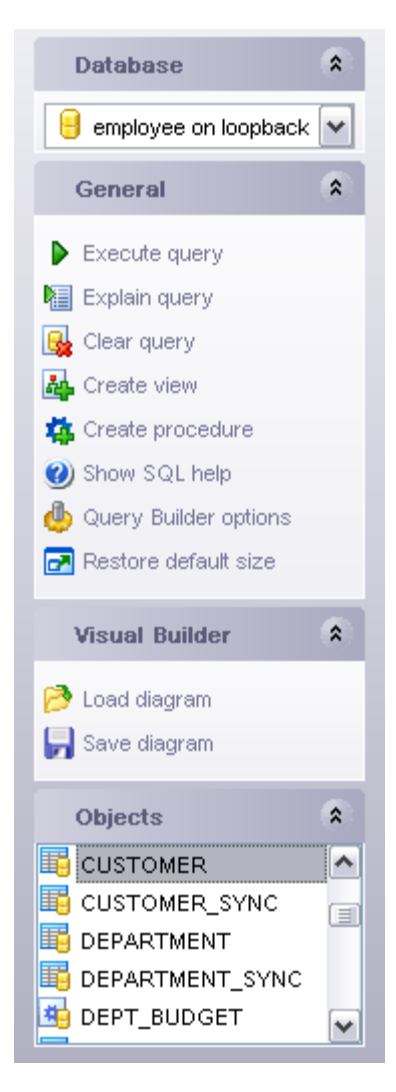

#### **See also:**

[Working with diagram area](#page-271-0) **[Joining two objects](#page-272-0) [Setting criteria](#page-273-0)** [Setting output fields](#page-275-0) [Setting grouping criteria](#page-277-0) [Setting sorting parameters](#page-278-0) [Working with the editor area](#page-279-0) [Query execution](#page-281-0) [Viewing query plan](#page-282-0)

## <span id="page-271-0"></span>**6.2.2 Working with diagram area**

The main working area of **Visual Query Builder** is the diagram area available within the **Builder** tab. Here you can create a query by placing the database tables and views onto the area, and edit it by selecting the required data fields and setting links between objects.

To add an object to the query, you can simply drag it from the **[DB Explorer](#page-76-0) tree to the** diagram area.

*To include a field* in the query, check the corresponding box located to the left from the field name in the list, or just double-click it. To include all fields of the table/view, check the box located to the left of the table/view caption. If you do not check any fields, the SQL statement is generated as SELECT \* FROM <table/view\_name>, i.e. all the fields are included in the query.

*To exclude a field* from the query, uncheck the respective box. In order to remove the entire table/view from the query, close it by clicking the corresponding cross-button at the object caption, or select the object and press the **Del** key.

 $\mathbb{\underline{\mathbb{M}}}$  Query Builder - [employee on loopback]  $\Box$  $\Box$  $\times$ Builder Edit **Database**  $\hat{\mathbf{x}}$ Query 1  $\blacktriangledown$ Select  $\bigcup$  employee on loopback  $\big|$   $\vee$ Query 1  $\blacktriangle$  $\vee$  EMPLOYEE  $\Box$  X  $\hat{\mathbf{x}}$ General  $\Box$  EMP\_NO ۸  $\blacktriangleright$  Execute query **Z** FIRST\_N  $\equiv$ CUSTOMER X  $\Box$  LAST\_NAME Explain query  $\Box$  CUST\_NO **PHONE EXT** Clear query  $\Box$  Customer  $\Box$  HIRE\_DATE  $\Box$  CONTACT\_FIRST & Create view  $\Box$  DEPT NO v CONTACT\_LAST Create procedure  $\Box$  PHONE\_NO (b) Show SQL help ADDRESS\_LINE1 Query Builder options Restore default size **Visual Builder**  $\hat{\mathbf{x}}$ ×  $\leftarrow$   $\blacksquare$  $\blacktriangleright$ state and an anticipation of the Load diagram Criteria Selection Grouping criteria Sorting Save diagram  $\therefore$  **All** of the following are met 1. EMPLOYEE.FIRST NAME = CUSTOMER.CUSTOMER **Objects**  $\hat{\mathbf{x}}$ 2. EMPLOYEE.HIRE DATE = CUSTOMER.CONTACT LAST **围** CUSTOMER  $\left| \right\rangle$ B CUSTOMER\_SYNC 圓 DEPARTMENT DEPARTMENT\_SYNC **ED** DEPT\_BUDGET  $\blacktriangledown$ 

Unicode (USC-2)

*To edit the alias* of a table/view, double-click the object caption and enter the new name.

Insert

Highlighting

 $1: 1$ 

#### **See also:**

[Using Navigation bar](#page-269-1) [Joining two objects](#page-272-0) [Setting criteria](#page-273-0) [Setting output fields](#page-275-0) [Setting grouping criteria](#page-277-0) [Setting sorting parameters](#page-278-0) [Working with the editor area](#page-279-0) [Query execution](#page-281-0) [Viewing query plan](#page-282-0)

## <span id="page-272-0"></span>**6.2.3 Joining two objects**

The **diagram area** allows you to associate two objects by their fields: this operation is performed by dragging a field from one object list to another. This will set a link between these objects by the selected fields. It is indicated by a bidirectional arrow between the linked fields.

You can *view the link properties* of objects association: set the mouse cursor over the linking arrow, and a hint containing the association condition will popup after a short delay.

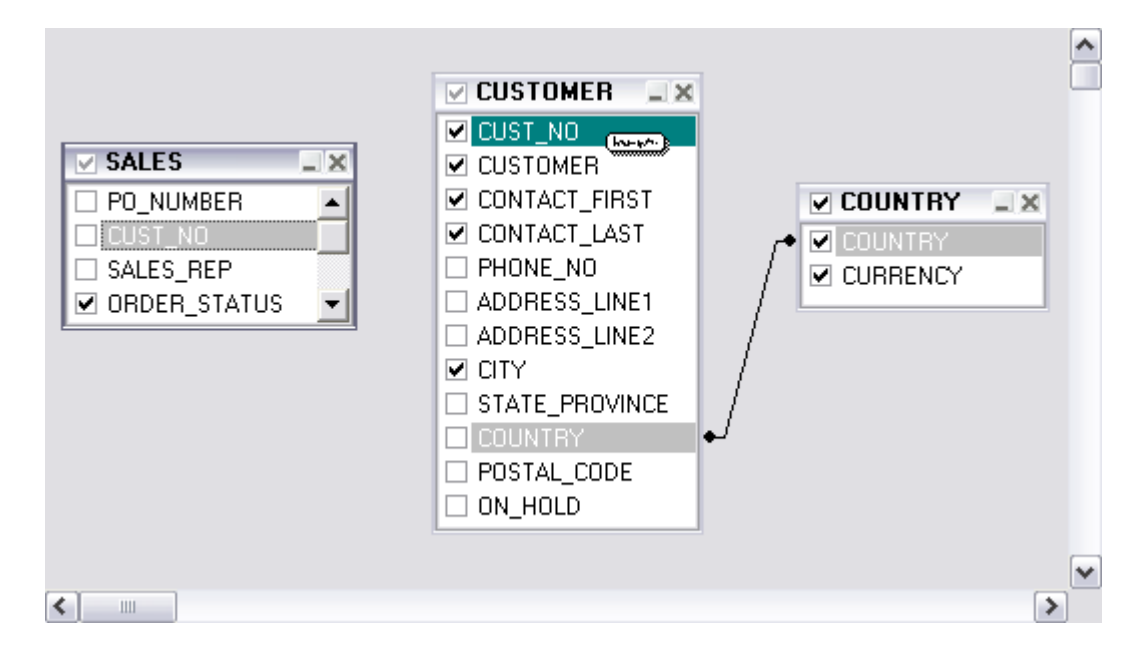

*To edit the link properties*, double-click the linking arrow or right-click it and select the **Property** popup menu item. The **Link properties** dialog allows you to change the association condition by choosing it from the drop-down list (*=*, *>*, *<*, *>=*, *<=*, *<>*).

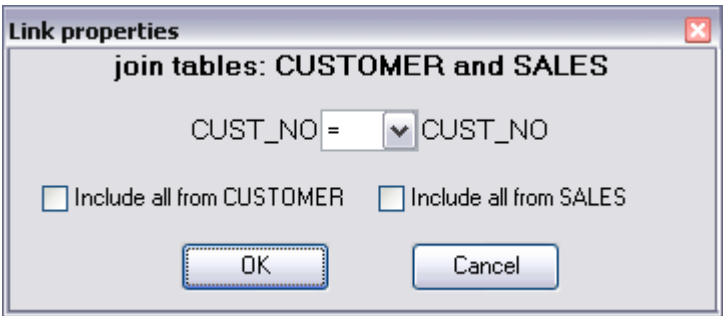

For your convenience the  $\triangledown$  Include all option is available for each object of the association. Click **OK** to apply the changes you have made.

*To remove a link* between objects, right-click the linking arrow and select the **Delete link** popup menu item.

*To add a point to the link line*, right-click the linking arrow and select the **Insert point** popup menu item. Using the point you can move the link line easily. The point does not cause any changes to the query, it is only used for the diagram representation and makes visual building handy and more comprehensible.

# **See also:**

[Using Navigation bar](#page-269-1) [Working with diagram area](#page-271-0) [Setting criteria](#page-273-0) [Setting output fields](#page-275-0) [Setting grouping criteria](#page-277-0) [Setting sorting parameters](#page-278-0) [Working with the editor area](#page-279-0) [Query execution](#page-281-0) [Viewing query plan](#page-282-0)

# <span id="page-273-0"></span>**6.2.4 Setting criteria**

Use the **Criteria** tab to set the selection conditions.

*To add a condition*, click the ellipsis **button** on the left, and select the **Add condition** popup menu item.

*Edit the condition* by clicking the elements of the condition pattern and setting the necessary values. Clicking the numbered button to the left of the condition string activates the popup menu which allows you to *add a new condition* of the same enclosure level, *add a new enclosure level*, *delete the current condition*, *expand* or *collapse* enclosure levels of the condition (if the condition is composite).

A simple condition pattern contains three elements: *an argument*, *a condition operator* and *a second argument* (if required for the condition).

Clicking each element field allows you to set its value. When clicking the argument field, you can edit the argument as a text string: set an object name or a certain value in this field. Right-clicking the field in the edit mode activates the popup menu with the **Insert field** function (also called by the *Shift+Enter* shortcut). This function allows you to select a field from the list of all the table fields.

Clicking the condition operator field activates the popup menu where you can specify the condition you need.

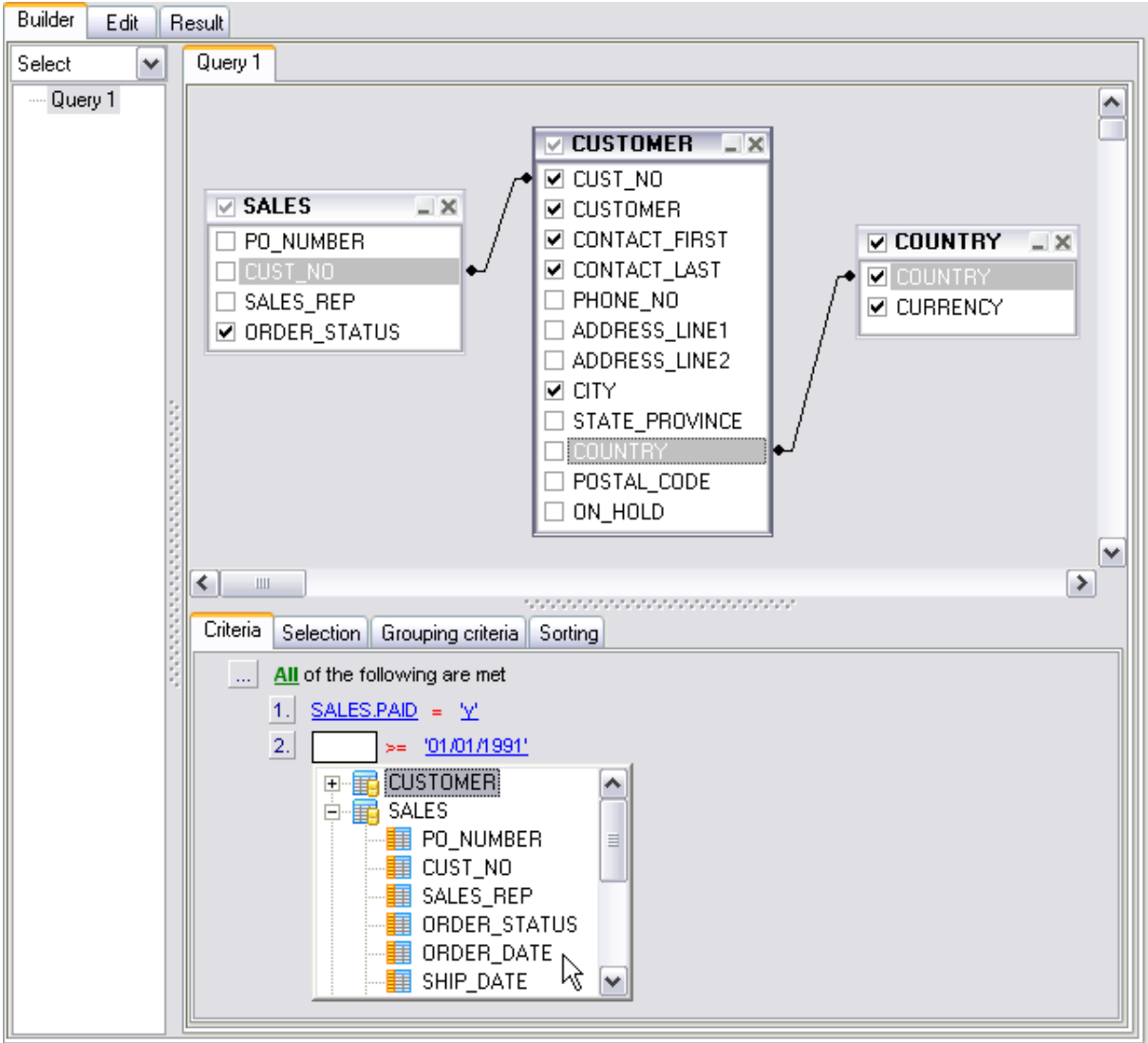

The way the conditions are used is set in the upper string of the area (*All*, *Any*, *None* or *Not all of the following are met*). Click the green link to change it.

#### **See also:**

[Using Navigation bar](#page-269-1) [Working with diagram area](#page-271-0) [Joining two objects](#page-272-0) [Setting output fields](#page-275-0) [Setting grouping criteria](#page-277-0) [Setting sorting parameters](#page-278-0) [Working with the editor area](#page-279-0) [Query execution](#page-281-0) [Viewing query plan](#page-282-0)

# <span id="page-275-0"></span>**6.2.5 Setting output fields**

The **Selection** tab displays the output fields of the query as a grid.

The grid allows you to edit the names of the query output fields, specify their displaying order and set the aggregate functions (*SUM*, *MIN*, *MAX*, *AVG*, and *COUNT*) for each field. To remove a field from the list, right-click the field row and select the **Delete current row** popup menu item. To change the input query field, double click it and then type the field name on the keyboard or choose it from the drop-down list.

To change the output query field name, set the cursor at the corresponding column and type the required field name.

To set an aggregate function for a field, click the field row within the **Aggregate** column, and then type in the function name or select one from the drop-down list.

The **Grouping** column displays the grouping state for each of the output fields.

#### **Select only unique records**

If you check this option, the duplicate records (if any) are not included into the query result (i.e. the DISTINCT keyword is added to the SQL query text).

# **277 SQL Manager 2008 for InterBase/Firebird User's Manual**

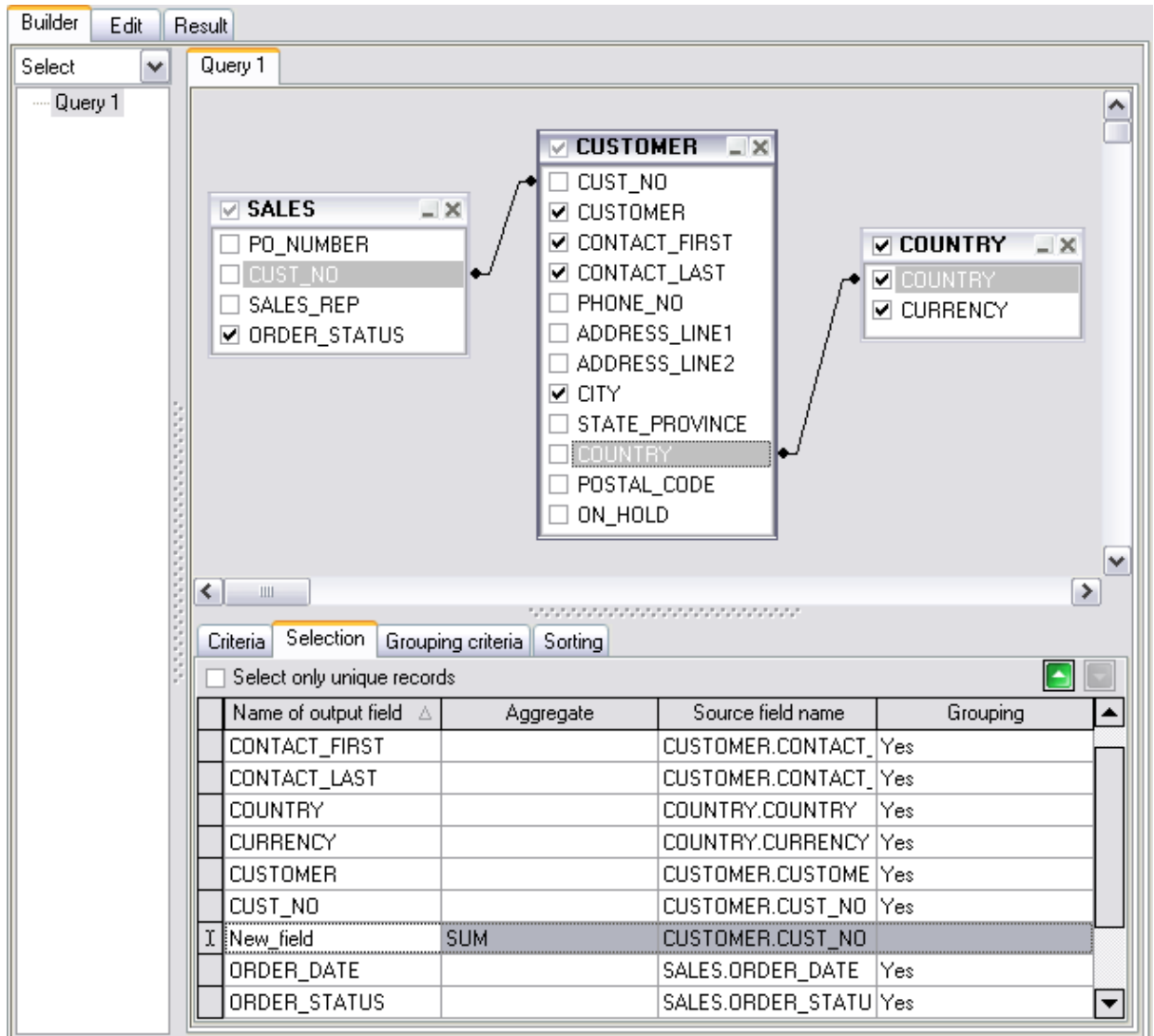

#### **See also:**

[Using Navigation bar](#page-269-1) [Working with diagram area](#page-271-0) **[Joining two objects](#page-272-0)** [Setting criteria](#page-273-0) [Setting grouping criteria](#page-277-0) [Setting sorting parameters](#page-278-0) [Working with the editor area](#page-279-0) [Query execution](#page-281-0) [Viewing query plan](#page-282-0)

# <span id="page-277-0"></span>**6.2.6 Setting grouping criteria**

The **Grouping criteria** tab allows you to set conditions for grouping query records.

The grouping condition pattern fields are set in the same way as those of the [Criteria](#page-273-0) pattern.

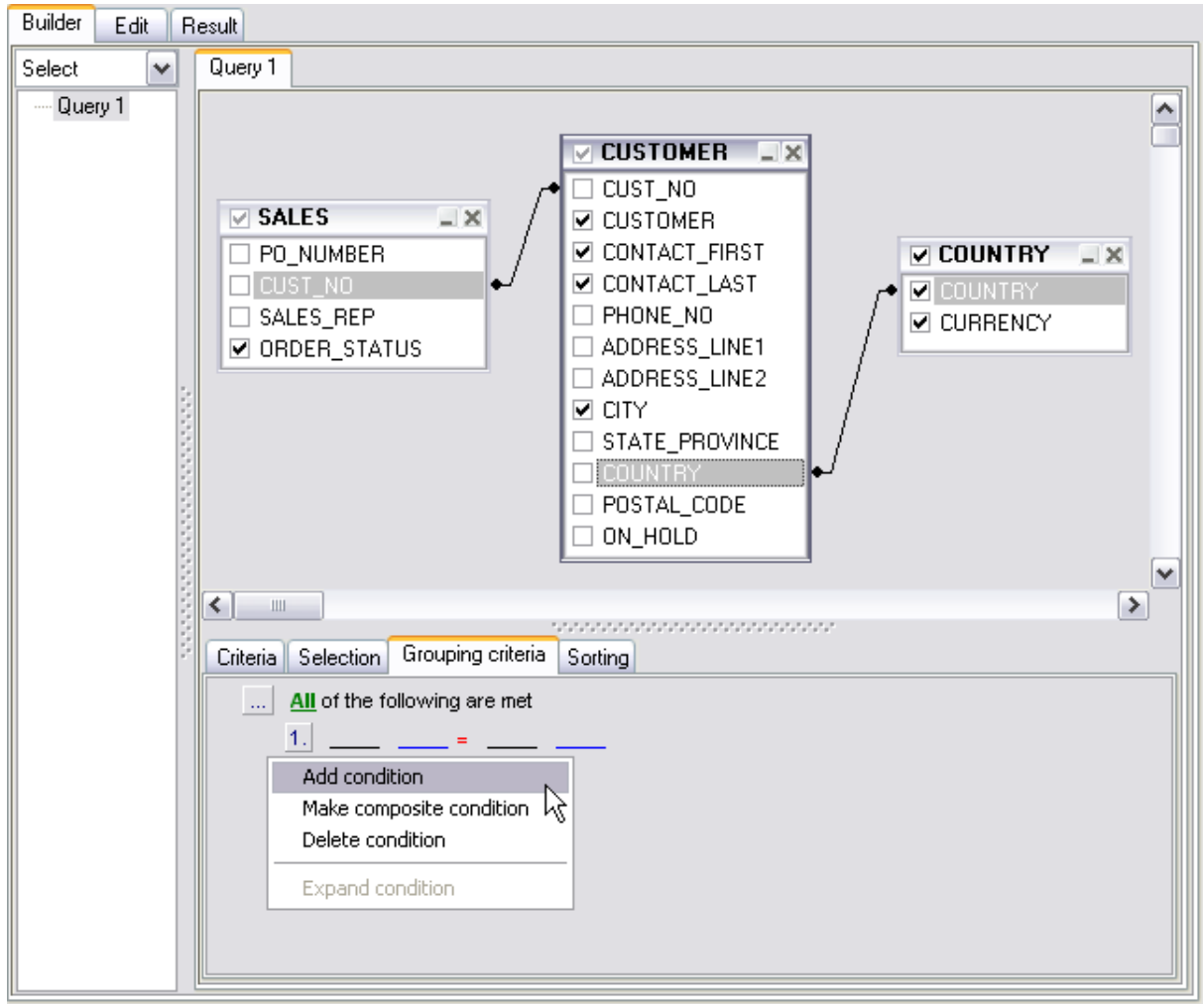

These conditions will be included in the HAVING statement of the generated SQL query.

# **See also:** [Using Navigation bar](#page-269-1) [Working with diagram area](#page-271-0) **[Joining two objects](#page-272-0)** [Setting criteria](#page-273-0) [Setting output fields](#page-275-0) [Setting sorting parameters](#page-278-0)

[Working with the editor area](#page-279-0) [Query execution](#page-281-0) [Viewing query plan](#page-282-0)

## <span id="page-278-0"></span>**6.2.7 Setting sorting parameters**

The **Sorting** tab allows you to set sorting parameters for the records returned by the query.

The working area contains the **Output fields** list (at the left) which represents all the output query fields, and the **Sorted fields** list (at the right) which contains the fields to sort records by.

To move a field from one list to another, drag the selected field or use the **Add** and **Remove** buttons.

To change the sorting order for a sorted field, select the field in the **Sorted fields** list and move it using the **Up** and **Down** buttons.

To change the sorting direction, select the field in the **Sorted fields** list and switch the direction (*Ascending*, *Descending*) using the corresponding **A..Z**/**Z..A** button.

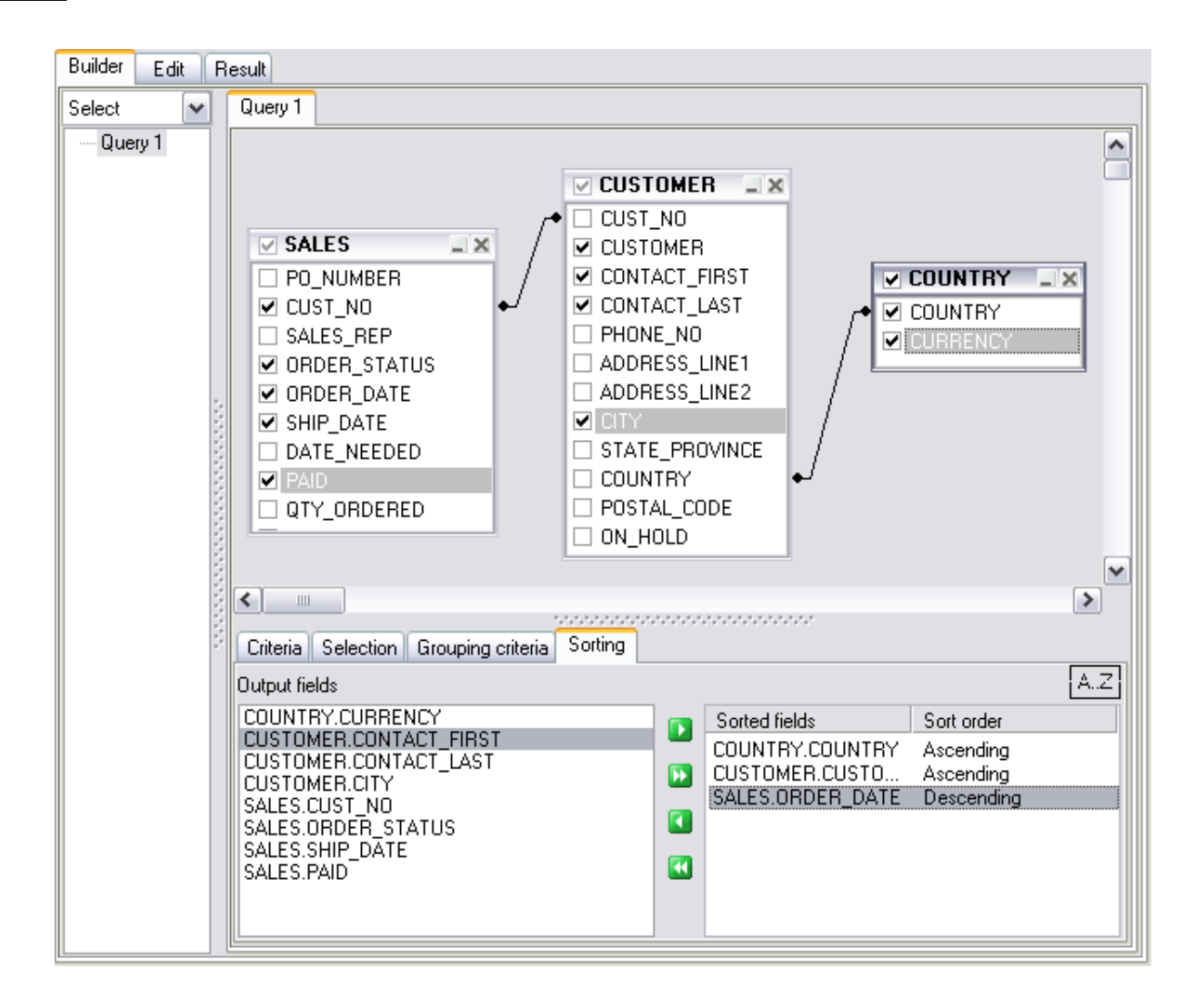

#### **See also:**

[Using Navigation bar](#page-269-1) [Working with diagram area](#page-271-0) [Joining two objects](#page-272-0) [Setting criteria](#page-273-0) **[Setting output fields](#page-275-0)** [Setting grouping criteria](#page-277-0) [Working with the editor area](#page-279-0) [Query execution](#page-281-0) [Viewing query plan](#page-282-0)

## <span id="page-279-0"></span>**6.2.8 Working with the editor area**

The **Editor area** of **Visual Query Builder** is available within the **Edit** tab and is provided for working directly with the SQL query text which is generated automatically while you build the query visually.

You can edit this text according to the rules of SQL, and all the changes will be displayed within the **Builder** tab respectively.

To learn more about the SQL Editor features available within the **Edit** tab, see [Working](#page-259-0) [with SQL Editor area.](#page-259-0)

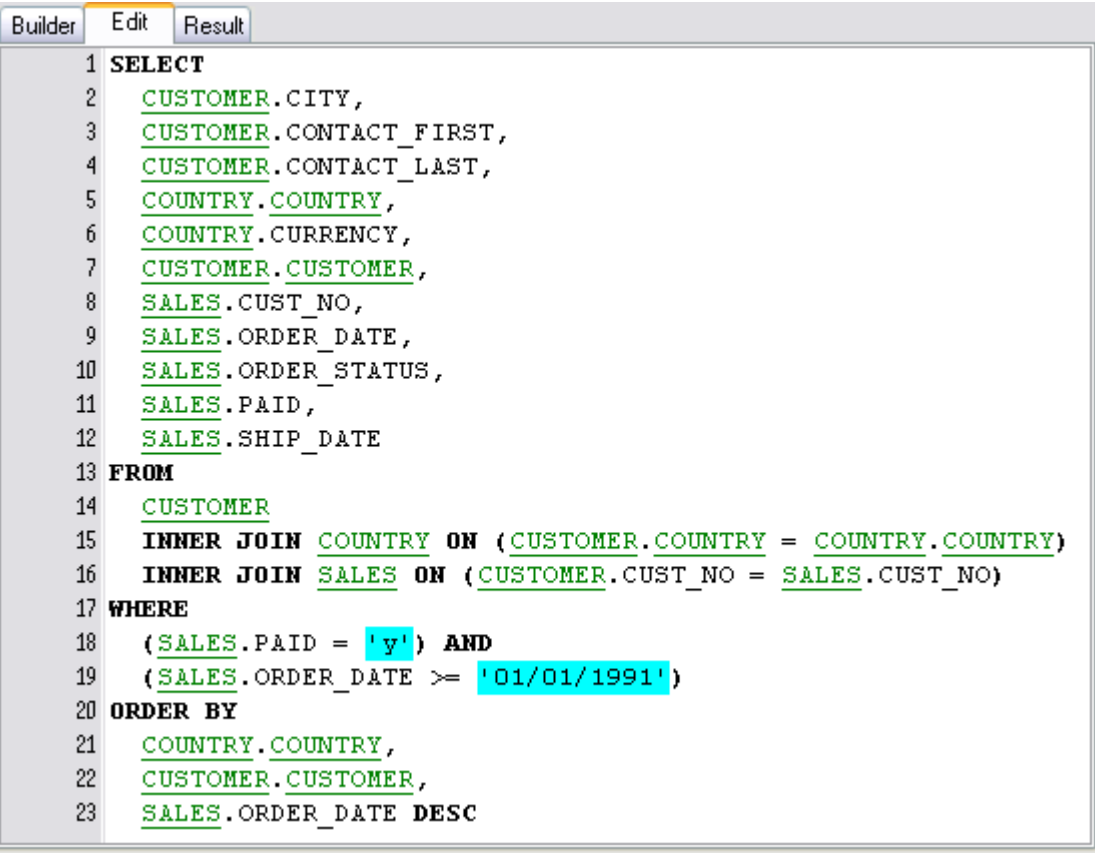

#### **See also:**

[Using Navigation bar](#page-269-1) [Working with diagram area](#page-271-0) [Joining two objects](#page-272-0) [Setting criteria](#page-273-0) [Setting output fields](#page-275-0) [Setting grouping criteria](#page-277-0) [Setting sorting parameters](#page-278-0) [Query execution](#page-281-0) [Viewing query plan](#page-282-0)

## <span id="page-281-0"></span>**6.2.9 Query execution**

When all the query parameters are set, you can immediately **execute the query** in **Visual Query Builder**.

To execute a query, click the **Execute query** item of the [Navigation bar.](#page-269-1) You can also use the *F9* hot key for the same purpose.

If the query parameters are specified correctly, the query is executed and, in case the query statement is supposed to return data (e.g. as SELECT statement), the returned dataset appears within the **Result** tab.

If SQL syntax of the query contains any errors, the query execution is stopped and the corresponding error message is displayed in the status bar area at the bottom of the Builder window.

Cuery Builder - [Employee on IBServer]  $\Box$  $\Box$  $\times$ Builder Edit Result **Database**  $\hat{\mathbf{x}}$  $M = 4$  $\blacktriangleright$ ₩.  $M \alpha + 1$  $\mathbf{F}$  Find: Employee on IBServer  $\checkmark$ General  $\hat{z}$ **ELETY M** COUNTRY M CONTACT\_FIRST M CONTACT\_LAST  $\boxed{\sim}$  CUSTOMER  $\blacktriangledown$ Ap Create view Manchester England Elizabeth Brocket Central Bank Create procedure England Elizabeth Manchester Brocket Central Bank Copy Cell **MPM Corporation** Tokvo n Show SQL help Mivamoto Tokyo **MPM Corporation** Paste Cell Mivamoto Query Builder options Tokyo **MPM Corporation** Mivamoto Copy All Records Shift+Ctrl+C Restore default size Paris Roche 3D-Pad Corp. Copy Selected Records Paris 3D-Pad Corp. **Boche** Data Managment  $\hat{z}$ Shift+Ctrl+V Paste Records Central Hong Kong lWu. DT Systems, LTD. Commit transaction Data Manipulation  $\mathbf{E}$ 막 Export Data of Visual Query Builder'... San Diego **X** Rollback transaction San Diego B Export Visual Query Builder' as SQL Script.. Quick Filter Dallas ١Ł **B** Export data Import Data to 'Visual Query Builder'. Disable Filter Boston putte buwe, animiri ang co. Export as SQL Script Set To NULL Boston Buttle Buttle, Griffith and Co. Ottawa Bright DataServe International Set To Empty String  $\hat{\mathbf{x}}$ **Objects** Ottawa Bright DataServe International Set To Now **B**COUNTRY ◚ Pebble Beach Mrs. Beauvais Mrs. Beauvais **ED** CUSTOMER View BLOB.. Zurich Granges Dynamic Intelligence Corp **B** DEPARTMENT Save BLOB to File. Dynamic Intelligence Corp Zurich Granges EMPLOYEE Brussels Dyno Consulting Hessels EMPLOYEE\_PROJECT **Grid Levels** ,  $\mathbb{E}$  JOB Column Summary... BU PROJ\_DEPT\_BUDGET Visible Columns **B** PROJECT  $\left\langle \right\rangle$  $\blacktriangleright$ Fit Columns Widths B SALARY\_HISTORY Grid View Form Vie  $\mathbb{E}$  SALES Grid Mode ALL\_LANGS Records fetched: 19 Properties... DEPT\_BUDGET Query OK, 19 rows affected (0,02 sec) GET\_EMP\_PROJ MAIL\_LABEL  $|\mathbf{v}|$ 

After executing a query the **Performance analysis** tab becomes available.

By default, data returned by a query are displayed as a grid (see [Data View](#page-288-0) for details). The [context menu](#page-294-0) of the grid allows you to [Export Data](#page-330-0), [Export As SQL Script.](#page-381-0)

#### **See also:**

[Using Navigation bar](#page-269-1) [Working with diagram area](#page-271-0) [Joining two objects](#page-272-0) [Setting criteria](#page-273-0) [Setting output fields](#page-275-0) [Setting grouping criteria](#page-277-0) [Setting sorting parameters](#page-278-0) [Working with the editor area](#page-279-0) [Viewing query plan](#page-282-0)

# <span id="page-282-0"></span>**6.2.10 Viewing query plan**

Using SQL Manager 2008 for InterBase/Firebird, you can view **the plan** for each of the queries created and executed in the application. The query plan is available within the corresponding **Plan** tab.

To view the **Plan** of a query, open **Query Builder** and use the **E** Show estimated execution plan item of the Navigation bar.

The **Plan** tab allows you to view the sequence of actions performed by the database server in the process of the query execution, and the amount of system resources used for the query execution. Note that this tab only appears after you have executed the query.

# **284 SQL Manager 2008 for InterBase/Firebird User's Manual**

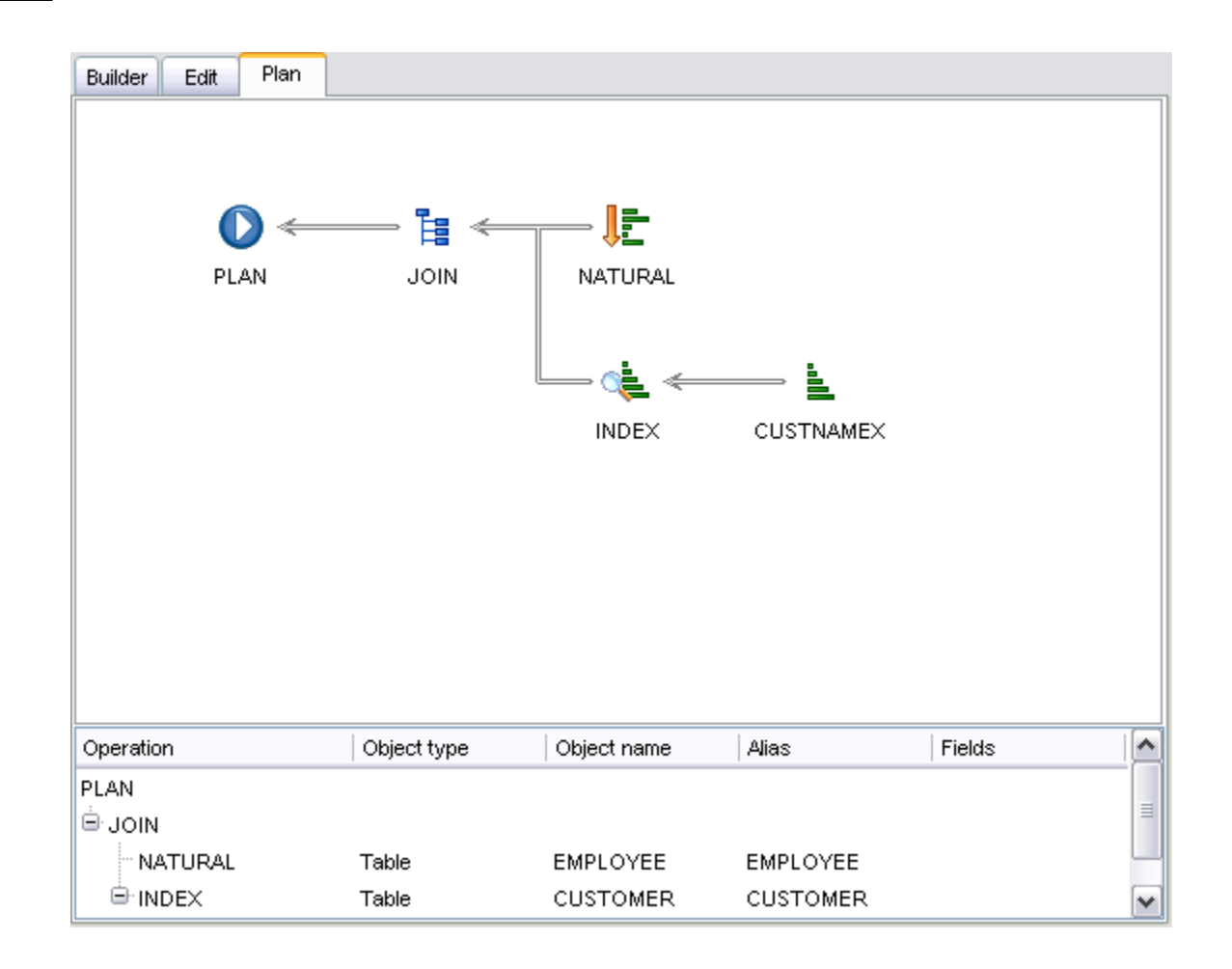

If necessary, you can specify that the **Plan** tab appears automatically upon query execution in Query Builder: select the **□ Show actual execution plan on query execution** option available within the **Tools | Query Builder** section of the *[Environment](#page-496-0)* [Options](#page-496-0) dialog.

#### **See also:**

[Using Navigation bar](#page-269-1) [Working with diagram area](#page-271-0) [Joining two objects](#page-272-0) [Setting criteria](#page-273-0) [Setting output fields](#page-275-0) [Setting grouping criteria](#page-277-0) [Setting sorting parameters](#page-278-0) [Working with the editor area](#page-279-0) [Query execution](#page-281-0)

# <span id="page-284-0"></span>**6.3 Query parameters**

Both [SQL Editor](#page-257-0) and [Visual Query Builder](#page-269-0) support parameters usage inside the query text. A parameter is a kind of variable for which a value can be specified just before the query execution. In the query text the parameter should appear as an identifier with a colon (':') at the beginning, e.g.

:param1.

**Note:** The **Allow using of parameters in query text** option should be checked on the **Options | Environment options | Tools** page for this feature to be enabled.

**See also:** [SQL Editor](#page-257-0) [Visual Query Builder](#page-269-0)

# **6.3.1 Input parameters dialog**

The **Input Parameters** dialog is used to specify the query parameters as well as values of the input parameters of the procedure or function before execution.

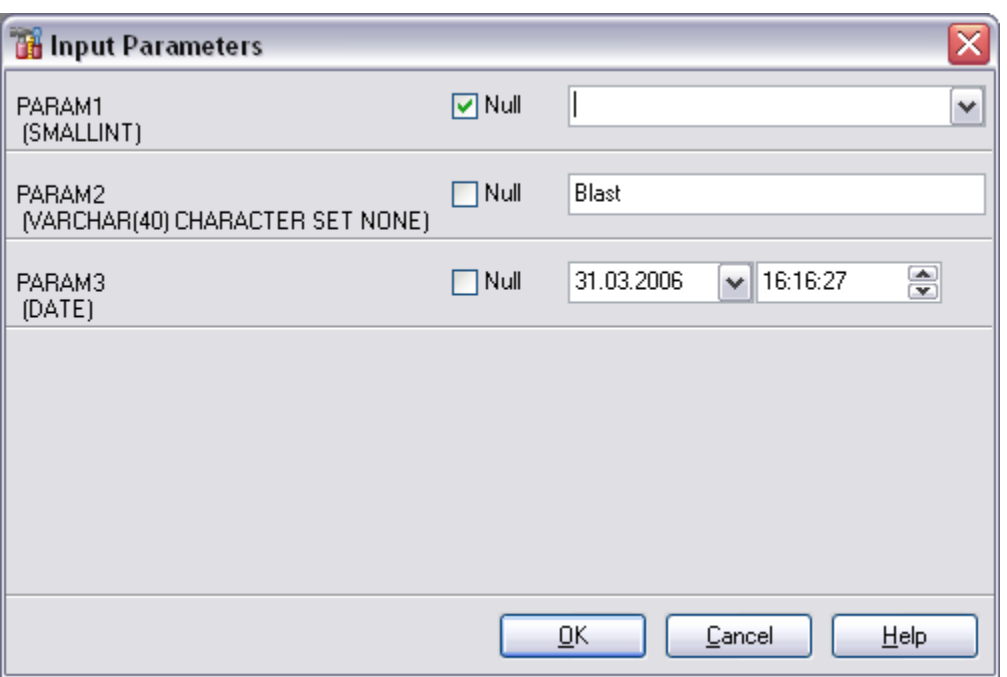

Click **OK** button to apply the values and execute the query or click **Cancel** button to abort execution.

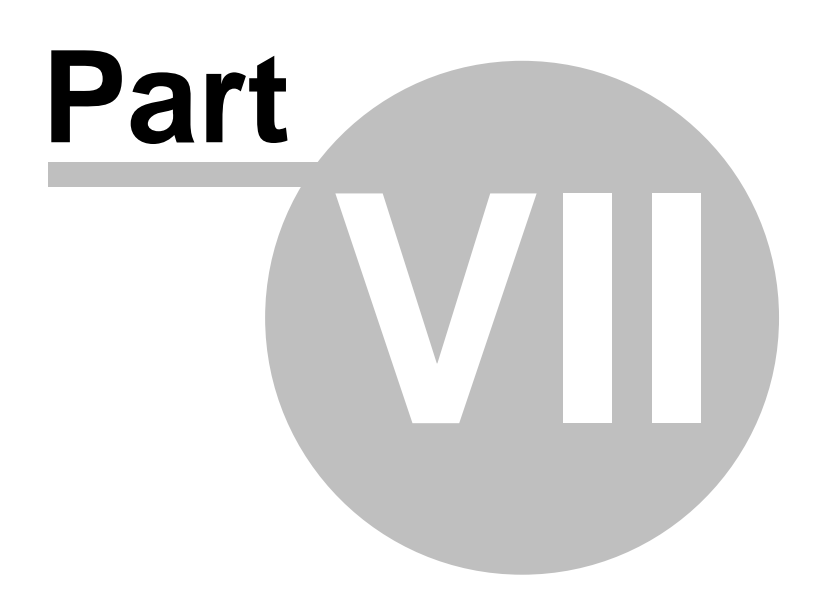

# <span id="page-287-0"></span>**7 Data management**

Table data and query results are displayed on the **Data** or **Results** tab of [Table Editor](#page-155-0), [SQL Editor](#page-257-0), [Visual Query Builder,](#page-269-0) etc.

Data can be displayed in one of the following modes: **Grid View**, **Form View**, **Print Data, BLOB View.** See **Data View** to learn more about these modes. You are also provided with a number of [filtering tools](#page-291-0) when working with your data.

- · [Data View](#page-288-0)
- · [Custom Filter](#page-319-0)
- · [Filter Builder dialog](#page-320-0)

## **See also:**

[Getting started](#page-51-0) [Database Explorer](#page-69-0) [Database management](#page-95-0) [Database objects management](#page-137-0) [Query management tools](#page-255-0) [Import/Export tools](#page-329-0) [Database tools](#page-391-0) [Server tools](#page-474-0) **[Personalization](#page-495-0)** [External tools](#page-577-0)
# <span id="page-288-1"></span>**7.1 Data View**

SQL Manager 2008 for InterBase/Firebird provides you with powerful tools for **viewing, editing and printing data** from tables and queries:

- · table / view data are available within the **Data** tab of [Table Editor](#page-155-0) / [View Editor](#page-196-0) correspondingly;
- · upon [a query execution](#page-264-0) the returned dataset appears within the **Result(s)** tab of [SQL Editor](#page-257-0) / [Query Builder](#page-269-0) (in SQL Editor the position of the tab depends on the **Results on Edit tab / Results on separate tab** selection in the [Navigation bar](#page-257-1)).

The data can be displayed in one of four available **modes**: *Grid View*, *Form View*, *Print Data* and *BLOB View*. The **status bar** at the bottom displays the number of records in the current dataset, the time the records were fetched by the application and the status of the records (whether the data are read-only or editable).

Please see the succeeding chapters to learn how to work with your data in the simplest and most efficient way.

- · [Grid View](#page-288-0)
- · [Form View](#page-305-0)
- · [Print Data](#page-307-0)
- · [BLOB View](#page-308-0)

## **See also:** [Custom Filter](#page-319-0)

[Filter Builder Dialog](#page-320-0)

## <span id="page-288-0"></span>**7.1.1 Grid View**

By default, data returned by a query are displayed as a grid. It is indicated by the **Grid View** tab selected on the View mode panel at the bottom of the **Results** area of the window.

When in the **Grid View** mode, the columns correspond to the fields and the rows correspond to the records. Clicking the column caption sorts data by the values of this column in the ascending or the descending mode. The navigation pane at the top of the grid allows you to browse the data quickly, to insert, update and delete records, and to set a filter for the records using the [Filter Builder](#page-320-0) dialog.

The **Navigation bar** of the parent window and the [context menu](#page-294-0) of the grid provide you with a number of data management functions: [Export Data](#page-330-0), [Import Data,](#page-363-0) [Export As SQL](#page-381-0) [Script](#page-381-0) and more.

- · [Grouping data within the grid](#page-289-0)
- · [Filtering records](#page-291-0)
- · [Using the context menu](#page-294-0)
- · [Working in multi-level mode](#page-296-0)
- · [Viewing data in card view](#page-302-0)
- · [Associating columns](#page-304-0)

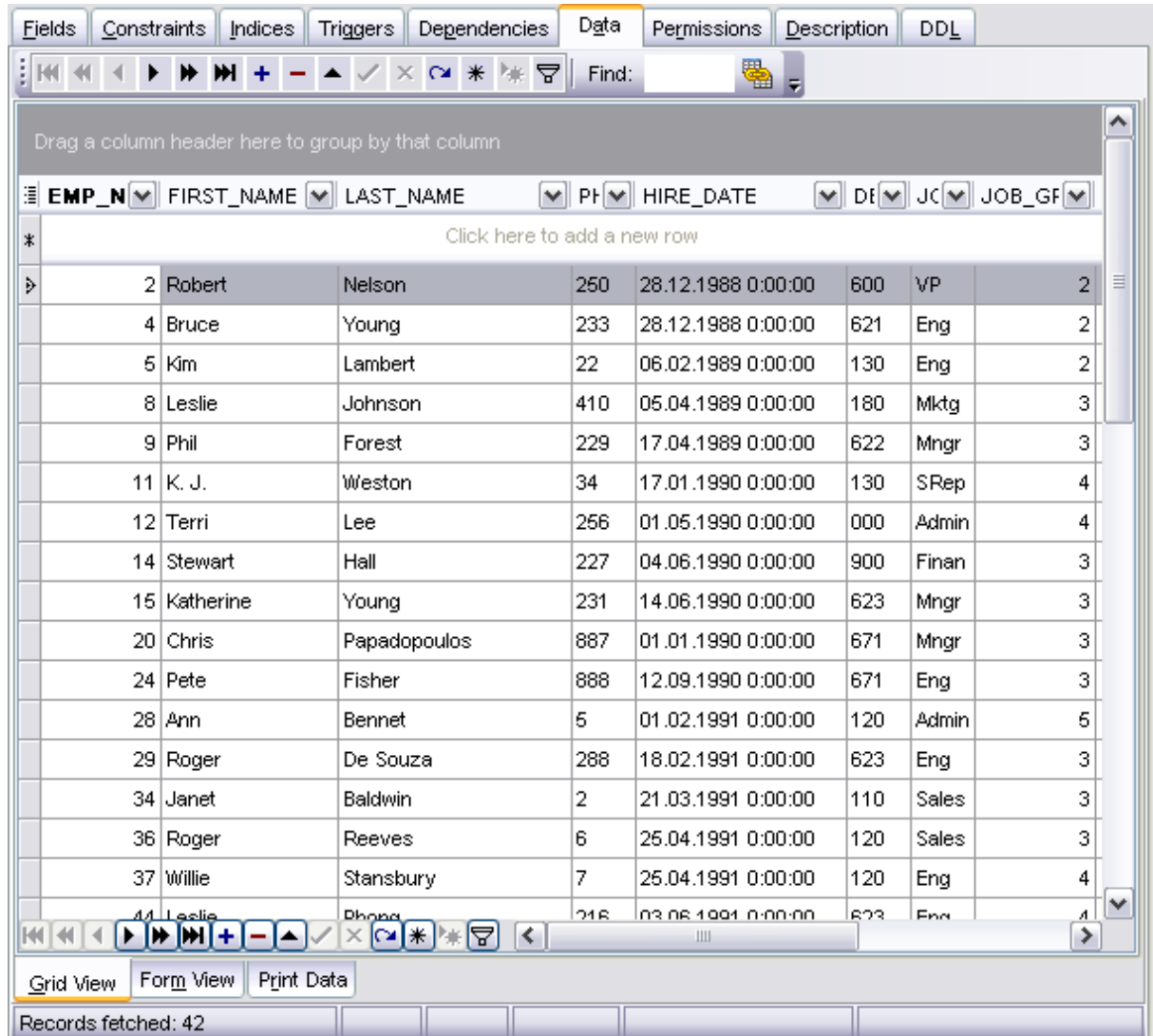

### **See also:**

[Form View](#page-305-0) [Print Data](#page-307-0) **[BLOB View](#page-308-0)** 

#### <span id="page-289-0"></span>**7.1.1.1 Grouping data**

If necessary, you can **group the data in grid** by any of the columns.

This operation is performed by dragging the column header to the gray **"Group by" box** area at the top. In order to display this area, select the **Show "Group by" box** option available in the [Grid](#page-525-0) section of the [Environment Options](#page-496-0) dialog.

When grouping by a column is applied to the grid, all the records are displayed as subnodes to the grouping row value as displayed in the screenshot below. To reverse grouping, just drag the column header back.

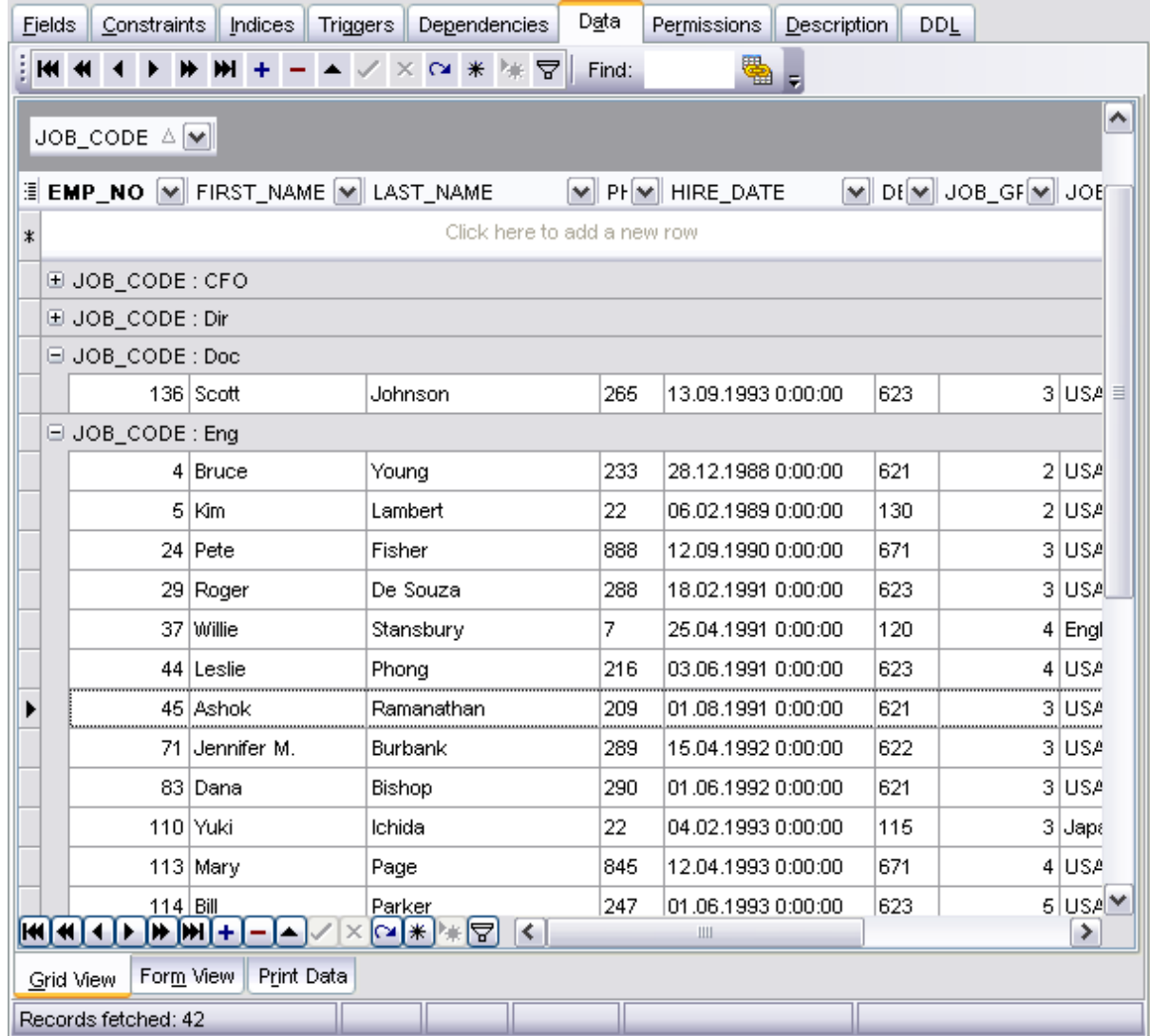

# **See also:**

[Filtering records](#page-291-0) [Using the context menu](#page-294-0) [Working in multi-level](#page-296-0) [mode](#page-296-0) [Create Grid Level wizard](#page-297-0) [Working in card view mode](#page-302-0) [Column Summary](#page-304-1)

### <span id="page-291-0"></span>**7.1.1.2 Filtering records**

A number of **filtering** facilities are implemented in the grid for your convenience. You can filter records in the grid in either of the following ways:

· right-click a row and select the **Quick Filter** context menu item to filter records by the current value of the selected column;

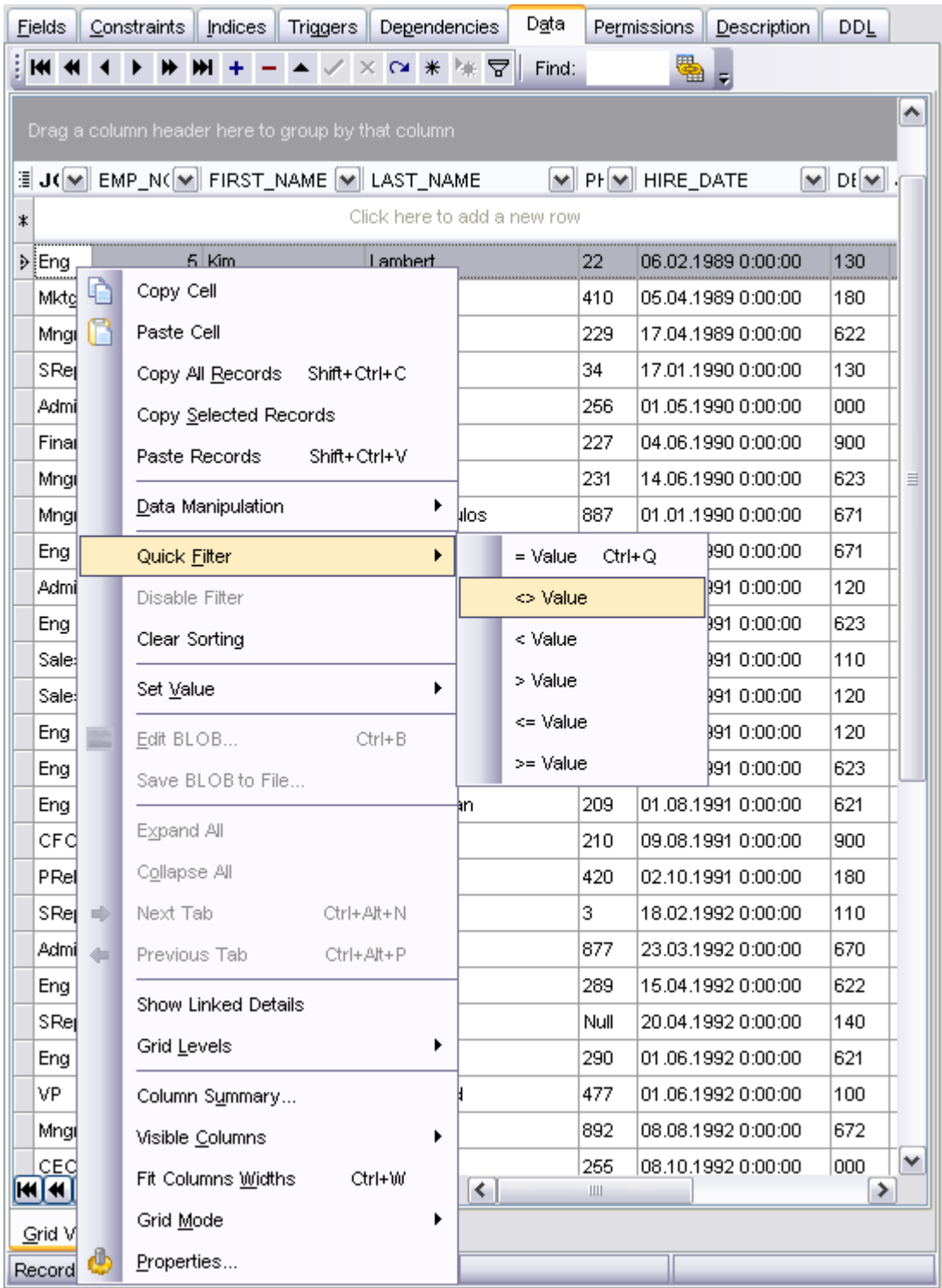

· click the Arrow-Down button next to the column caption to display the drop-down list and select any of the column values to filter records by this value of the selected column;

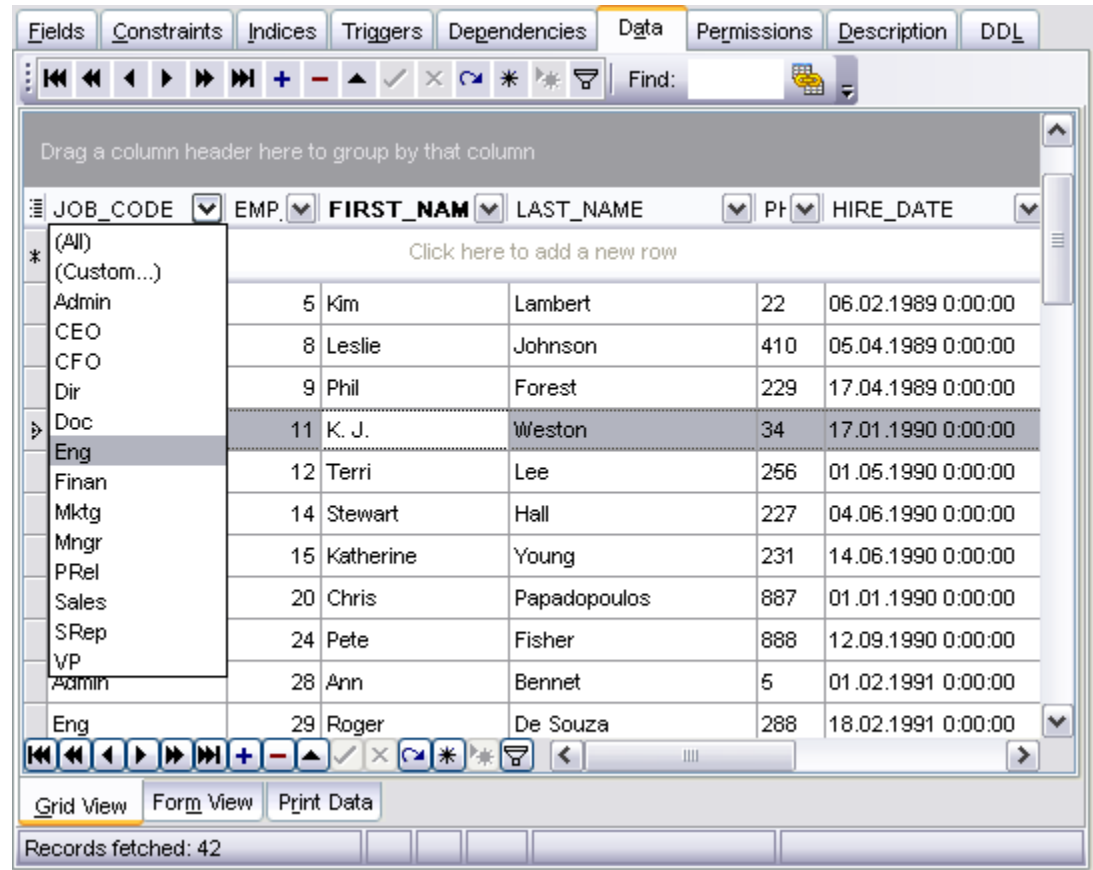

or

- · click the Arrow-Down button next to the column caption to display the drop-down list, then select the **Custom** item and build a simple filter using the [Custom Filter](#page-319-0) dialog;
- use the **Set filter**  $\overline{Y}$  button on the navigation pane to invoke the **[Filter Builder](#page-320-0)** dialog and create a composite filter using the dialog.

After the filter is set, the gray **filtering panel** becomes visible at the bottom of the grid. This panel allows you to see the active filtering condition and easily enable or disable it using the checkbox on the left. If necessary, you can click the **Customize...** button on the right to customize your filter and add more complicated filtering conditions within the [Filter Builder](#page-320-0) dialog.

**See also:** [Grouping data](#page-289-0) [Using the context menu](#page-294-0) [Working in multi-level](#page-296-0) [mode](#page-296-0) [Create Grid Level wizard](#page-297-0) [Working in card view mode](#page-302-0) [Column Summary](#page-304-1)

### <span id="page-294-0"></span>**7.1.1.3 Using the context menu**

The **context menu** of the grid is aimed at facilitating your work with data: you can perform a variety of operations using the context menu items:

- · copy the selected cell value to Windows clipboard;
- · paste the clipboard content to the currently selected cell;
- · copy/paste multiple records;
- data manipulation: [Export Data](#page-330-0) from the table, [Import Data](#page-363-0) to the table, [Export Data](#page-381-0) [as SQL Script](#page-381-0);
- · set/disable [Quick Filter](#page-291-0);
- · clear sorting;
- · set a value for the selected cell: *NULL*, *Empty string* (for string fields), *Now* (for TIME fields), *"Zero"* (for DATE fields);
- edit the BLOB value or save the BLOB to file using **[BLOB viewer/editor;](#page-308-0)**
- expand/collapse [grid levels](#page-296-0) and navigate within the tabs;
- manage grid levels: [add a new grid level,](#page-297-0) delete the current grid level;
- switch to the [Card View](#page-302-0) mode, if necessary;
- view [Column Summary;](#page-304-1)
- · select visible/invisible columns of the dataset;
- · fit column width for better representation;
- · specify the grid mode: *Load All Rows*, *Load Visible Rows*, *Default*;
- · view/edit [grid properties](#page-525-0).

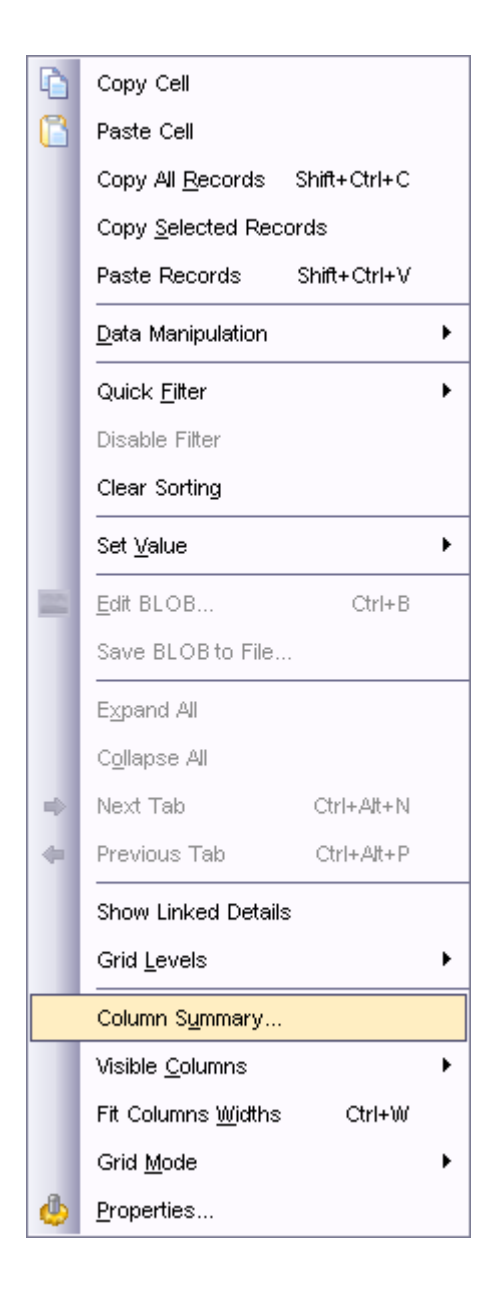

## **See also:**

[Grouping data](#page-289-0) [Filtering records](#page-291-0) [Working in multi-level](#page-296-0) [mode](#page-296-0) [Create Grid Level wizard](#page-297-0) [Working in card view mode](#page-302-0) [Column Summary](#page-304-1)

#### <span id="page-296-0"></span>**7.1.1.4 Working in multi-level mode**

One of unique features of SQL Manager 2008 for InterBase/Firebird is the ability to work with data in multi-level mode to view and modify data in several related tables simultaneously.

To manage grid levels, right-click the grid and select the Grid Levels [context menu](#page-294-0) group. Items of this group allow you to:

- add a new grid level using [Create Grid Level Wizard](#page-297-0);
- · delete the current grid level;
- switch between the ordinary Table View and the [Card View](#page-302-0) modes.

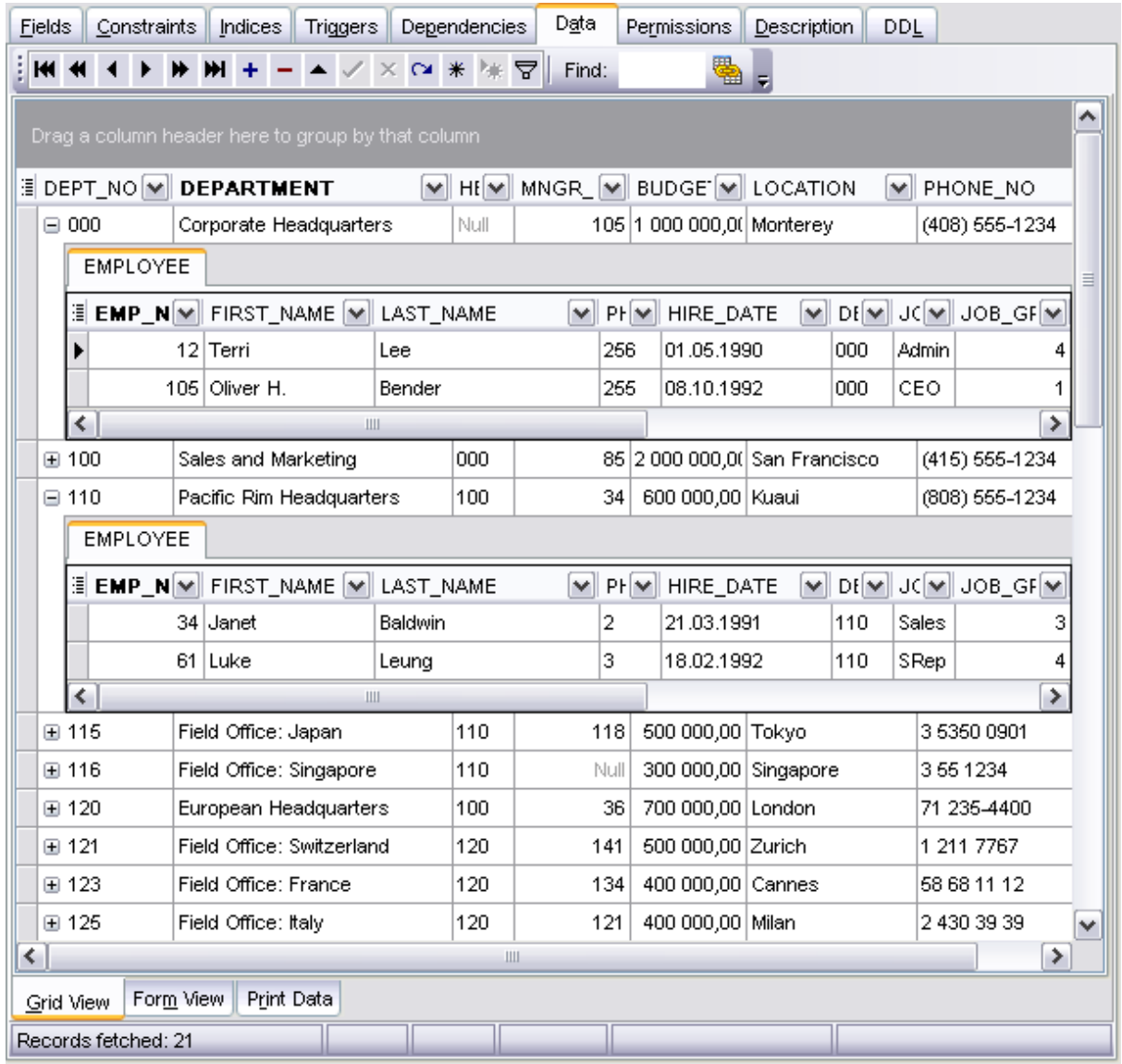

# **See also:** [Grouping data](#page-289-0)

[Filtering records](#page-291-0) [Using the context menu](#page-294-0) [Create Grid Level wizard](#page-297-0) [Working in card view mode](#page-302-0) [Column Summary](#page-304-1)

### <span id="page-297-0"></span>**7.1.1.5 Create Grid Level wizard**

**Create Grid Level Wizard** allows you to add a new detail level to the grid in order to get master-detail representation of your data.

To start the wizard, right-click the grid, select the **Grid Levels** [context menu](#page-294-0) group and proceed to the **Add Grid Level...** item within this group.

- · [Specifying master level](#page-297-1)
- · [Selecting source table](#page-298-0)
- · [Binding master and detail levels](#page-299-0)
- · [Query parameterization](#page-300-0)
- · [Setting additional parameters](#page-301-0)

#### **See also:**

[Grouping data](#page-289-0) [Filtering records](#page-291-0) [Using the context menu](#page-294-0) [Working in multi-level](#page-296-0) [mode](#page-296-0) [Working in card view mode](#page-302-0) [Column Summary](#page-304-1)

#### <span id="page-297-1"></span>7.1.1.5.1 Specifying master level

Use the drop-down list to select the table of the **master level** to which a new level will be added.

#### **Source of new level data**

Select the source type of the new level data:  $\bullet$  Table or  $\bullet$  Query.

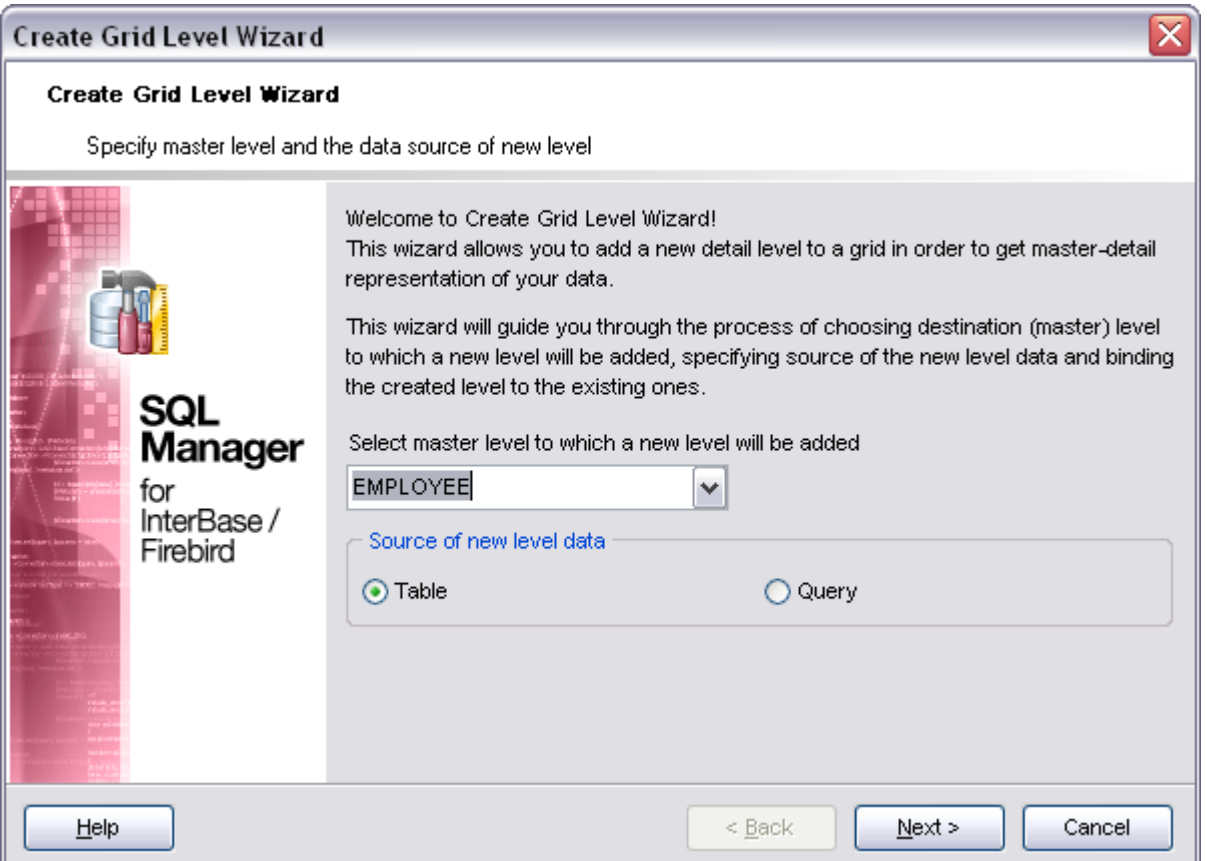

Click the **Next** button to proceed to the [Defining source for detail level](#page-298-0) step to select a table for the detail level or input a query, depending on whether the  $\bullet$  Table or the  $\bullet$ **Query** option has been selected.

#### <span id="page-298-0"></span>7.1.1.5.2 Defining source for detail level

If the **Table** option has been selected at the [previous step](#page-297-1), you should now specify a table for the detail view using the **Table name** drop-down list. Set the ⊠ Show tables **related by foreign keys only** option to narrow the list of tables by including only tables linked by Foreign keys.

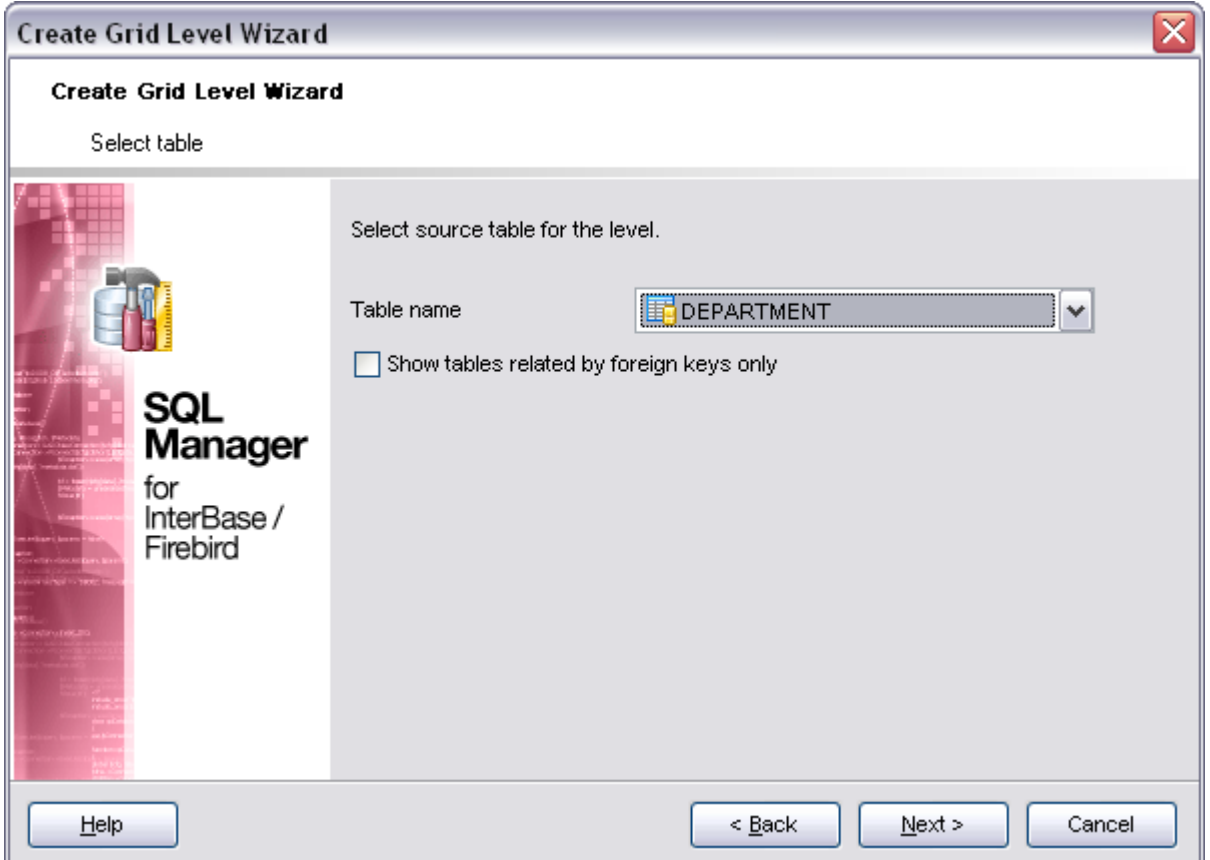

If the **Query** option has been selected at the [previous step](#page-297-1), you should now enter a query that will be used as the source of the new grid level. If necessary, you can use [Query Builder](#page-269-0) to build the SQL query visually.

Click the **Next** button to proceed to the [Binding master and detail levels](#page-299-0) step of the wizard.

#### <span id="page-299-0"></span>7.1.1.5.3 Binding master and detail levels

Define pairs of fields to link the Master Level and the Detail Level data sources:

- · select a field in the **Master Level Key Fields** list;
- · select a corresponding field in the **Detail Level Key Fields** list;
- · click **Add** to set correspondence between the selected fields.

The newly created correspondences are listed in the **Links Between Master and Detail Levels** area. If necessary, you can delete any correspondence using the the **Remove** button.

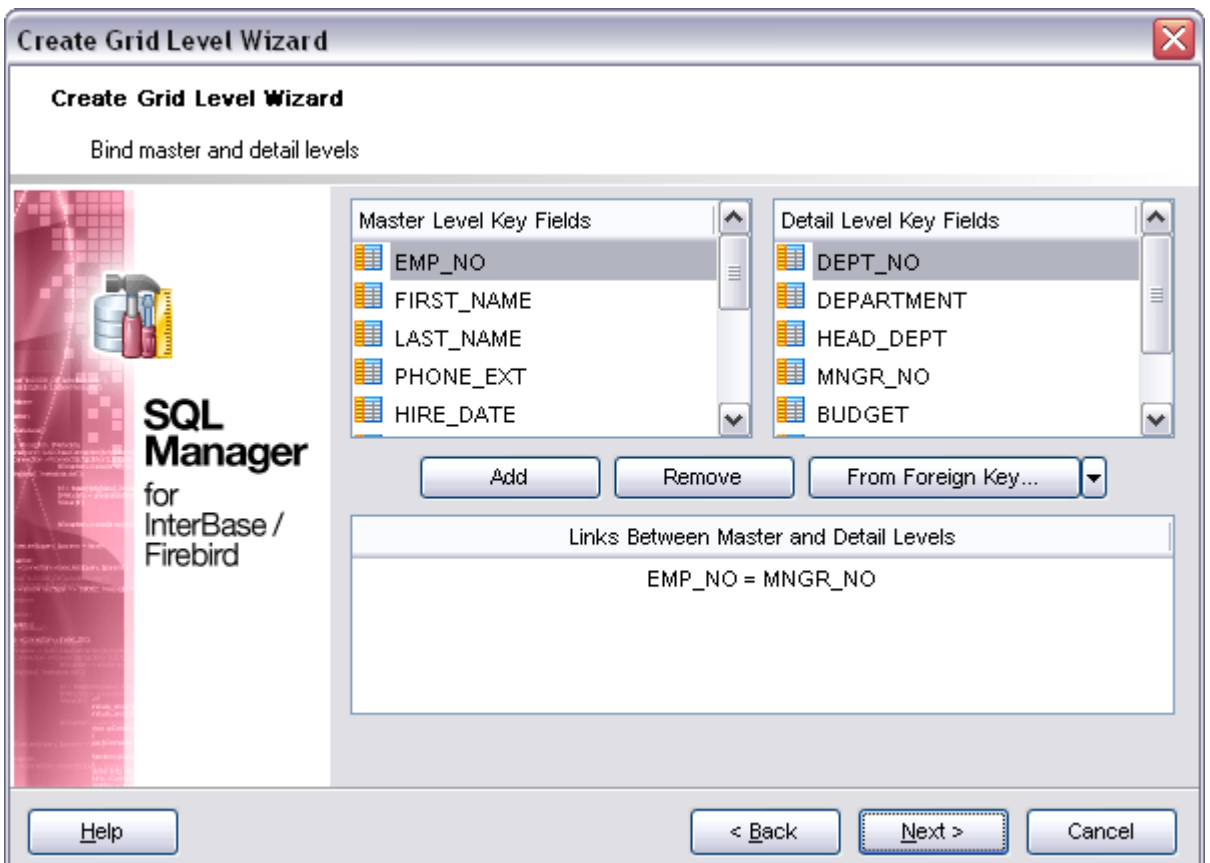

Click the **Next** button to proceed to the [Setting additional parameters](#page-301-0) step or to the [Query parameterization](#page-300-0) step of the wizard if **Q Query** was selected at the [Specifying](#page-297-1) [master level](#page-297-1) step of the wizard.

<span id="page-300-0"></span>7.1.1.5.4 Query parameterization

If **Query** was selected at the [Specifying master level](#page-297-1) step of the wizard, you should now transform the query to a parameterized form that will be used in the 'Load visible rows' Grid Mode (see the [Grid | Data Options](#page-527-0) section of the [Environment Options](#page-496-0) dialog to get more information about Grid modes offered by SQL Manager).

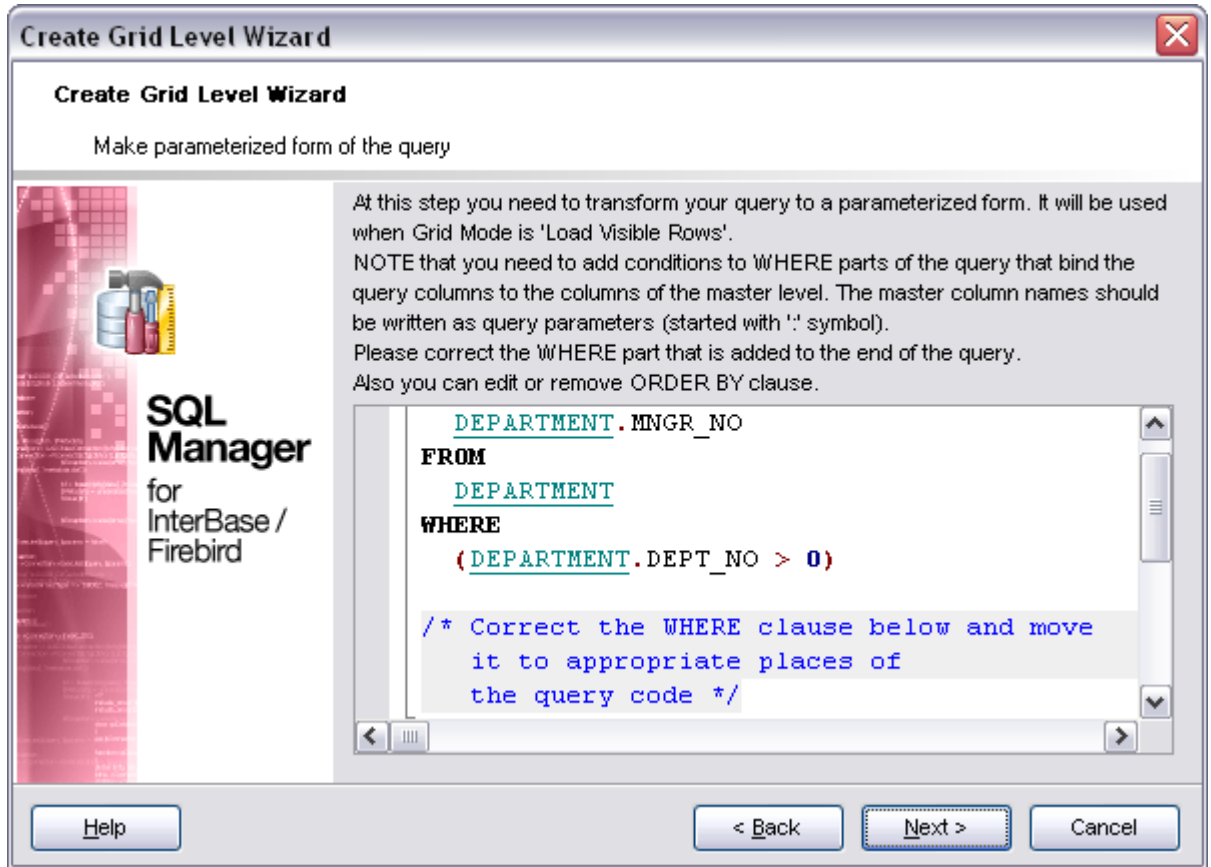

Click the **Next** button to proceed to the [Setting additional parameters](#page-301-0) step of the wizard.

<span id="page-301-0"></span>7.1.1.5.5 Setting additional parameters

### **Level caption**

Set the caption to be used for the new level in the grid.

### **Level type**

Select the type of view you wish to be applied to the grid level:  $\bigcirc$  Table view or  $\bigcirc$  Card *view*.

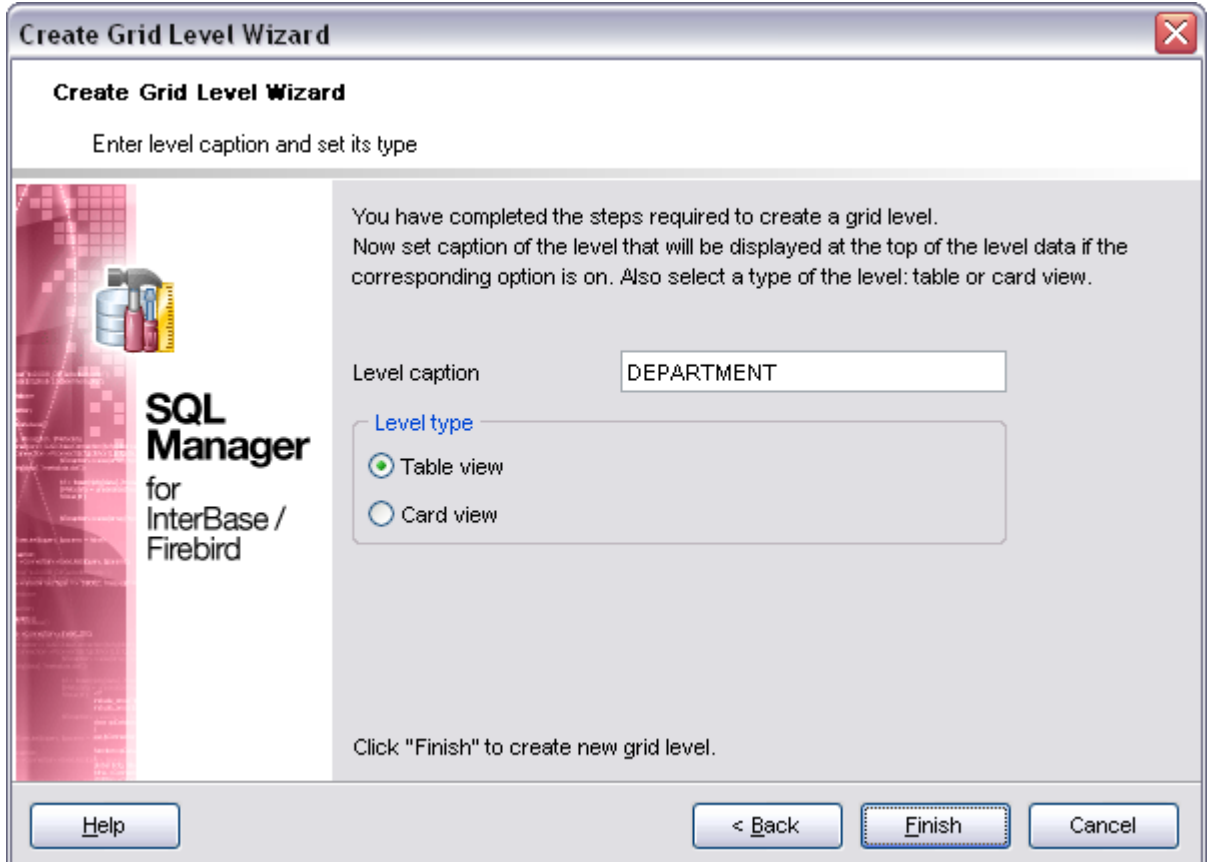

When you are done, click the **Finish** button to complete the operation.

### <span id="page-302-0"></span>**7.1.1.6 Working in card view mode**

Depending on your preferences, you can represent data in the **Table View** or in the **Card View** modes.

To switch to the **Card View** mode of data representation, right-click the grid, expand the **Grid Levels** [context menu](#page-294-0) group and select the **Card View** item within this group.

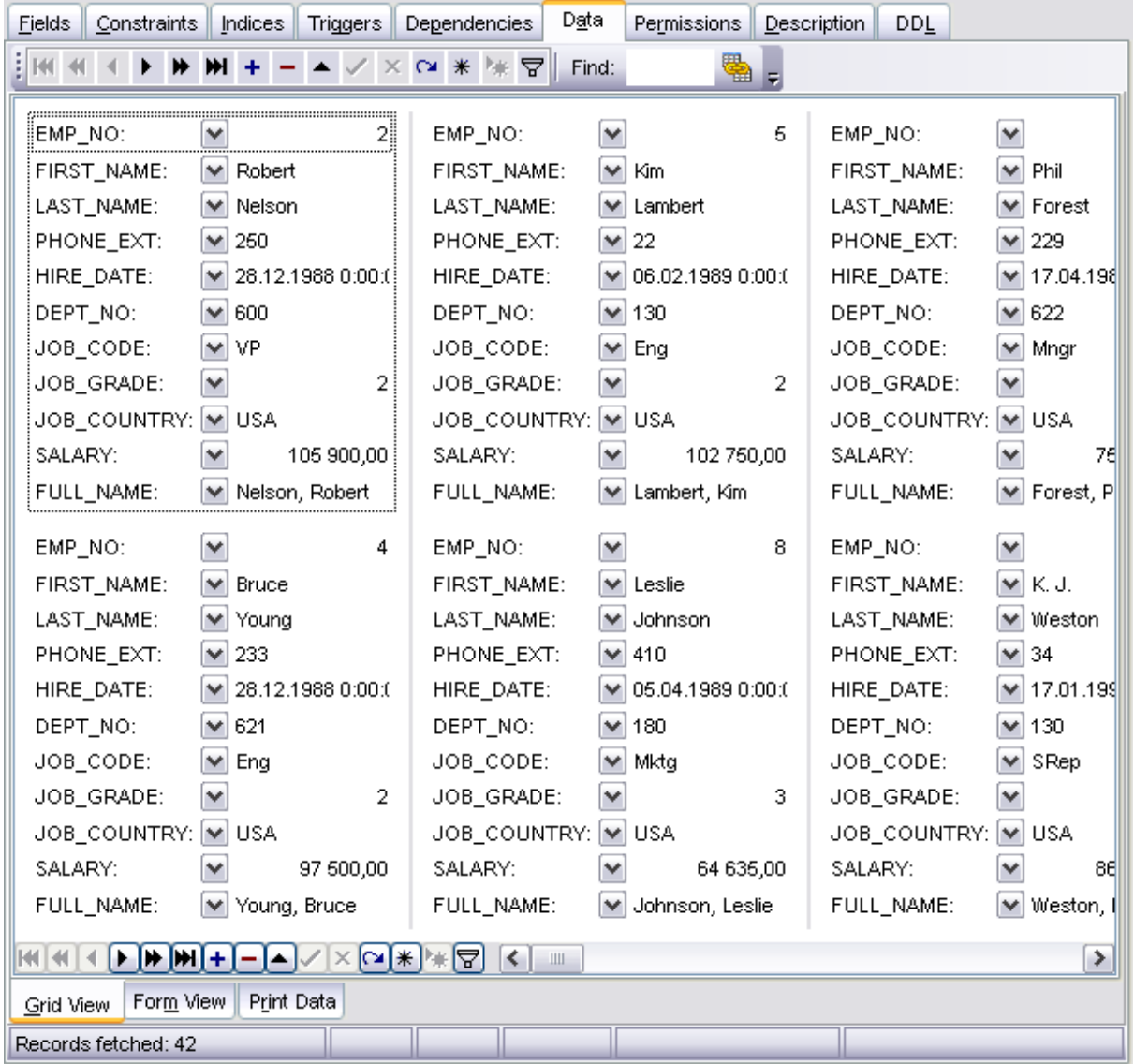

# **See also:**

[Grouping data](#page-289-0) [Filtering records](#page-291-0) [Using the context menu](#page-294-0) [Working in multi-level](#page-296-0) [mode](#page-296-0) [Create Grid Level wizard](#page-297-0) [Column Summary](#page-304-1)

### <span id="page-304-1"></span>**7.1.1.7 Column Summary**

If necessary, you can select the **Column Summary...** [context menu](#page-294-0) item to open the **Column Summary** dialog which allows you to view and edit the summary for each particular column.

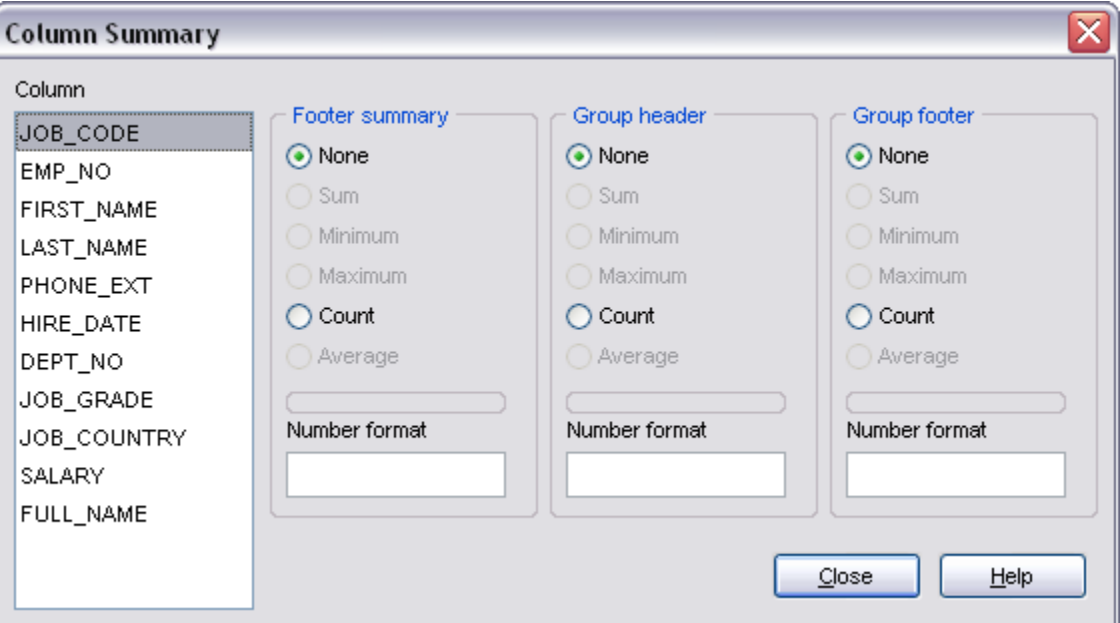

### **See also:**

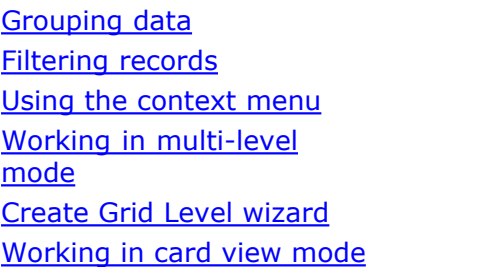

### <span id="page-304-0"></span>**7.1.1.8 Associating columns**

When pasting records into the grid the program will automatically display the **Associate columns** dialog where you will be able to set the correspondence between the columns you are trying to paste and the existing ones. Use the **Add**, **Add All**, **Remove**, **Remove All** buttons to set the column correspondence.

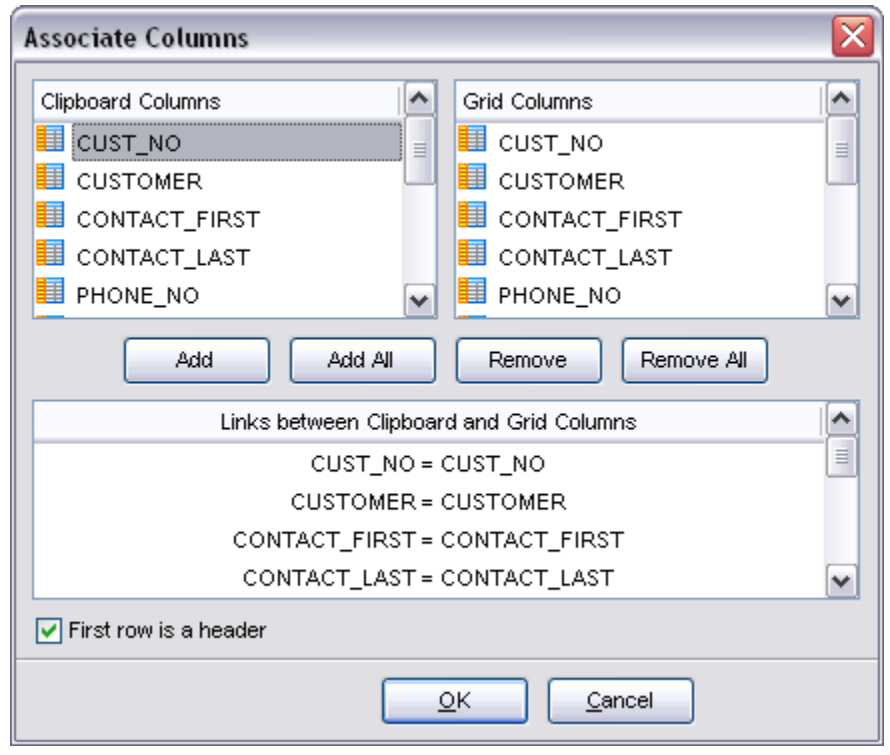

# **See also:**

[Grid View](#page-288-0)

# <span id="page-305-0"></span>**7.1.2 Form View**

The **Form View** tab allows you to view data as a form. To activate this type of data view, select the **Form View** tab on the View mode panel at the bottom of the **Results** area of the window.

The form displays the current record: field names on the left and the corresponding values on the right. If the fields are available for editing, you can edit the record directly on this form. The navigation pane at the top of the form allows you to browse the data quickly, to insert, update and delete records, and to set a filter for the records using the [Filter Builder](#page-320-0) dialog.

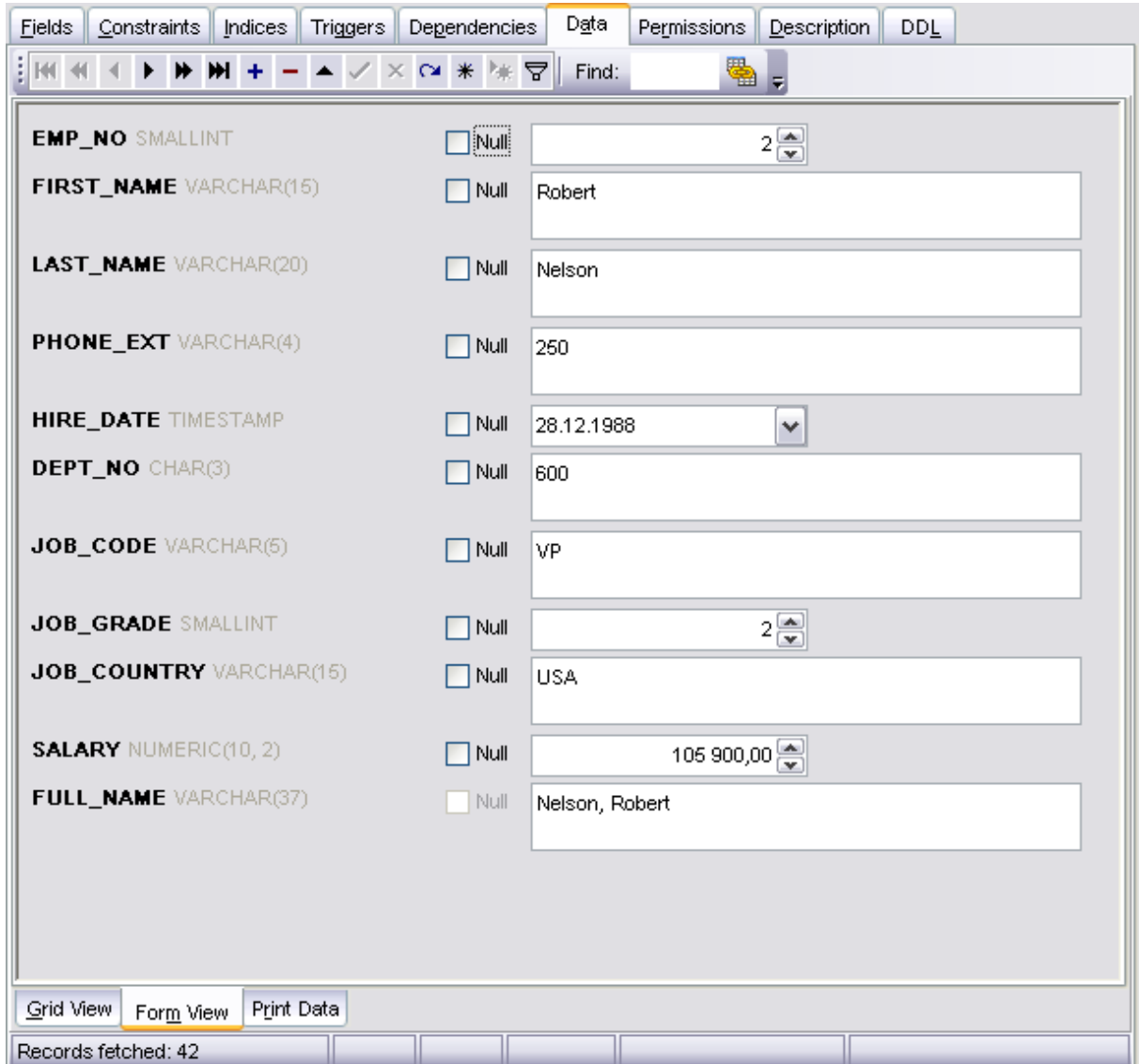

Each field has a **Null** checkbox which allows you to clear the field value and set it to NULL (if the field is nullable).

# **See also:** [Grid View](#page-288-0)

[Print Data](#page-307-0) **[BLOB View](#page-308-0)** 

# <span id="page-307-0"></span>**7.1.3 Print Data**

Using the **Print Data** tab you can view data in the way they are printed, in WYSIWYG mode.

When in **Print Data** mode, you are provided with a powerful toolbar allowing you to design a report, change the view scope, save reports and load previously saved ones, and set a number of page printing parameters.

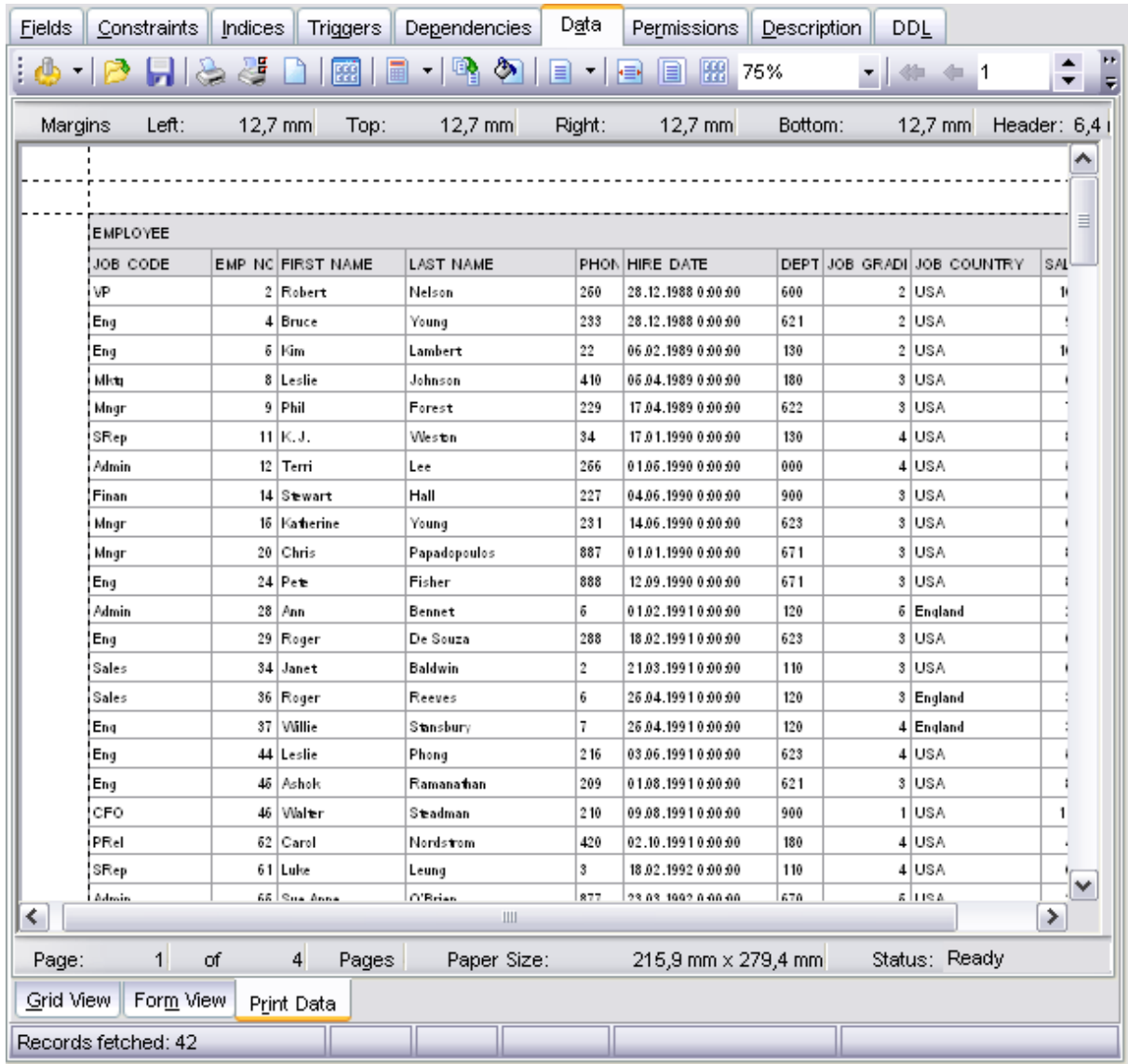

# **See also:**

[Grid View](#page-288-0) [Form View](#page-305-0) [BLOB View](#page-308-0)

# <span id="page-308-0"></span>**7.1.4 BLOB View**

SQL Manager 2008 for InterBase/Firebird provides BLOB Viewer/Editor to view and edit BLOB fields content. The BLOB Viewer/Editor can be invoked from the data grid within [Table Editor](#page-155-0), [SQL Editor](#page-257-0), [Visual Query Builder](#page-269-0), etc.

- · [Navigation within the BLOB Viewer/Editor](#page-309-0)
- · [Viewing/Editing BLOB field as Hexadecimal dump](#page-310-0)
- · [Viewing/Editing BLOB field as plain Text](#page-312-0)
- · [Viewing/Editing BLOB field as Rich Text \(RTF\)](#page-313-0)
- · [Viewing/Editing BLOB field as Image](#page-315-0)
- · [Viewing/Editing BLOB field as HTML](#page-315-1)
- · [Applying changes](#page-317-0)

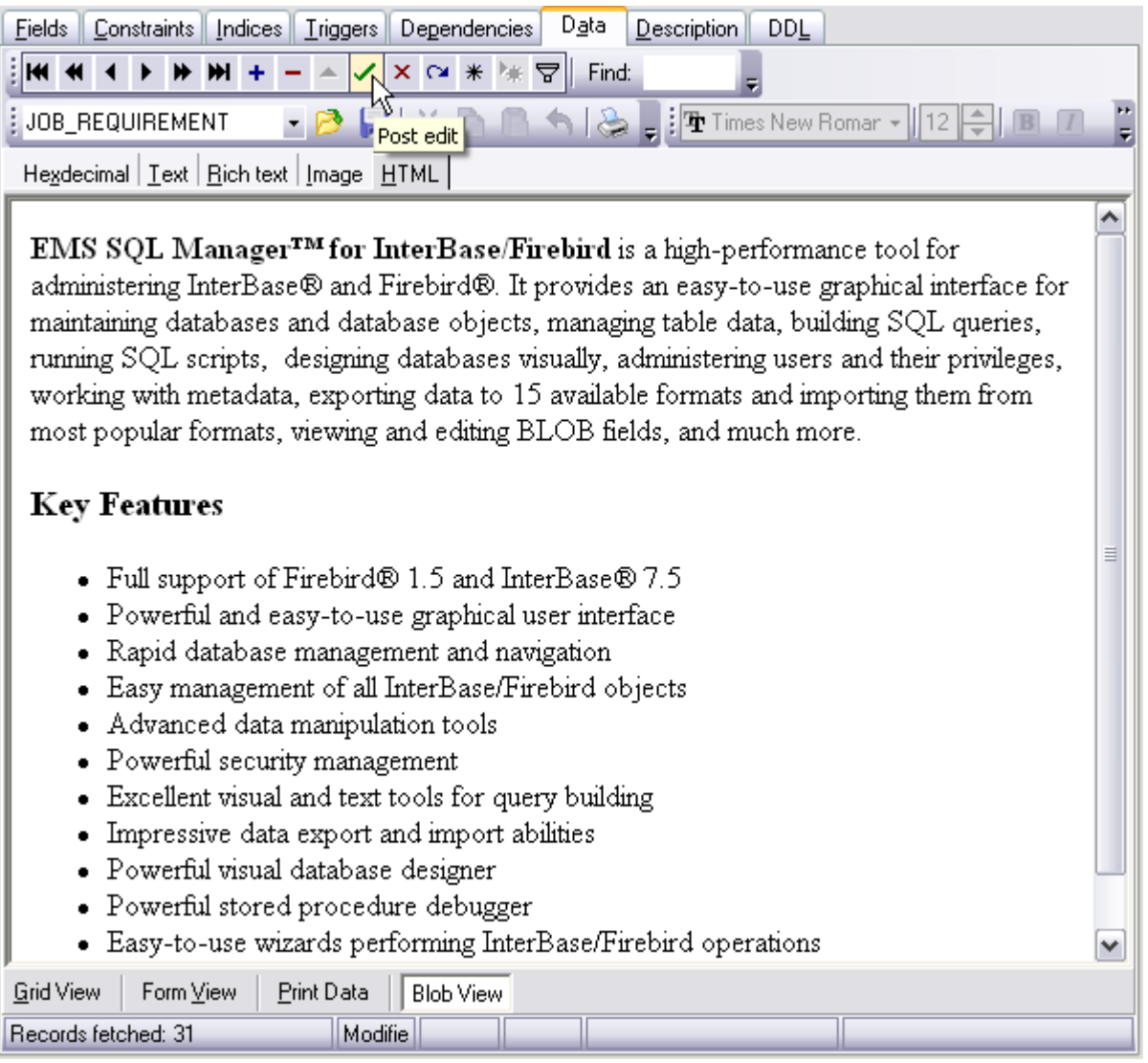

**See also:** [Grid View](#page-288-0) [Form View](#page-305-0) [Print Data](#page-307-0)

### <span id="page-309-0"></span>**7.1.4.1 Navigation within BLOB Editor**

The **BLOB Viewer/Editor** provides an ability to navigate within the records using **DB Navigation** buttons on the navigation pane at the top of the viewer window.

Using items of the navigation pane and the drop-down menu you can to browse the data quickly, to insert, update and delete records, set a filter for the records using the [Filter](#page-320-0) [Builder](#page-320-0) dialog, load new BLOB content and save the current content to files.

The toolbar allows you to switch the fields and perform a number of editing operations. The set of toolbar items depends on the current selection and view mode.

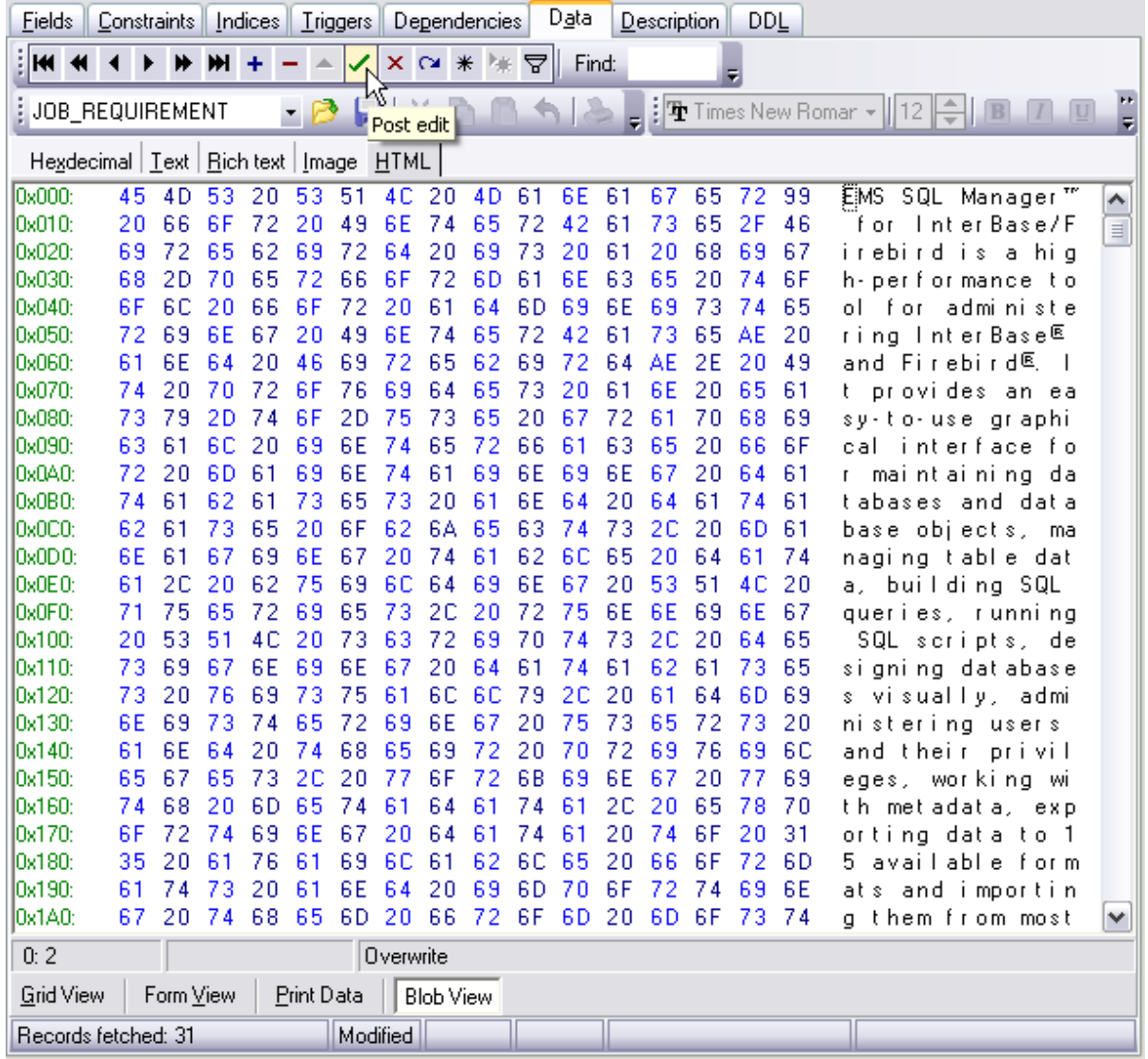

# **See also:**

[Editing as Hexadecimal](#page-310-0) [Editing as Text](#page-312-0) [Editing as Rich Text](#page-313-0) [Editing as Image](#page-315-0) [Editing as HTML](#page-315-1) [Applying changes](#page-317-0)

## <span id="page-310-0"></span>**7.1.4.2 Editing as Hexadecimal**

The **Hexadecimal** tab allows you to view/edit the BLOB data as hexadecimal.

The toolbar provides additional functionality for BLOB Viewer/Editor: use the **Save to file** and the **Load from file** toolbar buttons to save the hexadecimal data to a file, or load data from a file.

Use the *Ins* key to switch between the Insert and Overwrite modes.

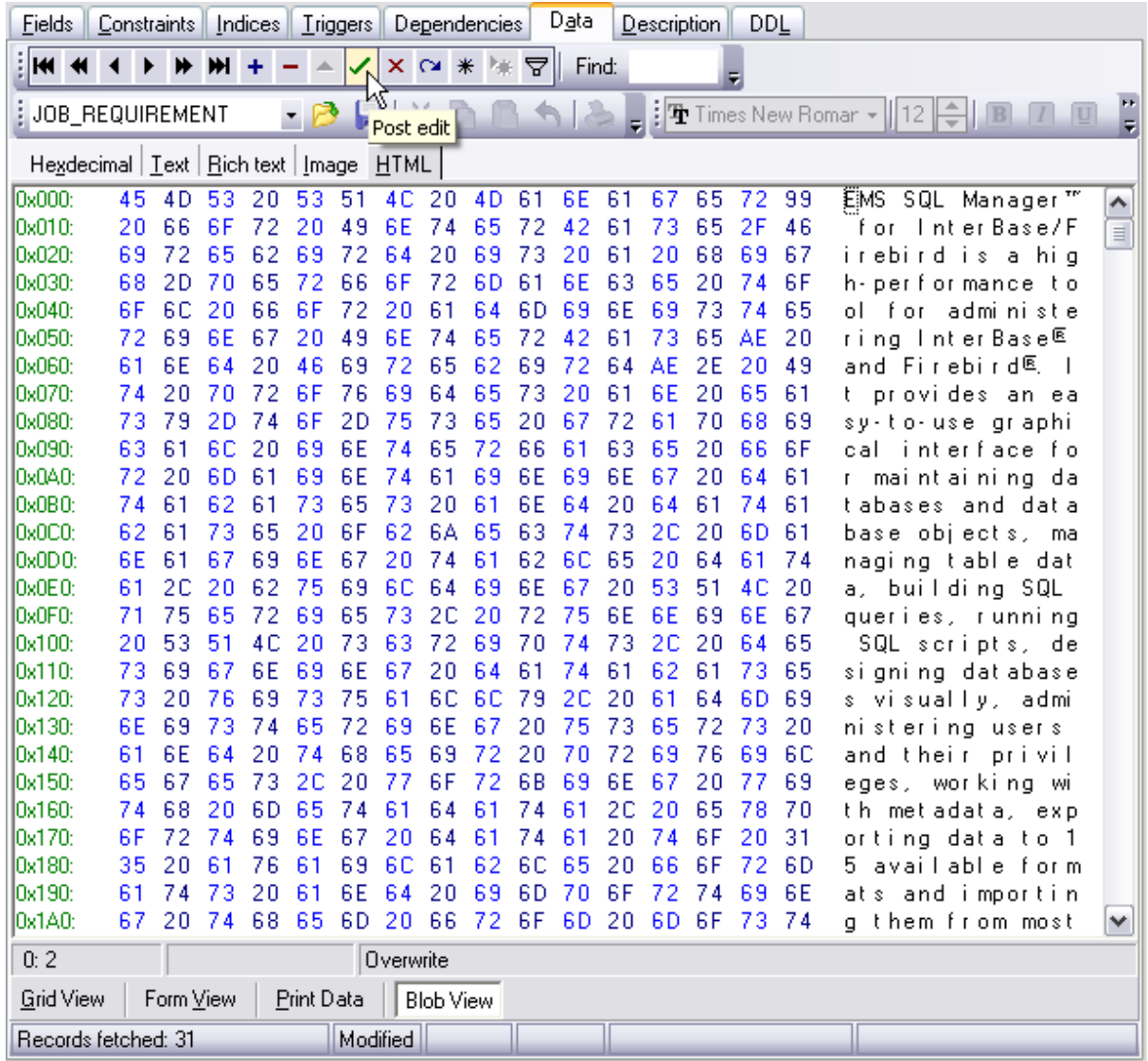

### **See also:**

[Navigation within BLOB](#page-309-0) [Editor](#page-309-0) [Editing as Text](#page-312-0) [Editing as Rich Text](#page-313-0) [Editing as Image](#page-315-0) [Editing as HTML](#page-315-1)

### [Applying changes](#page-317-0)

#### <span id="page-312-0"></span>**7.1.4.3 Editing as Text**

The **Text** tab allows you to view/edit the BLOB data as simple text.

The toolbar provides additional functionality for BLOB Viewer/Editor: use the **Save to file** and the **Load from file** toolbar buttons to save the text to a *\*.txt* file, or load text from a file. Additionally, you can use the *Cut*, *Copy*, *Paste*, *Select All*, *Undo*, *Word Wrap* context menu items for editing the text efficiently, and the **Print** context menu item to print the content of the **Text** tab.

Note that encoding of the text can be selected at the toolbar.

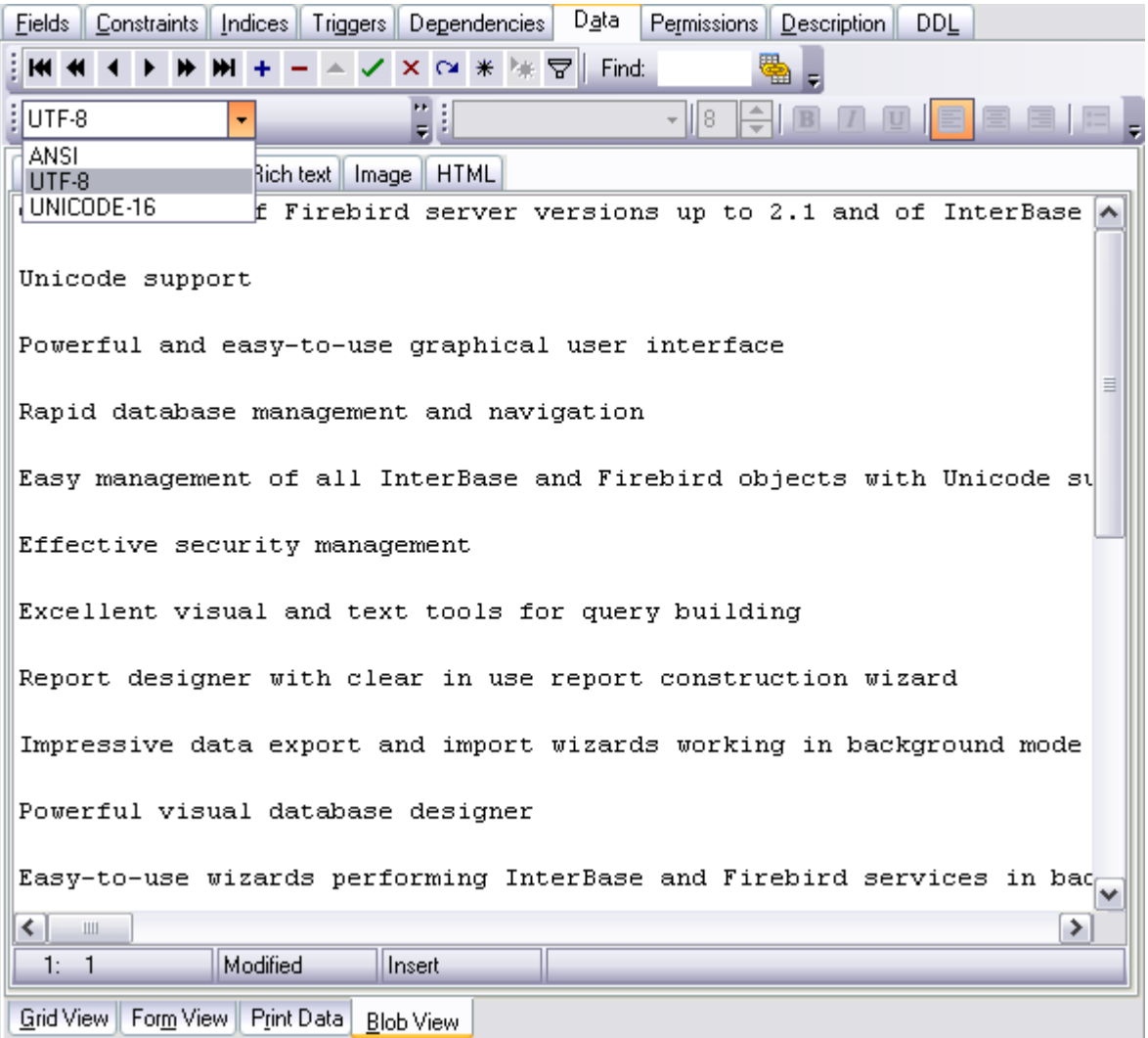

### **See also:**

[Navigation within BLOB](#page-309-0) [Editor](#page-309-0) [Editing as Hexadecimal](#page-310-0) [Editing as Rich Text](#page-313-0) [Editing as Image](#page-315-0) [Editing as HTML](#page-315-1) [Applying changes](#page-317-0)

## <span id="page-313-0"></span>**7.1.4.4 Editing as Rich Text**

The **Rich Text** tab allows you to view/edit the BLOB data in Rich Text format (RTF).

The toolbar provides additional functionality for BLOB Viewer/Editor: use the **Save to file** and the **Load from file** toolbar buttons to save the Rich Text to a *\*.rtf* file, or load text from a file. Additionally, you can use the *Cut*, *Copy*, *Paste*, *Select All*, *Undo* context menu items for editing the text efficiently, and the **Print** context menu item to print the content of the **Rich Text** tab.

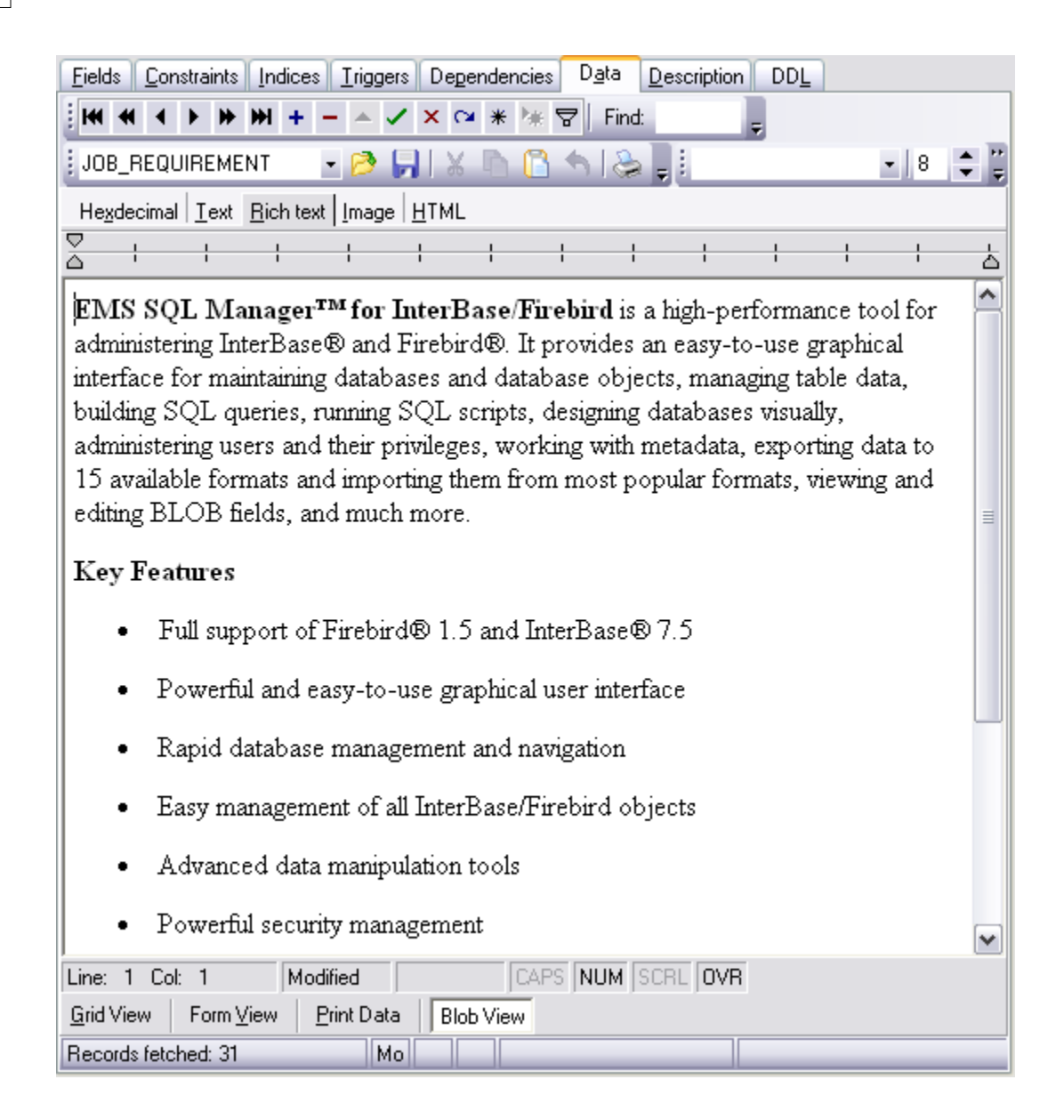

## **See also:**

[Navigation within BLOB](#page-309-0) **[Editor](#page-309-0)** [Editing as Hexadecimal](#page-310-0) [Editing as Text](#page-312-0) [Editing as Image](#page-315-0) [Editing as HTML](#page-315-1) [Applying changes](#page-317-0)

### <span id="page-315-0"></span>**7.1.4.5 Editing as Image**

The **Image** tab allows you to view the BLOB data as image.

The toolbar provides additional functionality for BLOB Viewer/Editor: use the **Save to file** and the **Load from file** toolbar buttons to save the image to a *\*.bmp*, *\*.wmf*, *\*.ico* or *\*.jpg* file, or load an image from a file.

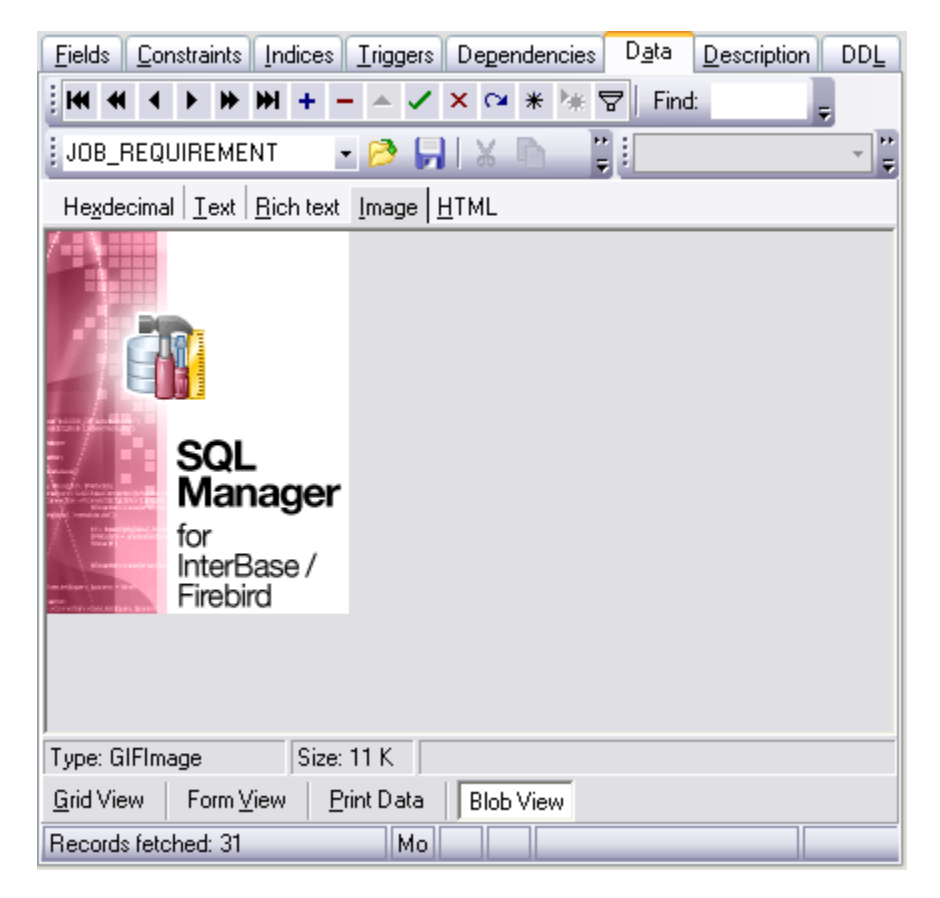

# **See also:** [Navigation within BLOB](#page-309-0) [Editor](#page-309-0) [Editing as Hexadecimal](#page-310-0) [Editing as Text](#page-312-0) [Editing as Rich Text](#page-313-0) [Editing as HTML](#page-315-1) [Applying changes](#page-317-0)

## <span id="page-315-1"></span>**7.1.4.6 Editing as HTML**

The **HTML** tab allows you to view the BLOB data as HTML (Hyper-Text Markup Language format) - in the way this data would be displayed by your Internet browser.

The toolbar provides additional functionality for BLOB Viewer/Editor: use the **Save to file** and the **Load from file** toolbar buttons to save the content as a *\*.html*, or *\*.htm* file, or load content from a file.

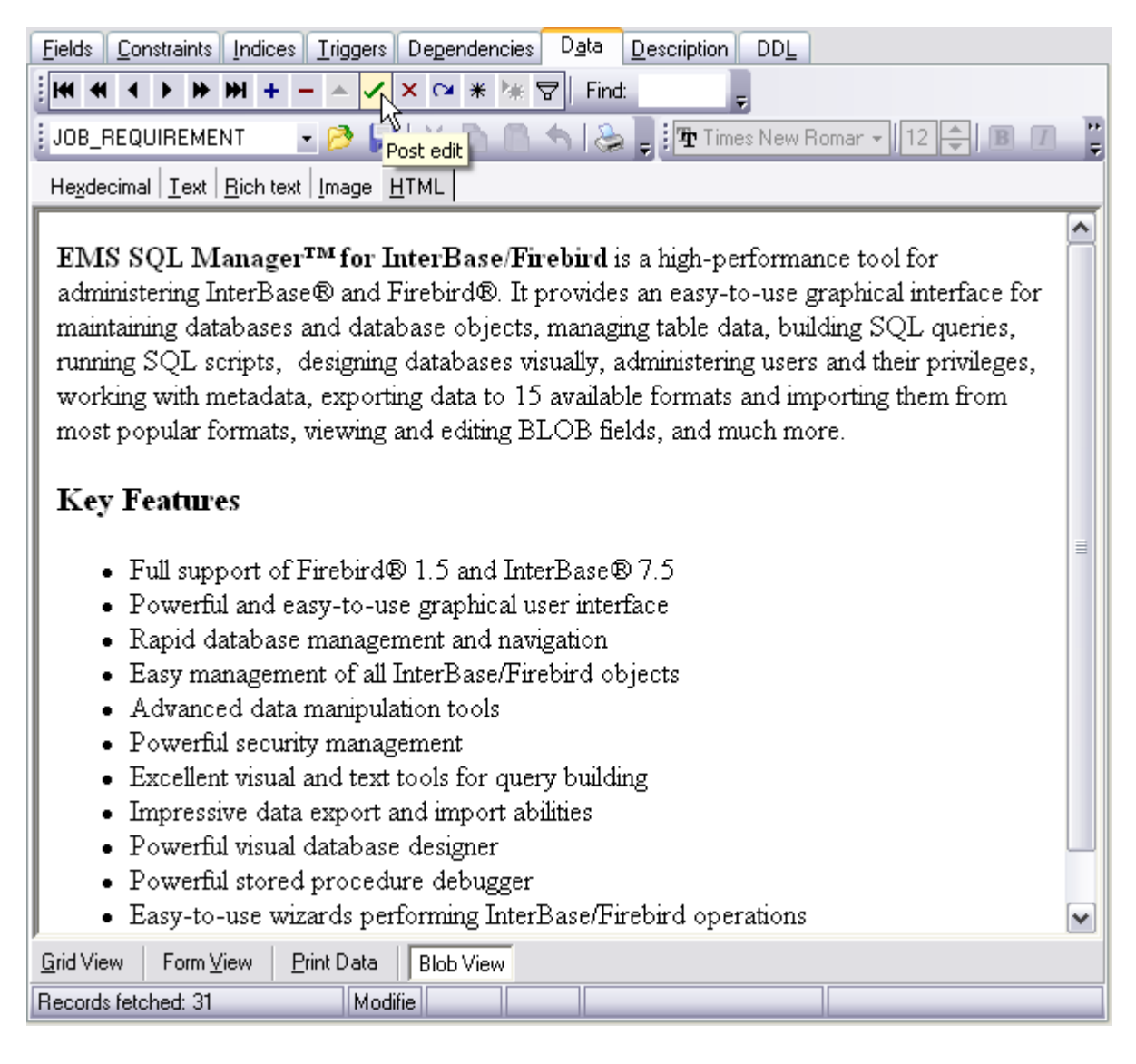

## **See also:**

[Navigation within BLOB](#page-309-0) **[Editor](#page-309-0)** [Editing as Hexadecimal](#page-310-0) [Editing as Text](#page-312-0) [Editing as Rich Text](#page-313-0) [Editing as Image](#page-315-0) [Applying changes](#page-317-0)

# <span id="page-317-0"></span>**7.1.4.7 Applying changes**

After changes are done, click the **Post Edit** button on the navigation pane to apply the changes or the **Cancel Edit**  $\overline{X}$  button to discard the changes.

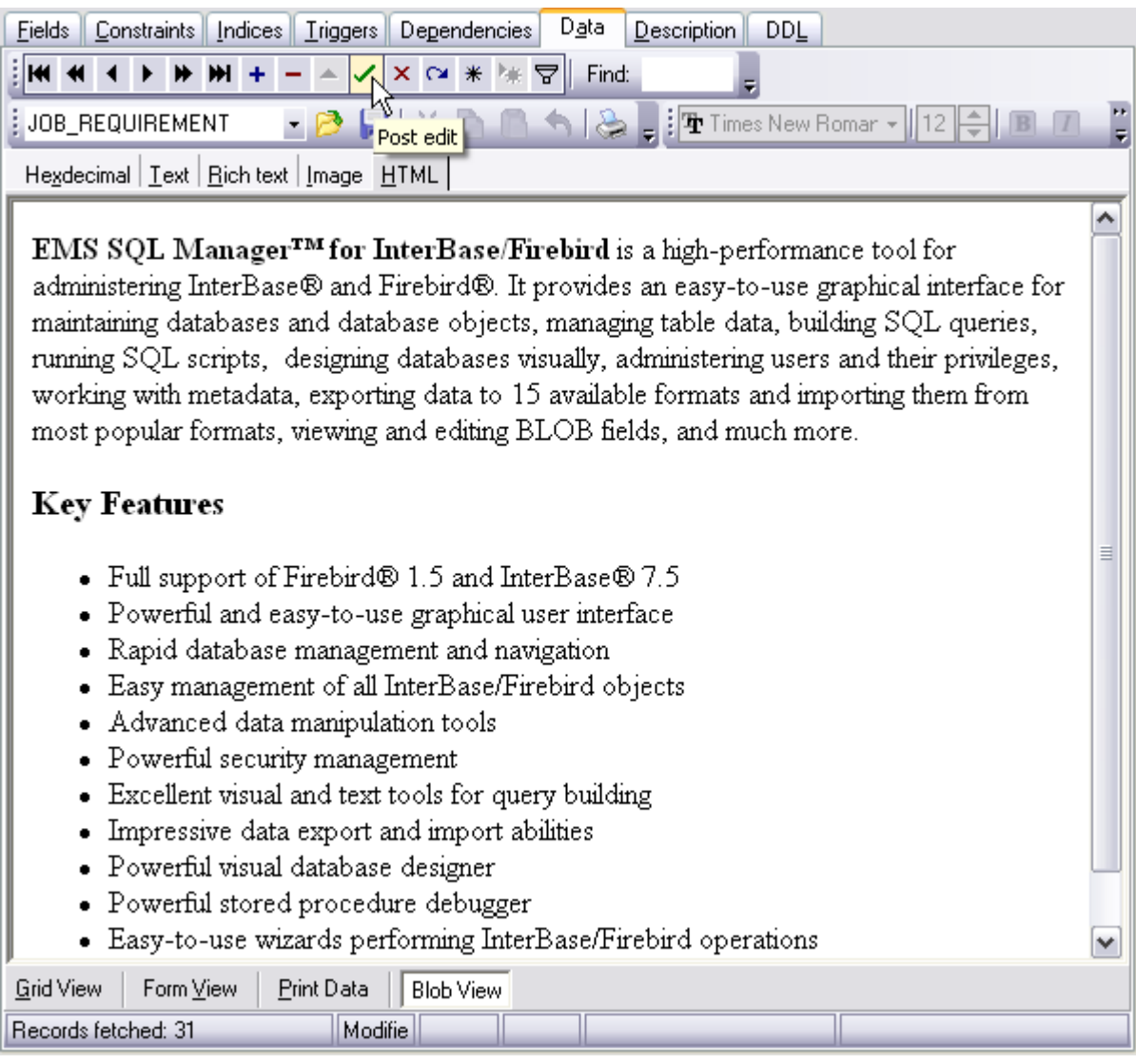

**See also:** [Navigation within BLOB](#page-309-0) **[Editor](#page-309-0)** [Editing as Hexadecimal](#page-310-0) [Editing as Text](#page-312-0) [Editing as Rich Text](#page-313-0) [Editing as Image](#page-315-0)

[Editing as HTML](#page-315-1)

# <span id="page-319-0"></span>**7.2 Custom Filter**

The **Custom Filter** dialog is one of the **filtering** facilities implemented in **[Data View](#page-399-0)** for your convenience.

To open the dialog, click the Arrow-Down button next to the column caption, and select the **Custom** item from the drop-down list.

Select a logical operator for checking the column values (*like*, *is less than*, *is greater than* , etc.) and set a value to be checked by this operator in the corresponding box on the right.

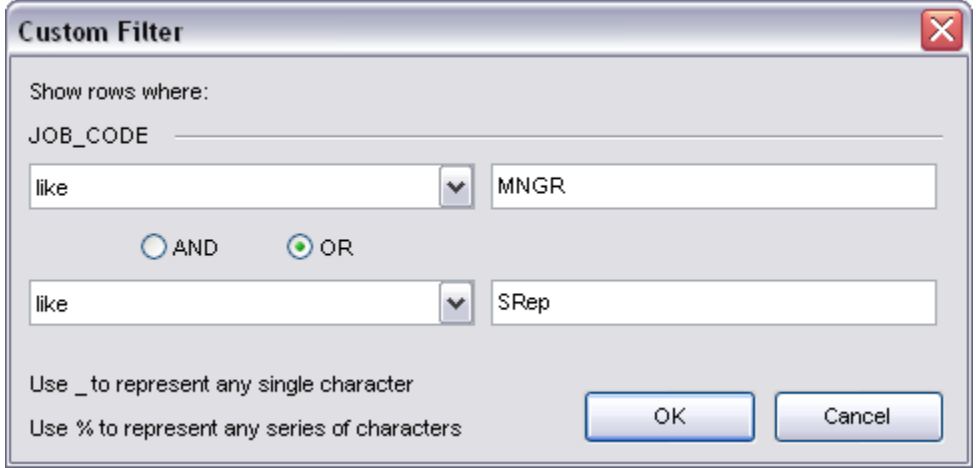

If necessary, you can set the second condition and specify the relation between the two conditions: whether both of them should be satisfied (*AND*) or just any of them (*OR*). Use the '*\_*' character to represent any single symbol, and use the '*%*' character to represent any series of symbols in the condition string.

**See also:** [Data View](#page-288-1) [Filter Builder Dialog](#page-320-0)

# <span id="page-320-0"></span>**7.3 Filter Builder dialog**

The **Filter Builder** dialog is a powerful [filtering](#page-291-0) tool implemented in [Data View](#page-288-1) for your convenience.

The dialog is aimed at facilitating the procedure of creating and applying complex filter criteria for data. In addition, the tool allows you to save filter criteria to an external *\*.flt* file for future use.

To open the **Filter Builder** dialog, use the **Set filter** button on the navigation pane available within the Data tab of [Table Editor](#page-155-0) and the **Result(s)** tabs of [SQL Editor](#page-257-0) and [Query Builder.](#page-269-0)

- · [Invoking the Filter Builder dialog](#page-320-1)
- · [Adding a new condition to the filter](#page-321-0)
- · [Setting filter criteria](#page-322-0)
- · [Setting filter operator](#page-323-0)
- · [Setting filter criteria values](#page-323-1)
- · [Adding a new group](#page-324-0)
- · [Setting group operator](#page-325-0)
- · [Applying filter conditions](#page-326-0)

**See also:** [Data View](#page-288-1) [Custom Filter](#page-319-0)

# <span id="page-320-1"></span>**7.3.1 Invoking the Filter Builder dialog**

The **Filter Builder** dialog can be invoked in either of the following ways:

- · if a [simple filter](#page-291-0) or the [Custom Filter](#page-319-0) is being used, click the **Customize...** button on the gray **filtering panel**;
- use the **Set filter**  $\overline{Y}$  button on the navigation pane and create a composite filter using the dialog.

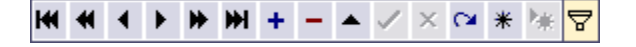

The succeeding pages of this chapter are intended to illustrate usage of the **Filter Builder** dialog. Please see the instructions below to learn how to perform various operations in the easiest way.

**See also:** [Adding a new condition](#page-321-0) [Setting filter criteria](#page-322-0) [Setting filter operator](#page-323-0) [Setting filter criteria values](#page-323-1) [Adding a new group](#page-324-0) [Setting group operator](#page-325-0) [Applying filter conditions](#page-326-0)

# <span id="page-321-0"></span>**7.3.2 Adding a new condition**

Suppose we need to select data from the sample table *Employee* to view the list of male engineers belonging to the *Engineering* and *Tool Design* departments that were hired after *10/1/2007*. These criteria are applied to the *Gender*, *HireDate*, *Position* and the *DepID* fields.

Click **press the button to add a new condition** - this will add a new condition to the criteria. Alternatively, you can click the **Filter** button and select the **Add Condition** popup menu item.

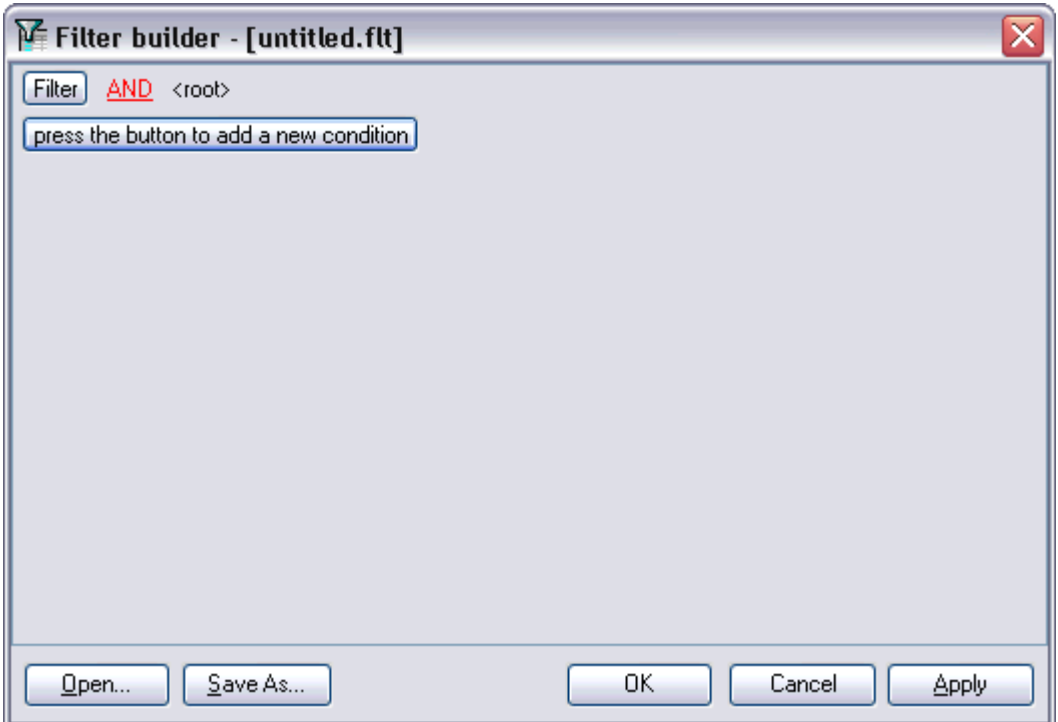

**See also:** [Invoking the Filter Builder](#page-320-1) [dialog](#page-320-1) [Setting filter criteria](#page-322-0) [Setting filter operator](#page-323-0)

[Setting filter criteria values](#page-323-1) [Adding a new group](#page-324-0) [Setting group operator](#page-325-0) [Applying filter conditions](#page-326-0)

# <span id="page-322-0"></span>**7.3.3 Setting filter criteria**

As we need to apply the filter criteria to the *HireDate* field, we click the column box (next to the ellipsis  $\Box$  button) to open the drop-down list displaying the available column names and select the *HireDate* item.

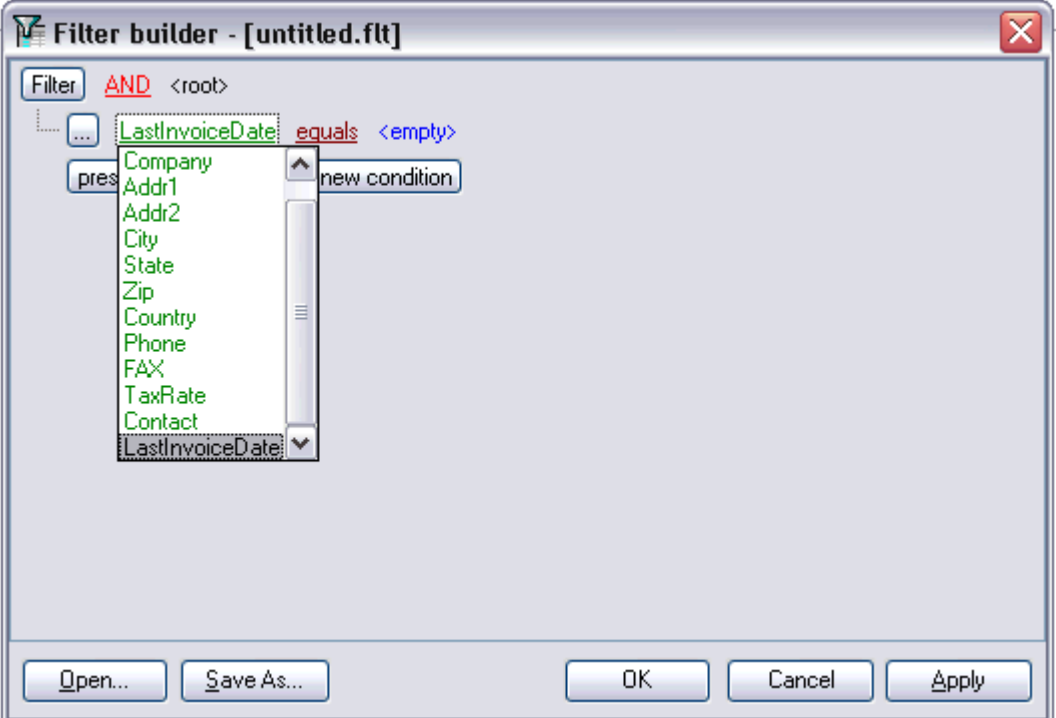

# **See also:**

[Invoking the Filter Builder](#page-320-1) [dialog](#page-320-1) [Adding a new condition](#page-321-0) [Setting filter operator](#page-323-0) [Setting filter criteria values](#page-323-1) [Adding a new group](#page-324-0) [Setting group operator](#page-325-0) [Applying filter conditions](#page-326-0)

## <span id="page-323-0"></span>**7.3.4 Setting filter operator**

Since we need the list of employees hired after *10/1/2007*, we need to select the *IS GREATER THAN* operator from the corresponding drop-down list.

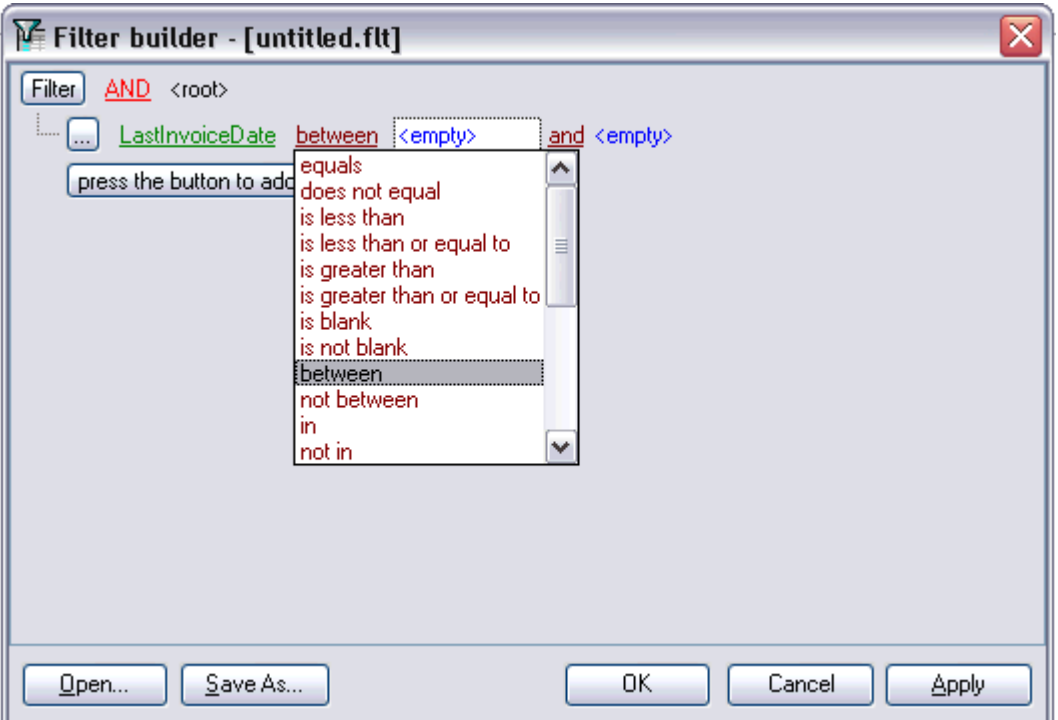

## **See also:**

[Invoking the Filter Builder](#page-320-1) [dialog](#page-320-1) [Adding a new condition](#page-321-0) [Setting filter criteria](#page-322-0) [Setting filter criteria values](#page-323-1) [Adding a new group](#page-324-0) [Setting group operator](#page-325-0) [Applying filter conditions](#page-326-0)

# <span id="page-323-1"></span>**7.3.5 Setting filter criteria values**

Next, we need to specify value *'10/1/2007'* for the *IS GREATER THAN* operator.

Similarly, if, for example, we need to get the list of employees hired during the *9/1/2007 - 10/1/2007* term, we set the *BETWEEN* [filter operator](#page-323-0) (this will add two empty value boxes to specify the inclusive range for the *BETWEEN* condition) and specify the range for the operator, i.e. the *'9/1/2007'* and the *'10/1/2007'* values in the corresponding value boxes.
It is possible to set the date value **manually** by typing it in, or via the **date editor** which is activated when you click the value box.

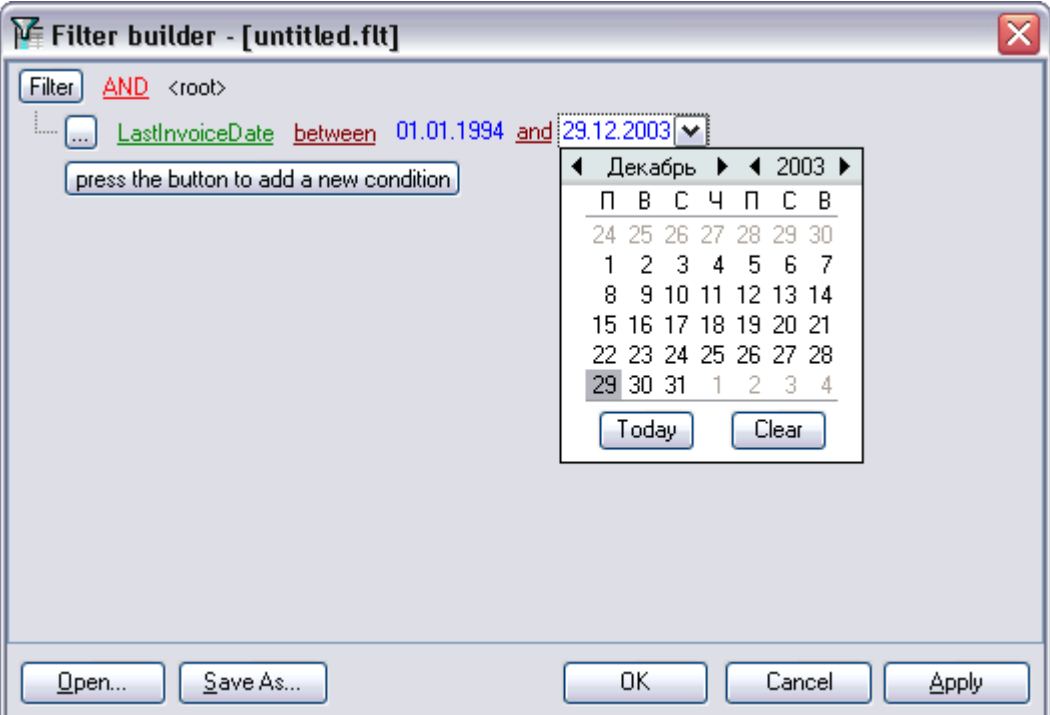

Editors used in value boxes are determined by the **data type** assigned to the corresponding columns.

## **See also:**

[Invoking the Filter Builder](#page-320-0) [dialog](#page-320-0) [Adding a new condition](#page-321-0) [Setting filter criteria](#page-322-0) [Setting filter operator](#page-323-0) [Adding a new group](#page-324-0) [Setting group operator](#page-325-0) [Applying filter conditions](#page-326-0)

# <span id="page-324-0"></span>**7.3.6 Adding a new group**

Since we also need to get the list of male specialists-engineers (i.e. those registered in the *Engineering* and *Tool Design* departments and having an engineering-oriented position), we can add a complex filter condition combining simple conditions with the *AND* operator. (However, in this particular case we can just add them on the same root level as for the existing condition).

If you need to add a group of conditions, click the ellipsis **button for the** *HIRE DATE* condition and select the **Add Group** popup menu item.

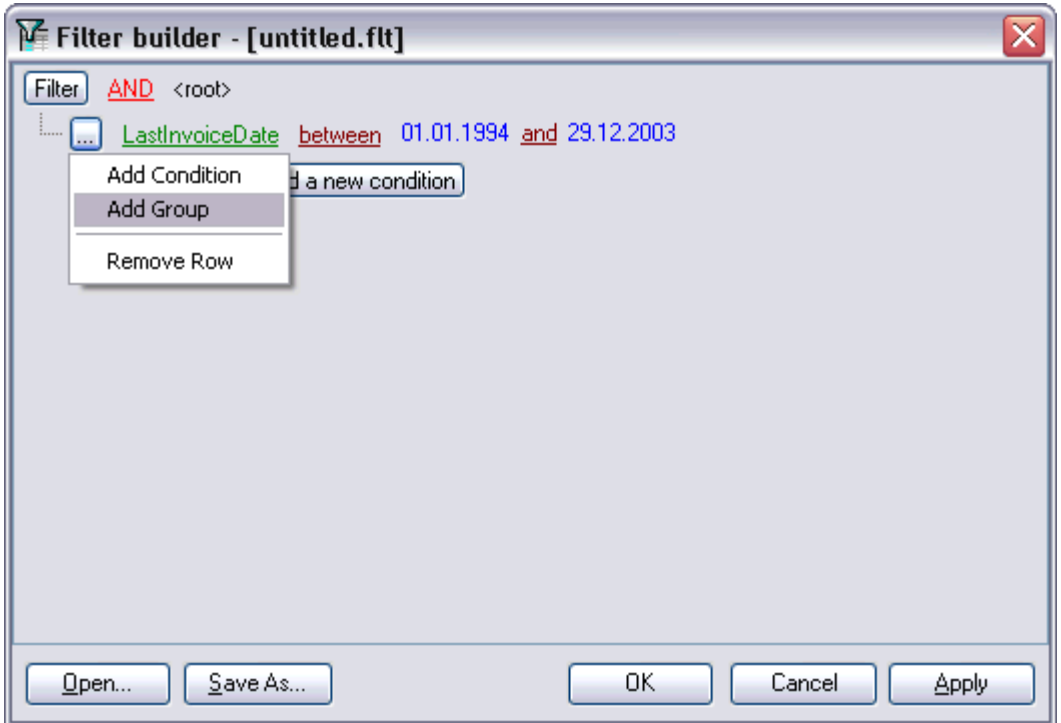

## **See also:**

[Invoking the Filter Builder](#page-320-0) [dialog](#page-320-0) [Adding a new condition](#page-321-0) [Setting filter criteria](#page-322-0) [Setting filter operator](#page-323-0) [Setting filter criteria values](#page-323-1) [Setting group operator](#page-325-0) [Applying filter conditions](#page-326-0)

# <span id="page-325-0"></span>**7.3.7 Setting group operator**

Conditions of complex criteria can be combined with any of the four logical operators used: *AND*, *OR*, *NOT AND*, *NOT OR*.<br>In our case it is enough to click the **group operator** box and select the *AND* item from

the drop-down menu.

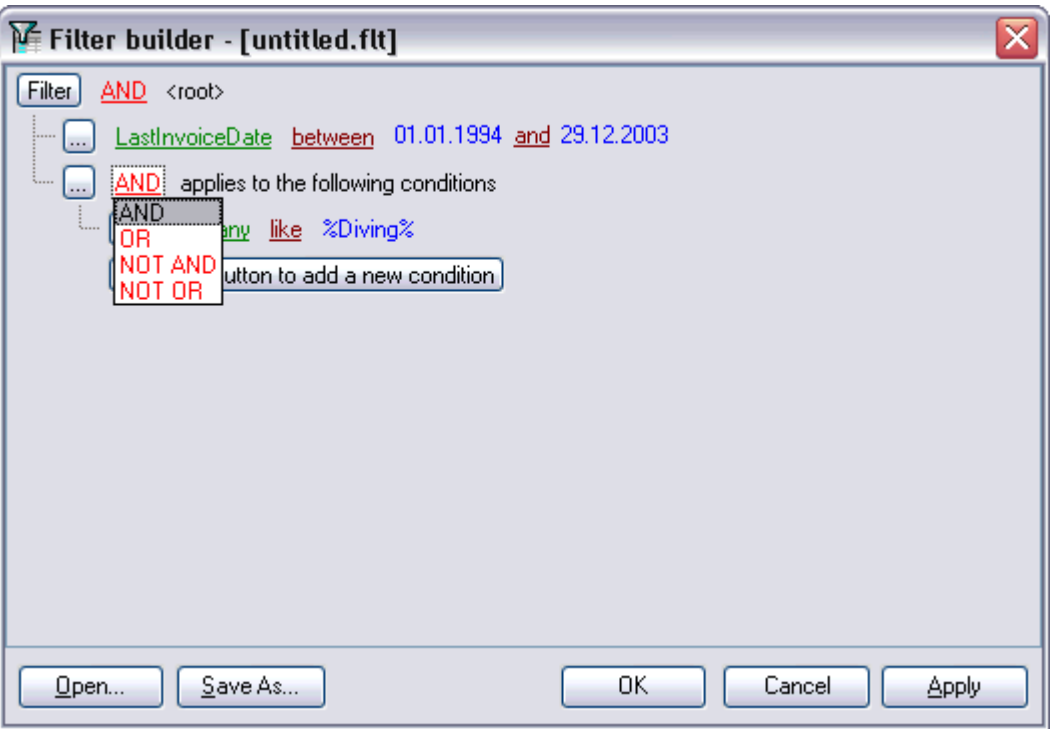

# **See also:**

[Invoking the Filter Builder](#page-320-0) [dialog](#page-320-0) [Adding a new condition](#page-321-0) [Setting filter criteria](#page-322-0) [Setting filter operator](#page-323-0) [Setting filter criteria values](#page-323-1) [Adding a new group](#page-324-0) [Applying filter conditions](#page-326-0)

# <span id="page-326-0"></span>**7.3.8 Applying filter conditions**

Suppose we have created a condition within the new group. If we need, we can [add more](#page-321-0) [conditions](#page-321-0) at the same level and specify the required values using the value boxes. When the operation is completed, the **Filter Builder** dialog will look like in the screenshot below.

Click the **Apply** button to see the result of the filtering you have made, and click **OK** or **Cancel** to close the dialog with or without saving your filter conditions respectively.

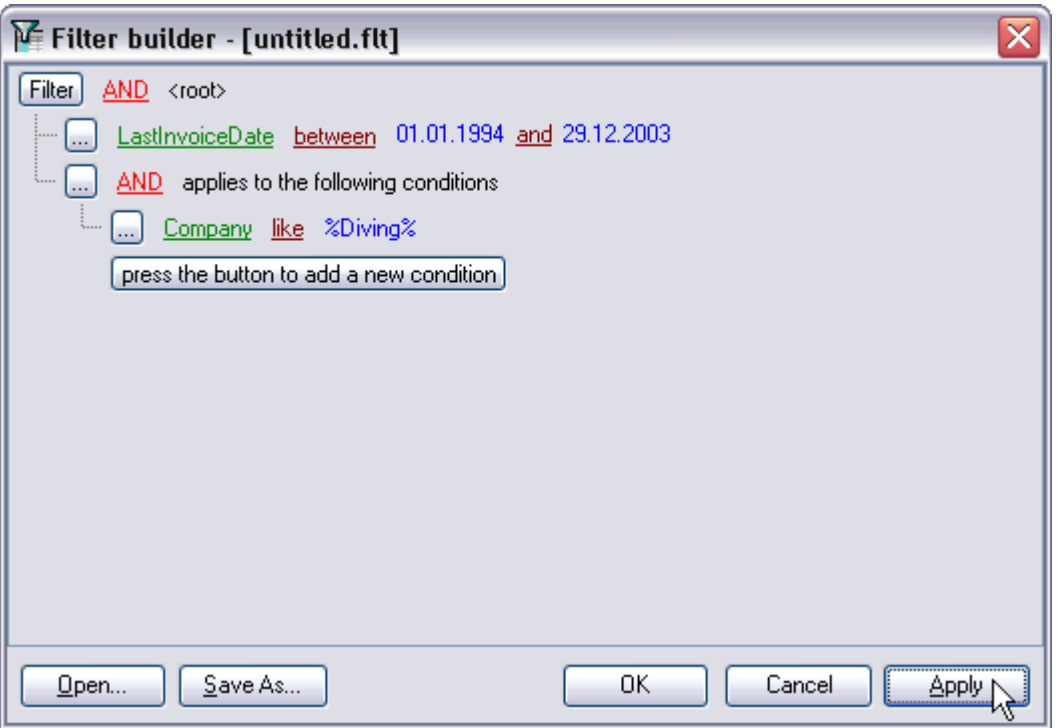

The **Filter Builder** dialog allows you to save filter criteria to and load them from external files. Clicking the **Save As…** or the **Open…** buttons activates the corresponding dialogs. Filter settings are stored in *\*.flt* files.

Please be informed that a column in the file is referenced by its position within a view, hence filter settings cannot be correctly restored if columns have been deleted from the view after saving the filter to a file.

**See also:** [Invoking the Filter Builder](#page-320-0) [dialog](#page-320-0) [Adding a new condition](#page-321-0) [Setting filter criteria](#page-322-0) [Setting filter operator](#page-323-0) [Setting filter criteria values](#page-323-1) [Adding a new group](#page-324-0) [Setting group operator](#page-325-0)

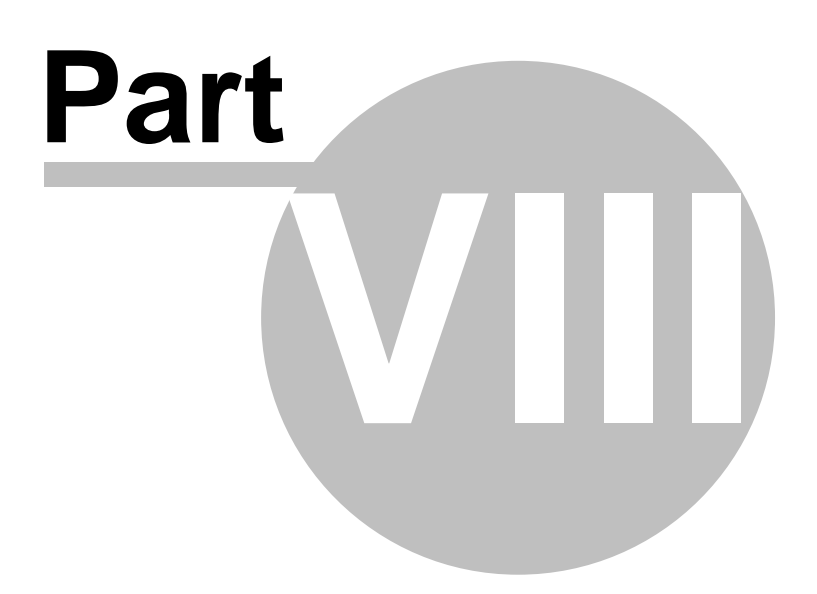

# **8 Import/Export Tools**

Using SQL Manager 2008 for InterBase/Firebird you are provided with powerful tools to import and export data to/from your InterBase/Firebird database.

## · **[Export Data Wizard](#page-330-0)**

Exports data to various supported formats including *MS Excel*, *MS Access*, *RTF*, *HTML*, *PDF*, *CSV*, *XML*, *MS Excel 2007* and more.

## · **[Import Data Wizard](#page-363-0)**

Imports data from any of supported formats: *MS Excel*, *MS Access*, *DBF*, *TXT*, *CSV*, *XML* , *MS Excel 2007*, *MS Word 2007* and more.

· **[Export Data as SQL Script](#page-381-0)**

Exports data to an SQL script as a number of INSERT statements.

## · **[Using templates](#page-600-0)**

Facilitates using import/export wizards.

# **See also:**

[Getting started](#page-51-0) [Database Explorer](#page-69-0)

[Database management](#page-95-0)

[Database objects management](#page-137-0)

[Query management tools](#page-255-0)

[Data management](#page-287-0)

[Database tools](#page-391-0)

[Server tools](#page-474-0)

**[Personalization](#page-495-0)** 

[External tools](#page-577-0)

# <span id="page-330-0"></span>**8.1 Export Data Wizard**

**Export Data Wizard** allows you to export data from a [table](#page-150-0) / [view](#page-195-0) or from a query result to any of supported formats (*MS Excel*, *MS Access*, *MS Word*, *RTF*, *HTML*, *PDF*, *TXT* , *CSV*, *XML*, *DBF*, *MS Excel 2007*, *MS Word 2007*, etc.). You can save your settings as a [template](#page-600-0) any time for future use.

To start the wizard, right-click the object in [DB Explorer,](#page-69-0) select the **Data Manipulation** [context menu](#page-65-0) group and proceed to the **Export Data...** item within this group.

Alternatively, you can open the **Data** tab of [Table Editor](#page-155-0) / [View Editor](#page-196-0) or the **Result(s)** tab of **SQL Editor** / [Query Builder](#page-269-0), right-click the [grid](#page-288-0) there, then select the Data **Manipulation** [context menu](#page-294-0) group and proceed to the **Export Data of <object\_name>...** item within this group, or use the **Export Data** item of the Navigation bar.

- · [Setting name and format for the destination file](#page-330-1)
- · [Selecting fields for export](#page-331-0)
- · [Adjusting formats applied to exported data](#page-332-0)
- · [Setting header and footer text for the destination file](#page-333-0)
- · [Setting format-specific options](#page-334-0)
- · [Setting common export options](#page-360-0)
- · [Exporting data](#page-361-0)
- · [Using templates](#page-600-0)

**See also:** [Import Data Wizard](#page-363-0) [Export as SQL Script](#page-381-0)

# <span id="page-330-1"></span>**8.1.1 Setting destination file name and format**

This step of the wizard allows you to select the destination file format you need to export data into.

# **Destination file name**

Type in or use the **b** button to specify the path to the file using the **Save as...** dialog. The file name extension changes automatically according to the selected **Destination format**.

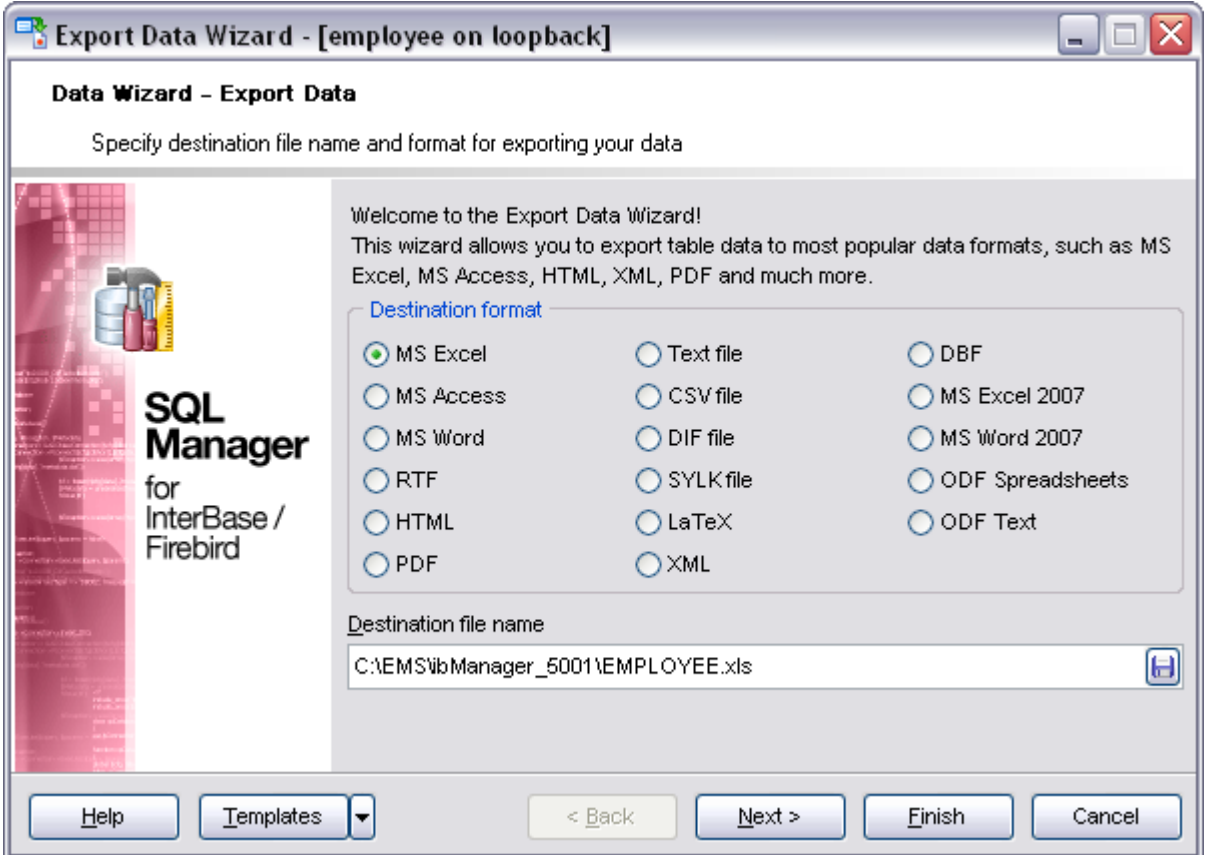

## **Destination format**

Specify the format of the destination file. For details refer to [Supported file formats](#page-601-0).

Click the **Next** button to proceed to the [Selecting fields for export](#page-331-0) step of the wizard.

# <span id="page-331-0"></span>**8.1.2 Selecting fields for export**

This step of the wizard allows you to select the table field(s) to be exported. To select a field, you need to move it from the **Available fields** list to the **Selected fields** list. Use the **buttons or drag-and-drop operations to move the fields** from one list to another.

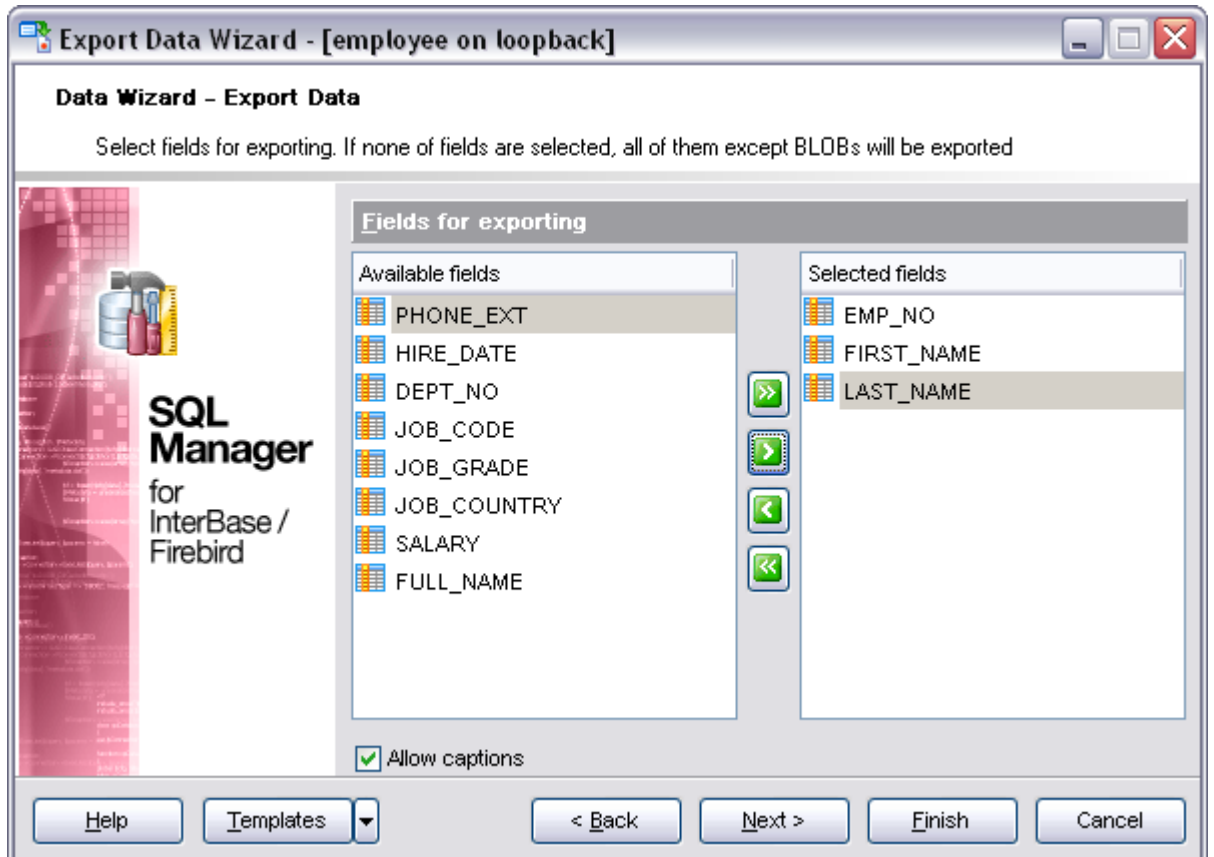

If you leave all the fields in the **Available fields** list, all fields of the table (except BLOBs) will be exported.

# **Allow captions**

Check this option if you need to export the field captions as well.

Click the **Next** button to proceed to the [Adjusting data formats](#page-332-0) step of the wizard.

# <span id="page-332-0"></span>**8.1.3 Adjusting data formats**

This step allows you to customize formats applied to exported data. Edit the format masks to adjust the result format in the way you need: *Integer*, *Float*, *Date*, *Time*, *DateTime*, *Currency*, *Boolean True*, *Boolean False*, *NULL string*, *Decimal separator*, *Thousand separator*, *Date separator*, *Time separator*.

For more details refer to [Format specifiers.](#page-596-0)

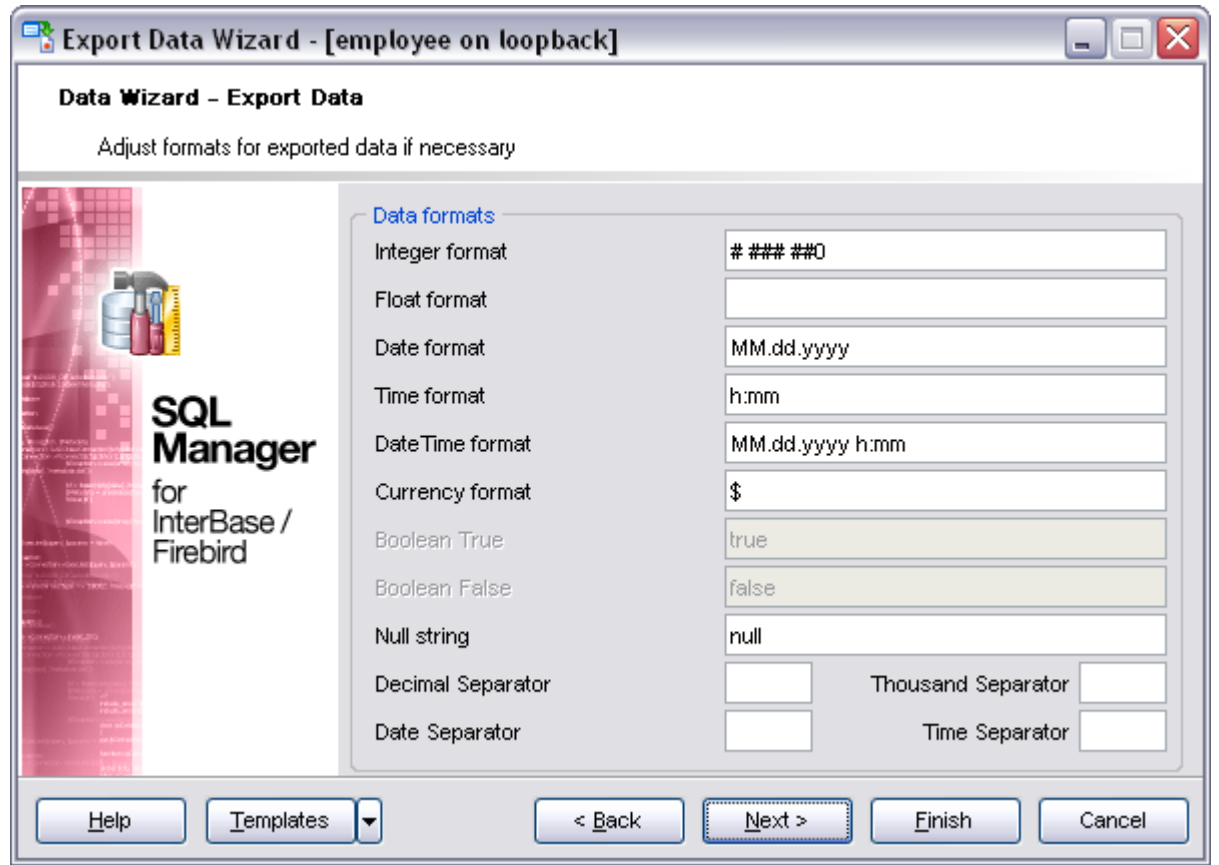

Click the **Next** button to proceed to the [Setting header and footer](#page-333-0) step of the wizard.

# <span id="page-333-0"></span>**8.1.4 Setting header and footer**

Set **Header text** and **Footer text** for the result file. This text will appear at the beginning and at the end of the result file respectively.

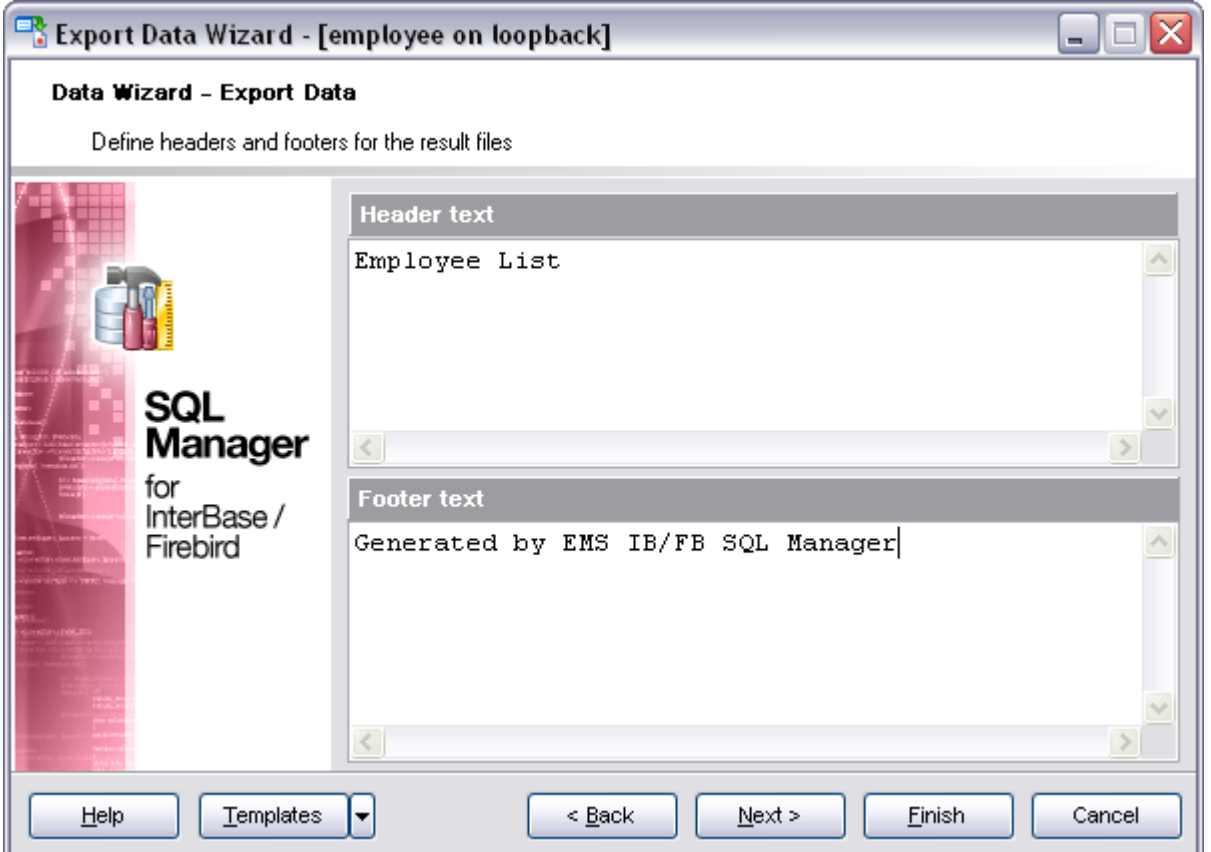

Click the **Next** button to proceed to **Setting format-specific options**.

# <span id="page-334-0"></span>**8.1.5 Setting format-specific options**

This step of the wizard allows you to customize **Format-specific options**:

- · [Excel Options](#page-335-0)
- · [Access Options](#page-342-0)
- · [Word / RTF Options](#page-343-0)
- · [HTML Options](#page-346-0)
- · [PDF Options](#page-349-0)
- · [TXT Options](#page-350-0)
- · [CSV Options](#page-351-0)
- · [XML Options](#page-352-0)
- · [MS Excel 2007 options](#page-353-0)
- · [MS Word 2007 options](#page-355-0)
- · [ODF options](#page-358-0)

To get more information about the file formats, see the [Supported file formats](#page-601-0) page.

## <span id="page-335-0"></span>**8.1.5.1 Excel options**

This step allows you to set options for the target **MS Excel** (*\*.xls*) file.

You can customize **Data format**, **Extensions** and set **Advanced** options available within the corresponding tabs:

- · [Data format](#page-335-1)
- · [Extensions](#page-338-0)
- · [Advanced](#page-341-0)

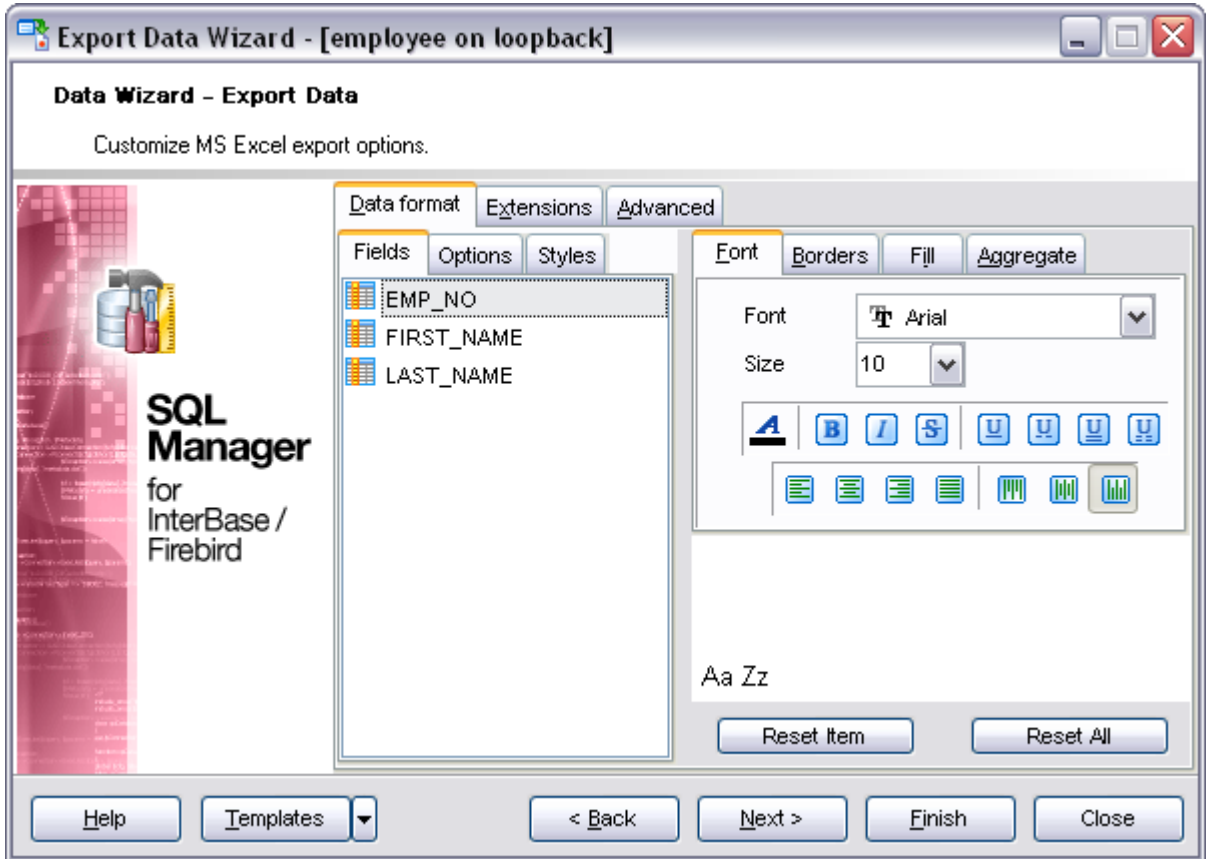

When you are done, click the **Next** button to proceed to [Setting common export options](#page-360-0).

#### <span id="page-335-1"></span>8.1.5.1.1 Data format

The **Data Format** tab contains general options which allow you to adjust the format for each kind of Excel cells. This means that you can specify such parameters as *font*, *borders*, *filling color* and *method*, etc. for each entity (such as *data field*, *header*, *footer*, *caption*, *data*, *hyperlink* and so on) separately. Also it is possible to create *styles* to make the target Excel file striped by columns or rows.

- · [Fields](#page-336-0)
- · [Options](#page-336-1)
- · [Styles](#page-337-0)

For your convenience the previews illustrating the changes are displayed in the **Sample Group** area on each page of **Data Format** tab.

#### <span id="page-336-0"></span>8.1.5.1.1.1 Fields

Using the **Fields** tab you can set *font* options, *border* and *fill* options and select and *aggregate functions* for all the **fields** you want to export.

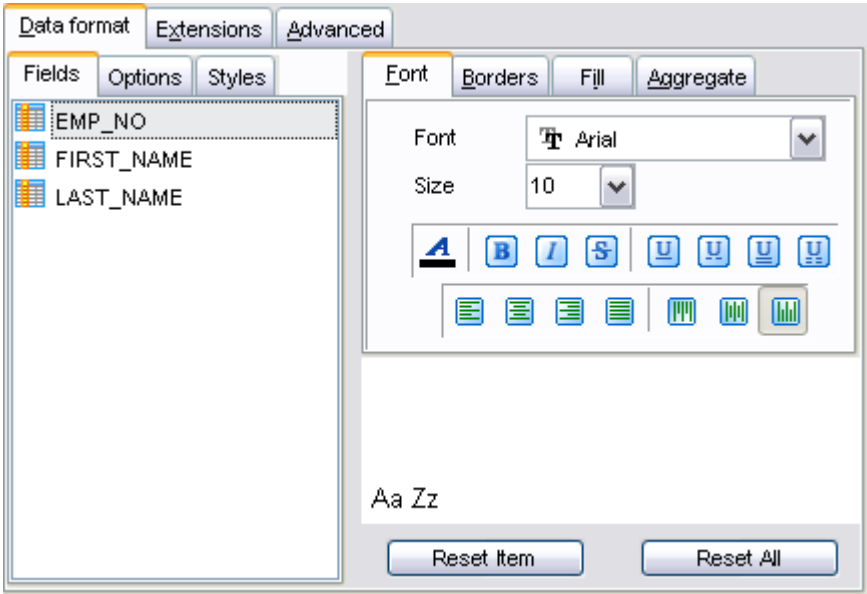

You can reset the changes any time using the **Reset Item** and the **Reset All** buttons.

#### <span id="page-336-1"></span>8.1.5.1.1.2 Options

Using the **Options** tab you can set *font* options, *border* and *fill* options for all **elements** of the Excel sheet (*header*, *caption*, *footer*, *aggregates* and *hyperlinks*).

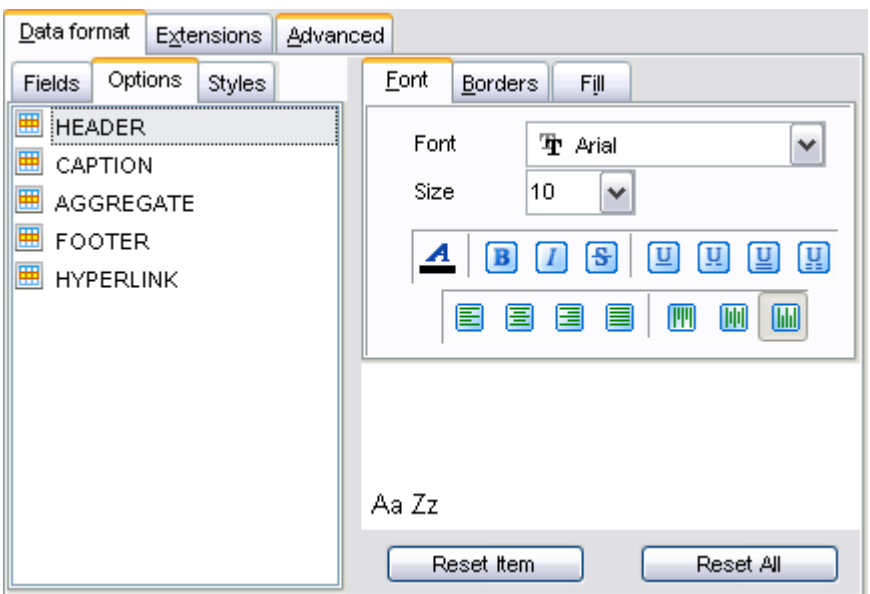

You can reset the changes any time using the **Reset Item** and the **Reset All** buttons.

## <span id="page-337-0"></span>8.1.5.1.1.3 Styles

Using the **Styles** tab you can make a style template: set *font* options, *border* and *fill* options and save them.

If you have created or loaded more than one style template, they can be ignored, or used *column-by-column* or *row-by-row* (it depends on the **Strip type** selection).

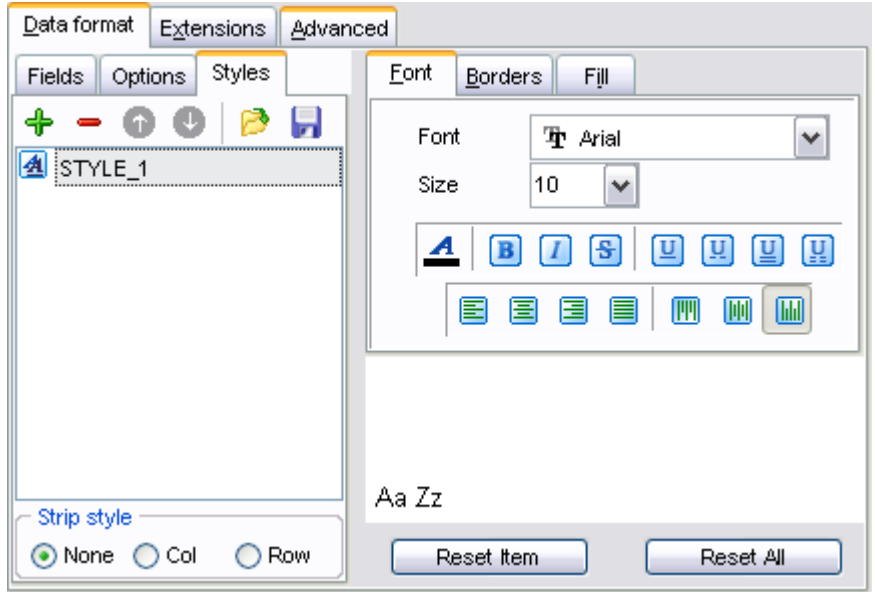

You can reset the changes any time using the **Reset Item** and the **Reset All** buttons.

#### <span id="page-338-0"></span>8.1.5.1.2 Extensions

The **Extensions** tab provides an ability to add hyperlinks and notes and to any cell of target file, to specify a value of a cell, to create a chart and to merge cells.

Click the **Plus**  $\frac{1}{\Gamma}$  button to add an element; click the **Minus**  $\blacksquare$  button to delete an element.

- · [Hyperlinks](#page-338-1)
- · [Notes](#page-339-0)
- · [Charts](#page-339-1)
- · [Cells](#page-340-0)
- · [Merged Cells](#page-341-1)

<span id="page-338-1"></span>8.1.5.1.2.1 Hyperlinks

If you need to create a **hyperlink**:

- · set the cell coordinates (*Col* and *Row*);
- · specify whether this is a *local* link or *URL*;
- · enter the *title* of the hyperlink;
- · specify the *target* file location or address.

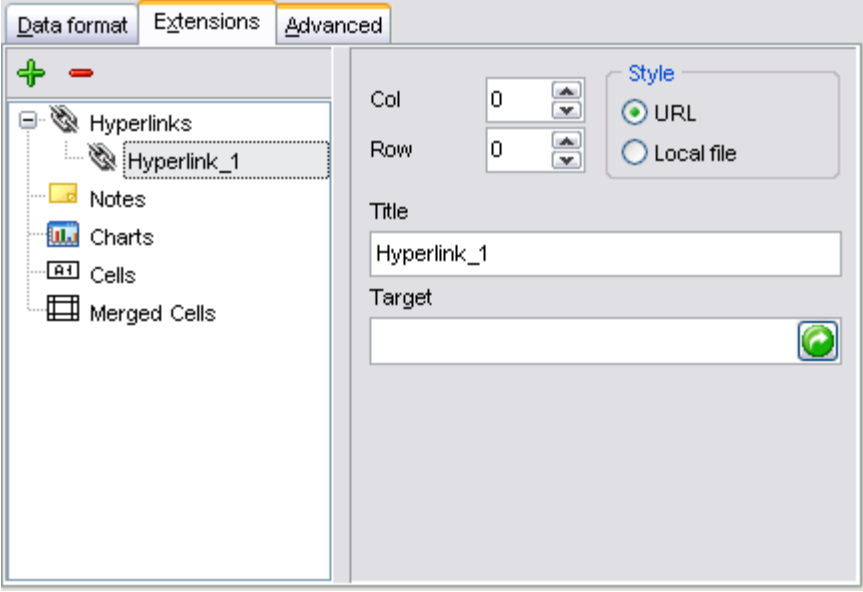

#### <span id="page-339-0"></span>8.1.5.1.2.2 Notes

If you need to create a **note**:

- · set the cell coordinates (*Col* and *Row*);
- · enter *text* of a note for the cell;
- · set the *font* and *fill* properties using the corresponding tabs.

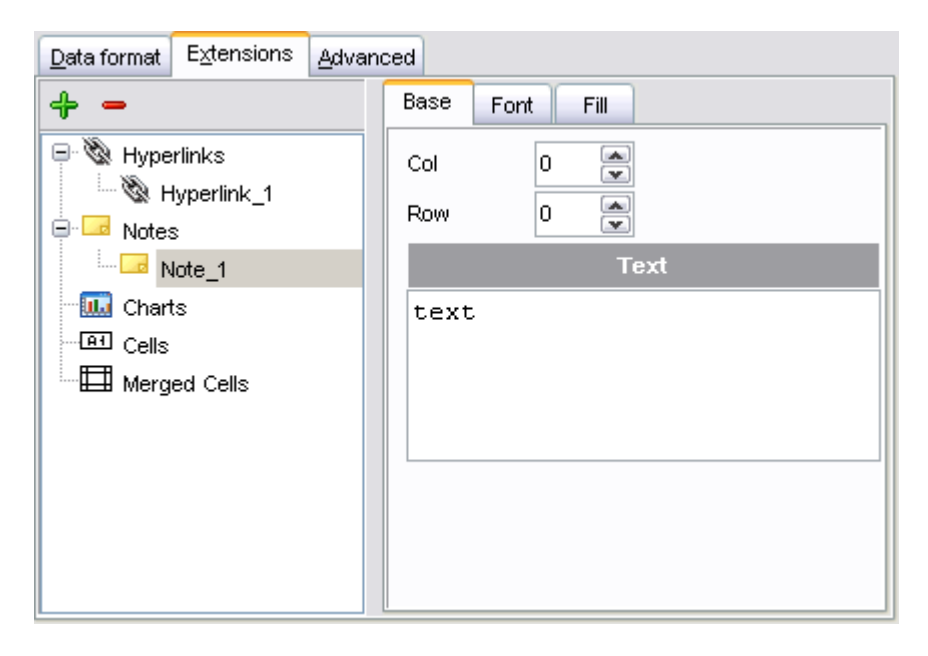

<span id="page-339-1"></span>8.1.5.1.2.3 Charts

If you need to create a **chart**:

- · enter the chart *title*;
- · select the chart style (*Column*, *Column 3D*, *Bar*, *Bar 3D*, *Line*, *Line Mark*, *Line 3D*, etc.);
- · set the legend position: *Bottom*, *Top*, *Left*, *Corner* or *Right*;
- · specify if you want to show the legend;
- · specify if you want to set the chart color automatically;
- · define the chart *position* and *category labels* using the corresponding tabs.

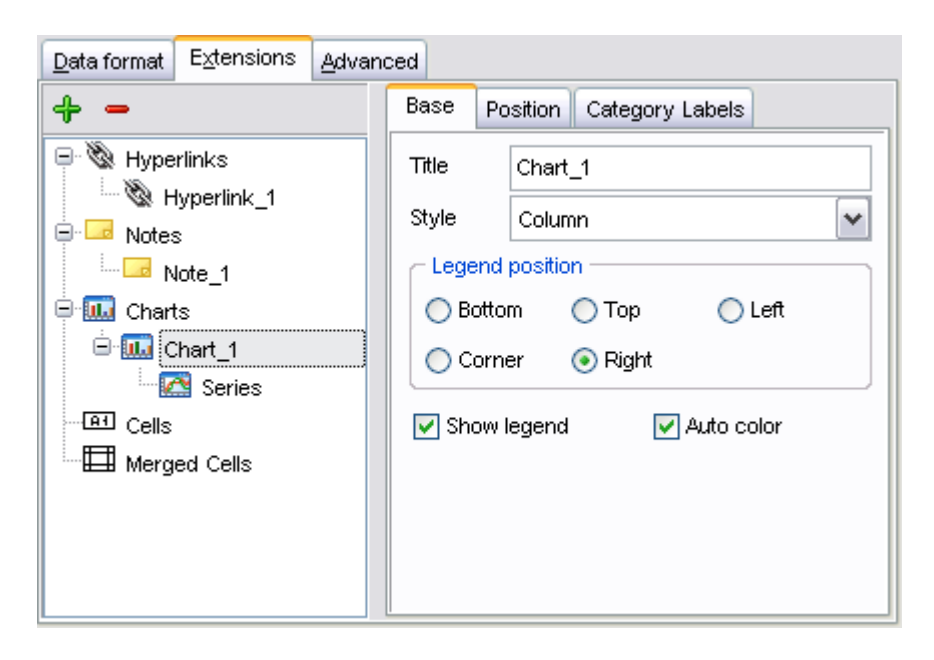

If you need to add **series** for the chart:

- add one or more series using the  $\oplus$  button;
- · enter the *titles*;
- · set data ranges (select a column from the drop-down list or set the custom range);
- · define colors for all the graphs.

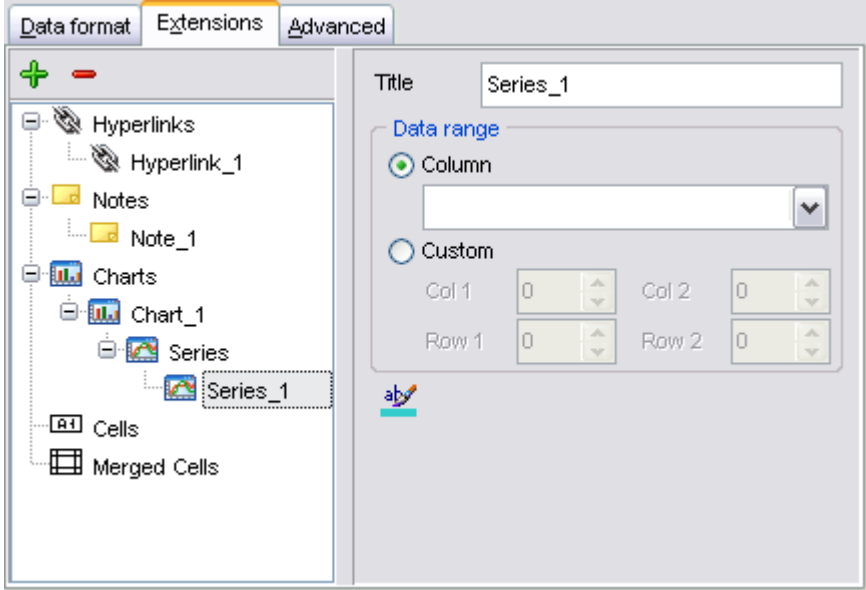

<span id="page-340-0"></span>8.1.5.1.2.4 Cells

If you need to add a value in a specific cell:

- · set the cell coordinates (*Col* and *Row*);
- · select the cell type: *Boolean*, *DateTime*, *Numeric* or *String*;
- · enter a *value*;
- · if you are adding a numeric or a date/time value, you can set the cell *format;*
- · set the *font*, *borders* and *fill* properties using the corresponding tabs.

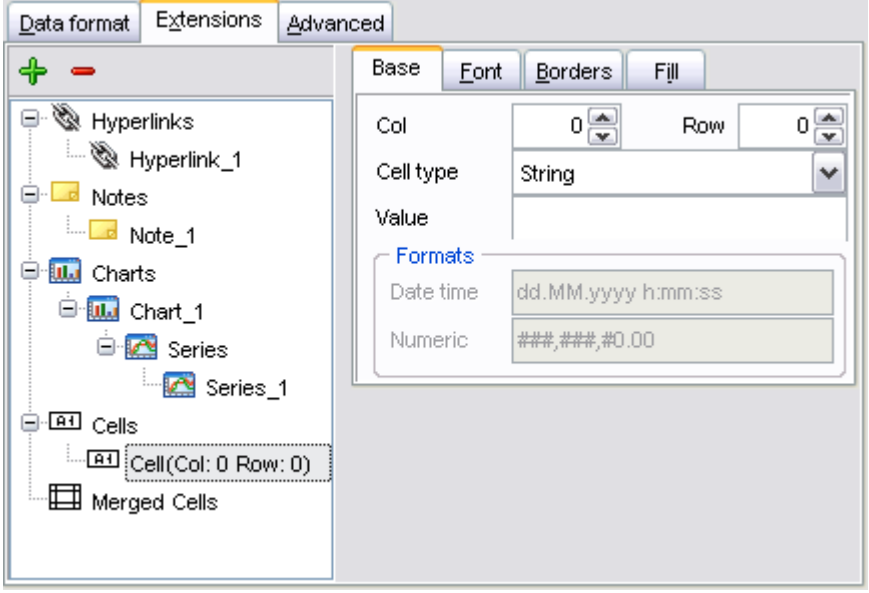

<span id="page-341-1"></span>8.1.5.1.2.5 Merged Cells

If you want to merge two or more cells, set the range of cell coordinates: *First col*, *Last col*, *First row*, *Last row*.

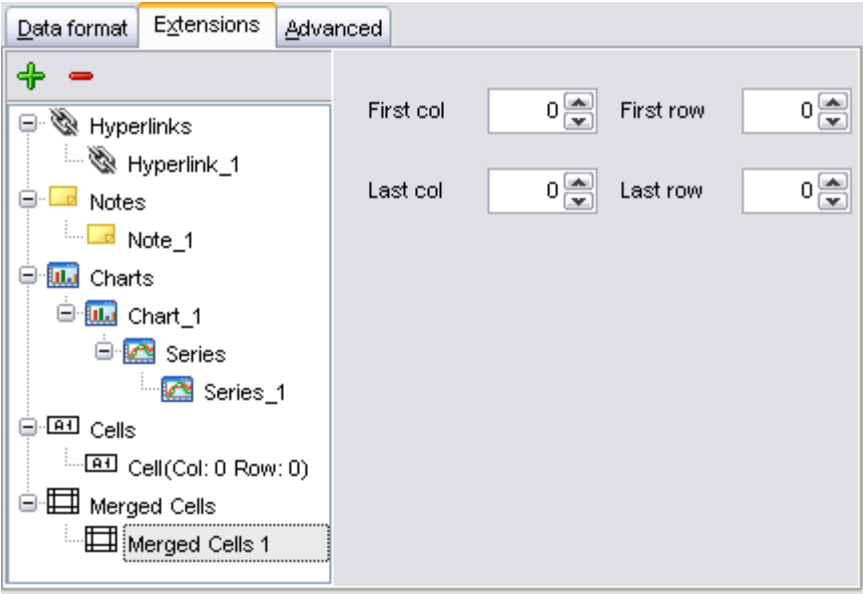

<span id="page-341-0"></span>8.1.5.1.3 Advanced

The **Advanced** tab allows you to set a number of advanced options to be applied to the result MS Excel file.

## **Page header**

If necessary, enter some text for the page header.

#### **Page footer**

If necessary, enter some text for the page footer.

## **Sheet title**

Specify the sheet title for the target file.

#### **Page background**

If necessary, use the **Ellipsis** button to browse for a graphical file to be applied as the page background.

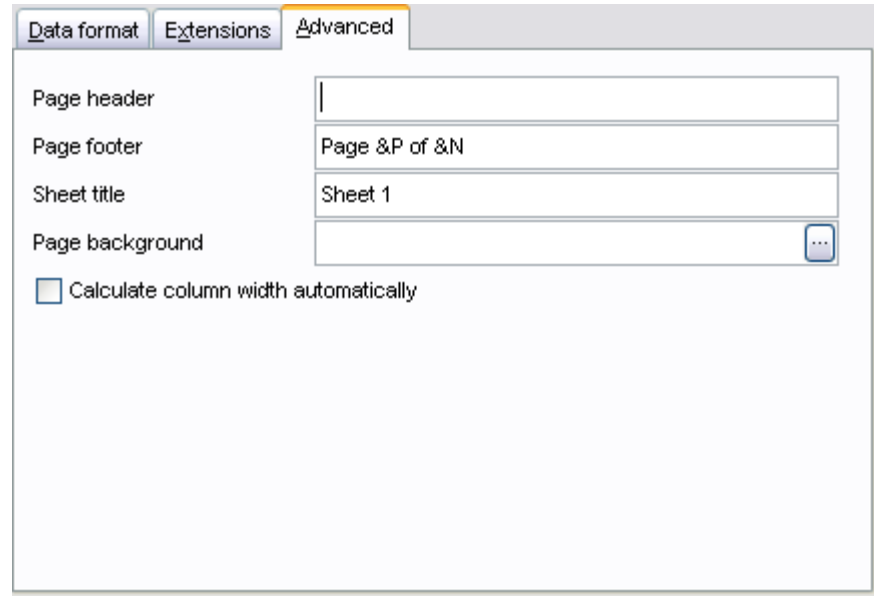

## **Calculate column width automatically**

This option allows the wizard to determine column width in the target file automatically.

#### <span id="page-342-0"></span>**8.1.5.2 Access options**

This step allows you to set options for the target **MS Access** (*\*.mdb*) file.

Set the name for the target table and specify whether the wizard should create a new table in the MS Access database if it does not exist yet, or use the existing table to export data into.

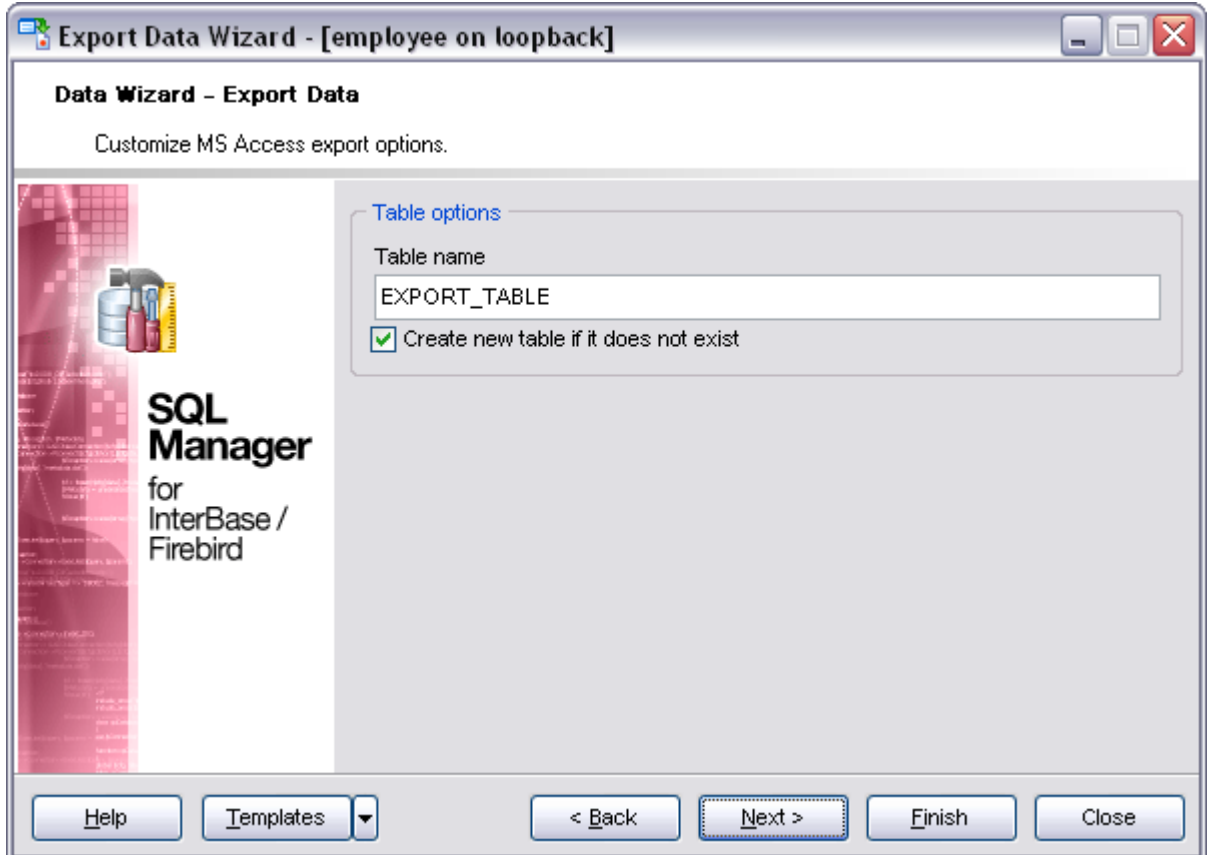

## <span id="page-343-0"></span>**8.1.5.3 Word / RTF options**

This step allows you to set options for the target **MS Word** (*\*.doc*) and **Rich Text Format** (*\*.rtf*) files.

- · [Base Styles](#page-344-0)
- · [Strip Styles](#page-345-0)

For your convenience the previews illustrating the changes are displayed in the **Sample Group** area within the *Base Styles* and the *Strip Styles* tabs.

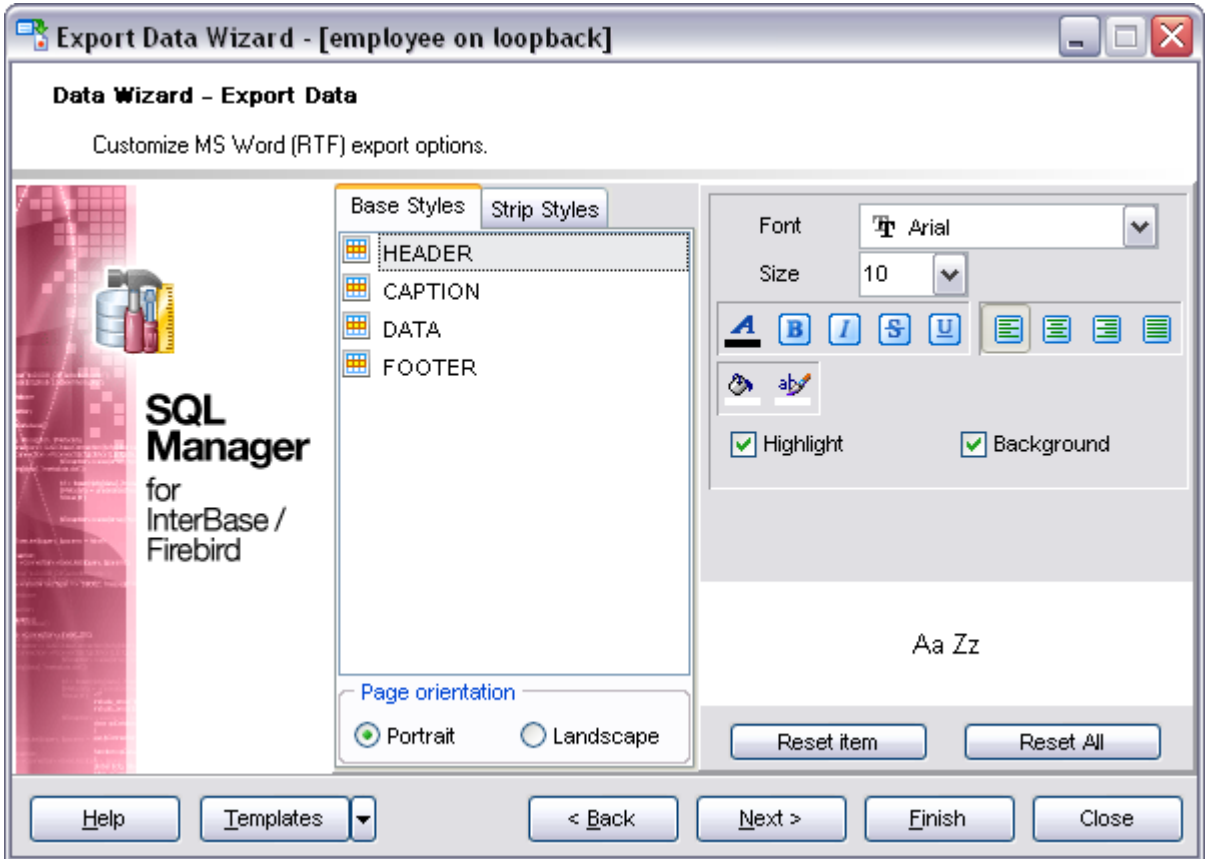

#### <span id="page-344-0"></span>8.1.5.3.1 Base Styles

The **Base Styles** tab contains the list of target file entities: *HEADER*, *CAPTION*, *DATA*, *FOOTER*. You can customize style options, such as *font* and *size*, *background* and *foreground colors*, *text alignment*, etc. for each of them by clicking the corresponding item in the list and setting the options in the right-side panel. You can also switch **page orientation** for the target Word/RTF file using this tab.

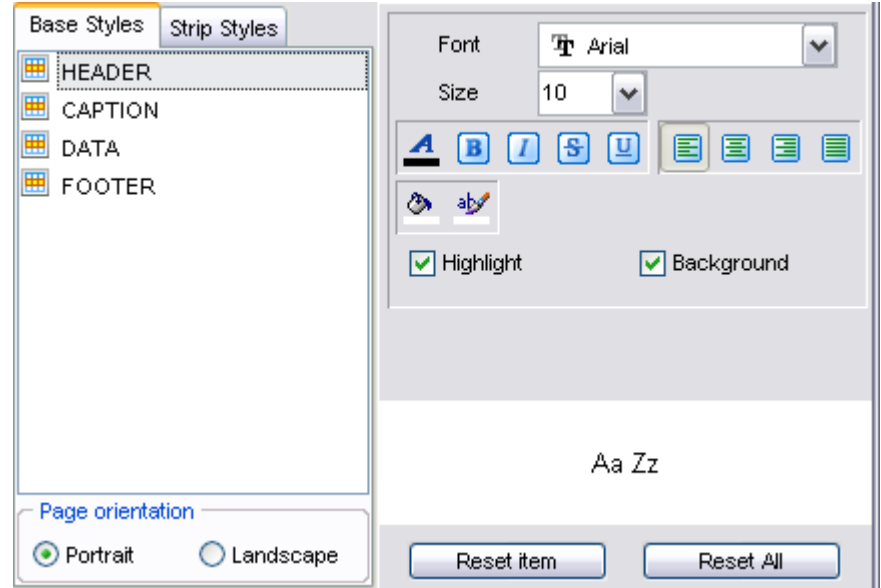

You can reset the changes any time using the **Reset Item** and the **Reset All** buttons.

#### <span id="page-345-0"></span>8.1.5.3.2 Strip Styles

Using the **Strip Styles** tab you can create a style template: set *font*, *size*, *background* and *foreground colors*, *text alignment*, *highlight* and save them.

If you have created or loaded more than one style template, they can be ignored, or used *column-by-column* or *row-by-row* (it depends on the **Strip type** selection).

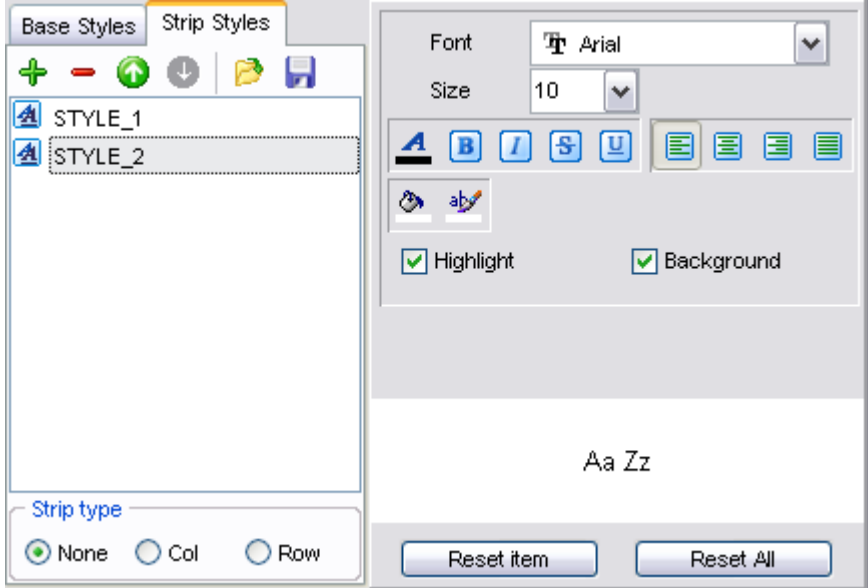

You can reset the changes any time using the **Reset Item** and the **Reset All** buttons.

### <span id="page-346-0"></span>**8.1.5.4 HTML options**

This step allows you to set options for the target **HTML** (*\*.html*) file.

- · [Preview](#page-346-1)
- · [Basic](#page-347-0)
- · [Multi-file](#page-348-0)
- · [Advanced](#page-348-1)

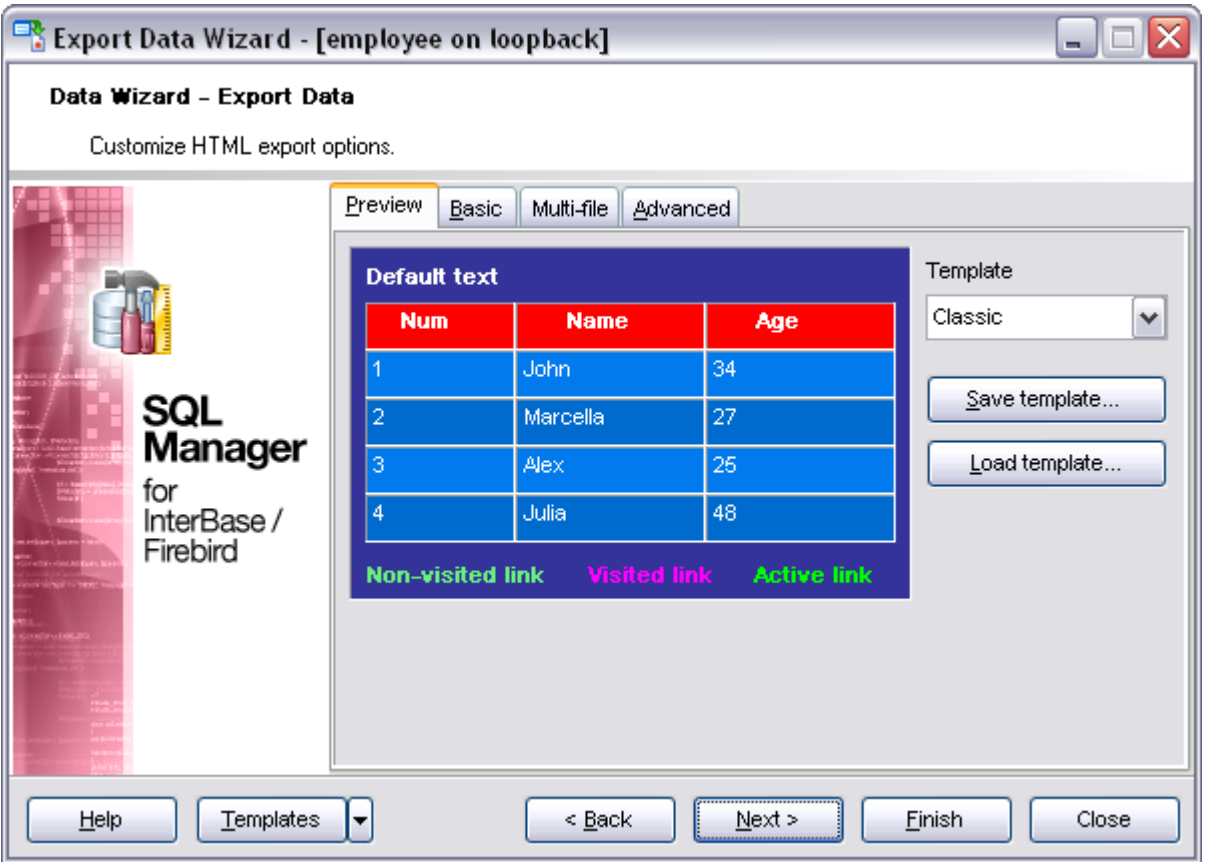

When you are done, click the **Next** button to proceed to **[Setting common export options](#page-360-0)**.

#### <span id="page-346-1"></span>8.1.5.4.1 Preview

The **Preview** tab allows you to customize the style that will be applied to the target HTML file using a number of built-in templates provided in the **Templates** combo-box. You can select any of these templates and customize it by clicking objects in the preview panel, and save the settings as a custom template using the **Save template...** button. Use the **Load template...** button to load a previously saved custom template from your hard disk. Click on an element of the table to select a color.

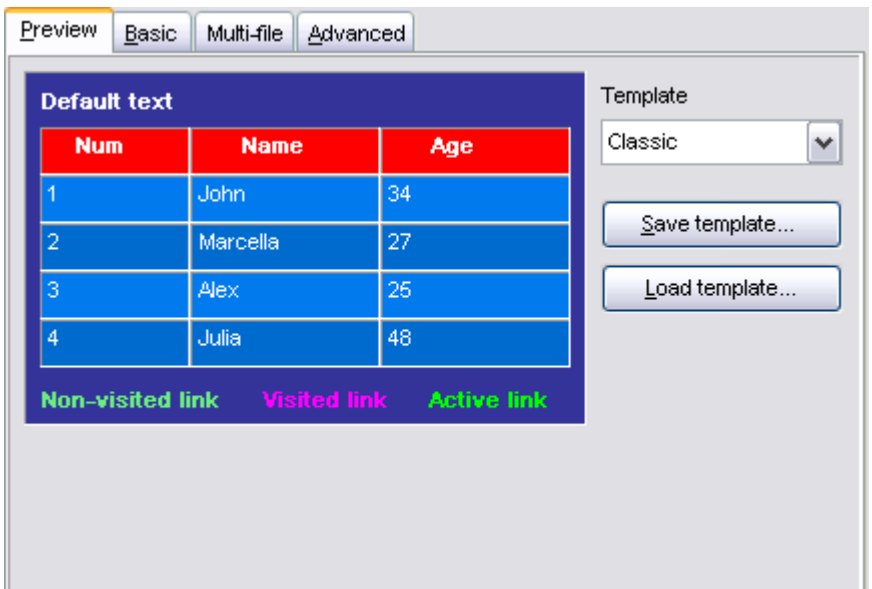

<span id="page-347-0"></span>8.1.5.4.2 Basic

- The **Basic** tab allows you to specify the basic parameters of target HTML file:
	- specify the title of the result file;
	- · select whether the cascade style sheet (CSS) should be internal or external (the **Ellipsis** button to browse for a *\*.css* file);
	- · determine whether boolean fields of the table should be exported as HTML check boxes.

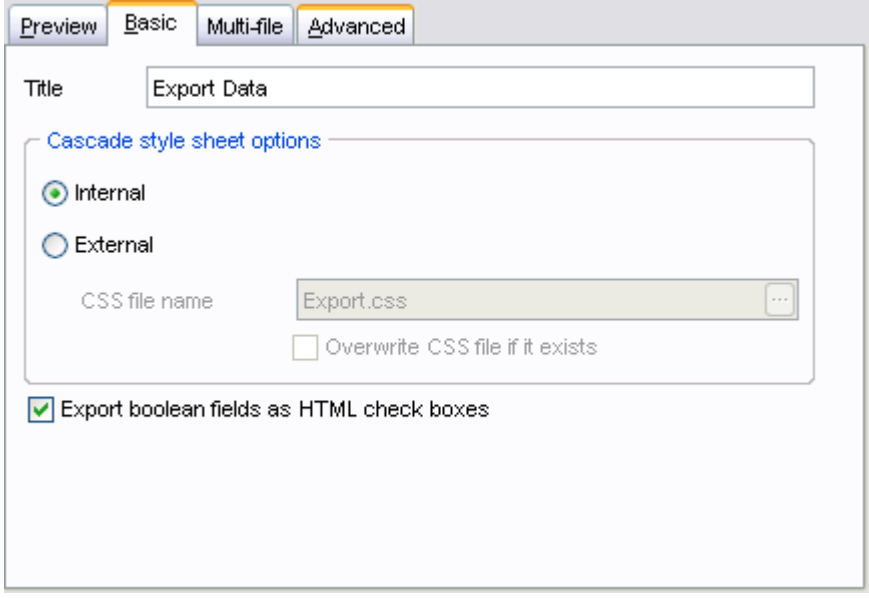

#### <span id="page-348-0"></span>8.1.5.4.3 Multi-file

The **Multi-file** tab provides you with an ability to split the target HTML file into several separated files. This tab allows you to specify the *record count* for a single file, set an option *to generate an index HTML file*, and add an ability to navigate between the exported files.

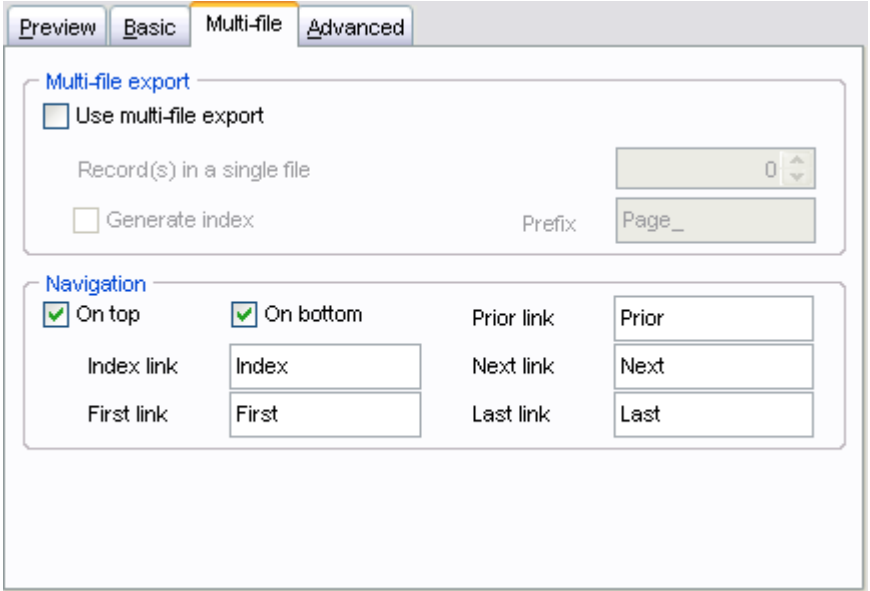

#### <span id="page-348-1"></span>8.1.5.4.4 Advanced

The **Advanced** tab allows you to set a number of advanced options to be applied to the result HTML file.

#### **Page header**

Use the drop-down menu to select the font that will be used in the result file by default.

# **Background**

If necessary, use the **Ellipsis** button to browse for a graphical file to be applied as the page background.

You can also set a number of common **Table options**: *cell padding*, *cell spacing*, *border*, *background*.

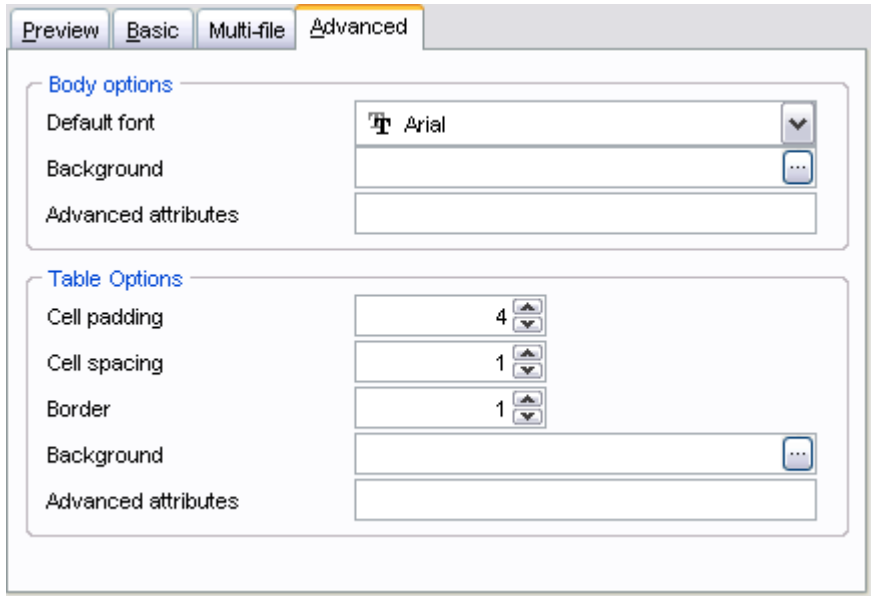

It is also possible to define **advanced attributes** for both the HTML body and table.

## <span id="page-349-0"></span>**8.1.5.5 PDF options**

This step allows you to set options for the target **PDF** (*\*.pdf*) file.

## **Fonts**

This group of options allows you to customize fonts for the *header*, *caption*, *data*, *footer* of the result file.

For your convenience the previews illustrating the changes are displayed in the **Sample Group** area.

Additionally you can customize the **page options** (page size, width, height, etc.), **page margins** and **Grid options** of the result PDF file.

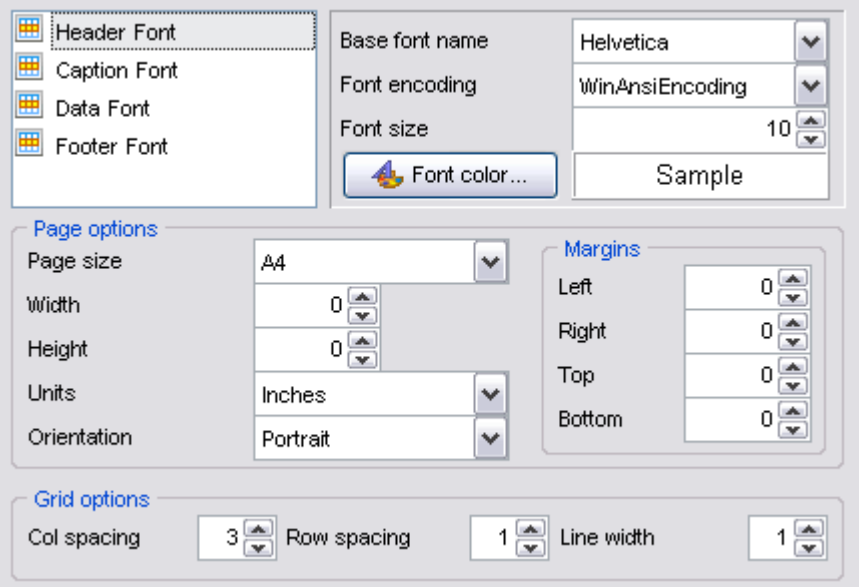

# <span id="page-350-0"></span>**8.1.5.6 TXT options**

This step allows you to set options for the target **text** (*\*.txt*) file.

Set the **Calculate column width** option on if you want each column of the target file to be adjusted to the maximum number of characters in it. The **Spacing** option specifies the number of spaces between columns in the target file.

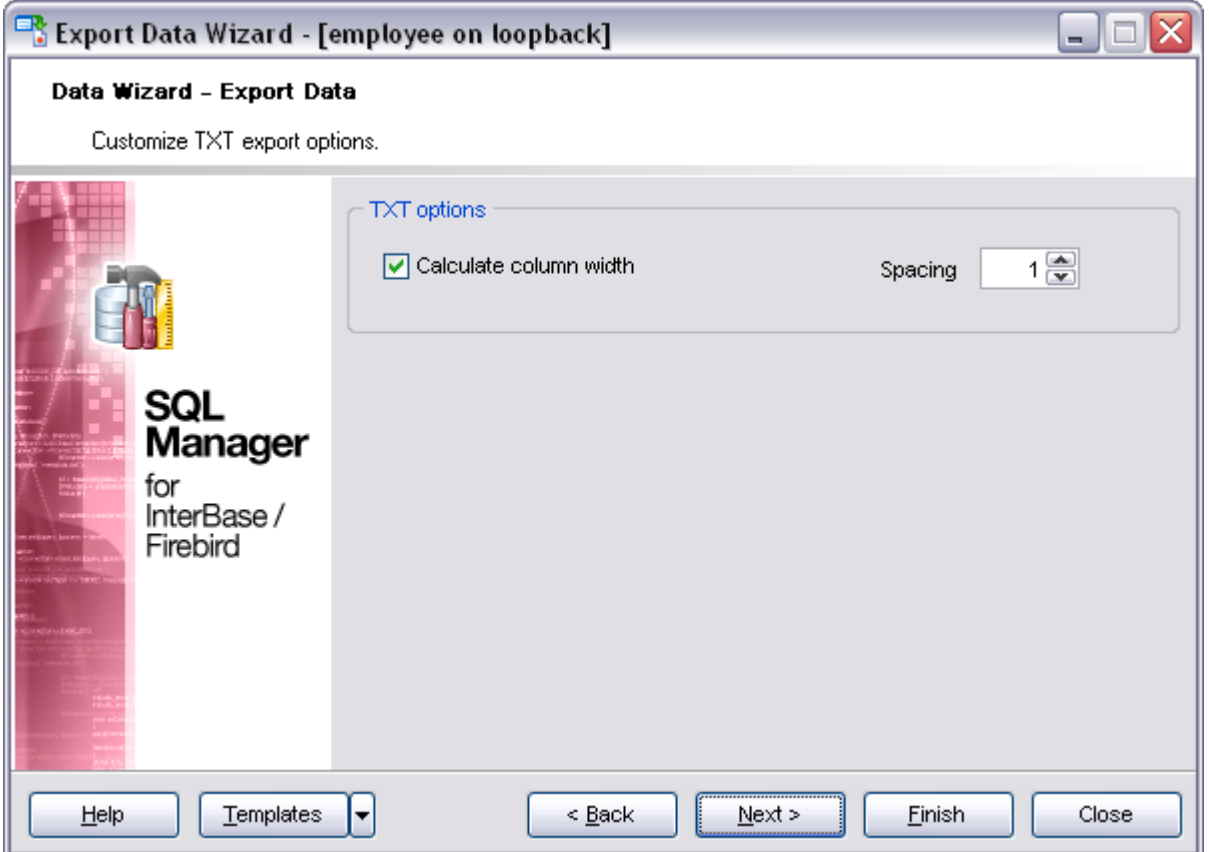

# <span id="page-351-0"></span>**8.1.5.7 CSV options**

This step allows you to set options for the target **CSV** (*\*.csv*) file.

## **Quote strings**

Check this option to apply quoting for string values in the target file.

Specify the column separator using the **Comma** drop-down list and the preferable quote character using the **Quote** drop-down list.

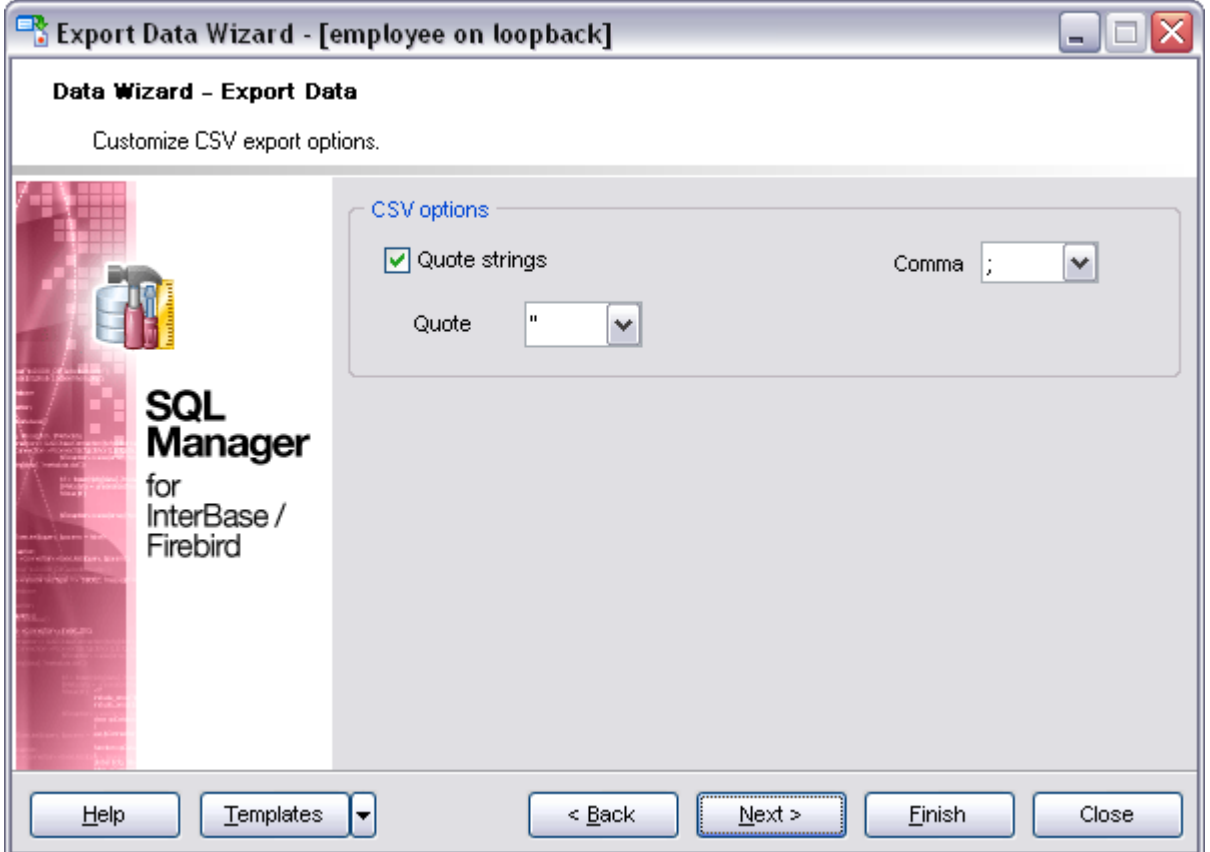

#### <span id="page-352-0"></span>**8.1.5.8 XML options**

This step allows you to set options for the target **XML** (*\*.xml*) file.

Specify XML document encoding in the **Encoding** edit box and set the **Standalone** option on if you intend to create a standalone document.

#### **XML type**

Select the type of the result XML document: *Datapacket 2.0* or *Access*. Conversion between generic XML documents and documents of the *XML-Datapacket (CDS)* format can be performed with the help of XML Mapper by Borland®.

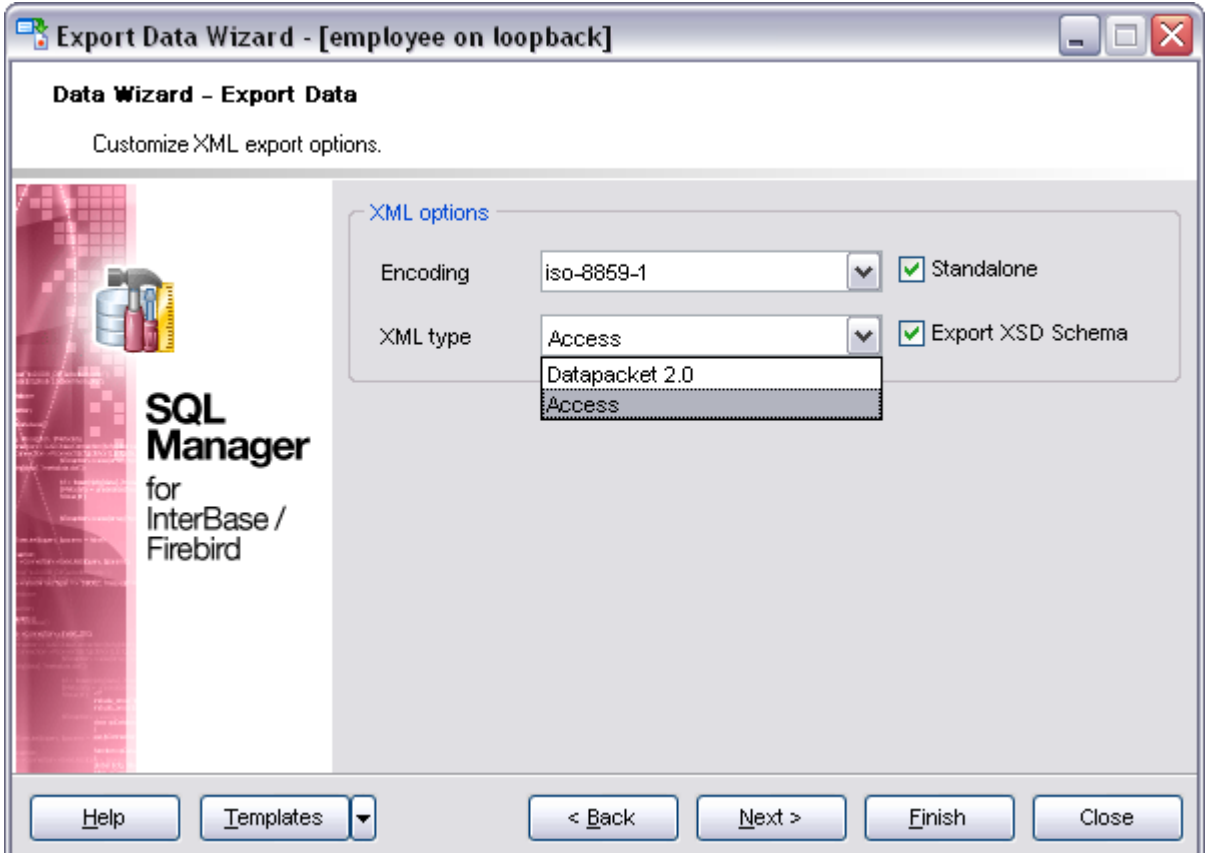

#### <span id="page-353-0"></span>**8.1.5.9 MS Excel 2007 options**

This step allows you to set options for the target **MS Excel 2007** (*\*.xlsx*) file.

Using the **Base Styles** tab you can set *font* and *border* options for all **elements** of the Excel 2007 sheet (*HEADER*, *CAPTION*, *DATA*, *FOOTER*). You can customize style options, such as *font* and *size*, *background* and *foreground colors*, *text alignment*, etc. for each of them by clicking the corresponding item in the list and setting the options in the right-side panel.

For your convenience the previews illustrating the changes are displayed in the **Sample Group** area within the *Base Styles* and the *Strip Styles* tabs.

If necessary, you can also specify the **sheet name** for the target Excel 2007 file.

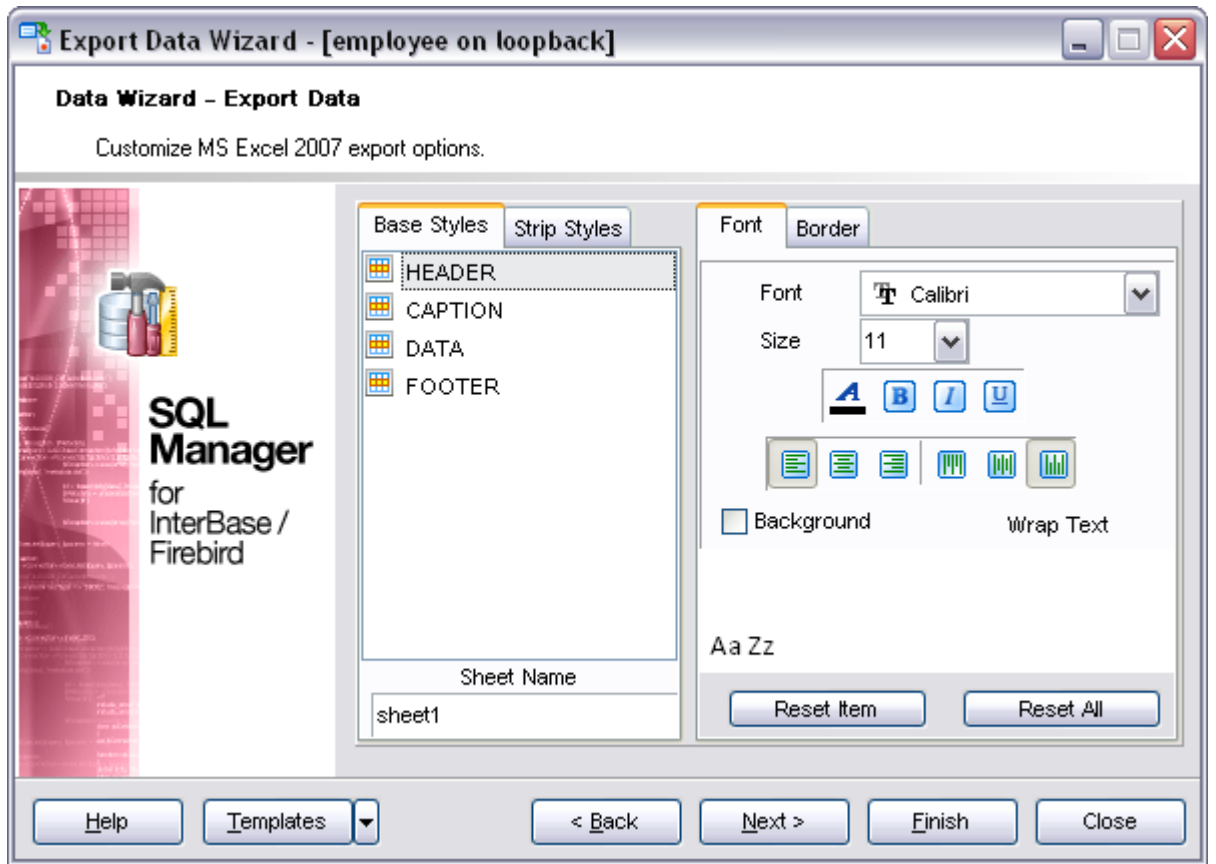

Using the **Strip Styles** tab you can create a style template: set *font*, *size*, *background color*, *text alignment*, *wrap text* options and save them.

If you have created or loaded more than one style template, they can be ignored, or used *column-by-column* or *row-by-row* (it depends on the **Strip type** selection).

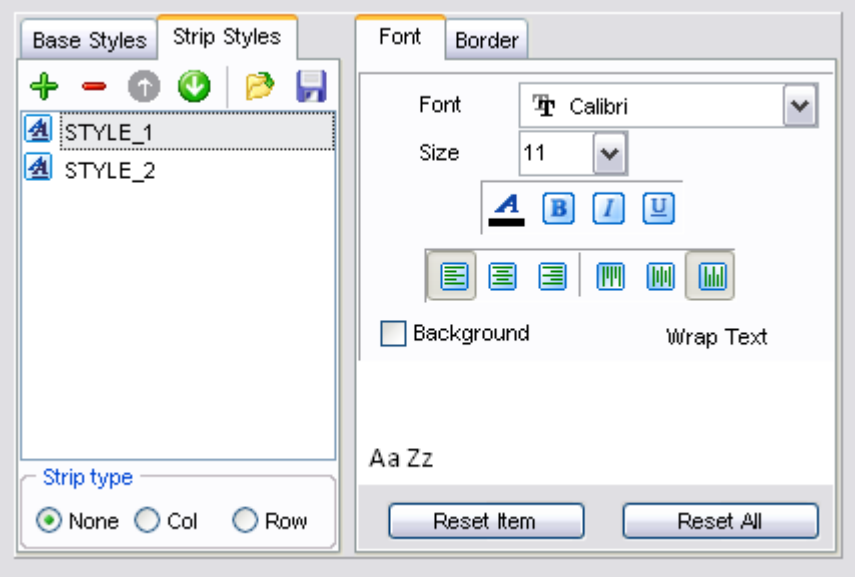

You can reset the changes any time using the **Reset Item** and the **Reset All** buttons.

When you are done, click the **Next** button to proceed to **[Setting common export options](#page-360-0)**.

# <span id="page-355-0"></span>**8.1.5.10 MS Word 2007 options**

This step allows you to set options for the target **MS Word 2007** (*\*.docx*) file.

Using the **Base Styles** tab you can set *font* options for all **elements** of the Word 2007 document (*HEADER*, *CAPTION*, *DATA*, *FOOTER*). You can customize style options, such as *font* and *size*, *background* and *foreground colors*, *text alignment*, text *highlight*, etc. for each of them by clicking the corresponding item in the list and setting the options in the right-side panel.

For your convenience the previews illustrating the changes are displayed in the **Sample Group** area within the *Base Styles* and the *Strip Styles* tabs.

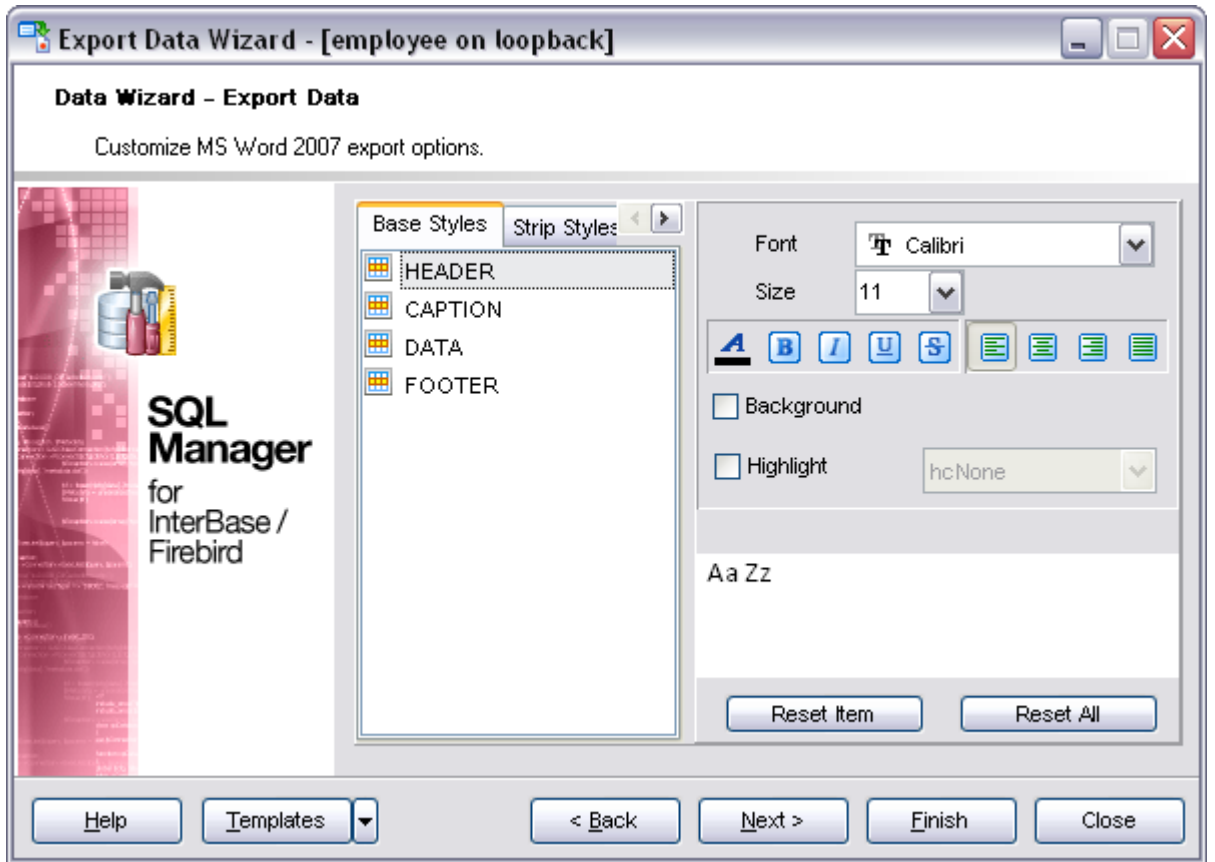

Using the **Strip Styles** tab you can create a style template: set *font*, *size*, *background color*, *text alignment*, *highlight* options and save them.

If you have created or loaded more than one style template, they can be ignored, or used *column-by-column* or *row-by-row* (it depends on the **Strip type** selection).

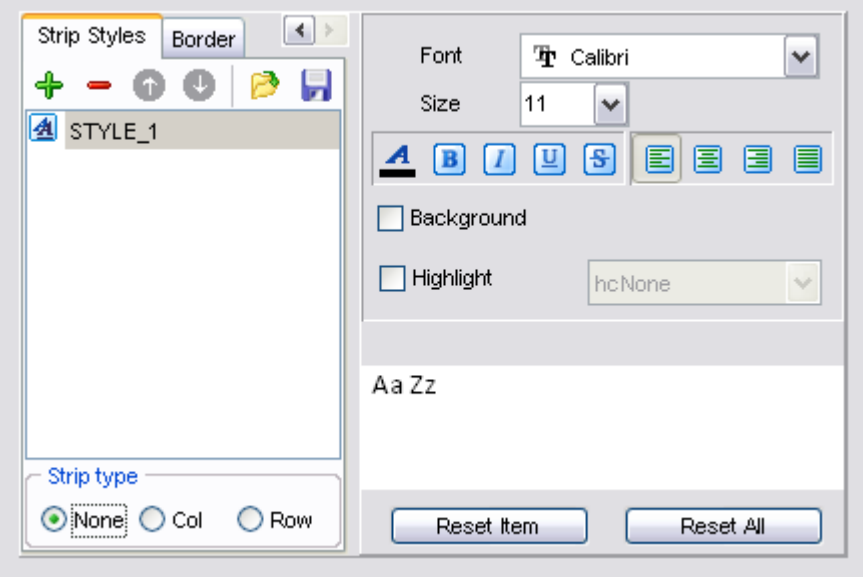

Using the **Border** tab you can enable borders in the result Word 2007 document and customize them.

Click the **Border Color** icon to select a color using the **Color** dialog where you can specify the required color from the palette.

# **Border Style**

Use the drop-down list to select the preferable style to applied to the border: *single*, *thick* , *double*, *hairline*, *dot*, etc.

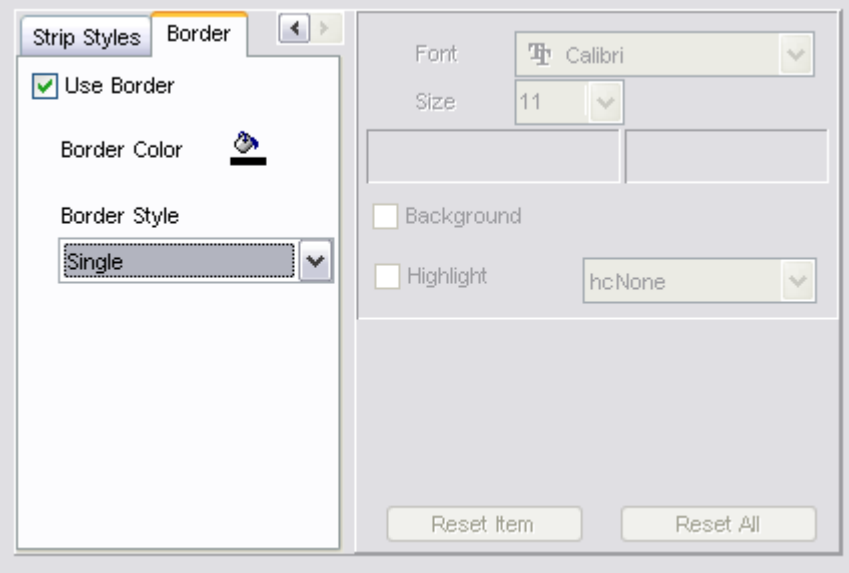

You can reset the changes any time using the **Reset Item** and the **Reset All** buttons.

#### <span id="page-358-0"></span>**8.1.5.11 ODF options**

This step allows you to set options for the target **ODF Spreadsheets** (*\*.ods*) and **ODF text** (*\*.odt*) files.

Using the **Base Styles** tab you can set *font* options for all **elements** of the ODF document (*HEADER*, *CAPTION*, *DATA*, *FOOTER*). You can customize style options, such as *font* and *size*, *background* and *foreground colors*, *text alignment*, *highlight*, etc. for each of them by clicking the corresponding item in the list and setting the options in the right-side panel.

For your convenience the previews illustrating the changes are displayed in the **Sample Group** area within the *Base Styles* and the *Strip Styles* tabs.

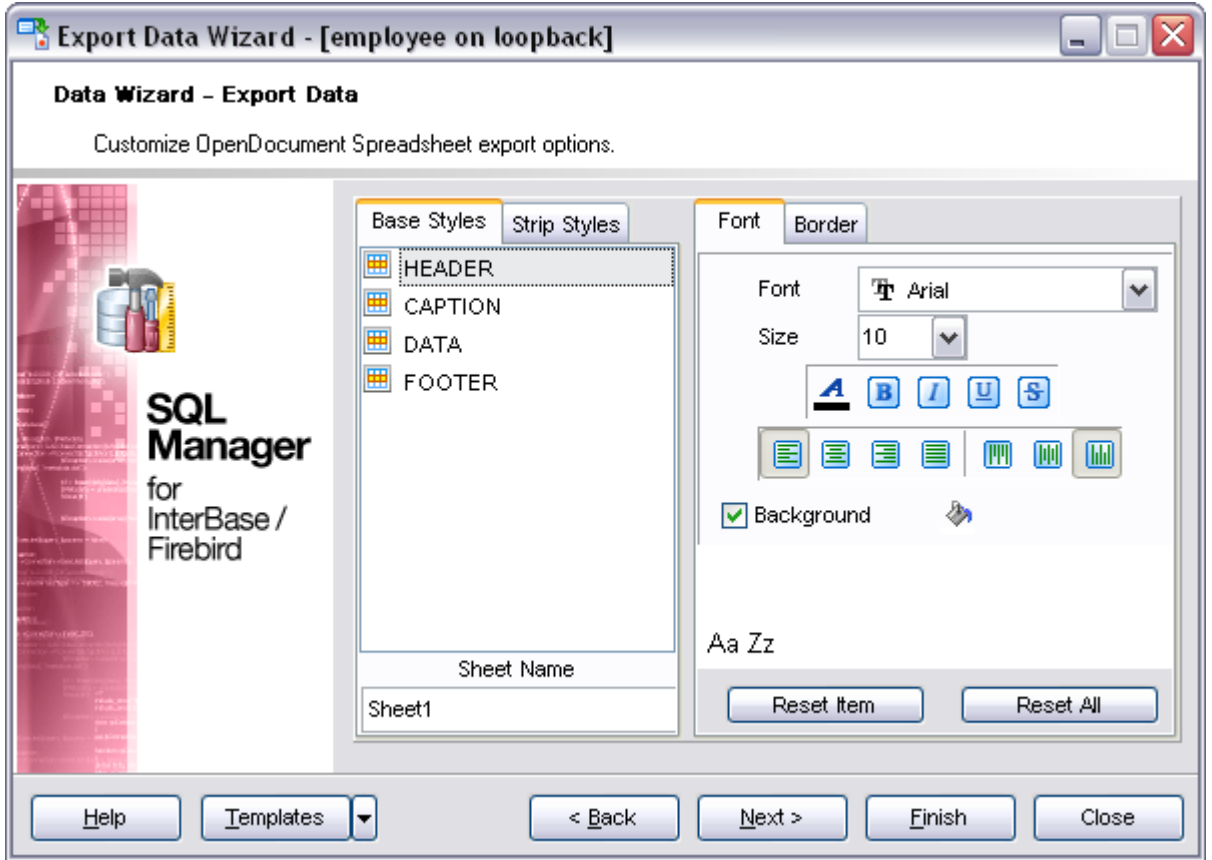

If necessary, you can also specify the **table name** for the target ODF file.

Using the **Strip Styles** tab you can create a style template: set *font*, *size*, *background color*, *text alignment*, *highlight* options and save them.

If you have created or loaded more than one style template, they can be ignored, or

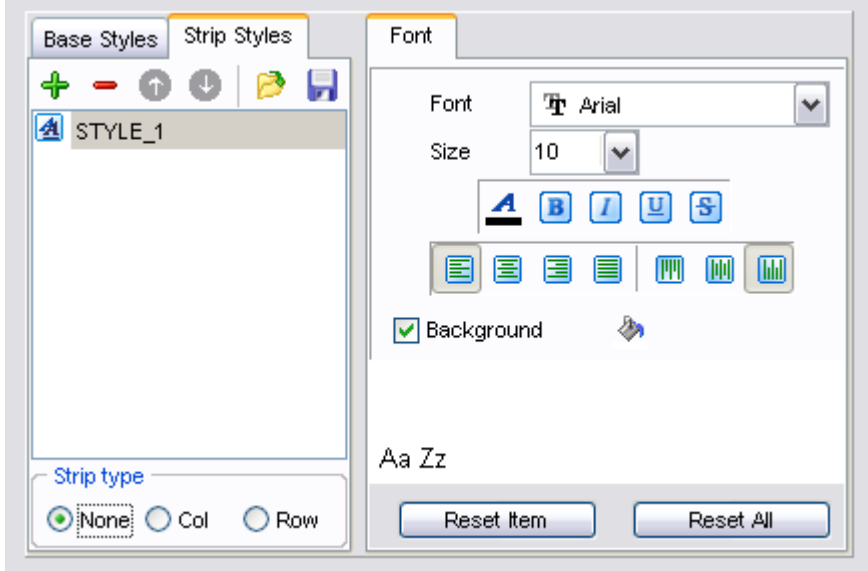

used *column-by-column* or *row-by-row* (it depends on the **Strip type** selection).

Using the **Border** tab you can enable borders in the result ODF document and customize them.

Click the **Border Color** icon to select a color using the **Color** dialog where you can specify the required color from the palette.

#### **Border Width**

Set a numeric value to indicate the width of the border.

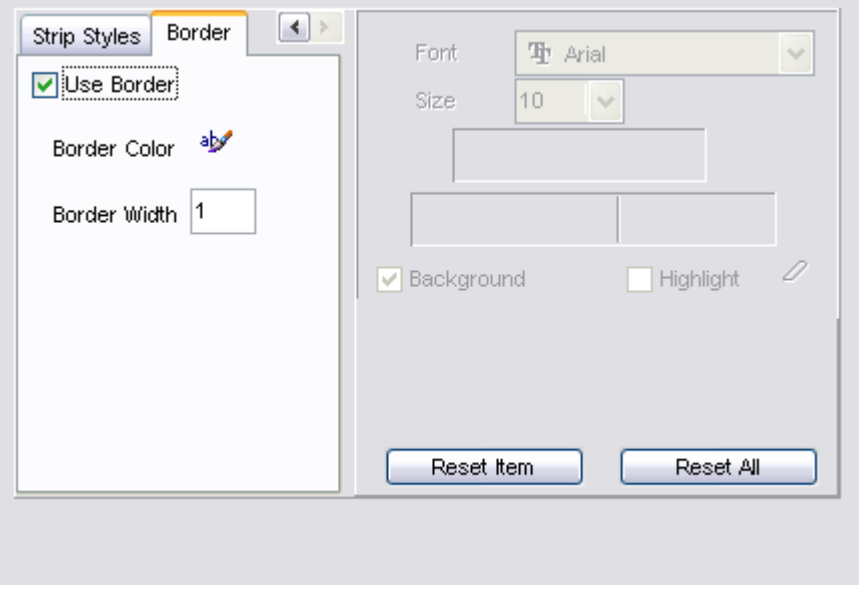

You can reset the changes any time using the **Reset Item** and the **Reset All** buttons.
When you are done, click the **Next** button to proceed to **[Setting common export options](#page-360-0)**.

## <span id="page-360-0"></span>**8.1.6 Setting common export options**

Use this step of the wizard to set common export options. The detailed description of these options is given below.

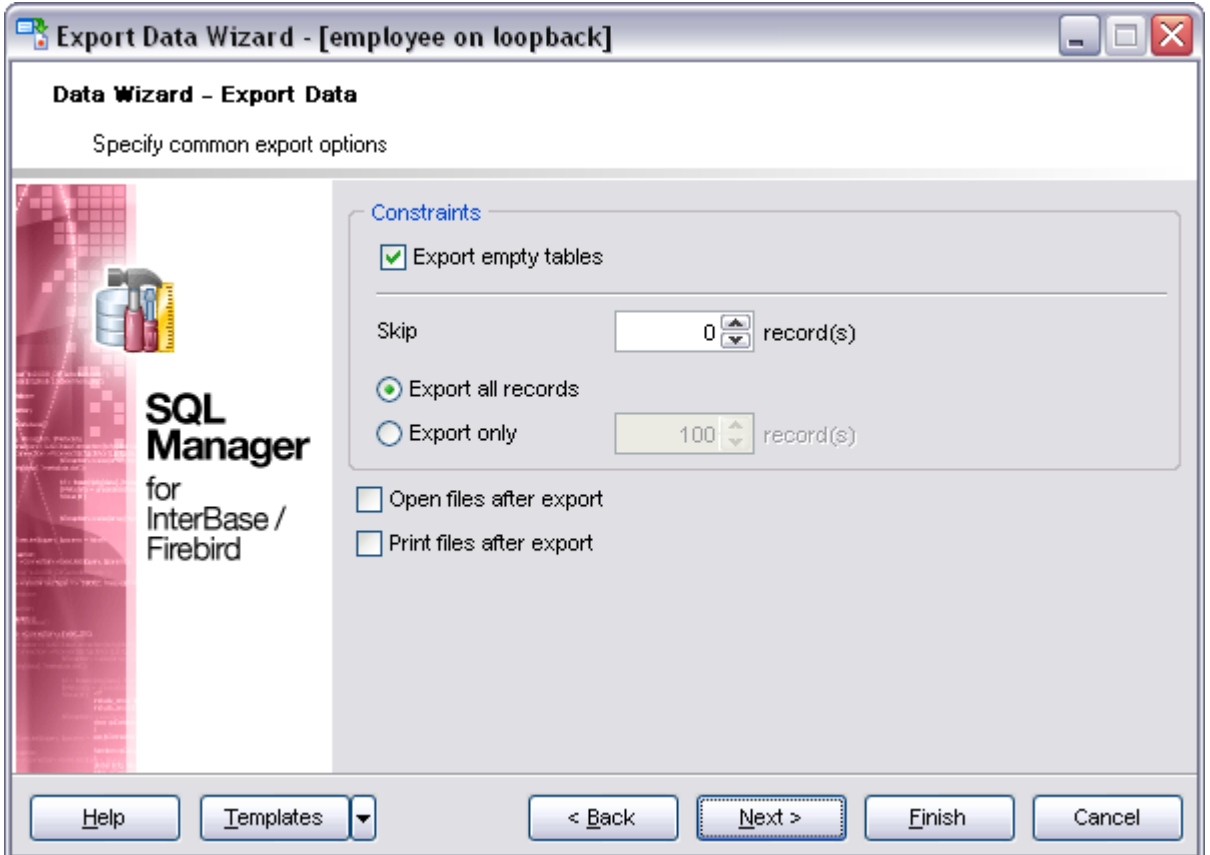

## **Export empty tables**

If checked, you can export the table even if it does not contain any data.

### **Skip ... record(s)**

Specifies the number of records to be skipped before export starts.

#### **Export all records**

Specifies that all records of the table will be exported.

#### **Export only ... record(s)**

Specifies the number of records to be exported.

### **Open files after export**

If this option is checked, the result file will be opened with the currently associated program after the export operation is completed.

### **Print files after export**

If this option is checked, the result file will be sent to the default printer after the export operation is completed.

When you are done, click the **Next** button to proceed to the [last step](#page-361-0) of the wizard.

## <span id="page-361-0"></span>**8.1.7 Exporting data**

This step of the wizard is intended to inform you that all export options have been set, and you can start the export process.

#### **Close the Wizard after successful completion**

If this option is selected, the wizard is closed automatically when the export process is completed.

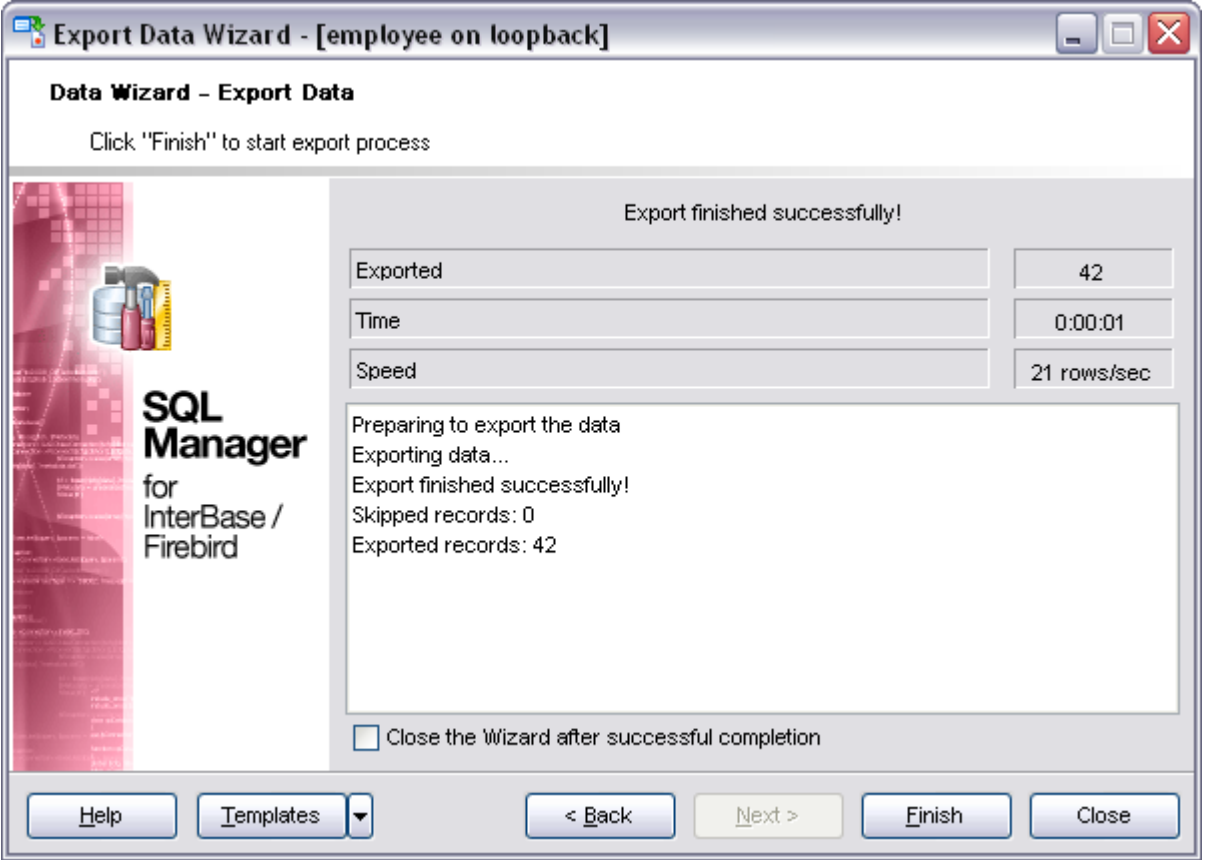

If necessary, you can save a [template](#page-600-0) for future use.

Click the **Finish** button to start the export process.

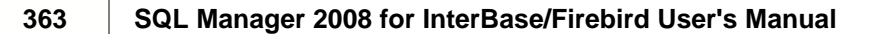

ľ

# <span id="page-363-1"></span>**8.2 Import Data Wizard**

**Import Data Wizard** allows you to import data to a [table](#page-150-0) / [view](#page-195-0) from any of supported formats (*MS Excel*, *MS Access*, *DBF*, *XML*, *TXT*, *CSV*, *HTML*, *MS Excel 2007*, *MS Word 2007*, *ODF*). You can save your settings as a [template](#page-600-0) any time for future use.

To start the wizard, right-click the table/view in [DB Explorer](#page-69-0), select the **Data Manipulation** [context menu](#page-65-0) group and proceed to the **Import Data...** item within this group.

Alternatively, you can open the **Data** tab of [Table Editor](#page-155-0) / [View Editor,](#page-196-0) right-click the [grid](#page-288-0) there, then select the **Data Manipulation** [context menu](#page-294-0) group and proceed to the **Import Data to <object\_name>...** item within this group, or use the Import Data item of the Navigation bar.

- · [Setting source file name and format](#page-363-0)
- · [Selecting the source to import data from](#page-364-0)
- · [Setting correspondence between the source and target fields](#page-365-0)
- · [Adjusting common data formats](#page-374-0)
- · [Setting advanced field formats](#page-375-0)
- · [Setting import mode and data write type](#page-377-0)
- · [Customizing common import options](#page-378-0)
- · [Importing data](#page-380-0)
- · [Using templates](#page-600-0)

### **See also:**

[Export Data Wizard](#page-330-0) [Export as SQL Script](#page-381-0)

### <span id="page-363-0"></span>**8.2.1 Selecting source file name and format**

This step of the wizard allows you to select the source file format you need to import data from.

### **Source file name**

Type in or use the **button to specify the path to the file using the Open file...** dialog. The file name extension changes automatically according to the selected **Import Type**.

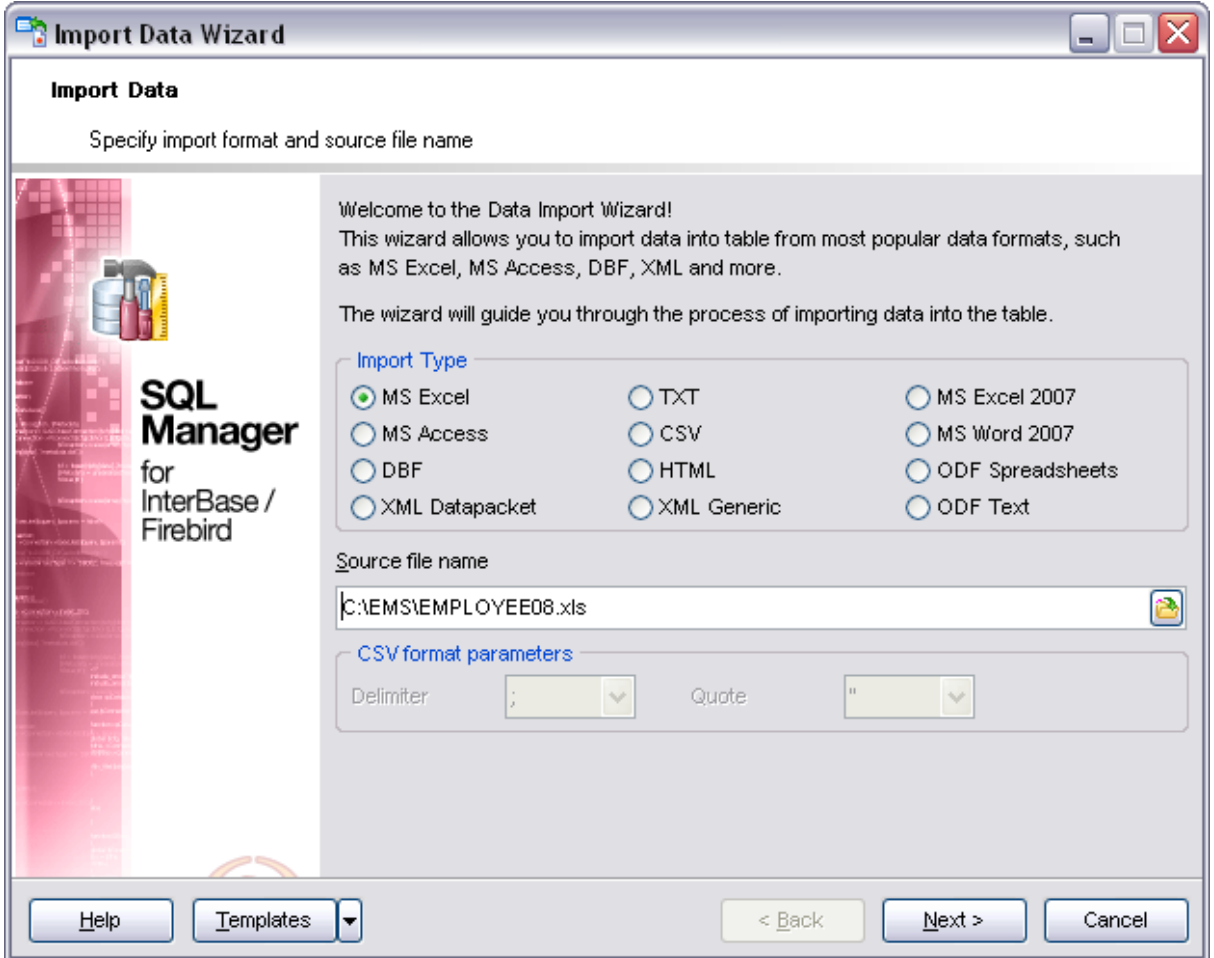

#### **Import Type**

Specify the format of the source file. For details refer to [Supported file formats.](#page-601-0)

#### **CSV format parameters**

For [CSV](#page-370-0) import you should define **Delimiter** and **Quote** settings using the corresponding drop-down lists.

Click the **Next** button to proceed to the [Setting fields correspondence](#page-365-0) step or to the [Selecting data source](#page-364-0) step of the wizard if you have selected **MS Access** as the source file format.

## <span id="page-364-0"></span>**8.2.2 Selecting data source**

This step of the wizard is only available when you are importing data from *MS Access*. Select a **table** from the table list or input a **query** in the corresponding text boxes to specify the data source.

If you choose a query as the data source, you also can load a SQL query from a *\*.sql* file

or save the current query text to a file using the **Load from File...** and the **Save to File...** buttons correspondingly.

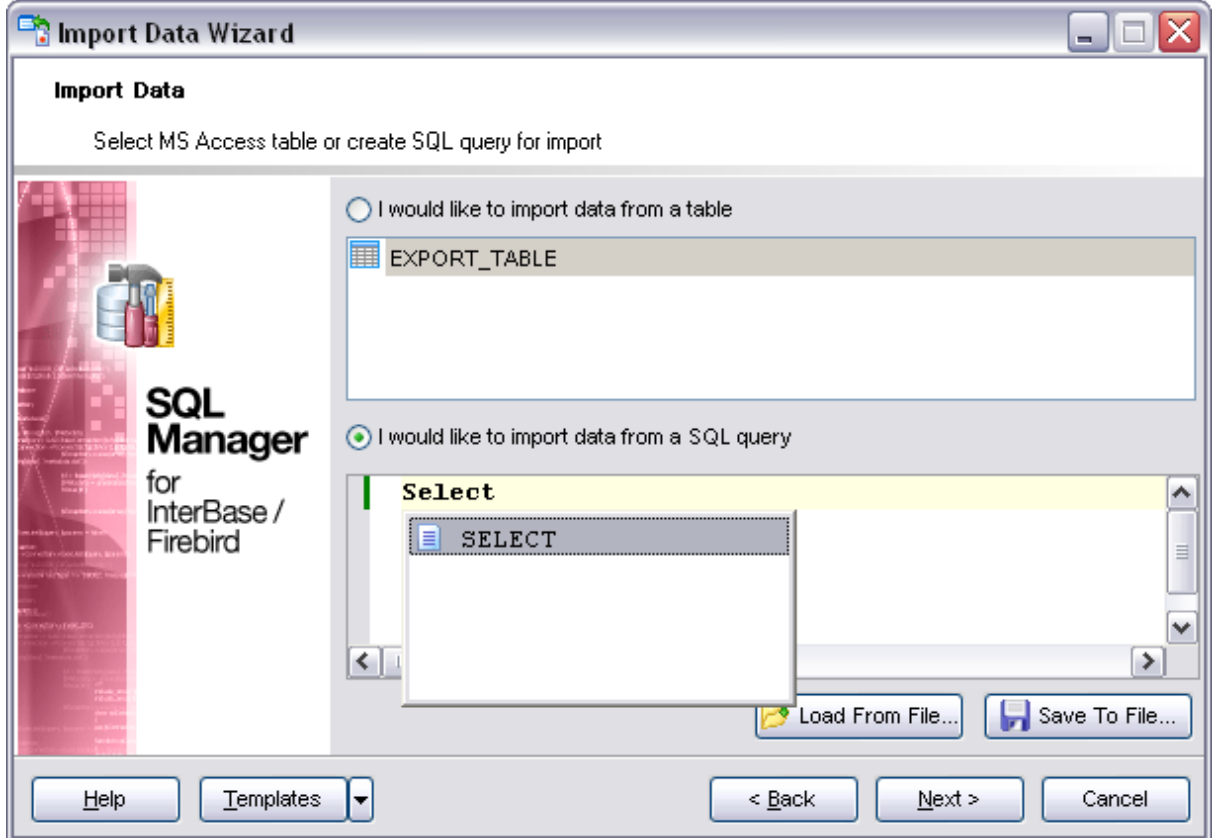

Click the **Next** button to proceed to the [Setting fields correspondence](#page-365-0) step of the wizard.

## <span id="page-365-0"></span>**8.2.3 Setting fields correspondence**

This step of the wizard allows you **to set correspondence** between columns of the source file and fields of the target InterBase/Firebird table.

- · [MS Excel](#page-366-0)
- · [MS Access](#page-366-1)
- · [DBF](#page-367-0)
- · [XML Datapacket](#page-368-0)
- · [TXT](#page-369-0)
- · [CSV](#page-370-0)
- · [HTML](#page-371-0)
- · [XML Generic](#page-372-0)
- · [MS Excel/Word 2007, ODF](#page-373-0)

To get more information about the file formats, see the [Supported file formats](#page-601-0) page.

#### <span id="page-366-0"></span>**8.2.3.1 Excel**

Specify ranges in the grid for the target and source fields:

- · select a field of the target InterBase/Firebird table in the **Fields** list;
- · proceed to the **Sheet** grid: click a column caption to select the whole column or click the row number to select the whole row;
- · the selected column/row of the source file gets green highlight, and a new range indicating the source and target fields correspondence appears in the **Ranges** list;
- · repeat the operation for all the fields you need to be included in the import process.

If the source Excel file and the destination InterBase/Firebird table have the same order of columns or rows, you can use the **Auto Fill Cols** or the **Auto Fill Rows** buttons to set correspondence between them automatically.

If necessary, you can choose to **skip** a defined number of the source file columns and/or rows using the **Col(s)** and **Row(s)** spin-edits.

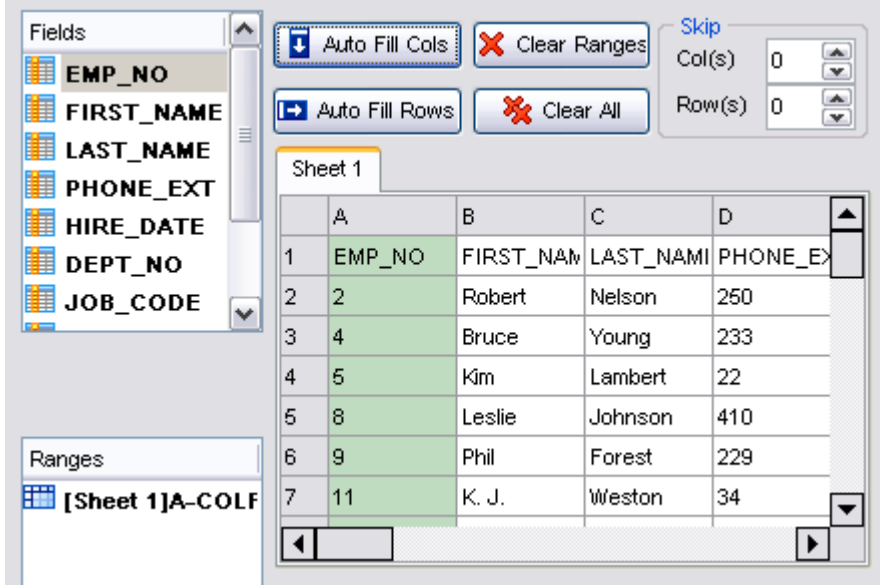

To clear ranges for a field, select the field in the **Fields** list and press the **Clear Ranges** button.

To clear all ranges specified for the target table fields, press the **Clear All** button.

Right-click a range in the **Ranges** list to call its popup menu. Using the popup menu you can add or edit ranges manually, as well as remove them or change their order.

Click the **Next** button to proceed to the [Adjusting data formats](#page-374-0) step of the wizard.

#### <span id="page-366-1"></span>**8.2.3.2 Access**

Set correspondence between the source MS Access fields and the target InterBase/Firebird table fields:

- · select a field of the target InterBase/Firebird table in the **Destination Fields** list;
- · select the corresponding field of the source MS Access table in the **Source Fields** list;
- click the **<sup>t</sup> Add** button to set correspondence between the selected fields;
- · the pair of fields appears in the list below;
- · repeat the operation for all the fields you need to be included in the import process.

Use the **L** Auto Fill button to set correspondence between the source and target fields automatically on the basis of their order.

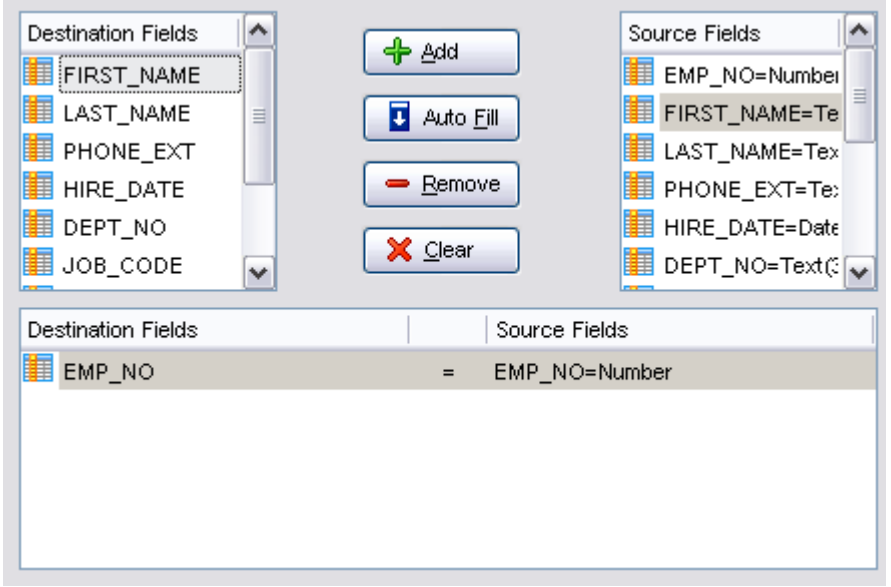

To remove a correspondence, select the pair of fields in the list below and press the  $\blacksquare$ **Remove** button.

To remove all correspondences, press the **Clear** button.

Click the **Next** button to proceed to the [Adjusting data formats](#page-374-0) step of the wizard.

#### <span id="page-367-0"></span>**8.2.3.3 DBF**

Set correspondence between the source DBF columns and the target InterBase/Firebird table fields:

- · select a field of the target InterBase/Firebird table in the **Destination Fields** list;
- · select the corresponding column of the source DBF table in the **Source Fields** list;
- click the **+ Add** button to set correspondence between the selected fields;
- · the pair of fields appears in the list below;
- · repeat the operation for all the fields you need to be included in the import process.

Use the **L** Auto Fill button to set correspondence between the source and target fields automatically on the basis of their order.

### **Skip deleted records**

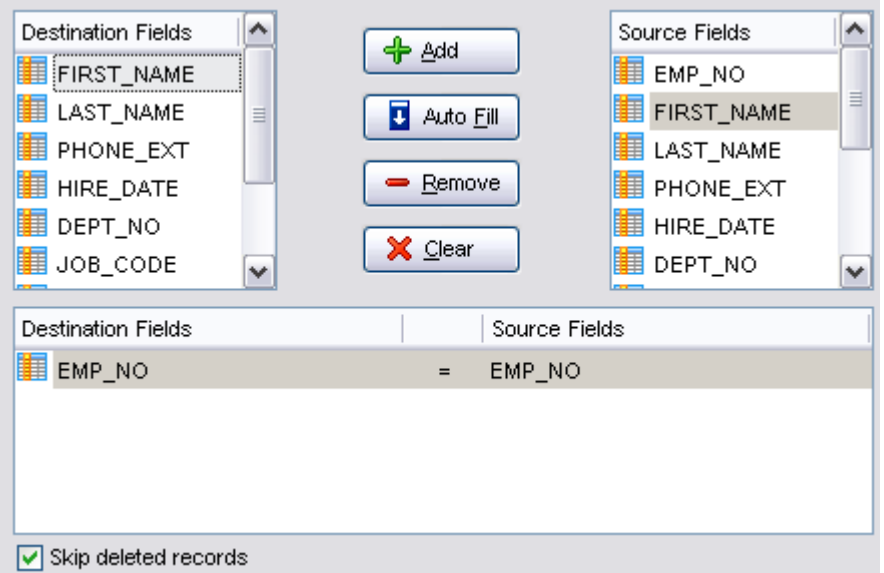

Use the option to exclude records marked as deleted.

To remove a correspondence, select the pair of fields in the list below and press the **Remove** button.

To remove all correspondences, press the **X Clear** button.

Click the **Next** button to proceed to the [Adjusting data formats](#page-374-0) step of the wizard.

#### <span id="page-368-0"></span>**8.2.3.4 XML Datapacket**

Set correspondence between the source XML columns and the target InterBase/Firebird table fields:

- · select a field of the target InterBase/Firebird table in the **Destination Fields** list;
- · select the corresponding column of the source XML table in the **Source Fields** list;
- click the <sup>+</sup> Add button to set correspondence between the selected fields;
- · the pair of fields appears in the list below;
- · repeat the operation for all the fields you need to be included in the import process.

Use the **L** Auto Fill button to set correspondence between the source and target fields automatically on the basis of their order.

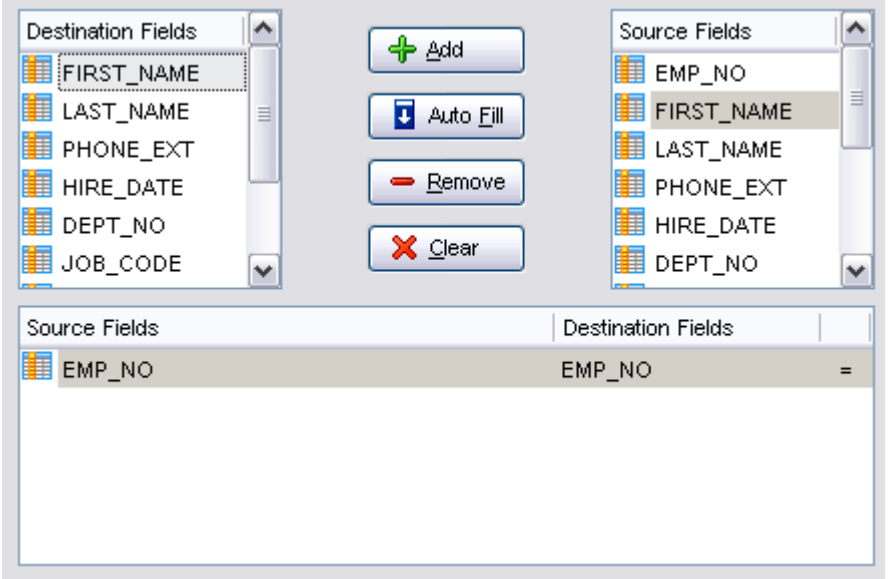

To remove a correspondence, select the pair of fields in the list below and press the  $\blacksquare$ **Remove** button.

To remove all correspondences, press the **X Clear** button.

Click the **Next** button to proceed to the [Adjusting data formats](#page-374-0) step of the wizard.

### <span id="page-369-0"></span>**8.2.3.5 TXT**

Set correspondence between the source text file columns and the target InterBase/Firebird table fields:

- · select a field of the target InterBase/Firebird table in the **Fields** list;
- · double-click in the text viewer area to add vertical separators delimiting the source column bounds;
- · click the area between the separators to assign the column to the selected target table field - the selected source column gets black highlight;
- · repeat the operation for all the fields you need to be included in the import process.

If necessary, you can choose to **skip** a defined number of the source file lines using the **Skip Lines** spin-edit.

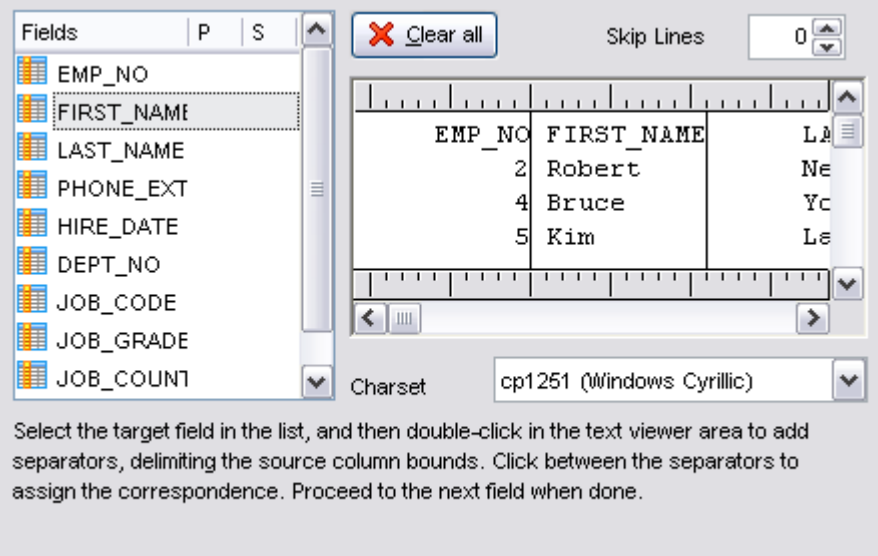

To clear all correspondences, press the **Clear** button.

**Note:** if you cannot see the content of the source text file properly, you should select the appropriate **Charset** to be used for processing data.

Click the **Next** button to proceed to the [Adjusting data formats](#page-374-0) step of the wizard.

### <span id="page-370-0"></span>**8.2.3.6 CSV**

Set correspondence between the target table fields and the source CSV file columns:

- · select a field of the target InterBase/Firebird table in the **Fields** list;
- · proceed to the source grid viewer area: click a caption to assign the column to the selected target table field;
- · the selected column of the source file gets gray highlight;
- · repeat the operation for all the fields you need to be included in the import process.

If the source CSV file and the destination InterBase/Firebird table have the same order of columns, you can use the **H** Auto Fill button to set correspondence between them automatically.

Note that the CSV delimiter is specified at the [Selecting source file name and format](#page-363-0) step of the wizard.

If necessary, you can choose to **skip** a defined number of the source file rows using the **Skip** spin-edits.

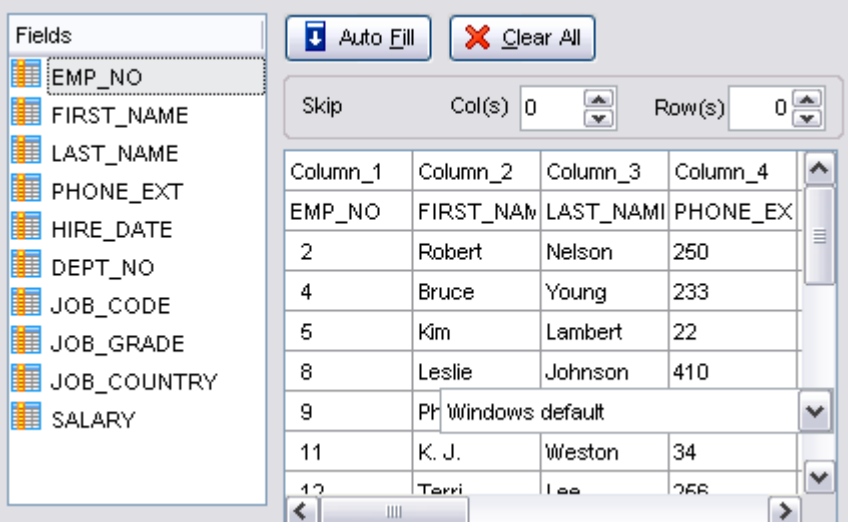

Click the **Next** button to proceed to the [Adjusting data formats](#page-374-0) step of the wizard.

### <span id="page-371-0"></span>**8.2.3.7 HTML**

Set correspondence between the target table fields and the source HTML file columns:

- · select a field of the target InterBase/Firebird table in the **Fields** list;
- · proceed to the source grid viewer area: click a column to assign the column to the selected target table field;
- · the selected column of the source file gets gray highlight;
- · repeat the operation for all the fields you need to be included in the import process.

If the source HTML file and the destination InterBase/Firebird table have the same order of columns, you can use the **U Auto Fill** button to set correspondence between them automatically.

If necessary, you can choose to **skip** a defined number of the source file rows using the **Skip** spin-edit.

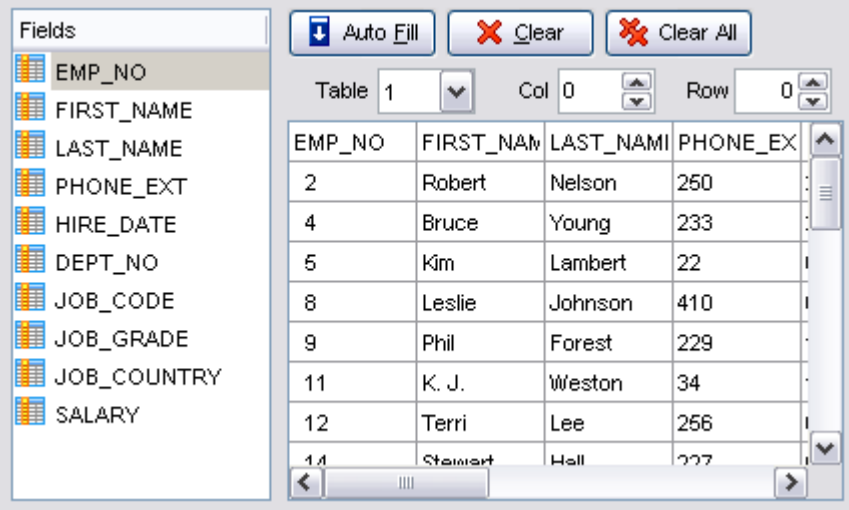

To remove all correspondences, press the **X Clear All** button.

Click the **Next** button to proceed to the [Adjusting data formats](#page-374-0) step of the wizard.

### <span id="page-372-0"></span>**8.2.3.8 XML Generic**

In order to set mapping of a Generic XML document, you should enter the relative **XPath** (the path must be specified in the XPath format). Press the **Fill Grid** button to get the grid filled with text and attribute values of the selected node.

**Note:** if the source XML document contains huge amount of data, building the tree may take a long time.

Set correspondence between the source XML file columns and the target InterBase/Firebird table fields:

- · select a field of the target InterBase/Firebird table in the **Fields** list;
- · proceed to the source grid viewer area: click a column to assign the column to the selected target table field:
- · the selected column of the source file gets gray highlight;
- · repeat the operation for all the fields you need to be included in the import process.

You can use the **Auto Fill** button to set correspondence between the source and target fields automatically according to their order (mapping is started from the first attribute value in this case).

If necessary, you can choose to **skip** a defined number of the source file lines using the **Skip** spin-edit.

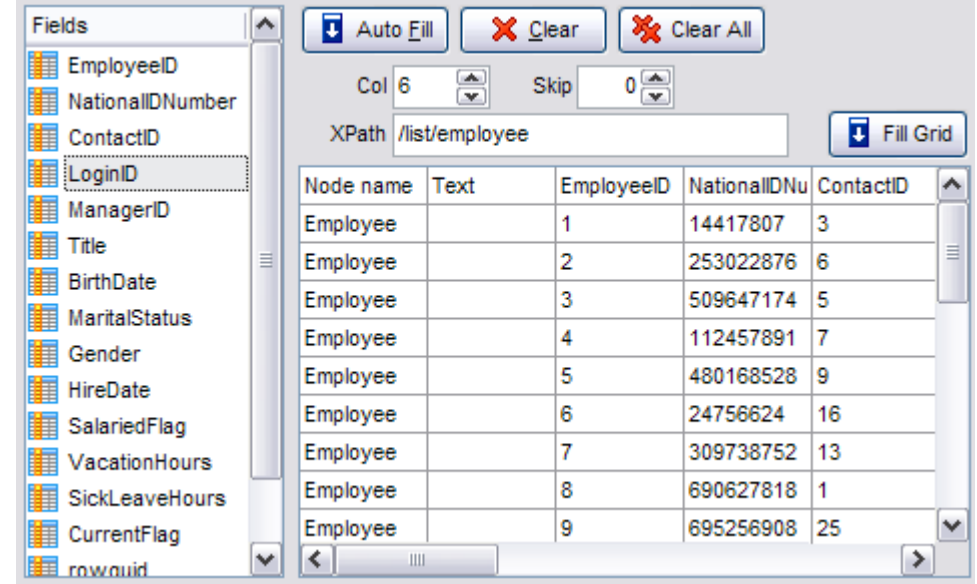

To remove all correspondences, press the **Clear All** button.

Click the **Next** button to proceed to the [Adjusting data formats](#page-374-0) step of the wizard.

#### <span id="page-373-0"></span>**8.2.3.9 MS Excel/Word 2007, ODF**

Specify ranges in the grid for the target and source fields:

- · select a field of the target InterBase/Firebird table in the **Fields** list;
- · proceed to the **Sheet** grid: click a column to assign the column to the selected target table field;
- · the selected column of the source file gets gray highlight;
- · repeat the operation for all the fields you need to be included in the import process.

If the source file and the destination InterBase/Firebird table have the same order of columns, you can use the **H** Auto Fill button to set correspondence between them automatically.

If necessary, you can choose to **skip** a defined number of the source file rows using the **Skip** spin-edit.

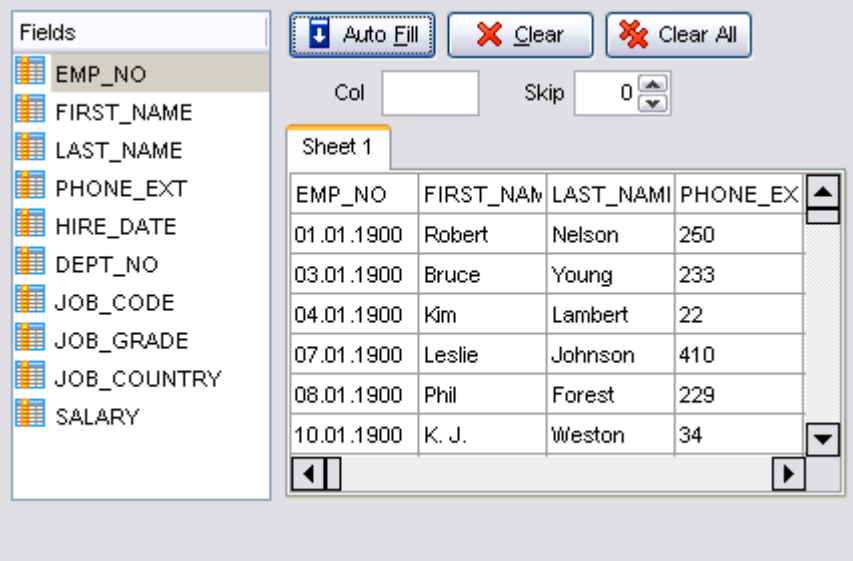

To remove all correspondences, press the **Clear All** button.

Click the **Next** button to proceed to the [Adjusting data formats](#page-374-0) step of the wizard.

## <span id="page-374-0"></span>**8.2.4 Adjusting data formats**

This step of the wizard provides a number of options for setting common formats for all imported data:

**Date & Time formats**: *Short date*, *Long date*, *Short time*, *Long time*; **Separators**: *Decimal*, *Thousand*, *Date*, *Time*; **Boolean True**; **Boolean False**; **NULL values**.

For more information refer to the [Format specifiers](#page-596-0) page.

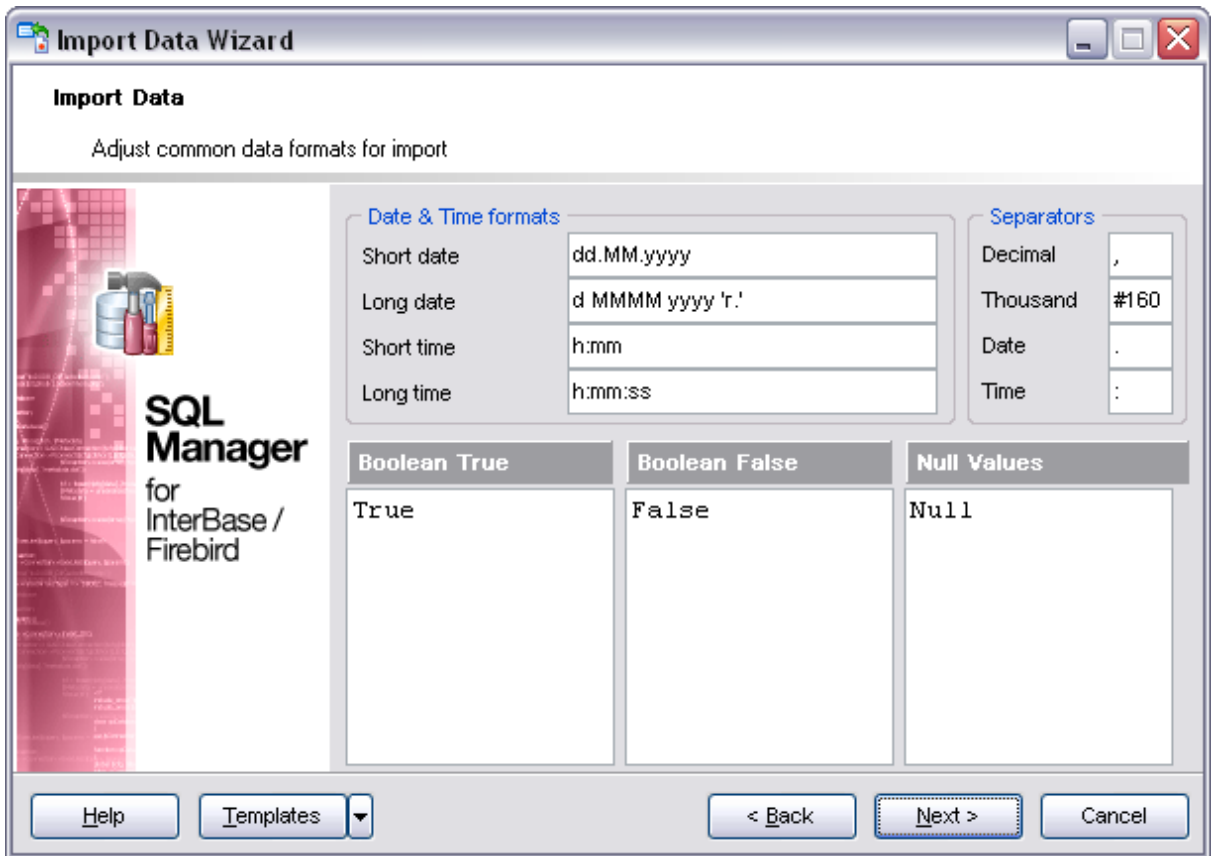

Click the **Next** button to proceed to the [Setting advanced field formats](#page-375-0) step of the wizard.

## <span id="page-375-0"></span>**8.2.5 Setting advanced field formats**

This step of the wizard allows you to set **formats** each field separately.

Select a field in the list and adjust **format options** that will be applied to this field only: *generator value*, *generator step*, *constant value*, *NULL value*, *default value*, *left/right quotation*, *character case*, *character set*.

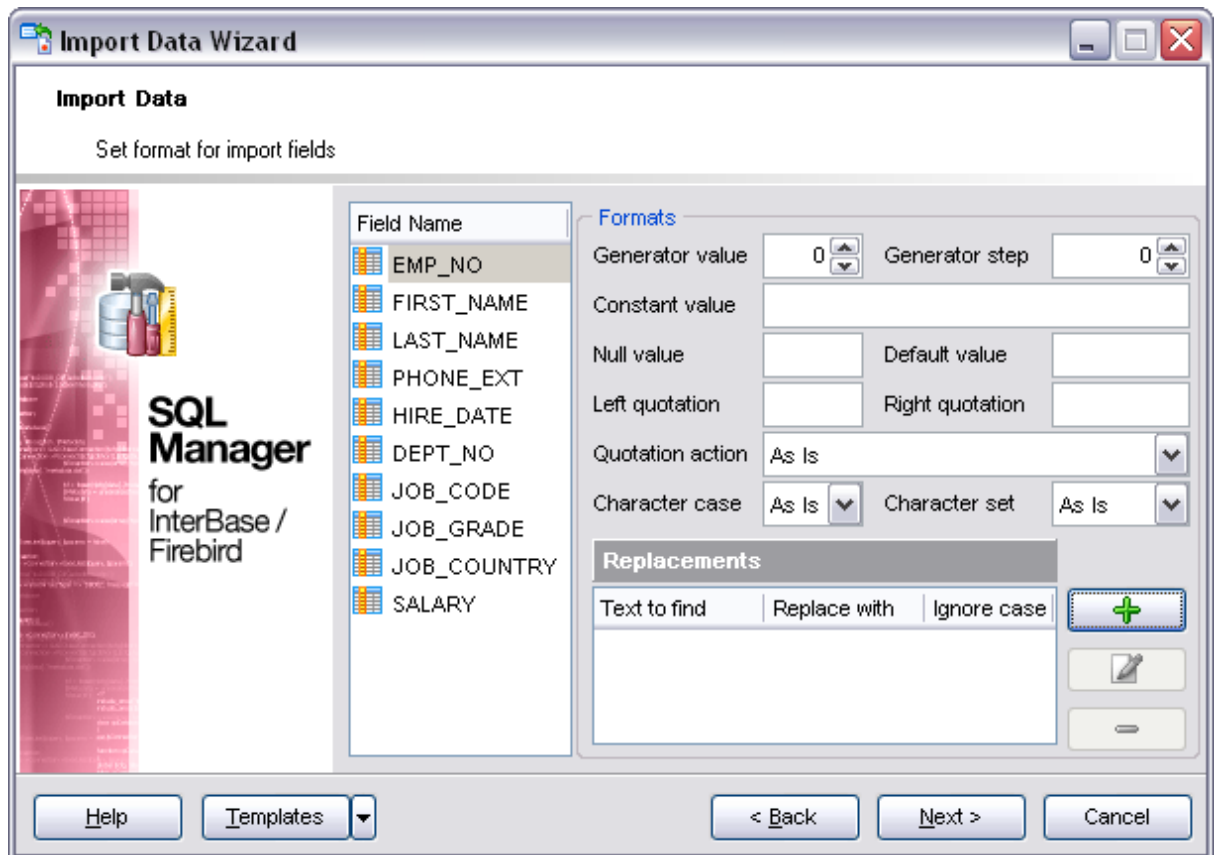

The **Replacements** area allows you to set the text you need to be replaced during data import into the selected field. Press the **Plus**  $\frac{1}{T}$  button to specify a new replacement options using the **Add Replacement** dialog.

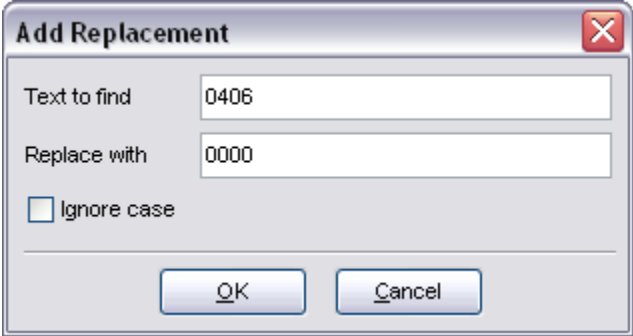

When you are done, click the **Next** button to proceed to the **Setting import mode** step of the wizard.

## <span id="page-377-0"></span>**8.2.6 Setting import mode**

This step of the wizard allows you to define the records processing mode as *Insert All*, *Insert New*, *Update*, *Update or Insert*, *Delete*, *Delete or Insert* mode:

- · **Insert all**: all records from the source file are inserted into the tables irrespective of whether any records exist in the destination table or not
- · **Insert new**: already existing records are skipped, and new records are inserted into the destination table
- · **Update**: all existing records are updated from the source file
- · **Update or insert**: already existing records are updated and new records are inserted into the destination table
- · **Delete**: already existing records are deleted
- · **Delete or insert**: existing records are deleted and new records are inserted into the destination table

Here is an **example** of some import modes offered by Import Data Wizard:

All import modes (except for the **Insert All** mode) are based on primary key values information. In order to perform import operations with these modes used you need to have matches between the source file primary key column(s) and the destination table primary key column(s).

For example, your source file contains three rows with the primary key values *1*, *2*, *3*, but your destination table contains only two rows with the primary key values 1, 2.<br>If you use the **Update** import mode, then the rows with key values 1, 2 will be updated. If you use the **Update or insert** import mode, then rows *1*, *2* will be updated and the row with key value *3* will be inserted.

If you use the **Insert new** import mode, in this case only the row with key value *3* will be inserted into the destination table.

It is applied to all other import modes, except for the **Insert all** mode. For all these modes (except for the **Insert all** mode) it is obligatory to select the primary key fields. This field (or fields) is used as key field to identify specific data in the target database.

The key columns for these operations are defined in the **Key columns** area.

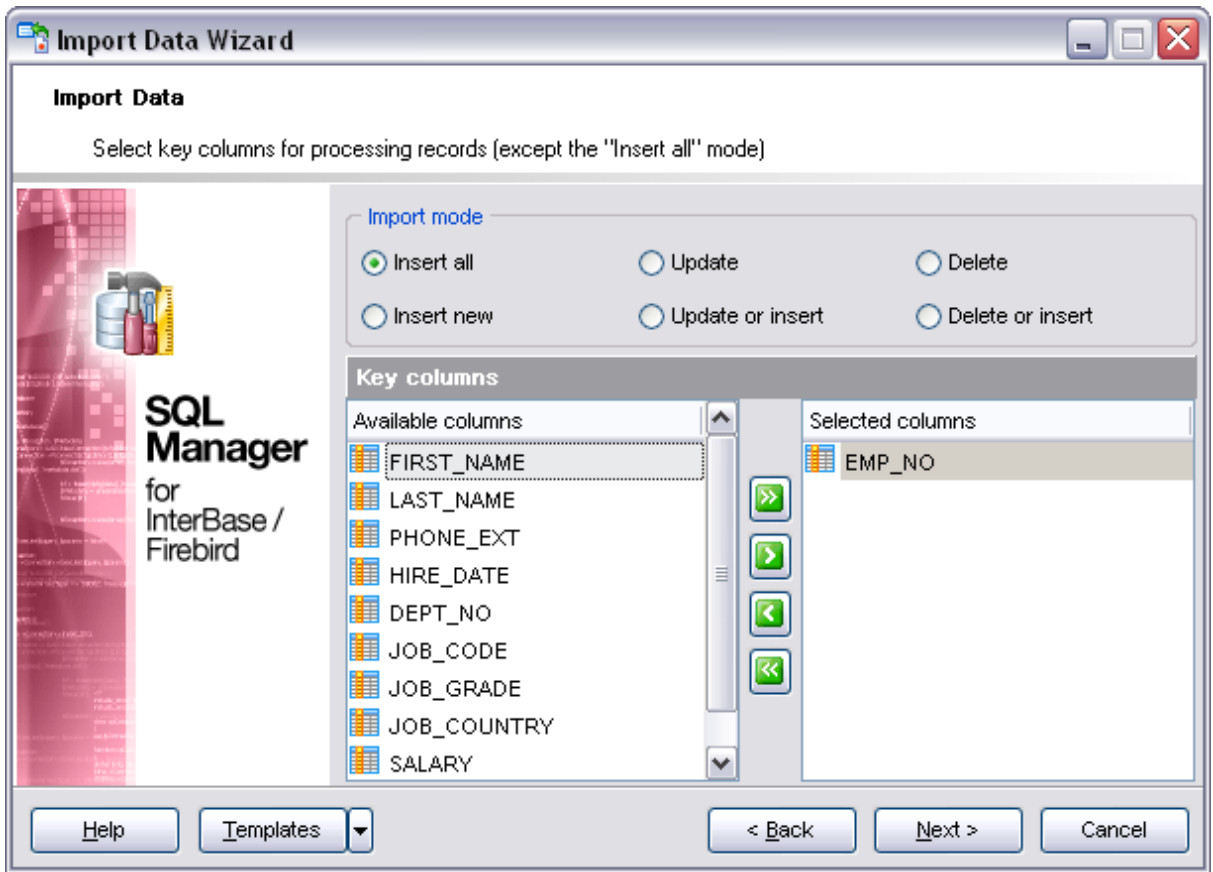

Use **Import mode** to select whether to insert all records, or to update/delete existing ones. Note that for updating/deleting existing records in the target table you should move its key columns from the **Available columns** list to the **Selected columns** list.

The **Key columns** area allows you to select the fields of the table to be used as the key fields for the import process.

To select a field, you need to move it from the **Available columns** list to the **Selected columns** list. Use the **buttons or drag-and-drop operations to move the** fields from one list to another.

Click the **Next** button to proceed to the [Customizing common options](#page-378-0) step.

## <span id="page-378-0"></span>**8.2.7 Customizing common options**

Use this step of the wizard to set common import options. The detailed description of these options is given below.

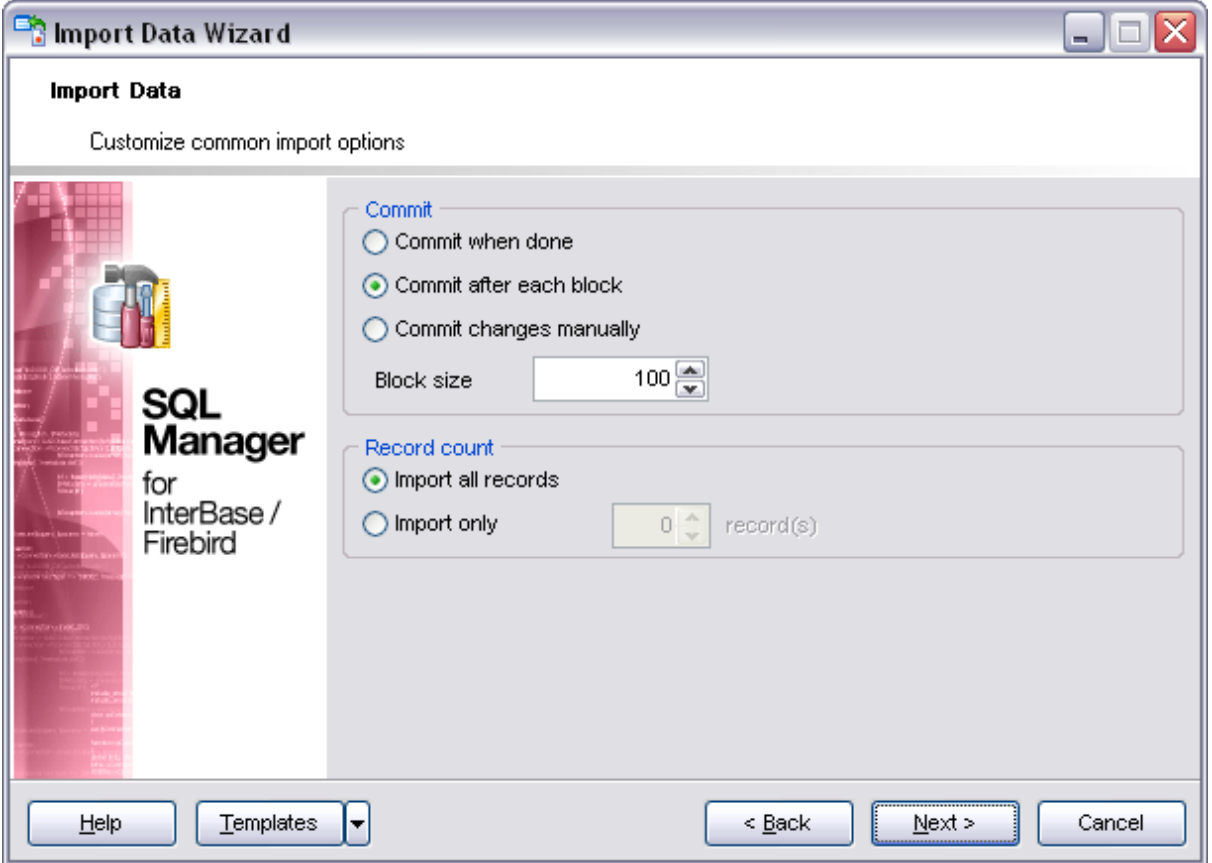

## **Commit**

## **Commit when done**

Commits the transaction when all records are imported.

## **Commit after each block**

Inserts the *COMMIT* statement after a defined number of records.

## **Commit changes manually**

Select this option if you intend to commit the transaction manually.

#### **Block size**

Use the spin-edit box to define the number of records in each committed block.

### **Record count**

#### **Import all records**

Specifies that all records of the source file will be imported.

## **Import only ... record(s)**

Specifies the number of records to be imported.

When you are done, click the **Next** button to proceed to the [last step](#page-380-0) of the wizard.

### <span id="page-380-0"></span>**8.2.8 Importing data**

This step of the wizard is intended to inform you that all import options have been set, and you can start the import process.

## **Close the Wizard after successful completion**

If this option is selected, the wizard is closed automatically when the import process is completed.

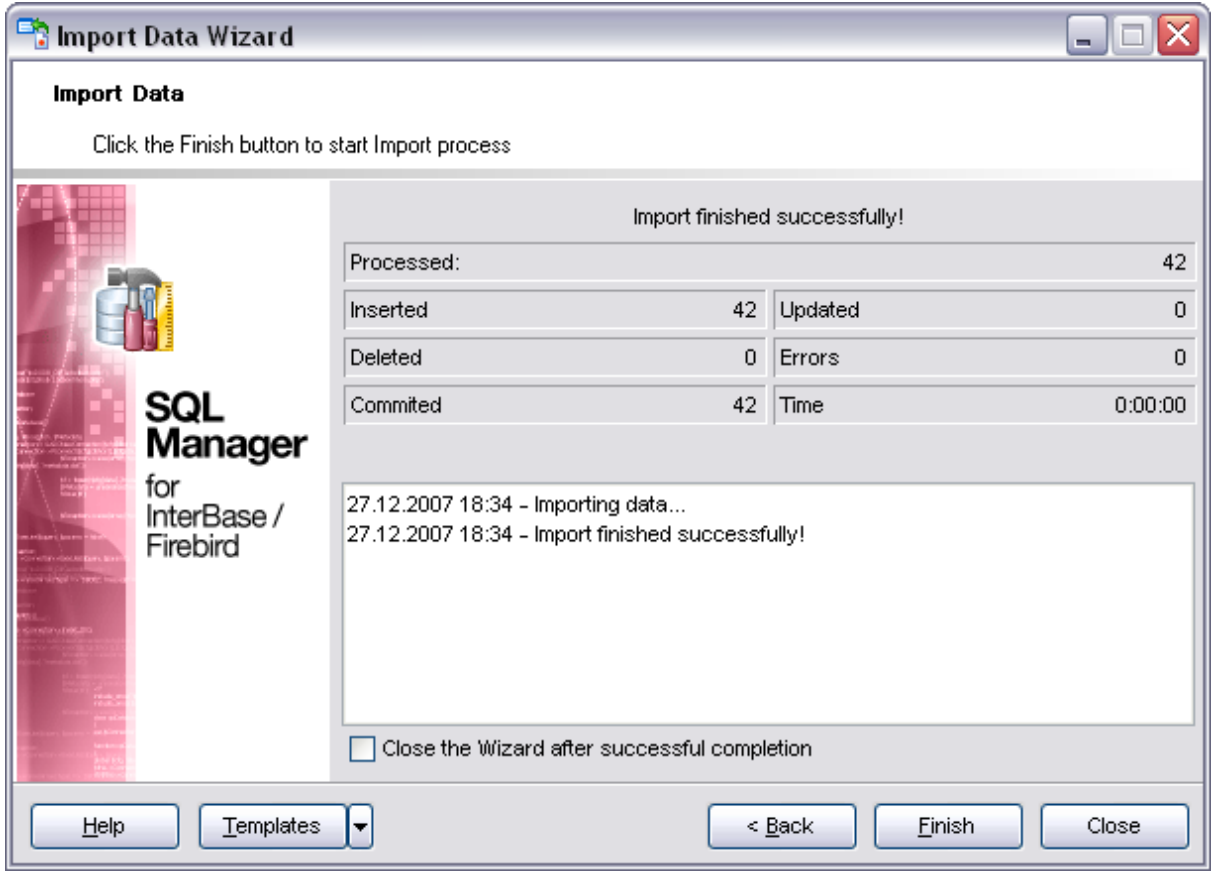

If necessary, you can save a [template](#page-600-0) for future use.

Click the **Finish** button to start the import process.

# <span id="page-381-0"></span>**8.3 Export as SQL Script**

**Export as SQL Script Wizard** allows you to export data from a [table](#page-150-0) / [view](#page-195-0) or from a query result to SQL script as a number of INSERT statements. You can save your settings as a [template](#page-600-0) any time for future use.

To start the wizard, right-click the object in [DB Explorer,](#page-69-0) select the **Data Manipulation** [context menu](#page-65-0) group and proceed to the **Export Data as SQL Script...** item within this group.

Alternatively, you can open the **Data** tab of [Table Editor](#page-155-0) / [View Editor](#page-196-0) or the **Result(s)** tab of [SQL Editor](#page-257-0) / [Query Builder](#page-269-0), right-click the [grid](#page-288-0) there, then select the **Data Manipulation** [context menu](#page-294-0) group and proceed to the **Export <object\_name> as SQL Script...** item within this group, or use the **Export as SQL Script** item of the Navigation bar.

- · [Defining the type of destination server](#page-381-1)
- · [Setting destination file name](#page-382-0)
- · [Setting BLOB options](#page-383-0)
- · [Selecting field to export](#page-384-0)
- · [Editing the result table definition](#page-385-0)
- · [Setting export options](#page-386-0)
- · [Exporting as SQL Script](#page-387-0)
- · [Using templates](#page-600-0)

**See also:** [Export Data Wizard](#page-330-0) [Import Data Wizard](#page-363-1)

### <span id="page-381-1"></span>**8.3.1 Defining the type of destination server**

This step of the wizard allows you to define the type of **destination server** you need to export data for. The result script will be generated in compliance with the specifications of the selected server type:

### *DB2*

- *InterBase/Firebird*
- *Microsoft® SQL Server™*
- *MySQL*
- *Oracle*
- *PostgreSQL*

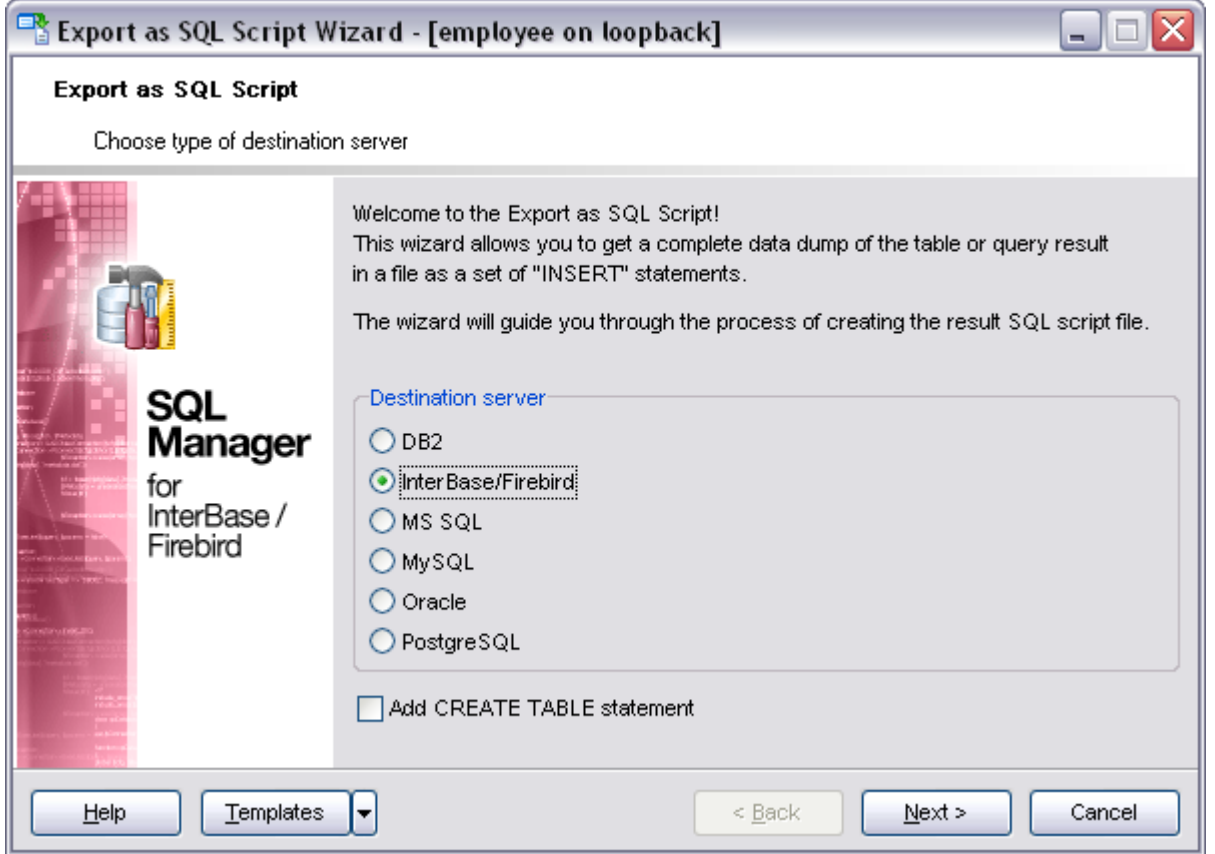

## **Add CREATE TABLE statement**

Check this option to add the *CREATE TABLE* statement to the result script.

Click the **Next** button to proceed to the [Setting destination file name](#page-382-0) step of the wizard.

## <span id="page-382-0"></span>**8.3.2 Setting destination file name**

Specify whether the result script will be loaded to [SQL Script Editor](#page-409-0) or saved to a file.

### **File name**

Type in or use the  $\Box$  button to specify the path to the file and the file name.

If necessary, select the **File charset** using the corresponding drop-down list.

Enter the **Table name** and the **Schema name** to be included in the result SQL script.

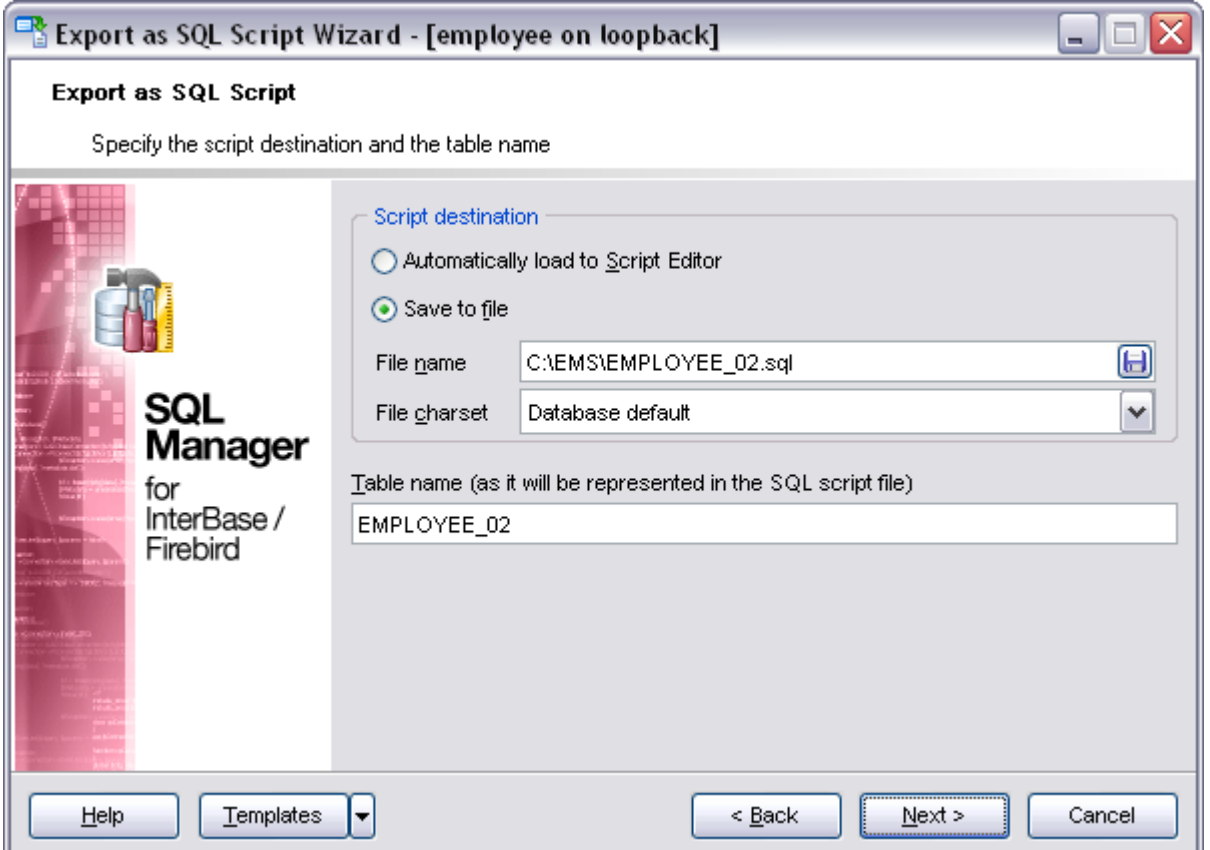

Click the **Next** button to proceed to the [Setting BLOB options](#page-383-0) step of the wizard.

## <span id="page-383-0"></span>**8.3.3 Setting BLOB options**

#### **BLOB and arrays options**

In this group of options you can determine whether BLOB fields are not to be extracted, extracted as strings, or extracted into a separate file. If the latter is selected, you also need to specify the **File name** (the *\*.blo* file where the BLOB data will be stored) and the location of the file on your local machine using the  $\Box$  button.

#### **Compress file**

Check this option if you wish to compress the file containing BLOB data.

#### **Compression**

Define the desired compression level to be applied for the file: *None*, *Fastest*, *Default*, *Best*.

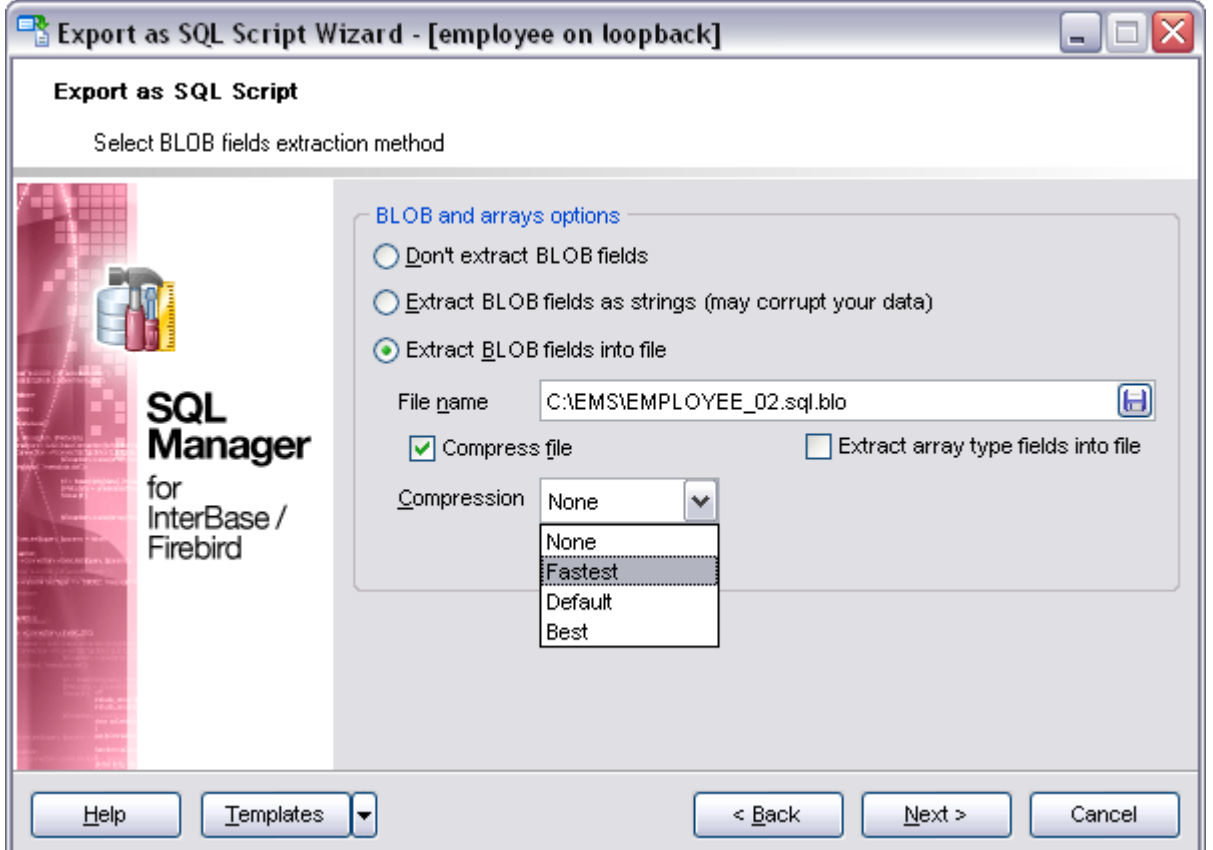

Click the **Next** button to proceed to the [Selecting fields to export](#page-384-0) step of the wizard.

## <span id="page-384-0"></span>**8.3.4 Selecting fields to export**

This step of the wizard allows you to select the table field(s) to be exported to SQL script. To select a field, you need to move it from the **Available fields** list to the **Selected fields** list. Use the **buttons** or drag-and-drop operations to move the fields from one list to another.

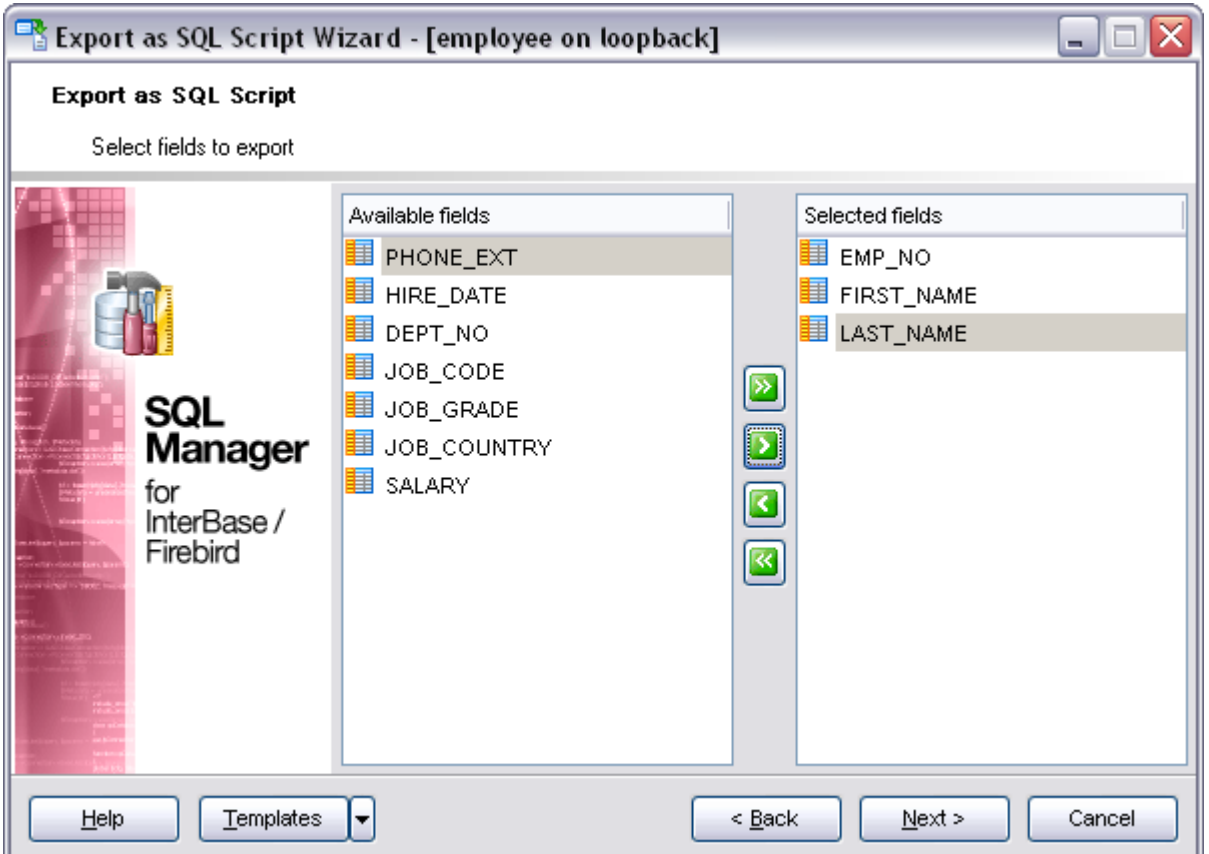

Click the **Next** button to proceed to the [Editing table definition](#page-383-0) step of the wizard.

## <span id="page-385-0"></span>**8.3.5 Editing table definition**

This step is available only if the **Add CREATE TABLE statement** option was checked on the [Setting destination file name](#page-382-0) step of the wizard. It allows you to edit the SQL script for creating the table.

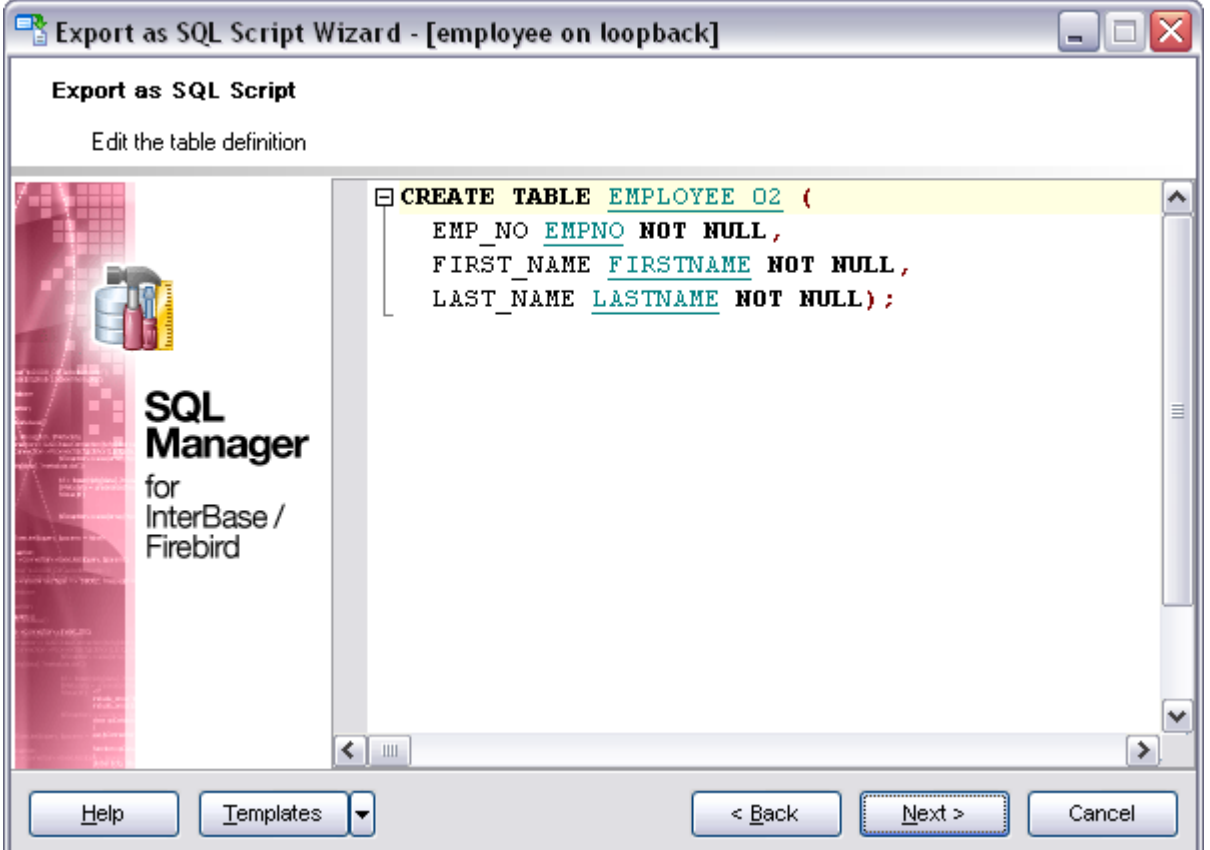

Click the **Next** button to proceed to the **Setting export options** step of the wizard.

## <span id="page-386-0"></span>**8.3.6 Setting export options**

Specify common export options according to your needs.

If necessary, you can choose **to replace non-print characters in strings with spaces**.

#### **Records in block**

Use the spin-edit box to define the number of records in each committed block.

#### **Insert COMMIT after each block**

Check this option to add the *COMMIT* statement after a defined number of records.

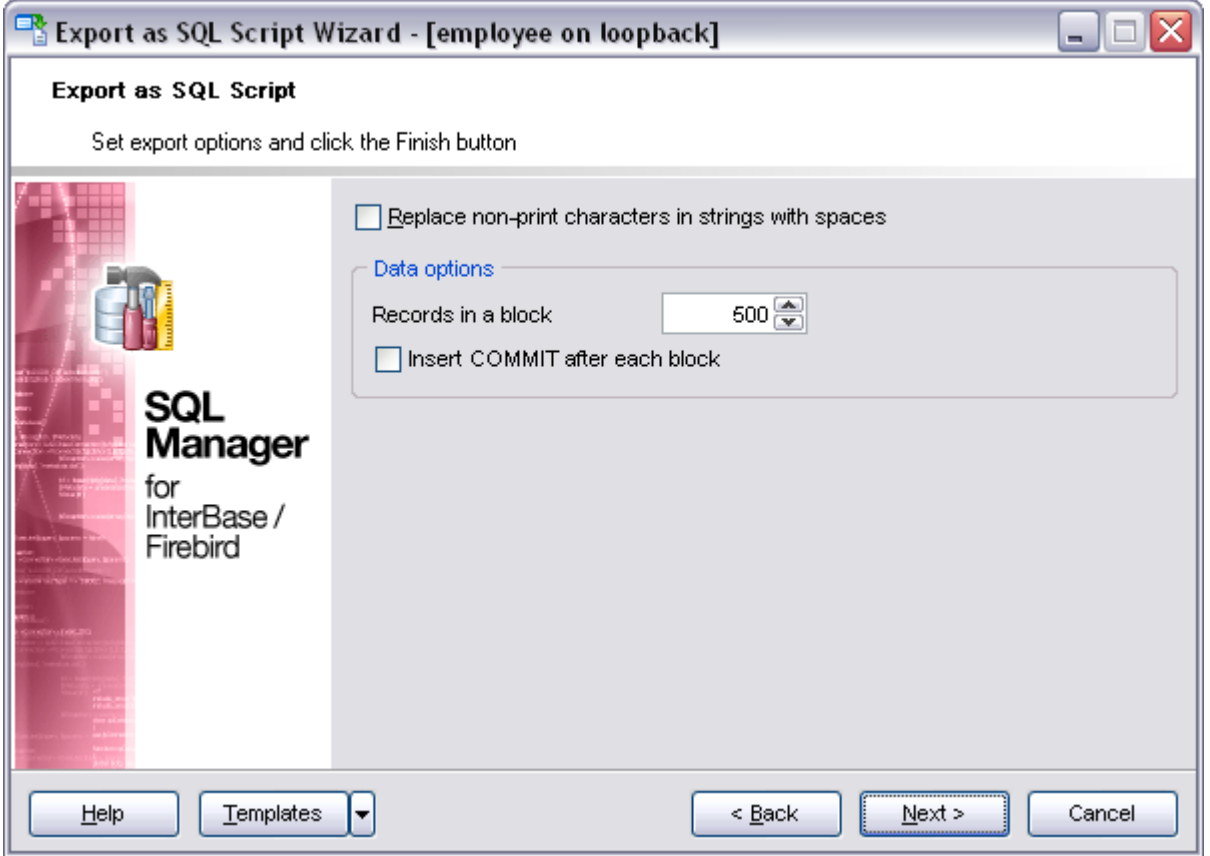

Click the **Next** button to proceed to [Exporting as SQL Script](#page-387-0).

## <span id="page-387-0"></span>**8.3.7 Exporting as SQL Script**

This step of the wizard is intended to inform you that all export options have been set, and you can start the export as SQL script process.

#### **Load generated script into Script Editor**

Check this option to load the result script to SOL Script Editor.

#### **Close the Wizard after successful completion**

If this option is selected, the wizard is closed automatically when the export process is completed.

The **Operations** tab allows you to view the log of operations and errors (if any).

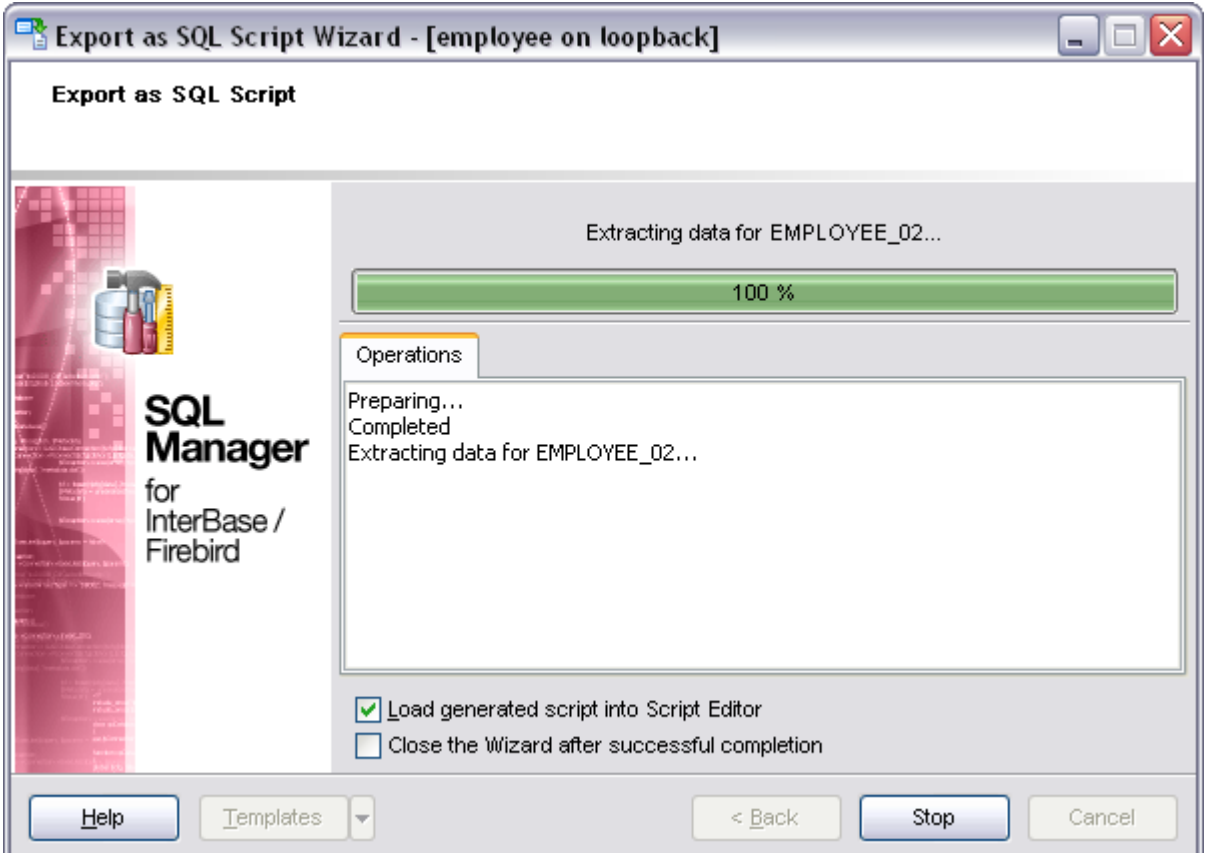

If necessary, you can save a [template](#page-600-0) for future use.

Click the **Finish** button to start the export as SQL script process.

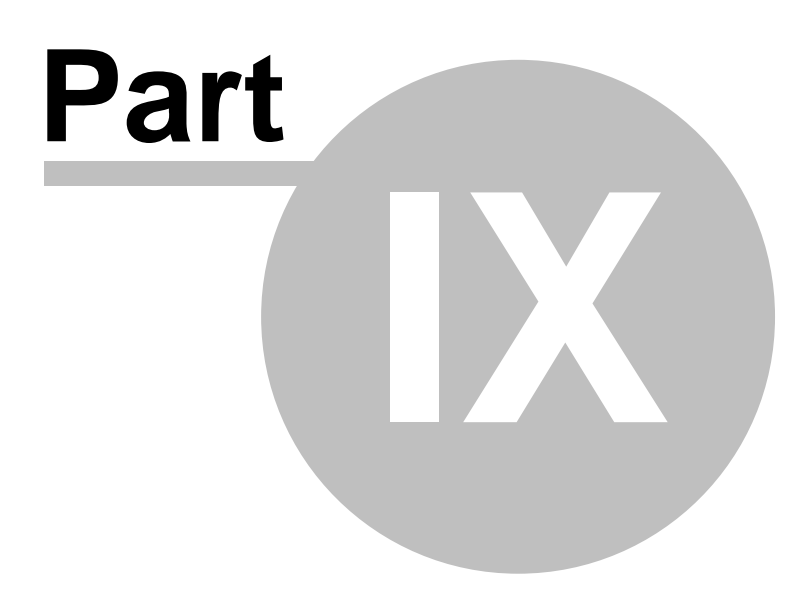

# **9 Database tools**

SQL Manager 2008 for InterBase/Firebird provides a number of powerful tools that allow you to perform various operations over your databases.

- · [Common DB Tools](#page-392-0)
- · [Specific DB Tools](#page-449-0)

**See also:**

[Getting started](#page-51-0) [Database Explorer](#page-69-0) [Database management](#page-95-0) [Database objects management](#page-137-0) [Query management tools](#page-255-0) [Data management](#page-287-0) [Import/Export tools](#page-329-0) **[Personalization](#page-495-0)** [External tools](#page-577-0)

# <span id="page-392-0"></span>**9.1 Common DB Tools**

The following *common database tools* are available in SQL Manager 2008 for InterBase/Firebird:

· **[Dependency Tree](#page-392-1)**

Allows you to view all the object dependencies in one diagram.

· **[Visual Database Designer](#page-395-0)**

Allows you to lay out your database schema visually.

· **[SQL Script Editor](#page-409-0)**

Executes SQL scripts in the database.

#### · **[Extract Database Wizard](#page-412-0)**

Extracts the table metadata and/or data to an SQL script which can be executed later on another machine to restore the database structure and/or data.

#### · **[Print Metadata](#page-422-0)**

Creates powerful metadata reports in the WYSIWYG mode ready for printing.

### · **[HTML Report](#page-425-0)**

Creates powerful metadata reports in the HTML format.

# · **[Report Designer](#page-437-0)**

Allows you to build and print database reports.

### · **[SQL Monitor](#page-446-0)**

Displays all the SQL statements executed while working in SQL Manager 2008 for InterBase/Firebird.

· **[Using templates](#page-600-0)**

Facilitates using SQL Manager wizards.

**See also:** [Specific database tools](#page-449-0)

## <span id="page-392-1"></span>**9.1.1 Dependency Tree**

The **Dependency Tree** tool allows you to view all the object dependencies in one diagram.

To call the **Dependency Tree** window, select the **Tools | Dependency Tree** menu item, or use the **Dependency Tree if** button on the main toolbar.

To view dependencies of an object, click the **Select object** Navigation bar item. Then select the required object in the **Select Object** dialog window. The dependency tree will appear in the main area of the window.

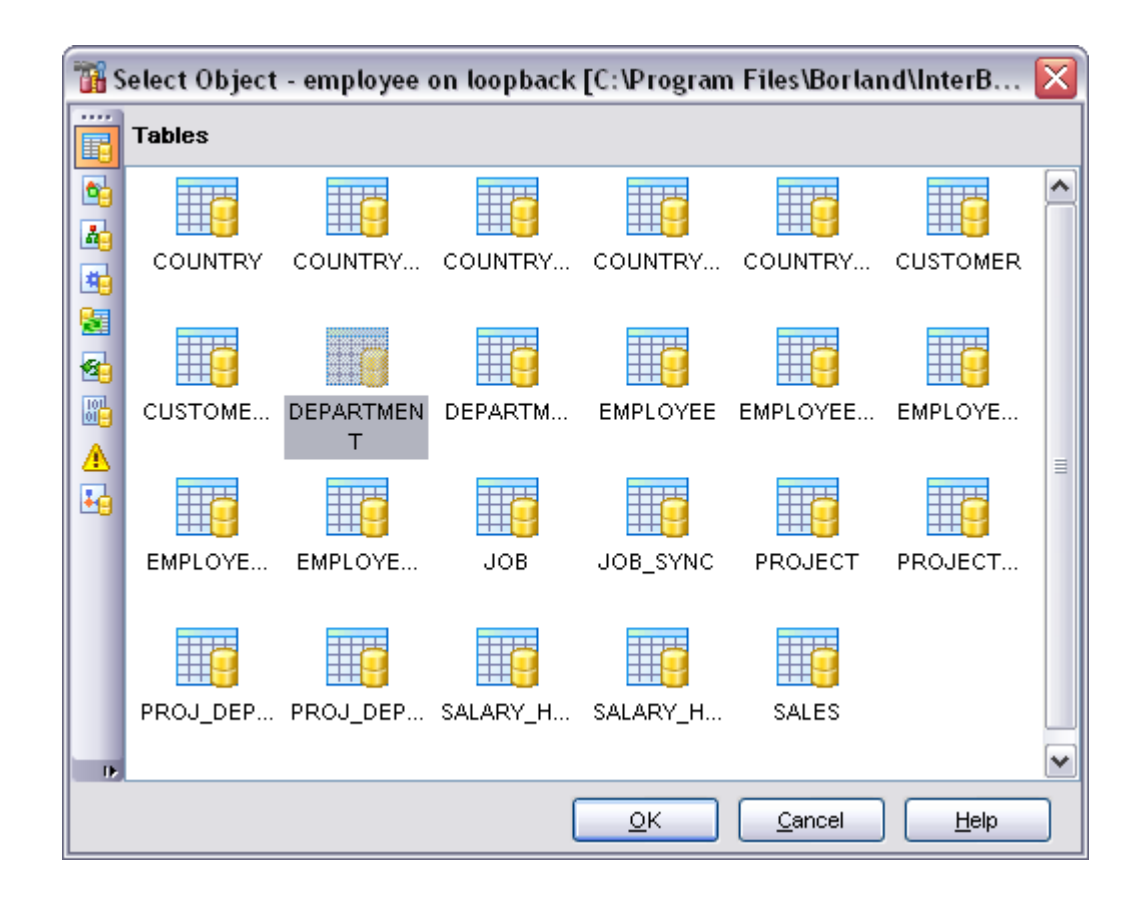

The root object is marked out with a blue frame.

The objects that the root object depends on are situated to the left of the root object. The objects that depend on the root object are situated to the right of the root object.

You can switch between objects by selecting them in the diagram. The selected object becomes the root object.

To show/hide subobjects click the **Show Subobjects / Hide Subobjects** link on the [Navigation bar.](#page-394-0)

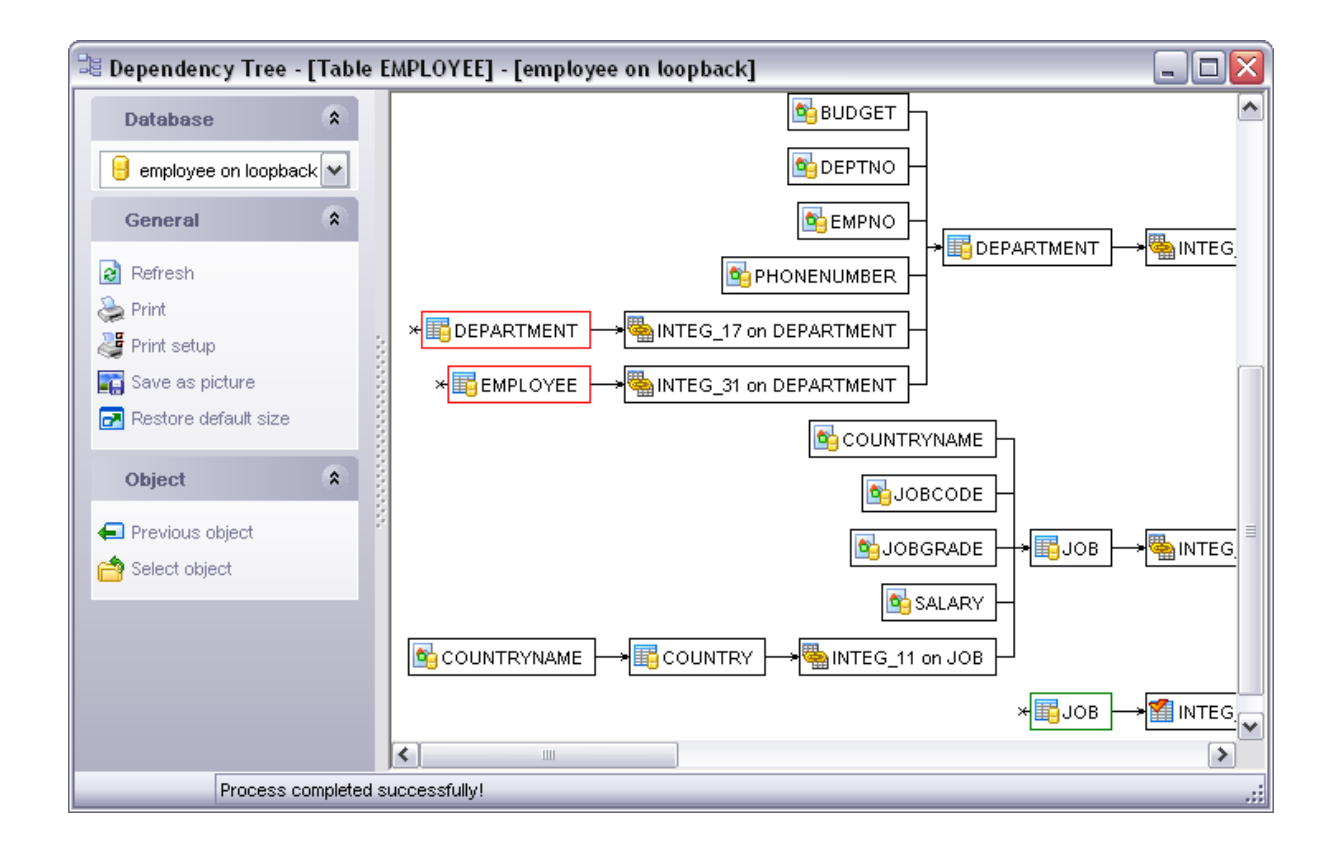

The history of selected root objects is available: you can move back and forward through this history using the **Previous object** and the **Next object** links on the [Navigation bar.](#page-394-0)

#### **See also:**

[Visual Database Designer](#page-395-0) [SQL Script Editor](#page-409-0) [Extract Database Wizard](#page-412-0) [Print Metadata](#page-422-0) [HTML Report Wizard](#page-425-0) [Reports management](#page-430-0) **[SQL Monitor](#page-446-0)** 

### <span id="page-394-0"></span>**9.1.1.1 Using Navigation bar**

The **Navigation bar** of the **Dependency Tree** window allows you to:

- · select the database;
- · refresh the currently displayed dependency tree;
- · print the diagram;
- · set printing options using the **Print Setup** dialog;
- · save the current diagram as a picture;
- · restore the default size of the window;
- · navigate within selected objects;
- · show/hide subobjects;
- [select](#page-392-1) an object.

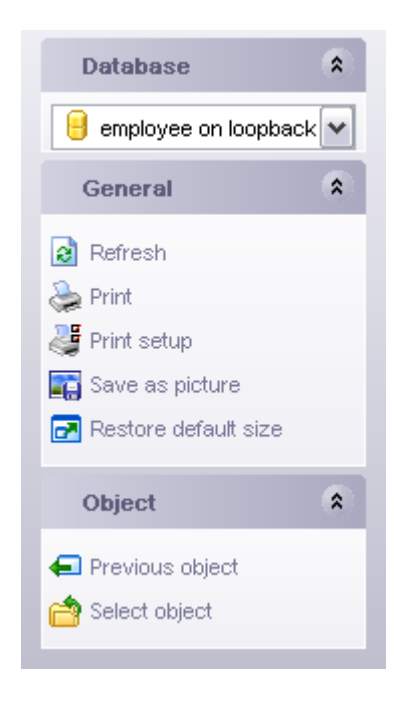

**See also:** [Dependency Tree](#page-392-1)

## <span id="page-395-0"></span>**9.1.2 Visual Database Designer**

**Visual Database Designer** is provided for designing your database visually. It allows you to create, edit and drop tables and table fields, set relations between tables and perform other operations you may need to achieve your purpose.

To open the designer, select the **Tools | Visual Database Designer** main menu item, or use the **VDBD button** on the main toolbar.

- · [Using Navigation bar](#page-396-0)
- · [Diagram navigator](#page-398-0)
- · [Adding objects to diagram](#page-399-0)
- · [Removing objects from diagram](#page-400-0)
- · [Creating new table](#page-401-0)
- · [Creating relationships](#page-402-0)
- · [Working with multiple pages](#page-403-0)
- · [Reverse engineering](#page-403-1)
- · [Printing diagram](#page-404-0)
- · [Saving/Loading diagram](#page-407-0)
- · [Setting diagram options](#page-408-0)
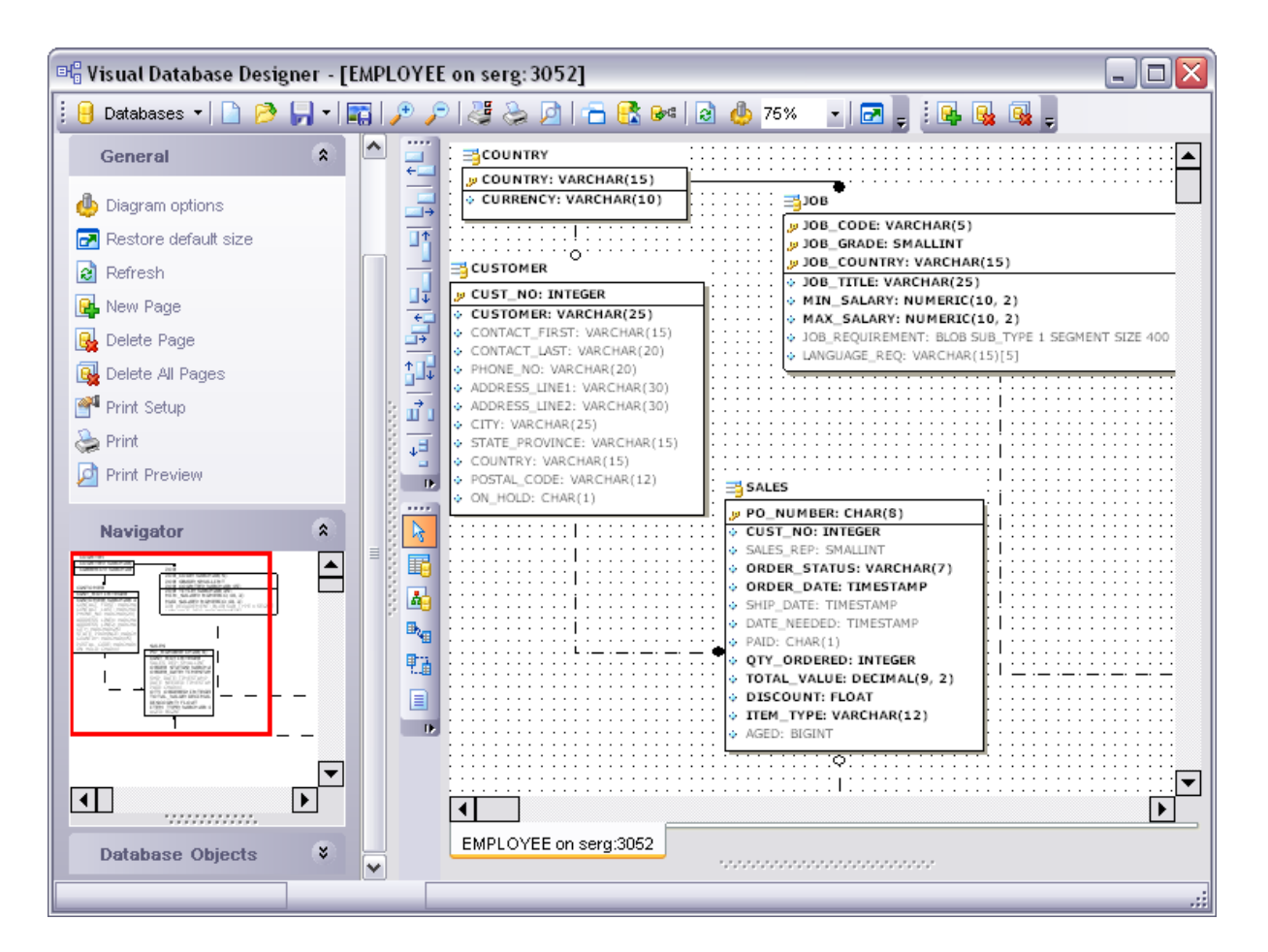

[Dependency Tree](#page-392-0) [SQL Script Editor](#page-409-0) [Extract Database Wizard](#page-412-0) [Print Metadata](#page-422-0) **[HTML Report Wizard](#page-425-0)** [Reports management](#page-430-0) [SQL Monitor](#page-446-0)

### <span id="page-396-0"></span>**9.1.2.1 Using Navigation bar and context menu**

The **Navigation bar** of **Visual Database Designer** allows you to:

- · select the database for the diagram;
- edit [diagram options;](#page-408-0)
- · restore the default size of the window;
- · refresh the active tab content;
- · perform preview, print and set up diagram print options;
- · manipulate multiple tabs;
- use [Diagram Navigator;](#page-398-0)
- · add objects to the diagram using the **Database Objects** group.

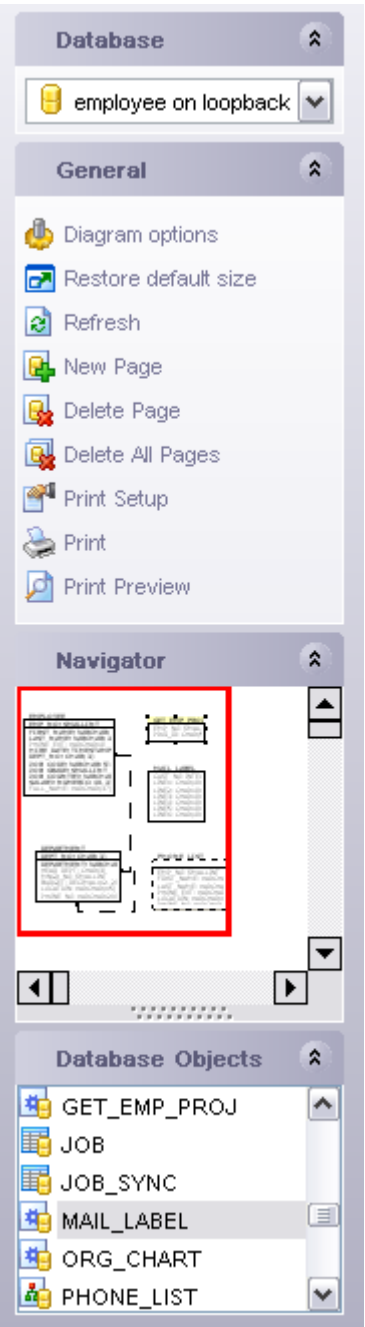

<span id="page-397-0"></span>The **context menu** of **Visual Database Designer** allows you to:

- · select all objects in the diagram area;
- · adjust diagram zoom for optimal representation;
- create a new [table;](#page-401-0)
- create a new [relation](#page-402-0);
- · create a comment;
- · configure the grid;
- · adjust the diagram style;
- perform [Reverse Engineering](#page-403-0);
- extract metadata of the diagram objects to [SQL Script Editor;](#page-409-0)
- view/edit [diagram options](#page-408-0).

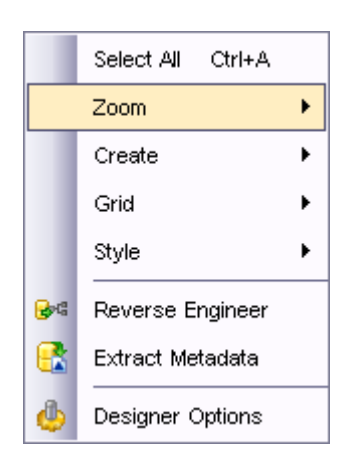

[Diagram Navigator](#page-398-0) [Adding objects to diagram](#page-399-0) [Removing objects from](#page-400-0) [diagram](#page-400-0) [Creating new table](#page-401-0) [Creating relationships](#page-402-0) [Working with multiple pages](#page-403-1) [Reverse engineering](#page-403-0) [Printing diagram](#page-404-0) [Saving/Loading diagram](#page-407-0) [Setting diagram options](#page-408-0)

### <span id="page-398-0"></span>**9.1.2.2 Diagram Navigator**

To navigate within the large diagram, use the **Navigator** tool on the [Navigation bar](#page-396-0). It allows you to see the whole diagram in a reduced size and even to move the objects in the diagram.

The area currently visible in the main diagram area is outlined in red color.

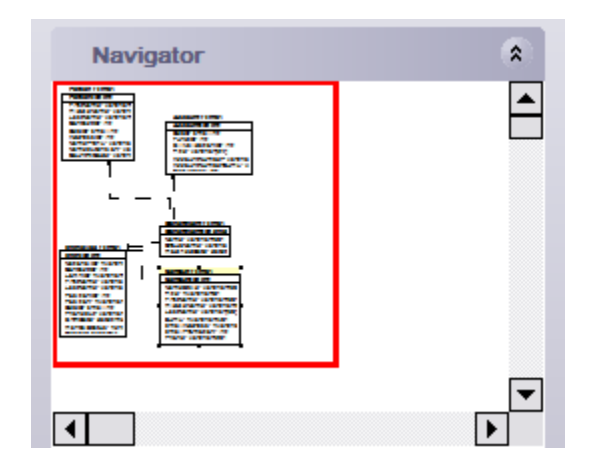

[Using Navigation bar](#page-396-0) [Adding objects to diagram](#page-399-0) [Removing objects from](#page-400-0) [diagram](#page-400-0) [Creating new table](#page-401-0) [Creating relationships](#page-402-0) [Working with multiple pages](#page-403-1) [Reverse engineering](#page-403-0) [Printing diagram](#page-404-0) [Saving/Loading diagram](#page-407-0) [Setting diagram options](#page-408-0)

## <span id="page-399-0"></span>**9.1.2.3 Adding objects to diagram**

To add an object to the diagram, drag it from the **Database Objects** group on the [Navigation bar](#page-396-0) into the desired place on the diagram or simply double-click this object.

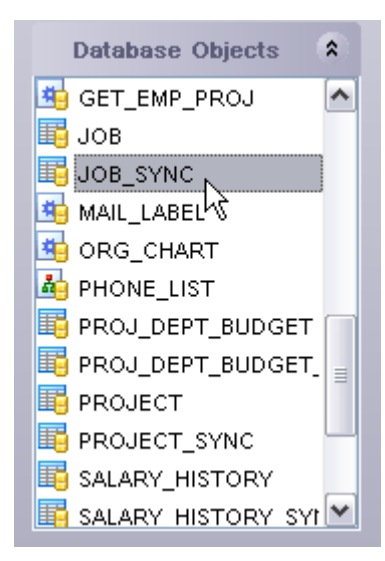

[Using Navigation bar](#page-396-0) [Diagram Navigator](#page-398-0) [Removing objects from](#page-400-0) [diagram](#page-400-0) [Creating new table](#page-401-0) [Creating relationships](#page-402-0) [Working with multiple pages](#page-403-1) [Reverse engineering](#page-403-0) [Printing diagram](#page-404-0) [Saving/Loading diagram](#page-407-0) [Setting diagram options](#page-408-0)

## <span id="page-400-0"></span>**9.1.2.4 Removing objects from diagram**

To remove an object(s) from the diagram, select it, then right-click its title and choose the **Remove <object\_name>** menu item or simply press the **Del** key.

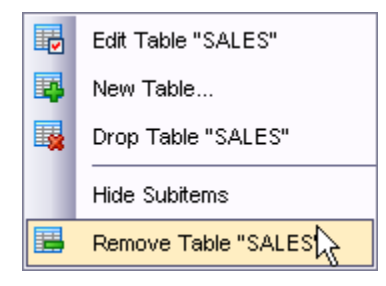

#### **See also:**

[Using Navigation bar](#page-396-0) [Diagram Navigator](#page-398-0) [Adding objects to diagram](#page-399-0) [Creating new table](#page-401-0) [Creating relationships](#page-402-0) [Working with multiple pages](#page-403-1) [Reverse engineering](#page-403-0) [Printing diagram](#page-404-0) [Saving/Loading diagram](#page-407-0) [Setting diagram options](#page-408-0)

#### <span id="page-401-0"></span>**9.1.2.5 Creating new table**

To create a new table using Visual Database Designer:

- · press the **Create table** button on the toolbar;
- · click the desired point on the diagram to place the new table at;
- create a new table using the [Table Editor](#page-155-0).

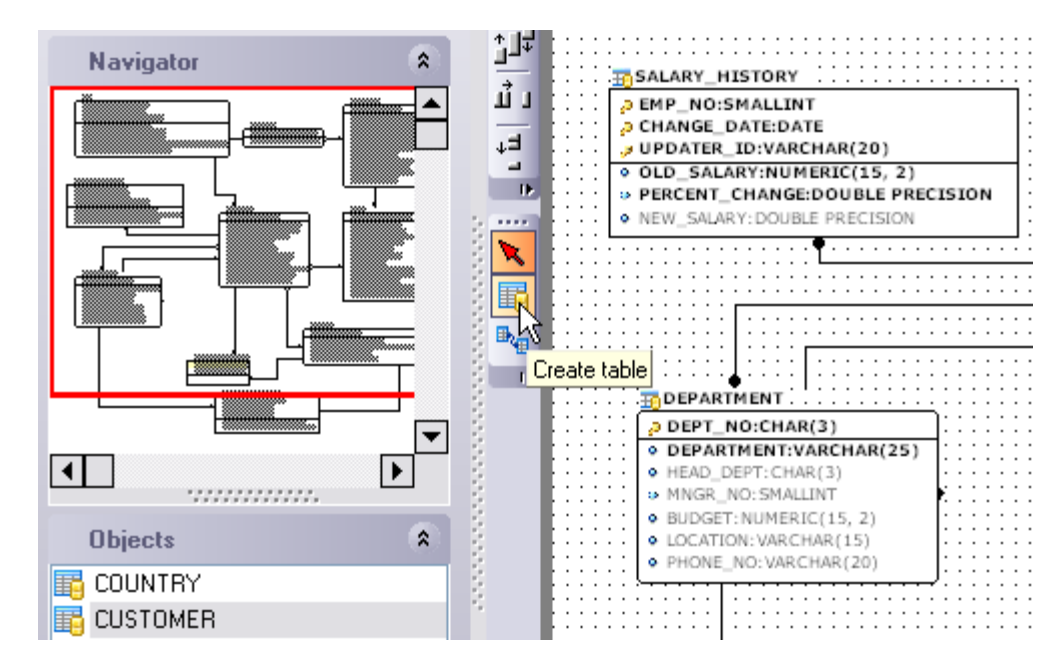

**Hint:** To create a new table, you can also use the corresponding item of the [context](#page-397-0) [menu](#page-397-0).

#### **See also:**

[Using Navigation bar](#page-396-0) [Diagram Navigator](#page-398-0) [Adding objects to diagram](#page-399-0) [Removing objects from](#page-400-0) [diagram](#page-400-0) [Creating relationships](#page-402-0) [Working with multiple pages](#page-403-1) [Reverse engineering](#page-403-0) [Printing diagram](#page-404-0) [Saving/Loading diagram](#page-407-0) [Setting diagram options](#page-408-0)

### <span id="page-402-0"></span>**9.1.2.6 Creating relationships**

To establish a new relationship (which is the foreign key in terms of database):

- · press the **Create relation** button on the toolbar;
- · click the table where the referential constraint should be created;
- · click the referred table;
- · create a new foreign key using **Foreign key Editor**.

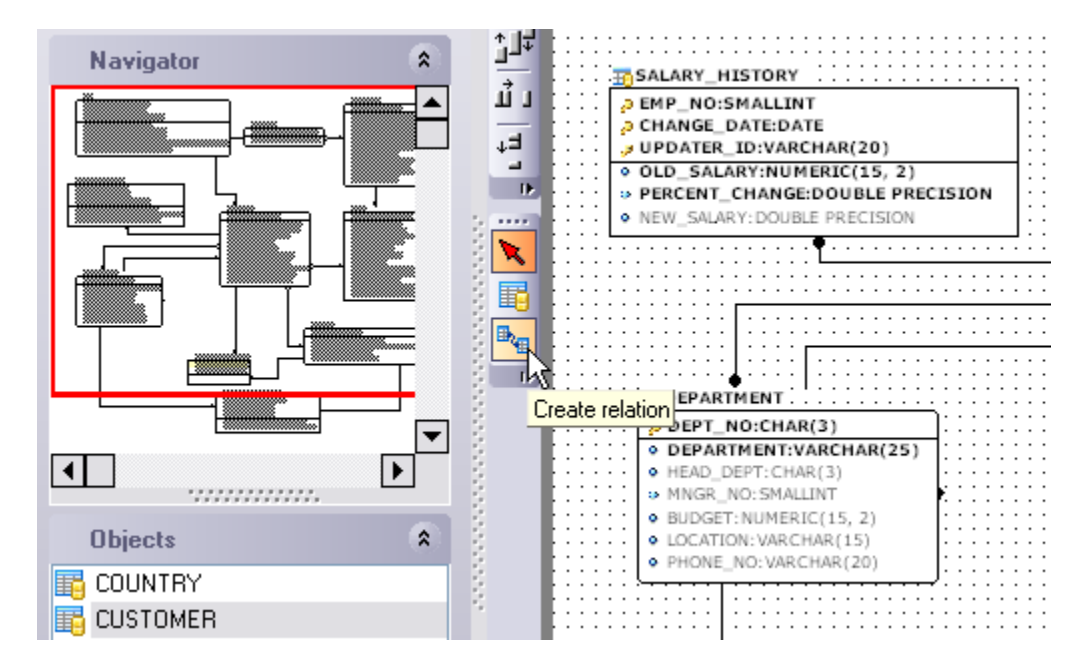

**Hint:** To create a relation, you can also use the corresponding item of the [context menu.](#page-397-0)

#### **See also:**

[Using Navigation bar](#page-396-0) [Diagram Navigator](#page-398-0) [Adding objects to diagram](#page-399-0) [Removing objects from](#page-400-0) [diagram](#page-400-0)

[Creating new table](#page-401-0) [Working with multiple pages](#page-403-1) [Reverse engineering](#page-403-0) [Printing diagram](#page-404-0) [Saving/Loading diagram](#page-407-0) [Setting diagram options](#page-408-0)

#### <span id="page-403-1"></span>**9.1.2.7 Working with multiple pages**

You can create several pages in one diagram to separate certain subject areas from the database, e.g. for better comprehension.

To manage diagram pages, right-click the tabs at the bottom of the diagram area and select the appropriate popup menu items for *adding*, *deleting* or *renaming* pages.

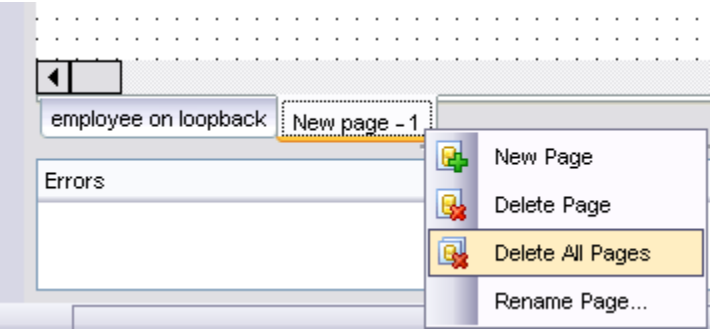

### **See also:**

[Using Navigation bar](#page-396-0) [Diagram Navigator](#page-398-0) [Adding objects to diagram](#page-399-0) [Removing objects from](#page-400-0) [diagram](#page-400-0) [Creating new table](#page-401-0) [Creating relationships](#page-402-0) [Reverse engineering](#page-403-0) [Printing diagram](#page-404-0) [Saving/Loading diagram](#page-407-0) [Setting diagram options](#page-408-0)

### <span id="page-403-0"></span>**9.1.2.8 Reverse engineering**

The **reverse engineering** process builds relationship diagram on the basis of the current database's structure. The objects are arranged automatically within the diagram.

To start the reverse engineering process, press the **Reverse Engineer** button on the toolbar, or use the corresponding item of the [context menu.](#page-396-0)

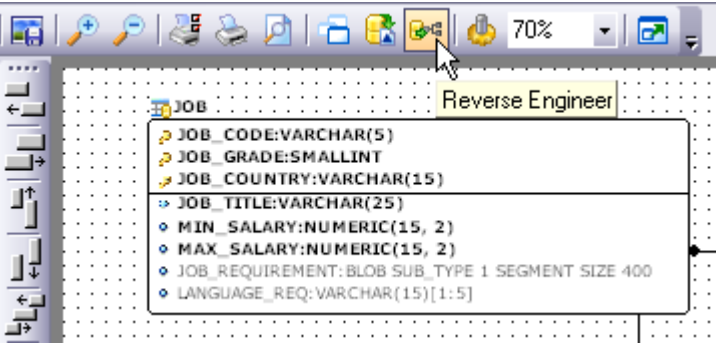

**See also:** [Using Navigation bar](#page-396-0) [Diagram Navigator](#page-398-0) [Adding objects to diagram](#page-399-0) [Removing objects from](#page-400-0) [diagram](#page-400-0) [Creating new table](#page-401-0) [Creating relationships](#page-402-0) [Working with multiple pages](#page-403-1) [Printing diagram](#page-404-0) [Saving/Loading diagram](#page-407-0) [Setting diagram options](#page-408-0)

### <span id="page-404-0"></span>**9.1.2.9 Printing diagram**

**Visual Database Designer** allows you to print and preview the diagram.

*To preview the diagram:*

- press the **Print Preview P** button on the toolbar;
- preview the diagram using the **Print Preview** dialog.

*To setup print options:*

- press the **Print Setup** button on the toolbar, or use the corresponding link on the [Navigation bar](#page-396-0);
- · set printing options using the [Print Setup](#page-406-0) dialog and press **OK**.

#### *To print the diagram:*

- press the **Print** button on the toolbar;
- · set printing options using the [Print Setup](#page-406-0) dialog and press the **Print** button.

[Using Navigation bar](#page-396-0) [Diagram Navigator](#page-398-0) [Adding objects to diagram](#page-399-0) [Removing objects from](#page-400-0) [diagram](#page-400-0) [Creating new table](#page-401-0) [Creating relationships](#page-402-0) [Working with multiple pages](#page-403-1) [Reverse engineering](#page-403-0) [Saving/Loading diagram](#page-407-0) [Setting diagram options](#page-408-0)

<span id="page-405-0"></span>9.1.2.9.1 Print Preview dialog

The **Print Preview** dialog allows you to see the diagram layout in WYCIWYG mode before it will be printed.

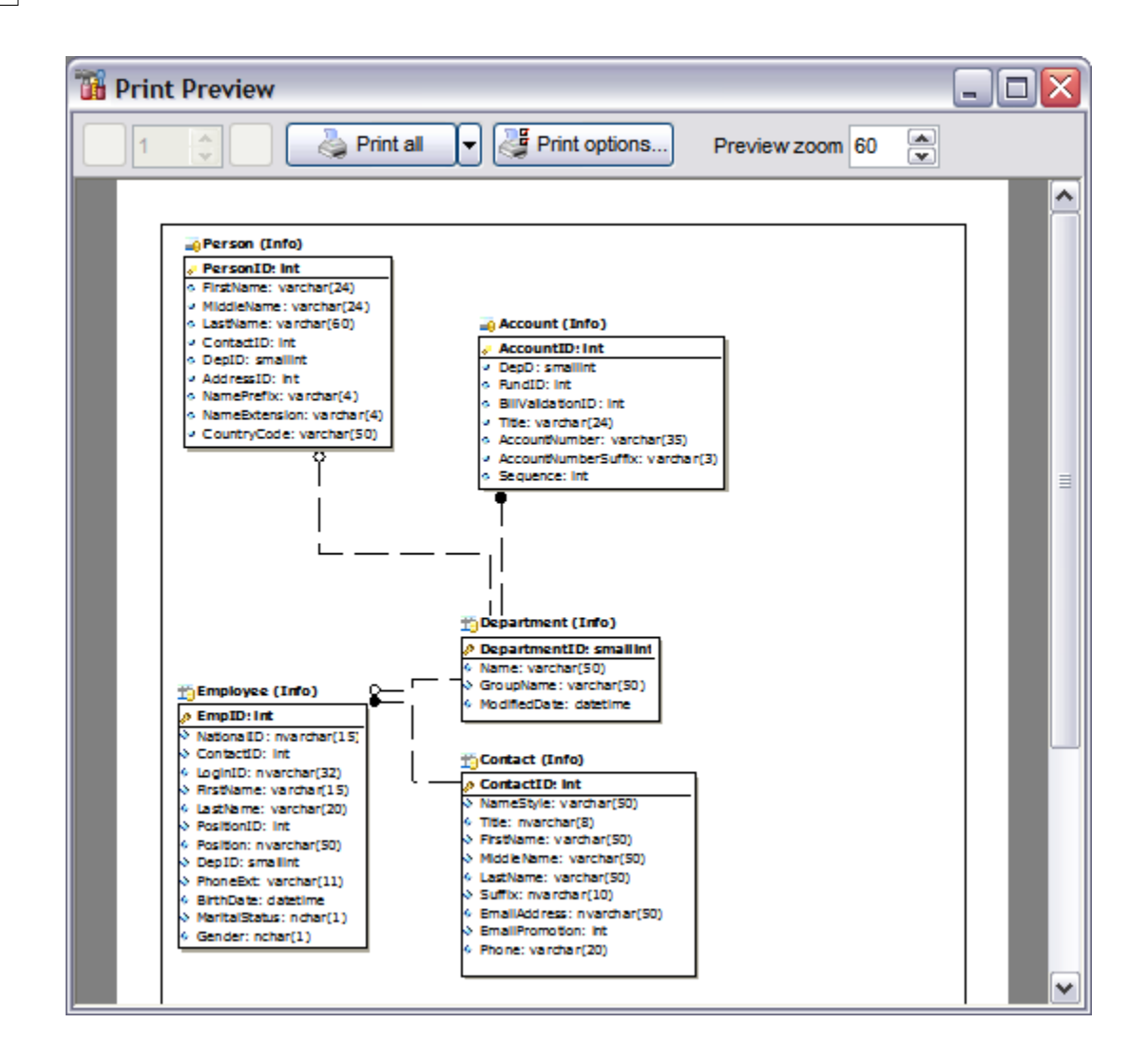

# **See also:** [Print Setup dialog](#page-406-0)

<span id="page-406-0"></span>9.1.2.9.2 Print Setup dialog

- The **Print Setup** dialog of **Visual Database Designer** allows you to:
	- · choose the printer;
	- · specify print layout: print using defined scale factor or arrange diagram at a defined number of pages horizontally and vertically;
	- · specify page options: margins, headers and footers;
	- · set other print options.

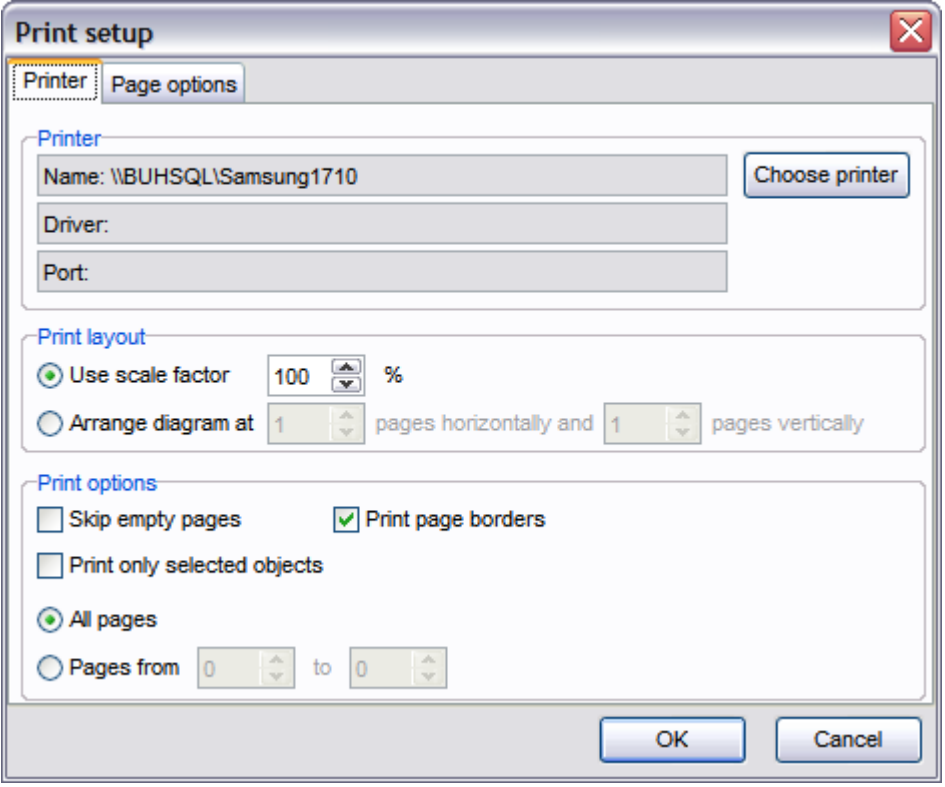

[Print Preview dialog](#page-405-0)

# <span id="page-407-0"></span>**9.1.2.10 Saving/Loading diagram**

Use the **Save Diagram n** and the **Open Diagram B** buttons on the toolbar to save the diagram for future use or to load the previously saved diagram.

### **See also:**

[Using Navigation bar](#page-396-0) [Diagram Navigator](#page-398-0) [Adding objects to diagram](#page-399-0) [Removing objects from](#page-400-0) [diagram](#page-400-0) [Creating new table](#page-401-0) [Creating relationships](#page-402-0) [Working with multiple pages](#page-403-1) [Reverse engineering](#page-403-0) [Printing diagram](#page-404-0) [Setting diagram options](#page-408-0)

### <span id="page-408-0"></span>**9.1.2.11 Setting diagram options**

Using this dialog you can setup the behavior and look of each diagram page.

See detailed description of each option on the [Visual Database Designer](#page-515-0) page of the [Environment Options](#page-496-0) dialog.

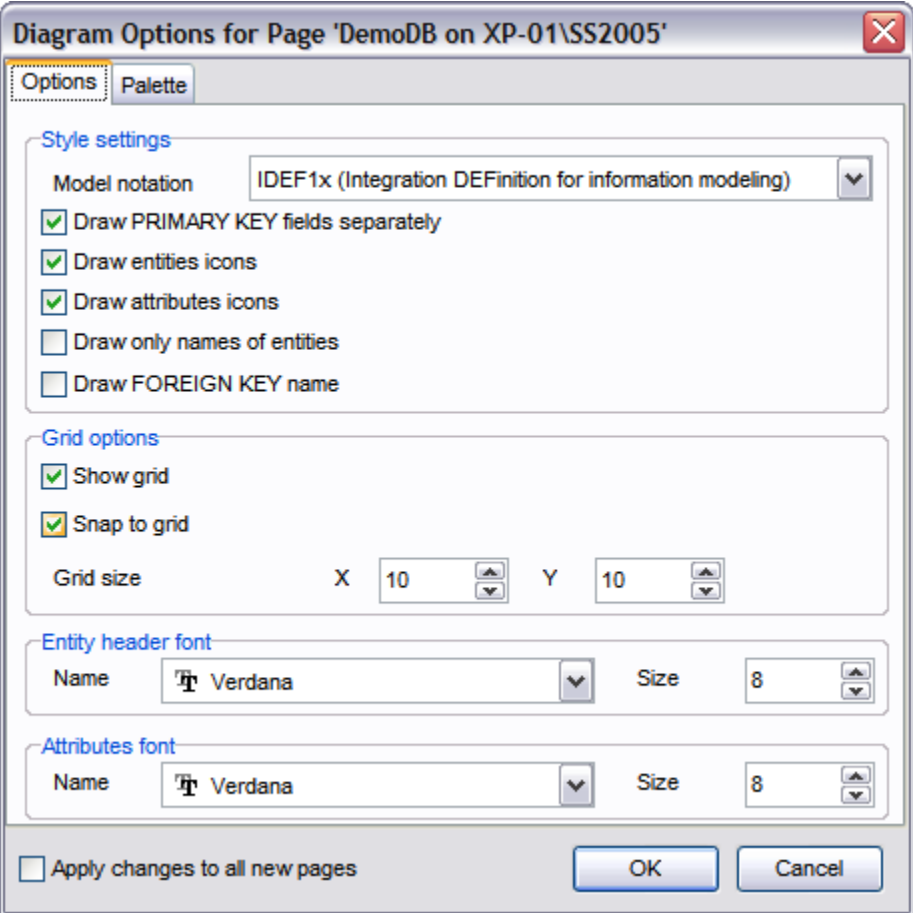

To call this dialog, you can also use the corresponding item of the [context menu](#page-396-0).

# **See also:** [Using Navigation bar](#page-396-0) [Diagram Navigator](#page-398-0) [Adding objects to diagram](#page-399-0) [Removing objects from](#page-400-0) [diagram](#page-400-0) [Creating new table](#page-401-0)

[Creating relationships](#page-402-0) [Working with multiple pages](#page-403-1) [Reverse engineering](#page-403-0) [Printing diagram](#page-404-0) [Saving/Loading diagram](#page-407-0)

# <span id="page-409-0"></span>**9.1.3 SQL Script Editor**

Using **SQL Script Editor** you can view, edit and execute SQL scripts.

To open SQL Script Editor, select the **Tools | New SQL Script** / **Tools | SQL Script** main menu items or use the corresponding  $\mathbf{\hat{H}}/\mathbf{\hat{H}}$  toolbar buttons. You can also use the *Shift + Ctrl + S* shortcut for the same purpose.

In the script area you can view and edit the SQL script text. For your convenience syntax highlight and code completion features are implemented.

- · [Using Navigation bar](#page-409-1)
- · [Using the context menu](#page-410-0)
- · [Using Script Explorer](#page-412-1)

**Note: SQL Script Editor** does not show results returned upon SELECT queries execution. Please use [SQL Editor](#page-257-0) for that purpose instead.

### **See also:**

[Dependency Tree](#page-392-0) [Visual Database Designer](#page-395-0) [Extract Database Wizard](#page-412-0) [Print Metadata](#page-422-0) [HTML Report Wizard](#page-425-0) [Reports management](#page-430-0) [SQL Monitor](#page-446-0)

### <span id="page-409-1"></span>**9.1.3.1 Using Navigation bar**

The **Navigation bar** of **SQL Script Editor** allows you to:

- · select the destination host and database for the script;
- · execute the current script;
- · execute a script from file;
- · create a new script;
- · load a script from an *\*.sql* file using the **Open SQL Script** dialog;
- · save the current script;
- · save the script to an *\*.sql* file using the **Save as...** dialog;
- · disable parsing of SQL code;
- · enable result log;
- configure SQL Script Editor within the [Script Options](#page-511-0) section of the [Environment](#page-496-0) [Options](#page-496-0) dialog;
- browse the objects used in the script within [Script Explorer](#page-412-1).

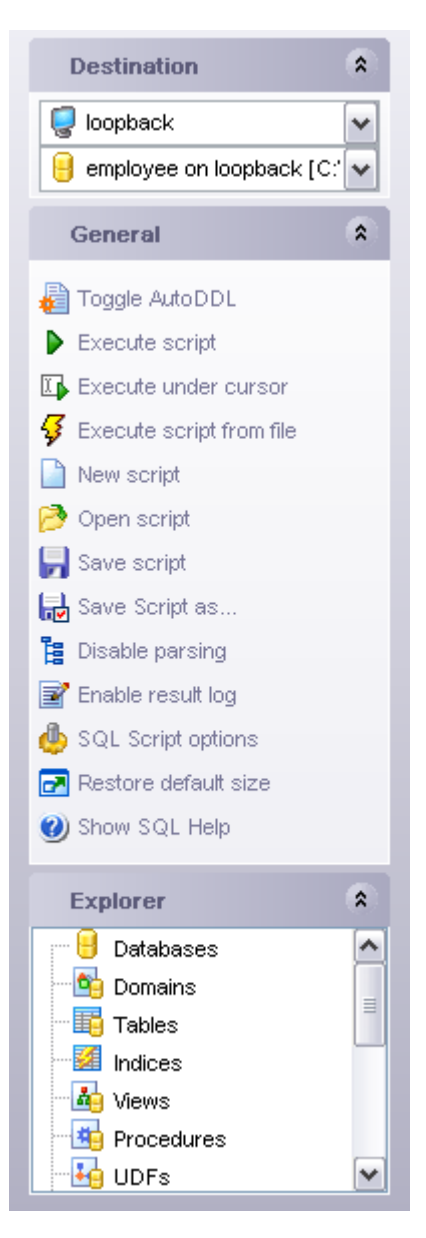

[Using the context menu](#page-410-0) [Using Script Explorer](#page-412-1)

# <span id="page-410-0"></span>**9.1.3.2 Using the context menu**

The **context menu** of SQL Script Editor area contains execution commands, most of the standard text-processing functions (*Cut*, *Copy*, *Paste*, *Select All*) and functions for

working with the script as a whole, e.g. you can *move the cursor to a particular line*, *change the case* of selected text, view the script *properties* or *print* the text of the script. Each of these operations can be also performed with the corresponding hot keys used.

Implementation of the [Find Text](#page-591-0) and the [Replace Text](#page-593-0) dialogs contributes to more efficient work with the SQL code.

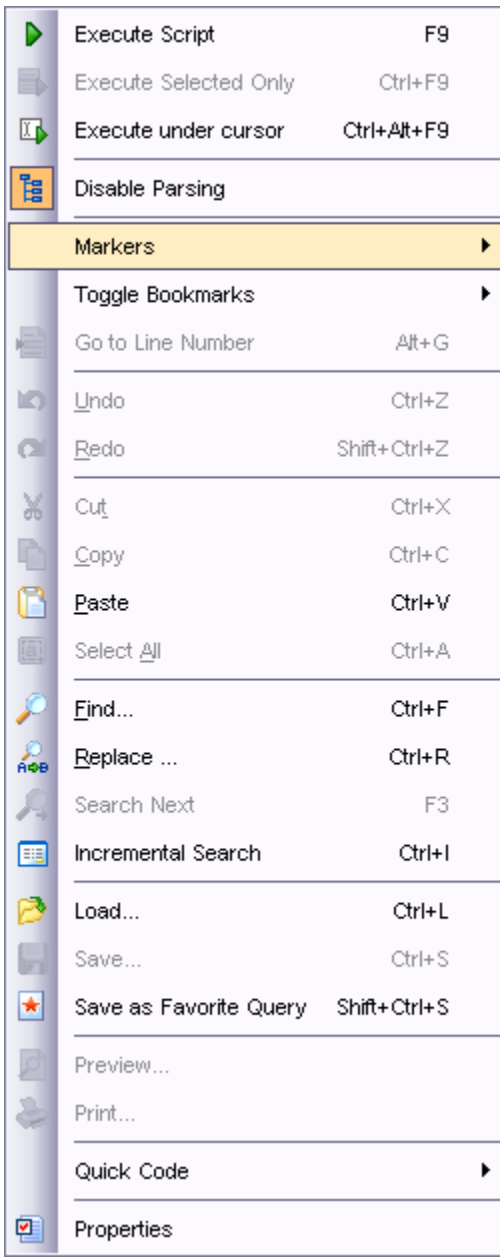

**See also:** [Using Navigation bar](#page-409-1) [Using Script Explorer](#page-412-1)

#### <span id="page-412-1"></span>**9.1.3.3 Using Script Explorer**

The **Explorer** group on the **[Navigation bar](#page-409-1)** displays the tree of objects, used in the current script and allows you to get to the required script fragment quickly by clicking the object in the tree.

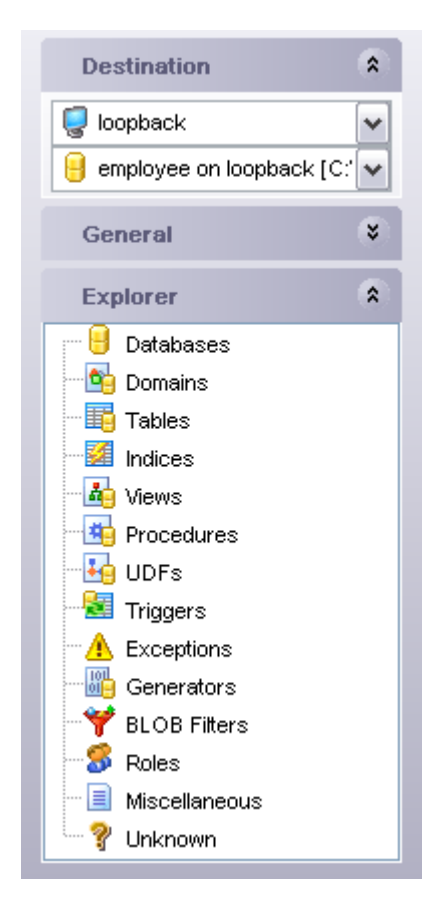

**See also:** [Using Navigation bar](#page-409-1) [Using the context menu](#page-410-0)

# <span id="page-412-0"></span>**9.1.4 Extract Database Wizard**

**Extract Database Wizard** allows you to extract database objects and/or data to an SQL script, e.g. for backup purposes.

To start the wizard, select the **Tools | Extract Database...** main menu item.

- · [Selecting a database for extraction](#page-413-0)
- · [Specifying destination file name](#page-414-0)
- · [Setting extraction mode](#page-415-0)
- · [Setting BLOB options](#page-416-0)
- · [Selecting objects for metadata extraction](#page-417-0)
- · [Selecting objects for data extraction](#page-418-0)
- · [Customizing script options](#page-419-0)
- · [Start of extraction process](#page-421-0)
- · [Using templates](#page-600-0)

[Dependency Tree](#page-392-0) [Visual Database Designer](#page-395-0) **[SQL Script Editor](#page-409-0)** [Print Metadata](#page-422-0) **[HTML Report Wizard](#page-425-0)** [Reports management](#page-430-0) **[SQL Monitor](#page-446-0)** 

### <span id="page-413-0"></span>**9.1.4.1 Selecting source database**

This step of the wizard allows you to select the **source database** from which metadata and/or data are to be extracted.

If necessary, check the  $\boxdot$  Extract all metadata and data of the database option to simplify the wizard.

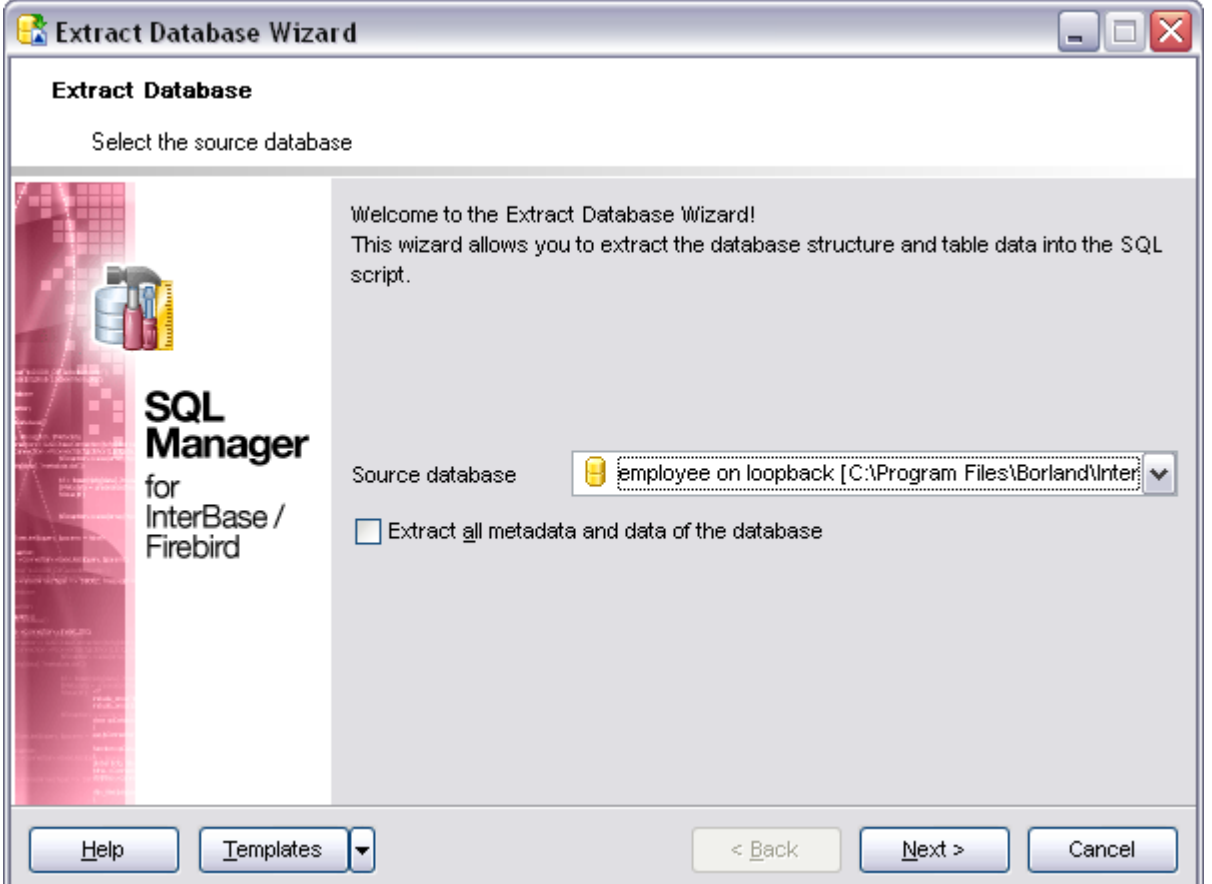

Click the **Next** button to proceed to the [Specifying destination file name](#page-414-0) step of the wizard.

### <span id="page-414-0"></span>**9.1.4.2 Specifying destination file name**

### **Script destination**

This group of options allows you to specify whether the result SQL script will be automatically loaded to [SQL Script Editor](#page-409-0) or saved into a file.

#### **File name**

Set a name for the result *\*.sql* file and type in or use the **Save as... button to specify** the path to this file on your local machine or on a machine in the LAN.

### **File charset**

If necessary, use the drop-down list to select the character set to be applied to the output file.

#### **Compression options**

Define the desired compression level, if any, to be applied for the file: *None*, *Fastest*, *Default*, *Best*. Optionally the file may be split into parts (the **Split file every** field).

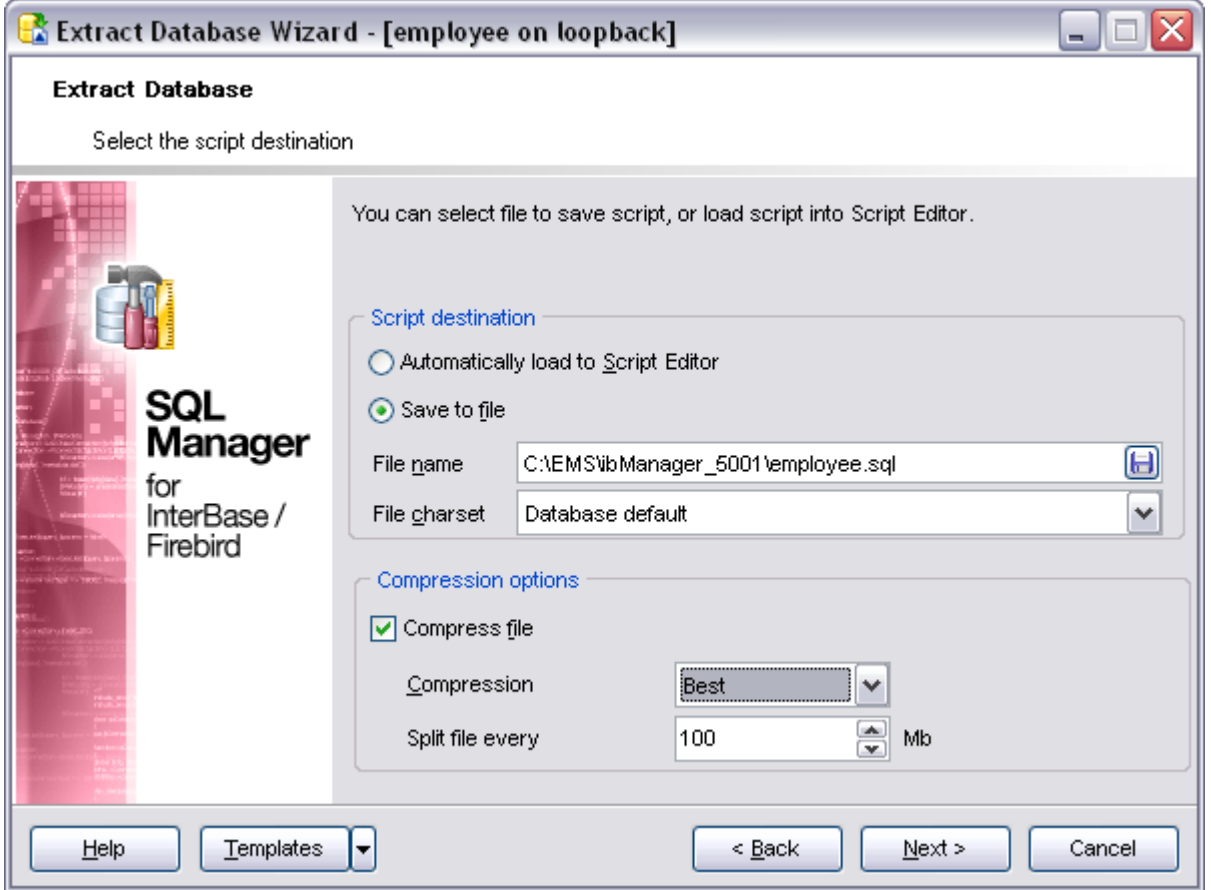

Depending on whether you have checked the **Extract all metadata and data of the** database option at the **Selecting source database** step, upon pressing the **Next** button you will either proceed to the [next step of the wizard,](#page-415-0) or you will be immediately forwarded to the **Setting BLOB options** step, and then to the **[Customizing script options](#page-419-0)** step of the wizard.

### <span id="page-415-0"></span>**9.1.4.3 Setting extraction mode**

This step allows you to specify the **extraction mode**: choose whether *structure only*, *data only* or *both* are to be extracted.

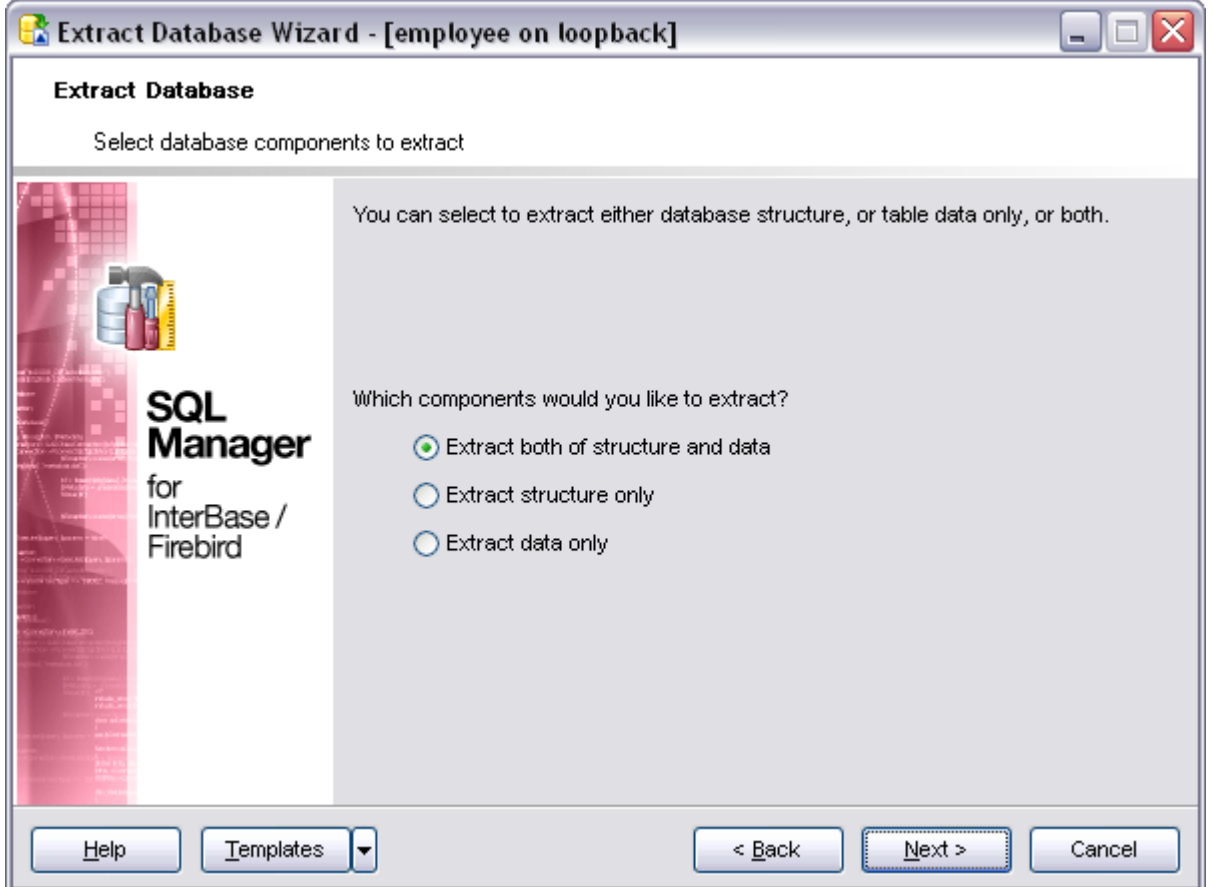

Click the **Next** button to proceed to the [Setting BLOB options](#page-416-0) step of the wizard.

## <span id="page-416-0"></span>**9.1.4.4 Setting BLOB options**

#### **BLOB options**

In this group of options you can determine whether BLOB fields are *not to be extracted*, *extracted as strings*, or *extracted into a separate file*. If the latter is selected, you also need to specify the **File name** (the *\*.blo* file where the BLOB data are to be stored) and the location of the file on your local machine using the **Save as... button.** 

### **Compress file**

Check this option if you wish to compress the file containing BLOB data.

### **Compression**

Define the desired compression level to be applied for the file: *None*, *Fastest*, *Default*, *Best*.

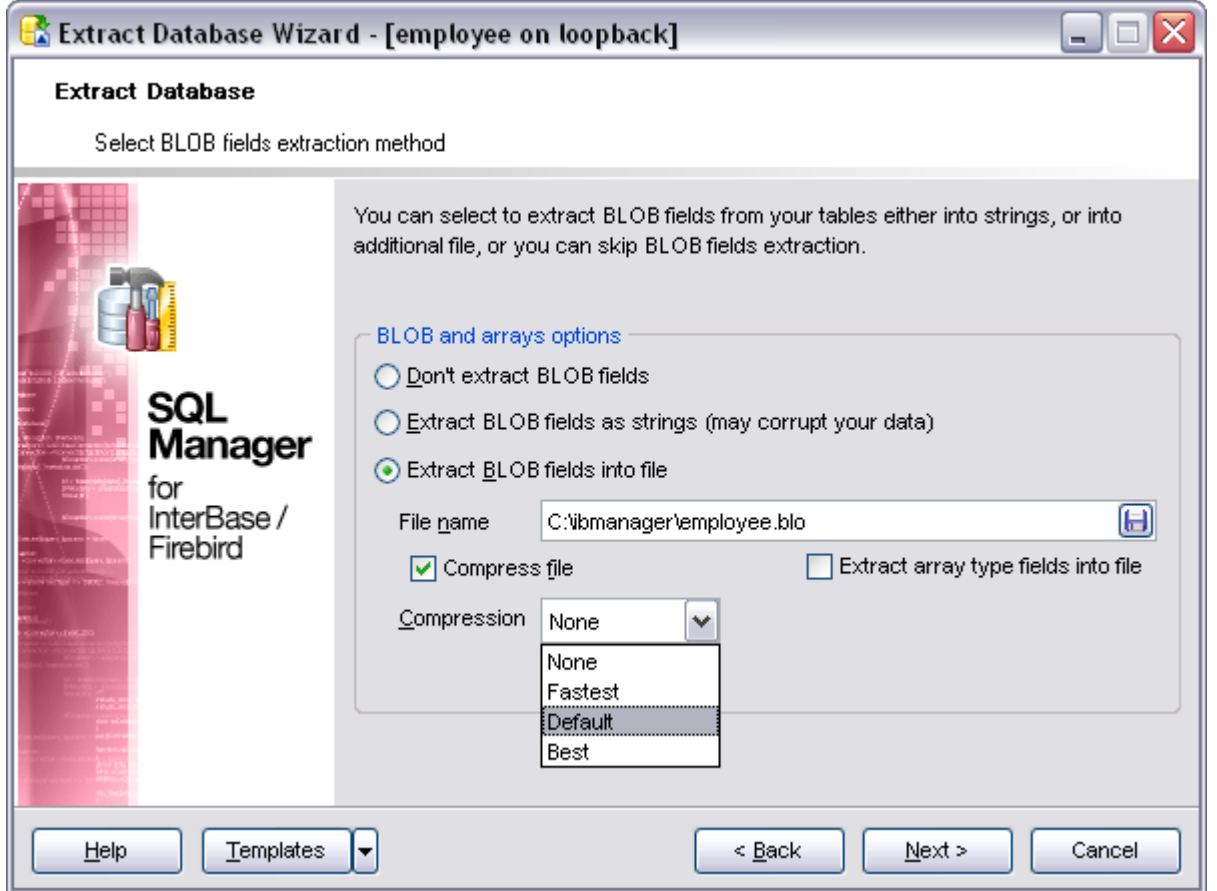

Click the **Next** button to proceed to **[Selecting objects for structure extraction](#page-417-0)**.

### <span id="page-417-0"></span>**9.1.4.5 Selecting objects for structure extraction**

This step of the wizard allows you to **select objects for metadata extraction**.

Note that this step is only available if the **Extract all metadata and data of the database** option was unchecked when [selecting the source database](#page-413-0).

### **Extract all objects**

Adds all objects of the database to structure extraction process.

# **Extract all objects of schema...**

Adds all objects of a schema to structure extraction process.

#### **Schema name**

Use the drop-down list to select the schema to extract all objects from.

# **Extract selected objects**

Adds only selected objects to structure extraction process.

#### **Objects to extract**

Use the drop-down list to select the type of objects to be extracted.

To select an object, you need to move it from the **Available** list to the **Selected** list. Use the **MDI GIM** buttons or drag-and-dron operations to move the objects from one list. buttons or drag-and-drop operations to move the objects from one list to another.

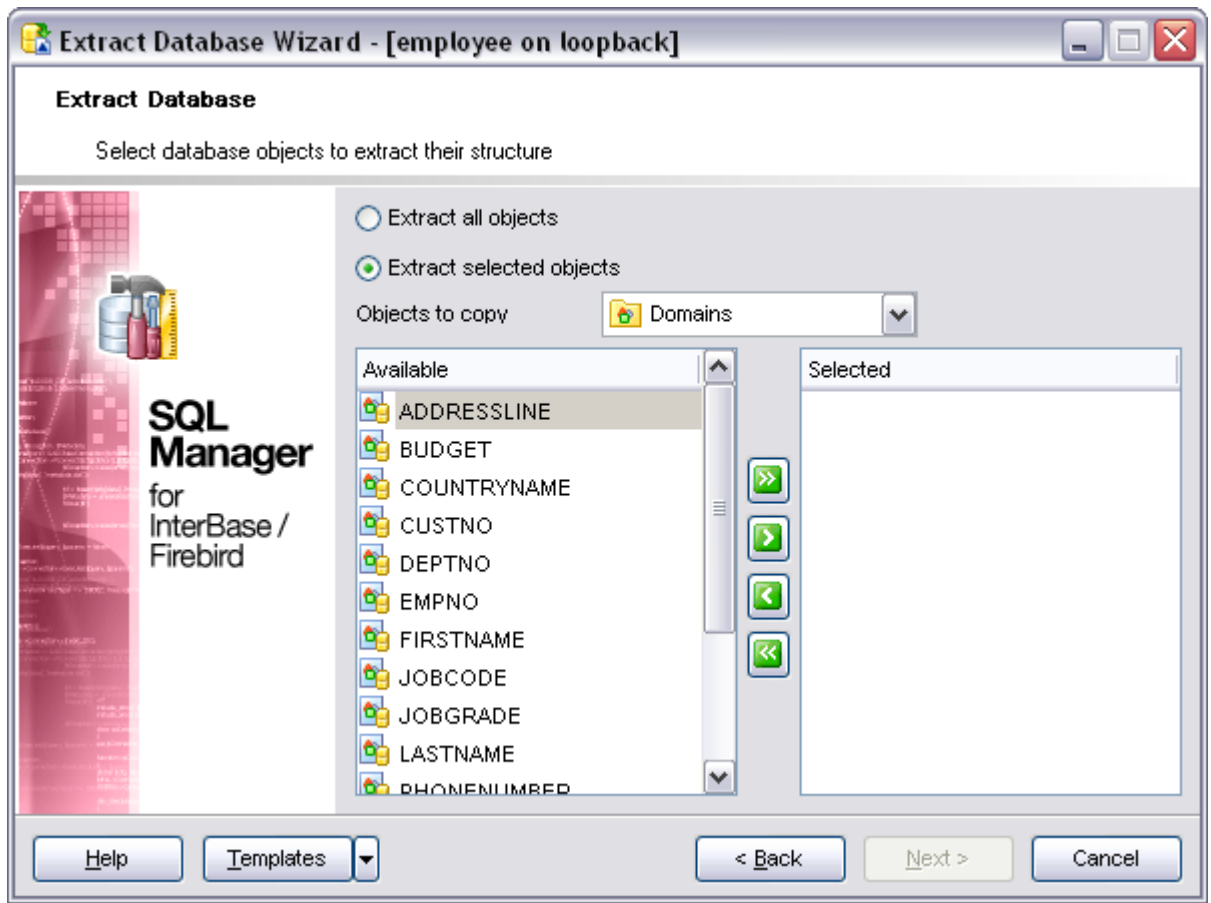

Click the **Next** button to proceed to [Selecting objects for data extraction](#page-418-0).

## <span id="page-418-0"></span>**9.1.4.6 Selecting objects for data extraction**

This step of the wizard allows you to **select tables for data extraction**.

Note that this step is only available if the **Extract all metadata and data of the** database option was unchecked when [selecting the source database](#page-413-0).

### **Extract data of the selected tables**

Adds only selected tables to data extraction process.

To select a table, you need to move it from the **Available** list to the **Selected** list. Use the buttons or drag-and-drop operations to move the tables from one list to another.

# **Extract data of all tables**

Adds all tables of the database to data extraction process.

# **Extract data of tables selected on the previous step**

Adds only the tables [selected for metadata extraction](#page-417-0).

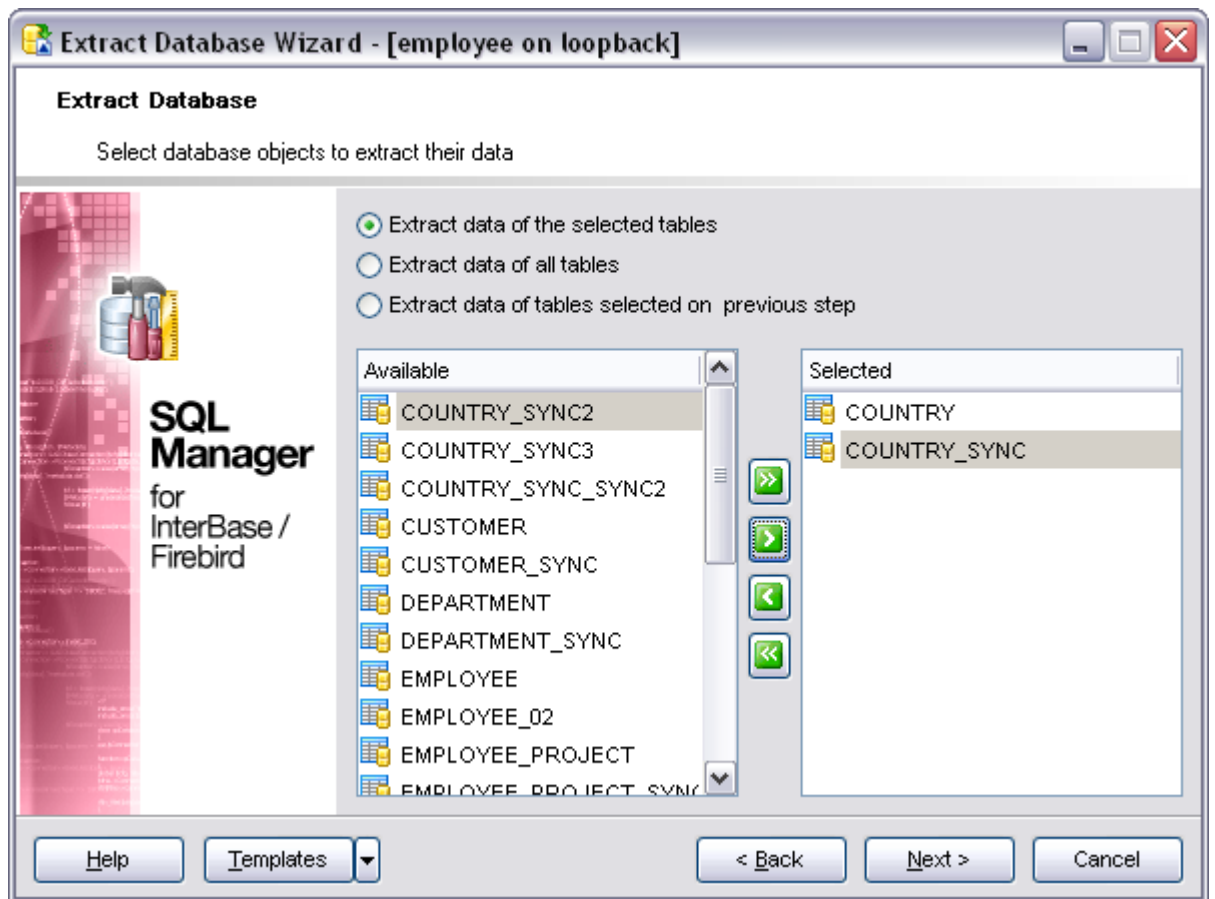

Click the **Next** button to proceed to the [Customizing script options](#page-419-0) step of the wizard.

### <span id="page-419-0"></span>**9.1.4.7 Customizing script options**

This step allows you to customize common **script options** and **data options** for the extraction process.

# **Script options**

## **Generate "CREATE DATABASE" statement**

Check this option to add the *CREATE DATABASE* statement to the result script.

## **Generate DROP statements**

Check the option to add the *DROP* statements for the extracted objects in the result

script.

# **With IF statements**

Check this option to add the *IF* keyword to the *DROP* statements in the result script.

### **Create empty procedures**

This option specifies whether procedures with empty bodies are included in the result script or not.

## **Extract dependent objects**

This option determines objects' dependencies usage in the extraction process. Check the option to extract all objects that the selected objects depend on.

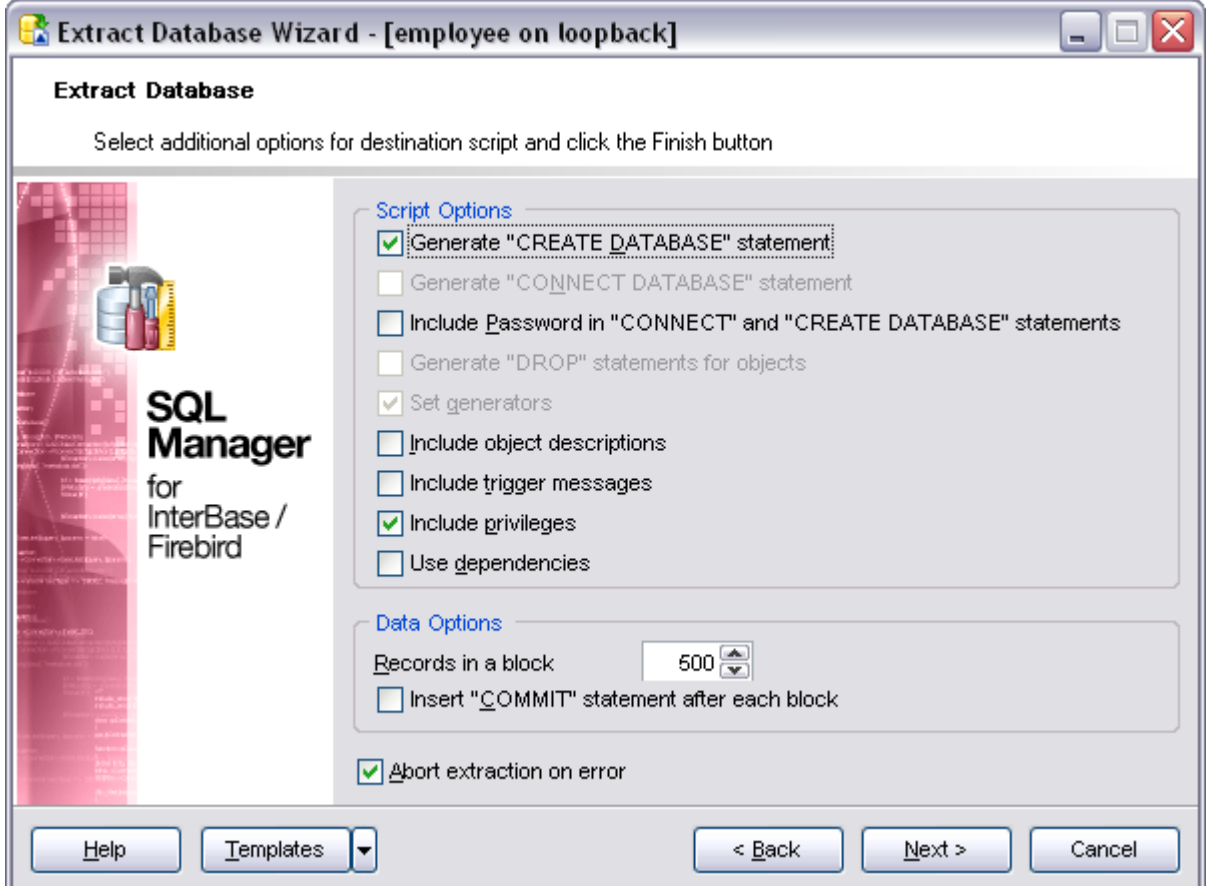

## **Data options**

# Records in a block /  $\boxed{\mathbb{Z}}$  **Insert "COMMIT" statement after each block**

These controls allow you to define whether the *COMMIT* statement is added to the script or not, and to specify the number of records in each block to be supplemented with this statement.

# **Abort extraction on error**

This option determines whether the extraction process should be stopped or forced to continue if an error occurs.

Click the **Next** button to proceed to the [last](#page-421-0) step of the wizard.

#### <span id="page-421-0"></span>**9.1.4.8 Start of extraction process**

This step of the wizard is intended to inform you that all extraction options have been set, and you can start the extraction process.

# **Load script to Script Editor**

Check this option to load the result script to [SQL Script Editor.](#page-409-0)

#### **Close the wizard after successful completion**

If this option is selected, the wizard is closed automatically when the extraction process is completed.

The **Operations** tab allows you to view the log of operations and errors (if any).

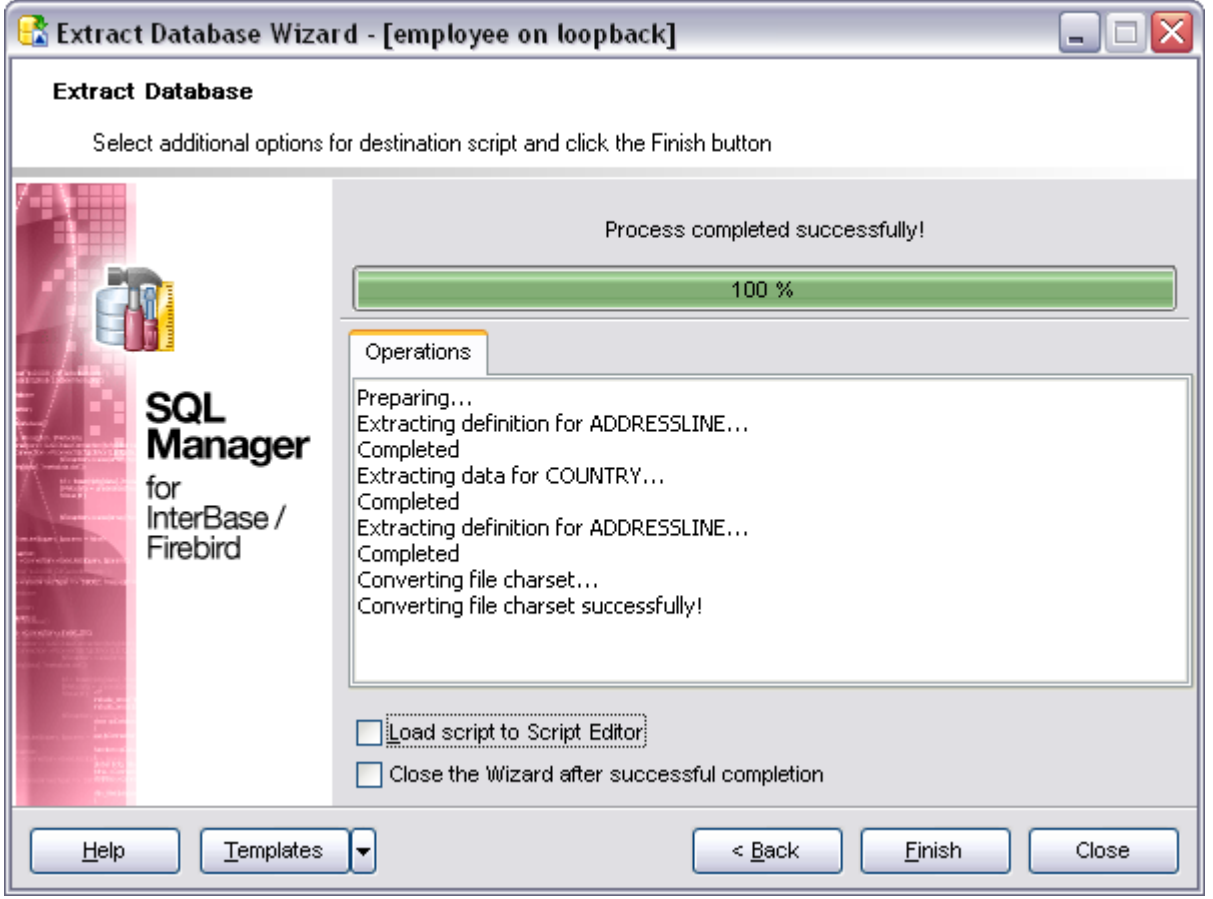

If necessary, you can save a [template](#page-600-0) for future use.

Click the **Finish** button to start the extraction process.

# <span id="page-422-0"></span>**9.1.5 Print Metadata**

**Print Metadata** allows you to generate and print metadata reports of any database object(s).

To open the window, select the **Tools | Print Metadata** main menu item, or use the **Print Metadata** button on the main toolbar.

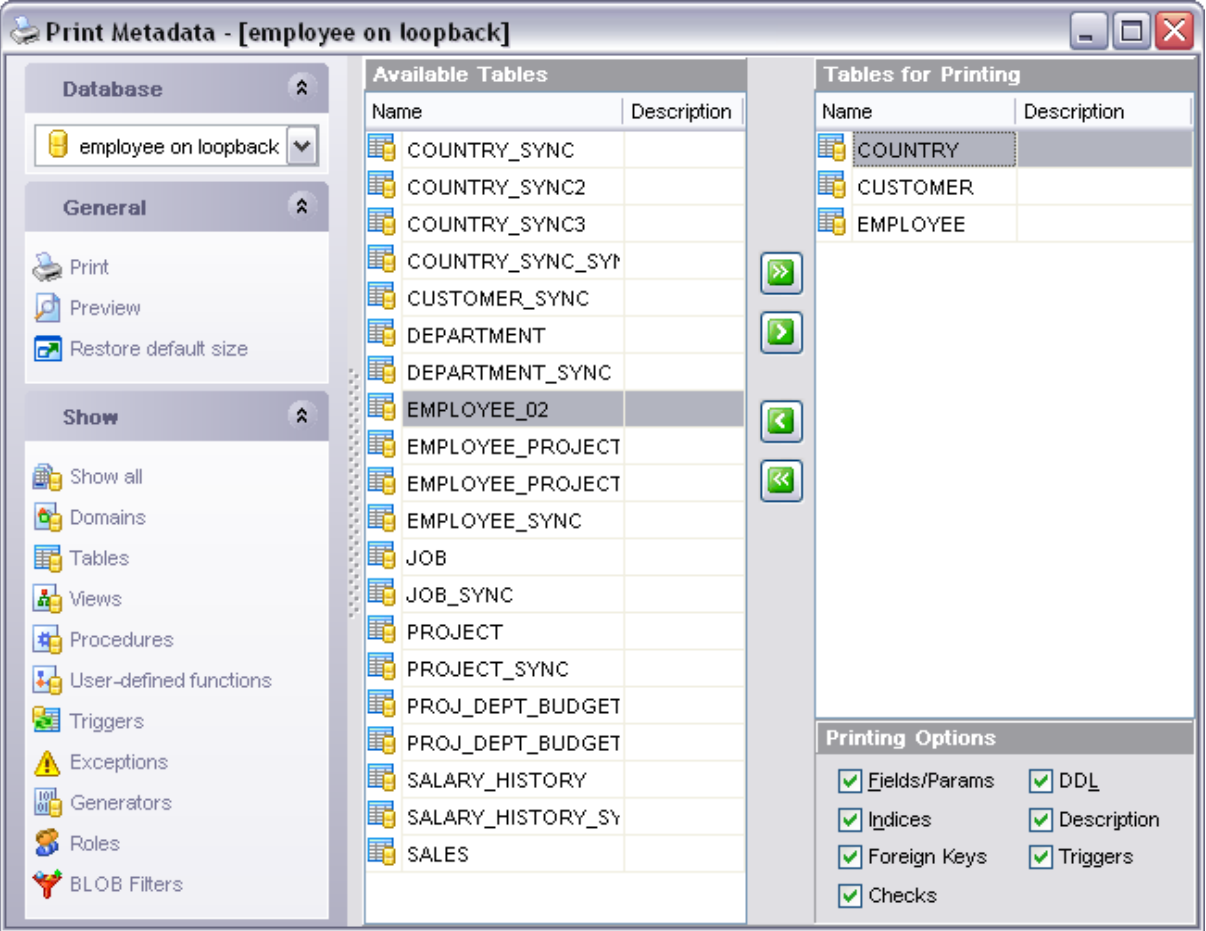

## **See also:**

[Dependency Tree](#page-392-0) [Visual Database Designer](#page-395-0) **[SQL Script Editor](#page-409-0)** [Extract Database Wizard](#page-412-0) [HTML Report Wizard](#page-425-0) [Reports management](#page-430-0) **[SQL Monitor](#page-446-0)** 

### <span id="page-423-1"></span>**9.1.5.1 Using Navigation bar**

### The **Navigation bar** of the **Print Metadata** window allows you to:

- · select the database for the printing report;
- · print metadata of the selected object(s);
- · preview the printing report;
- · restore the default size of the window;
- · filter database objects by type.

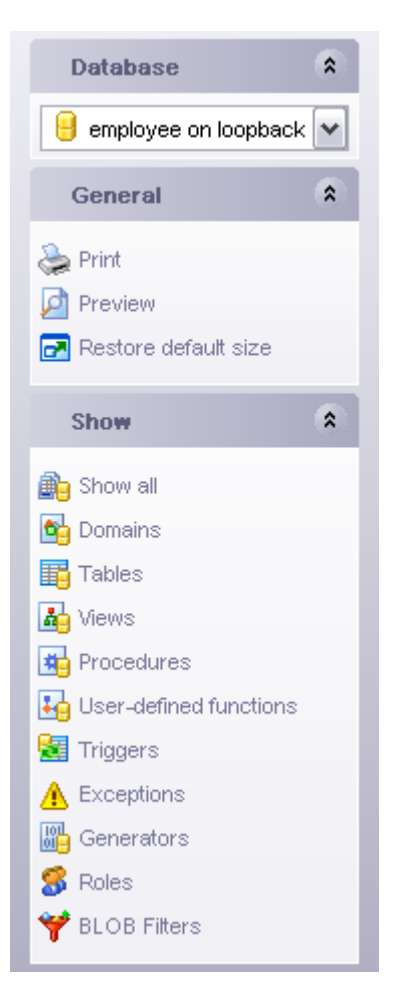

# **See also:** [Printing options](#page-423-0)

#### <span id="page-423-0"></span>**9.1.5.2 Printing options**

The **Print Metadata** window allows you to select the database objects for printing metadata.

To select an object, you need to move it from the **Available objects** list to the **Objects**

**for printing** list. Use the **buttons** or drag-and-drop operations to move the objects from one list to another.

After you select one or several objects, the **Printing Options** pane appears at the bottom.

#### **Printing Options**

Select an object in the **Objects for printing** list and specify items to be included into the printing report: *DDL*, *Description* (for all database objects), *Fields/Params*, *Foreign Keys*, *Checks*, *Indexes*, *Triggers* (for tables).

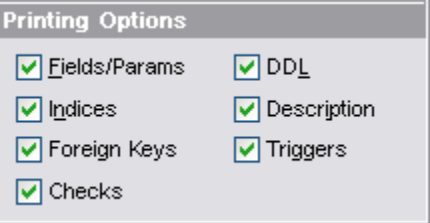

Note that you can  $\Box$  make a preview of the printing report and  $\Diamond$  print metadata for objects of the selected type using the corresponding items of the Navigation bar.

Use the **LA Export** toolbar button to export the preview content to any of the available formats: *HTML file*, *Excel file*, *Text file*, *RTF file*, *CSV file*, *HTML file*, *BMP image*, *Excel table (OLE)*, *JPEG image*, *TIFF image*.

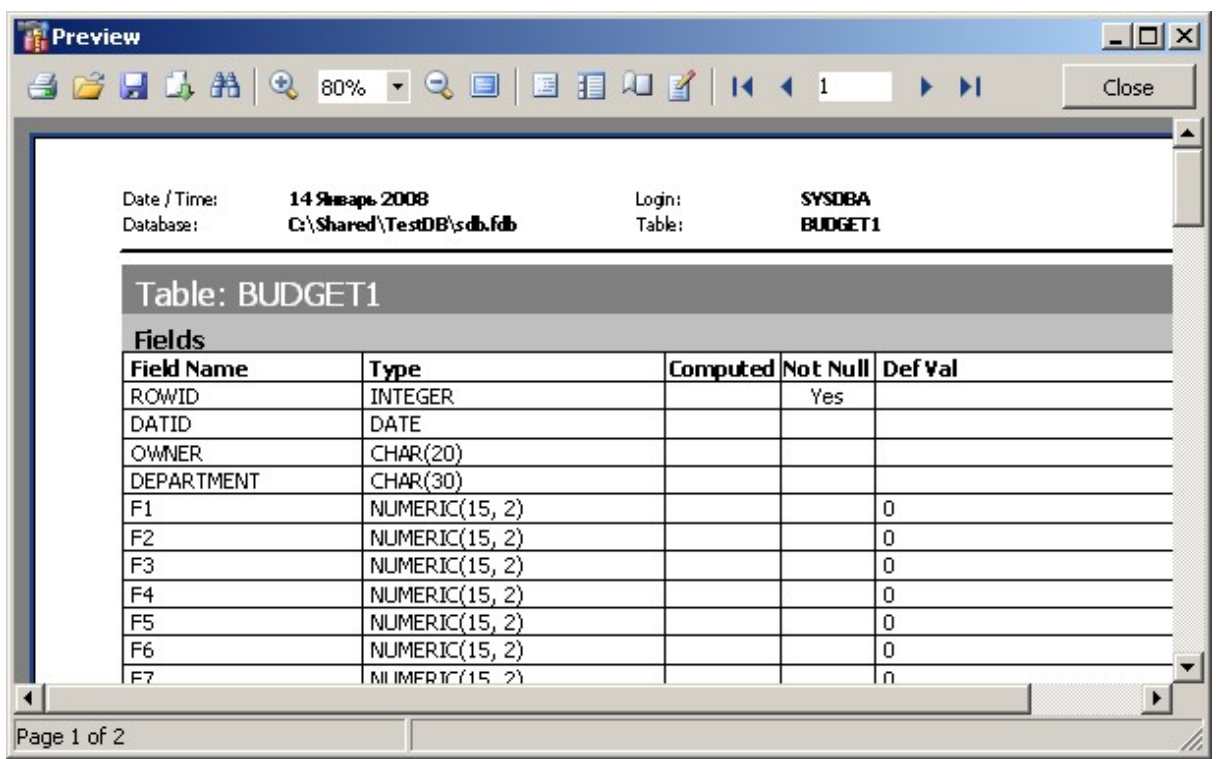

### **See also:**

# [Using Navigation bar](#page-423-1)

# <span id="page-425-0"></span>**9.1.6 HTML Report Wizard**

**HTML Report wizard** allows you to generate a detailed HTML report of the selected database objects.

To start **HTML Report Wizard**, select the **Tools | HTML Report** main menu item, or use the **HTML Report b**utton on the main toolbar.

- · [Selecting database and directory](#page-425-1)
- · [Selecting object types](#page-426-0)
- · [Specifying CSS for HTML report](#page-427-0)
- · [Setting additional report options](#page-428-0)
- · [Creating HTML report](#page-429-0)
- · [Using templates](#page-600-0)

# **See also:**

[Dependency Tree](#page-392-0) [Visual Database Designer](#page-395-0) [SQL Script Editor](#page-409-0) [Extract Database Wizard](#page-412-0) [Print Metadata](#page-422-0) [Reports management](#page-430-0) [SQL Monitor](#page-446-0)

#### <span id="page-425-1"></span>**9.1.6.1 Selecting database and directory**

At this step of the wizard you should select the **source database** for the report.

# **Output directory**

Type in or use the  $\Box$  button to specify the path to the output directory for the result HTML files using the **Browse for Folder** dialog.

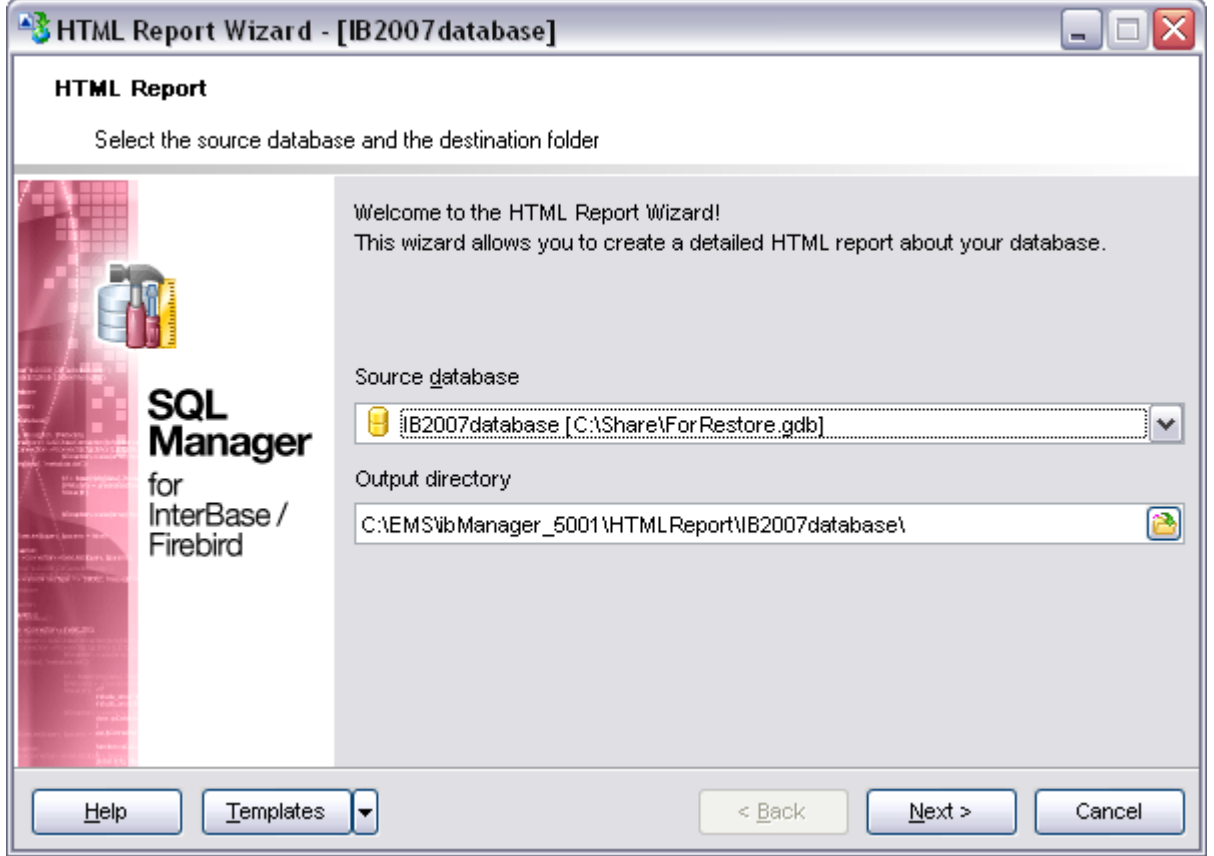

Click the **Next** button to proceed to the **Selecting object types** step of the wizard.

### <span id="page-426-0"></span>**9.1.6.2 Selecting object types**

Use this step of the wizard to select *the types of objects* to be included in the result HTML report.

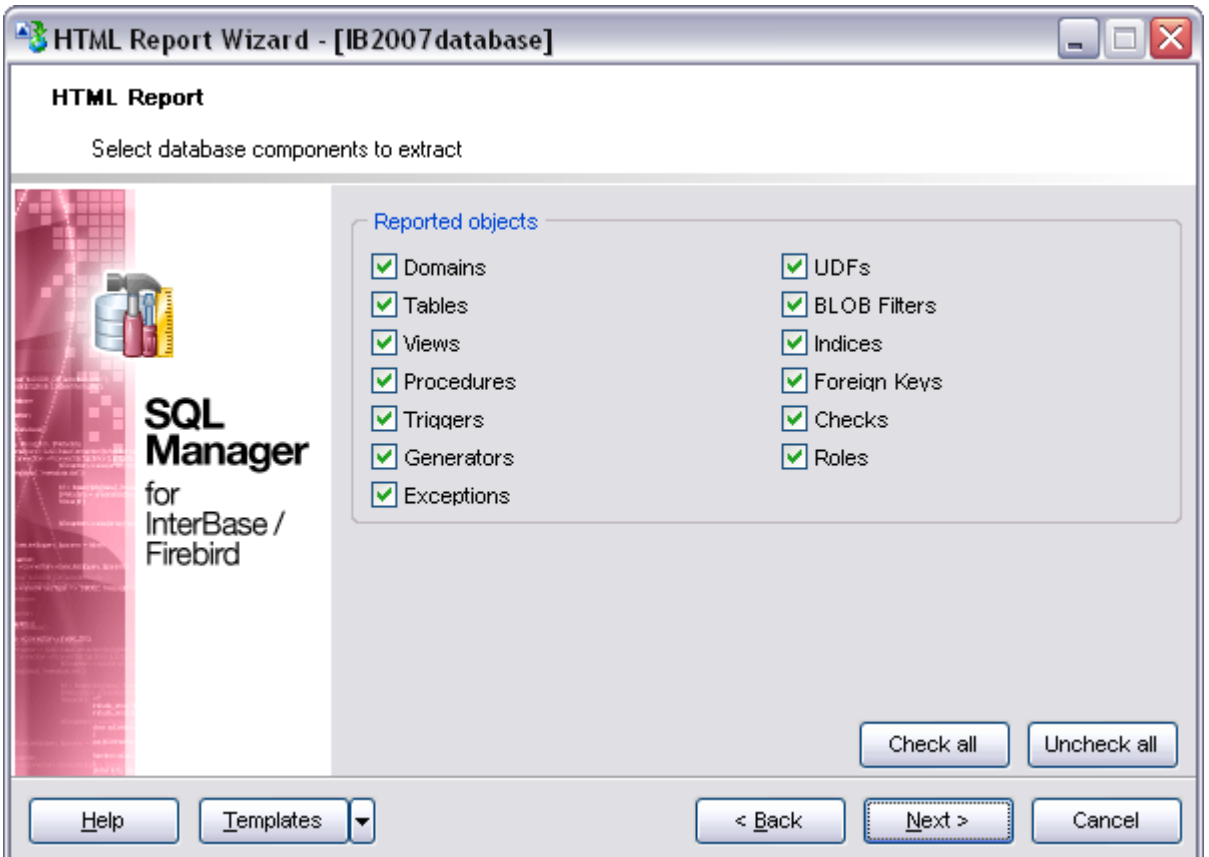

For your convenience the *Check All* and *Unckeck All* buttons are implemented at the bottom of the objects list area.

Click the **Next** button to proceed to the [Specifying CSS](#page-427-0) step of the wizard.

### <span id="page-427-0"></span>**9.1.6.3 Specifying CSS**

This step of the wizard allows you *to edit the CSS (Cascading Style Sheet) file* that will be used by the result HTML report.

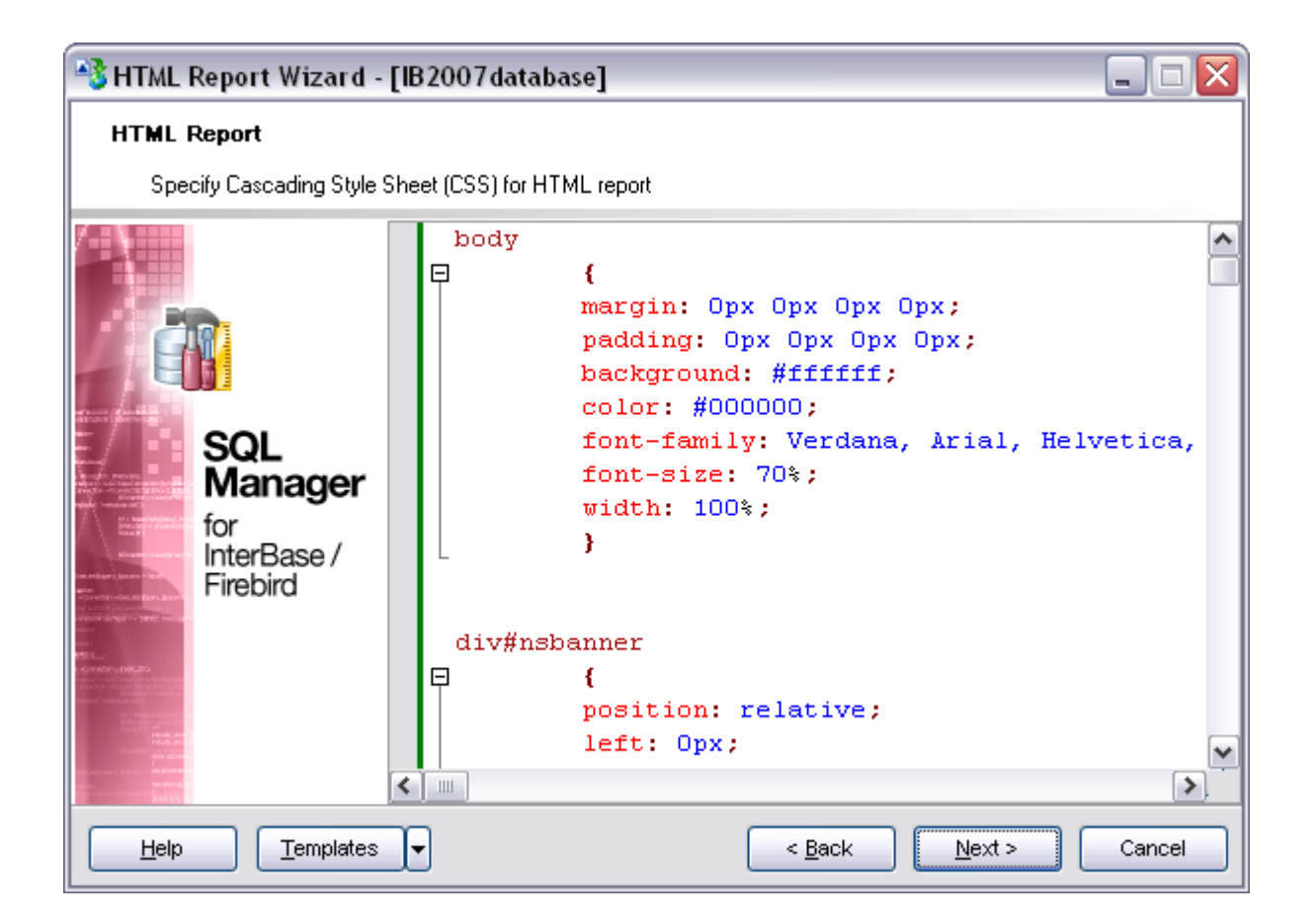

Click the **Next** button to proceed to the [Setting additional report options](#page-428-0) step of the wizard.

### <span id="page-428-0"></span>**9.1.6.4 Setting additional report options**

Use this step of the wizard to set additional HTML report options.

Use the **Charset** drop-down list to select the preferable character set to be applied to the result HTML report.

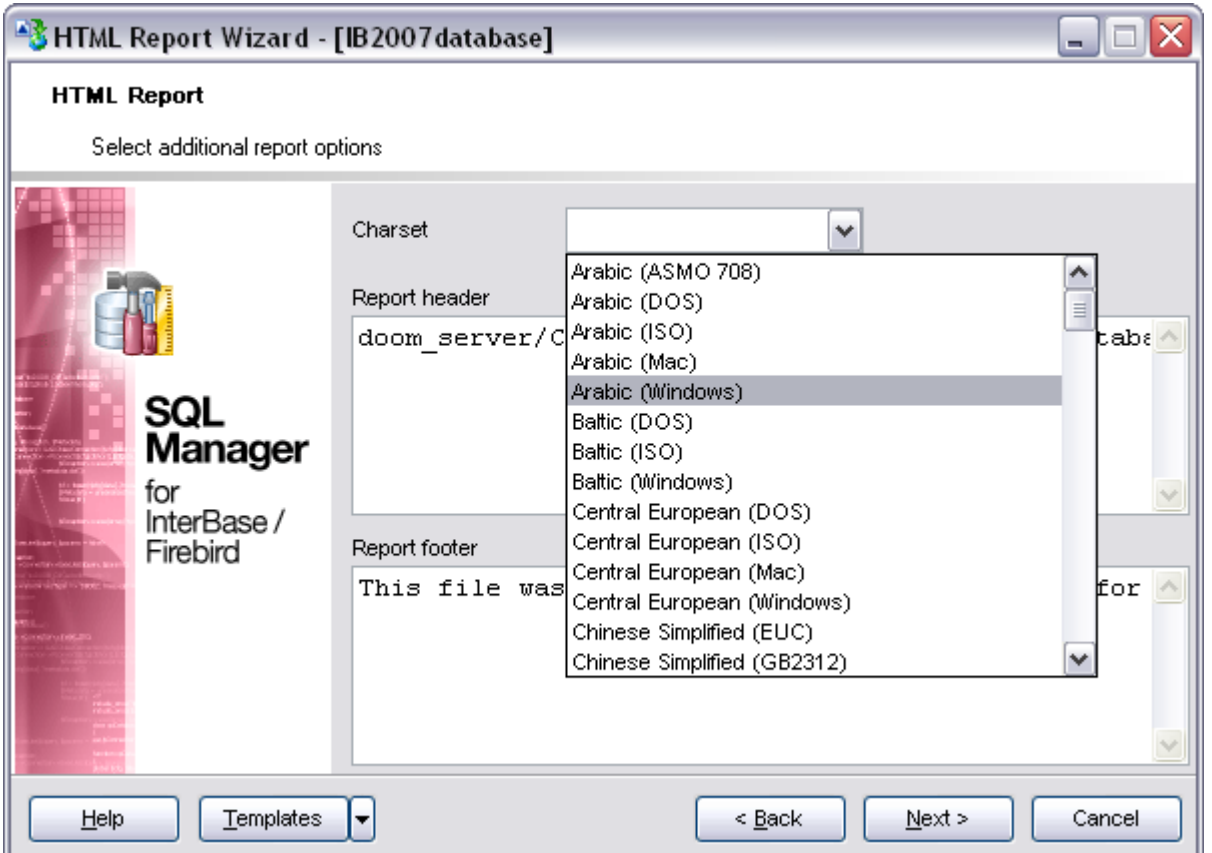

If necessary, you can set optional text to **Report header** and **Report footer** of the result HTML report.

Click the **Next** button to proceed to [Creating HTML report](#page-429-0).

### <span id="page-429-0"></span>**9.1.6.5 Creating HTML report**

This step of the wizard is intended to inform you that all necessary options have been set, and you can start the process.

### **Show report after generating**

This option opens the result report in your default browser after generating.

## **Close the wizard after successful completion**

If this option is selected, the wizard is closed automatically when the creating HTML report process is completed.

The **Operations** tab allows you to view the log of operations and errors (if any).

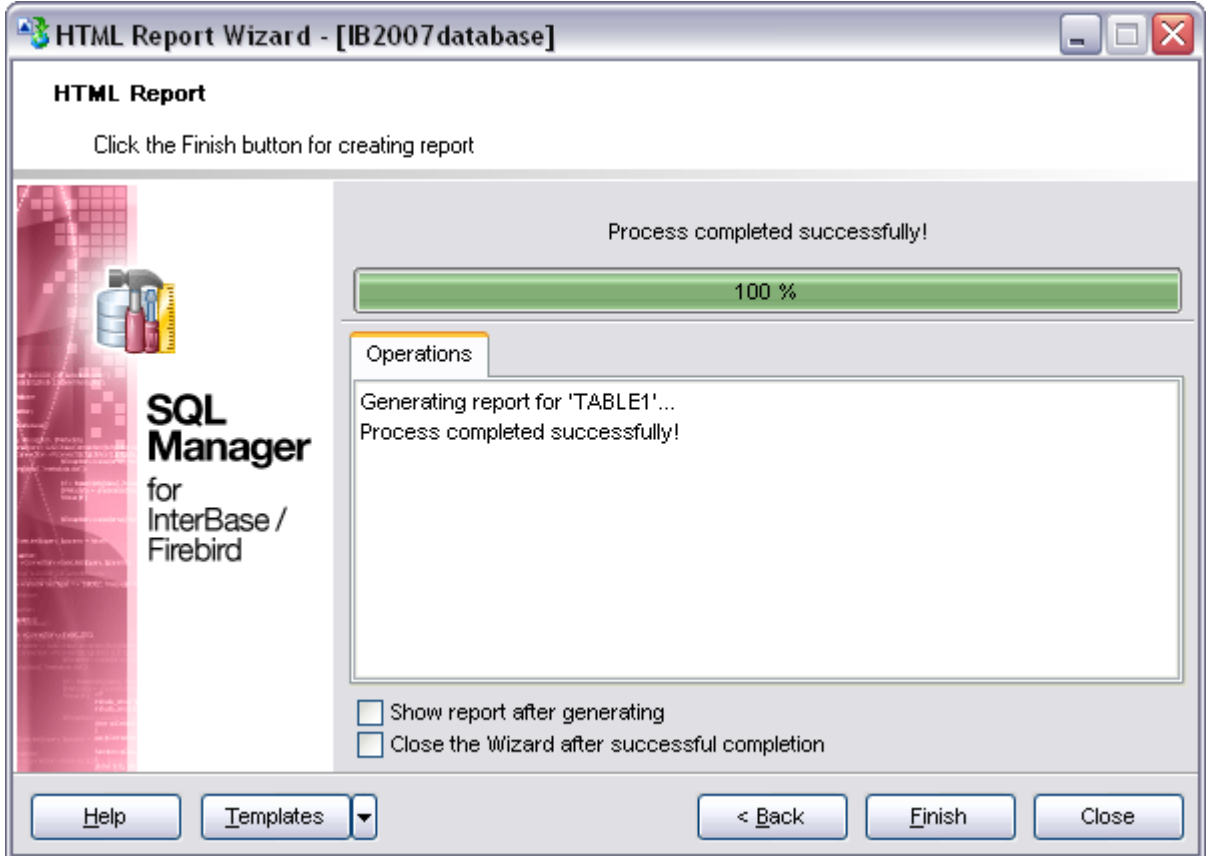

Click the **Finish** button to start the process.

# <span id="page-430-0"></span>**9.1.7 Reports management**

SQL Manager 2008 for InterBase/Firebird provides several tools for efficient *reports management*:

# · **[Create Report Wizard](#page-431-0)**

This tool is used to simplify the process of creating reports.

· **[Report Designer](#page-437-0)**

It is a basic tool for creating powerful reports.

· **[Report Viewer](#page-445-0)**

Allows you to view created reports.

Reports can be stored either in the database (table *xxxreports* will be created to store them) or in a folder on your hard drive specified on the [Directories](#page-124-0) page of the [Database Registration Info](#page-116-0) dialog.

### **See also:**

[Dependency Tree](#page-392-0) [Visual Database Designer](#page-395-0) **[SQL Script Editor](#page-409-0)** 

[Extract Database Wizard](#page-412-0) [Print Metadata](#page-422-0) [HTML Report Wizard](#page-425-0) [SQL Monitor](#page-446-0)

### <span id="page-431-0"></span>**9.1.7.1 Create Report Wizard**

Using **Create Report Wizard** you can create a report containing required datasets, bands and fields on them, with a definite report style applied.

To start the wizard, select the **Database | New Object...** main menu item, then select **Report** in the [Create New Object](#page-139-0) dialog. Alternatively, you can right-click the **Reports** node of the [DB Explorer](#page-69-0) tree and select the **New Report...** item from the [context menu.](#page-65-0)

- · [Specifying report name and options](#page-431-1)
- · [Selecting report bands](#page-432-0)
- · [Selecting report style](#page-434-0)
- · [Specifying paper settings](#page-434-1)
- · [Specifying margins](#page-435-0)
- · [Specifying other page settings](#page-436-0)

**See also:** [Report Designer](#page-437-0) [Report Viewer](#page-445-0)

#### <span id="page-431-1"></span>9.1.7.1.1 Specifying database name and report options

Select the source **database** for adding a report and choose the action you need to perform: either *create a new report* or *import an existing report from file*. Set the **name** for the new report and specify the save options for it:

# **Save to database**

The report will be created on the server inside the database.

#### **• Save to file**

If this option is selected, the report will be saved as a *\*.fr3* file. Specify the path to the report on your hard drive using the **Save as...** dialog.
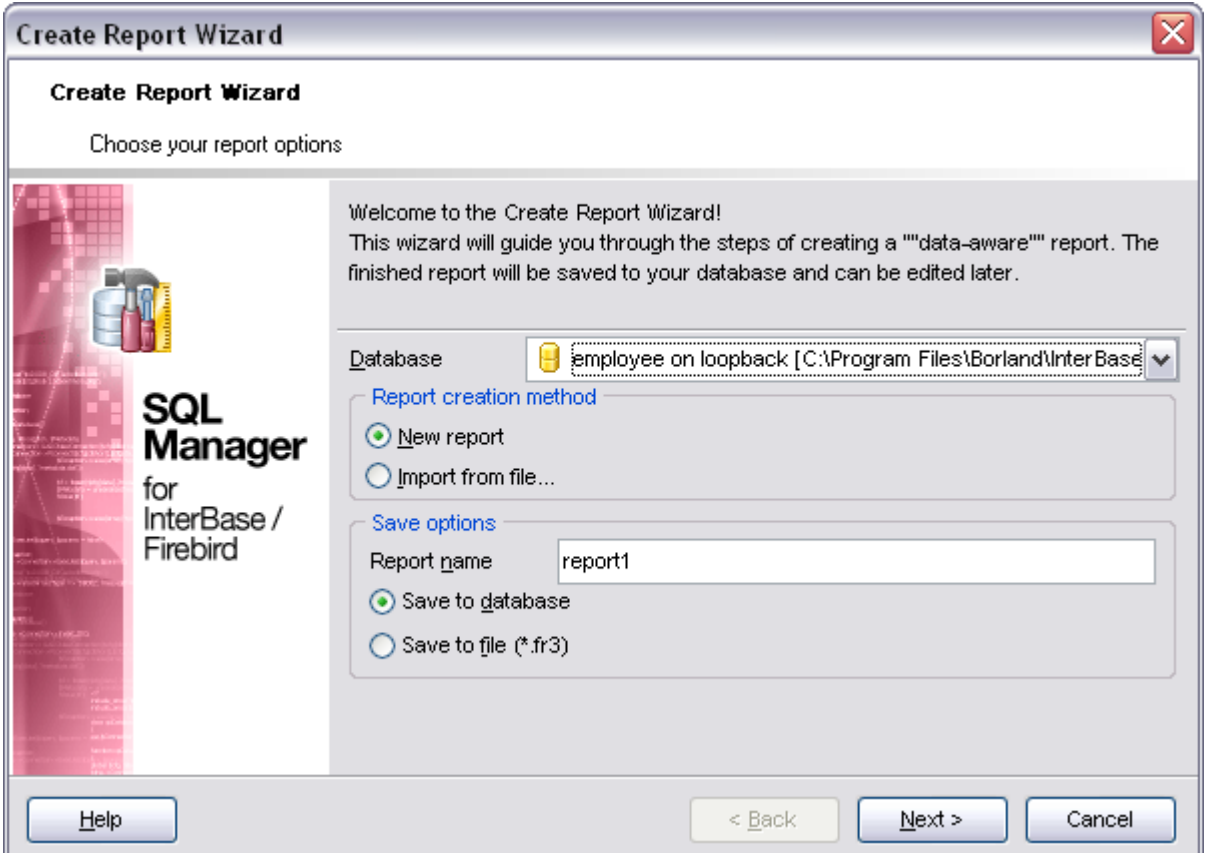

Click the **Next** button to proceed to the [Selecting report bands](#page-432-0) step of the wizard.

<span id="page-432-0"></span>9.1.7.1.2 Selecting report bands

This step of the wizard allows you to select the bands to be included in the report. To select a band, you need to move it from the **Available Bands** list to the **Report Bands** list. Use the **buttons** or drag-and-drop operations to move the fields from one list to another.

Use the **Edit** button to create datasets for 'data' bands using [Query Builder.](#page-269-0)

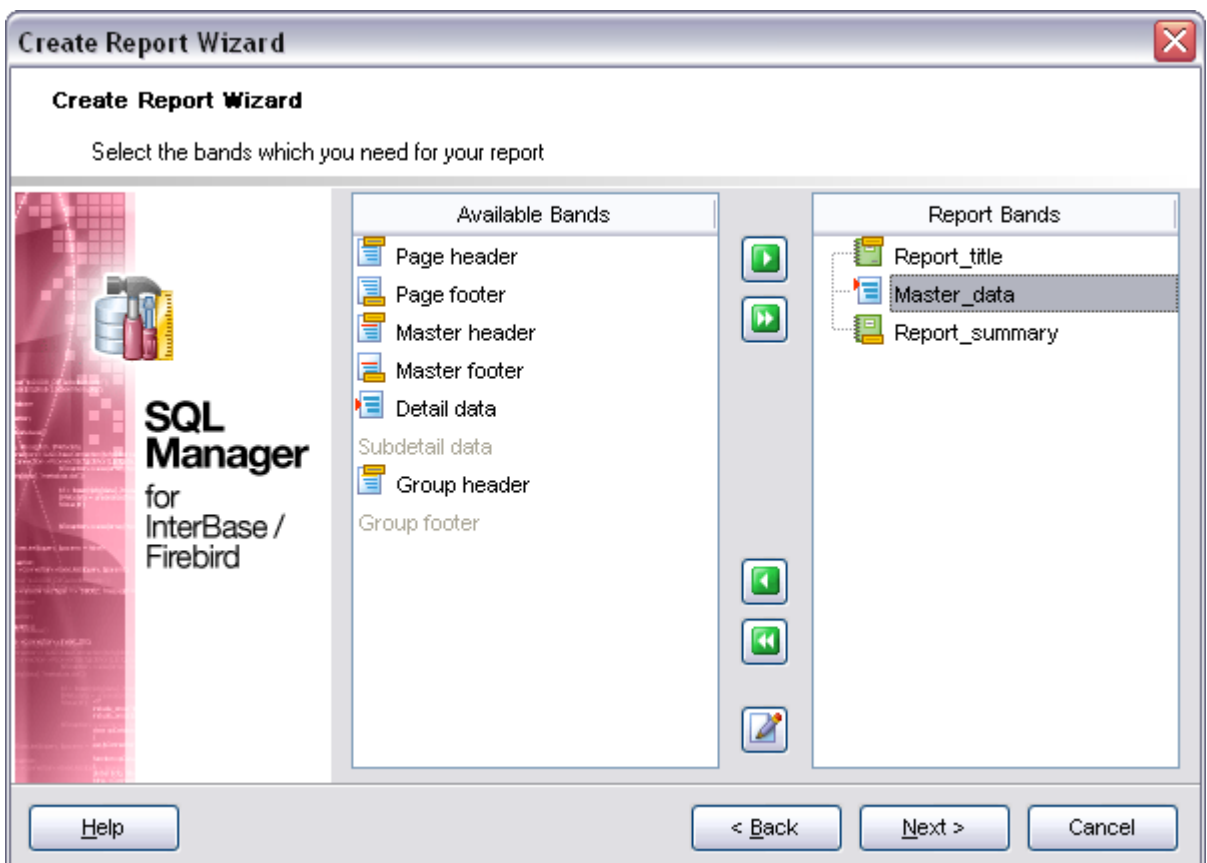

Brief information about bands functionality is listed below. See **FastReport Help** for more information.

## **Name Functionality**

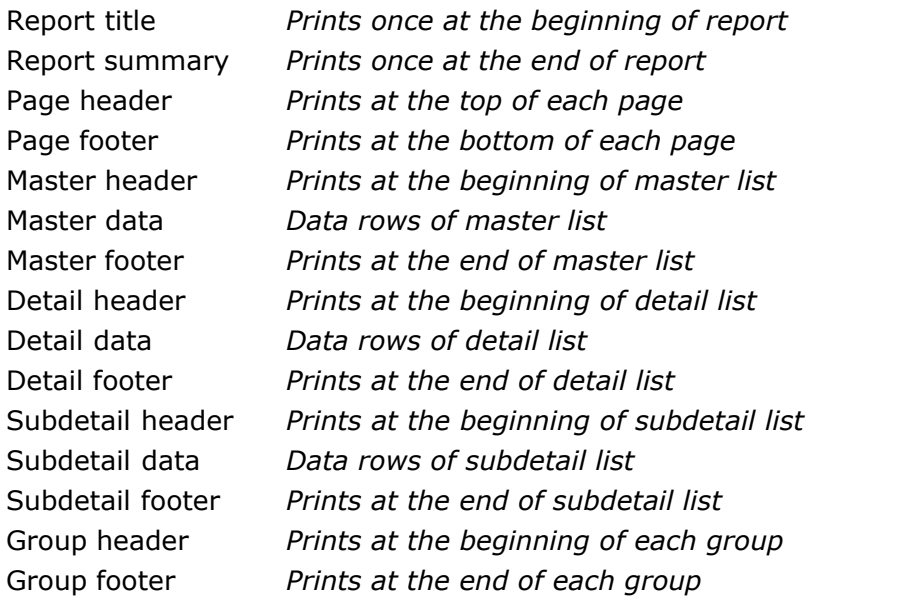

Click the **Next** button to proceed to the **[Selecting report style](#page-434-0)** step of the wizard.

#### <span id="page-434-0"></span>9.1.7.1.3 Selecting report style

Select the report style by clicking one of the images illustrating the styled available for the report.

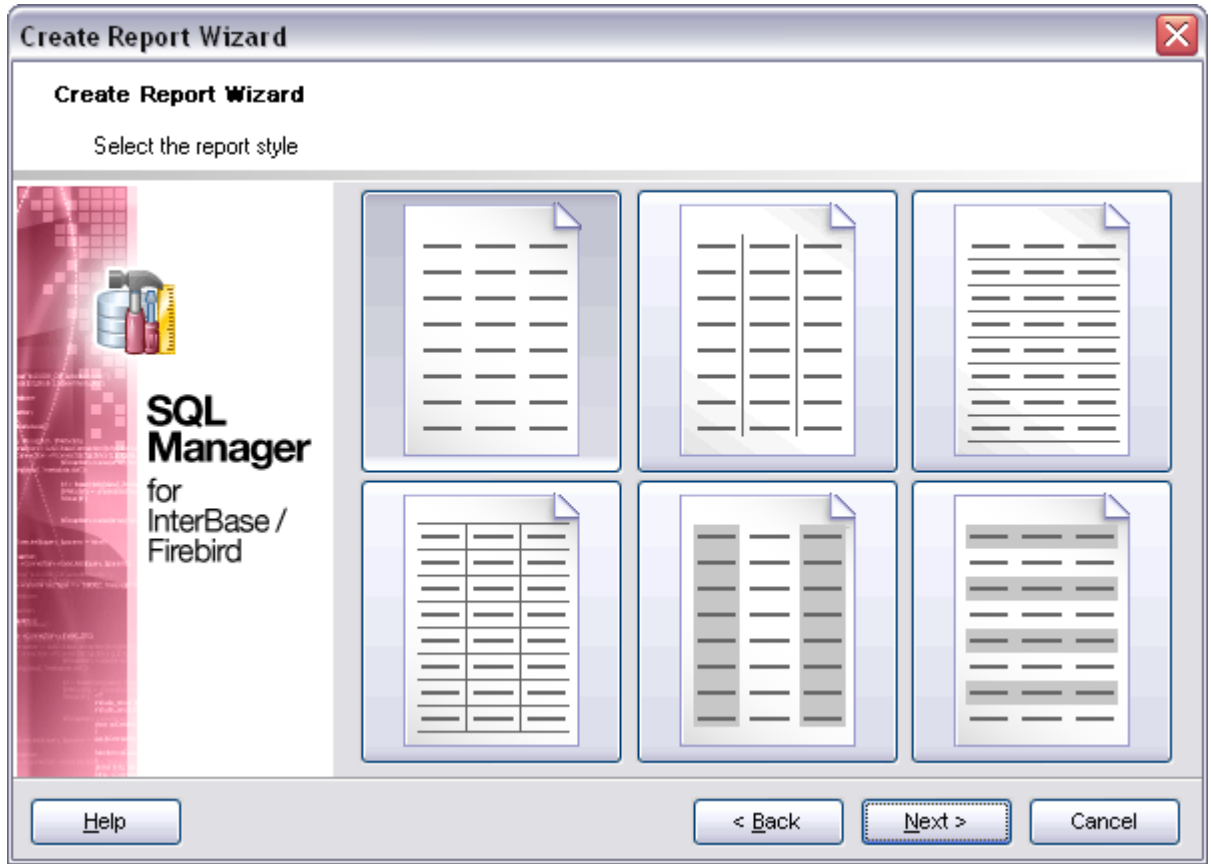

Click the **Next** button to proceed to the [Specifying paper settings](#page-434-1) step of the wizard.

#### <span id="page-434-1"></span>9.1.7.1.4 Specifying paper settings

Specify report options: paper *size* and *orientation*, [page margins,](#page-435-0) [other settings](#page-436-0).

### **Open the report after the wizard has finished**

Check this option to edit the generated report with [Report Designer](#page-437-0).

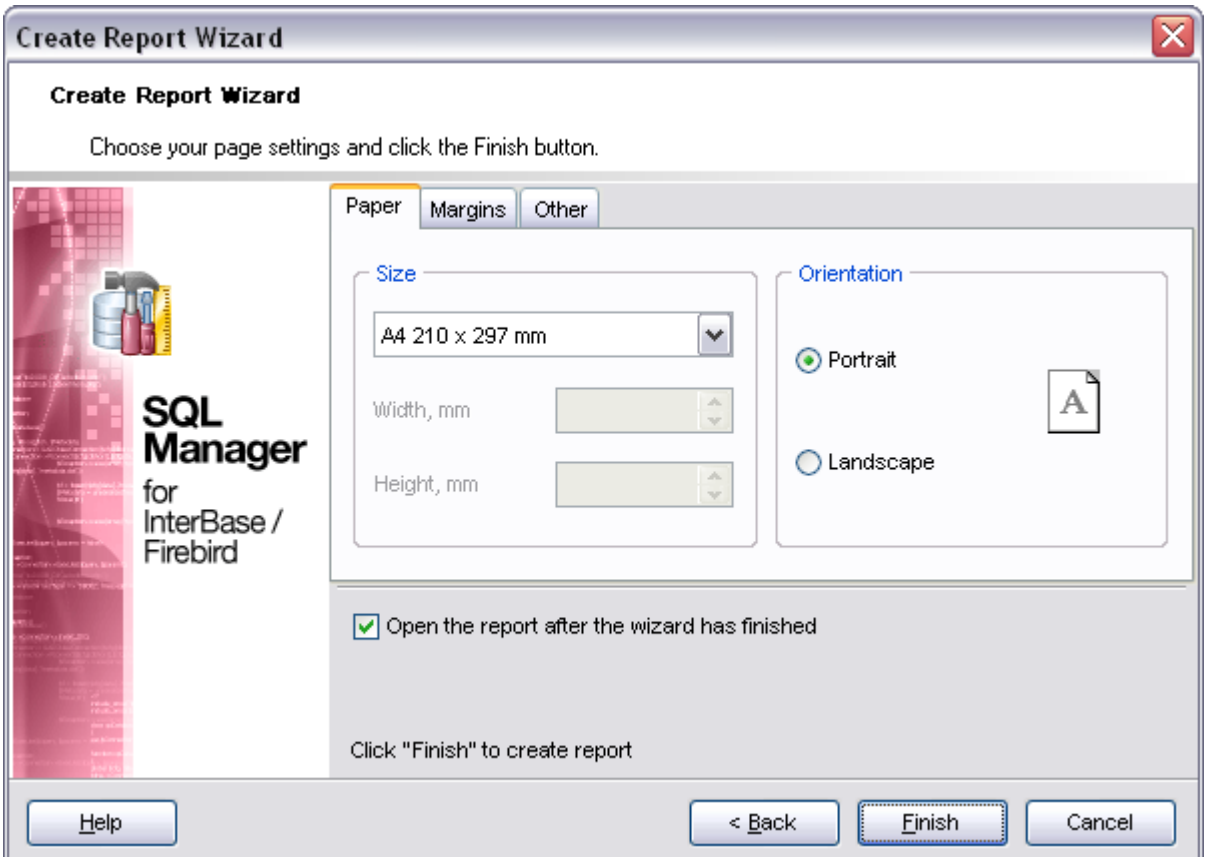

Click the **Next** button to proceed to the [Specifying margins](#page-435-0) step of the wizard.

### <span id="page-435-0"></span>9.1.7.1.5 Specifying margins

### **Stretch to print area**

If this option is checked, the size of report is adjusted to the print area. If this option is unchecked, you can specify the left, right, top and bottom margins (in millimeters).

#### **Open the report after the wizard has finished**

If this option is checked, the report will be opened after generating.

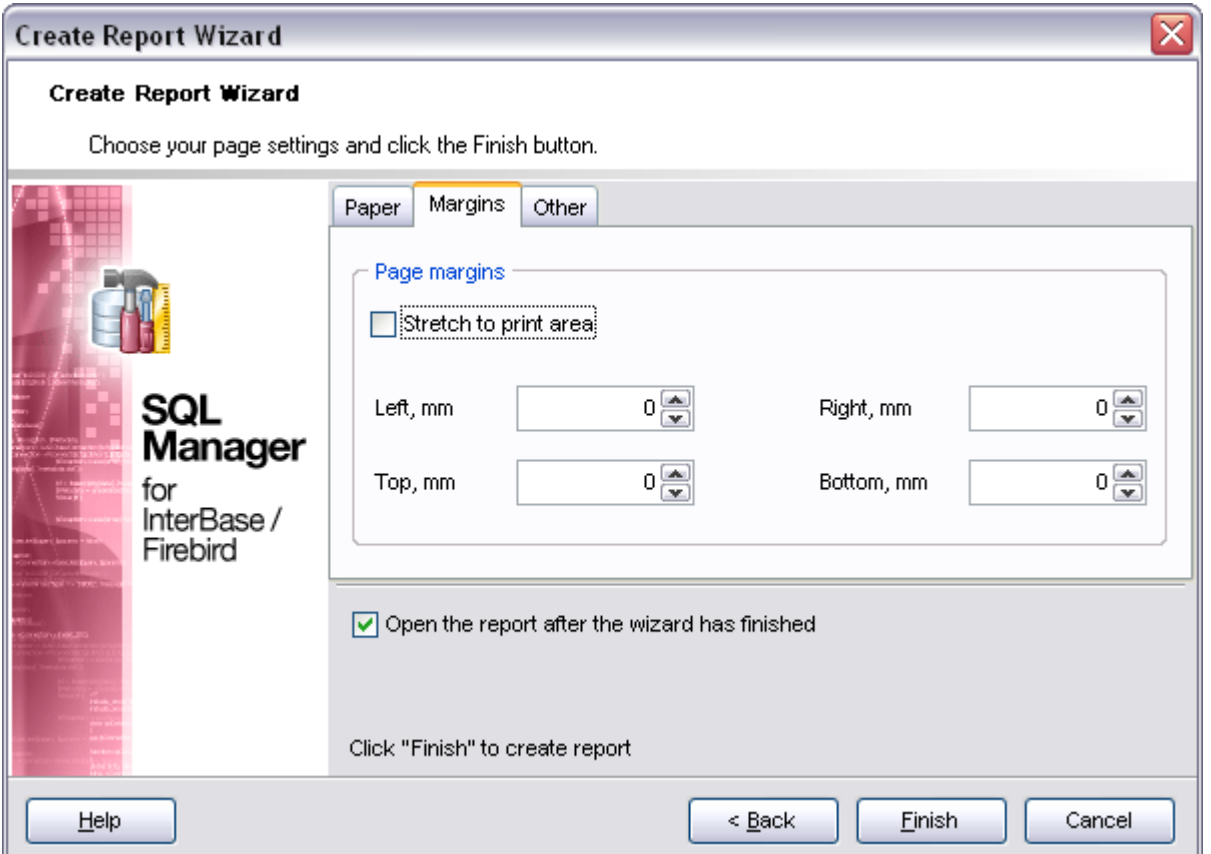

Click the **Next** button to proceed to the [Specifying other page settings](#page-436-0) step of the wizard.

<span id="page-436-0"></span>9.1.7.1.6 Specifying other page settings

#### **Options**

### **Print to previous page**

This option allows to use white space on a previous page. This option can be used in case when a report template consists of several pages or when printing batch (composite) reports.

### **Two-pass report**

If this option is selected, report's formation will be performed in two steps. During the first pass, a report is formed, and is divided into pages, but the result is not saved anywhere. During the second pass a standard report formation with saving a result in the stream is performed.

### **Page numbering**

This option allows to print a page numbers.

### **Columns**

#### **Number**

This parameter specifies the number of columns for multi-column reports' printing.

#### **Gap, mm**

This parameter specifies the width of the gap between columns.

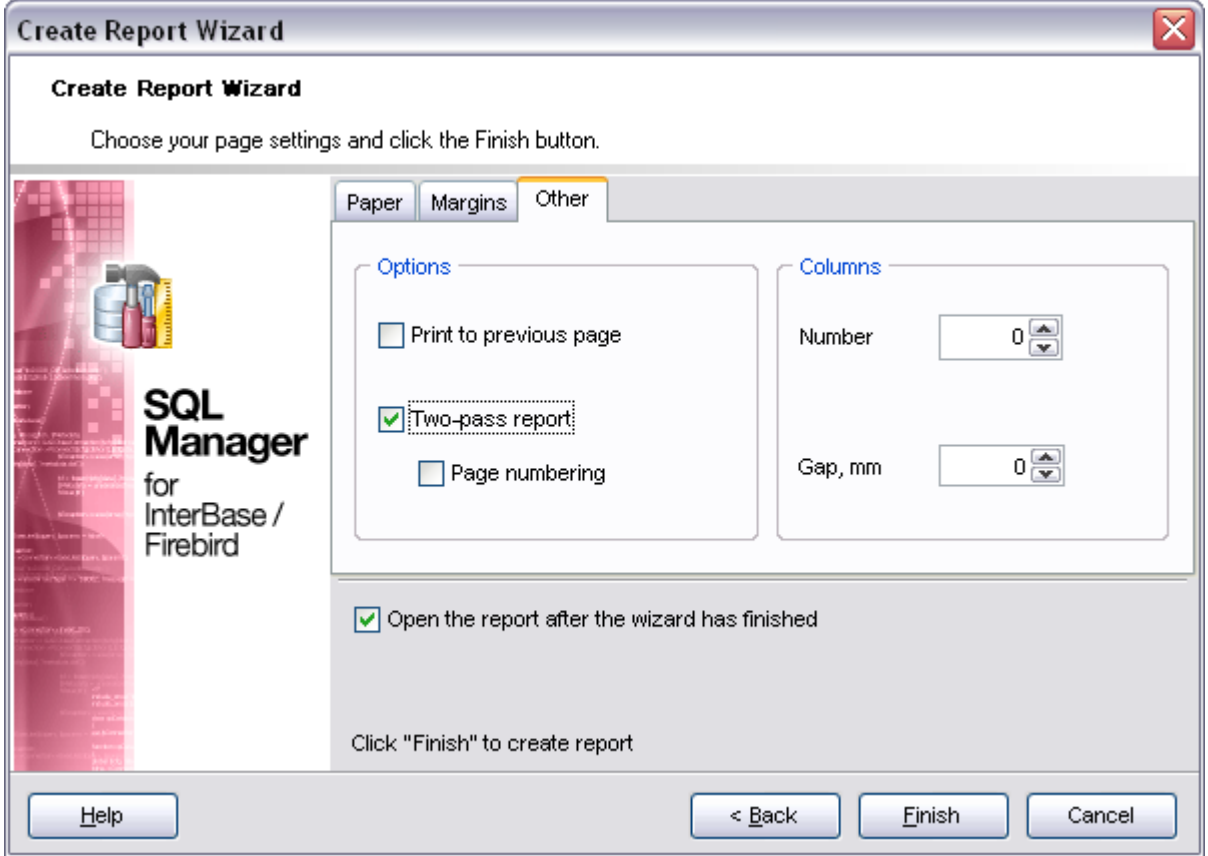

When you are done, click the **Finish** button to start the report generation process.

#### <span id="page-437-0"></span>**9.1.7.2 Report Designer**

**Report Designer** allows you to create and edit reports. This tool can be opened after completion of [Create Report Wizard](#page-431-0) to design a new report. To edit an already existing project, use the appropriate [Navigation bar](#page-446-0) item of [Report](#page-445-0) [Viewer.](#page-445-0)

This module is provided by FastReport (<http://www.fast-report.com>) and has its own help system. Press **F1** key in the **Report Designer** to call the **FastReport** help.

Please find the instructions on how to create a simple report in the **Report Designer** below:

- · [Adding dialog form](#page-438-0)
- · [Adding database and query components](#page-440-0)
- · [Adding report data](#page-441-0)
- · [Viewing the report](#page-443-0)
- [Saving the report](#page-444-0)

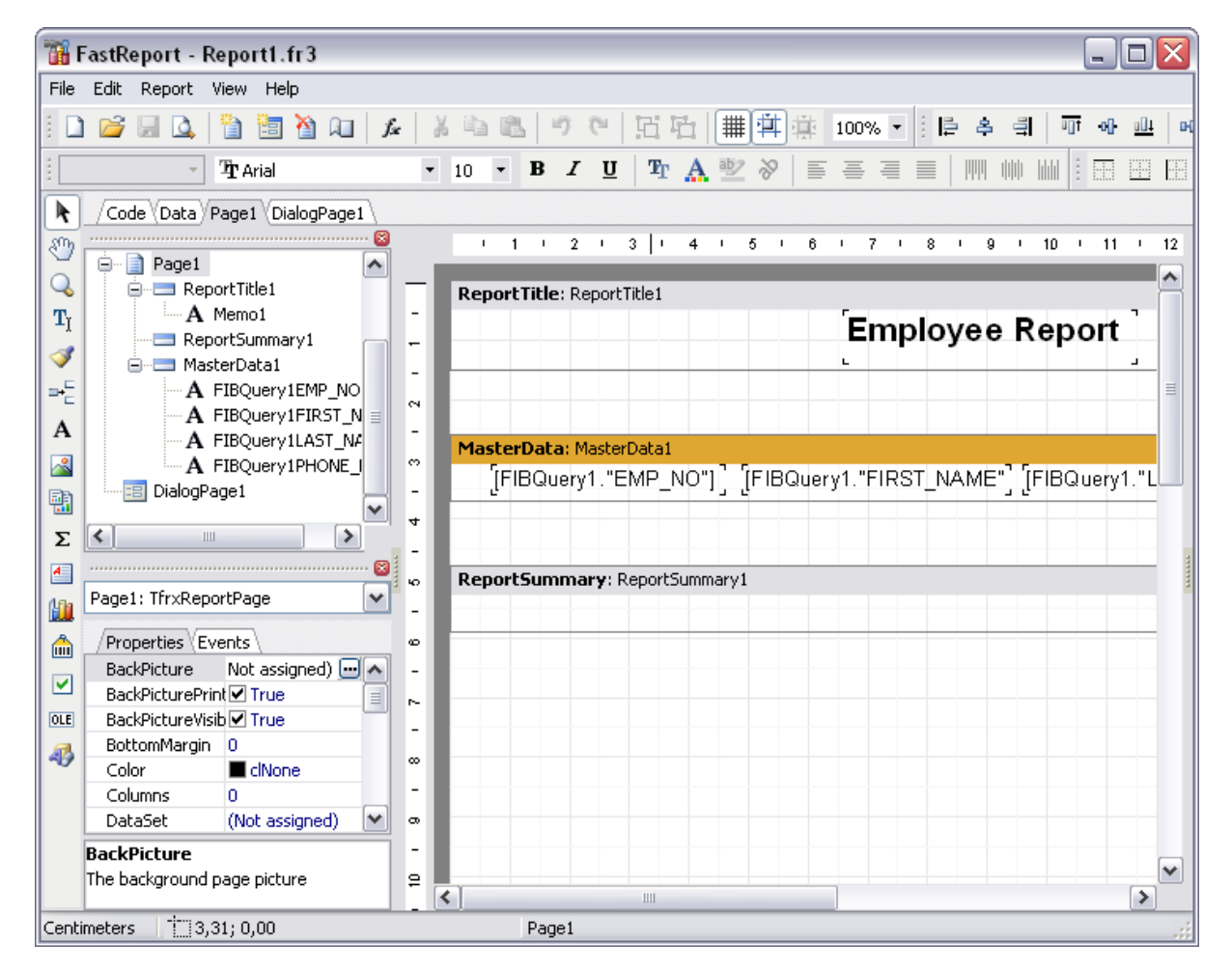

**Note:** The **Object Inspector** that allows you to edit report object properties, can be opened by pressing the **F11** key.

**See also:** [Create Report Wizard](#page-431-0) [Report Viewer](#page-445-0)

<span id="page-438-0"></span>9.1.7.2.1 Adding dialog form

To add a dialog form, select the **File | New Dialog** main menu item in **Report Designer**

.The new dialog appears within the *DialogPage1* tab of the designer. Use the available RAD tools to add necessary interface elements to the dialog.

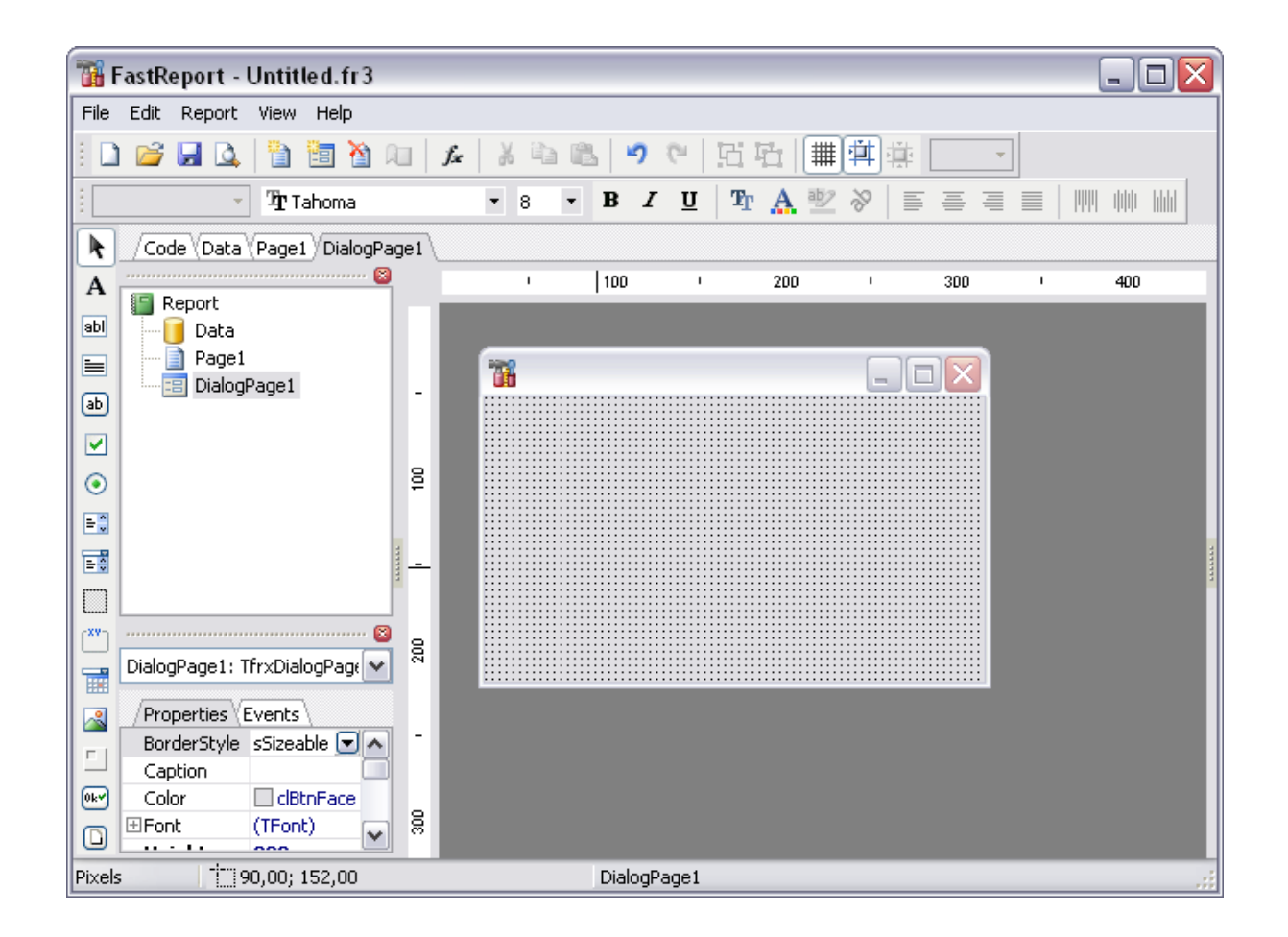

To call the dialog, proceed to the **Code** tab and supply the corresponding statement ( *PascalScript*), e.g. *begin DialogPage1.ShowModal;* 

*end.*

Using the **Language** drop-down list you can select the script language to be used for the event handler: *PascalScript* (by default), *C++Script*, *BasicScript*, *JScript*.

For instance, the following C++ Script code can be used as the handler for the *OnClick* event of the 'Show' button to open [ADOQuery](#page-440-0):

```
{
 ADOQuery1.Active = true;
}
```
**See also:** [Adding database and query components](#page-440-0) [Adding report data](#page-441-0) [Viewing the report](#page-443-0) [Saving the report](#page-444-0)

<span id="page-440-0"></span>9.1.7.2.2 Adding database and query components

#### **Adding database component**

In order to add the *Database* component:

- · proceed to the **Data** tab of **Report Designer**;
- pick the **ADO Database** and component on the toolbar (on the left);
- · click within the working area the corresponding *ADODatabase1* icon appears in the area;
- · set the database connection and authorization parameters using the **Properties Inspector** or simply double-click the component.

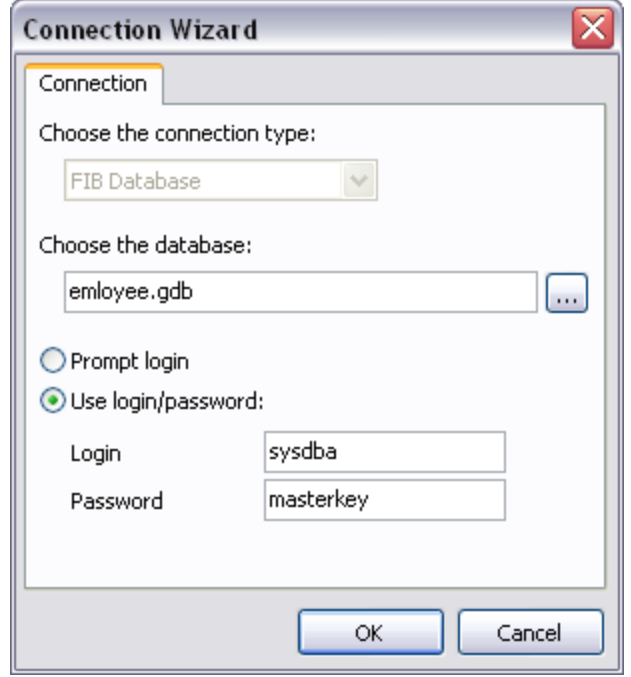

#### **Adding query component**

In order to add the *Query* component:

- · proceed to the **Data** tab of **Report Designer**;
- pick the **ADO Query**  $\frac{1}{100}$  component on the toolbar (on the left);
- · click within the working area the corresponding *ADOQuery1* icon appears in the area;
- · set the database name and authorization parameters within the **Properties Inspector**;
- · double-click the *ADOQuery1* icon to open the **SQL** window;
- input the SQL query that returns the required dataset and click the  $\checkmark$  button;
- · repeat the operation if you wish to add other query components to the report.

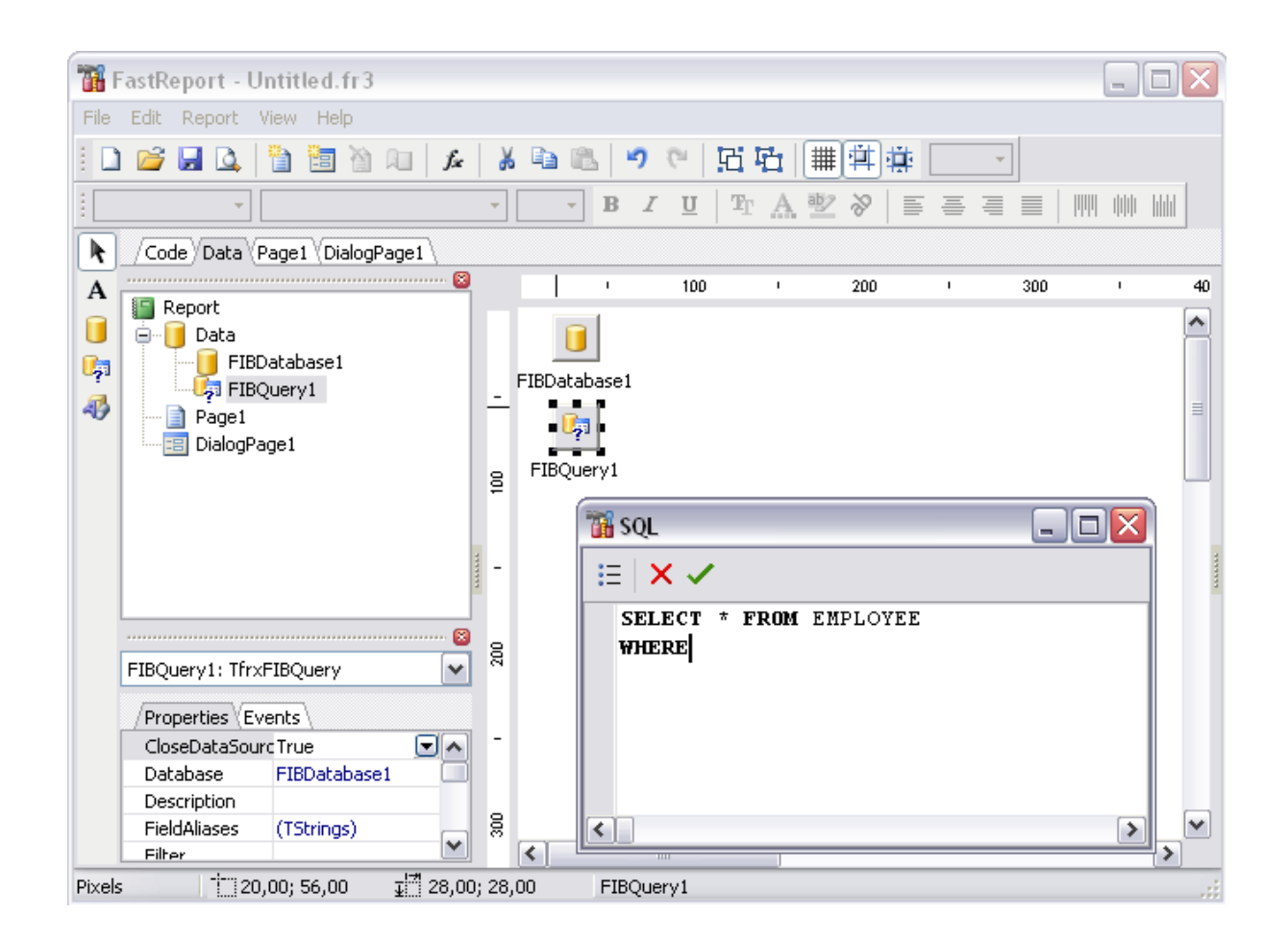

**Note:** The **Properties Inspector** panel that allows you to edit report object properties can be shown/hidden by pressing the **F11** key.

Using the above given steps you can create as many queries as you need. In order to select a dataset returned by a query, select the **Report | Data...** main menu item of **Report Designer** to call the **Select Report Datasets** dialog. Pick the required query within the dialog and press **OK**.

**See also:** [Adding dialog form](#page-438-0) [Adding report data](#page-441-0) [Viewing the report](#page-443-0) [Saving the report](#page-444-0)

<span id="page-441-0"></span>9.1.7.2.3 Adding report data

#### **Adding bands**

In order to add a band to the report:

- · proceed to the **Page1** tab of **Report Designer**;
- pick the **Insert Band**  $\mathbb{R}^n$  component on the toolbar (on the left);
- · select the band to be added to the report;
- · click within the working area the corresponding element appears in the area;
- · set element properties within the **Properties Inspector**.

**Note:** The **Properties Inspector** panel that allows you to edit report object properties can be shown/hidden by pressing the **F11** key.

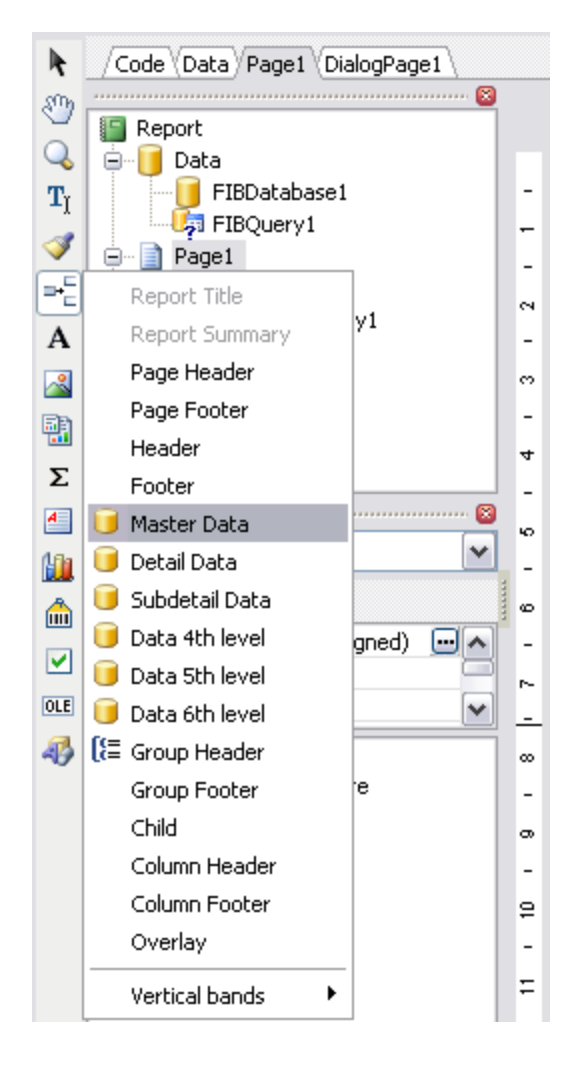

#### **Adding report data**

In order to add data to the report:

- · proceed to the **Data** tab within the panel on the right side of the window;
- pick a field within the **Data** tree and drag it to the working area;
- · add all necessary elements one by one using drag-and-drop operation for each of them.

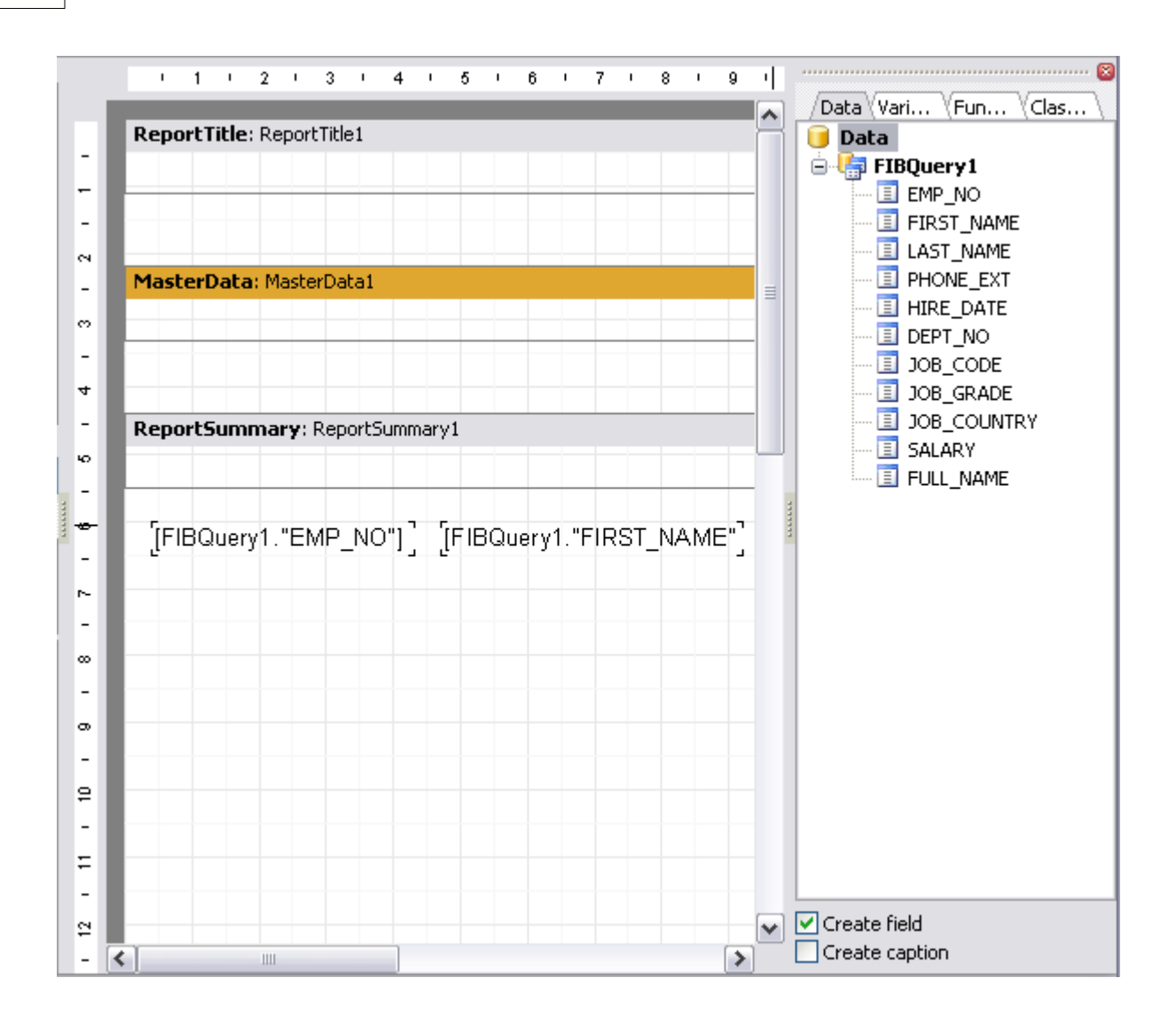

# **See also:** [Adding dialog form](#page-438-0) [Adding database and query components](#page-440-0) [Viewing the report](#page-443-0) [Saving the report](#page-444-0)

<span id="page-443-0"></span>9.1.7.2.4 Viewing the report

### **Viewing the report**

To preview the newly created report, select the **File | Preview** main menu item or use the corresponding **Preview C** toolbar button. You can also use the *Ctrl+P* shortcut for the same purpose. This mode allows you to view, edit and print the result report.

To print the report, use the **Print** intertional button or the corresponding context menu item.

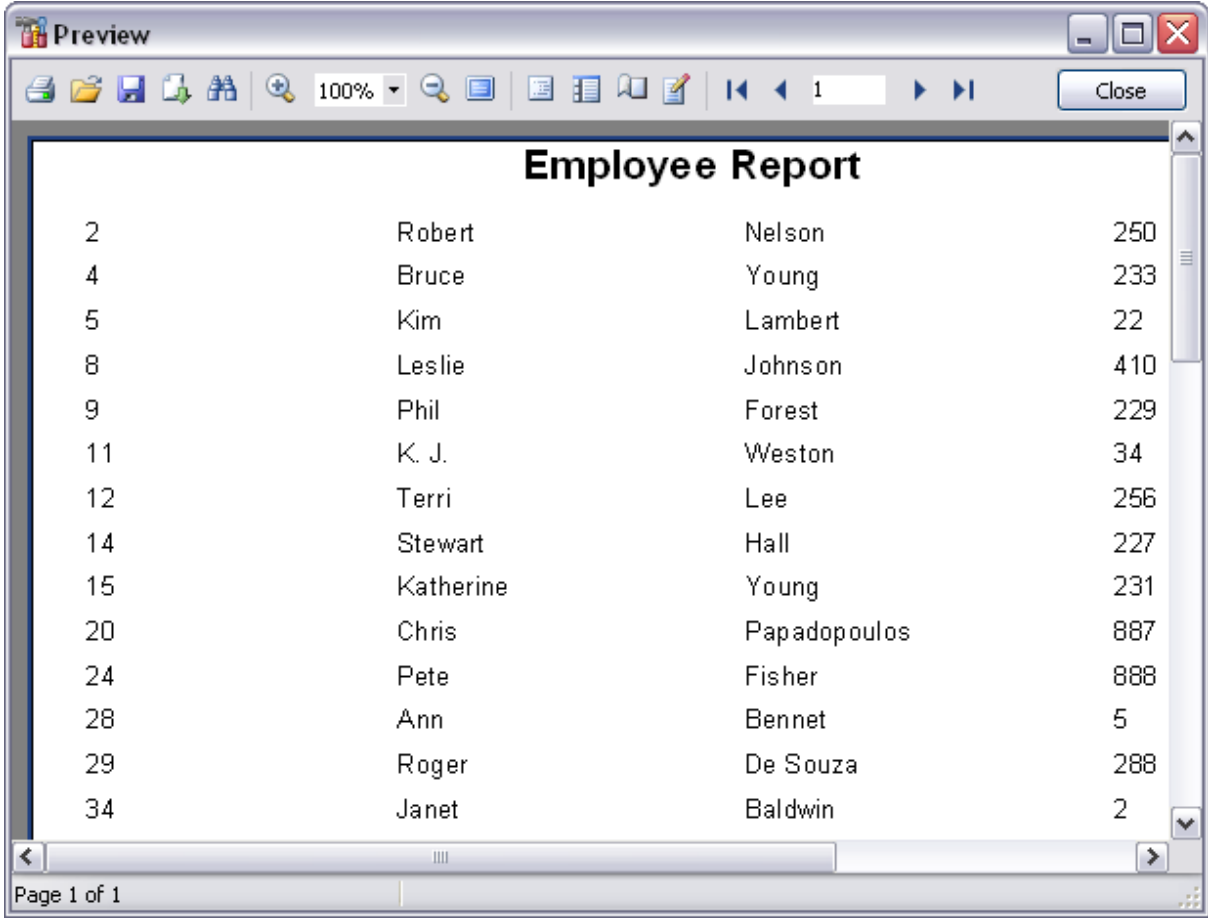

It is also possible to preview/print the report using [Report Viewer](#page-445-0).

**See also:** [Adding dialog form](#page-438-0) [Adding database and query components](#page-440-0) [Adding report data](#page-441-0) [Saving the report](#page-444-0)

<span id="page-444-0"></span>9.1.7.2.5 Saving the report

When all report parameters are set, you can save the report to an external *\*.fr3* file on your local machine or in a machine in the LAN.

To save the report, select the **File | Save** main menu item or use the corresponding **Save Report n** toolbar button. You can also use the *Ctrl+S* shortcut for the same

purpose.

If necessary, you can add the report to the database using [Create Report Wizard](#page-431-0) and perform preview/print operations using [Report Viewer](#page-445-0).

### **See also:**

[Adding dialog form](#page-438-0) [Adding database and query components](#page-440-0) [Adding report data](#page-441-0) [Viewing the report](#page-443-0)

#### <span id="page-445-0"></span>**9.1.7.3 Report Viewer**

Using **Report Viewer** you can view, edit, save and print reports.

The main report operations can be found at the [Using Navigation bar](#page-446-0) page.

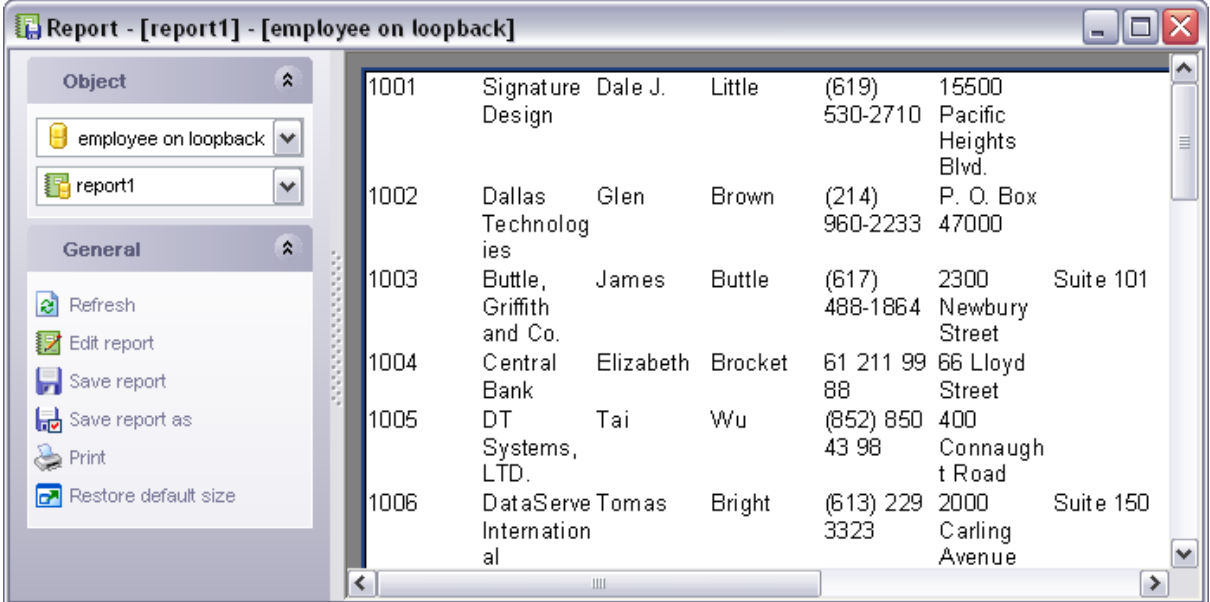

**See also:** [Create Report Wizard](#page-431-0) [Report Designer](#page-437-0)

#### <span id="page-446-0"></span>9.1.7.3.1 Using Navigation bar

#### The **Navigation bar** of **Report Viewer** allows you to:

- · refresh the content of the window;
- edit report using [Report Designer;](#page-437-0)
- · save the current report;
- · save the report to a *\*.fr3* file using the **Save as...** dialog;
- · print the report.

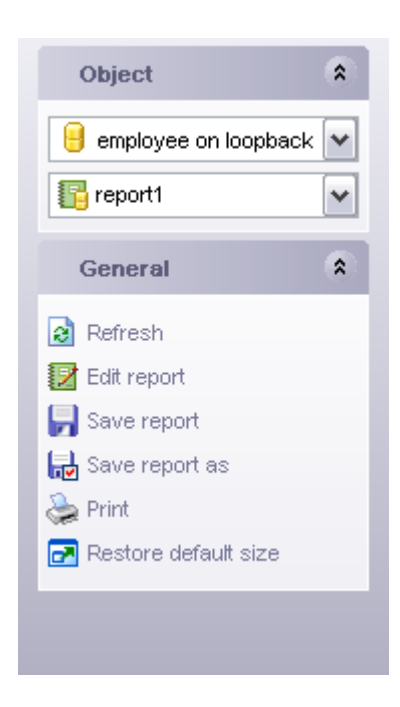

# **See also:**

[Report Viewer](#page-445-0)

### **9.1.8 SQL Monitor**

**SQL Monitor** allows you to view the log of all operations performed over databases and database objects in SQL Manager 2008 for InterBase/Firebird. The content of the window is read-only.

To open the **SQL Monitor** window, select the **Tools | SQL Monitor** main menu item, or use the *Shift+Ctrl+M* shortcut.

- · [Using Navigation bar](#page-447-0)
- · [Working with SQL Monitor](#page-447-1)

**See also: [Dependency Tree](#page-392-0)** [Visual Database Designer](#page-395-0) [SQL Script Editor](#page-409-0) [Extract Database Wizard](#page-412-0) [Print Metadata](#page-422-0) [HTML Report Wizard](#page-425-0) [Reports management](#page-430-0)

#### <span id="page-447-0"></span>**9.1.8.1 Using Navigation bar**

#### The **Navigation bar** of **SQL Monitor** allows you to:

- · clear the content of the window;
- · save the content to a *\*.txt* file using the **Save as...** dialog;
- search for a string using the [Find Text](#page-591-0) dialog;
- configure [SQL Monitor](#page-510-0) using the SQL Monitor section of the **[Environment Options](#page-496-0)** dialog;
- · always show the window on top;
- · restore the default size of the window.

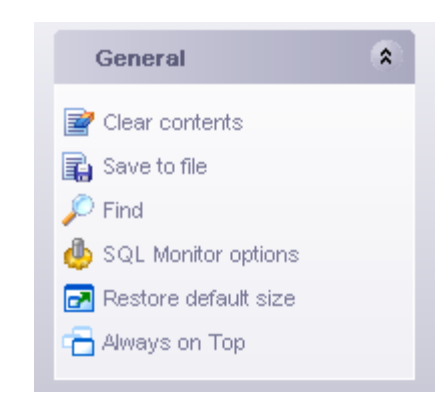

**See also:** [Working with SQL Monitor](#page-447-1)

#### <span id="page-447-1"></span>**9.1.8.2 Working with SQL Monitor**

The working area of **SQL Monitor** lists the log of database operations and SQL queries as items, each consisting of 3 parts: *Executed* (the date and time of the operation), *Operation* (SQL statement), *Result* (the result of the operation).

Items of the **context menu** of SQL Monitor area provide access to various functions for working with the window content. The context menu contains standard text-processing functions (*Copy*, *Select All*, *Undo*, *Redo*) and functions for working with the content as a whole, e.g. you can use *bookmarks* for quick navigation within the text, *move the cursor to a particular line*, configure the tool using the *properties* item or *print* the content. Most of these operations can be also performed with the corresponding hot keys used.

Implementation of the [Find Text](#page-591-0) dialog contributes to more efficient work with the

```
content of SQL Monitor.
```
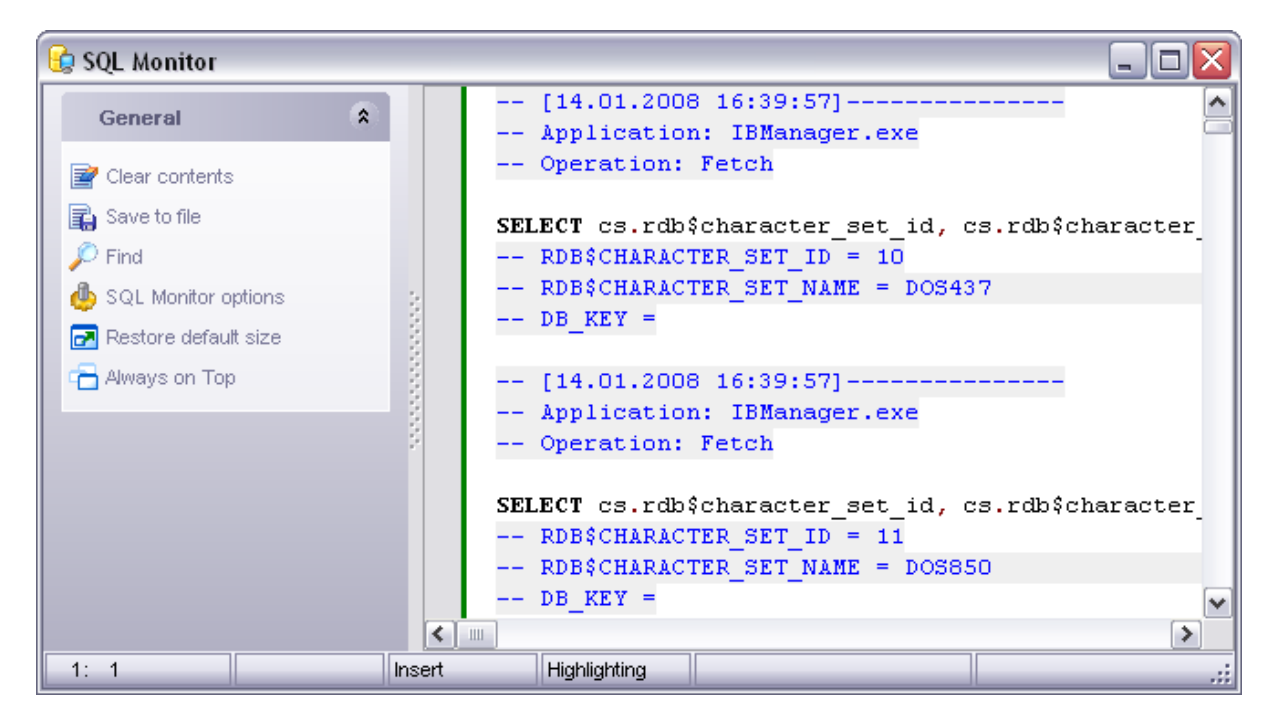

# **See also:** [Using Navigation bar](#page-447-0)

# <span id="page-449-1"></span>**9.2 Specific DB Tools**

SQL Manager 2008 for InterBase/Firebird provides graphical interface for all database maintenance operations. The following *specific database tools* are available in SQL Manager 2008 for InterBase/Firebird:

### · **[Backup Database Wizard](#page-449-0)**

Creates backup copies of entire databases, transaction logs and files/filegroups.

#### · **[Restore Database Wizard](#page-454-0)**

Restores entire databases, transaction logs and files/filegroups from previously created backups.

### · **[Database Validation](#page-460-0)**

Validates the database, verifies the integrity of data structures.

### · **[Database statistics](#page-463-0)**

Retrieves the statistics on the database selected.

#### · **[Start/Stop database](#page-466-0)**

Provides the ability to turn a database to a single-user mode and switch a database back online.

### · **[Using templates](#page-600-0)**

Facilitates using SQL Manager wizards.

To obtain detailed information concerning specific SQL Server database maintenance services, refer to the official Server<sup>™</sup> documentation.

### **See also:**

[Common database tools](#page-392-1)

# <span id="page-449-0"></span>**9.2.1 Backup database**

This service allows you to create reserve copies of your databases.

To open the **Backup Database Wizard** select the **Services | Backup Database** menu item.

See also:

[Restore Database](#page-454-0) [Specific DB Tools](#page-449-1) [Using templates](#page-600-0)

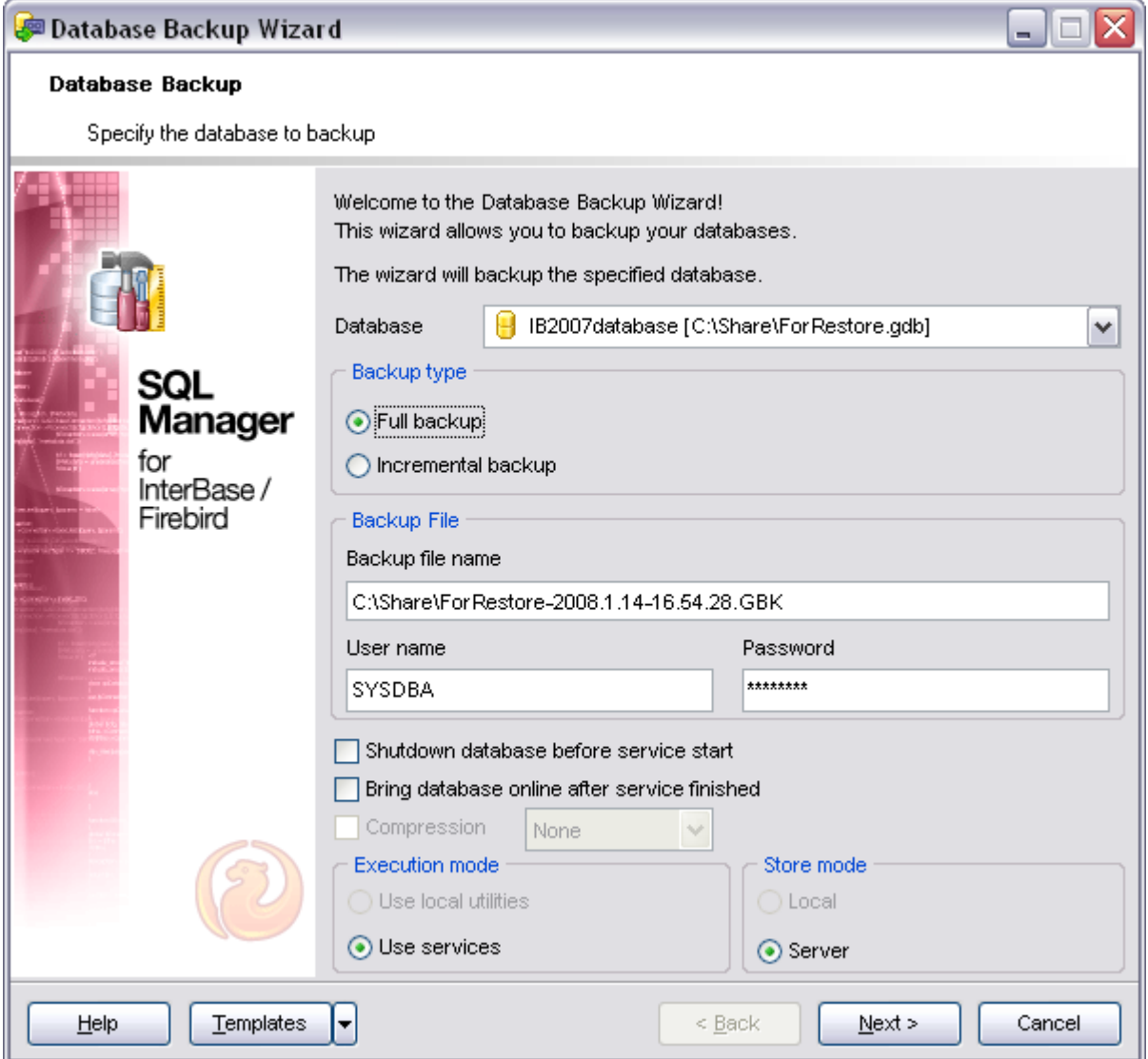

#### **Availability:**

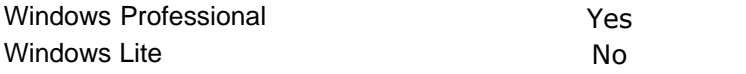

# **9.2.1.1 Selecting database to backup**

On the first step you are to specify source database the backup type.

### **Database**

Select database for backup from the drop-down list.

### **Backup type**

### **Full backup**

In this case all the data containing in the database are copied.

**Incremental Backup** (online dump) feature is a physical backup mechanism. It backs up the physical pages of the database to "dump" files. The incremental backup feature ensures that the output dump files represent the on-disk state of the database as of the instant the online dump was started, so transaction and page consistency are maintained in the process.

Note that incremental backup is only available in InterBase 2007 and Firebird 2.1 (for Firebird 2.1 you need set the incremental backup level at the appropriate field).

#### **Backup file name**

Set the result file name (disabled when the incremental backup is selected in **Backup type**).

You also must specify **User name** and **Password** in the corresponding boxes.

Optionally you may specify whether the database should be shut down before start and brought online after the service is finished. For more details see [Start/Stop Database](#page-468-0).

#### **Execution mode**

The group defines whether services or local utilities (FB) will be used to perform backup.

#### **Store mode**

You can choose your backup to be stored locally (only possible when using local utilities for performing backup).

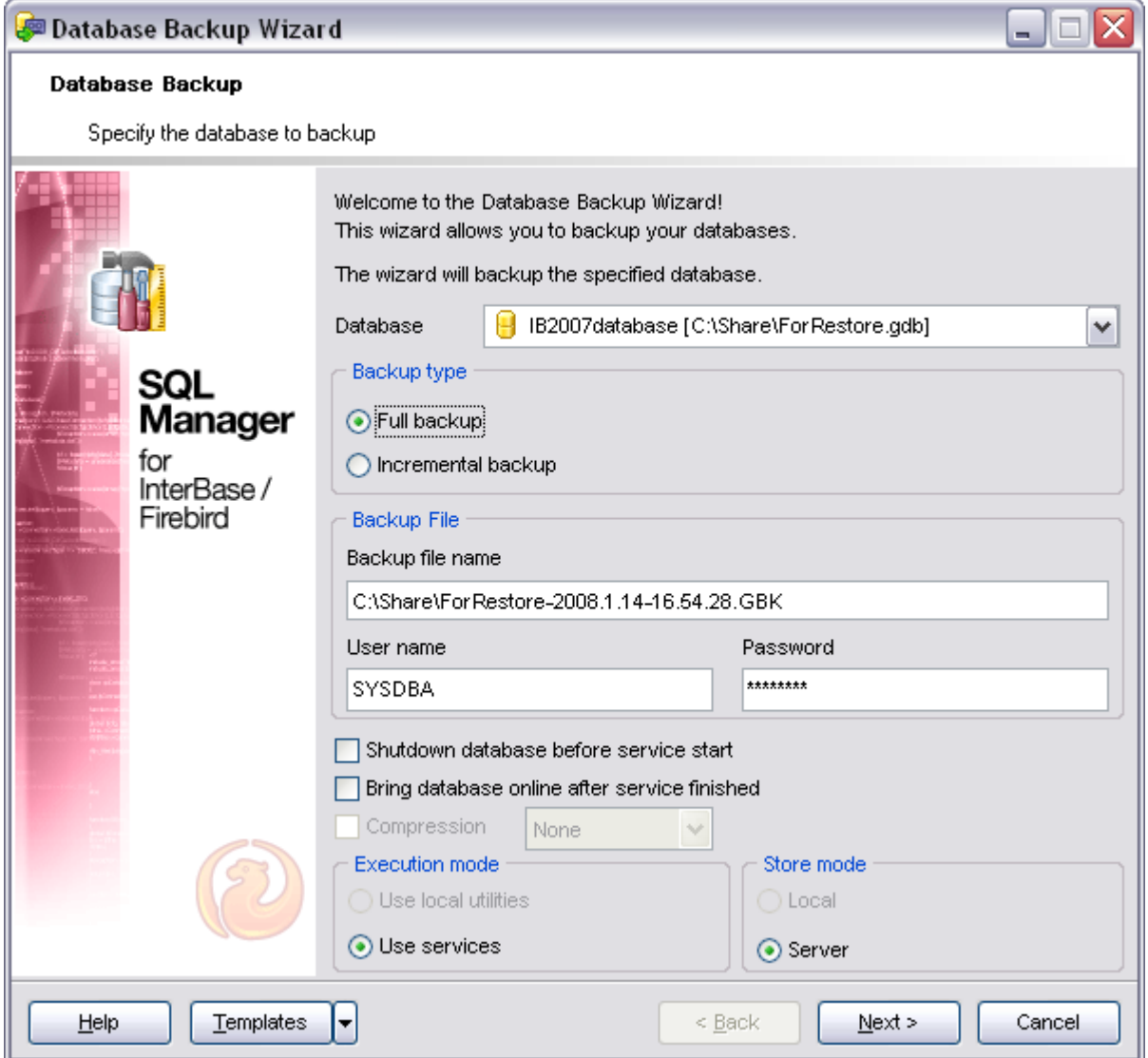

### **9.2.1.2 Setting backup options**

This step allows you to set basic options for backuping the database.

### **Ignore check sum**

If this option is checked, wrong check sums of the database header pages, where the database connection properties are stored, are ignored in backup.

### **Ignore transaction in Limbo**

If this option is checked, transactions in limbo, i.e. transactions, that can't be defined as executed or aborted, are ignored in backup.

### **Backup Metadata only**

If this option is checked, only database metadata are saved.

### **Garbage collection**

If this option is checked, garbage collection is executed in backup.

### **Old metadata description**

If this option is checked, old metadata descriptions are included into the reserve database.

## **Convert to Tables**

This option converts the database data to tables in backup.

### **Format**

Select the data format for the reserve database (make a transportable backup to move a database from one OS to another).

When you are done, you can return to the previous page by clicking **Back** or start the process by clicking **Finish** at the next step. Progress results page will be activated, where the course of the progress will be displayed.

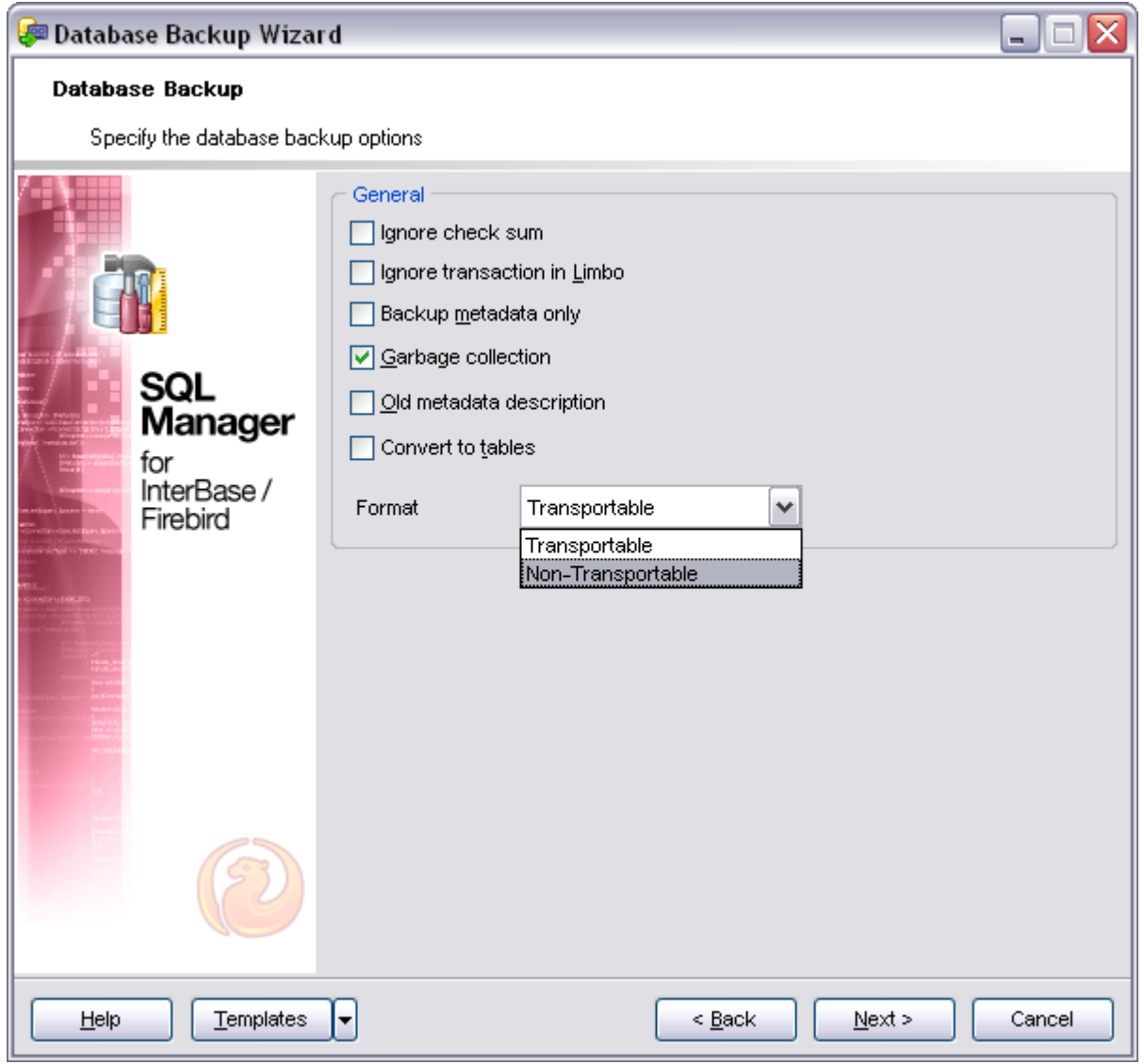

# <span id="page-454-0"></span>**9.2.2 Restore database**

SQL Manager 2008 for InterBase/Firebird allows you to restore databases from previously created backup copies.

To open the **Restore Database Wizard** select the **Services | Restore Database** menu item.

Select the desired restoration type - **Restore** from **full backup** or from **incremental backup**.

Note that at the moment restore from incremental backup is only available in InterBase 2007 and Firebird 2.1.

See also:

[Backup Database](#page-449-0) [Specific DB Tools](#page-449-1) [Using templates](#page-600-0)

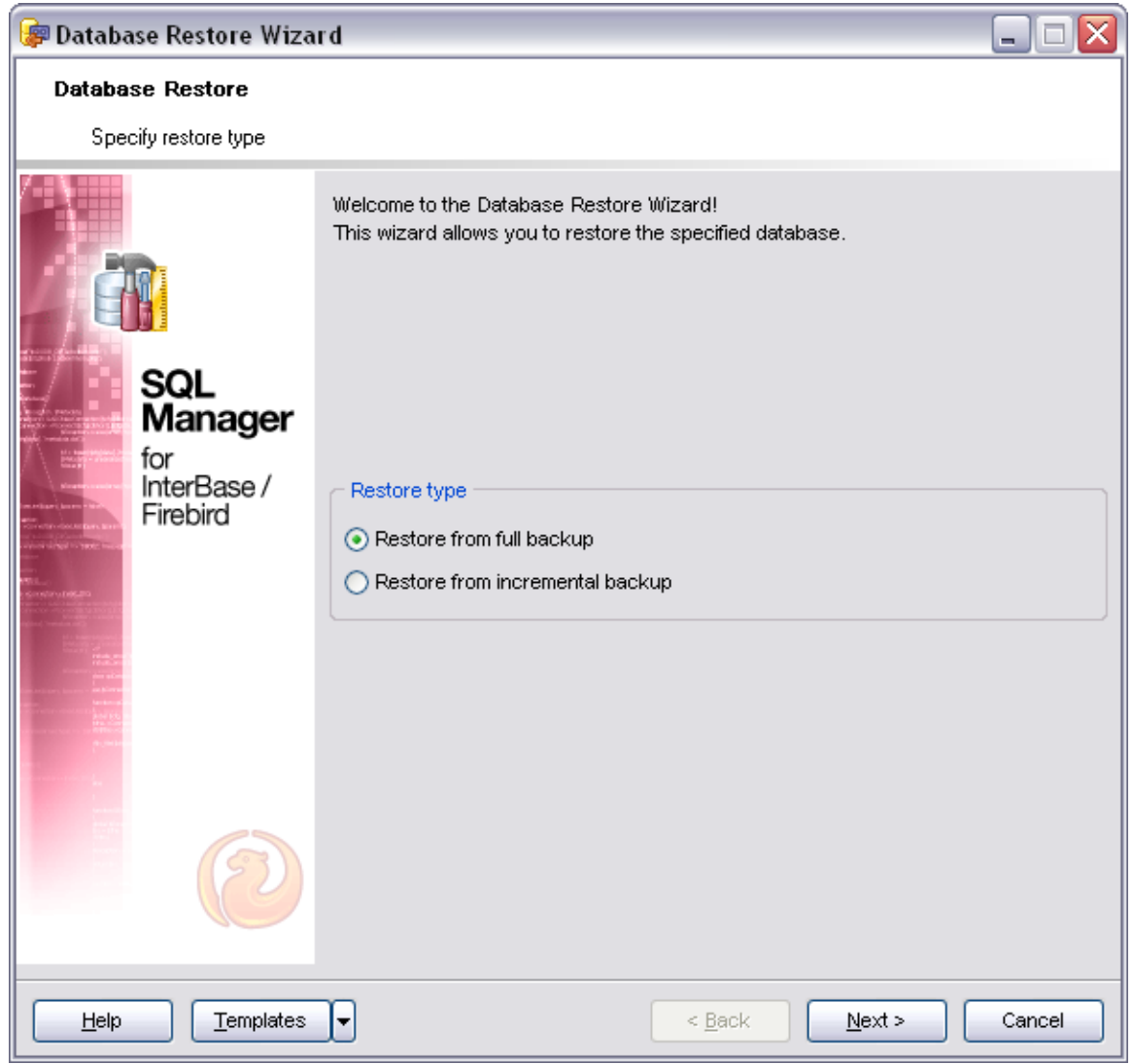

#### **Availability:**

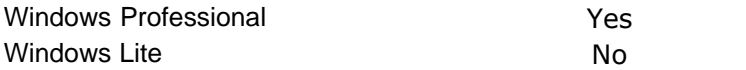

### **9.2.2.1 Selecting destination database**

On the first step you are to specify basic parameters for restoring the database.

#### **Source file**

Locate the backup file from which the restoration should be performed

### **Restore into**

If you select to restore to a **new database** on the next step you will need to specify the database and host connection parameters.

Select to restore into the **existing database**, or to create a new database. If you restore

into the existing database, then select it from the list of registered databases. You will also need to proved authentication information: **user name** and **password** for connecting to the database.

#### **Execution mode**

The group defines whether services or local utilities (FB) will be used to perform restore.

### **Restore mode**

Select whether the database will be restored locally (available if the **Execution mode** is set to **local utilities**) or to the server.

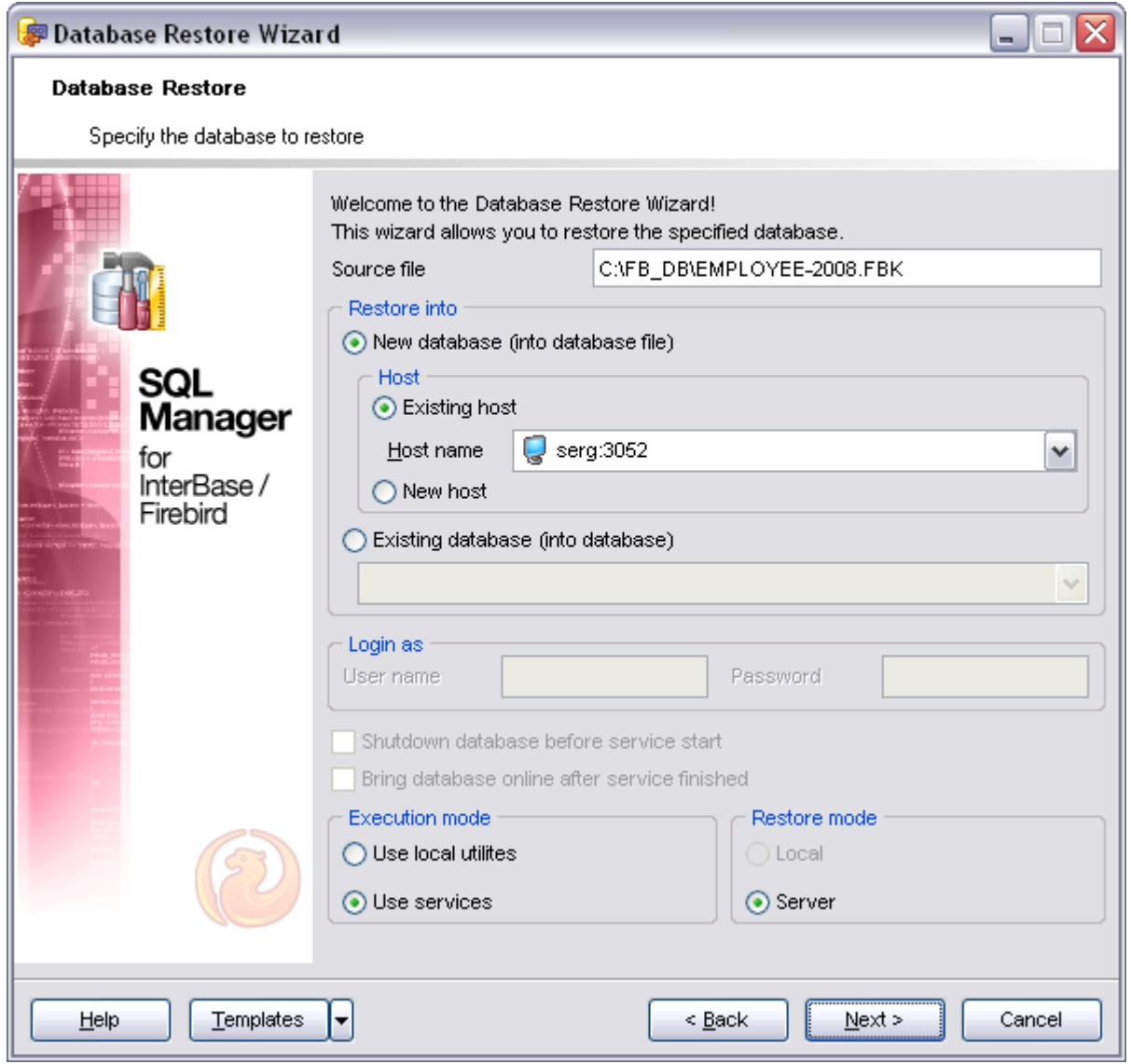

#### **9.2.2.2 Restore from incremental backup**

Note: this step only appears iw you selected **Restore from incremental backup** at the first step of the wizard.

#### **Restore to...**

For restoring into **Existing database** please select the destination database from the drop-down list. Otherwise you need to browse for a new database or type in its name manually.

### **Restore source**

In case of selecting **specifying backup files manual** you will need to browse for the **Level 0 backup** (and for level N, if any, optionally).

Click the **Next** button to proceed to the [Starting process/Viewing results](#page-605-0) step of the wizard.

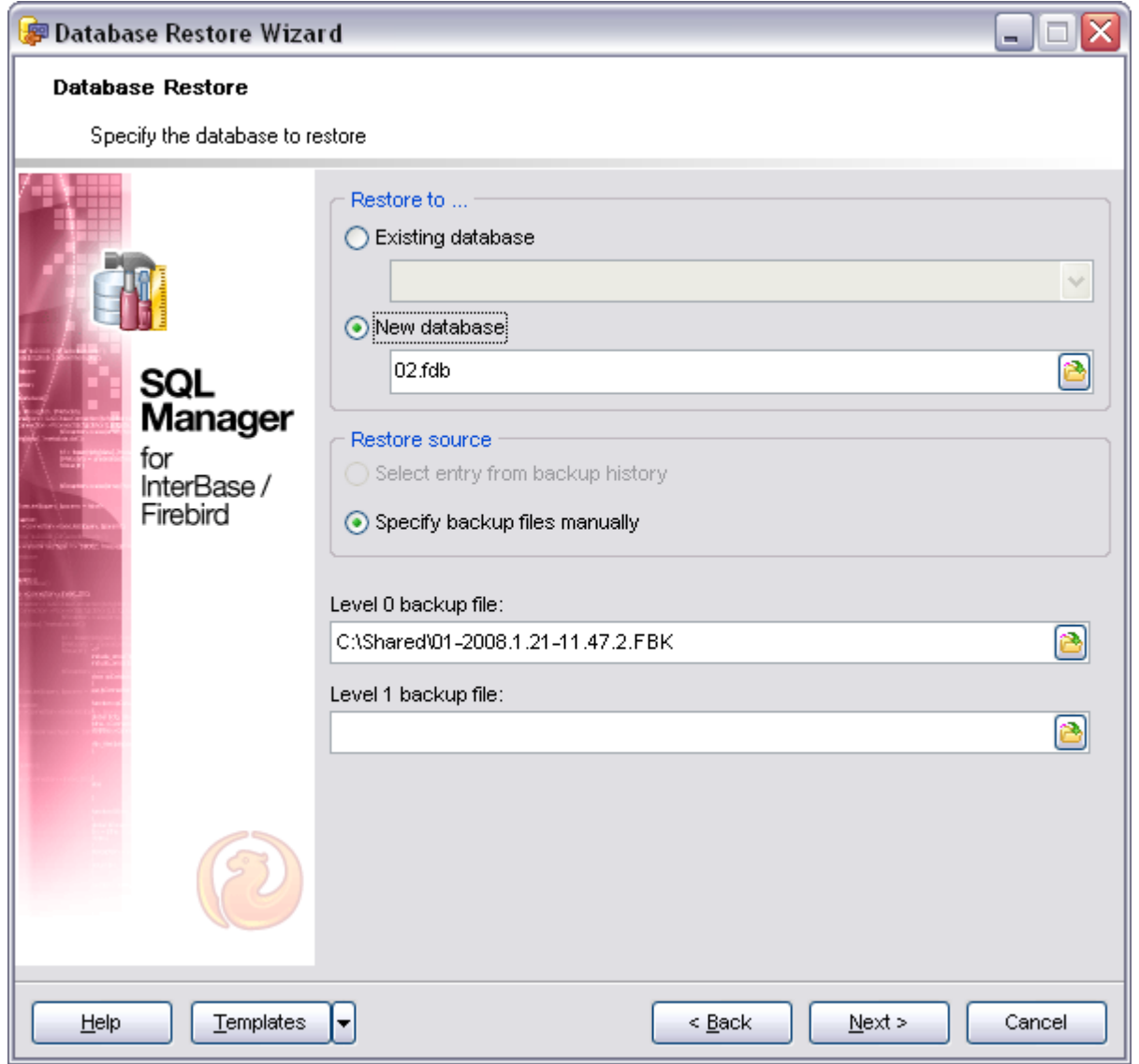

#### **9.2.2.3 Restoring DB on a new host**

Note: this step is skipped if you chose **Database is located on a new host** in the beginning.

Set the connection properties in the corresponding boxes: protocol, host name, user

name, password and misc.

The **Detect Automatically** button allows you to locate path to client library and security database automatically.

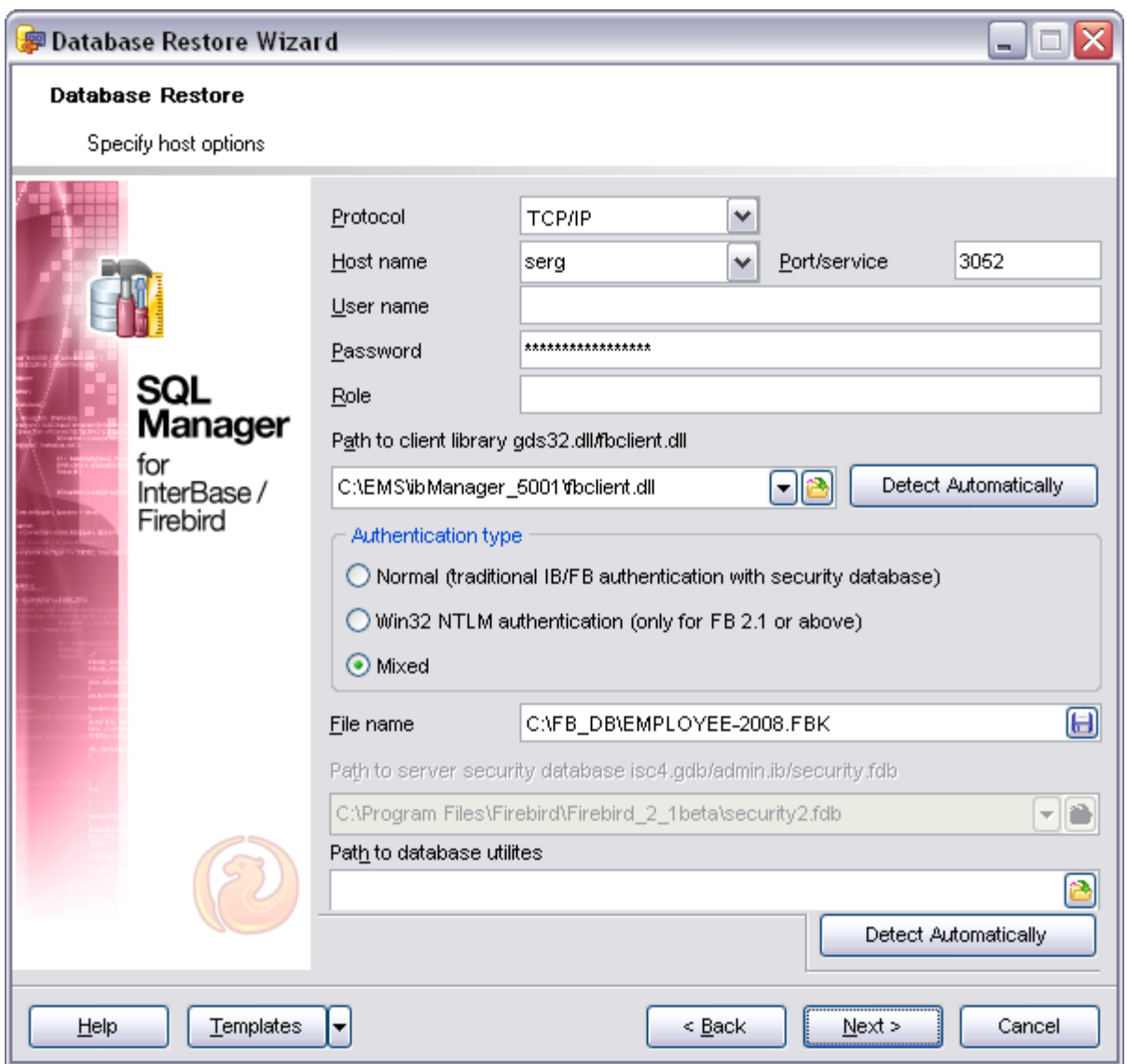

On the next step you will be asked to enter SSH settings. If you do not use tunneling please proceed to the next step.

### **Use Secure Shell (SSH) tunneling**

The use of this option allows you to connect to hosts over a Secure Shell Tunnel. The traffic is encrypted to protect individual and corporate data. See [SSH tunneling options](#page-100-0) for details.

#### **9.2.2.4 Setting restore options**

This step allows you to set basic options for restoring the database.

### **Deactivate indices**

If this option is checked, database indices are deactivated while restoring.

### **Don't recreate shadow files**

If this option is checked, shadow files are not recreated while restoring.

### **Don't enforce validity conditions**

If this option is checked, database validity conditions are not restored.

### **Commit after each table**

If this option is checked, SQL Manager commits work after restoring each table.

### **Replace existing database**

If this option is checked, the restored database replaces the existing one.

### **Use all space**

Restores database with 100% fill ratio on every data page, instead of the default 80% fill ratio**.**

### **Page size**

Database page size in bytes.

Click the **Next** button to proceed to the [Starting process/Viewing results](#page-605-0) step of the wizard.

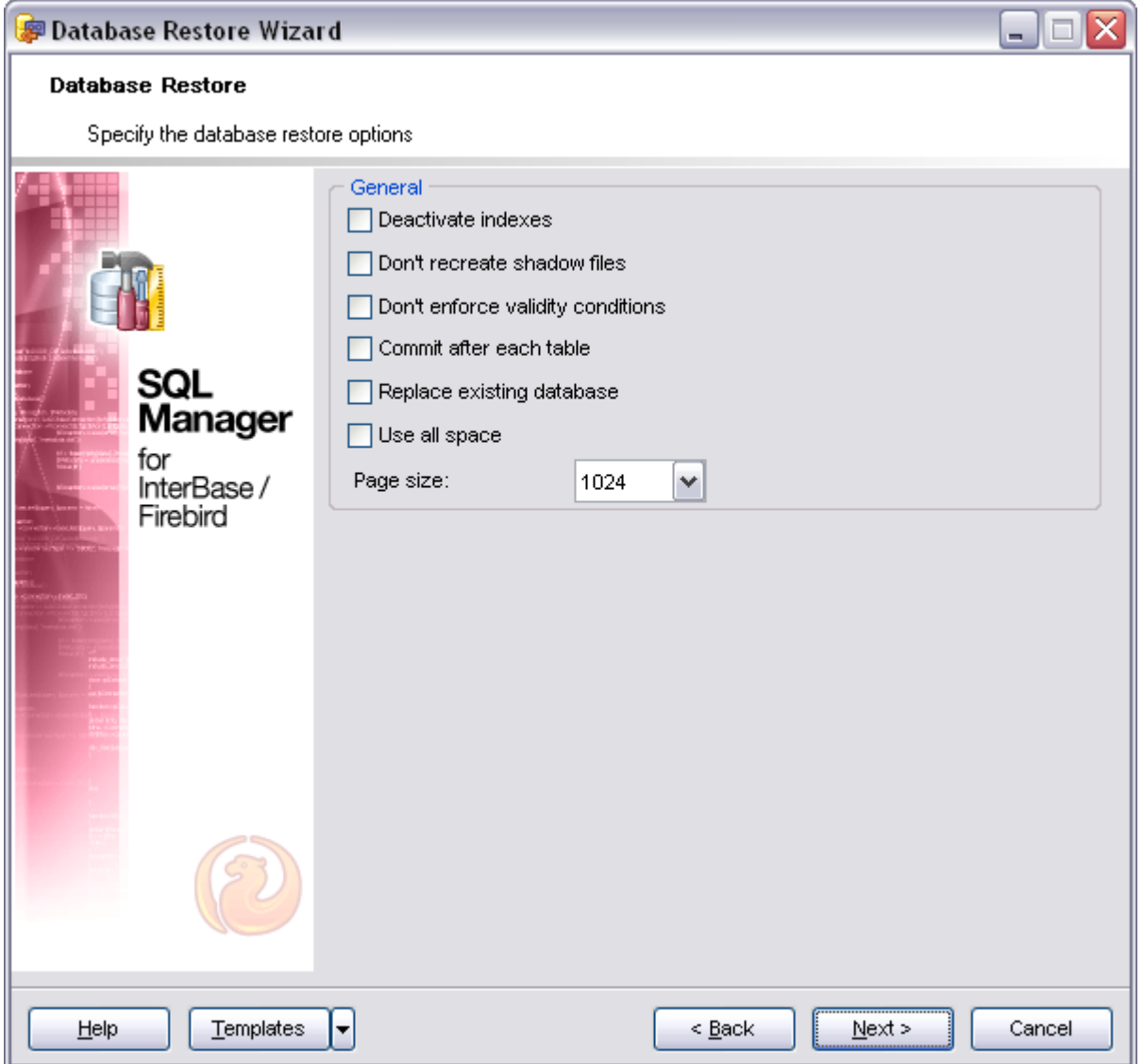

### <span id="page-460-0"></span>**9.2.3 Database validation**

The **Database Validation Wizard** allows you to validate the database for verifying the integrity of data structures. To activate the wizard choose the menu item **Services | Database Validation.**

You should validate a database:

- · Whenever a database backup is unsuccessful.
- · Whenever an applcation receives a "corrupt database" error.
- · Periodically, to monitor for corrupt data structures or missallocated space.
- · Any time you suspect data corruption.

Note: As a rule, database validation requires exqlusive access to the database.

See also:

### [Shutdown database](#page-466-0) [Specific DB Tools](#page-449-1) [Using templates](#page-600-0)

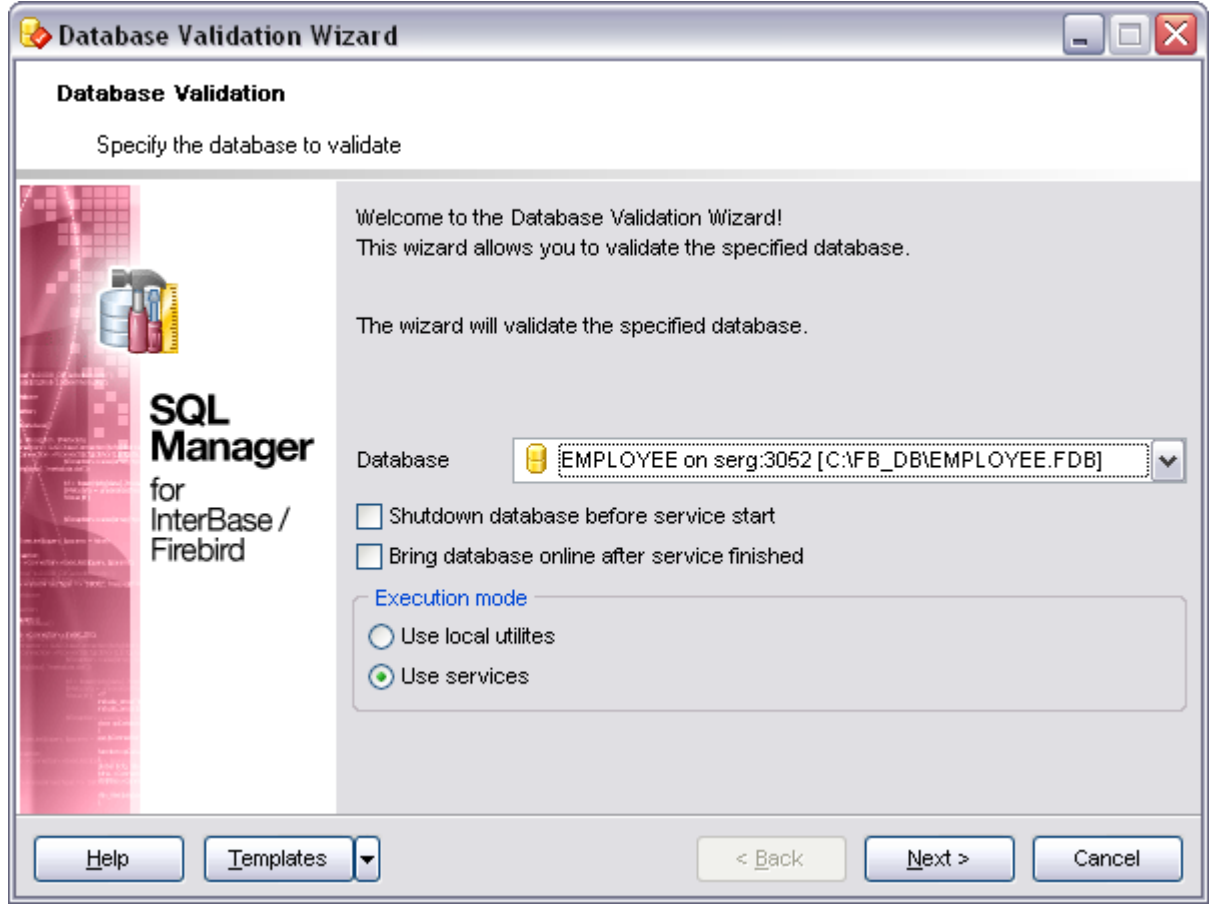

#### **Availability:**

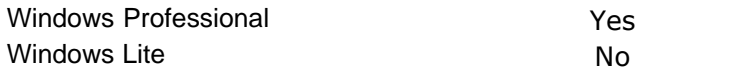

### **9.2.3.1 Selecting database for validation**

The **Database Validation Wizard** guides you through all the process. On the first step you are to choose the database for validation. To do that, use the apropriate drop-down list.

Optionally you can select to shutdown the target database before start and bring it online after the process is finished.

### **Database**

Select the database to validate.

### **Execution mode**

Define the means of validation. It can be standard services or local utilities(only

available for Firebird).

Click **Next** to go to the **Validation Options** page.

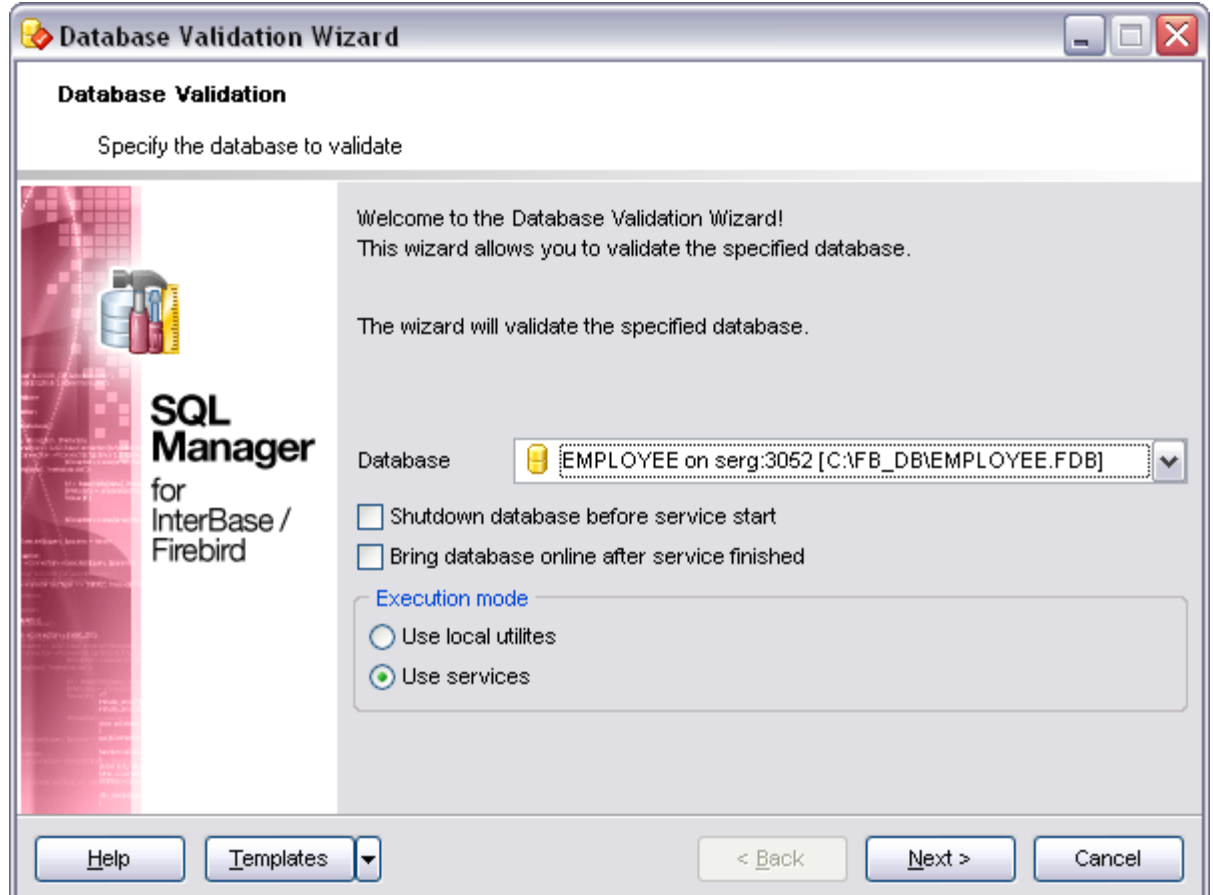

#### **9.2.3.2 Validation options**

Step two: set the database validation options to retrieve and press the **Finish** button.

### **Return a list of limbo transactions**

If this option is checked, the database is checked on transactions in limbo, i.e. transactions, that can't be defined as executed or aborted.

#### **Validate the database, but don't repair it**

"Read Only" mode of validation. By default, validating a database updates it, if necessary. Check this option to prevent updating.

### **Ignore Checksum**

A checksum is a page-by-page analysis of data to verify its integrity. A bad checksum means that a database page has been randomly overwritten (for example, due to a system crash).

### **Kill all unavailable shadow files**

If this option is checked, server drops the shadows which cannot be used.

### **Prepare a corrupt database for backup**

Performs total cleaning of the corrupt database, preparing the database for backup.

### **Perform a database sweep**

Removes all outdated records.

### **Validate the database structure**

Repairs corrupt or misallocated structures.

### **Validate record fragments**

Releases unassigned record fragments.

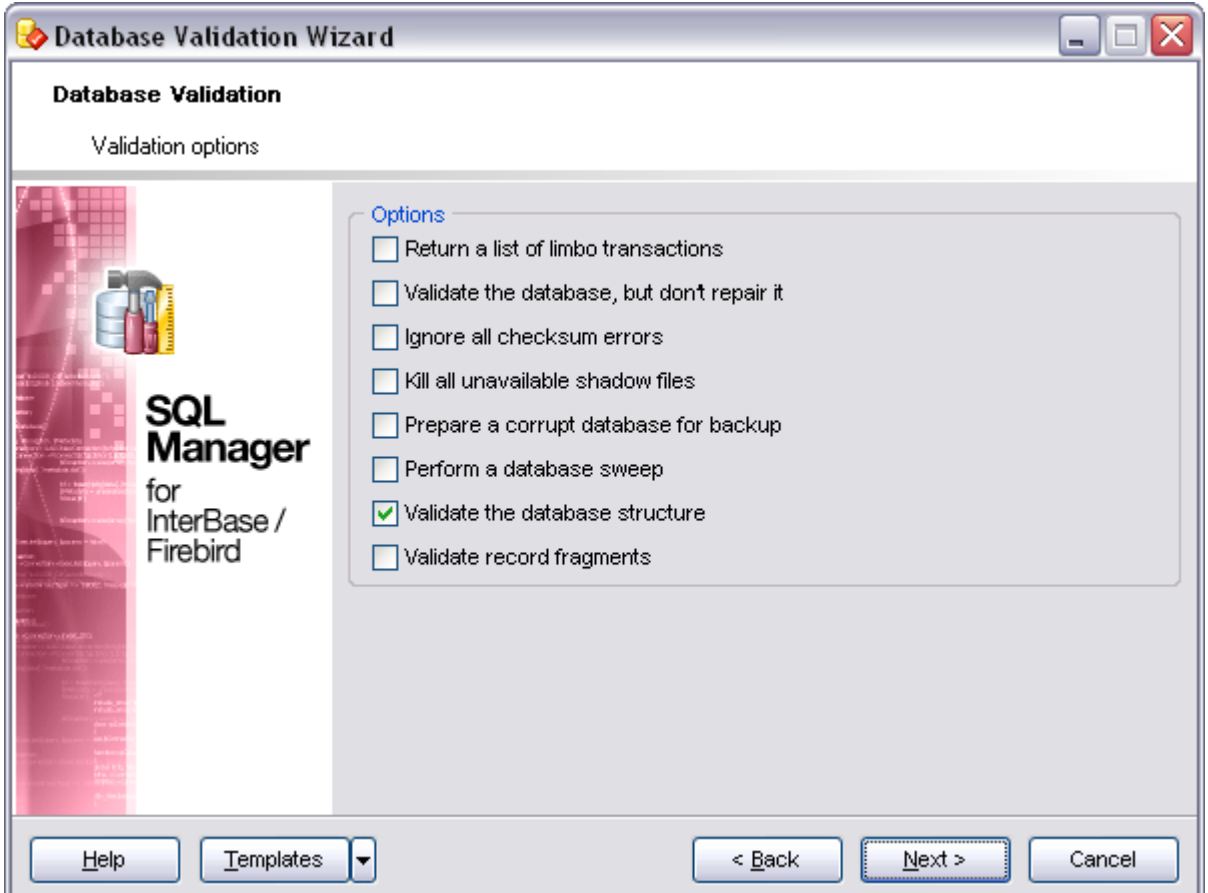

When you are done, you can return to the previous page by clicking **Back** or start the process by clicking **Finish** at the next step. Progress results page will be activated, where the course of the progress will be displayed.

### <span id="page-463-0"></span>**9.2.4 Database statistics**

The **Database Statistics Wizard** allows you to retrieve the database statistics. To activate the wizard choose the **Services | Database Statistics** menu item.

See also:

### [Specific DB Tools](#page-449-1) [Using templates](#page-600-0)

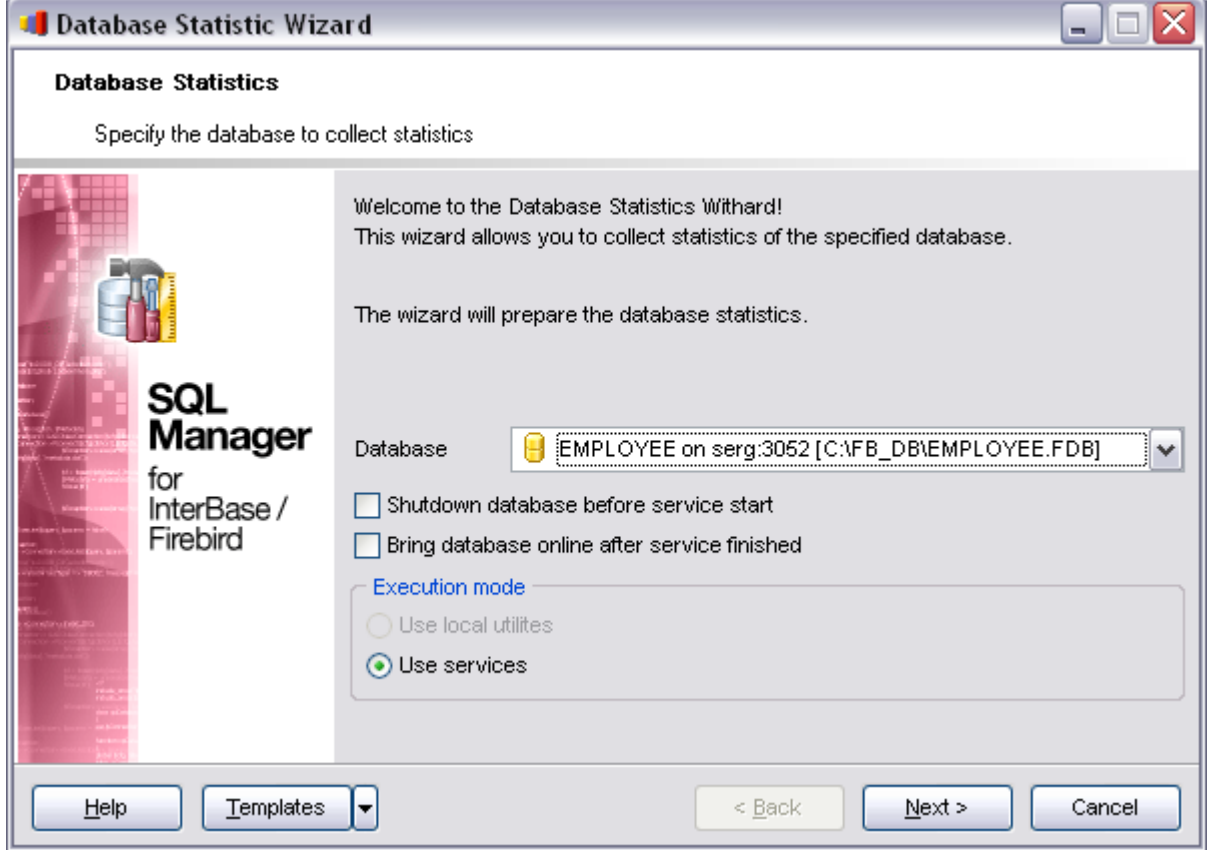

### **Availability:**

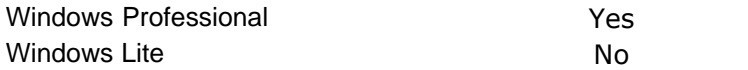

### **9.2.4.1 Selecting database for statistics**

The **Database Statistics Wizard** guides you through all the process. On the first step you are to choose the database for retrieving statistics. To do that, use the apropriate drop-down list.

### **Database**

Select the database for displaying statistics.

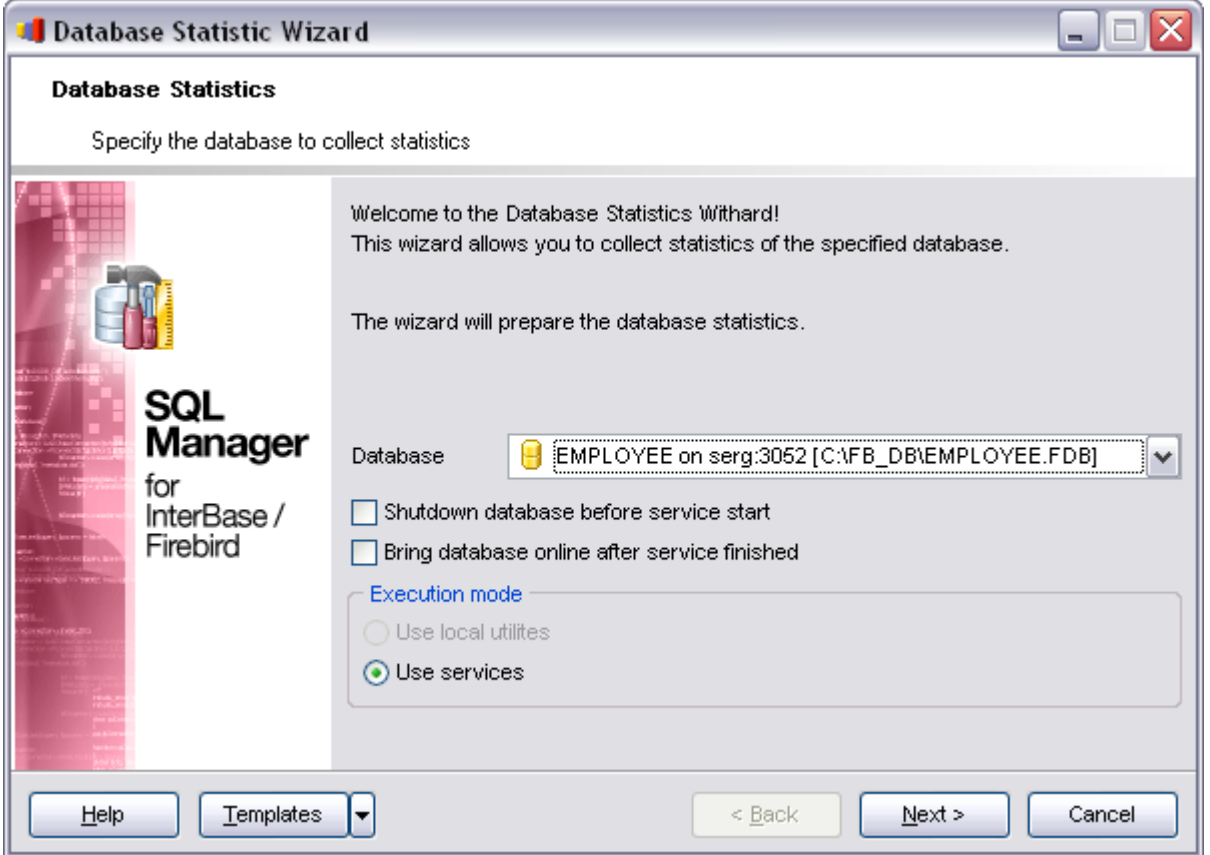

#### **9.2.4.2 Database statistics options**

Step two: set the database statistics options to retrieve and press the **Finish** button.

Select to retrieve

- · all the database statistics
- · stop retrieving after header page statistics,
- · log pages statistics,
- · user indices statistics,
- · data tables statistics or
- · system tables and indices statistics

by selecting the one of the appropriate **Options** items.

When you are done, you can return to the previous page by clicking **Back** or start the process by clicking **Finish** at the next step. Progress results page will be activated, where the course of the progress will be displayed.

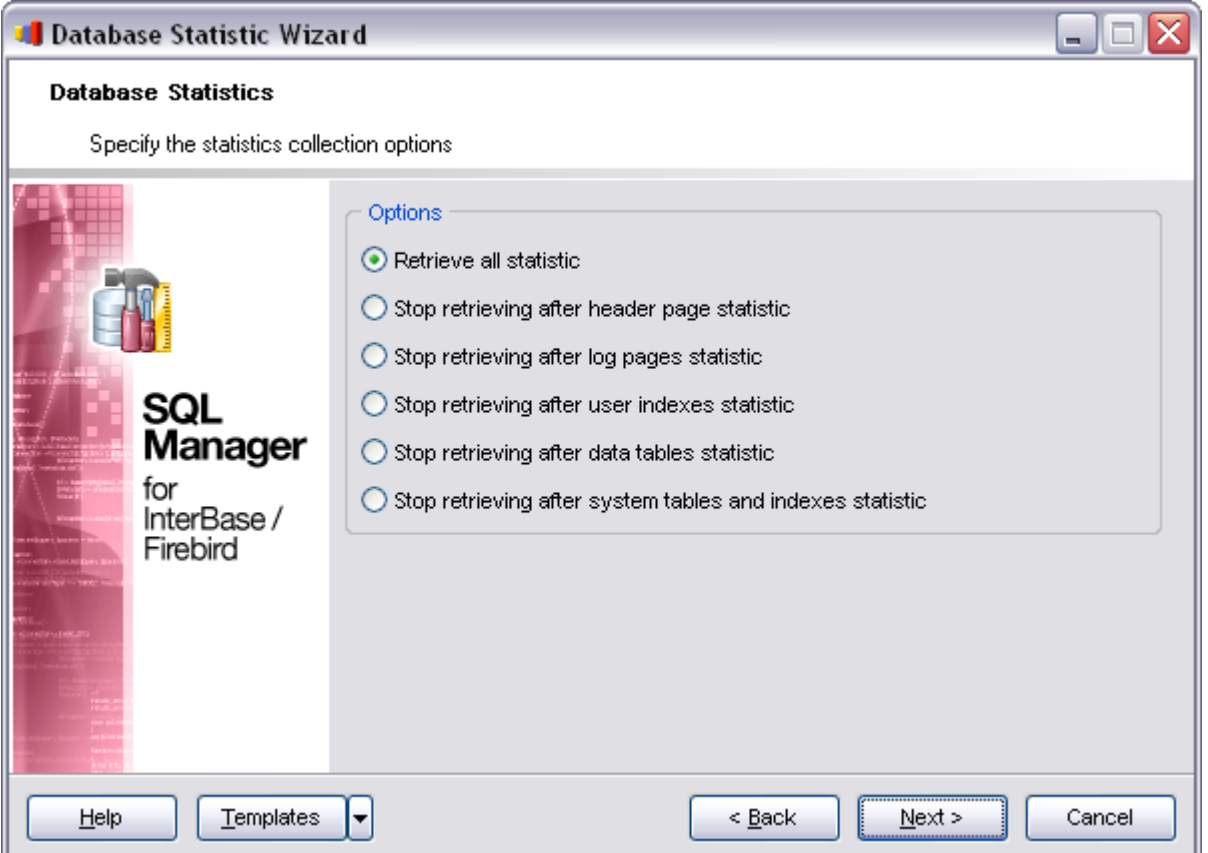

# <span id="page-466-0"></span>**9.2.5 Start/Stop database**

The **Start/Stop Database** wizard allows you to shutdown (sometimes you may need to switch to the one-user database connection mode) and to bring database online back again. To call the wizard, choose the **Services | Start/Stop Database** menu item.

#### **Operations**

Select the desired activity - shutdown database or bring it online.

#### **Execution mode**

Define the means of validation. It can be standard services or local utilities(only available for Firebird).

See also: [Specific DB Tools](#page-449-1) [Using templates](#page-600-0)

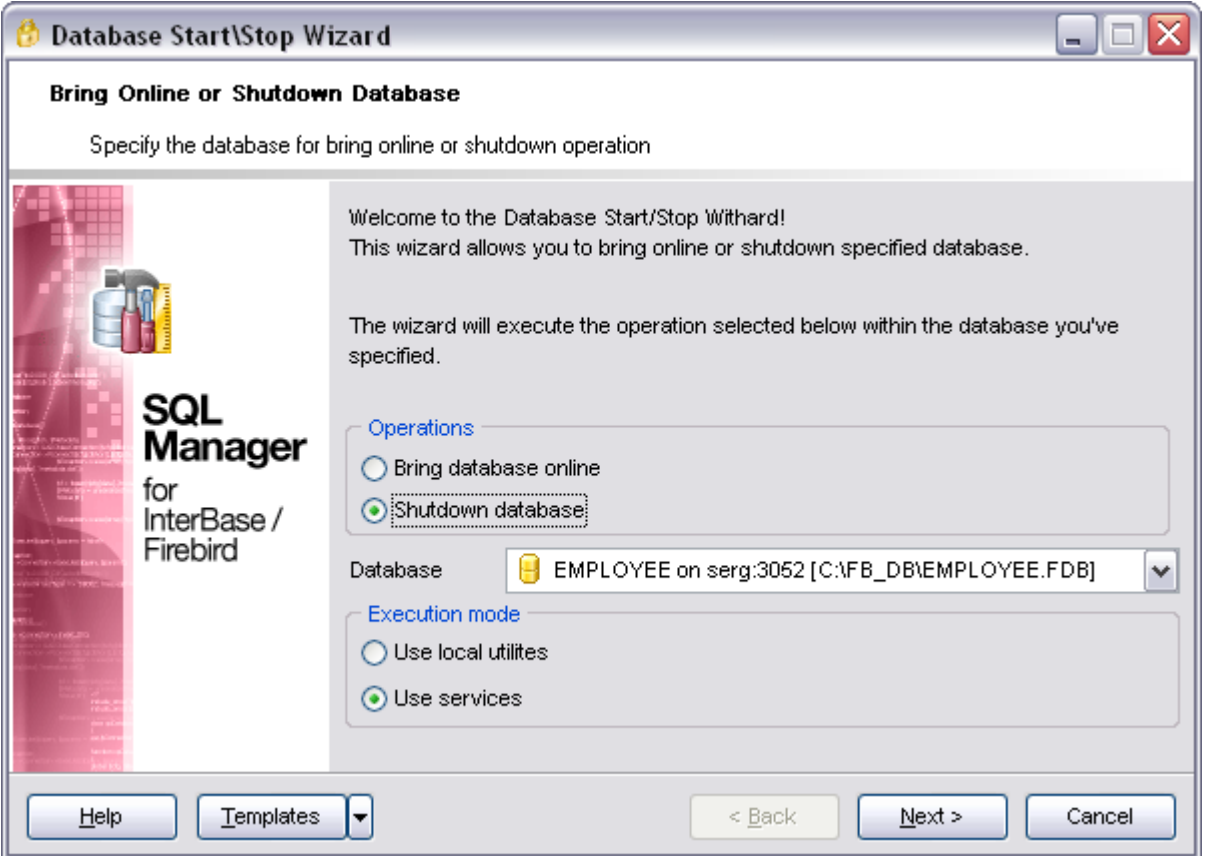

#### **Availability:**

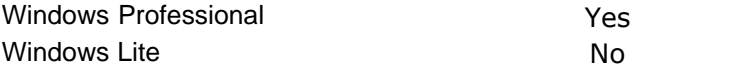

### **9.2.5.1 Shutdown database options**

The **Shutdown Database** window allows you to switch to the one-user database connection mode.

#### **Forced**

In this mode all the transactions, still active by the stated time, are forcedly aborted and all the users are forcedly disconnected.

#### **Deny new transactions**

In this mode all the transactions must be executed by the stated time. Starting of any new transactions is blocked. If there are some transactions still active by the stated time, database shutdown are not executed.

#### **Deny new attachments**

In this mode all the active user attachments must finish their work by the stated time. If there are some attachments still active by the stated time, database shutdown are not executed.

#### **Wait(seconds)**

Time to wait the shutdown to execute.
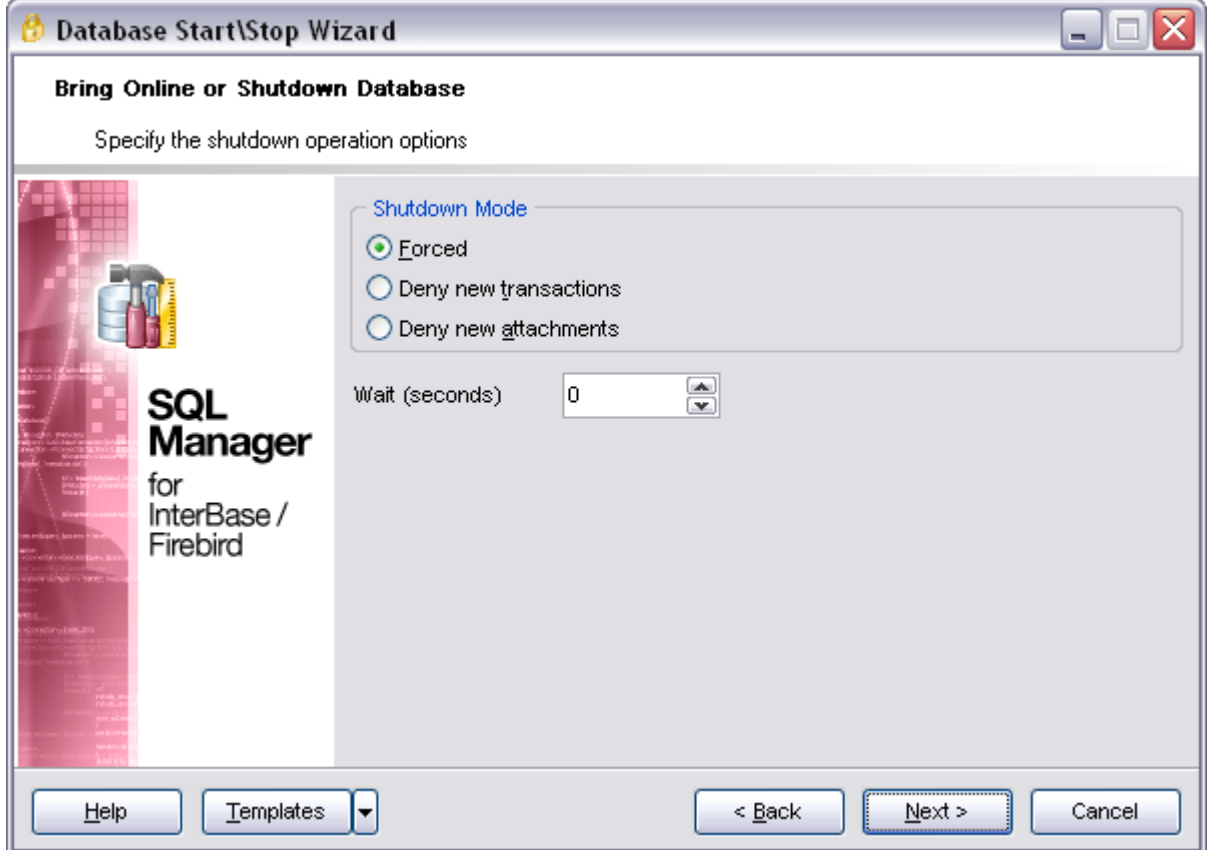

When you are done, you can return to the previous page by clicking **Back** or start the process by clicking **Finish** at the next step. Progress results page will be activated, where the course of the progress will be displayed.

### **9.2.5.2 Bring database online**

To bring database online back again select the **Start database** at the first step of the **Start/Stop** Database wizard**.**

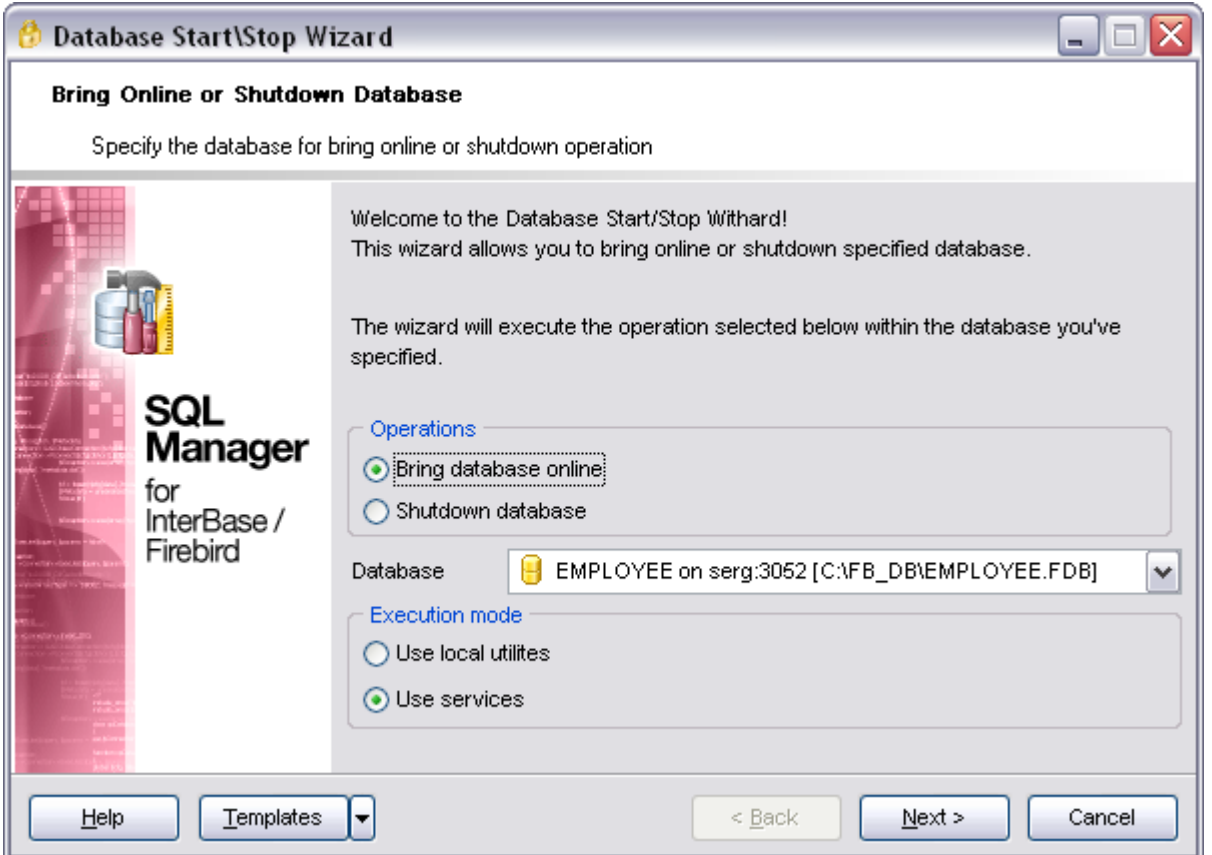

When you are done, you can return to the previous page by clicking **Back** or start the process by clicking **Finish** at the next step. Progress results page will be activated, where the course of the progress will be displayed.

#### **Availability:**

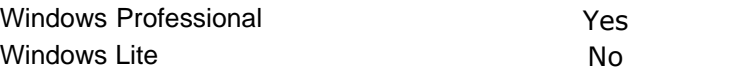

# **9.2.6 Rebuild indices**

Highly fragmented indices may considerably decrease query performance. Index fragmentation is remedied by either reorganizing or by rebuilding an index. SQL Manager 2008 for InterBase/Firebird allows you to recompute or rebuild indices.

To run the wizard, select the **Services | Rebuild Indices** main menu item, or right-click the database alias in the **[DB Explorer](#page-69-0)** tree and select the corresponding item.

- · [Selecting database for indices management](#page-470-0)
- · [Selecting the action for indices](#page-471-0)
- · [Selecting indices](#page-472-0)
- · [Starting process/Viewing results](#page-605-0)

## · [Using templates](#page-600-0)

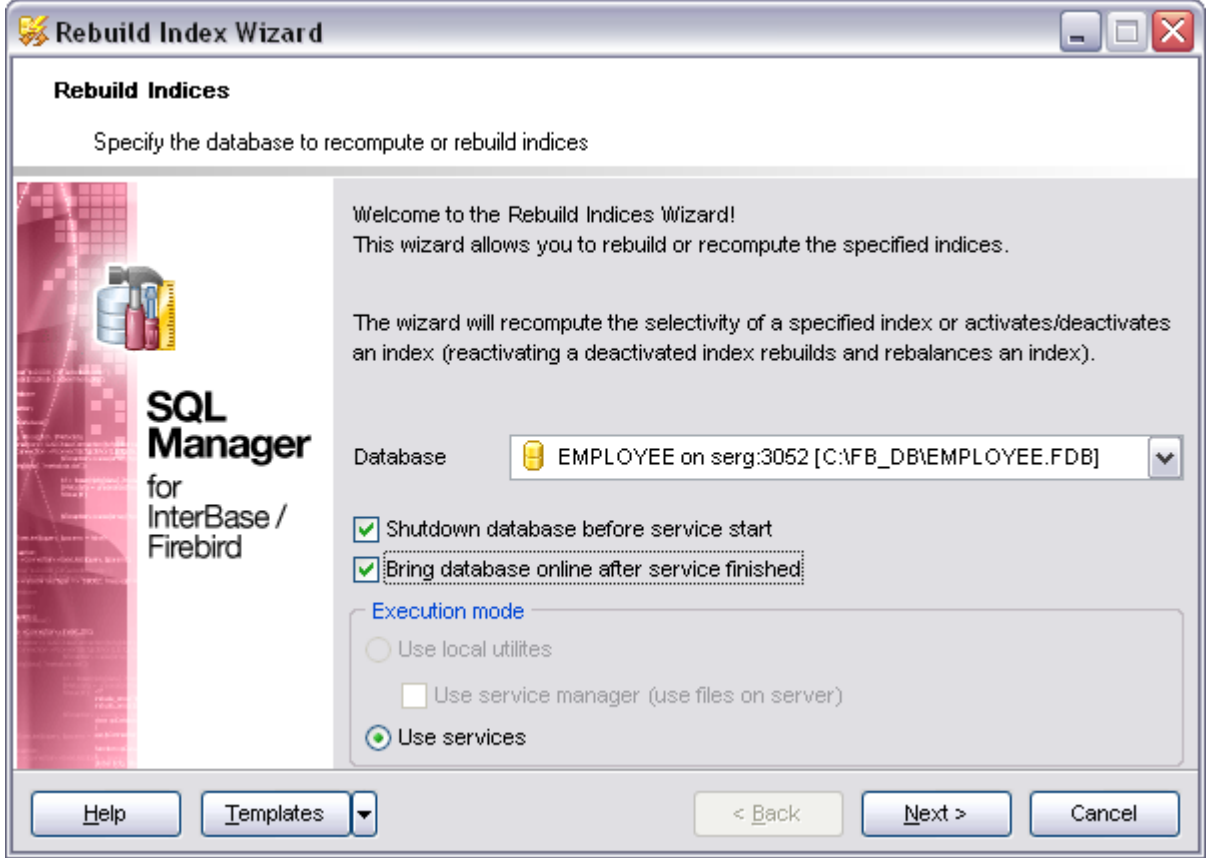

See also: [Specific DB Tools](#page-449-0)

#### <span id="page-470-0"></span>**9.2.6.1 Selecting database for indices management**

#### **Database**

Use the drop-down list of all registered databases on the selected host to specify the database to manage indexes in.

Optionally you may set that the database should be switched into a single-user mode before indices management and select it to be brought back online on finishing the operation with the help of appropriate options.

# **Execution mode**

The group defines whether services or local utilities (FB) will be used to perform backup.

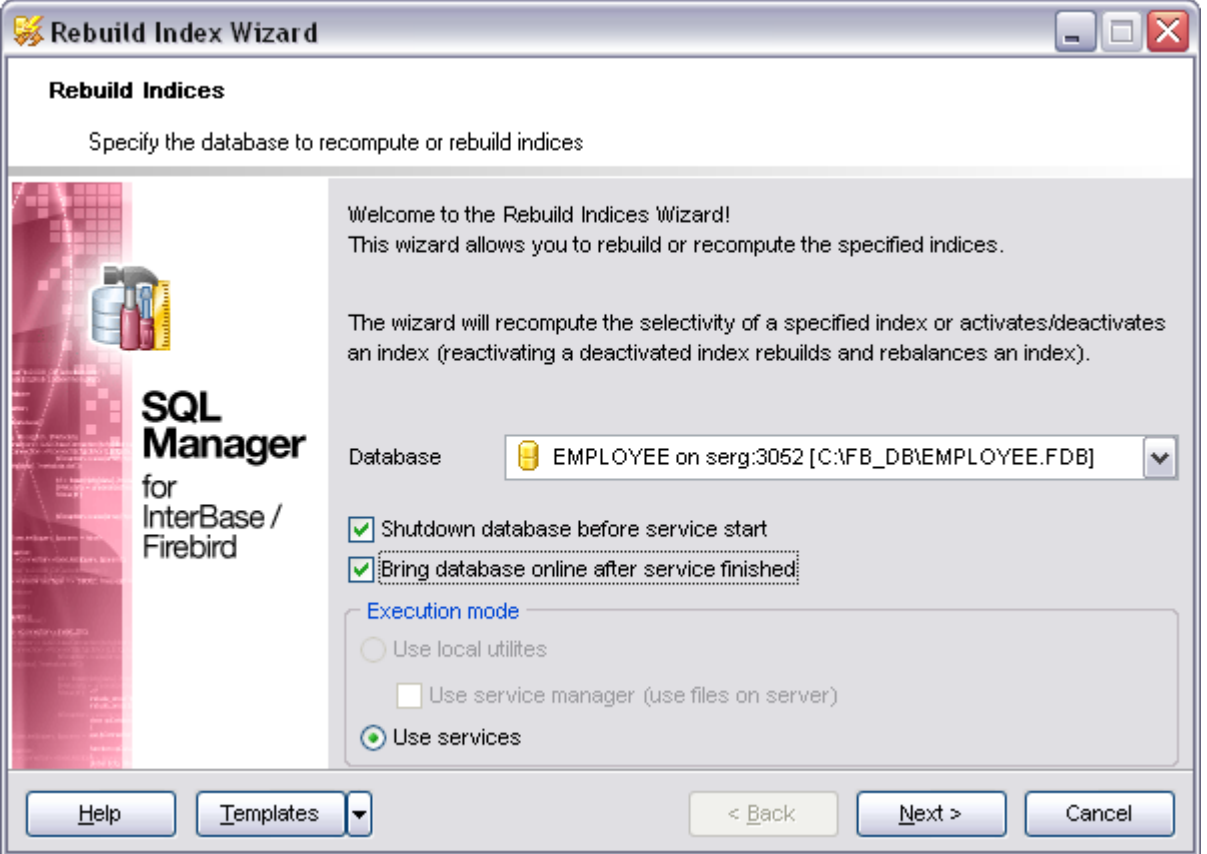

### <span id="page-471-0"></span>**9.2.6.2 Selecting the action for indices**

#### **Options**

#### **Recompute indices**

Recompute the selectivity of all indices.

#### **Rebuild indices**

Rebuild all the indices and reset the statistics for each. This usually will increase performance significantly.

Optionally you may select to deactivate indices and activate them again.

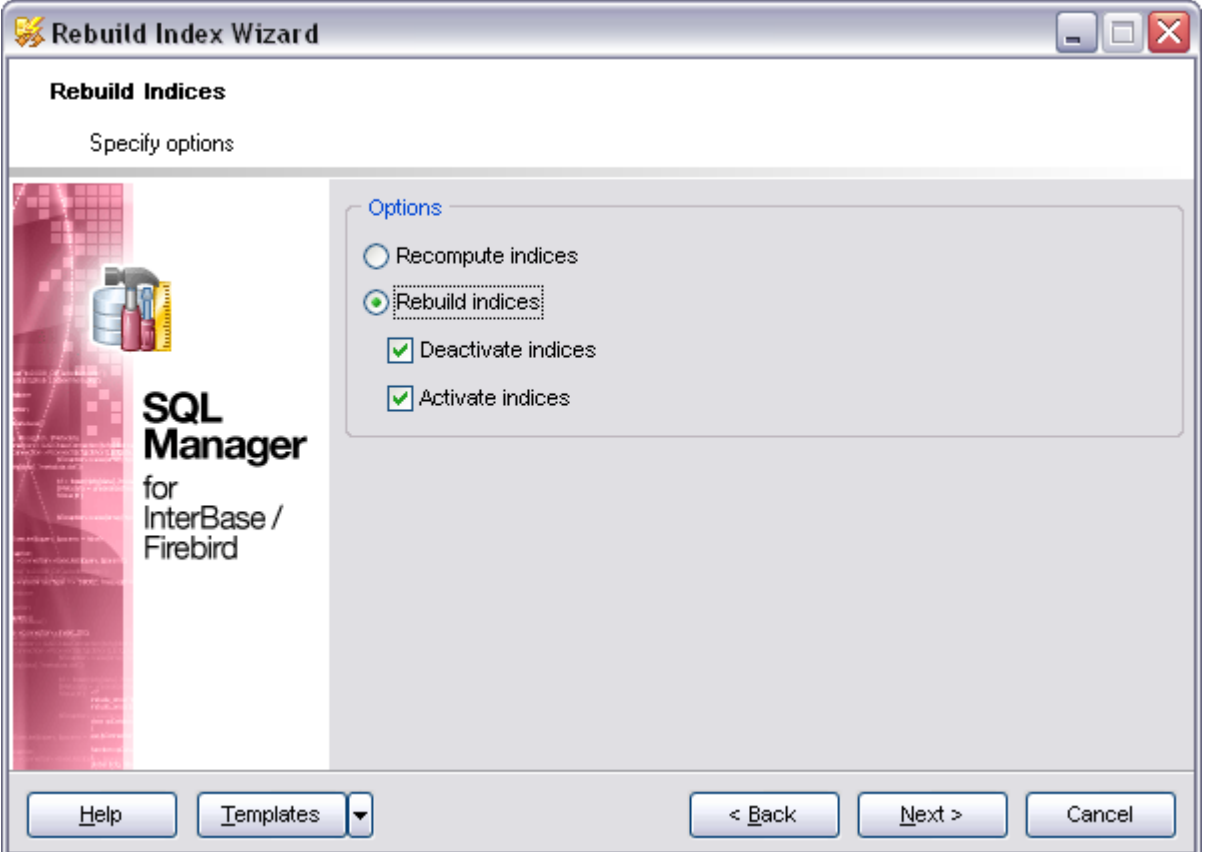

### <span id="page-472-0"></span>**9.2.6.3 Selecting indices**

This step of the wizard allows you to **select indeces** for management.

To select an inex, you need to move it from the **Available** list to the **Selected** list. Use **buttons or drag-and-drop operations to move the indices from one list** to another.

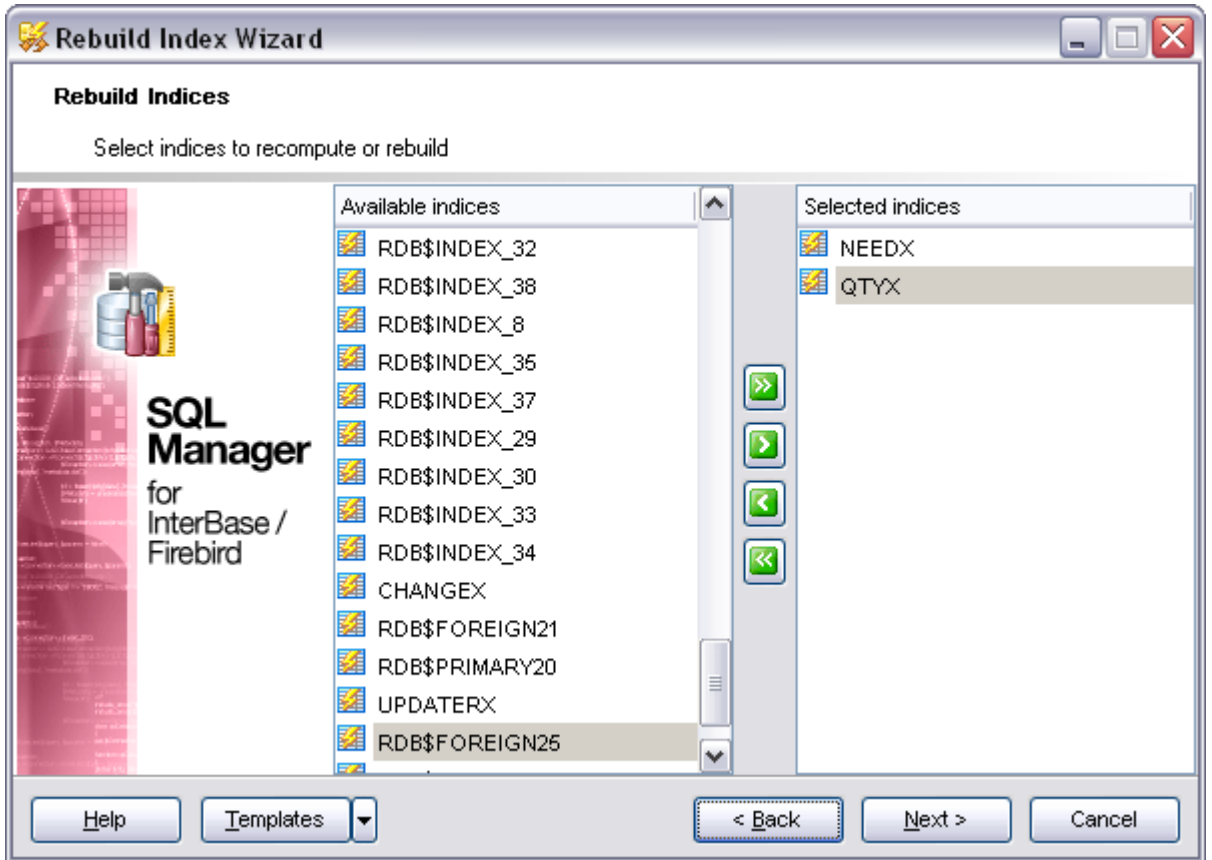

Click the **Next** button to proceed to the [Starting process/Viewing results](#page-605-0) step of the wizard.

# <span id="page-474-1"></span>**9.3 Server Tools**

SQL Manager 2008 for InterBase/Firebird provides graphical interface for all operations concerned with granting permissions, managing database users and roles. The following *specific server tools* are available in SQL Manager 2008 for InterBase/Firebird:

· [User Manager](#page-475-0)

Provides adding, deleting users, and editing global user privileges.

· [Role Manager](#page-478-0)

Allows you to define user properties and its members.

#### · [Grant Manager](#page-481-0)

Granting privileges on the selected databases, tables and fields.

· [Server Messages Editor](#page-485-0)

Allows you to view an edit system messages of InterBase/Firebird server.

```
· Table Altering Monitor
```
Allows you to view the number of changes in table and view metadata.

#### · [Search in Metadata](#page-488-0)

Allows you to find the needed database metadata quickly.

· [Event Monitor](#page-490-0)

Allows you to see the notifications made by event alerters.

· [Database Monitor](#page-490-1)

Displays various statistics on database in general and database activities.

See also: [Specific DB Tools](#page-449-0)

# <span id="page-474-0"></span>**9.3.1 Users**

A database user is a security principal enabling object access permission control at the finest level of granularity. A user represents a single server login within the scope of the database in which the user is defined.

#### **Create user**

To create a new user:

- · Select the **Database | New Object...** menu item.
- · Select **User** in the [New Object Dialog.](#page-139-0)
- · Edit user definition within the [User Manager.](#page-475-0)

**Hint**: To create new user you can also right-click the **Users** node of the [explorer tree](#page-76-0) and select the **New User...** item from the popup menu.

To create a new user with the same properties as one of the existing users has:

- · Select the **Database | Duplicate Object...** menu item.
- · Follow the instructions of the [Duplicate Object Wizard](#page-140-0).

### **Edit user**

To edit the existing user:

- Select the user for editing in the [explorer tree](#page-76-0) (type the first letters of the user name for quick search).
- · Right-click and select the **Edit User <User\_Name>** item from the popup menu or simply double-click the user.
- · Edit user definition and data on the appropriate tabs of the [User Manager](#page-475-0).

To change the name of the user:

- Select the user to rename in the [explorer tree.](#page-76-0)
- · Right-click and select the **Rename User <User\_Name>** item from the popup menu.
- · Edit user name in the dialog window.

#### **Drop user**

To drop a user:

- Select the user to drop in the [explorer tree](#page-76-0).
- · Right-click and select the **Drop User <User\_Name>** item from the popup menu.
- · Confirm dropping in the dialog window.

#### <span id="page-475-0"></span>**9.3.1.1 User Manager**

The **User Manager** allows you to define user properties and membership. It opens when you create a new user or edit the existing one (see [Create User](#page-474-0) and [Edit User](#page-474-0) for details).

- · [Using navigation bar](#page-476-0)
- · [Editing user info](#page-477-0)

See also: [Grant Manager](#page-481-0) [Role Manager](#page-477-1)

# **477 SQL Manager 2008 for InterBase/Firebird User's Manual**

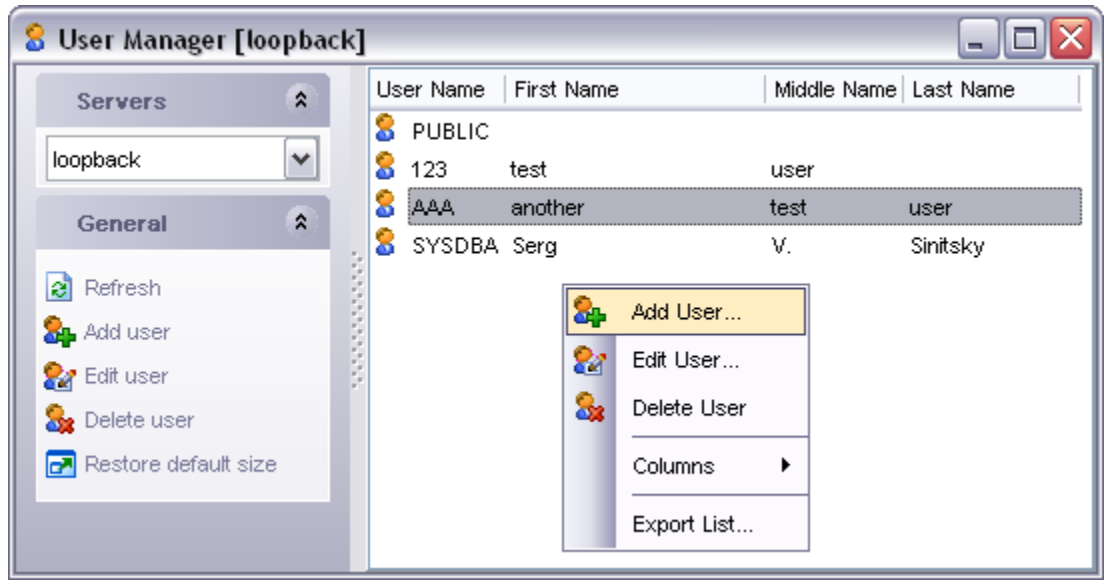

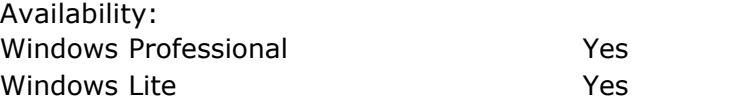

<span id="page-476-0"></span>9.3.1.1.1 Using navigation bar

The navigation bar on the left allows you to:

#### **Object** bar:

· Select a host and a user for editing within the current window.

#### **General** bar:

- · Refresh the content of the active tab
- · Add new user
- · Edit existing one
- · Delete user
- · Bring the window to its default size

The next bar displays various actions according to the current page of **User Editor**.

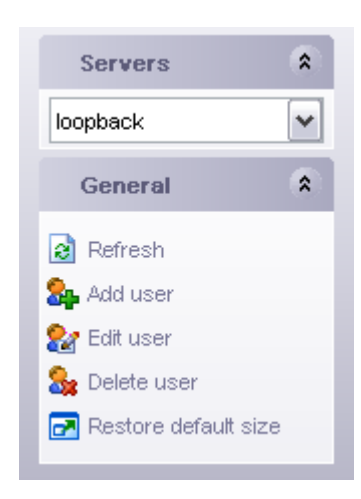

#### <span id="page-477-0"></span>9.3.1.1.2 Editing user info

The **User Editor** window allows you to edit user information. Use **Add/Edit user** item of the **General** bar or simply double-click the user to edit.

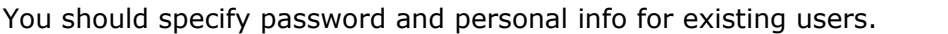

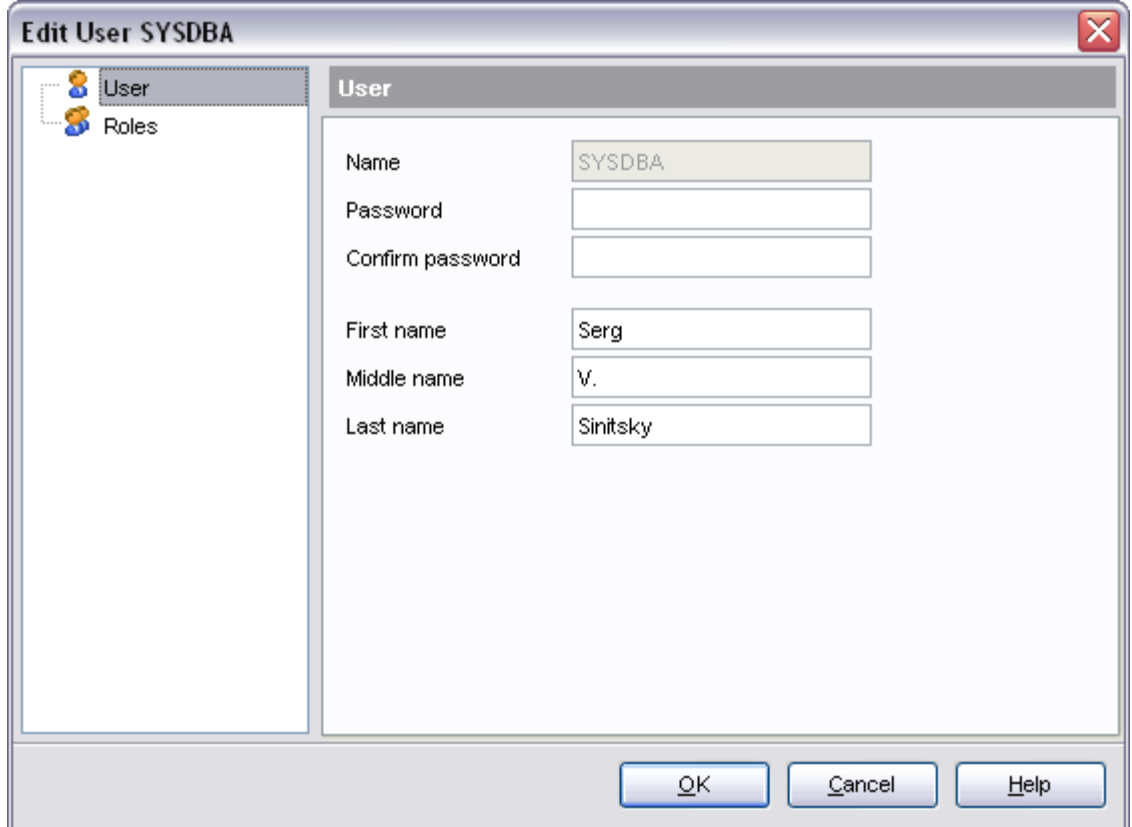

If you want to add current user to any of existing role please proceed to the **Roles** tab of the **User Editor**.

# <span id="page-477-1"></span>**9.3.2 Roles**

All users interact with a IB/FB server within the context of a role. A user can belong to multiple groups and have multiple roles, and the operations that are permitted by each role determine the actions that a user can perform.

# **Create role**

To create a new role:

- · Select the **Database | New Object...** menu item.
- · Select **Role** in the [New Object Dialog](#page-139-0).
- Edit role definition within the [Role Manager](#page-478-0).

Hint: To create new role you can also right-click the Roles node of the [explorer tree](#page-76-0)

and select the **New Role...** item from the popup menu.

To create a new role with the same properties as one of the existing roles has:

- · Select the **Database | Duplicate Object...** menu item.
- · Follow the instructions of the [Duplicate Object Wizard](#page-140-0).

## **Edit role**

To edit the existing role:

- Select the role for editing in the [explorer tree](#page-76-0) (type the first letters of the role name for quick search).
- · Right-click and select the **Edit Role <Role\_Name>** item from the popup menu or simply double-click the role.
- · Edit role definition and data on the appropriate tabs of the [Role Manager.](#page-478-0)

To change the name of the role:

- Select the role to rename in the [explorer tree.](#page-76-0)
- · Right-click and select the **Rename Role <Role\_Name>** item from the popup menu.
- · Edit role name in the dialog window.

#### **Drop role**

To drop a role:

- Select the role to drop in the [explorer tree.](#page-76-0)
- · Right-click and select the **Drop Role <Role\_Name>** item from the popup menu.
- · Confirm dropping in the dialog window.

#### <span id="page-478-0"></span>**9.3.2.1 Role Manager**

The **Role Editor** allows you to define user properties and its members. It opens when you create a new role or edit the existing one (see [Create Role](#page-477-1) and [Edit Role](#page-477-1) for details).

- · [Using navigation bar](#page-479-0)
- · [Defining role members](#page-480-0)

See also: [User Manager](#page-475-0) [Grant Manager](#page-481-0)

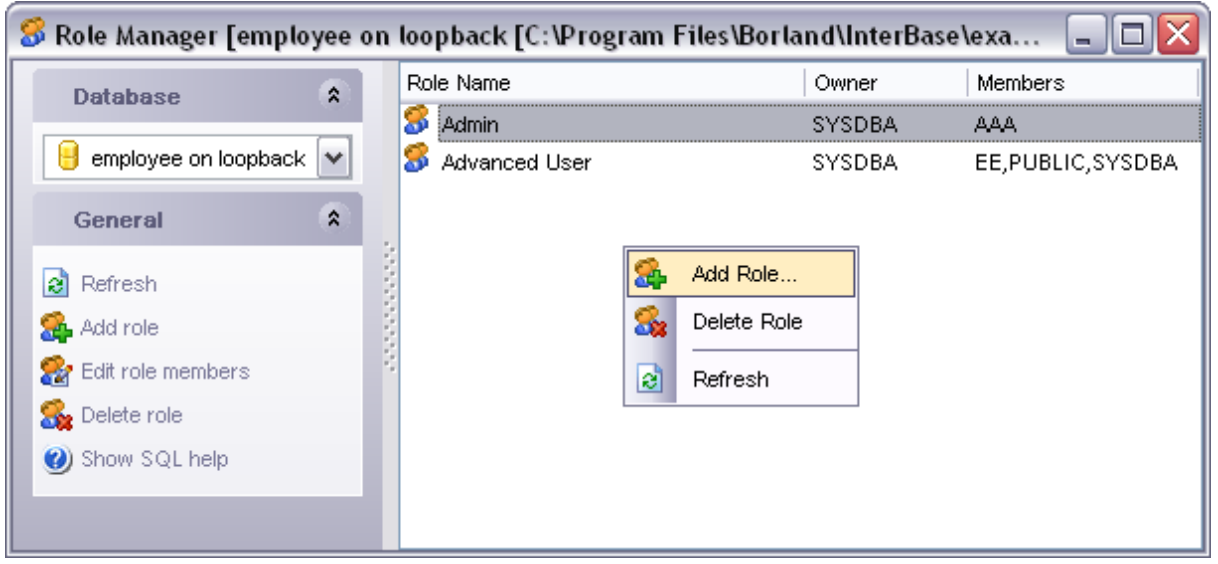

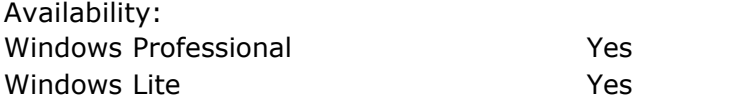

<span id="page-479-0"></span>9.3.2.1.1 Using navigation bar

The navigation bar on the left allows you to:

# **Object** bar:

· Select a database and a role for editing within the current window.

# **General** bar:

- · Refresh the content of the active tab
- · Add new role
- · Edit existing one
- · Edite role members
- · Delete role

The next bar displays various actions according to the current page of **Role Editor**.

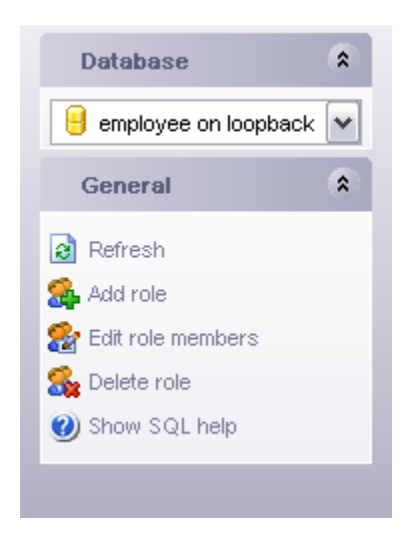

<span id="page-480-0"></span>9.3.2.1.2 Defining role members

On this page you can assign the necessary roles to the users. Select the user name in the left part of the window (**Available Users**) and move it to the **Selected Users** list at the right using buttons >, <, >>, <<, by double-clicking or dragging it. That will assign the members of current role.

Note: To create, edit and delete users and roles you should have the rights of server administrator.

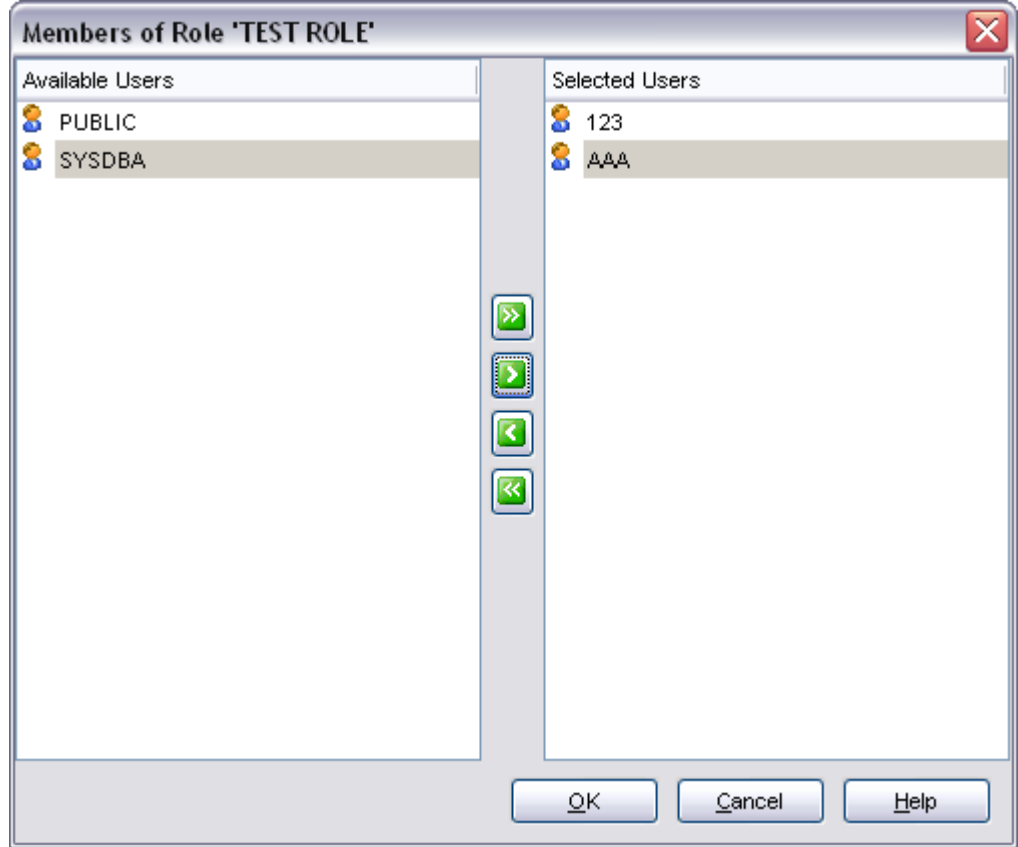

# <span id="page-481-0"></span>**9.3.3 Grant Manager**

**Grant Manager** allows you to set the user access grants for certain [database objects.](#page-137-0)

'Global' user privileges define the user access rights to all the database objects on the server. Granting privileges on the selected database objects allows a user to perform the defined operation over the selected objects.

To open **Grant Manager**, select the **Tools | Grant Manager** main menu item.

- · [Using Navigation bar and context menu](#page-481-1)
- · [Managing database-specific privileges](#page-483-0)
- · [Managing column permissions](#page-485-1)

# **Managing grants**

To define grants on database objects:

- · select the **Tools | Grant Manager** main menu item, or use the corresponding toolbar button to open [Grant Manager](#page-483-0);
- · select the object type using the drop-down list on the toolbar;
- · select a [User](#page-474-0) or [Role](#page-477-1) from the **Privileges for** pane of the [Navigation bar;](#page-481-1)
- edit [user](#page-474-0)[/role](#page-477-1) privileges using [Grant Manager.](#page-483-0)

#### <span id="page-481-1"></span>**9.3.3.1 Using Navigation bar and context menu**

#### The **Navigation bar** of **Grant Manager** allows you to:

- · select the database for grants management;
- · refresh the content of the window;
- · grant all privileges on all objects
- · revoke all privileges on all objects
- select an existing database [user/](#page-474-0)[role](#page-477-1) to grant privileges for;
- · view the legend;
- · restore the default size of the window.

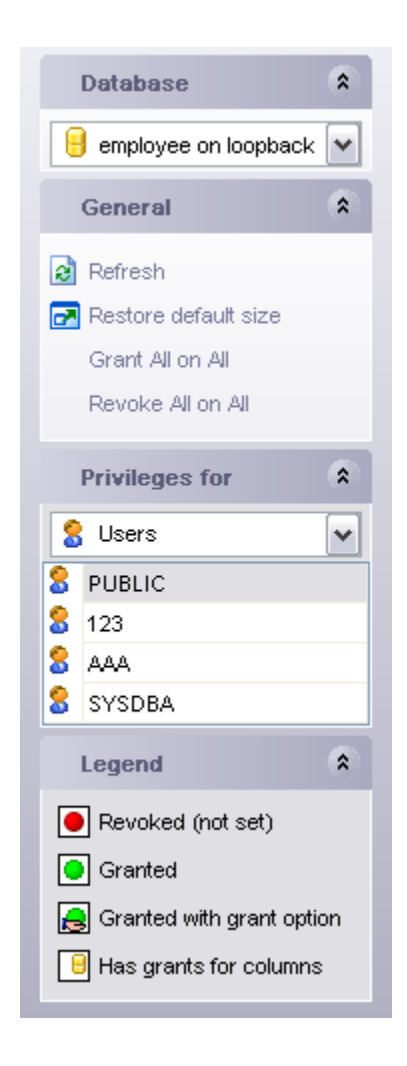

<span id="page-482-0"></span>The **context menu** is aimed at facilitating your work: you can perform a variety of operations using context menu items.

The **context menu** of **Grant Manager** allows you to:

- · grant a permission on a securable to the selected principal;
- · grant a permission (with Grant Option) on a securable to the selected principal;
- · revoke a previously granted or denied permission;
- · grant all permissions on a securable to the selected principal;
- · grant all permissions (with Grant Option) on a securable to the selected principal;
- · revoke all previously granted or denied permissions on a securable;
- · grant a permission on all objects to the selected principal;
- · grant a permission (with Grant Option) on all objects to the selected principal;
- · revoke a previously granted or denied permission on all objects;
- apply sorting of objects in grid (by type);
- · apply sorting of objects in grid (by name).

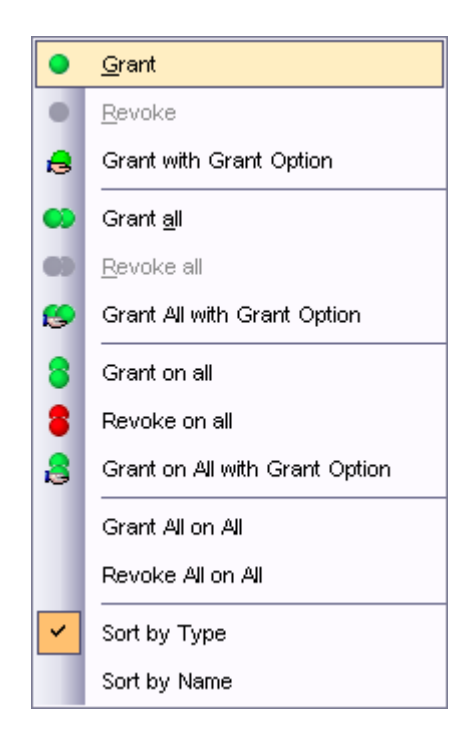

# **See also:** [Managing database-specific privileges](#page-483-0) [Managing column permissions](#page-485-1)

#### <span id="page-483-0"></span>**9.3.3.2 Managing database-specific privileges**

This window allows you to define privileges on database objects and grant privileges to a [user](#page-474-0) or [role.](#page-477-1)

To edit the privileges of a [user](#page-474-0)/[role](#page-477-1) on an object of a database, select the database using the **Database** pane of the [Navigation bar](#page-481-1), then select a *user* or *role* from the **Privileges for** list available within the [Navigation bar](#page-481-1). Then select the type of objects to be displayed in the main working window using the combo-box at the top.

The **Object Name** column contains the list of the objects of the selected type; each subsequent column corresponds to the permission which can be granted on the selected object: Select, Insert, Update, Delete, Execute, References.

The list of the objects displayed can be configured in several ways: you can specify that only *granted* objects are displayed in the grid, or define an object name to *filter* the objects by that name.

Right-click a cell to grant a specific permission on a certain object. To grant a permission on an object, you should find the object in the **Object Name** list and the column with the corresponding permission. The [context menu](#page-482-0) of a cell contains possible permissions that can be granted:

- · *Grant*
- · *Grant with Grant Option*
- · *Revoke* (removes a previously granted or denied permission)
- · *Grant All*
- · *Grant All with Grant Option*
- · *Revoke All*
- · *Grant on All*
- · *Grant on All with Grant Option*
- · *Revoke on All*

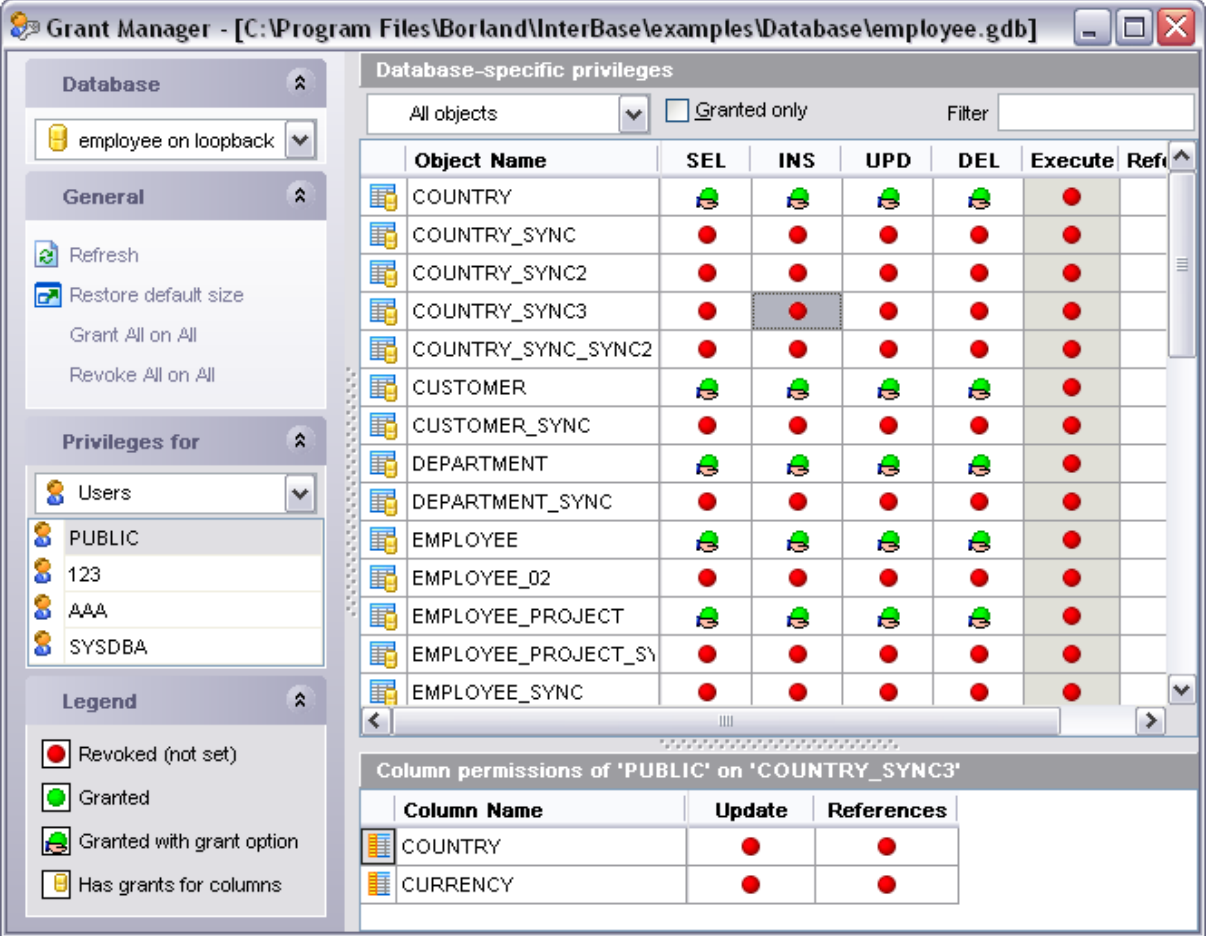

Check the **Granted only** option to display objects with at least one granted operation.

# **See also:** [Using Navigation bar and context](#page-481-1) [menu](#page-481-1) [Managing column permissions](#page-485-1)

#### <span id="page-485-1"></span>**9.3.3.3 Managing column permissions**

The **Column permissions of user/role** area displays the grid with table columns and the privileges that can be granted to the selected [user](#page-474-0) or [role](#page-477-1).

Use items of the [context menu](#page-482-0) to grant/deny/revoke permissions on columns.

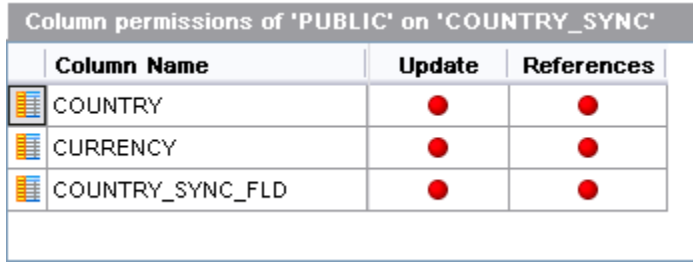

If permissions on a column have been defined (for a table or view), the corresponding permission cell of the table/view contains a specific icon  $\mathbf{H}$ .

#### **See also:**

[Using Navigation bar and context](#page-481-1) [menu](#page-481-1) [Managing database-specific privileges](#page-483-0)

# <span id="page-485-0"></span>**9.3.4 Server Messages Editor**

**IB Messages Editor** allows you to view an edit system messages of InterBase/Firebird server. It may be useful for finding the exact message you need, editing standart server message to you likings or simply translating it messages into your native language.

To open it you are to select **Tools | IB Messages Editor** item from the main menu.

[Using navigation bar](#page-486-0) [Go to message dialog](#page-486-1) [Editing Server Messages](#page-487-1)

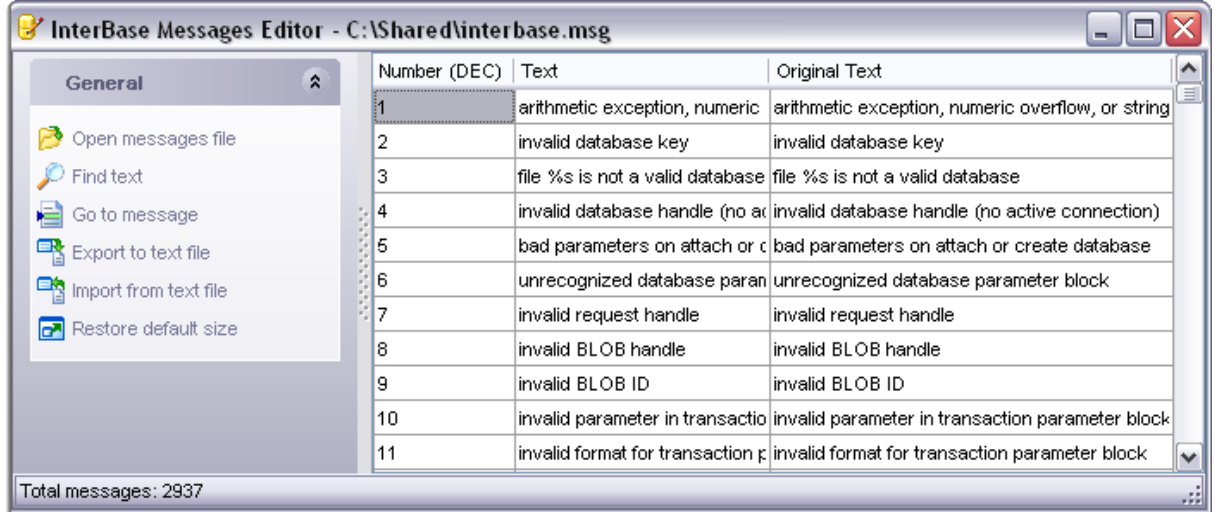

### <span id="page-486-0"></span>**9.3.4.1 Using navigation bar**

The navigation bar on the left allows you to:

- · Open messages file
- · Find text in the messages file loaded
- · jump to a certain message by number
- · Perform export/import operations
- · Bring the window to its default size

The next bar displays various actions according to the current page of **IB Messages Editor**.

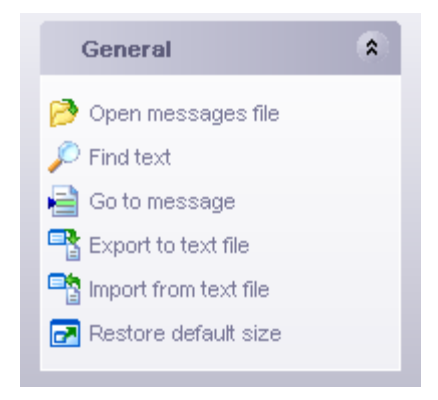

#### <span id="page-486-1"></span>**9.3.4.2 Go to message dialog**

The dialog allows to jump straight to the message with a certain number (decimal or hexadecimal). The **Go To Message Number** dialog can be called by selecting corresponding items either **Server Messages** navigation bar or context menu.

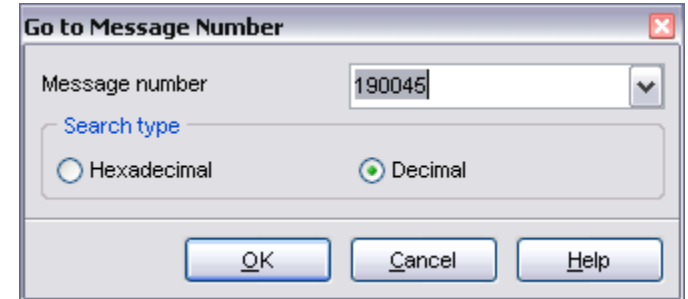

#### See also:

[Server Messages Editor](#page-485-0)

#### <span id="page-487-1"></span>**9.3.4.3 Editing Server Messages**

**IB Messages Editor** allows you to view an edit system messages of InterBase/Firebird server. It may be useful for finding the exact message you need, editing standart server message to you likings or simply translating it messages into your native language.

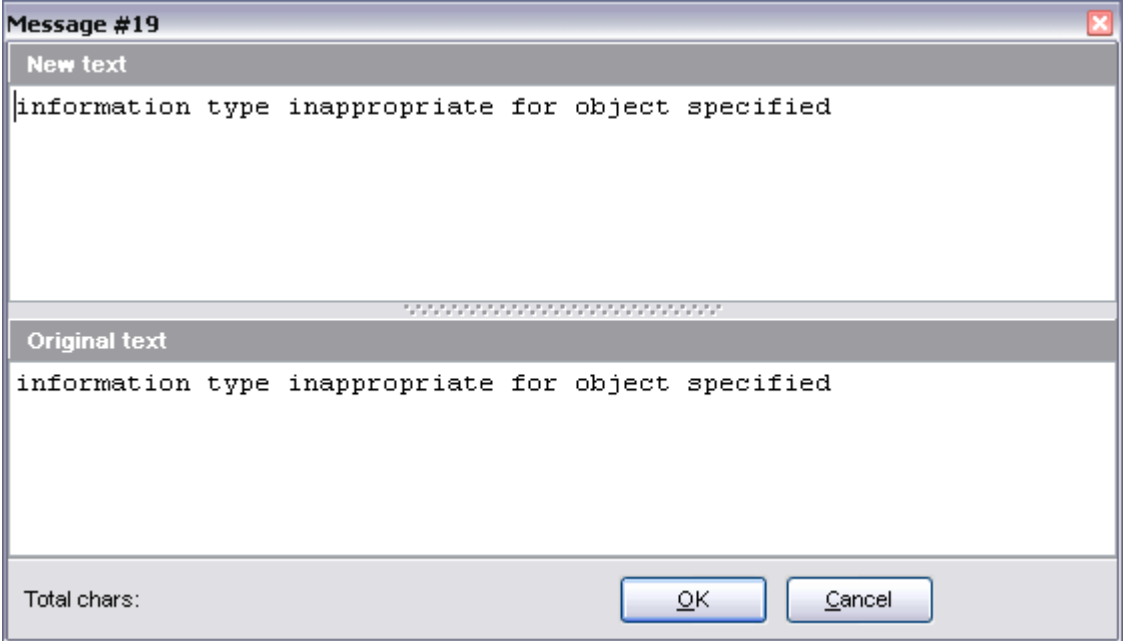

See also:

[Server Messages Editor](#page-485-0)

# <span id="page-487-0"></span>**9.3.5 Table Altering Monitor**

**Table Altering Monitor** allows you to view the number of changes in table and view metadata. InterBase allows editing table or view metadata up to 255 times, after reaching this limit backup and restoring the database is recommended.

To call this window select the **Tools | Table Altering Monitor** menu item.

# See also: [Table Editor](#page-155-0) [View Editor](#page-196-0) [Server Tools](#page-474-1)

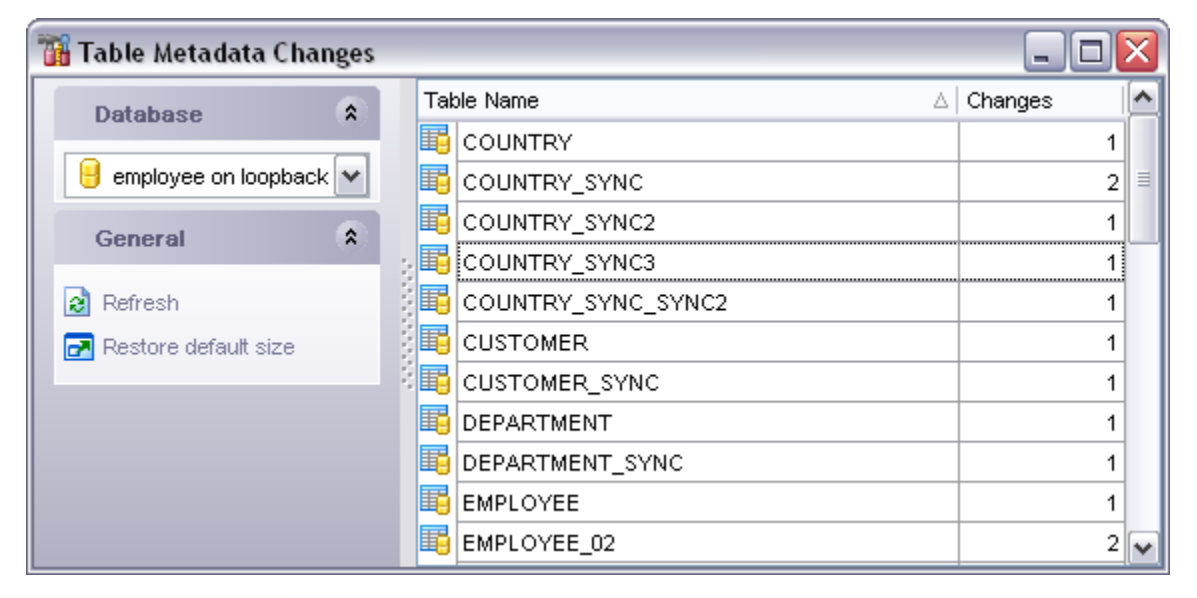

# <span id="page-488-0"></span>**9.3.6 Search in Metadata**

**Search in Metadata** dialog allows you to find the needed database metadata quickly.

To call this dialog select the **Tools | Search in Metadata** menu item.

#### **Text to Find**

Set the text to search for.

#### **Database**

Select the database to search in. Unavailable if **Search in all active databases** checked.

## **Case Sensitive**

Differentiates uppercase from lowercase when performing a search.

#### **Whole words only**

Searches for words only. (With this option off, the search string might be found within longer words.)

# **Regular Expressions**

Recognizes regular expressions in the search string.

When all the options are set, click OK. If the required text was found, the report window Search in Metadata [text to find] appears. It contains the tree of current database objects, where the given text is met. Select an object to view its DDL. The enclosed object branches allow you to go to the needed fragment quickly.

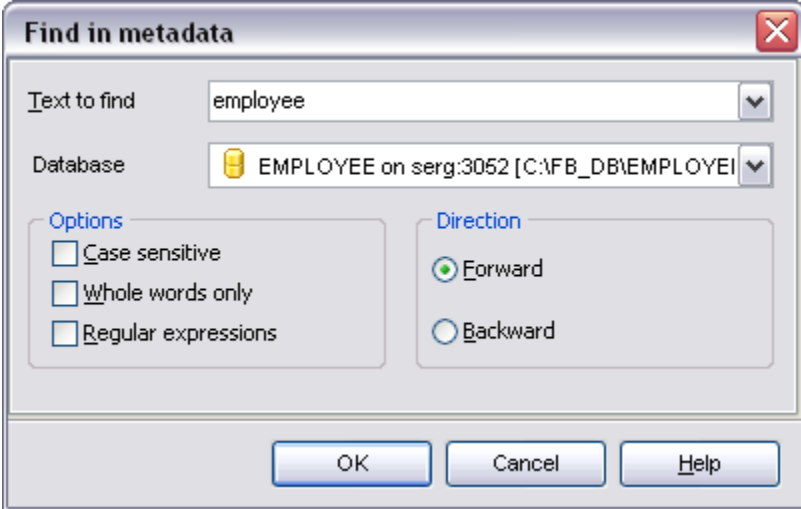

After the search is complete you will see the result window. On the left the list of objects is available; click any of them to view its definition which contains the text you looked for.

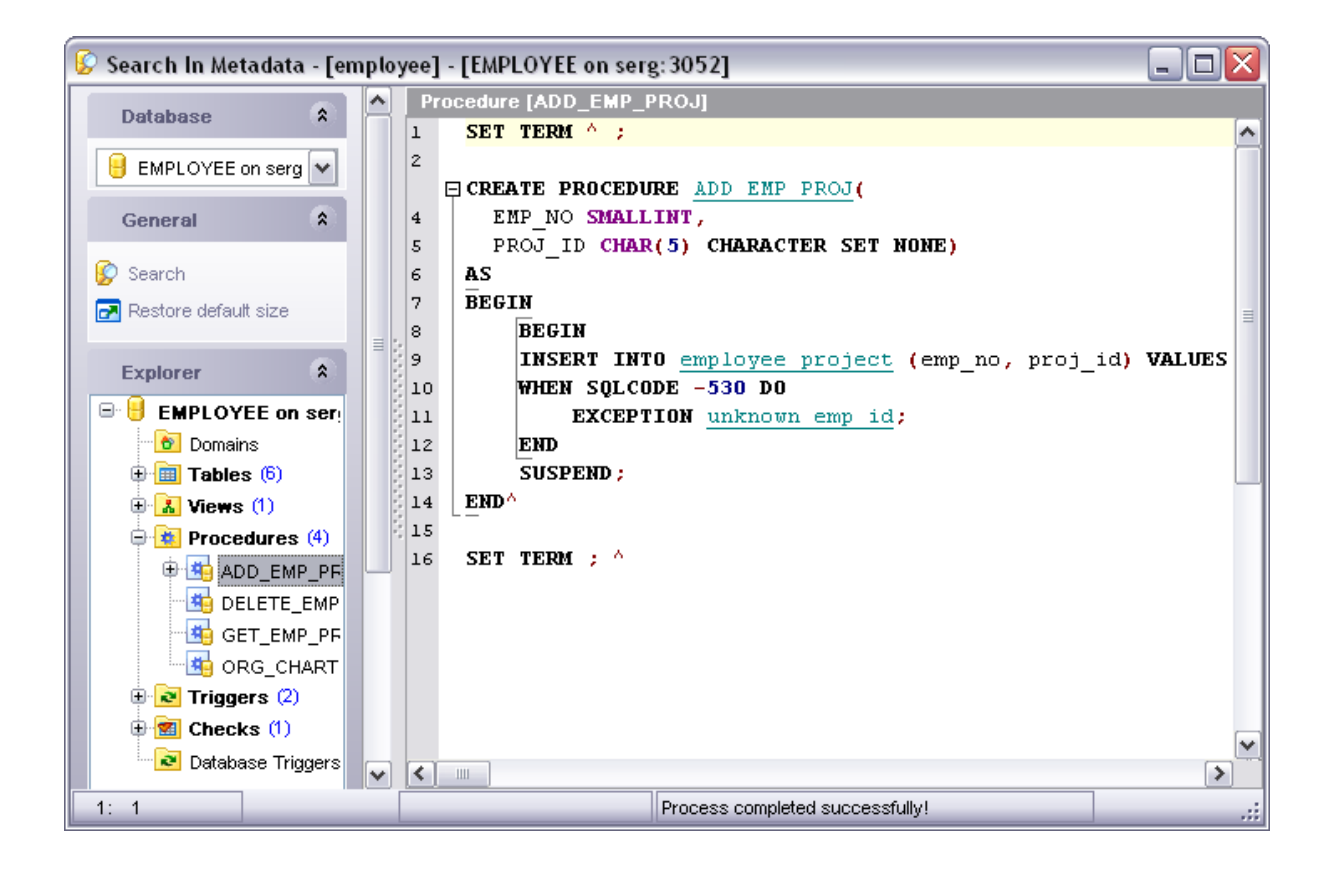

See also: [Server Tools](#page-474-1)

# <span id="page-490-0"></span>**9.3.7 Event Monitor**

**Event Monitor** allows you to see the notifications made by event alerters. Event alerters are messages passed from the database to an application; enables applications to recieve asynchronous notification of database changes.

To call this window select the **Tools | Event Monitor** menu item.

For example: you need to get notification when some event takes place. You can use inside the procedure or trigger body the instruction like *POST\_EVENT 'Null\_field\_met'* in the example below.

*BEGIN*

 */\* Statements... \*/*

 *POST\_EVENT 'Null\_field\_met';*

 */\* Statements... \*/*

 *END*

When the statements are executed the notifications will appear in the **Events Monitor** window..

You can set event alerter by selecting the **Event options...** item of the main menu.

See also: [Defining Events](#page-123-0) [Server Tools](#page-474-1)

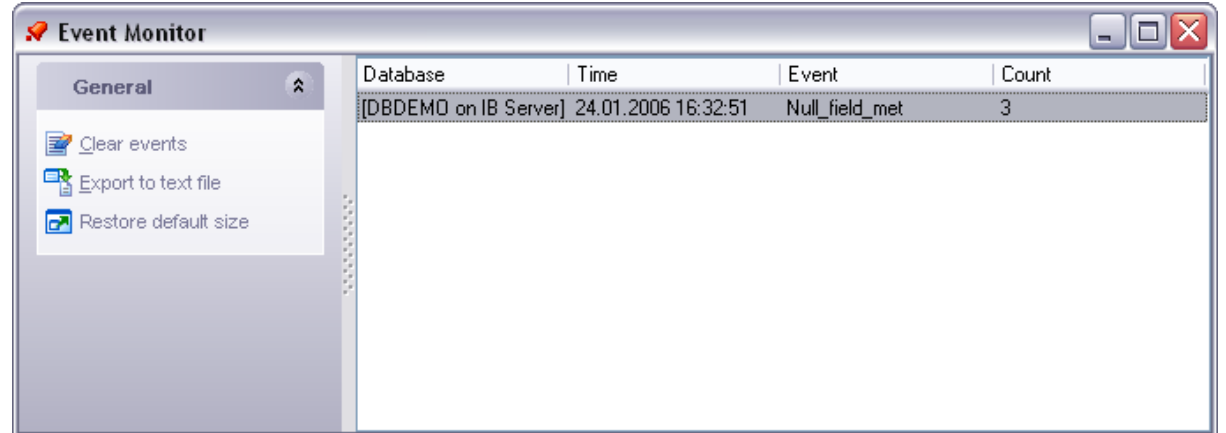

# <span id="page-490-1"></span>**9.3.8 Database Monitor**

**Database Monitor** displays various statistics on database in general and database activities.

To call the **Database Monitor** window please select the **Tools | Event Monitor** main

menu item.

The **Navigation bar** at the left allows you to:

- · select a desired database at the **Database** bar;
- · set monitoring options;
- · pause/resume monitoring.

The information collected is split into sections and can be obtained at the corresponding tabs.

See also:

**[Server Tools](#page-474-1)** 

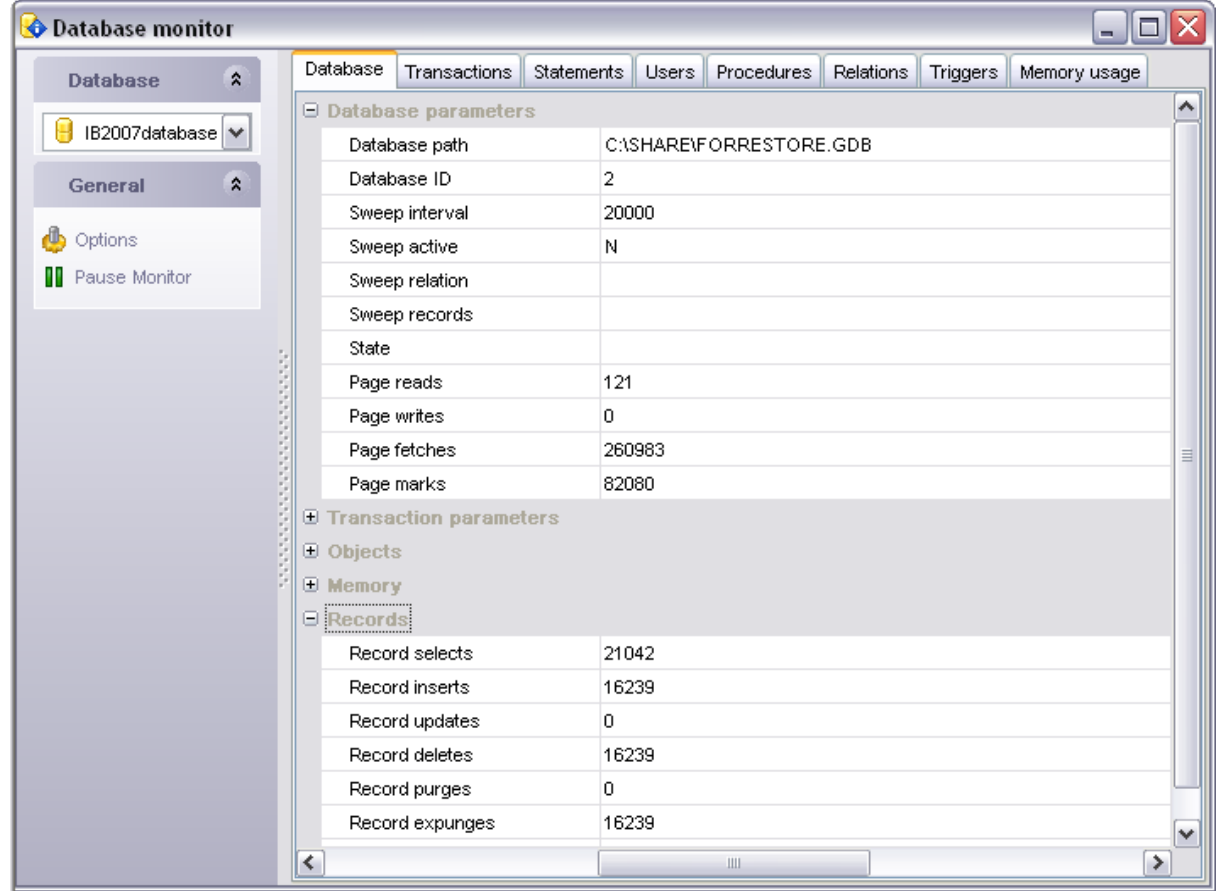

# **9.3.9 Plugins options**

On this tab the installed plugins are displayed. They are divided into the **Common tools**, that are plugins, performed for working with the program as a whole, and **Tools for objects**, performed for working with database objects. At the bottom of the window the description of the selected plugin is displayed. To install a new plugin, click button **Add**

**plugin** and select a file, where the plugin is stored. Using button **Remove plugin** you can uninstall the selected plugin. Using buttons at the right of the window you can also create, rename, delete and change the order of subfolders in **Plugins** tree to access the plugins easier.

#### **Plugin Options Tab**

On this tab the information about the selected plugin is displayed.

#### **Plugin is a common tool**

The selected plugin is performed for working with the program as a whole.

#### **Plugin is built in object editor**

The selected plugin is built-in to the database object editor (table, procedure, view, etc.).

#### **Plugin has options dialog**

The options of the selected plugin are available for editing when you will work with this plugin.

# **Unload plugin after executing**

The selected plugin will be automatically unloaded after executing.

At the right of the window the list of object editors is displayed, where those, available for the selected plugin, are checked.

At the bottom of the window you can edit the menu item and define a hot key for faster access to the plugin or to the plugin option window.

#### **Place button on toolbar**

This option places a button for activating plugin to the control panel.

See also: [Server Tools](#page-474-1)

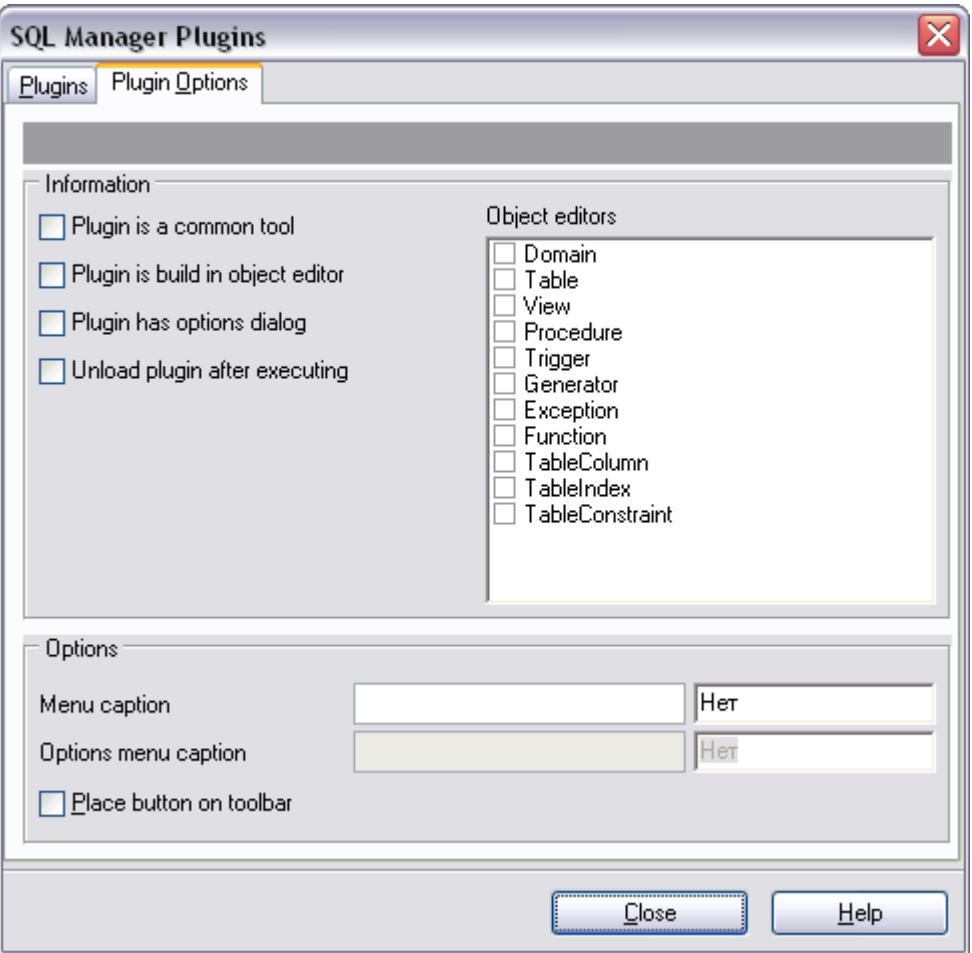

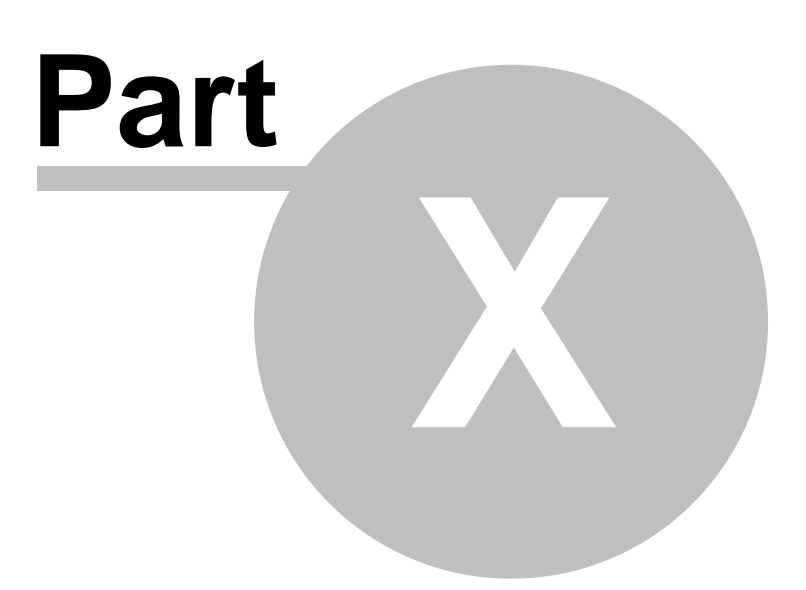

# **10 Personalization**

**SQL Manager 2008 for InterBase/Firebird** provides you with capabilities for flexible personalization of the application.

Please see the chapters below to learn how to use personalization tools effectively.

- · [SQL Manager Options](#page-496-0)
- · [Localization](#page-570-0)
- · [Keyboard templates](#page-573-0)
- · [Object templates](#page-575-0)

# **See also:**

[Getting started](#page-51-0) [Database Explorer](#page-69-0) [Database management](#page-95-0) [Database objects management](#page-137-0) [Query management tools](#page-255-0) [Data management](#page-287-0) [Import/Export tools](#page-329-0) [Database tools](#page-391-0) [Server tools](#page-474-1) [External tools](#page-577-0)

# <span id="page-496-0"></span>**10.1 SQL Manager Options**

SQL Manager 2008 for InterBase/Firebird provides full customization of the program interface, windows behavior, various options of all tools and more. This chapter informs you how to use these options.

The following list contains the three basic groups of **options** available in SQL Manager 2008 for InterBase/Firebird.

#### **[Environment Options](#page-496-1)**

General SQL Manager options: environment style, confirmations, window restrictions, [DB](#page-69-0) [Explorer,](#page-69-0) [SQL Editor,](#page-257-0) [SQL Monitor](#page-446-0), [Visual Query Builder](#page-269-0) options, and more.

#### **[Editor Options](#page-539-0)**

Customizing of all the SQL editing tools - [SQL Editor](#page-257-0), [SQL Script](#page-409-0), and more.

#### **[Visual Options](#page-554-0)**

Customizing program interface - bars, trees, menus, etc.

Besides, the Options dialog allows you to export all program settings to a *\*.reg* file for future use, e.g. when you need to move the settings to another machine (see **[Save](#page-566-0) [Settings](#page-566-0)** for details).

## **See also:**

[Localization](#page-570-0) [Keyboard Templates](#page-573-0) [Find Option dialog](#page-575-0)

# <span id="page-496-1"></span>**10.1.1 Environment Options**

**Environment Options** allow you to customize general options of the SQL Manager application.

To open the **Environment Options** window, select the **Options | Environment Options...** main menu item, or use the **Environment Options C** button on the main toolbar.

- · **[Preferences](#page-497-0)**
- · **[Full mode activation](#page-498-0)**
- · **[Confirmations](#page-499-0)**
- · **[Windows](#page-501-0)**
- · **[Tools](#page-502-0)**
- · [DB Explorer](#page-504-0)
- · [Object Editors](#page-506-0)
- · [SQL Editor](#page-509-0)
- · [SQL Monitor](#page-510-0)
- · [SQL Script](#page-511-0)
- · **[Query Builder](#page-512-0)**
- · **[Visual Database Designer](#page-515-0)**
- · [Print Metadata](#page-518-0)
- · [Data Export](#page-519-0)
- · [Database Monitor](#page-520-0)
- · [Dependencies](#page-521-0)
- · [Transactions](#page-522-0)
- · **[Fonts](#page-523-0)**
- · **[Grid](#page-525-0)**
- [Data Options](#page-527-0) [Print Data](#page-529-0) [Color & Formats](#page-530-0) [Advanced](#page-532-0) [Column Options](#page-534-0)
- · **[Localization](#page-536-0)**
- · **[Find Option](#page-537-0)**

# **See also:**

[Editor Options](#page-539-0) [Visual Options](#page-554-0) [Save Settings](#page-566-0)

#### <span id="page-497-0"></span>**10.1.1.1 Preferences**

#### **Show splash screen at startup**

Displays the splash screen of SQL Manager 2008 for InterBase/Firebird at the application startup.

## **Restore desktop on connect**

This option determines whether the previously opened windows and their positions should be restored upon connection to the database.

#### **Disable multiple instances**

Checking this option prevents one from running multiple instances of SQL Manager 2008 for InterBase/Firebird.

#### **Encrypted passwords**

Encrypts passwords for connecting to databases in Windows registry.

### $\blacksquare$  **Show desktop panel** (for MDI Environment style only)

Displays [Desktop Panel](#page-57-0) when no child windows are open.

#### **Show Full Version features**

This option is available in the Lite version of SQL Manager. When selected, a 30-day period of fully-functional usage is activated.

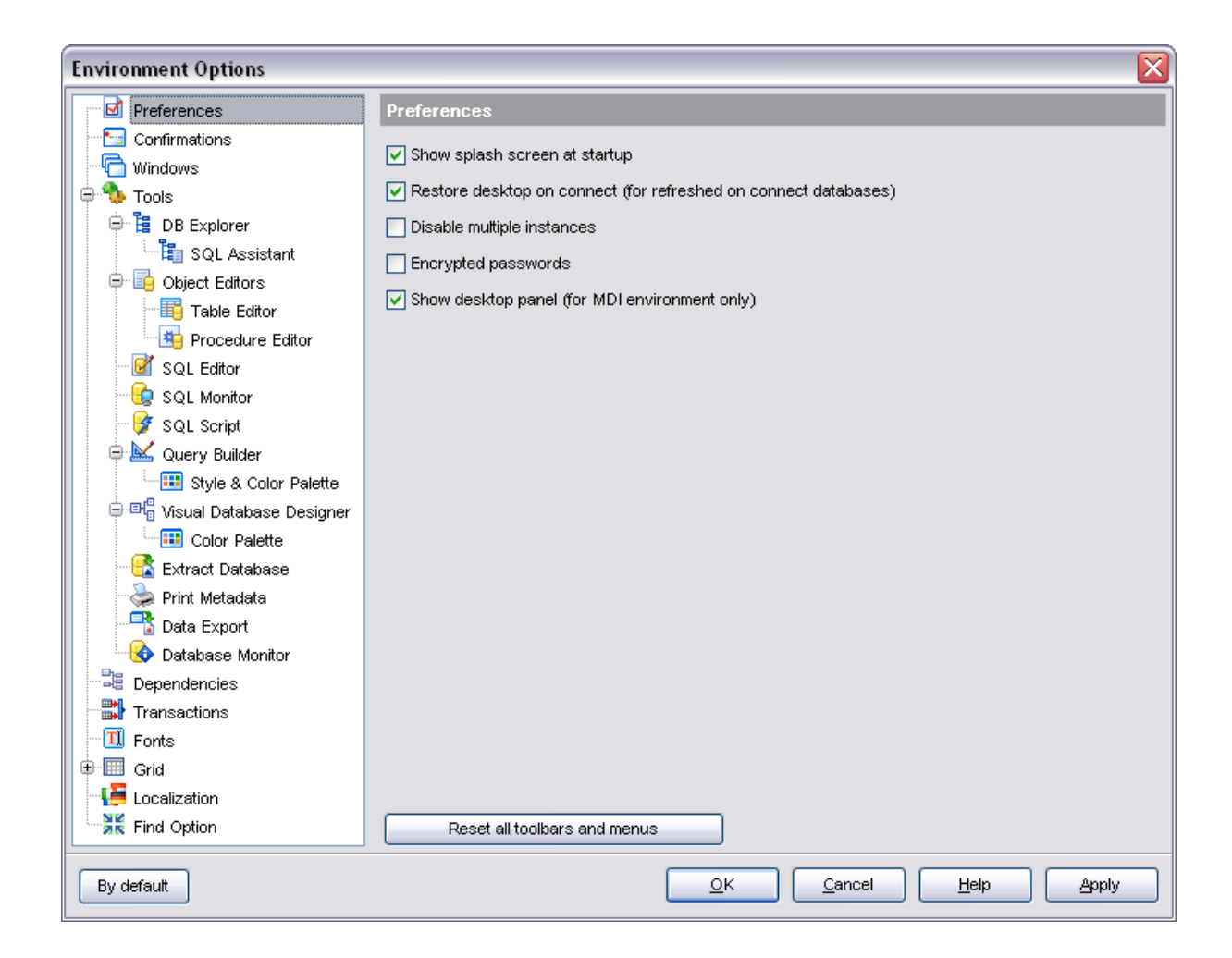

#### **See also:**

[Full mode activation](#page-498-0) **[Confirmations](#page-499-0)** [Windows](#page-501-0) [Tools](#page-502-0) [Fonts](#page-523-0) [Grid](#page-525-0) [Localization](#page-536-0) [Find Option](#page-537-0)

#### <span id="page-498-0"></span>**10.1.1.2 Full mode activation**

#### Note that when using **the FREE Lite version of SQL Manager 2008 for**

**InterBase/Firebird** (which contains functional limitations) you can activate a 30-day period of fully-functional usage. During this period you will get the splash screen displaying the number of days left every time you start the application. After the period expires, you will be able to continue using the Lite version.

To activate *the 30-day Full version mode*, please enable the **□ Show Full Version** features option of the **Preferences** dialog.

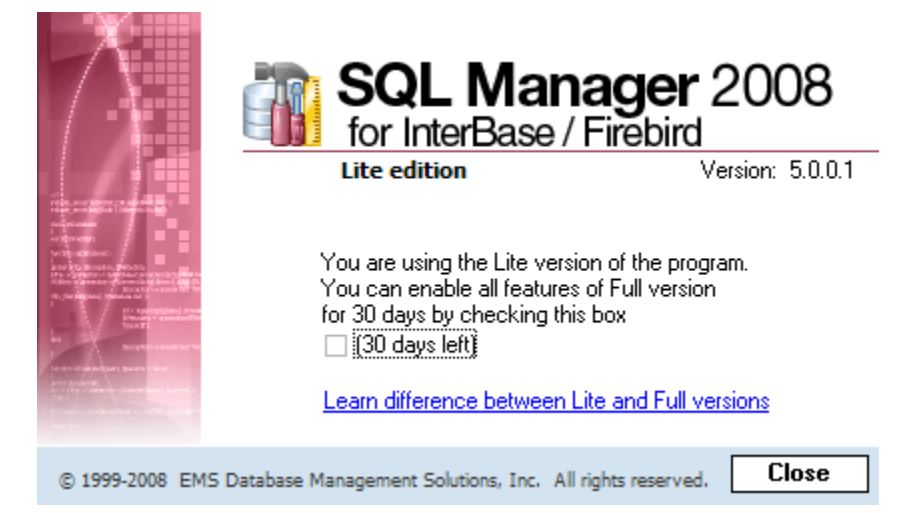

#### **See also:**

**[Preferences](#page-497-0) [Confirmations](#page-499-0) [Windows](#page-501-0) [Tools](#page-502-0) [Fonts](#page-523-0)** [Grid](#page-525-0) [Localization](#page-536-0) [Find Option](#page-537-0)

#### <span id="page-499-0"></span>**10.1.1.3 Confirmations**

# **Confirm saving the object (or document) upon closing the editor**

If this option is on, the program requires confirmation each time you want to save changes in a database object or document.

#### **Confirm dropping of object**

If this option is checked, the program requires confirmation of dropping a database object.

#### **Confirm exit from SQL Manager**

If this option is set, you are prompted for confirmation each time when you exit the application.

#### **Confirm deleting records**

This option enables/disables a confirmation dialog for deleting records.

#### **Confirm metadata changing (Changing Metadata Window)**

This option enables/disables the [Changing Metadata](#page-588-0) window.

# **Confirm addition into spell checking dictionary**

Check this option if you wish to be prompted for adding a word to the dictionary which is used for checking words spelling.

# **Confirm transformation of misprint into substitution**

If this option is checked, you need to confirm replacing a misprinted word with a corresponding substitution word.

# **Confirm transaction commit**

If this option is checked, the program requires confirmation on attempt to commit a transaction.

# **Confirm transaction rollback**

If this option is checked, the program requires confirmation on attempt to rollback a transaction.

# **Confirm transaction commit on closing data in object editors**

If this option is checked, the program prompts to commit the transaction upon closing the 'Data' tab in object editors.

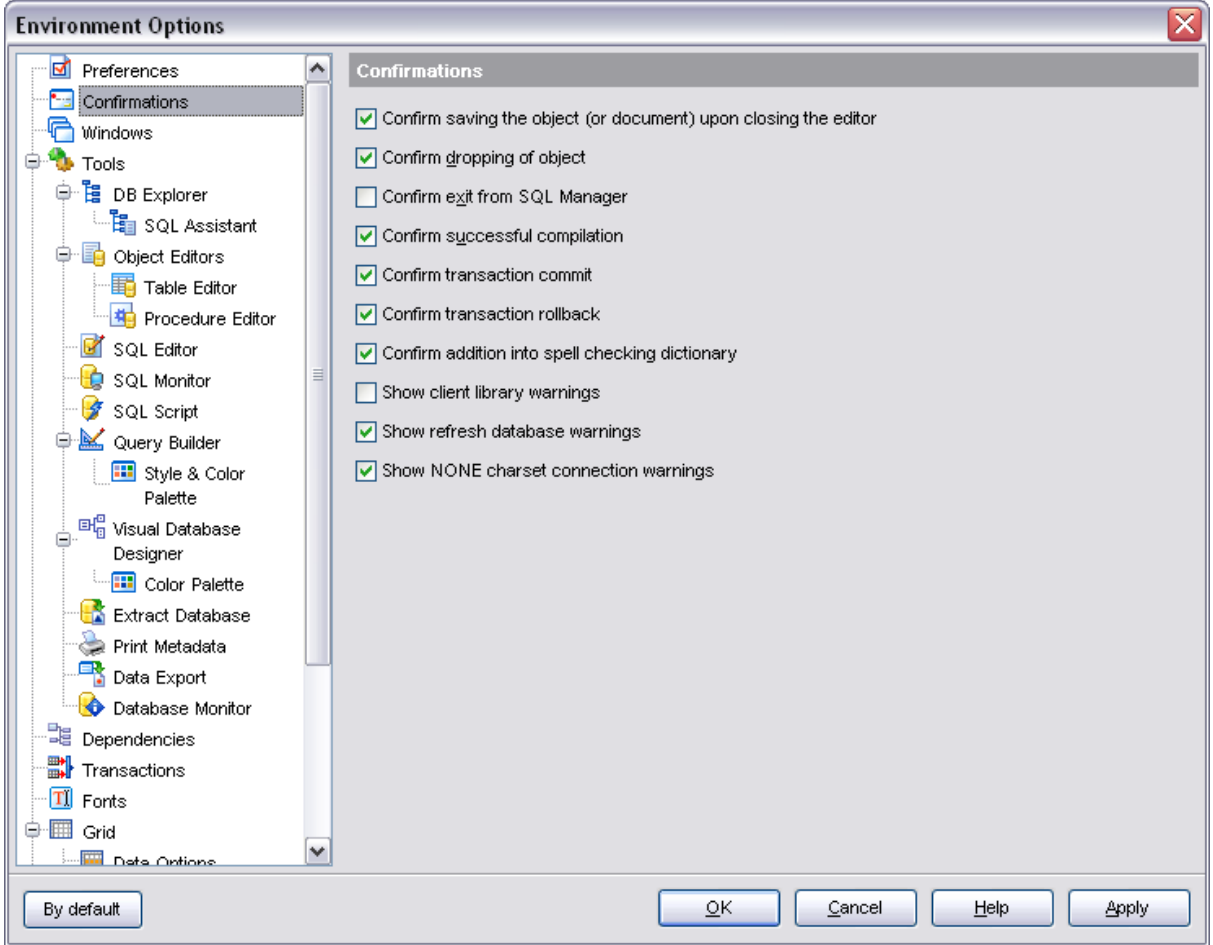

# **Transaction confirmation in SQL Editor and Query Builder**

#### **Disable transaction confirmation on closing the editor**

If this option is checked, no transaction confirmation will be required on closing [SQL](#page-257-0) [Editor](#page-257-0) and [Query Builder](#page-269-0). Specify the **default action** (*Commit* or *Rollback*) and this action will be performed automatically each time when you exit **Query Builder** or **SQL Editor**.

### **See also:**

**[Preferences](#page-497-0)** [Full mode activation](#page-498-0) [Windows](#page-501-0) [Tools](#page-502-0) [Fonts](#page-523-0) [Grid](#page-525-0) [Localization](#page-536-0) [Find Option](#page-537-0)

#### <span id="page-501-0"></span>**10.1.1.4 Windows**

#### **Environment style**

This switch allows you to define the basic window environment -  $\bigcirc$  *MDI* (like Microsoft®) Office) or *Floating windows* (like Borland® Delphi IDE).

#### **Windows restrictions**

This option allows you to set the number of editors [\(Table Editor,](#page-155-0) [SQL Editor,](#page-257-0) etc.) that can be opened at the same time.

#### **Zoom options**

This group of options is only available if **Environment Style** is set to *Floating windows environment*. It allows you to set maximization size for child windows:

- *Full screen*
- *Restricted by Main Form*
- *Restricted by Main Form and DB Explorer*
- *Justified my Main Form and DB Explorer*.

#### **Bar style for child forms**

Here you can define the location of action buttons:  $\bullet$  within the *Navigation bar* (on the left) and/or  $\odot$  on the *Toolbar*.

If necessary, you can also  $\boxtimes$  **Enable floating toolbars** for your application.

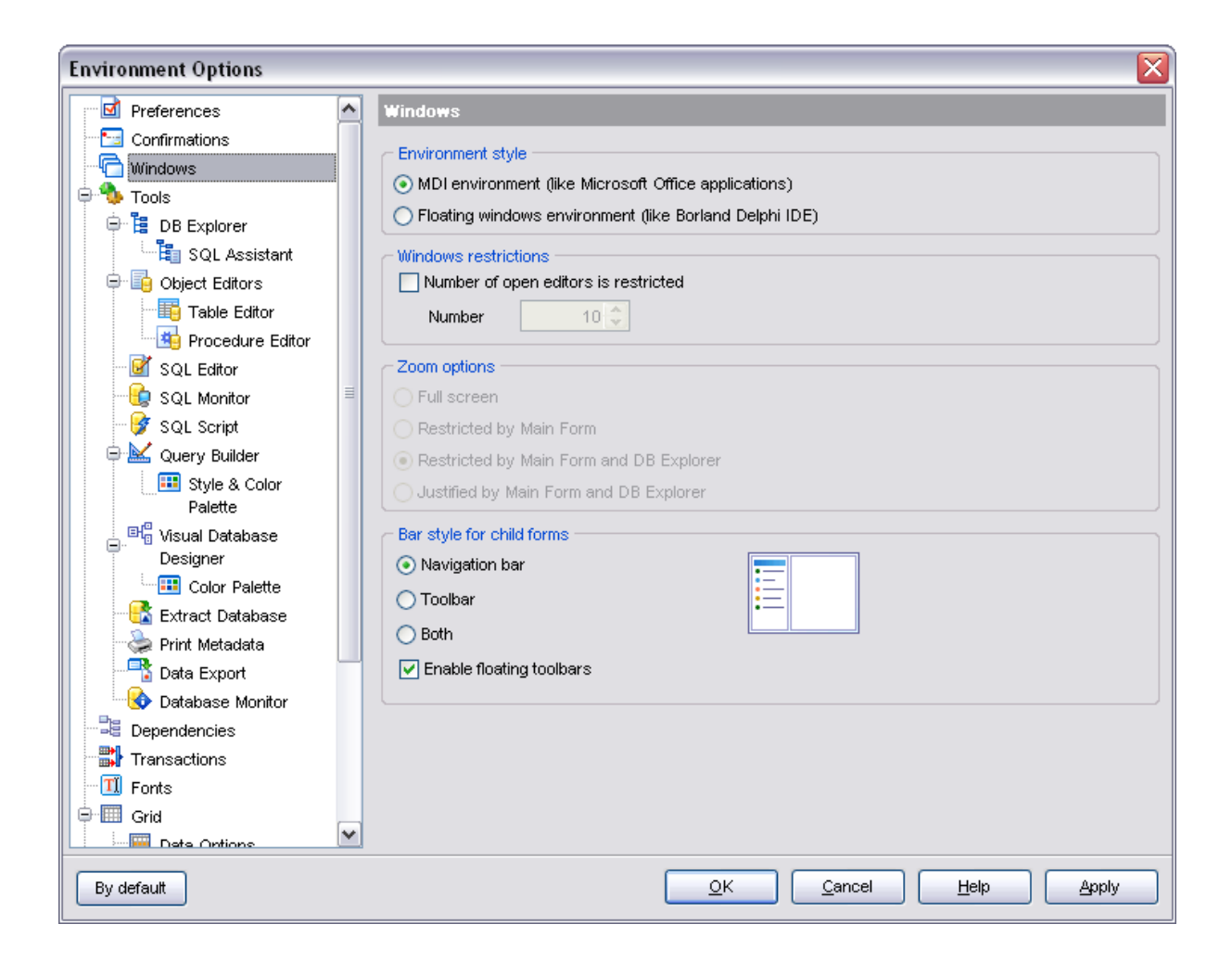

# **See also: [Preferences](#page-497-0)** [Full mode activation](#page-498-0) **[Confirmations](#page-499-0) [Tools](#page-502-0)** [Fonts](#page-523-0) [Grid](#page-525-0) [Localization](#page-536-0) [Find Option](#page-537-0)

# <span id="page-502-0"></span>**10.1.1.5 Tools**

#### **Show only connected databases in drop-down menu**

If this option is checked, only connected databases are displayed in drop-down menus of such tools as Ouery Builder, [SQL Script,](#page-409-0) etc.

# **Don't fill server lists in connection forms**

If this option is checked, the server list will be filled up with the names of most recently used servers that are stored locally in the Windows registry. Otherwise, SQL Manager will scan the network to fill in the server lists in connection forms.

# **Allow using parameters in query text**

This feature allows you to specify different values within a query in a popup dialog just before the query execution. Use the colon ('*:*') character before an identifier (e.g. :P1) to specify a parameter within the query.

# **Asynchronous query execution**

Check this option to allow executing queries in background mode (asynchronously).

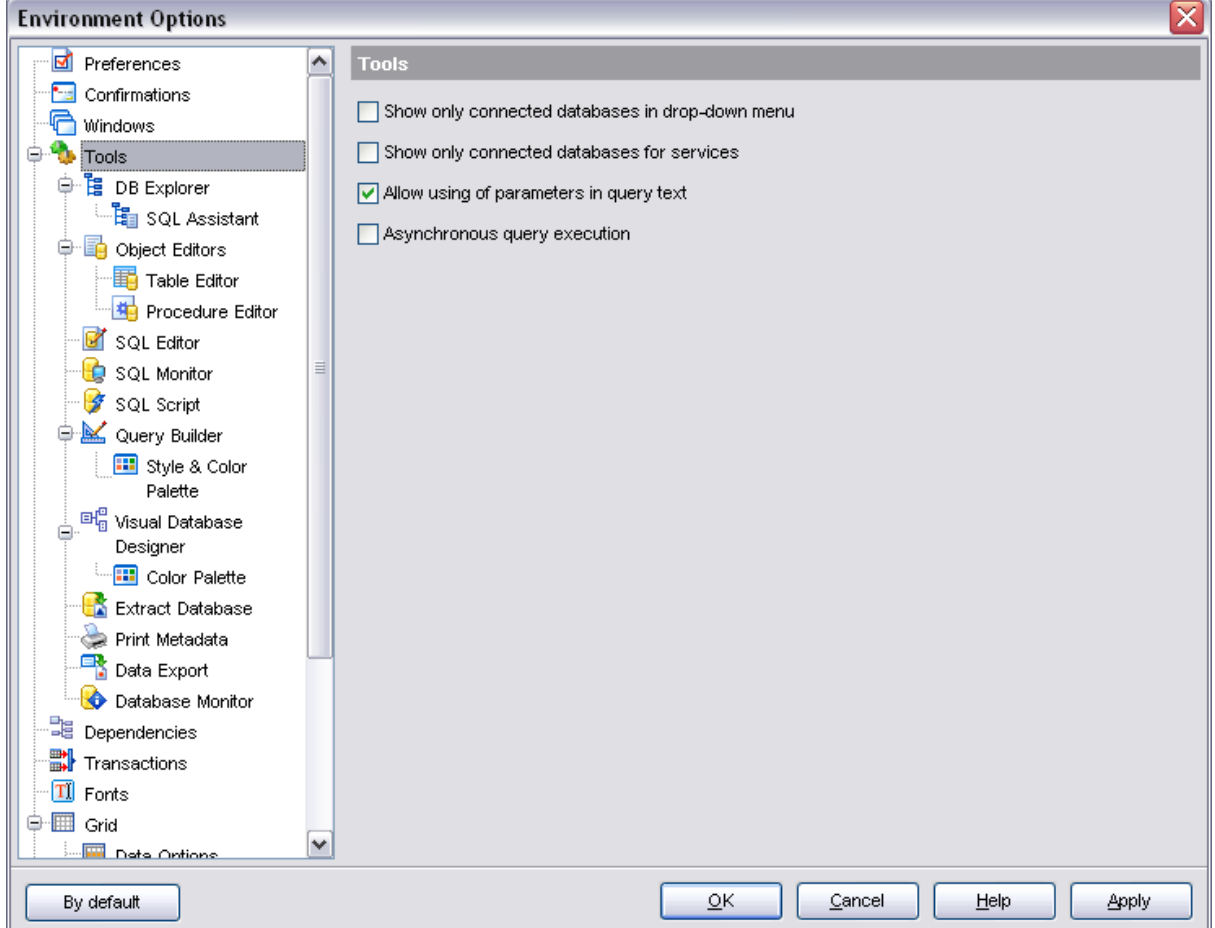

# **See also:**

[Preferences](#page-497-0) [Full mode activation](#page-498-0) [Confirmations](#page-499-0) [Windows](#page-501-0) **[Fonts](#page-523-0)**
[Grid](#page-525-0) [Localization](#page-536-0) [Find Option](#page-537-0)

10.1.1.5.1 DB Explorer

### **Show hosts in DB Explorer**

Shows/hides database hosts in the **[DB Explorer](#page-69-0)** tree.

#### **Show table subobjects**

Shows/hides table subobjects (fields, indexes, etc.) in the [DB Explorer](#page-69-0) tree.

## **Show procedure subobjects**

Toggles displaying stored procedure subobjects (input/output parameters) in the [DB](#page-69-0) [Explorer](#page-69-0) tree.

### **Show view subobjects**

Shows/hides view subobjects (fields, triggers, etc.) in the [DB Explorer](#page-69-0) tree.

## **Show UDF subobjects**

Toggles displaying UDF subobjects in the [DB Explorer](#page-69-0) tree.

### **Sort by aliases**

Use this option to apply sorting registered databases by their aliases in the [DB Explorer](#page-69-0) tree.

## **Show system objects**

Shows/hides system objects (starting with RDB\$) in the [DB Explorer](#page-69-0) tree.

#### **Search by categories**

This option determines the search scope when the [Find Item](#page-86-0) feature is used: if this option is selected, the search is performed within the currently selected category (node in the tree) only.

## **Use Case Sensitive search**

This option determines the search scope when the [Find Item](#page-86-0) feature is used: if this option is selected, the search performed is CASE Sensitive.

## **Detect erroneous objects**

Toggles displaying the objects with "broken" DDL.

## **Rename objects by editing in place**

Allows you to edit object names in [DB Explorer](#page-69-0) by selecting any object and clicking its alias one more time.

## **Refresh objects on showing in SQL Assistant**

This option enables/disables refreshing objects each time they are displayed in [SQL](#page-89-0) [Assistant.](#page-89-0)

#### **Recent objects count**

Defines the number of objects displayed within the [Recent](#page-82-0) tab of the [DB Explorer](#page-69-0).

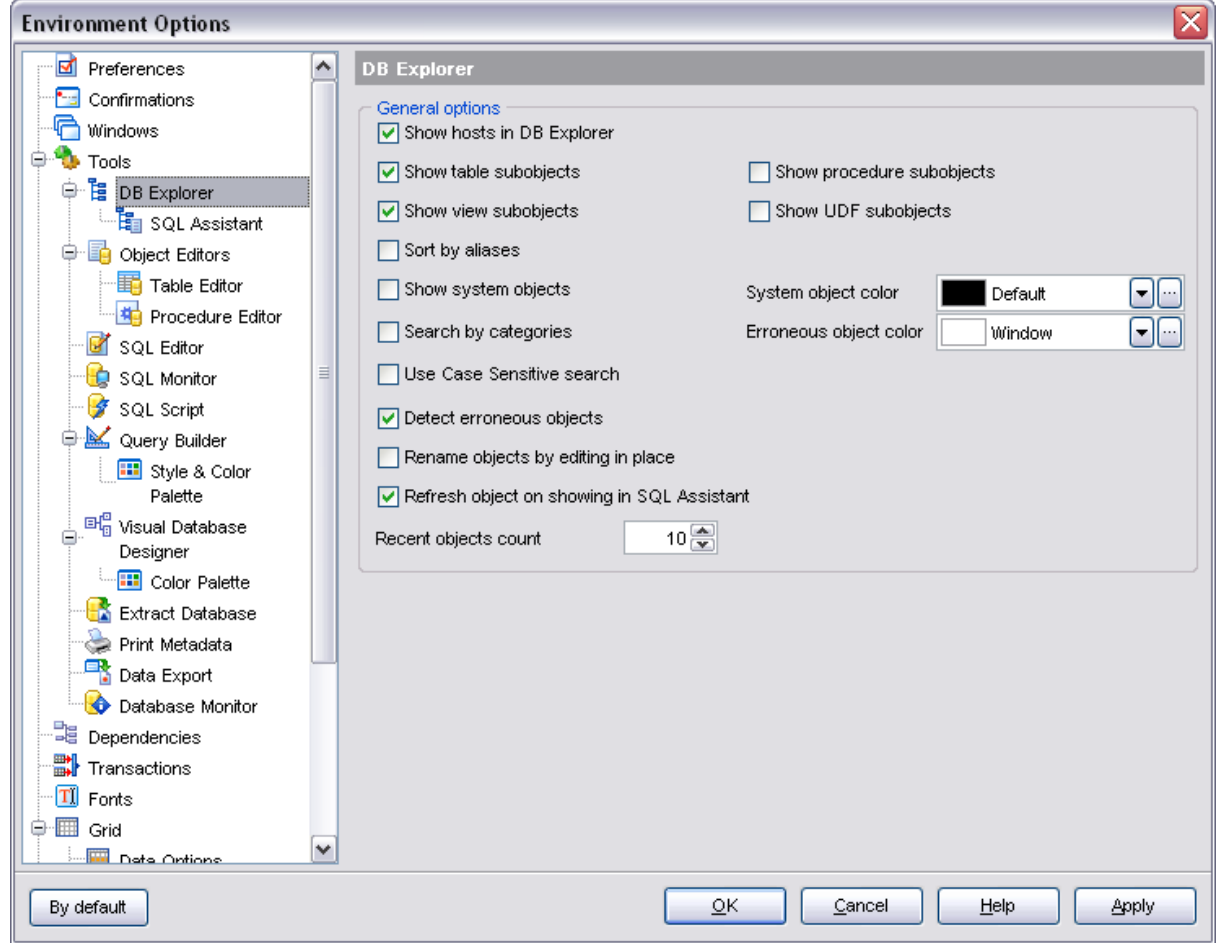

10.1.1.5.1.1 SQL Assistant

## **Tables' Details in SQL Assistant**

Switches the [SQL Assistant](#page-89-0) mode for displaying table fields, indices, foreign keys, table status, definition or description. Also you can set the mode for displaying views, UDF's, procedures, exceptions and generators.

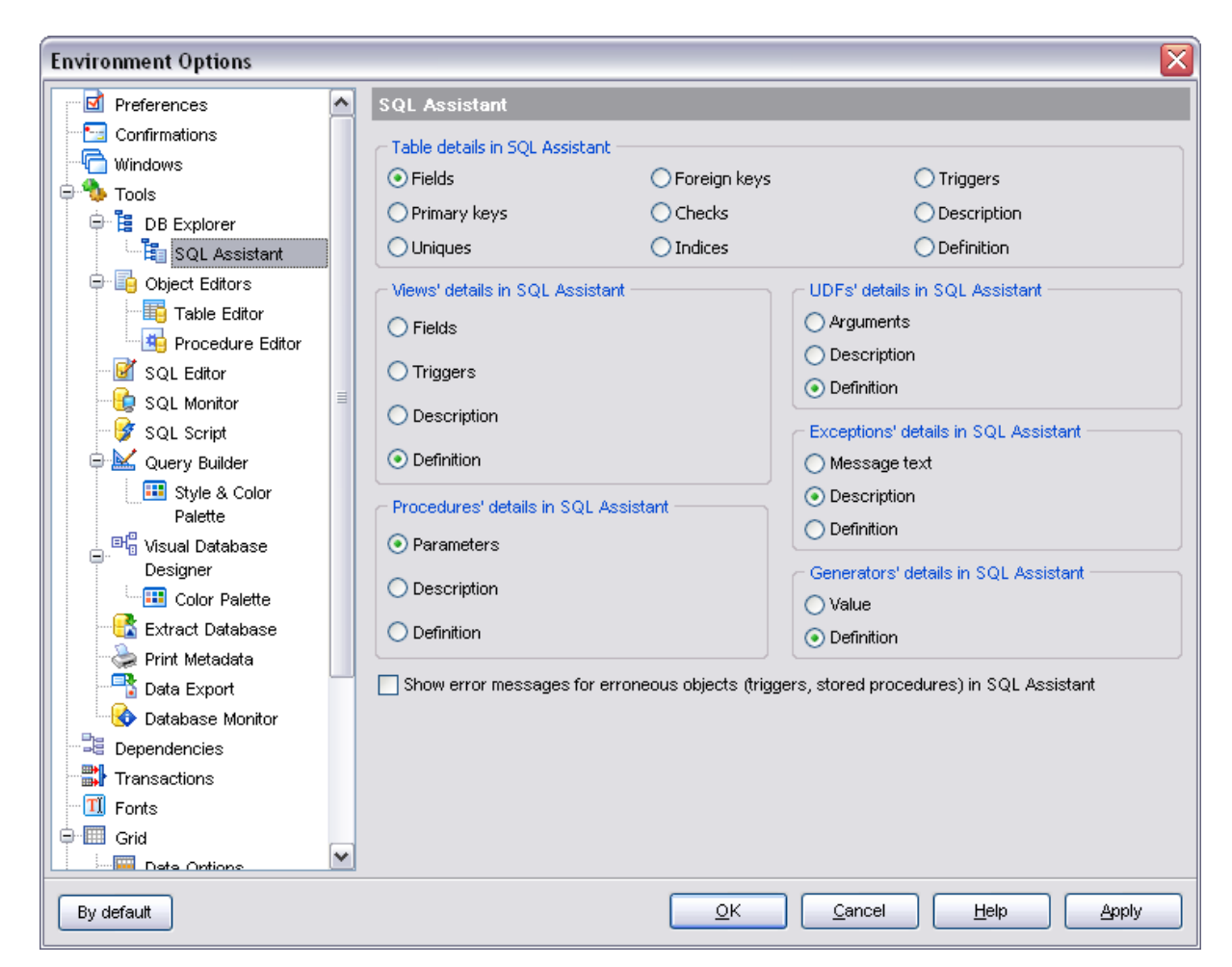

10.1.1.5.2 Object Editors

### **Set grants when compiling (triggers, stored procedures)**

Allows to set grants on the object automatically when compiling its definition.

## **Show privileges in objects' DDL**

Toggles displaying the script fragment for setting grants at the DDL tab of the object editor.

## **Show description in objects' DDL**

Toggles displaying the script fragment for setting description at the DDL tab of the object editor.

## **Show Trigger Messages in triggers' DDL**

Toggles displaying the script fragment for setting trigger messages at the DDL tab of the trigger editor.

## **Automatically show Object Explorer (tables, stored subobjects)**

Enables/disables the Object Explorer panel within the Navigation bar of [Table Editor.](#page-155-0)

## **Word wrap of objects' description**

Toggles word wrapping at the Description tab in object editors.

## **Always open the Edit tab**

If this option is checked, the **Edit** tab is activated by default on opening an object table in the object editor.

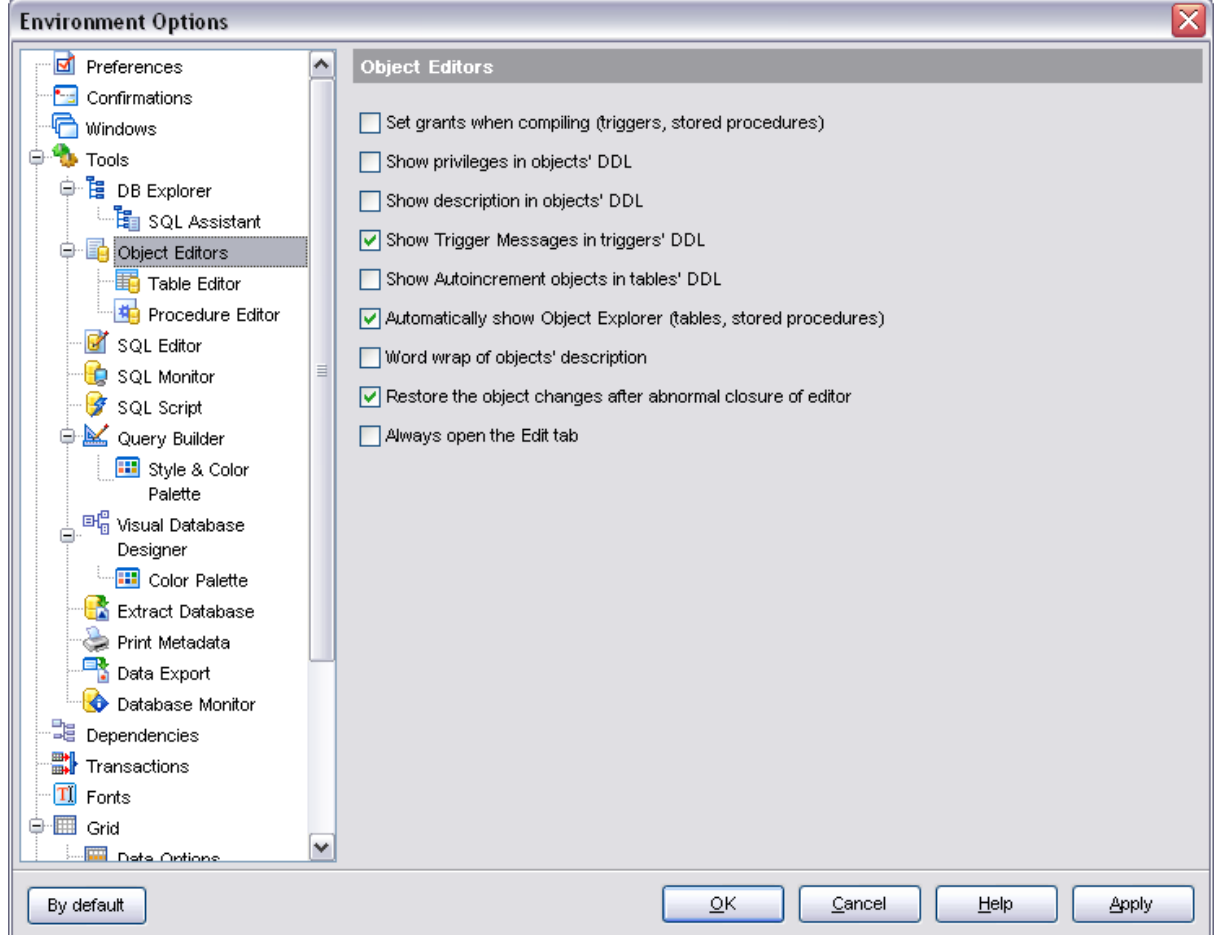

## **Object list style**

These options allow you to define the style of the combo-boxes used to select database objects (e.g. *Table or view* in [Trigger Editor\)](#page-205-0). Objects can be represented as a *tree*, a *list* sorted by namespace or a *list sorted by name*. Use the **□ Ignore case** option to enable/disable case sensitive sorting.

10.1.1.5.2.1 Table Editor

#### **Always open the Fields tab**

Always opens the **Fields** tab default on activating the [Table Editor.](#page-155-0)

## **Change tab from Object Explorer**

If checked, allows switching between [Table Editor](#page-155-0) tabs by cliking on the corredsponding item in the Object Explorer.

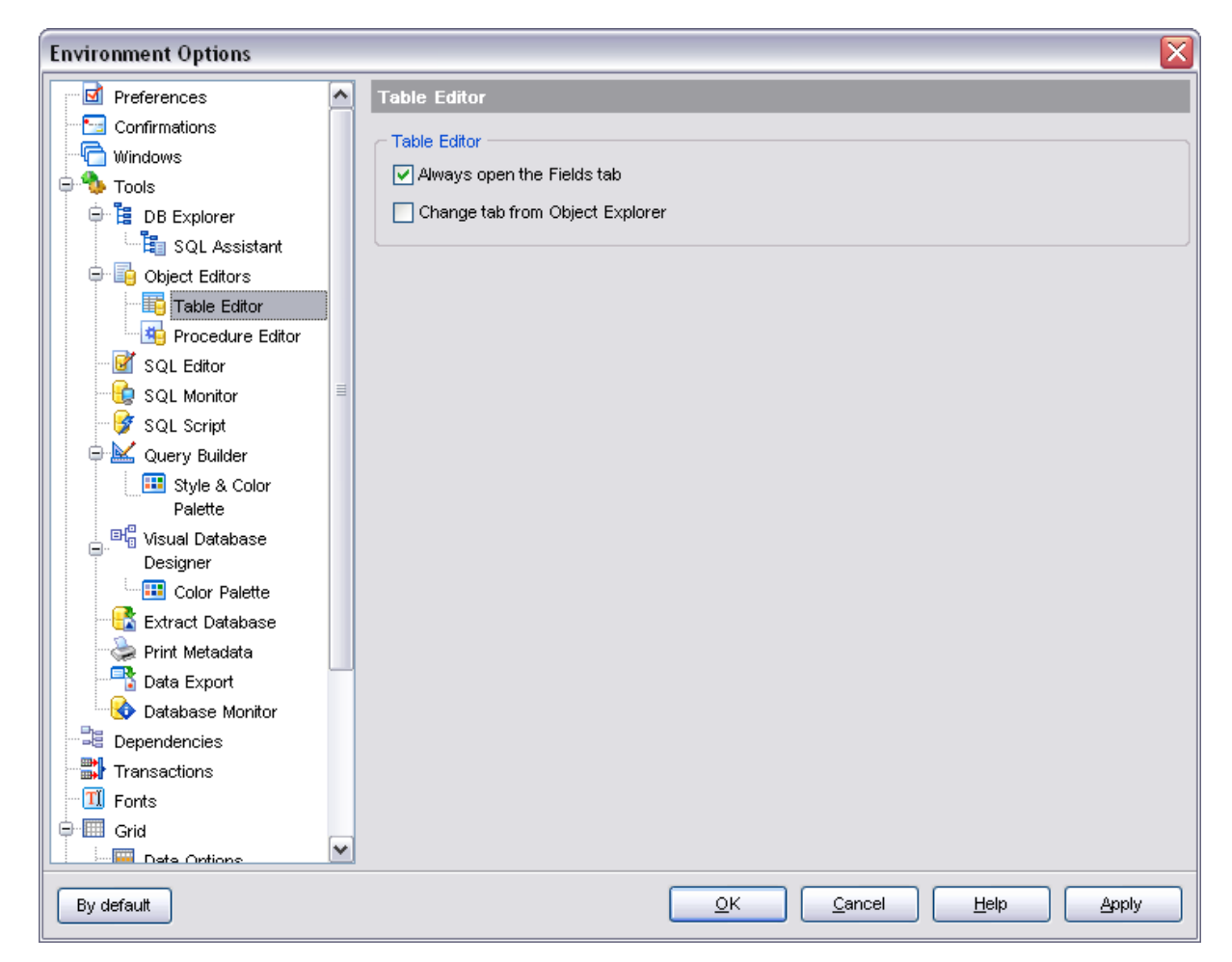

10.1.1.5.2.2 Procedure Editor

## **Recompile dependencies**

Recompiles the definition of objects that refer to the current procedure.

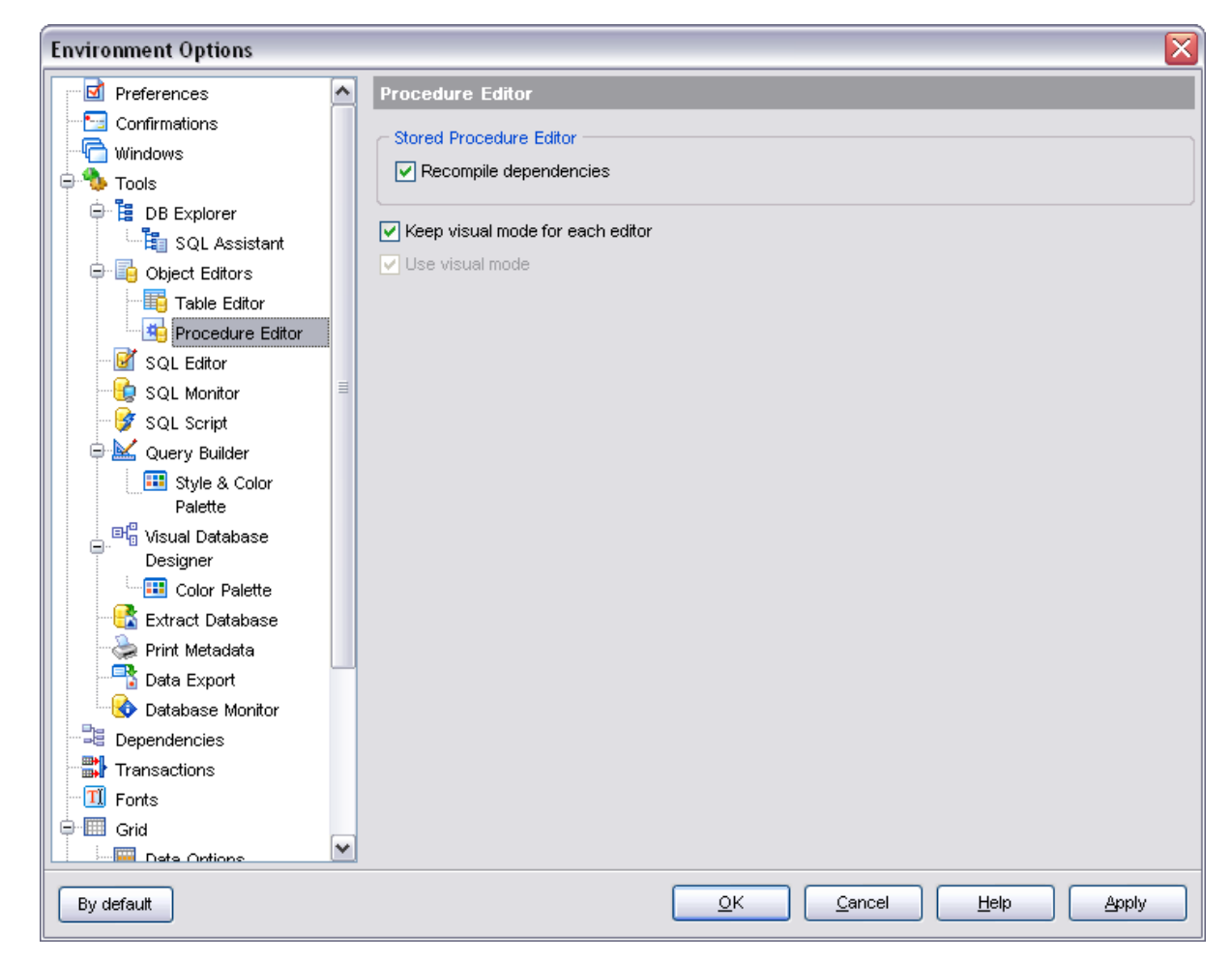

10.1.1.5.3 SQL Editor

## **Fetch all data**

If this option is checked, all the records according to the query are extracted from the tables, otherwise - only those displayed within the **Results** tab of [SQL Editor.](#page-257-0)

## **Explain query on execution**

If this option is checked, the [query plan](#page-263-0) is displayed at the bottom of the [SQL Editor](#page-257-0) window.

#### **Show result for each query**

With this option checked, when you [execute](#page-264-0) two or more queries (divided by "GO"), the result of each query will be displayed. Otherwise, only the result of the last query will be displayed.

#### **Show results on Edit tab**

If this option is checked, the **Results** tab is displayed as a separate tab.

#### **Execute selected text separately**

Check this option to allow [execution](#page-264-0) of the selected statement separately.

## **Write only successfully executed queries to database SQL log file**

If this option is checked, unsuccessful queries will not be saved to the SQL Editor log file

(see [Setting log options](#page-125-0) in the [Database Registration Info](#page-116-0) dialog).

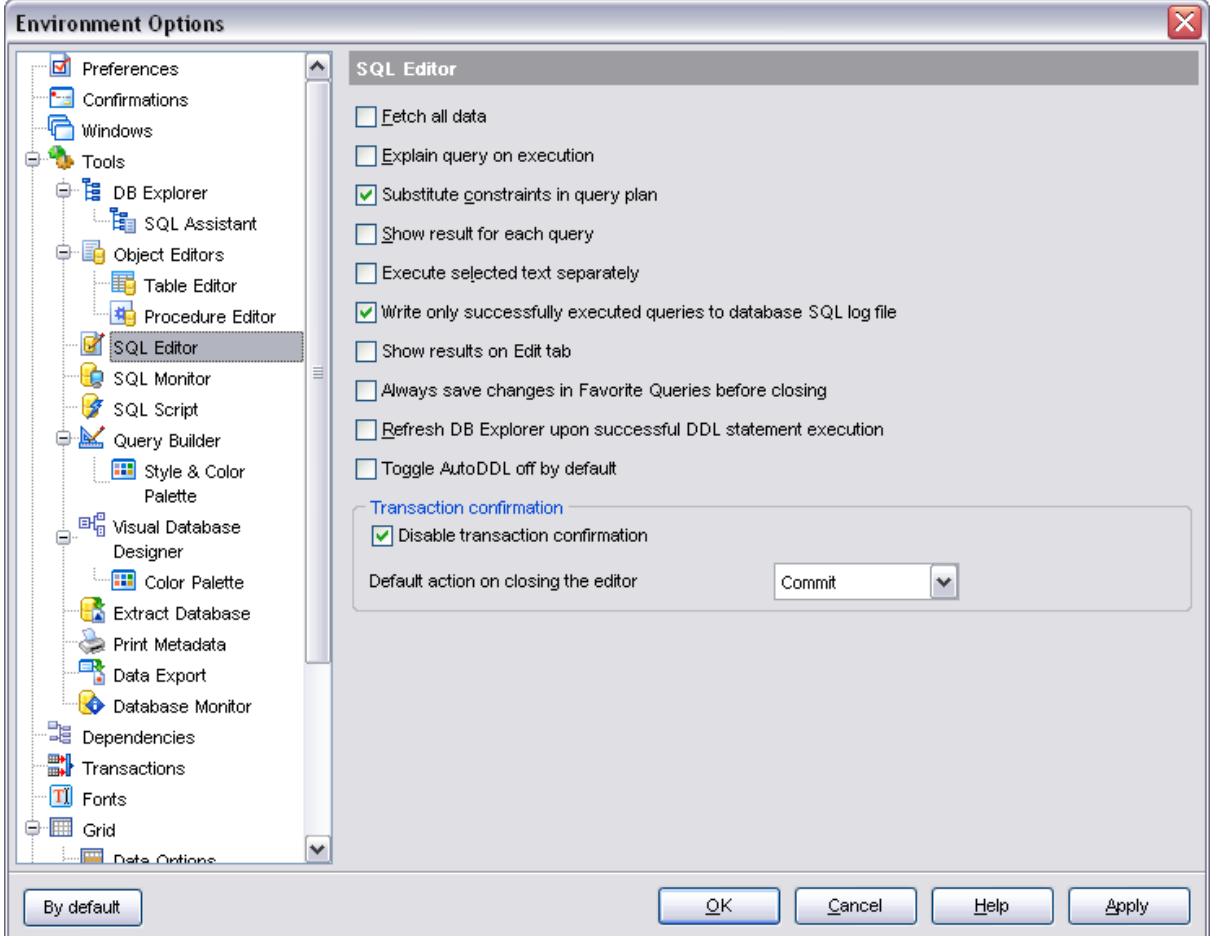

## **Always save changes in Favorite Queries before closing**

This option enables/disables saving changes in SQL queries marked as [Favorite](#page-93-0) automatically upon closing the editor.

## **Refresh DB Explorer upon successful DDL statement execution**

If this option is selected, the content of [DB Explorer](#page-69-0) is refreshed each time a DDL statement is [executed](#page-264-0) successfully in [SQL Editor.](#page-257-0)

## **Transaction confirmation**

## **Disable transaction confirmation**

If this option is checked, no transaction confirmation will be required on closing [Visual](#page-269-0) [Query Builder](#page-269-0) and [SQL Editor.](#page-257-0) Specify the **default action** (*Commit* or *Rollback*) and this action will be performed automatically each time when you close the editor.

10.1.1.5.4 SQL Monitor

## **SQL log**

This group of options allows you to enable logging of all [SQL Monitor](#page-446-0) events to a file.

Check the **Log SQL Monitor events to file** option, specify the path to the log file using the  $\Box$  button, and enter a name for the *\*.sql* file. To clear the log file after it reaches some definite size, check the **Clear log file when it is greater than...** option and set the maximum file size (in Kilobytes).

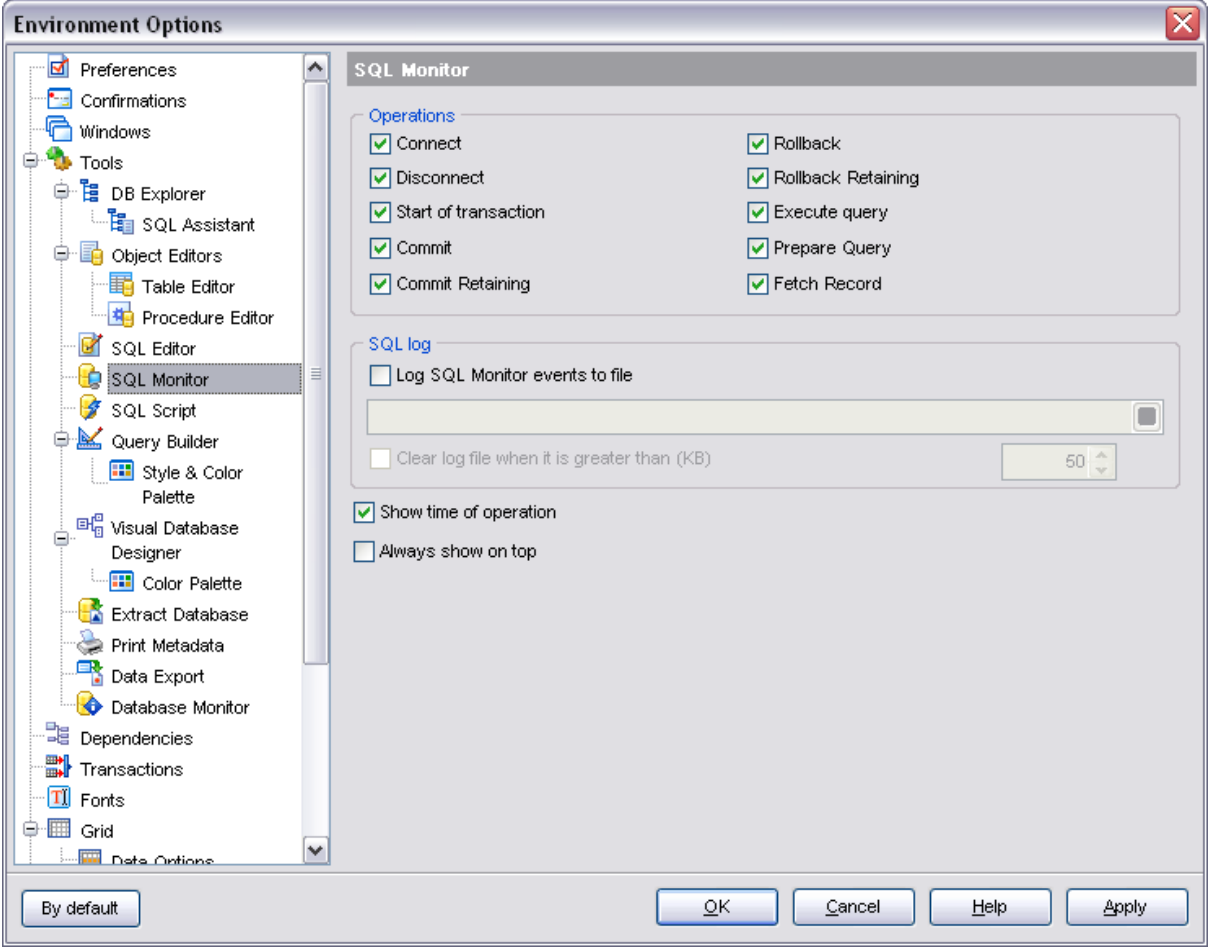

## **Show time of operation**

If this option is checked, the execution time of logged operations is added.

### **Always show on top**

Displays the SQL Monitor window always on top.

10.1.1.5.5 SQL Script

### **Abort script on error**

If this option is checked, script execution is aborted if an error occurs.

## **Rollback on abort**

This option is only available if the **Abort script on error** option is checked. This option evokes automatic rollback when script execution is aborted.

## **Enable parsing**

With this option checked, [SQL Script Editor](#page-409-0) parses the loaded script to enable fast navigation in the [Script Explorer](#page-412-0) tool.

## **Show message when done**

Displays a message box on finishing script execution.

### **Show info messages**

Select this option to enable information messages when working with scripts.

## **Don't clear error list on selected text execution**

If this option is checked, the error list is not cleared upon execution of the selected statement.

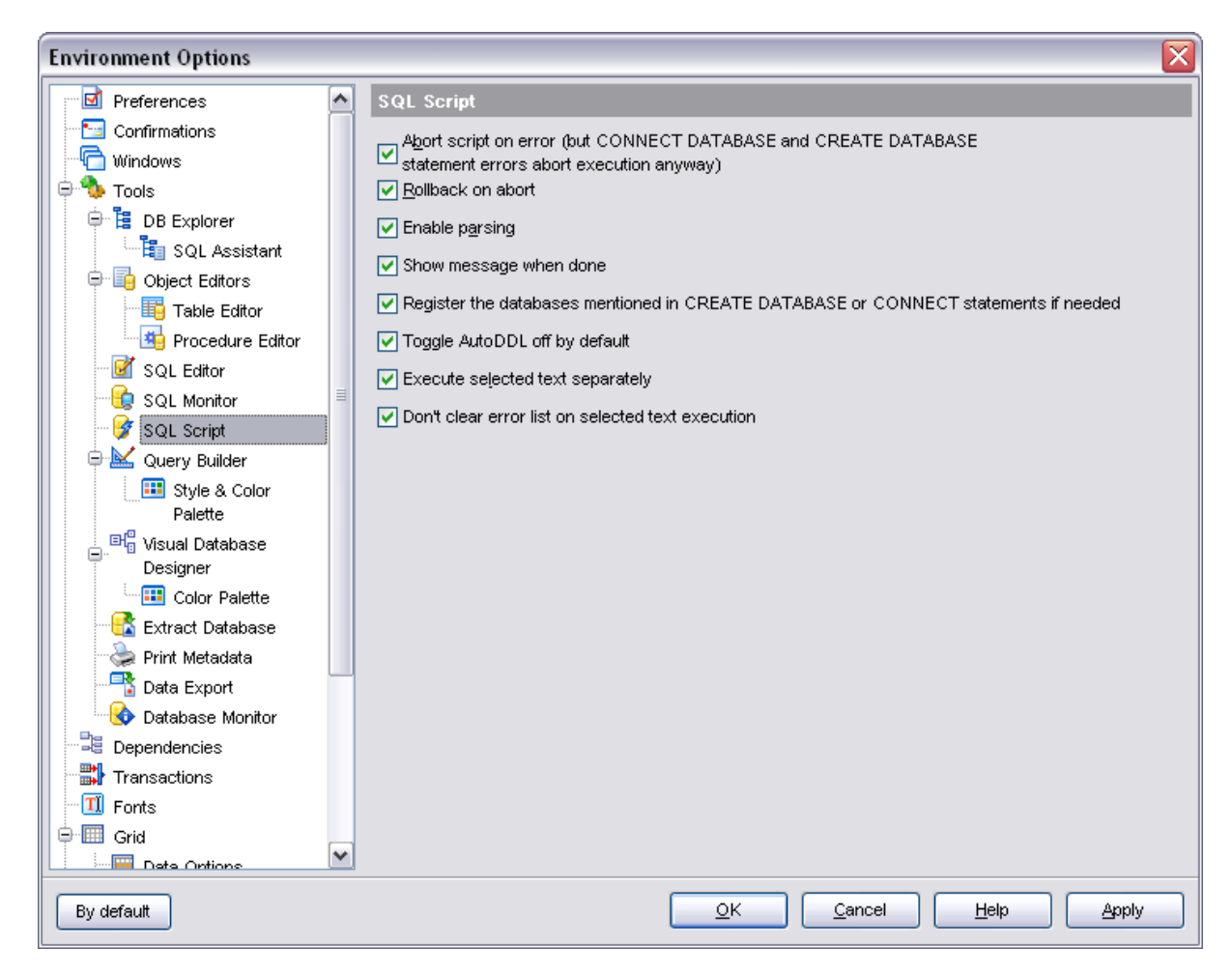

10.1.1.5.6 Query Builder

### **General options**

## **Allow SELECT queries only**

When this option is checked, the *INSERT*, *UPDATE* and *DELETE* statements are not

allowed in [Query Builder](#page-269-0).

## **Select condition row**

Displays the selected condition in different rows on the **Criteria** and **Grouping Criteria** tabs of **Query Builder**.

## **Drag field name**

Displays the dragged field name in the **Builder** area.

## **Hide selection when inactive**

Hides the selection when the [Query Builder](#page-269-0) window is inactive.

## **Show field types**

Displays the field type next to the field name in the Table box.

## **Union all by default**

Check this option to use the *UNION ALL* expression in **[Query Builder](#page-269-0)** by default. The *UNION* keyword allows you to include the results of two *SELECT* statements in one resulting table.

The *ALL* parameter incorporates all rows into the results, including duplicates. If not specified, duplicate rows are removed.

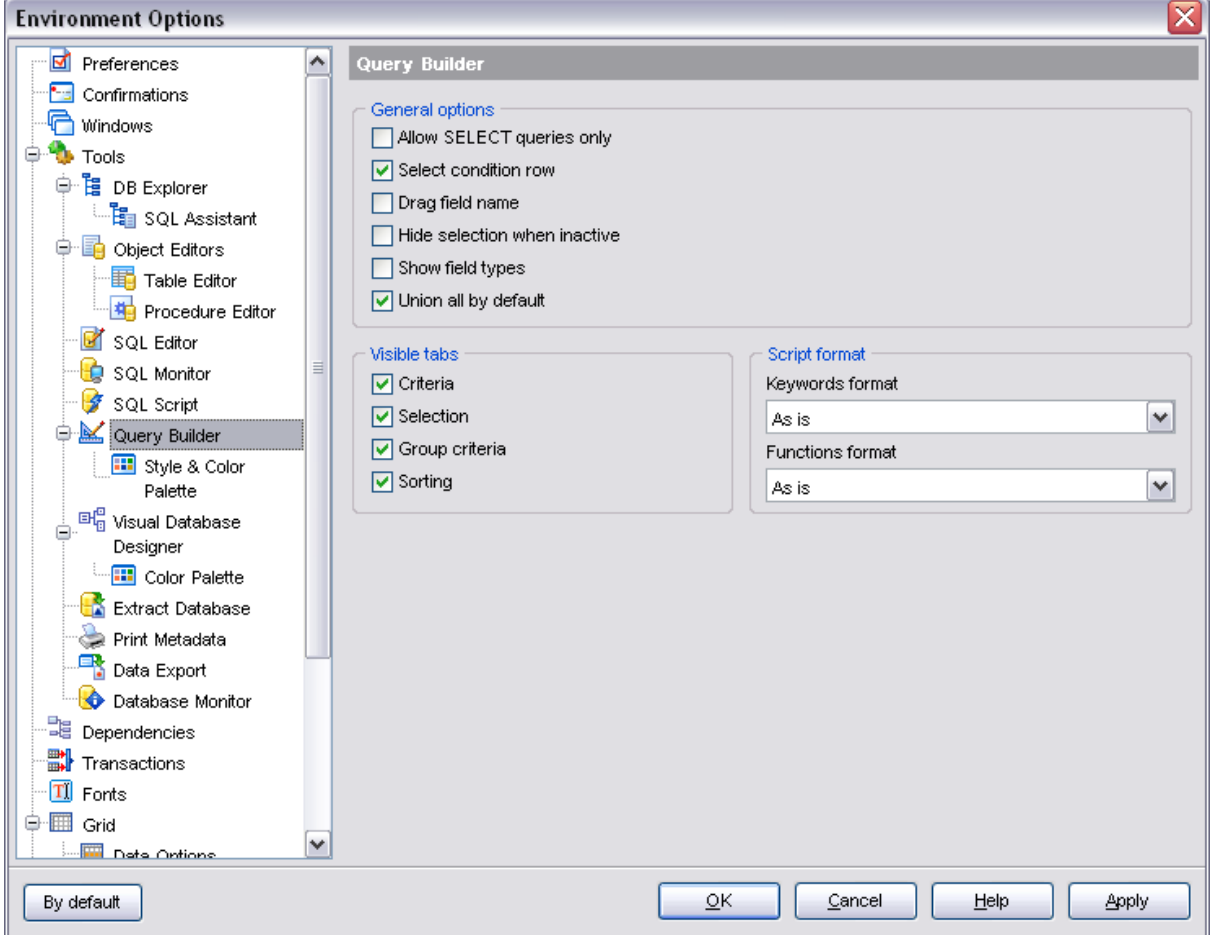

### **Visible tabs**

These options specify which **[Query Builder](#page-269-0)** tabs are available and which are not. Use the check boxes to make the corresponding tabs visible/invisible.

## **Script format**

These options specify case formatting of keywords and functions in query text within the [Edit](#page-279-0) tab: *As is* keeps the original case, *Uppercase* sets all the keywords/functions to the upper case, *Lowercase* sets all the keywords/functions to the lower case, and *First upper* sets the first letters of all keywords/functions to the upper case.

Additionally, you can set styles and color for all **Query Builder** objects by using [Style](#page-514-0) [and Color Palette](#page-514-0).

<span id="page-514-0"></span>10.1.1.5.6.1 Style & Color Palette

### **Style**

These options specify the way various [Query Builder](#page-269-0) elements look: the **Condition button**: *Flat*, *3DLook*, *Raised*; **object borders**: *Bump*, *Etched*, *Raised*, *Sunken*. If necessary, you can also specify **flatness** for objects and buttons using the corresponding options.

## **XP tables style**

This option determines the appearance of non-client areas of tables in [Query Builder](#page-269-0).

### **Show icons on tabs**

With this option selected, you can see icons next to the tab names in [Query Builder](#page-269-0).

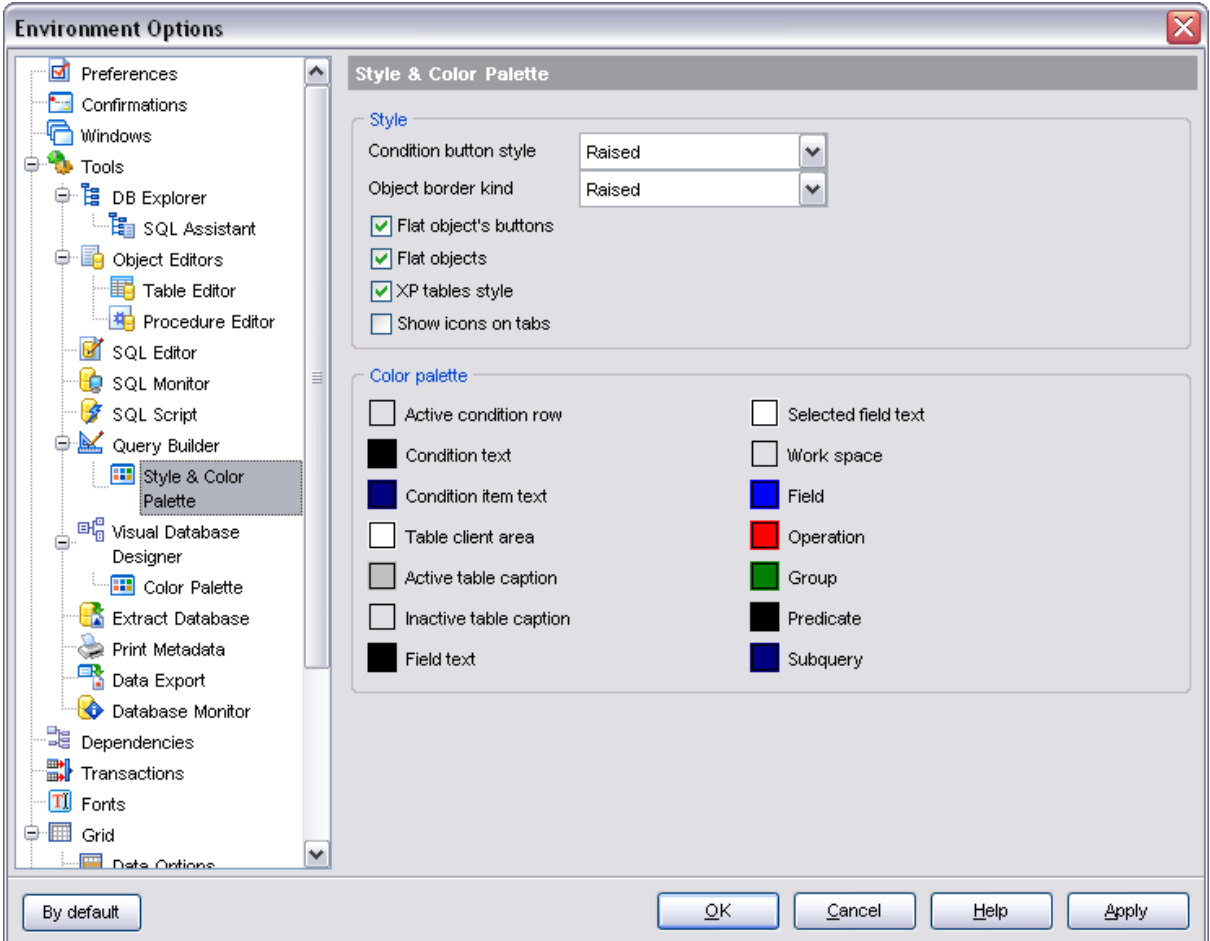

#### **Color palette**

These options define the colors of various [Query Builder](#page-269-0) elements: *active condition row*, *condition text*, *condition item text*, *table client area*, etc. Click an item to select a color for the corresponding element using the **Color** dialog where you can specify the required color from the palette.

#### 10.1.1.5.7 Visual Database Designer

#### **Model notation**

When you work in [Visual Database Designer](#page-395-0), you can choose one of the following modeling notations:

- · Integration DEFinition for Information Modeling (IDEF1X);
- · Information Engineering (IE).

The *IDEF1X* and *IE* notations use different symbols to represent relationships between entities (and tables).

## **Draw PRIMARY KEY fields separately**

Separates Primary key fields from other fields with a horizontal line.

## **Draw entities icons**

Displays icons at the left of each entity header according to its type.

## **Draw attributes icons**

Displays icons at the left of each attribute according to its type (Primary key, Foreign key, ordinary field).

## **Draw only names of entities**

Enables highlight for entity names only.

# **Draw FOREIGN KEY fields separately**

Enables highlight for Foreign key fields.

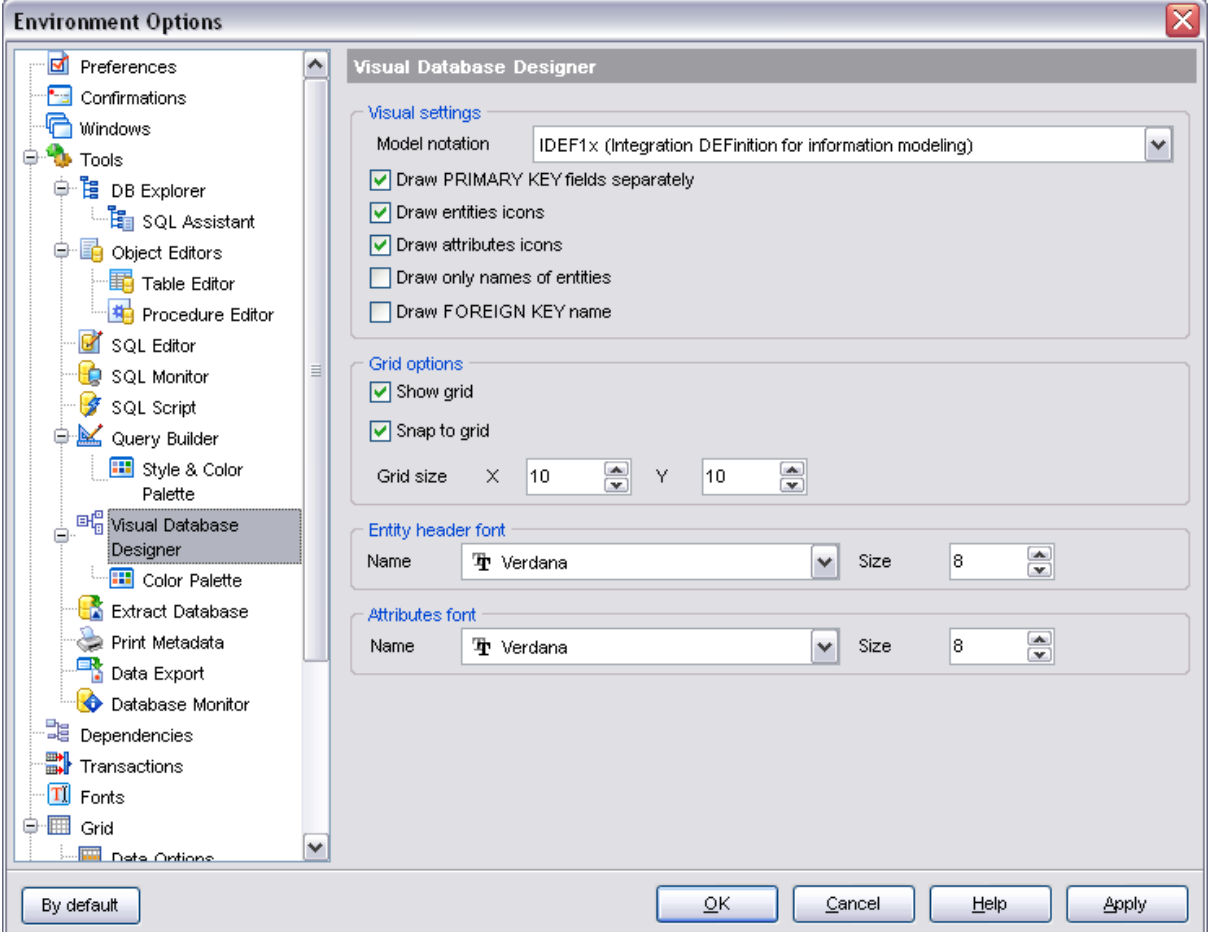

## **Show grid**

Displays dots in the diagram area to make the grid visible.

# **Snap to grid**

Automatically aligns entities on the form with the nearest grid line. You cannot place an entity in between grid lines.

## **Grid size**

Sets grid spacing in pixels along the *x-* and *y-*axes. Specify a higher number to increase grid spacing.

## **Entity header font**

Select a font type and size to display entity headers.

## **Attributes font**

Select a font type and size to display attributes.

Additionally, you can set color for all **VDBD** diagram objects using [Color Palette.](#page-517-0)

#### <span id="page-517-0"></span>10.1.1.5.7.1 Color Palette

These options define the colors of various [Visual Database Designer](#page-395-0) elements: *work area*, *work area text*, *entity*, *entity caption text*, *attribute text*, etc. Click an item to select a color for the corresponding element using the **Color** dialog where you can specify the required color from the palette.

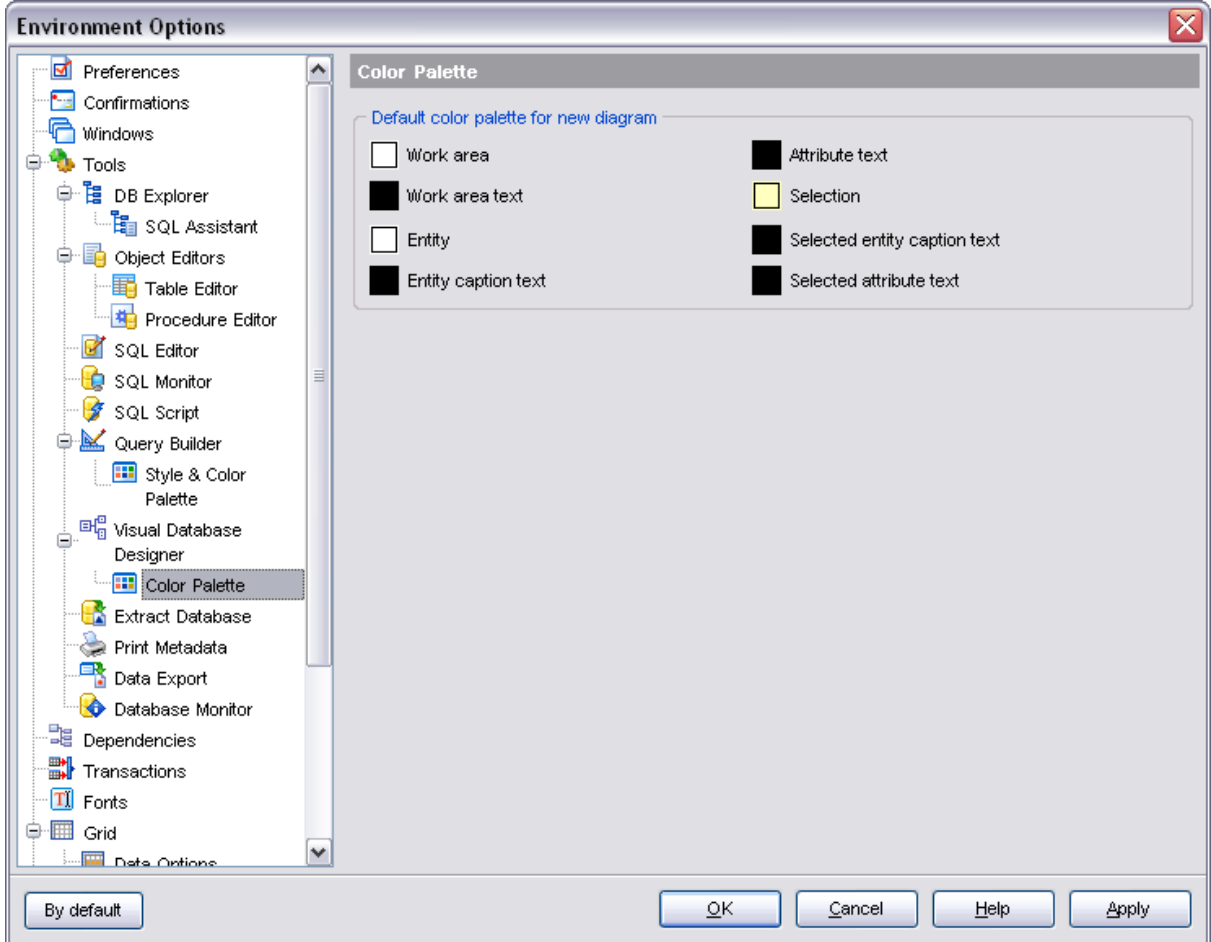

10.1.1.5.8 Extract Database

Current tab allows you to customize settings of the **[Extract Database Wizard](#page-412-1)**.

### **Automaticaly load template on run**

Browse for the template you need to be started automatically with **[Extract Database](#page-412-1)** [Wizard.](#page-412-1)

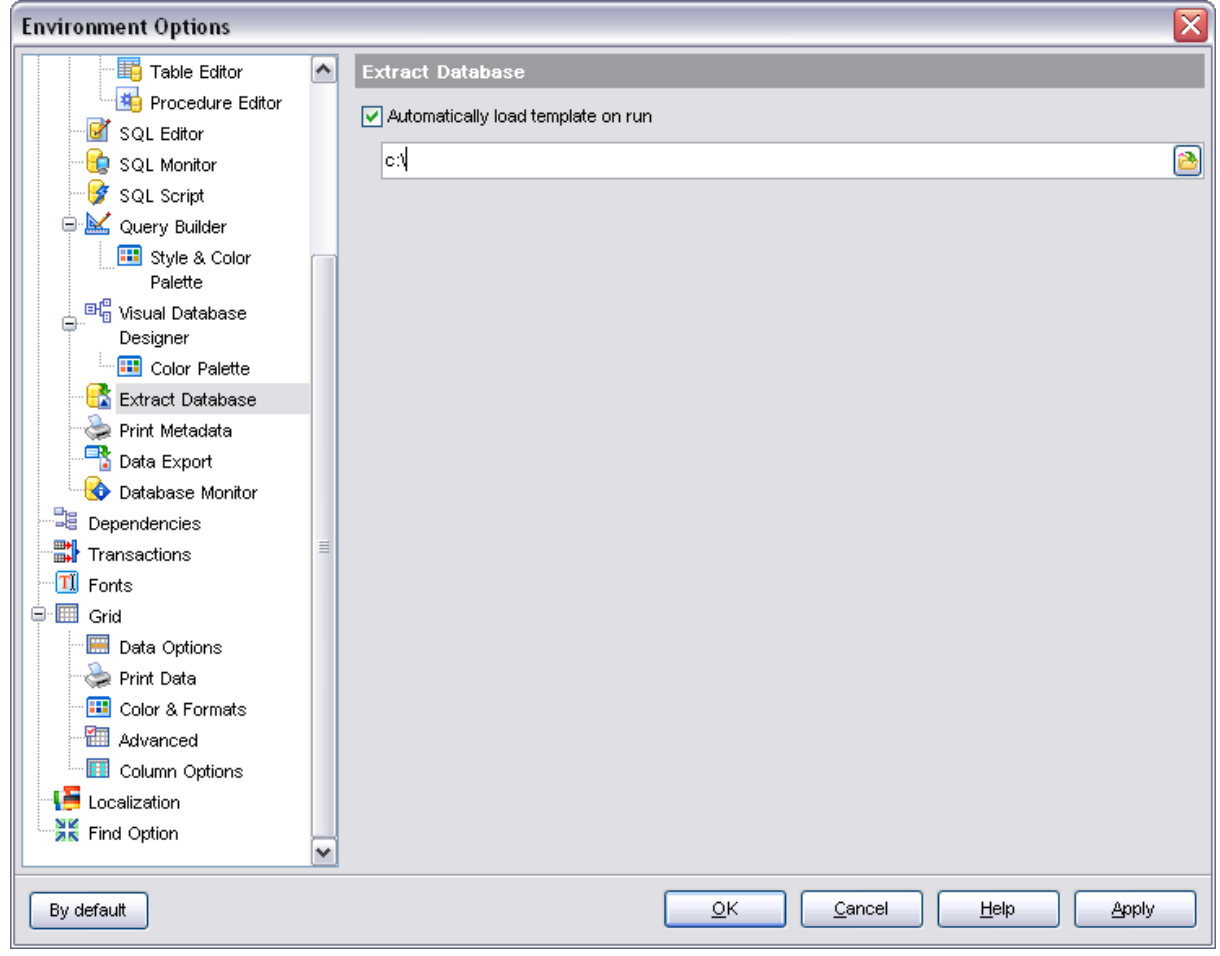

10.1.1.5.9 Print Metadata

## **Default Paper Size**

Define the default paper size for reports created with the [Print Metadata](#page-422-0) tool used: *A4* (210 x 297 mm) *Letter* (8 1/2 x 11 ")

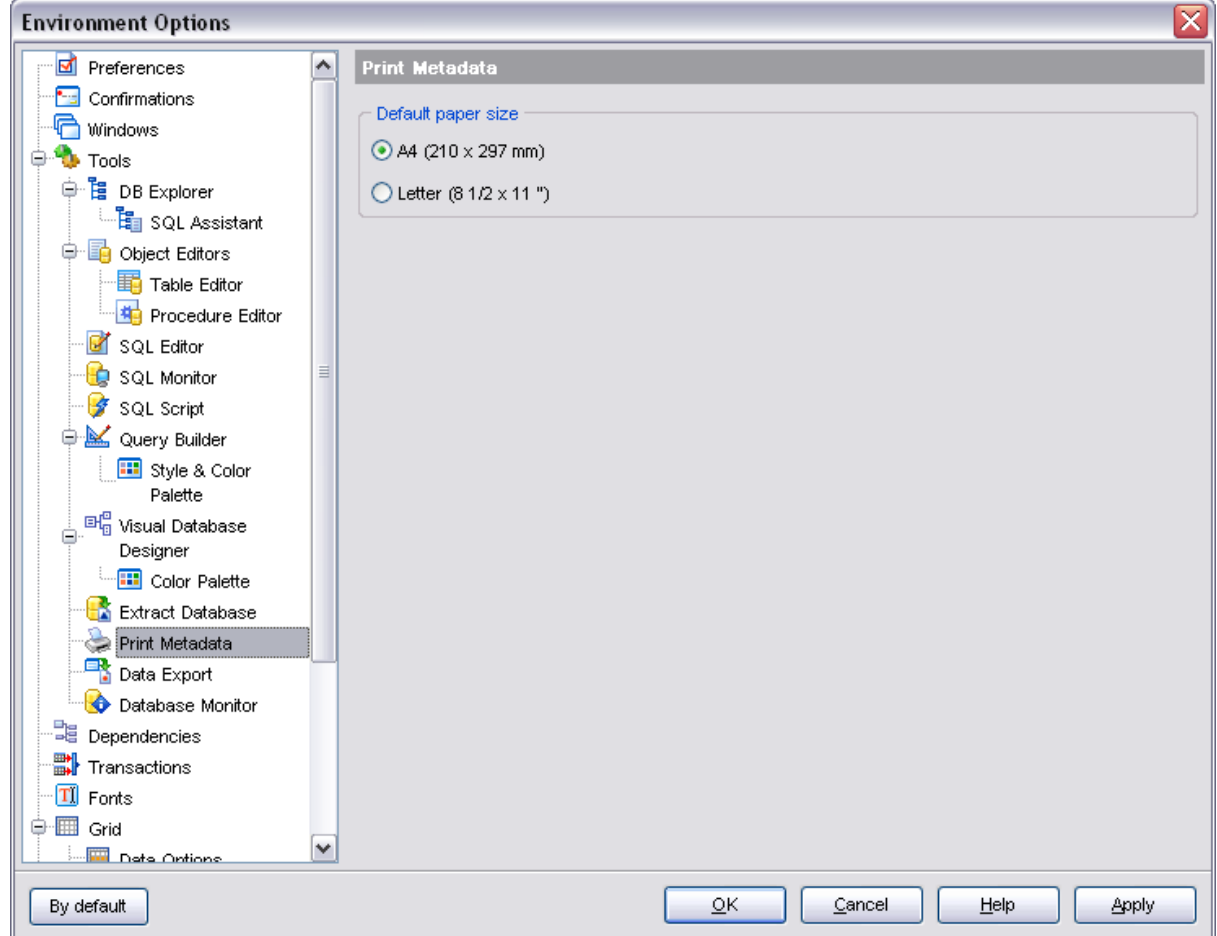

10.1.1.5.10 Data Export

This page allows you to customize formats applied to exported data.

Edit the format masks to adjust the result format in the way you need, or click the **Set defaults** button if you wish to apply default data formats.

See [Format specifiers](#page-596-0) for details.

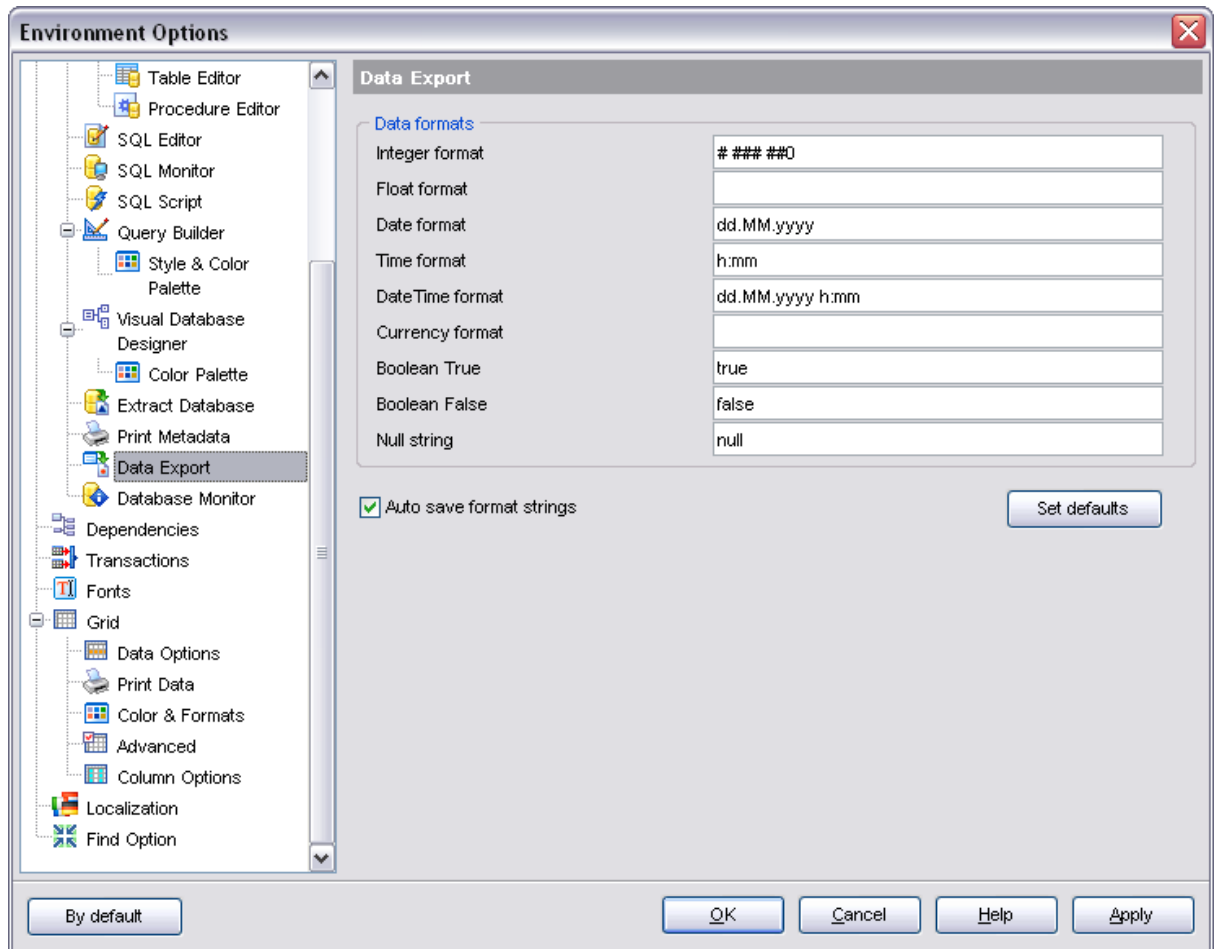

10.1.1.5.11 Database Monitor

Current tab allows you to set the refresh interval for the **Database Monitor** tool.

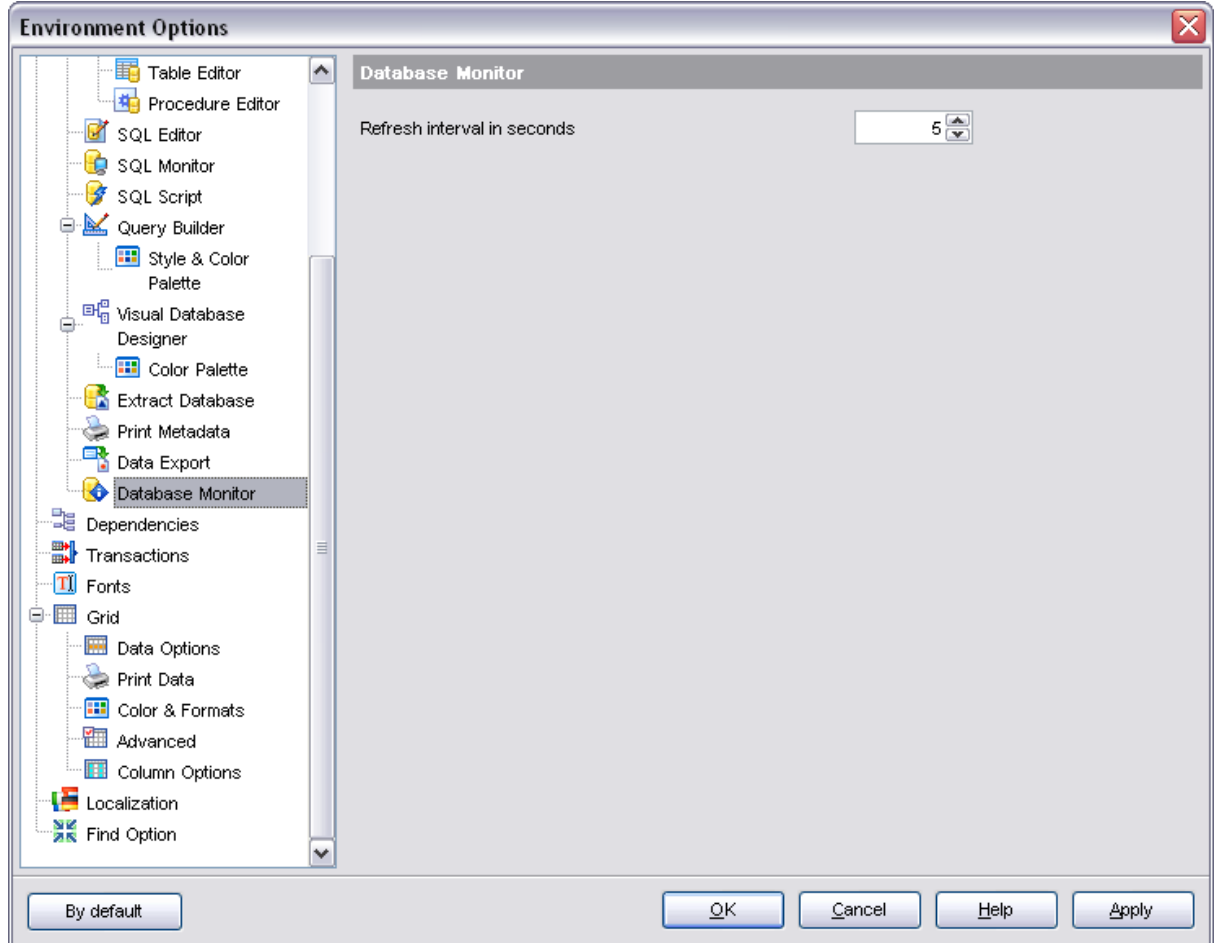

### **10.1.1.6 Dependencies**

## **Automatically expand dependencies**

Expands/collapses tree nodes when opening the tab with object dependencies.

# **Don't show empty object categories in dependencies**

Hides/shows empty object categories in dependencies.

## **Max number of history items in Dependency Tree**

Sets the number of history items browsing with the help of Previous/Next object items in Dependency Tree.

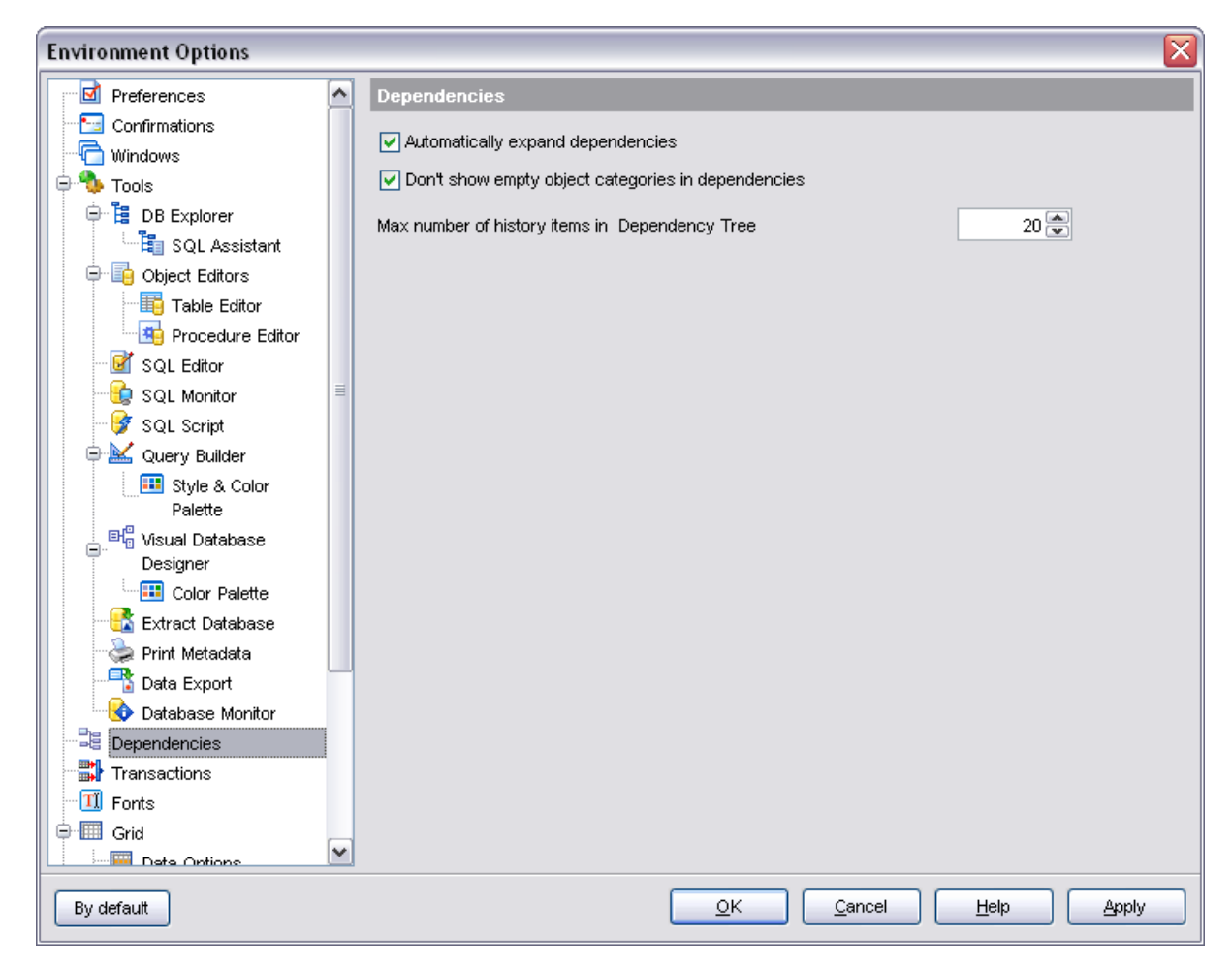

#### **10.1.1.7 Transactions**

Here you can set the isolation level for data and metadata.

Isolation level determines how a transaction interacts with other simultaneous transactions accessing the same tables.

#### **Snapshot**

Provides a repeatable-read view of the database at the moment the transaction starts. Changes made by other simultaneous transactions are not visible. Snapshot table stability provides a repeatable read of the database by ensuring that transactions cannot write to tables, though they may still be able to read from them.

#### **Read commited**

Enables a transaction to see the most recently committed changes made by other simultaneous transactions. It can also update rows as long as no update conflict occurs. Uncommitted changes made by other transactions remain invisible until committed.

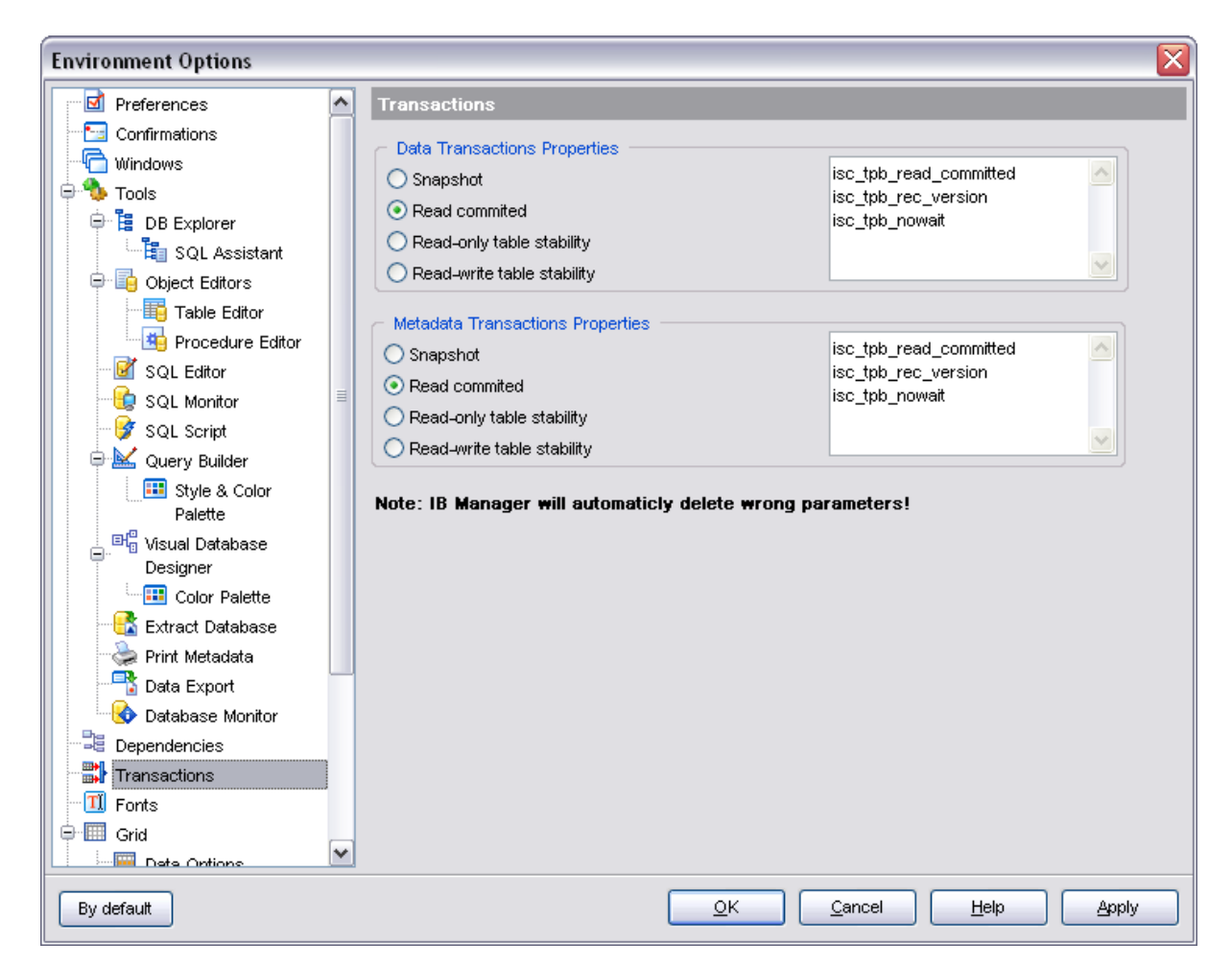

## <span id="page-523-0"></span>**10.1.1.8 Fonts**

This section of the **Environment Options** dialog allows you to specify fonts used in the application.

The box below displays the *sample text* with the selected font applied.

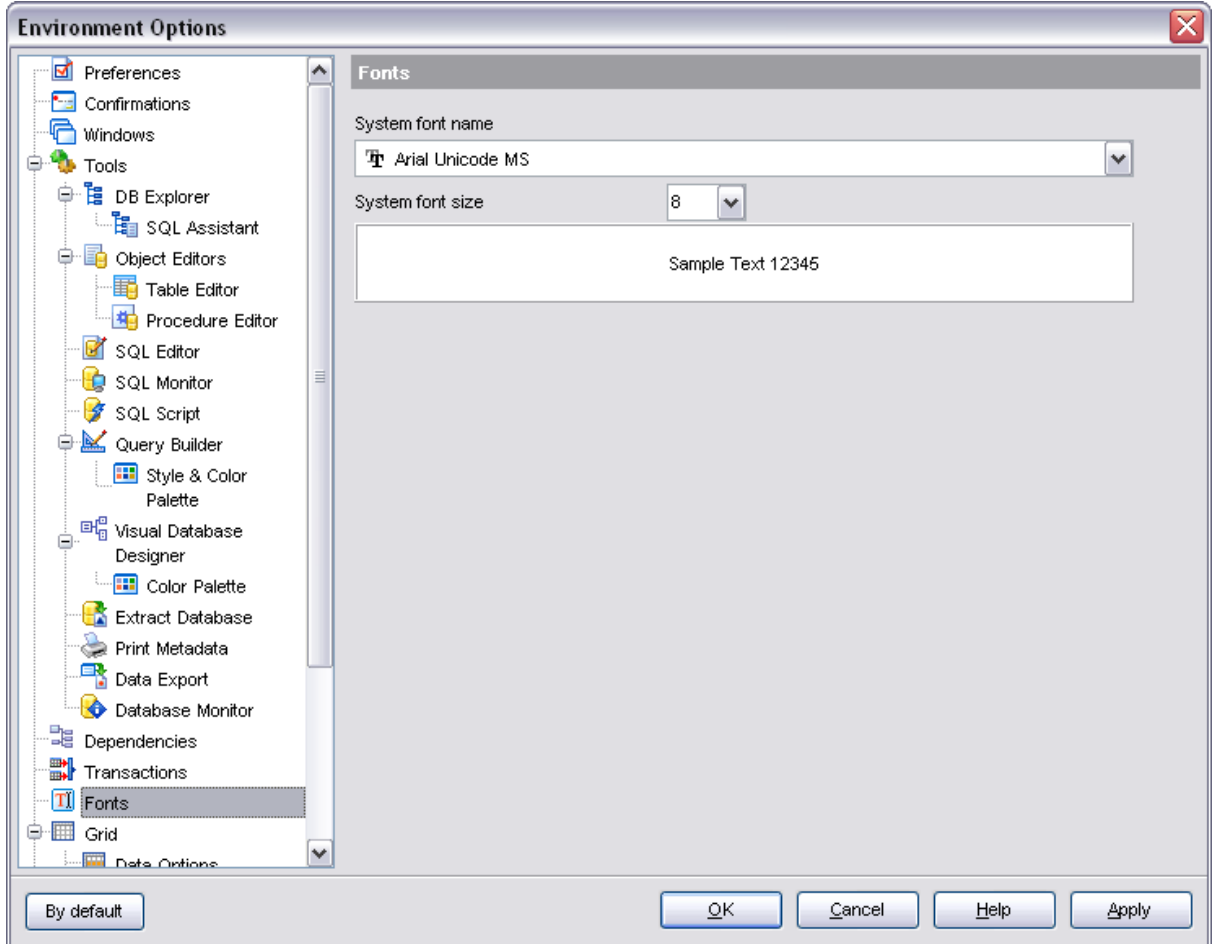

## **System font name**

Defines the font used by SQL Manager 2008 for InterBase/Firebird. Select the font name from the drop-down list of available system fonts.

#### **System font size**

Defines the font size used by SQL Manager 2008 for InterBase/Firebird. Type in or use the drop-down list to select the required value.

## **See also:**

**[Preferences](#page-497-0)** [Full mode activation](#page-498-0) **[Confirmations](#page-499-0) [Windows](#page-501-0)** [Tools](#page-502-0) **[Grid](#page-525-0) [Localization](#page-536-0)** 

## [Find Option](#page-537-0)

## <span id="page-525-0"></span>**10.1.1.9 Grid**

## **General options**

## **Striped grids**

Displays the odd grid rows in a different color defined by the **Strip** option available on the [Color & Formats](#page-530-0) page.

## **Show editor immediately**

Allows editing the cell value right after the cell is clicked.

## **Always show editor**

Set this option to make the cell editors always active.

## **Enable auto-search in grid**

If this option is checked, the cursor is automatically forwarded to the closest match when you start typing.

## **Row multi-selection**

With this option set, multiple rows can be selected in [grid](#page-288-0).

## **Invert selection**

Determines whether a single cell within the focused row or the entire row is highlighted when focused.

## **Column auto-width**

With this option set, column widths are changed in order to display all columns without using the horizontal scroll bar. If the content a column is still too large to display without a need to resize the grid, then the column values are truncated and the hidden characters are replaced with an ellipsis at the end.

## **Cell auto-height**

If the widths of the columns are insufficient to display the full content, then text clipping occurs. Set this option to prevent this. If this option is set, the cell content is displayed in multiple lines where necessary. You can set the number of lines to display using the **Cell max line count** option.

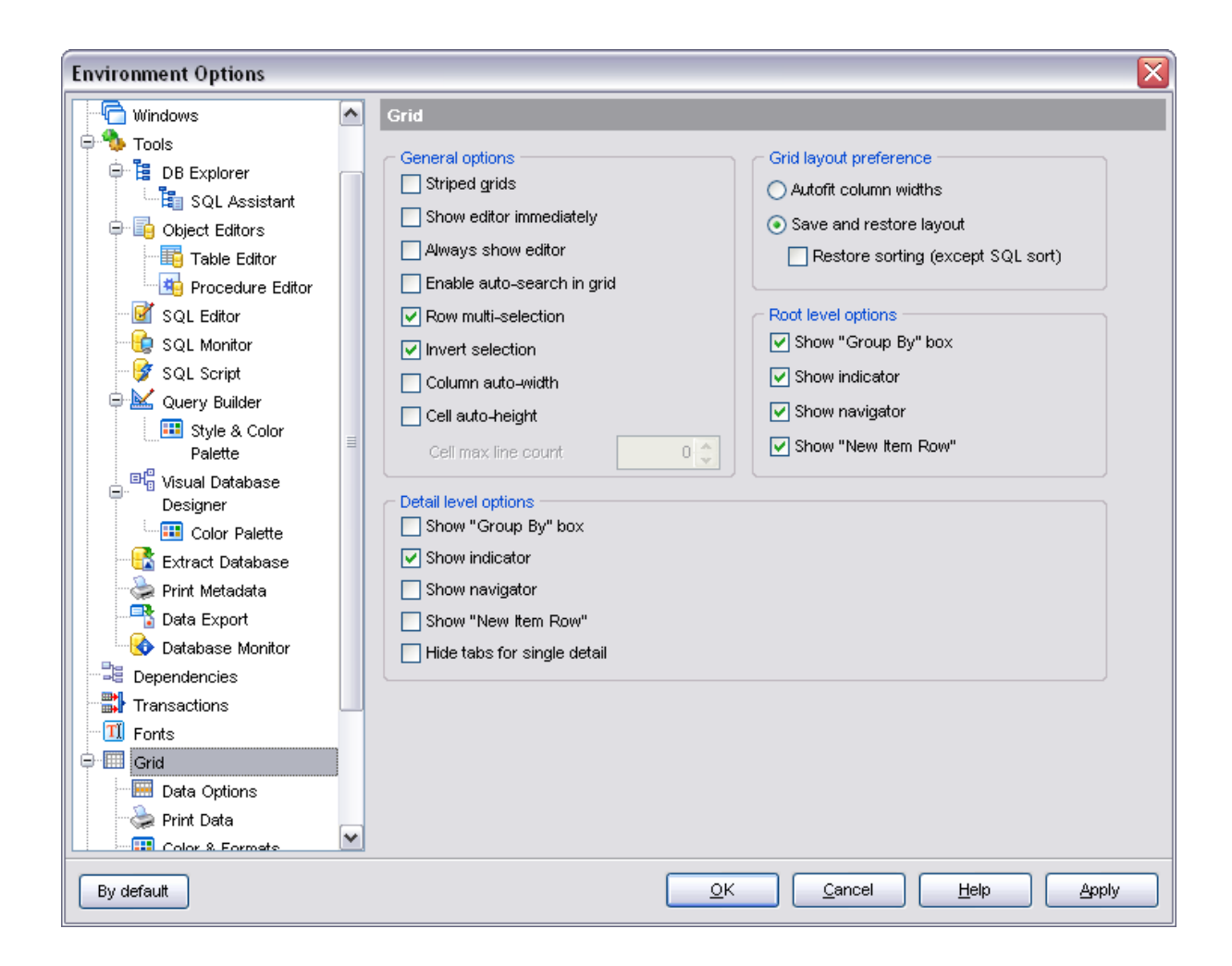

## **Grid layout preference**

## **Autofit column widths**

Use this option to shrink the grid columns so that the longest visible column value fits.

## **• Save and restore layout**

Use this option to keep the original grid width. Check the **Restore sorting** option to apply defaults to sorting (except for SQL sorting) as well.

## **Root level options**

These options are applied to the main view of the grid. See [Grid View](#page-288-0) for details.

## **Detail level options**

These options are applied to the detail view of the grid. See [Grid View](#page-288-0) for details.

### **Show "Group by" box**

Displays the gray area above the column caption allowing to group data in the grid.

## **Show indicator**

Displays the row indicator.

## **Show navigator**

Activates/deactivates the data navigator. The navigator pane is available at the top within the **Data** tab of a view.

## **Show "New item row"**

Displays an empty row at the bottom of a view which is a convenient way for adding data to the grid.

### **Hide tabs for single detail**

This option is useful when only one view is present on the detail level. When checked, the view tab is hidden.

#### **See also:**

**[Preferences](#page-497-0)** [Full mode activation](#page-498-0) **[Confirmations](#page-499-0)** [Windows](#page-501-0) [Tools](#page-502-0) [Fonts](#page-523-0) [Localization](#page-536-0) [Find Option](#page-537-0)

#### 10.1.1.9.1 Data Options

#### **Limit options in table and view editors**

Define the number of records to be selected on opening the **Data** tab of [Table Editor](#page-155-0) and [View Editor:](#page-196-0)

*Select all records from a table*

*Select only ... records* (you should set the number of records using the corresponding spin editor)

#### **Advanced**

## **Use shared connection for each data view within a database**

Check this option to disable creation of the separated connection for each data view. Using it is recommended if maximum allowed number of connections is too low.

#### **Use SQL sorting in data view**

If the option is checked, the data will be sorted according to SQL sorting parameters.

### **Use SQL filter in data view**

Check/uncheck this option to enable/disable SQL filter in data view of [Table Editor](#page-155-0) and [View Editor.](#page-196-0)

With the **Use SQL Sorting in data view** option enabled a click on the column header for sorting causes reloading all table data with the selected field in ORDER BY expression of the SELECT statement. Otherwise the sorting is performed by means of the grid.

## **Load visible rows mode if records more than...**

Set this option to switch to the **Load visible rows** mode when the number of records in the dataset exceeds the specified value.

#### **String fields width (chars)**

Using this option you can limit string fields width that may improve performance on large datasets.

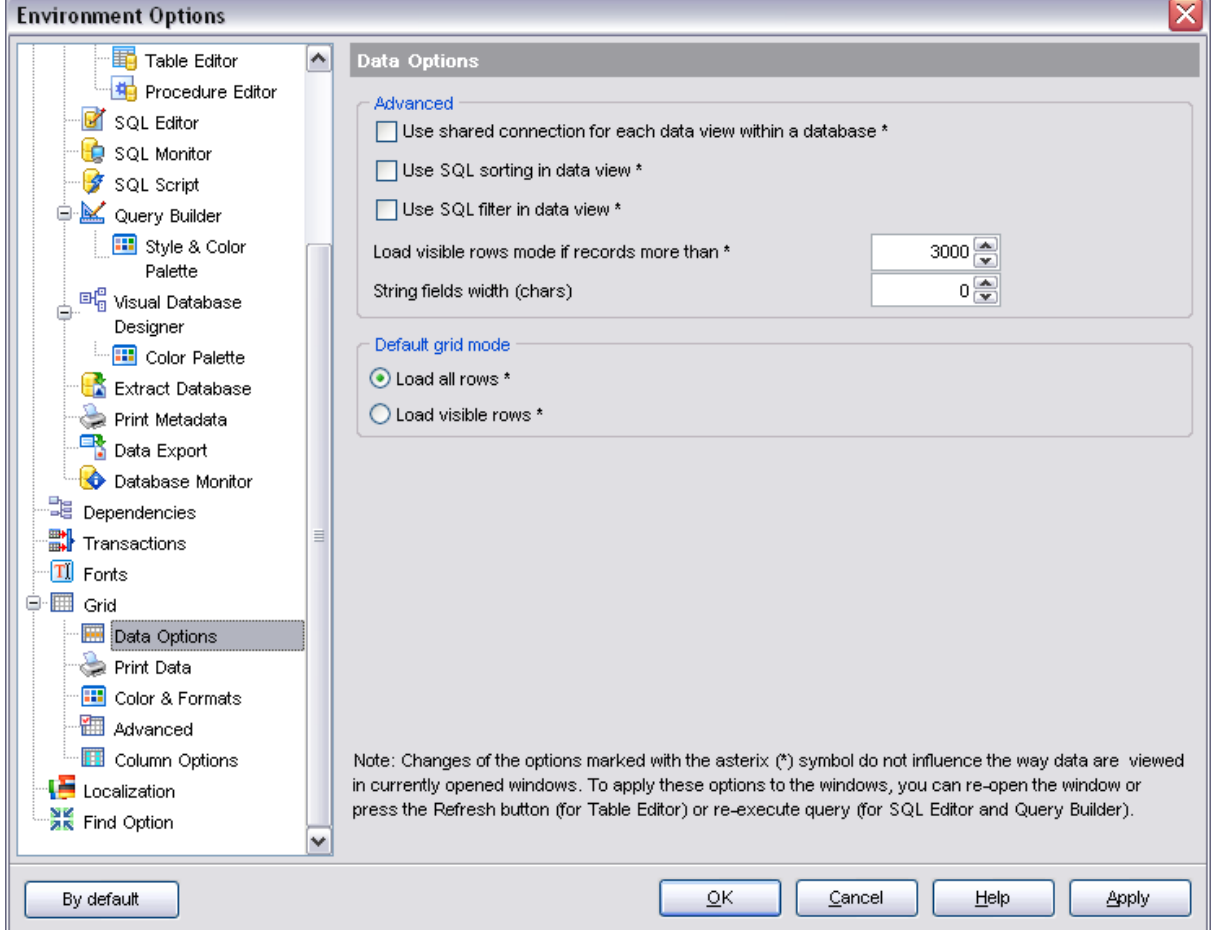

## **Default grid mode**

## **Load all rows**

The grid loads all records from a dataset. This option increases the grid performance by reloading only changed dataset records when updating. In this mode all features (automatic sorting, filtering and summary calculations) are available.

## **Load visible rows**

The grid loads only a fixed number of dataset records into memory. This option minimizes dataset loading time. Automatic sorting, filtering, summary calculations are not available in this mode.

The **Default grid mode** options allow you to define the grid mode which will be used by default.

With the **Load all rows** option enabled, when loading data, all the records are loaded into grid buffers. In this mode opening the tables with many records may take a considerable amount of time. But in this case you can make use of some advantages: in the filter drop-down list the column headers are displayed with the values for quick filtering; it is possible to open several sub-levels at the same time when viewing data in master-detail view, etc.

In case opening and other operations with an object consisting of many records takes sufficient time, the **Load visible rows** mode should be used instead. It can be set individually for each table and saved between sessions (can be set via the context menu of the [grid](#page-288-0)).

10.1.1.9.2 Print Data

### **Save/restore following print data properties**

These options specify which [Print Data](#page-307-0) properties will be saved between work sessions (e.g. if you tick off the *Page settings* item, those settings will be saved and stored between the sessions).

You can save/restore the following **Print Data properties**: *Card view representation*, *Detail view representation*, *Expanding*, *Formatting*, *Level options*, *"On every page" options*, *Pagination*, *Preview options*, *Image options*, *Selection options*, *Report size options*, *Showing grid elements*, *Page number format*, *Page settings*, *Report title*.

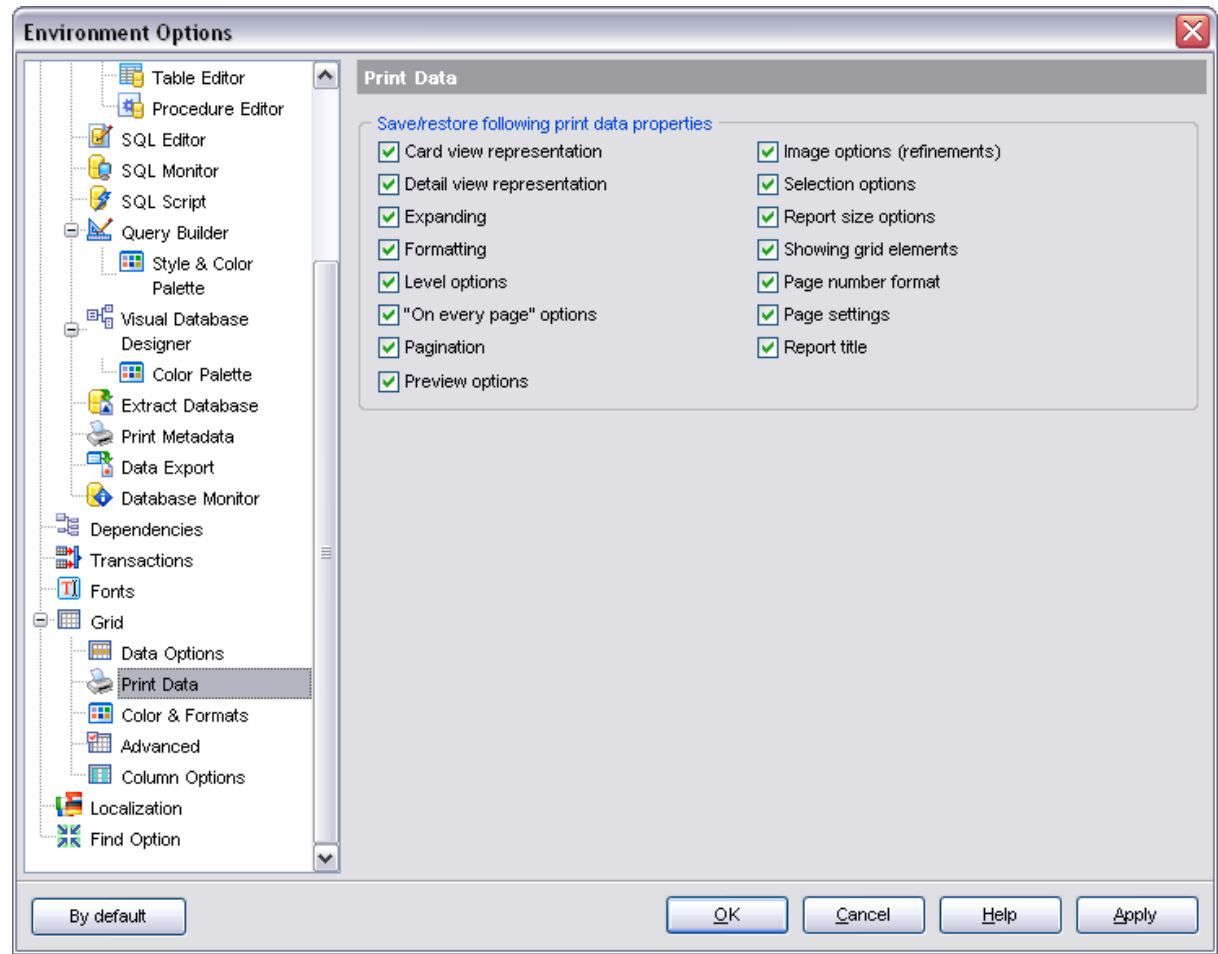

<span id="page-530-0"></span>10.1.1.9.3 Color & Formats

### **Display formats**

#### **Integer fields**

Defines the format for displaying *TINYINT*, *SMALLINT*, *INTEGER* and *BIGINT* fields.

#### **Float fields**

Defines the format for displaying *FLOAT*, *DOUBLE* and *DECIMAL* fields.

#### **Datetime fields**

Defines the format for displaying *DATETIME* fields.

#### **Date fields**

Defines the format for displaying *DATE* fields.

## **Time fields**

Defines the format for displaying *TIME* fields.

For more information refer to the [Format specifiers](#page-596-0) page.

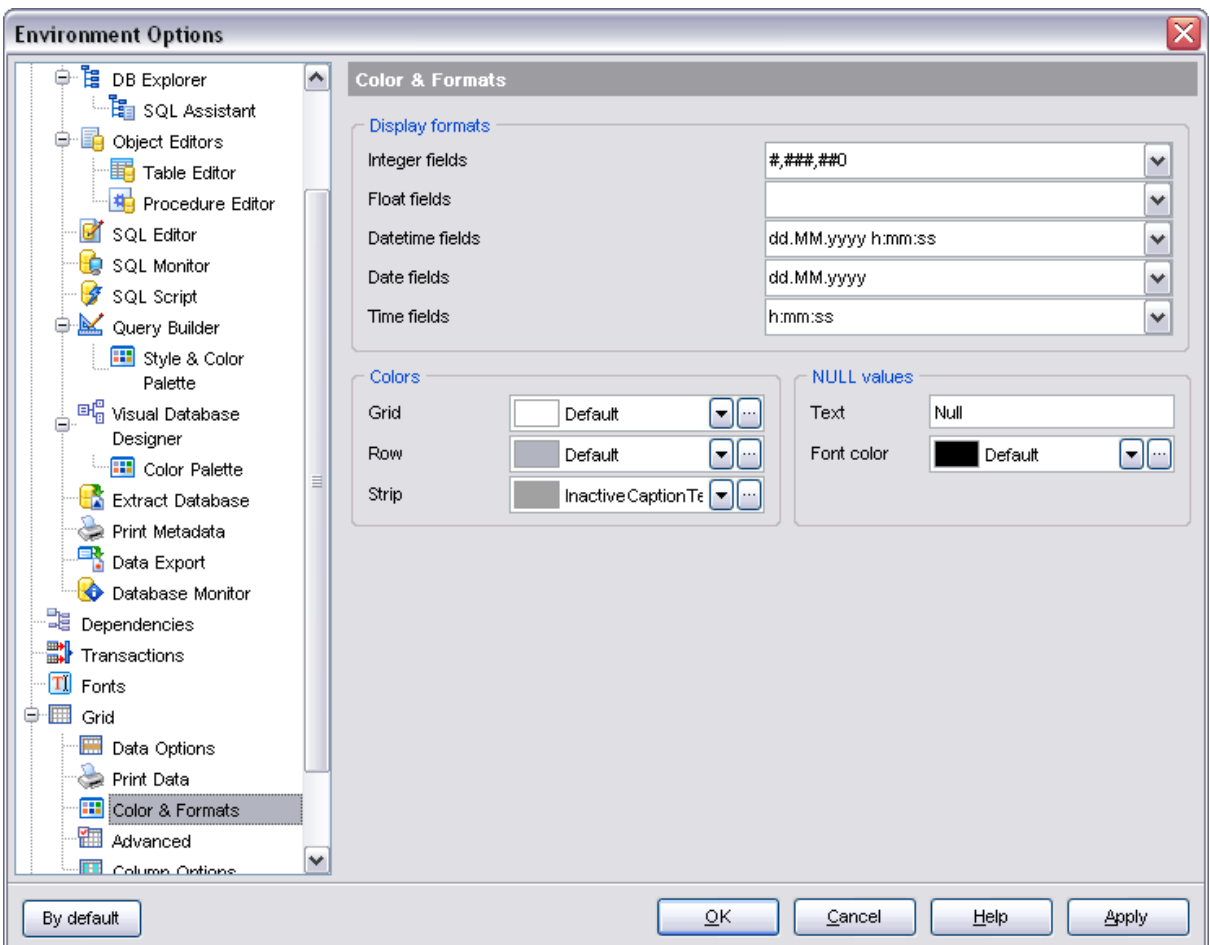

## **Colors**

Options of this group allow you to set colors for basic [grid](#page-288-0) elements. Use the ellipsis button to open the **Color** dialog allowing you to select the required color from the palette.

## **Grid**

Defines the background color of the data grid.

#### **Row**

Defines the color of the selected row in the data grid.

#### **Strip**

Defines the color of the odd rows (applied if the **Striped grids** option is set).

### **NULL values**

## **Text**

Defines the text that stands for NULL values in [grid](#page-288-0).

## **Font color**

Defines the font color for displaying NULL values in the  $grid$ . Use the ellipsis  $\Box$  button to

open the **Color** dialog allowing you to select the required color from the palette.

10.1.1.9.4 Advanced

## **Advanced options**

## **Cell hints for clipped text**

Indicates whether a hint box is displayed when hovering over a cell containing clipped text.

## **Focus cell on cycle**

Determines whether the focus moves to the next row after it reaches the right-most cell within the current row.

## **Focus first cell on new record**

Determines whether the focus moves to the first cell of a newly created row.

## **Next cell on pressing Enter**

Determines whether the current view columns can be navigated by using the **Enter** key.

## **Show navigator hints**

Indicates whether a hint box is displayed when hovering over navigation buttons.

## **MRU list in column filter**

Enables showing of *Most Recently Used* items when filtering columns

## **Expand buttons for empty details**

Specifies whether to display expand buttons within master rows that do not have associated details.

## **Card width**

Defines the width of the card used in [Card View](#page-302-0) mode.

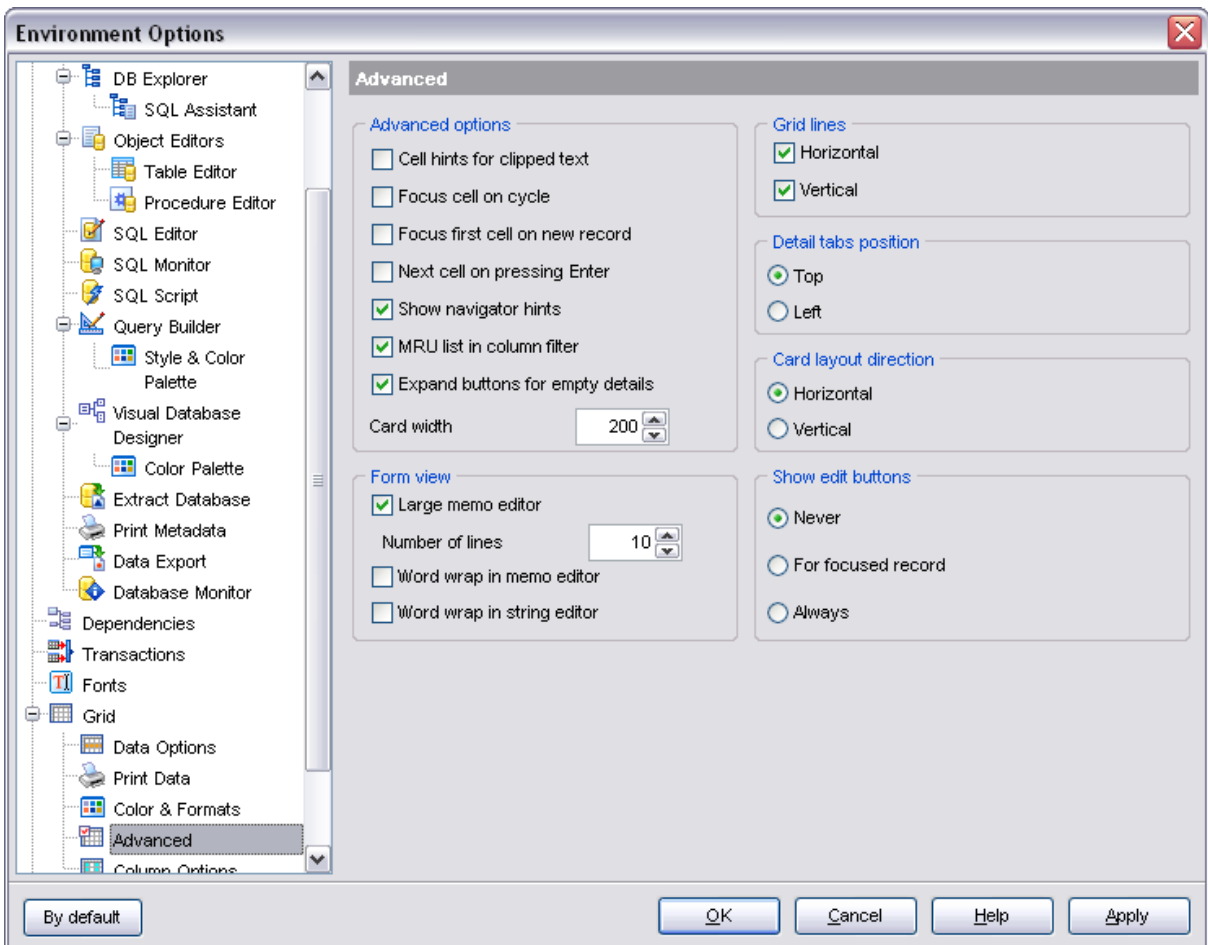

## **Form view**

## **Large memo editor**

Sets the number of lines for text-typed fields when viewing data in [Form view](#page-305-0).

## **Word wrap in memo editor**

Determines whether long strings are wrapped within the memo editor area.

## **Word wrap in string editor**

Determines whether long strings are wrapped within the string editor area.

#### **Grid lines**

Determines whether to display *vertical* and *horizontal* lines between cells.

#### **Detail tabs position**

Specifies the position of the tabs in detail level views: *top* or *left*.

#### **Card layout direction**

Specifies the direction of cards in Card View mode: *horizontal* or *vertical*.

## **Show edit buttons**

Indicates when the edit buttons are displayed: *never*, *for focused record* or *always*.

10.1.1.9.5 Column Options

## **Common options**

## **Auto-select text**

Determines whether all text within an editor is automatically selected when the editor gets focus.

## **Hide selection on losing focus**

Determines whether the visual indication of the selected text remains when the editor loses focus.

## **Memo editor options**

# **Inserting Return characters**

Specifies whether a user can insert return characters into text.

## **Inserting Tab characters**

Specifies whether a user can insert tab characters into text.

### **Word wrap in grid**

Determines whether long strings are wrapped in grid.

## **Popup memo editors**

Turns on popup memo editors for text BLOB type fields.

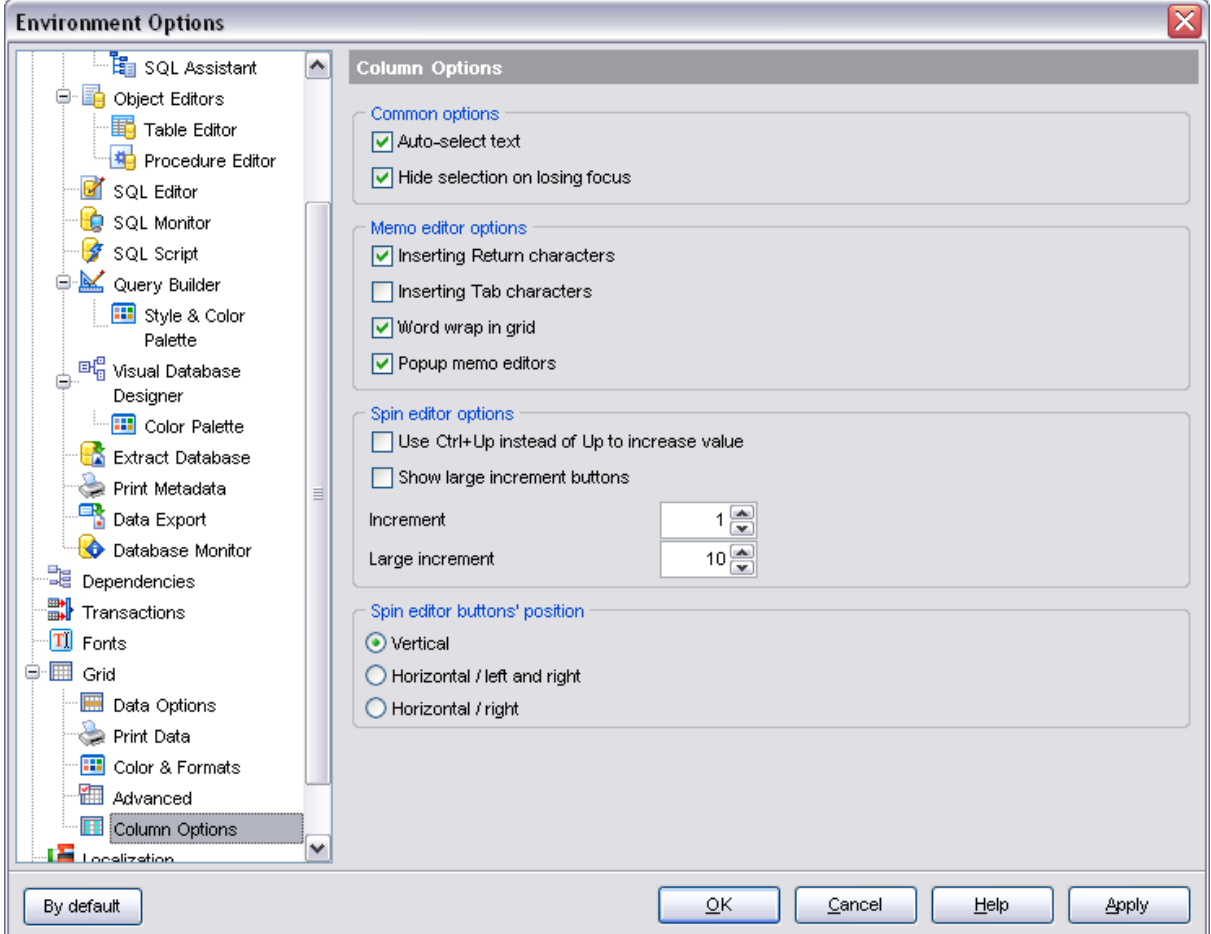

## **Spin editor options**

## **Use Ctrl+Up instead of Up to increase value**

Allows you to use *Ctrl+Up* and *Ctrl+Down* key combinations for editing spin values (for INTEGER field values).

## **Show large increment buttons**

Determines whether fast buttons (for large increment) are visible within the editor.

## **Increment**

Specifies the increment value for the spin editor.

## **Large increment**

Specifies the fast increment value for the spin editor.

### **Spin editor buttons' position**

Specifies the position of spin editor buttons: *vertical*, *horizontal / left and right* or *horizontal / right*.

## <span id="page-536-0"></span>**10.1.1.10 Localization**

The **Localization** section of the **Environment Options** dialog is provided for managing the localization files of SQL Manager 2008 for InterBase/Firebird.

You can create your own *\*.lng* files similar to those available in the *%program\_directory%\Languages* folder, add them to the list of available languages and set the new language as the program interface language.

## **Default directory**

Use the **Explorer** button to specify the directory where the *\*.lng* files are to be stored by default.

## **Choose program language**

Use the drop-down list of available languages to select the interface language to be applied to the application.

## **Auto scan languages on startup**

When checked, the directory with localization files will be scanned automatically at the application startup; all the languages found will be added to the list of available languages.

## **Available Languages**

Lists all the languages available for localization and the corresponding *\*.lng* files. Double-click a language in the list to edit its name or the *\*.lng* file.

## **Add Defaults**

This button is used to search for *\*.lng* files in the **Default directory** and add all of them to the **Available Languages** list.

### **Add**

Opens the [Add language](#page-599-0) dialog where you can specify your own localization file and set the language name.

### **Edit**

Opens the **[Edit language](#page-599-0) dialog where you can change the language name or select** another localization file for the specified language.

### **Delete**

Removes the selected language from the **Available languages** list (without confirmation).

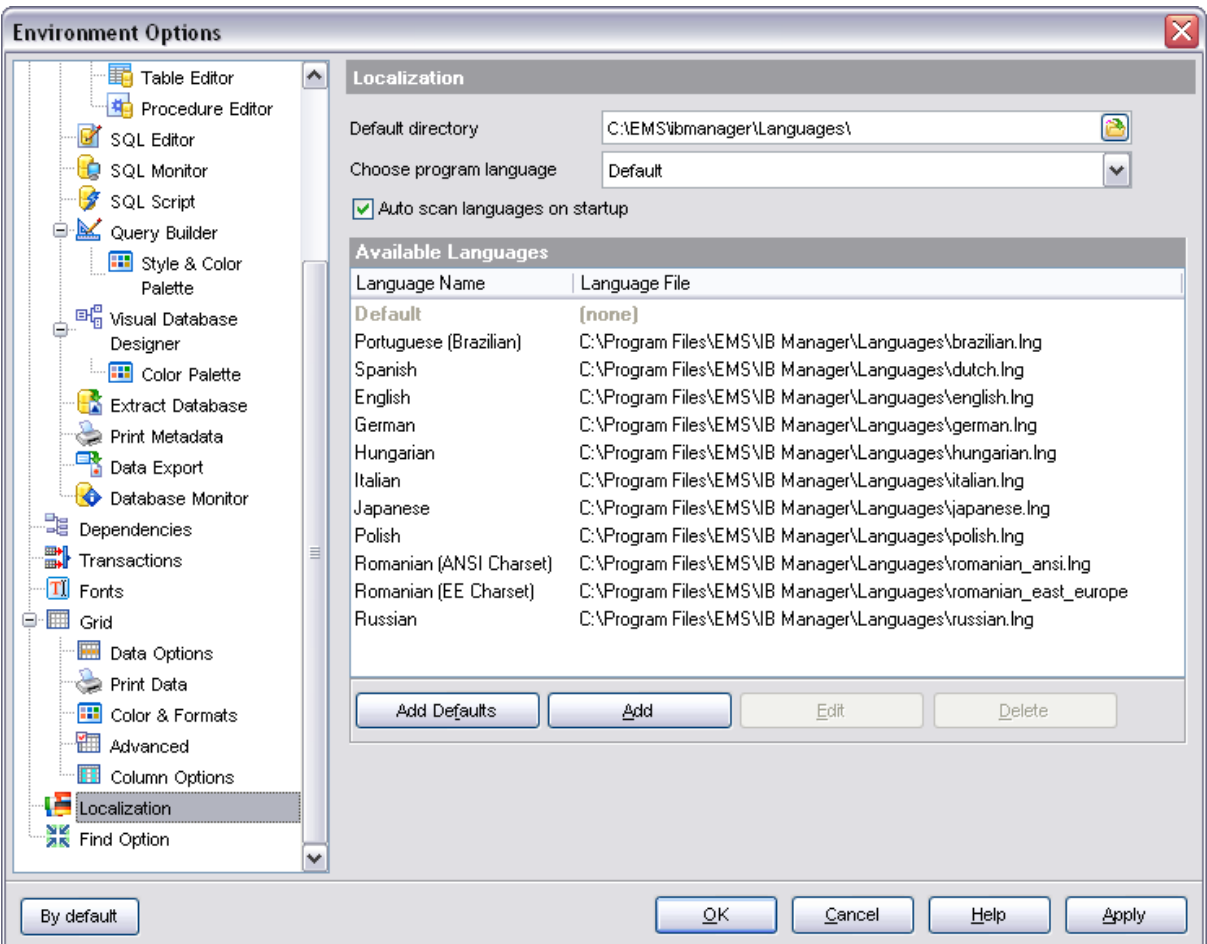

# **See also: [Preferences](#page-497-0)** [Full mode activation](#page-498-0) **[Confirmations](#page-499-0) [Windows](#page-501-0)** [Tools](#page-502-0) [Fonts](#page-523-0) **[Grid](#page-525-0)** [Find Option](#page-537-0)

## <span id="page-537-0"></span>**10.1.1.11 Find Option**

The **Find Option** section allows you to search for options available within the **Environment Options** dialog easily and quickly.

### **Option**

In this field you can enter the name of the option to search for within SQL Manager

#### Environment Options.

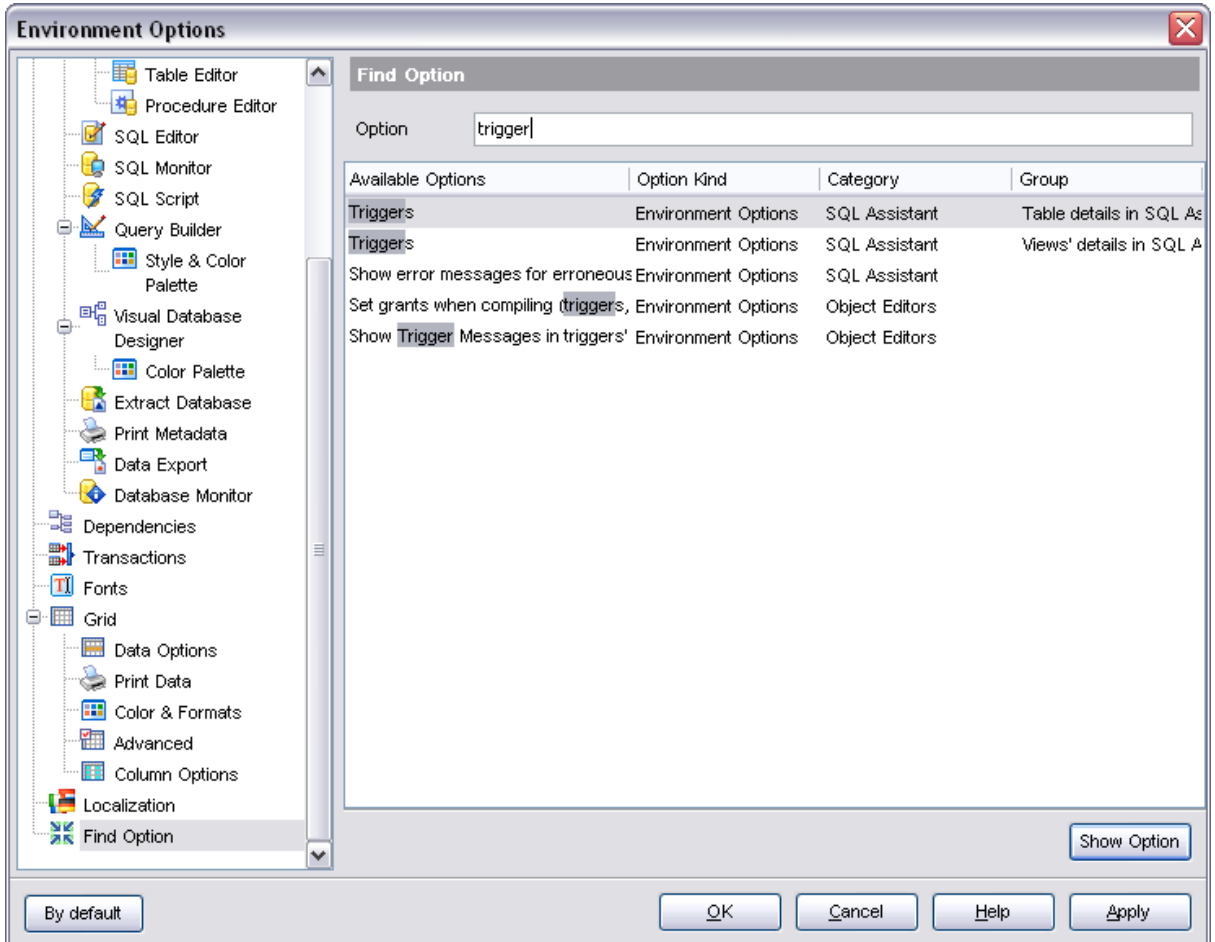

The **Available options** area lists all options of the Environment Options category according to the specified name. Select the required option in the list and click **Show Option** to open the corresponding dialog where you can view/edit the value of this option.

# **See also: [Preferences](#page-497-0)** [Full mode activation](#page-498-0) **[Confirmations](#page-499-0)** [Windows](#page-501-0) **[Tools](#page-502-0)**

**[Fonts](#page-523-0)** [Grid](#page-525-0) **[Localization](#page-536-0)** 

## **10.1.2 Editor Options**

**Editor Options** allow you to set the parameters of viewing and editing SQL statements within the **[SQL Editor](#page-257-0)** tool of the SQL Manager application.

To open the **Editor Options** window, select the **Options | Editor Options...** main menu item, or use the **Editor Options B** button on the main toolbar.

- · [General](#page-539-0)
- · [Display](#page-543-0)
- · [Color](#page-545-0)
- · [Quick Code](#page-546-0)
- · [SQL Formatter](#page-548-0)
- · [Key Mapping](#page-550-0)
- · [Spell Checking](#page-552-0)
- · [Find Option](#page-553-0)

## **See also:**

[Environment Options](#page-496-0) [Visual Options](#page-554-0) [Save Settings](#page-566-0)

### <span id="page-539-0"></span>**10.1.2.1 General**

## **Auto indent**

If this option is checked, each new indention is the same as the previous one when editing SQL text.

Indents and outdents are used in the process of text editing to make the source code easier to read.

## **Insert mode**

If this option is checked, the insert symbols mode is on by default.

## **Find text at cursor**

If this option is checked, the Text to find field in the **[Find Text](#page-591-0) dialog** is automatically filled with the text on which the cursor is set.

## **Always show hyperlinks**

If this option is checked, hyperlinks are displayed in the editor window. To open a link, click it with the *Ctrl* key pressed.

## **Double click line**

If this option is checked, double-clicking the line on which the cursor is set selects the whole line.

## **Trim trailing spaces**
If this option is checked, all spaces after the last symbol in line will be trimmed.

## **Fixed line height**

Prevents line height calculation. If this option is checked, the default line height is taken.

# **Persistent blocks**

Keeps marked blocks selected even when the cursor is moved with the arrow keys used, unless a new block is selected.

#### **Fixed column move**

If this option is checked, the caret keeps its horizontal position when moved between lines.

## **Optimal fill**

Check this option to enable optimal algorithm of filling text content in the working area of the editor.

#### **Unindent keep align**

Keeps align for the lines that are not indented.

## **Smart caret**

This option determines the caret movement (up, down, line start, line end). The caret is moved to the nearest position on the screen.

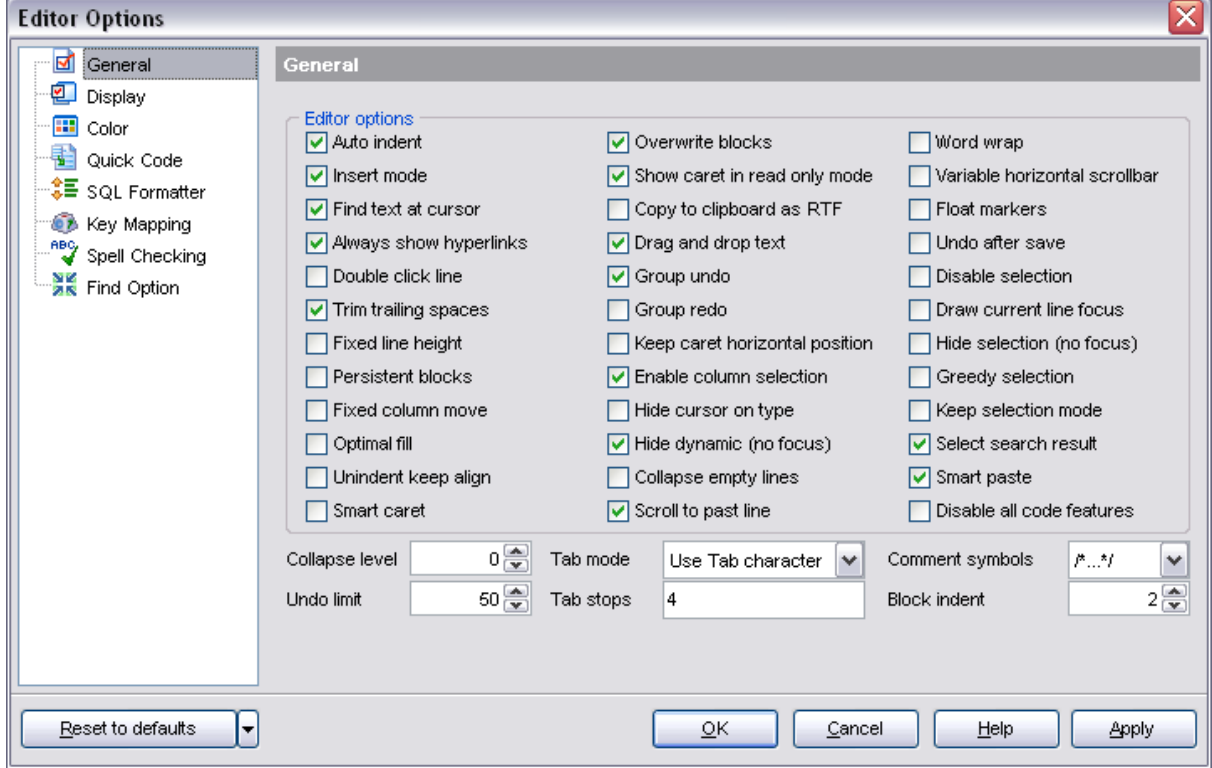

## **Overwrite blocks**

Replaces a marked block of text with whatever is typed next. If **Persistent Blocks** is also selected, the text you enter is appended to the currently selected block.

# **Show caret in read only mode**

Displays/hides the caret in read-only mode.

#### **Copy to clipboard as RTF**

If this option is checked, the selected text is copied in RTF format.

#### **Drag and drop text**

This option allows to drag and drop selected text.

#### **Group undo**

This option allows you to undo multiple actions of the same kind.

## **Group redo**

This option allows you to redo multiple actions of the same kind.

#### **Keep caret horizontal position**

If this option is checked, the horizontal position of a cursor is kept. If you move the cursor (using the *Up* and *Down* arrow keys) onto a line having length less than the current cursor horizontal position, it will be positioned after the last symbol of the line.

# **Enable column selection**

Enables/disables column selection mode.

# **Hide cursor on type**

Hides/displays mouse cursor within the working area while a user is typing some text.

#### **Hide dynamic (no focus)**

Hides dynamic highlights when an editor is not focused.

# **Collapse empty lines**

Collapses empty lines after a text range when this range has been collapsed.

#### **Scroll to past line**

When the option is enabled, you can scroll to the last line of the text only, otherwise you can scroll to the end of the page.

# **Word wrap**

When on, text is wrapped at the right margin of the editor area to fit in the visible area.

#### **Variable horizontal scrollbar**

If this option is checked, the horizontal scrollbar varies according to the current content of the editor.

## **Float markers**

When enabled, markers are linked to the text, and they will move with the text while the text is being edited; otherwise the markers are linked to the caret position, and stay unchanged while the text is being edited.

## **Undo after save**

Keeps undo buffer unchanged after saving.

# **Disable selection**

Disables any selection when editing.

# **Draw current line focus**

Draws the focus rectangle around the current line when the editor has focus.

#### **Hide selection (no focus)**

Hides the selection when the editor loses focus.

#### **Greedy selection**

Selects an extra column/line in column/line selection modes.

#### **Keep selection mode**

Enables selection for caret movement commands (like in BRIEF).

## **Select search result**

Determines whether the search result should be selected.

## **Smart paste**

When this option is enabled, the editor gets both Unicode and ANSI content from the clipboard, converts them using the selected character set and selects the best text to be pasted. This allows getting correct text copied from both ANSI and Unicode applications disregarding the currently selected keyboard language.

#### **Disable all code features**

This option disables code completion, code folding, highlight and all options that are set on the [Quick Code](#page-546-0) page. For options that are set on the [Color](#page-545-0) page, the defaults will be applied.

#### **Collapse level**

Specifies the level of text ranges that will be affected by the "Collapse all" command.

#### **Undo limit**

Defines the maximum number of changes possible to be undone.

#### **Tab mode**

Specifies the way the TAB key is processed. Possible values are: *Use tab character* (inserts a tab character); *Insert spaces* (inserts space characters); *Dialog behaviour* (when the edit control is in a dialog, the focus is switched to the next control); *Smart tab* (tabs to the first non-white space character in the preceding line).

#### **Tab stops**

Defines the tab length used when editing a text.

#### **Comment symbols**

Defines the symbols which will be used to comment code fragments.

#### **Block indent**

Specify the number of spaces to indent a marked block.

#### **See also:**

**[Display](#page-543-0) [Color](#page-545-0)** [Quick Code](#page-546-0) [SQL Formatter](#page-548-0) [Key Mapping](#page-550-0) [Spell Checking](#page-552-0) [Find Option](#page-553-0)

#### <span id="page-543-0"></span>**10.1.2.2 Display**

#### **Gutter**

#### **Show line numbers**

If this option is checked, line numbers are displayed in the SQL text editor window.

## **Gutter auto width**

Enable this option to specify that the gutter width will be adjusted automatically.

## **Display line state**

If this option is checked, a colored line indicating the state of all altered lines in the text is displayed at the gutter of the editor window.

## **Use code folding**

Check this option to enable to code folding feature of SQL Editor.

## **Width**

Defines the gutter width in the editor window.

## **Color**

Defines the gutter color in the editor window. Select an item from the drop-down list or click the ellipsis button to select a color using the **Color** dialog where you can specify the required color from the palette.

# **Right margin**

# **Visible**

Makes the right text margin visible.

#### **Word break**

Allows breaking the words at the right margin.

#### **Position**

Defines the position of the right text margin in the editor window.

## **Color**

Defines the color of the right margin in the editor window. Select an item from the drop-down list or click the ellipsis button to select a color using the **Color** dialog where you can specify the required color from the palette.

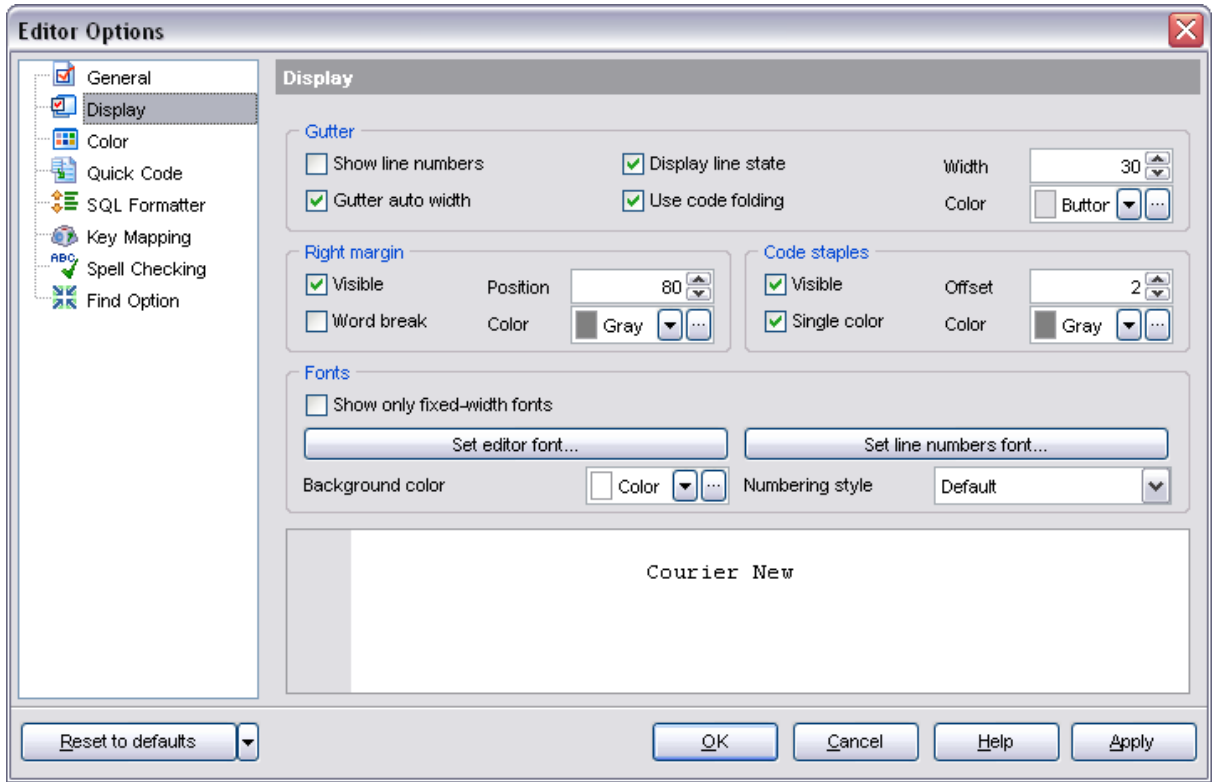

# **Code staples**

## **Visible**

Makes the code staples visible in the editor window.

#### **Single color**

Check the option to apply a single color for code staples.

## **Offset**

Specify the offset value for code staples.

#### **Color**

Defines the code staples color in the editor window (if the **Single color** option is deselected). Select an item from the drop-down list or click the ellipsis button to select a color using the **Color** dialog where you can specify the required color from the palette.

## **Fonts**

Use these options to set the *fonts*, *style*, *size* and *color* used in the editor. If the **Show only fixed-width fonts** option is checked, only fonts with fixed width are displayed in the **Font** dialog.

**See also: [General](#page-539-0)** 

**[Color](#page-545-0)** [Quick Code](#page-546-0) [SQL Formatter](#page-548-0) [Key Mapping](#page-550-0) [Spell Checking](#page-552-0) [Find Option](#page-553-0)

#### <span id="page-545-0"></span>**10.1.2.3 Color**

The **Color** section of the **Editor Options** dialog allows you to specify the **fonts**, **styles**, **foreground** and **background colors**, **borders** and other attributes of the text used by the editor to mark out various text fragments: *strings*, *numbers*, *SQL keywords*, *symbols*, *comments*, *identifier links*, *highlighted links*, *table aliases*, *SQL datatypes*, *SQL variables*, *SQL functions*, *wrong symbols*, *exceptions*, *parenthesis match*, *current lines*, *selected text*, *search marks*.

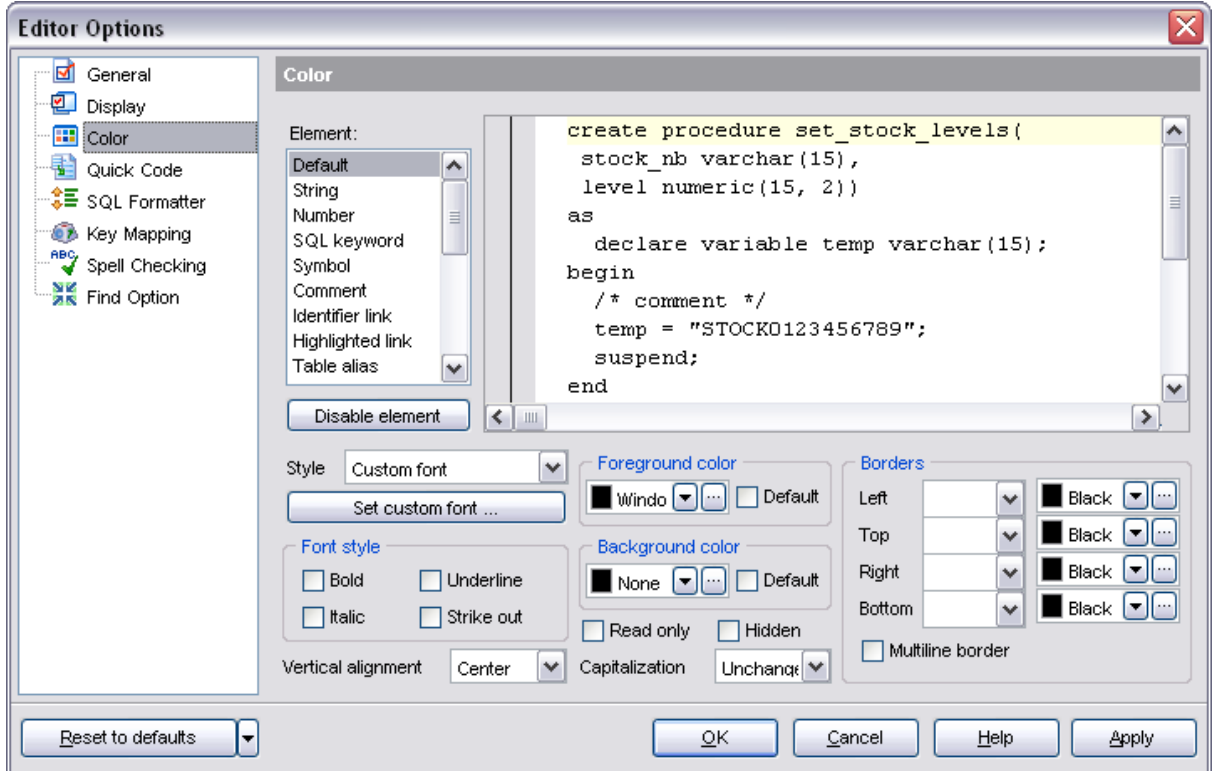

When setting colors, select an item from the drop-down list or click the ellipsis  $\Box$  button to select a color using the **Color** dialog where you can specify the required color from the palette.

#### **See also:**

**[General](#page-539-0) [Display](#page-543-0)** [Quick Code](#page-546-0) [SQL Formatter](#page-548-0) [Key Mapping](#page-550-0) [Spell Checking](#page-552-0) [Find Option](#page-553-0)

#### <span id="page-546-0"></span>**10.1.2.4 Quick Code**

Select an object in the **Completion list of objects** and set quick code parameters for the selected object. For your convenience the preview area (to the right of the **Completion list**) illustrates the changes being made to each of the objects.

Repeat this procedure for each of the objects.

#### **Code completion**

If this option is checked, then on typing the first word characters in the SQL text editor you will be offered some variants for the word completion in a popup list (an analogue of the **Code Insight** feature in **Delphi IDE**). The popup list will appear after a period of time defined by the **Delay** option.

#### **Sensitivity**

This option allows you to set the number of characters to be typed before code completion is activated.

Specify whether items of the code completion list should be sorted *by type* or *by name*, and check the **⊠ Sort field names** option to apply sorting for field names as well.

## **Code parameters**

If this option is checked, the Delphi-like hint for functions is enabled.

## **Delay**

Using this option you can change the time after which completion variants popup.

#### **Auto launch keyboard templates**

Allows you to use keyboard templates for faster typing frequently used expressions (see [Keyboard Templates\)](#page-573-0).

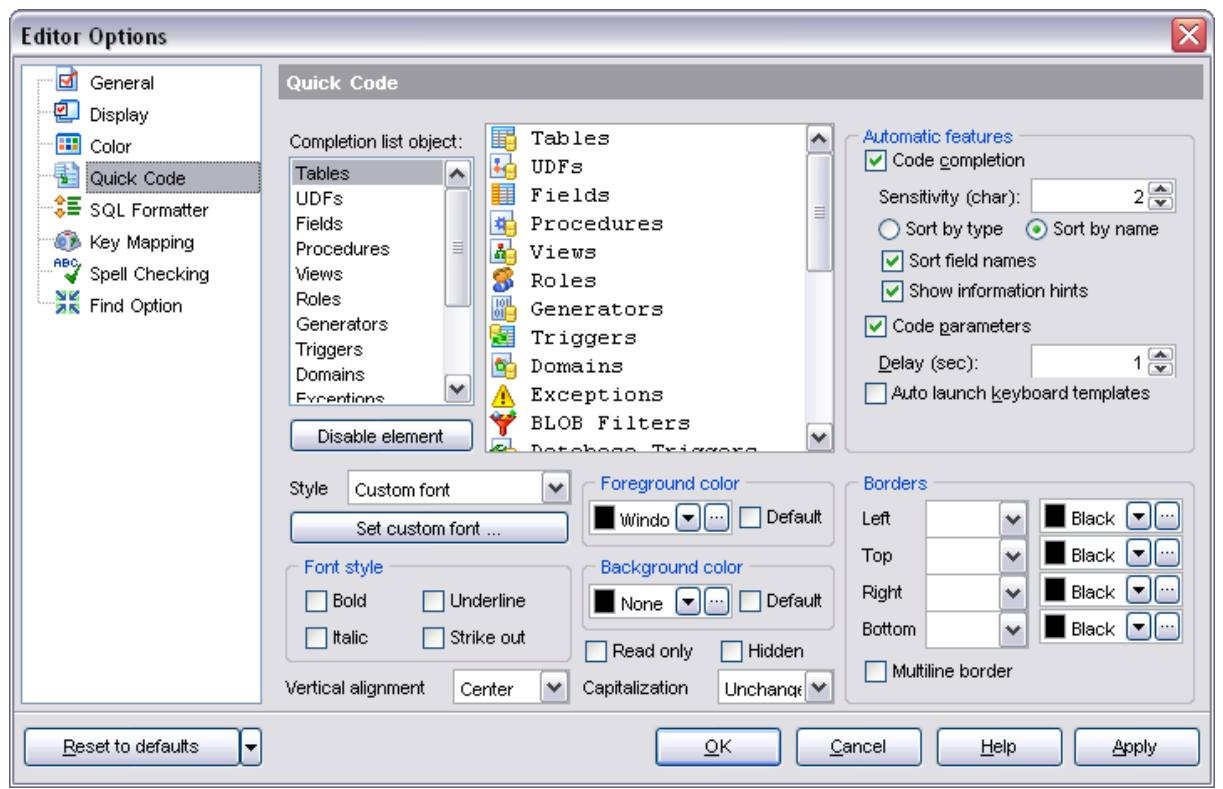

Select the **style** to be applied to the words inserted automatically (*Custom font*, *Font style and colors*, *Back and foreground* or *Background only*). Then, depending on the style selection, **set custom font**, **Font style**, **Foreground color**, **Background color**, **Borders**.

#### **Vertical alignment**

Allows you to set the vertical alignment of the words inserted automatically. Possible values are: *Top*, *Center*, *Bottom*.

#### **Capitalization**

Allows you to change the case of the words inserted automatically. Possible values are: *Unchanged*, *Upper case*, *Lower case*, *Toggle case*, *Initial caps*.

# **See also:**

**[General](#page-539-0) [Display](#page-543-0) [Color](#page-545-0)** [SQL Formatter](#page-548-0) **[Key Mapping](#page-550-0)** [Spell Checking](#page-552-0) [Find Option](#page-553-0)

#### <span id="page-548-0"></span>**10.1.2.5 SQL Formatter**

**SQL Formatter** is a feature implemented in **[SQL Editor](#page-257-0)** and is a useful tool for formatting SQL queries, making SQL statements easy to read.

The **Settings** tab of the **SQL Formatter** section allows you to enable this feature and apply SQL formatting to subqueries, if necessary.

## **Format SQL query**

Check this option to enable SQL formatting.

# **Format subquery**

Allows to format subqueries

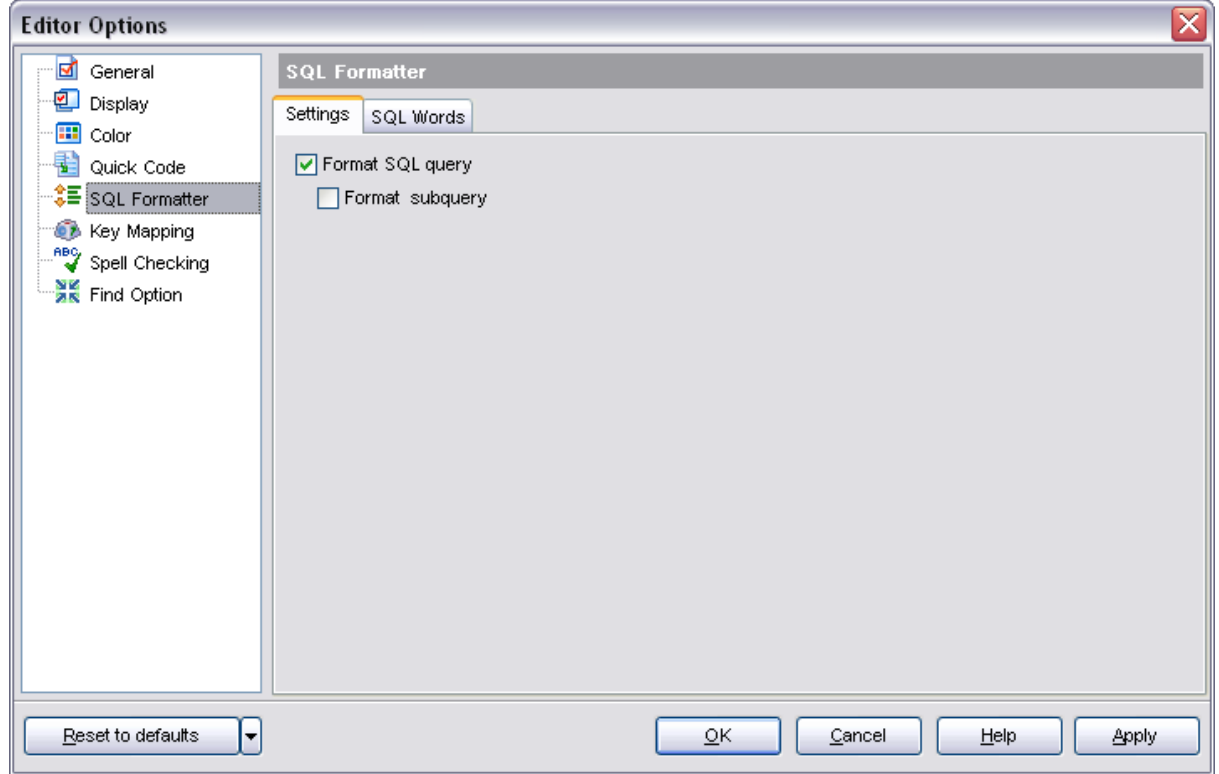

The **SQL words** tab of the **SQL Formatter** section allows you to select the key words for each action of SQL formatter and to set formatting parameters.

#### **Wrap first element**

Wraps the selected text at a specific column. Select the SQL key words after which formatting should be applied.

#### **Params in line/list**

Allows you to display the parameters followed by the defined key words in list or in line.

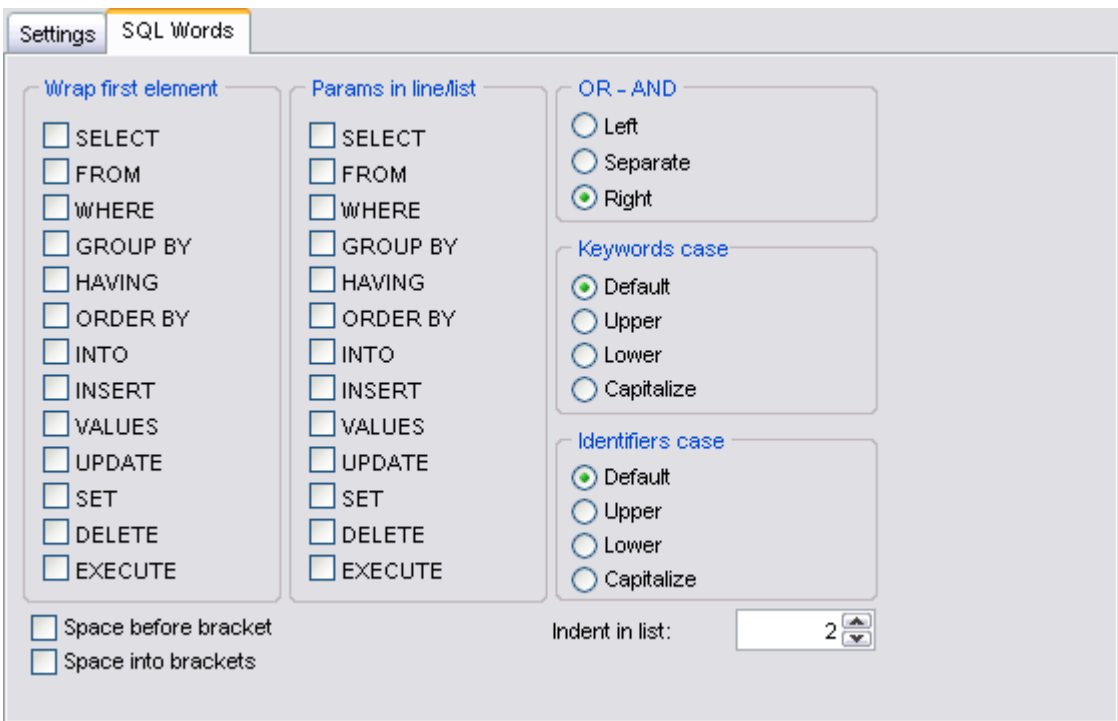

#### **OR - AND**

Set the placement of the *AND* an *OR* operators according to the operands followed by them. See the example below.

#### **Left**

*WHERE*

*AND ... AND ... AND ...*

#### **Separate**

*WHERE*

*... AND ... AND*

# **Right**

*WHERE*

*... AND ... AND ... AND*

The **Keywords case** / **Identifiers case** options allow you to define the case of the corresponding items.

You can choose *UPPER*, *lower*, *Capitalize*. *Default* case means that the name of the identifier/keyword remains "AS IS".

## **Space before bracket**

Adds a "space" character before the opening bracket and after the closing one.

## **Space into brackets**

Adds a "space" character after the opening bracket and before the closing one.

#### **Indent in list**

Sets the size of indent relatively to the previous string.

# **See also:**

**[General](#page-539-0) [Display](#page-543-0) [Color](#page-545-0)** [Quick Code](#page-546-0) [Key Mapping](#page-550-0) [Spell Checking](#page-552-0) [Find Option](#page-553-0)

#### <span id="page-550-0"></span>**10.1.2.6 Key Mapping**

For your convenience **key mapping** is provided in SQL Manager 2008 for InterBase/Firebird. On this page you can set the shortcuts for various commands/operations according to your needs.

Use the **Commands** list on the right to select the command for which you need to make a shortcut, then place cursor into the **Key** editor and press the key combination you find useful (use *Ctrl Alt Shift* buttons). After setting the shortcut, press the **New** button to add it to the list of existing **Key combinations**.

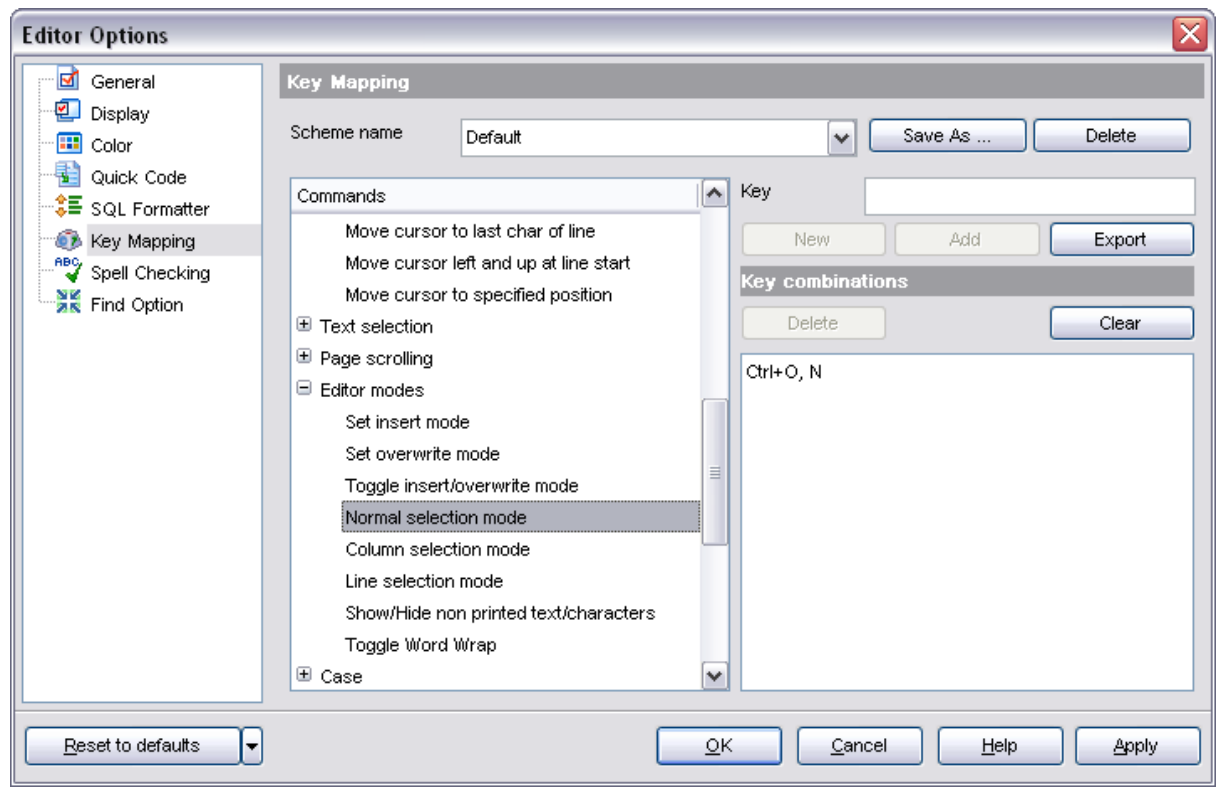

**Note:** it is possible to set more that one key combination for the same command/operation (e.g. *Ctrl-K*, *Ctrl-H*) using the **Add** button.

If necessary, you can export the current Key mapping list to an external file by pressing the **Export** button.

Manage the shortcuts within the Key combinations list using the **Delete** (to remove the selected item) and the **Clear** (to remove all shortcuts for this command/operation) buttons.

It is also possible to save a custom Key mapping scheme, if necessary:

- · set the shortcuts for the appropriate commands/operations;
- · click the **Save As...** button;
- · input the new scheme name in the corresponding dialog.

To delete a scheme, select it in the Scheme name drop-down list and press the **Delete** button.

**See also: [General](#page-539-0) [Display](#page-543-0) [Color](#page-545-0)** [Quick Code](#page-546-0) [SQL Formatter](#page-548-0) [Spell Checking](#page-552-0) [Find Option](#page-553-0)

#### <span id="page-552-0"></span>**10.1.2.7 Spell Checking**

**Spell checking** is a new feature implemented in SQL Manager 2008 for InterBase/ Firebird for your convenience.

Set the necessary **Spell checker mode**:

#### *M* Highlighting

In this mode incorrectly spelled and misprinted words are highlighted in the editor.

# **Autocorrection**

In this mode incorrectly spelled and misprinted words are replaced with the corresponding words from the **Substitutions** list automatically.

# **None**

In this mode the spelling checker is disabled.

Use the **Add...** button to add a new item to the **Substitutions** list, the **Edit...** button to alter the selected substitution, and the **Delete** button to remove the selected substitution from the spelling checker vocabulary.

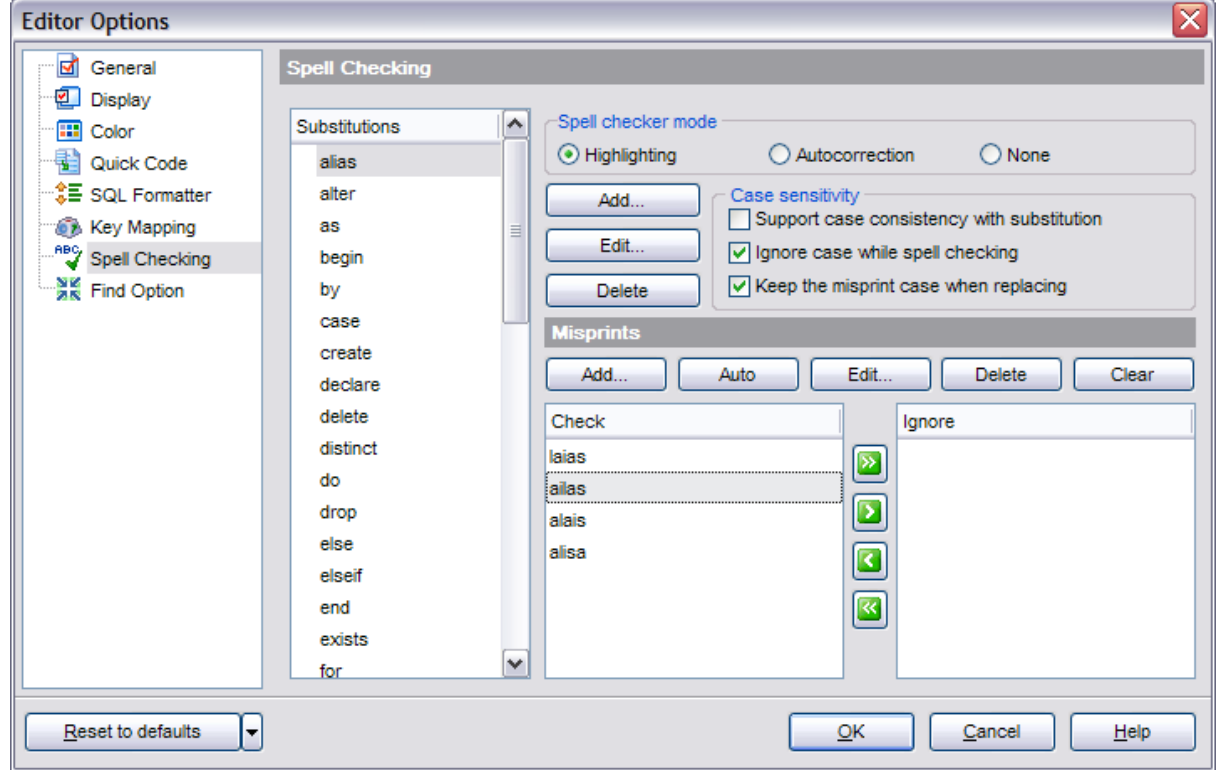

#### **Case sensitivity**

## **Support case consistency with substitution**

If this option is selected, the spelling checker uses the case of words-substitutions when performing a replacement.

#### **Ignore case while spell checking**

Check this option to disable case checking.

# **Keep the misprint case when replacing**

Check this option if you do not wish to change the case of the replaced word.

#### **Misprints**

Controls of this group allow you to manage the spelling checker vocabulary: use the **Add...** button to add a new misprint to the vocabulary, the **Auto** button to use the default list of misprints, the **Edit...** button to change the selected misprint, the **Delete** button to remove the selected misprint from the vocabulary, and the **Clear** button to empty the list of misprints for the currently selected substitution.

It is also possible to exclude a misprint from spell checking without deleting the misprint. This misprint will therefore remain in the vocabulary, but it will be ignored by the spelling checker.

To mark a misprint as excluded, you need to move it from the **Check** list to the **Ignore** list. Use the **buttons or drag-and-drop operations to move the misprints** 

from one list to another.

# **See also:**

**[General](#page-539-0) [Display](#page-543-0) [Color](#page-545-0)** [Quick Code](#page-546-0) [SQL Formatter](#page-548-0) [Key Mapping](#page-550-0) [Find Option](#page-553-0)

#### <span id="page-553-0"></span>**10.1.2.8 Find Option**

The **Find Option** section allows you to search for options available within the **Editor Options** dialog easily and quickly.

#### **Option**

In this field you can enter the name of the option to search for within SQL Manager Editor Options.

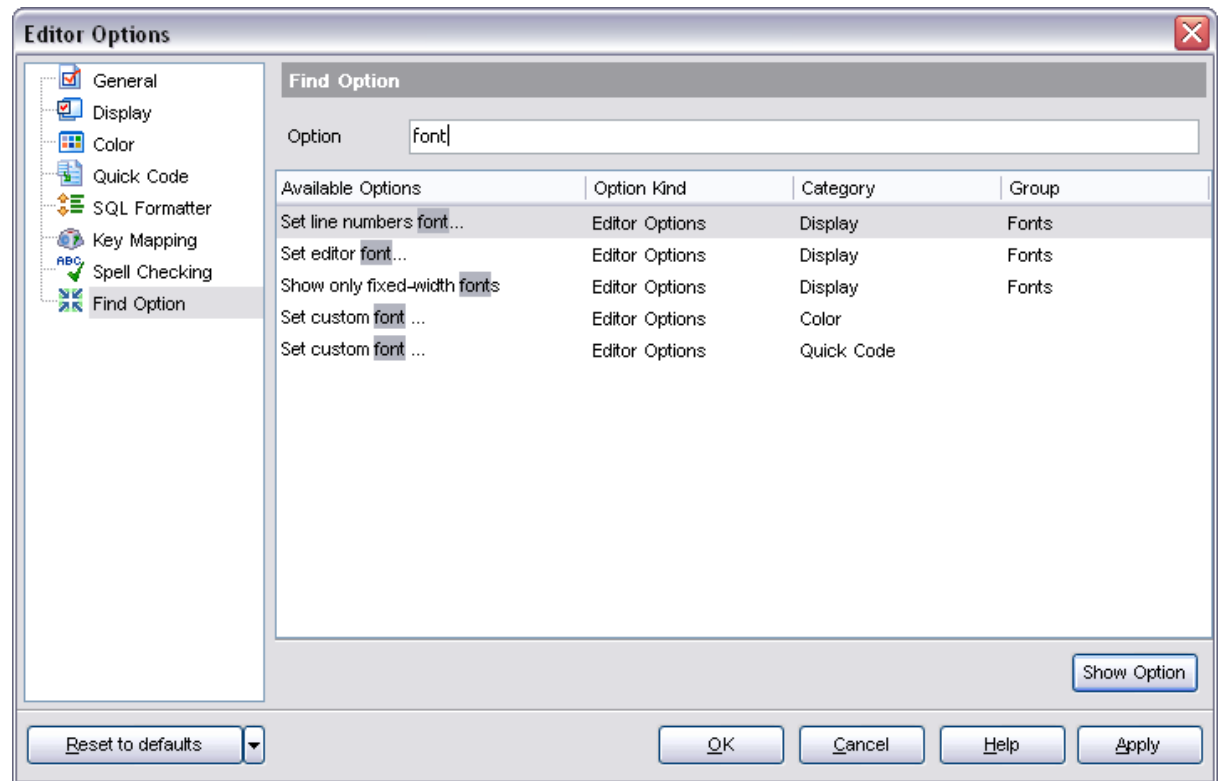

The **Available options** area lists all options of the Editor Options category according to the specified name. Select the required option in the list and click **Show Option** to open the corresponding dialog where you can view/edit the value of this option.

# **See also: [General](#page-539-0) [Display](#page-543-0)** [Color](#page-545-0) [Quick Code](#page-546-0) **[SQL Formatter](#page-548-0) [Key Mapping](#page-550-0)** [Spell Checking](#page-552-0)

## <span id="page-554-0"></span>**10.1.3 Visual Options**

**Visual Options** allow you to customize the application interface style to your liking.

To open the **Visual Options** window, select the **Options | Visual Options...** main menu item, or use the **Visual Options b**utton on the main toolbar.

Use the **Scheme name** box to select the interface scheme you would like to be applied:

*MS Office 11 style*, *MS Office XP style*, *MS Office 2000 style*, *Windows XP native style* or *Classic style*.

- · [Bars and menus](#page-555-0)
- · [Trees and lists](#page-556-0)
- · [Edit controls](#page-557-0)
- · [Check boxes](#page-558-0)
- · [Buttons](#page-559-0)
- · [Page controls](#page-560-0)
- · [Group boxes](#page-561-0)
- · [Splitters](#page-562-0)
- · [Navigation bar](#page-563-0)
- · [Find Option](#page-564-0)

For your convenience the previews illustrating the changes are displayed in the **Sample Group** area at the bottom of each section within the **Visual options** dialog.

It is also possible to create one's own interface scheme, if necessary:

- · set your preferences within the available sections of the **Visual Options** dialog ([Bars](#page-555-0) [and menus](#page-555-0), [Trees and lists](#page-556-0), [Edit Controls,](#page-557-0) [Check boxes,](#page-558-0) [Buttons](#page-559-0), etc.);
- · click the **Save As...** button;
- · specify the new scheme name in the **Save Visual Scheme** dialog.

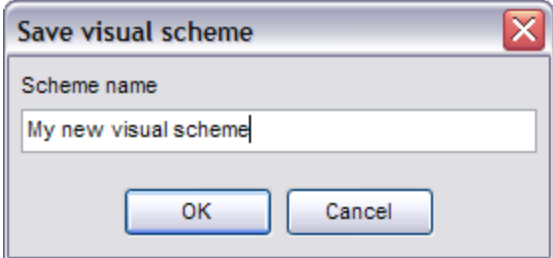

**See also:** [Environment Options](#page-496-0) **[Editor Options](#page-539-1)** [Save Settings](#page-566-0)

#### <span id="page-555-0"></span>**10.1.3.1 Bars and menus**

Use the **Bars and menus** section of the **Visual options** dialog to customize SQL Manager *bars style*, *menus animation* and a number of general options concerning toolbars and menus usage.

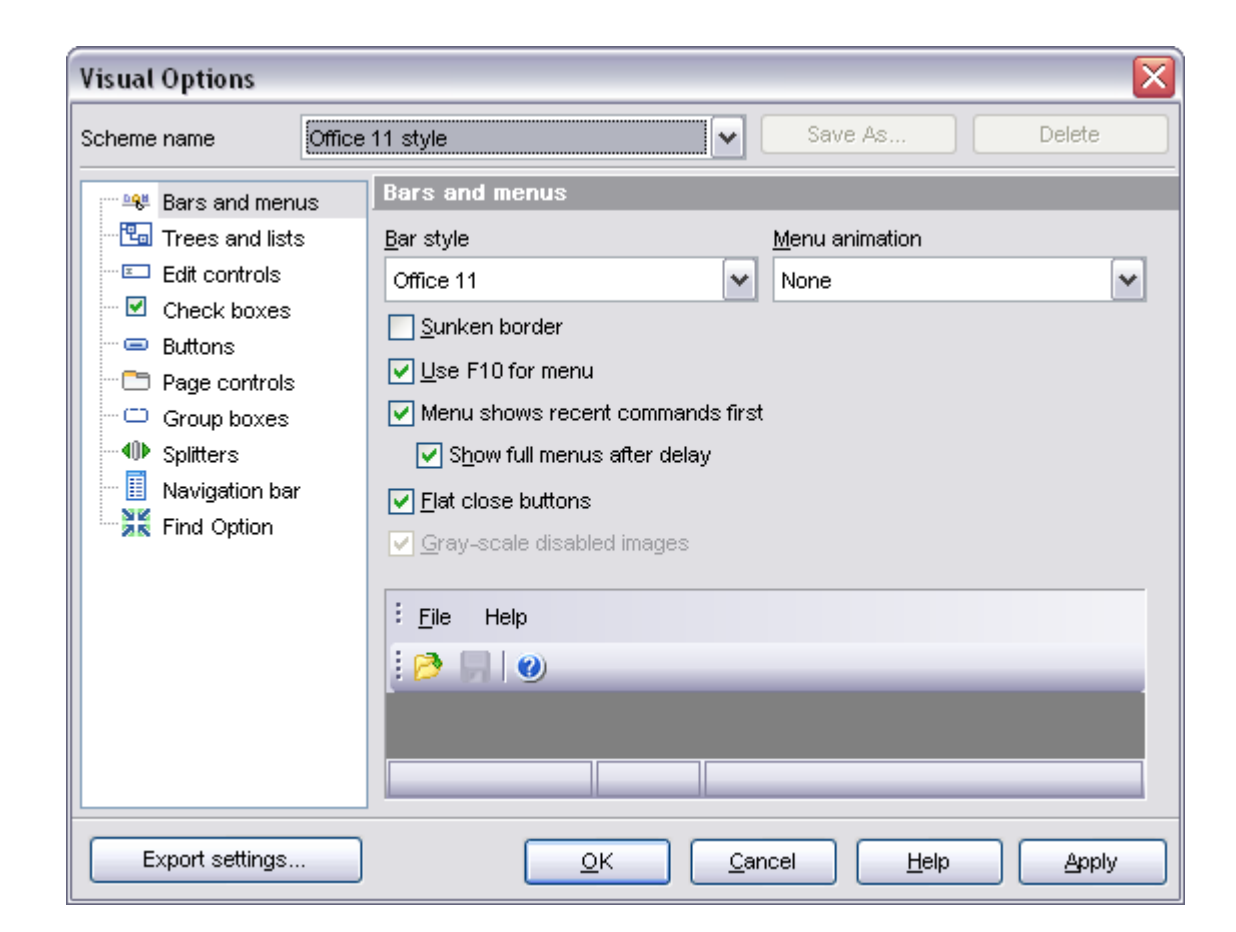

[Trees and lists](#page-556-0) [Edit controls](#page-557-0) [Check boxes](#page-558-0) [Buttons](#page-559-0) [Page controls](#page-560-0) [Group boxes](#page-561-0) **[Splitters](#page-562-0)** [Navigation bar](#page-563-0) [Find Option](#page-564-0)

## <span id="page-556-0"></span>**10.1.3.2 Trees and lists**

Use the **Trees and lists** section of the **Visual options** dialog to view and edit the corresponding options.

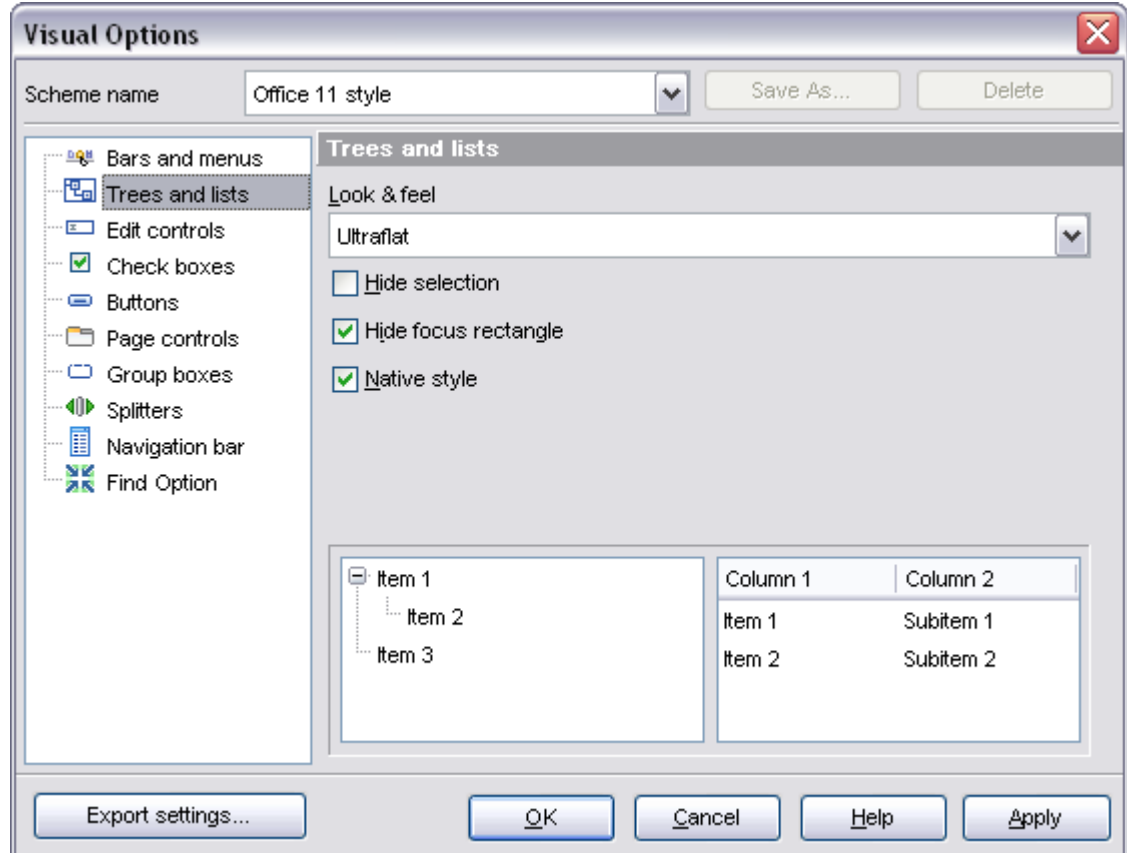

[Bars and menus](#page-555-0) [Edit controls](#page-557-0) [Check boxes](#page-558-0) **[Buttons](#page-559-0)** [Page controls](#page-560-0) [Group boxes](#page-561-0) **[Splitters](#page-562-0)** [Navigation bar](#page-563-0) [Find Option](#page-564-0)

# <span id="page-557-0"></span>**10.1.3.3 Edit controls**

Use the **Edit controls** section of the **Visual options** dialog to customize the appearance of various SQL Manager 2008 for InterBase/Firebird edit controls: *Border style*, *Button style*, *Button transparency*, etc.

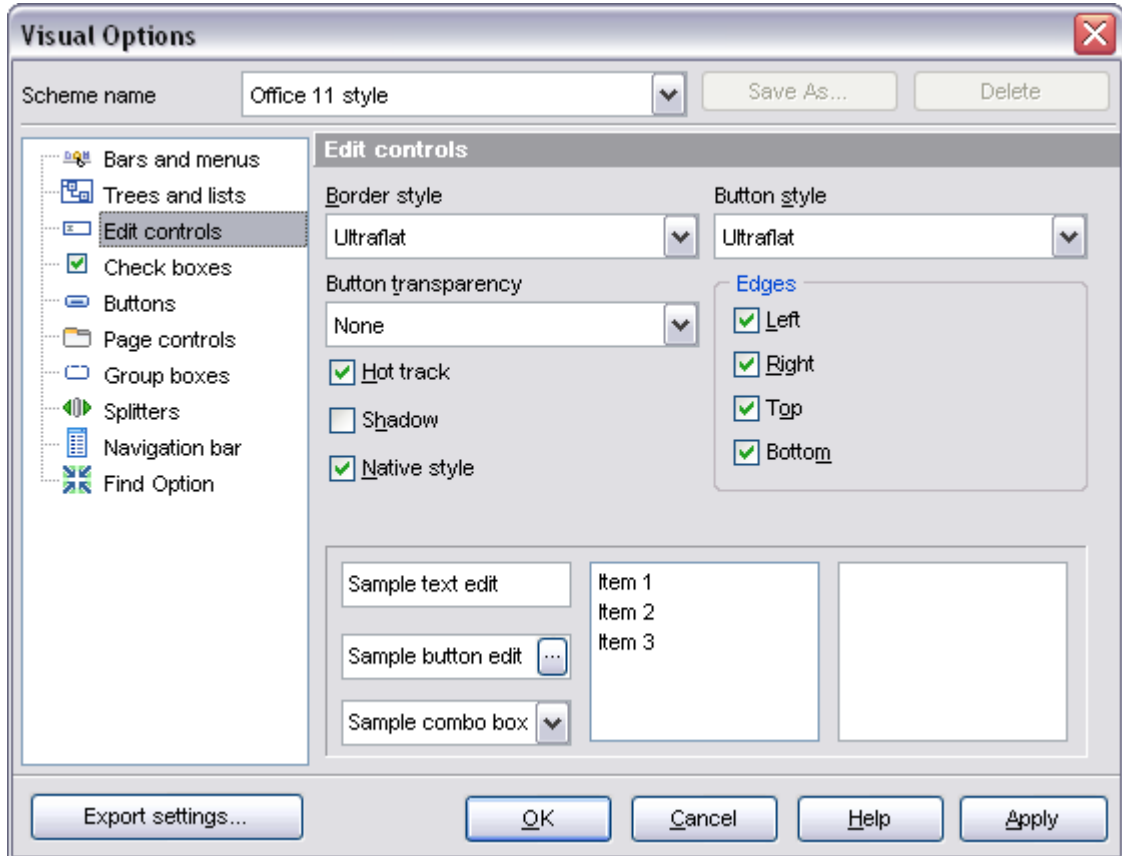

[Bars and menus](#page-555-0) [Trees and lists](#page-556-0) [Check boxes](#page-558-0) **[Buttons](#page-559-0)** [Page controls](#page-560-0) [Group boxes](#page-561-0) **[Splitters](#page-562-0)** [Navigation bar](#page-563-0) [Find Option](#page-564-0)

## <span id="page-558-0"></span>**10.1.3.4 Check boxes**

Use the **Check boxes** section of the **Visual options** dialog to customize the *border style* and the appearance of *check boxes* and *radio buttons*.

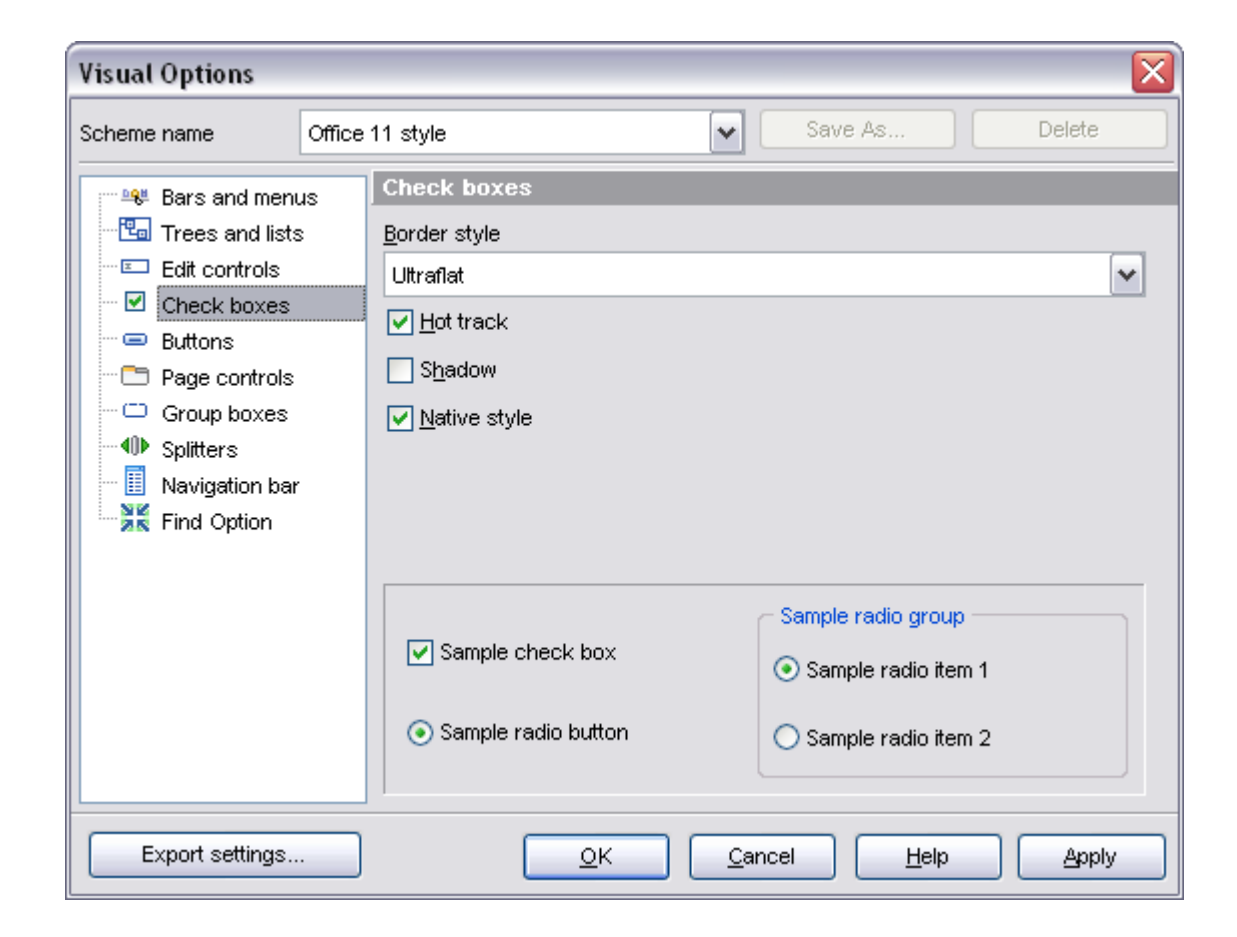

[Bars and menus](#page-555-0) [Trees and lists](#page-556-0) [Edit controls](#page-557-0) **[Buttons](#page-559-0)** [Page controls](#page-560-0) [Group boxes](#page-561-0) **[Splitters](#page-562-0)** [Navigation bar](#page-563-0) [Find Option](#page-564-0)

## <span id="page-559-0"></span>**10.1.3.5 Buttons**

.

Use the **Buttons** section of the **Visual options** dialog to customize SQL Manager *buttons*

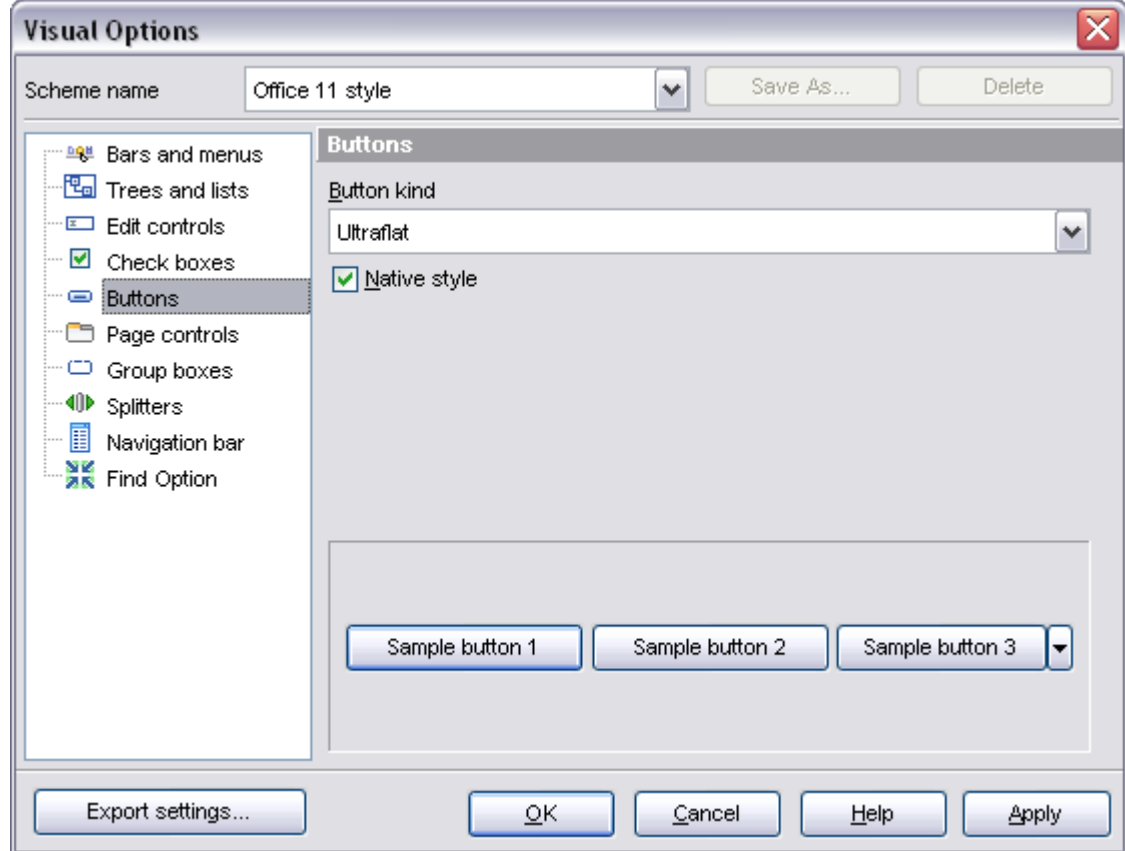

[Bars and menus](#page-555-0) [Trees and lists](#page-556-0) [Edit controls](#page-557-0) [Check boxes](#page-558-0) [Page controls](#page-560-0) [Group boxes](#page-561-0) **[Splitters](#page-562-0)** [Navigation bar](#page-563-0) [Find Option](#page-564-0)

#### <span id="page-560-0"></span>**10.1.3.6 Page controls**

Use the **Page controls** section of the **Visual options** dialog to customize the style of all SQL Manager *page controls*.

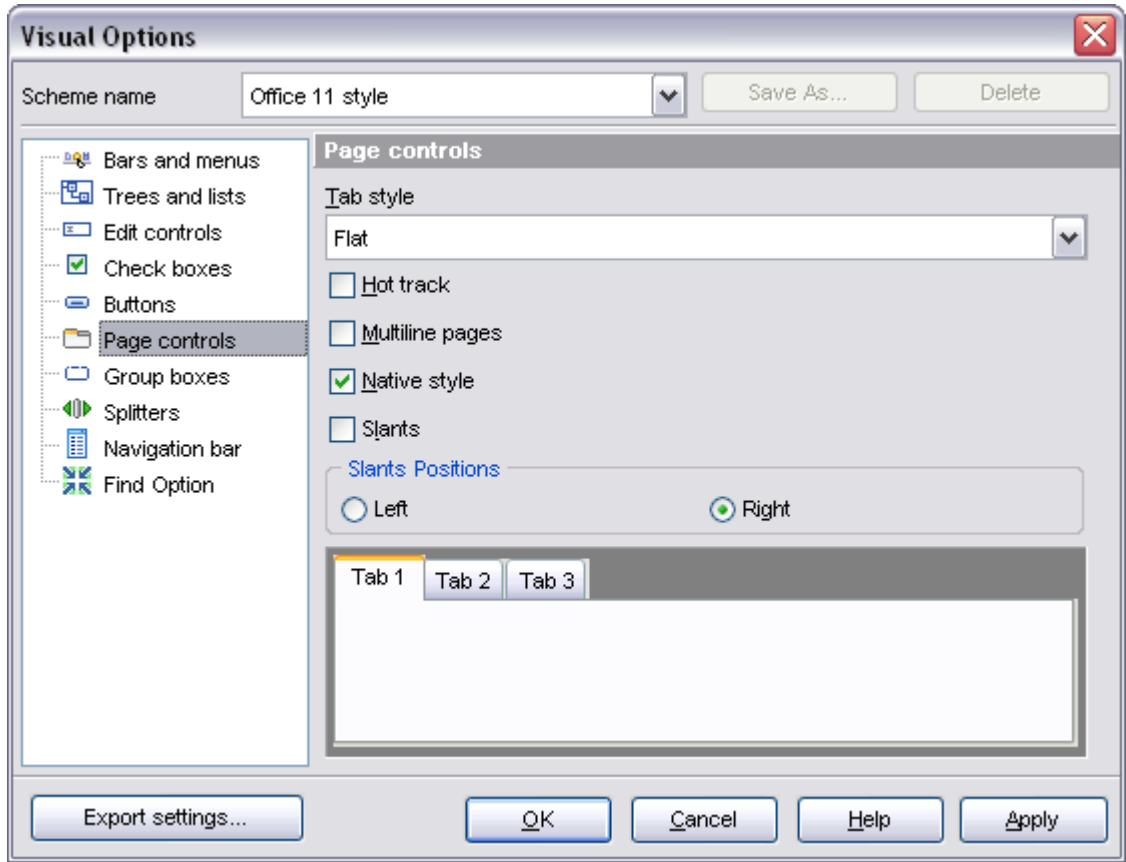

[Bars and menus](#page-555-0) [Trees and lists](#page-556-0) [Edit controls](#page-557-0) [Check boxes](#page-558-0) **[Buttons](#page-559-0)** [Group boxes](#page-561-0) **[Splitters](#page-562-0)** [Navigation bar](#page-563-0) [Find Option](#page-564-0)

## <span id="page-561-0"></span>**10.1.3.7 Group boxes**

Use the **Group boxes** section of the **Visual options** dialog to customize all SQL Manager *group boxes* to your liking.

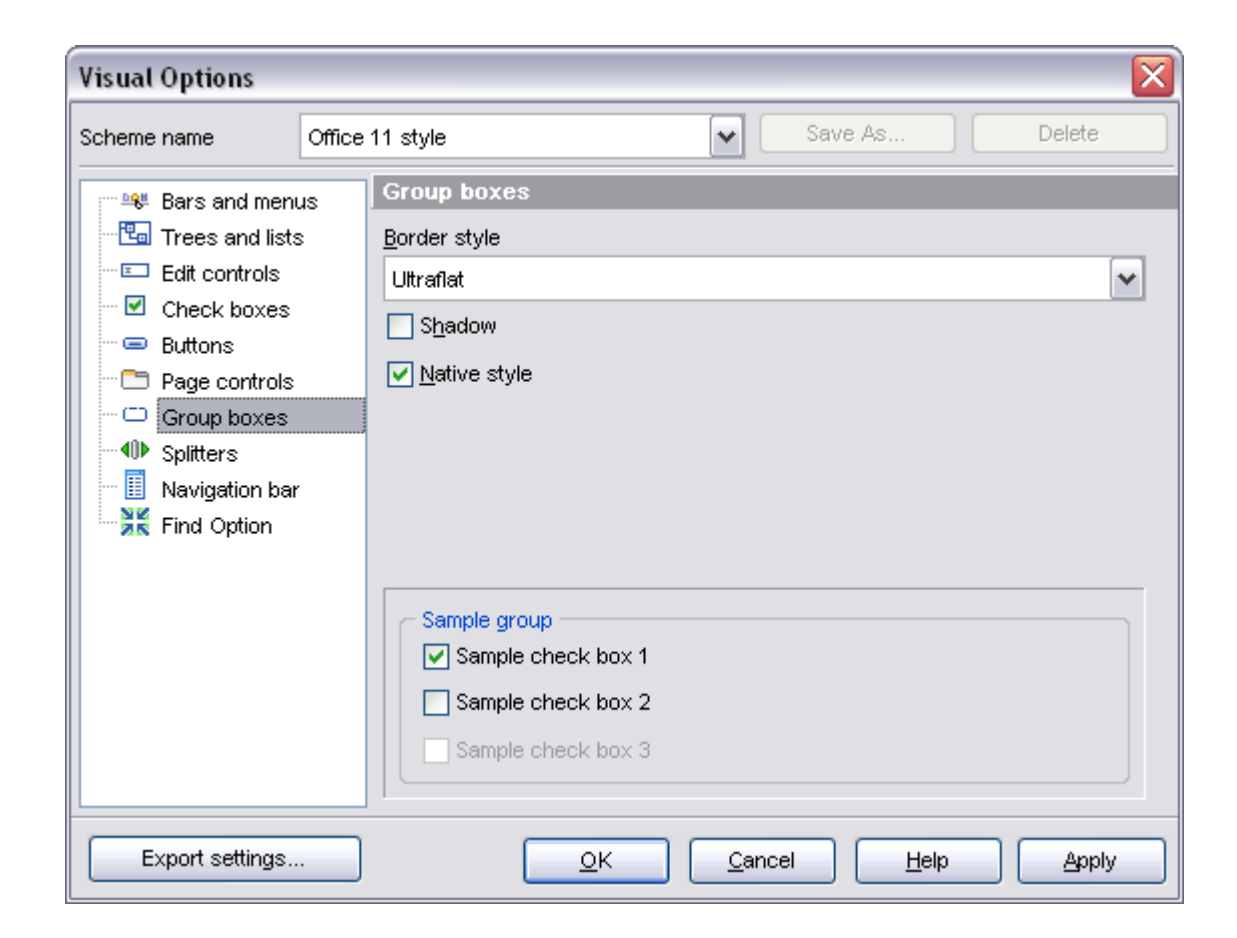

[Bars and menus](#page-555-0) [Trees and lists](#page-556-0) [Edit controls](#page-557-0) [Check boxes](#page-558-0) **[Buttons](#page-559-0)** [Page controls](#page-560-0) **[Splitters](#page-562-0)** [Navigation bar](#page-563-0) [Find Option](#page-564-0)

# <span id="page-562-0"></span>**10.1.3.8 Splitters**

Use the **Splitters** section of the **Visual options** dialog to customize all SQL Manager *splitters* to your liking.

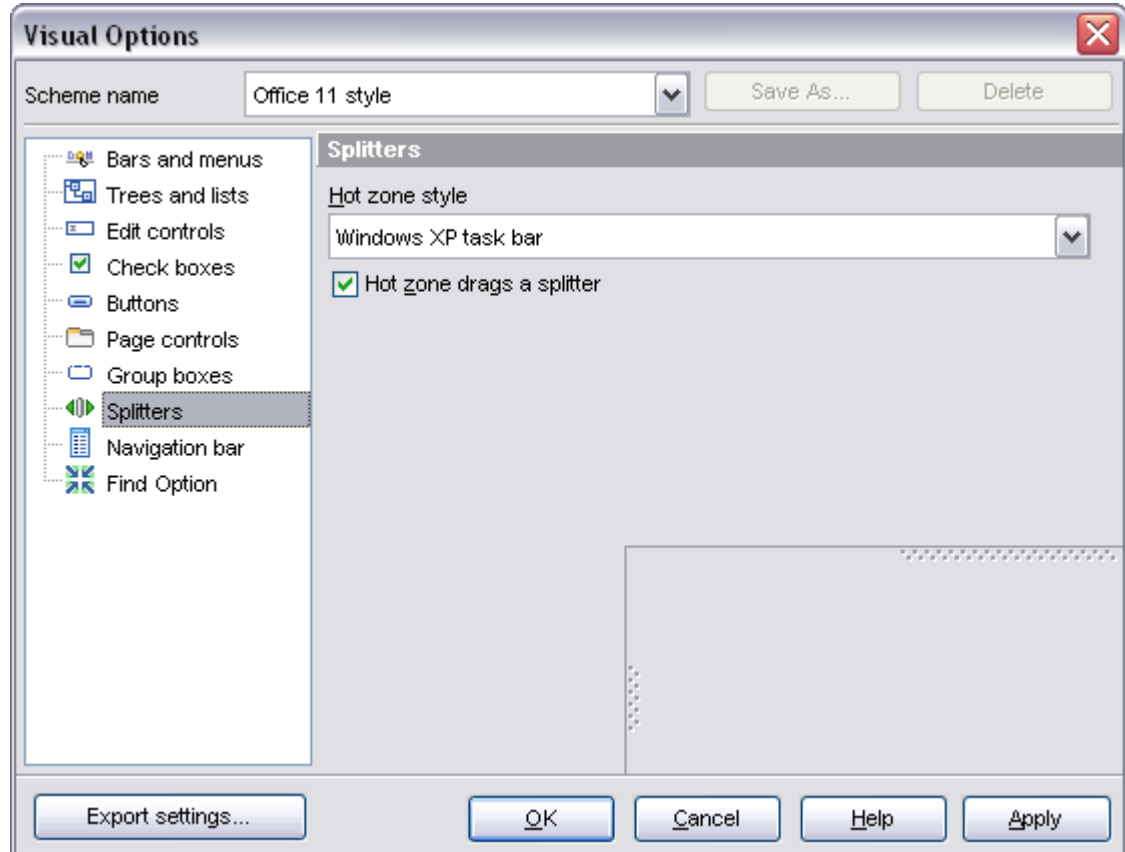

**[Bars and menus](#page-555-0)** [Trees and lists](#page-556-0) [Edit controls](#page-557-0) [Check boxes](#page-558-0) **[Buttons](#page-559-0)** [Page controls](#page-560-0) [Group boxes](#page-561-0) [Navigation bar](#page-563-0) [Find Option](#page-564-0)

# <span id="page-563-0"></span>**10.1.3.9 Navigation bar**

Use the **Navigation bar** section of the **Visual options** dialog to customize the *Navigation bars* of all SQL Manager tools according to your preferences.

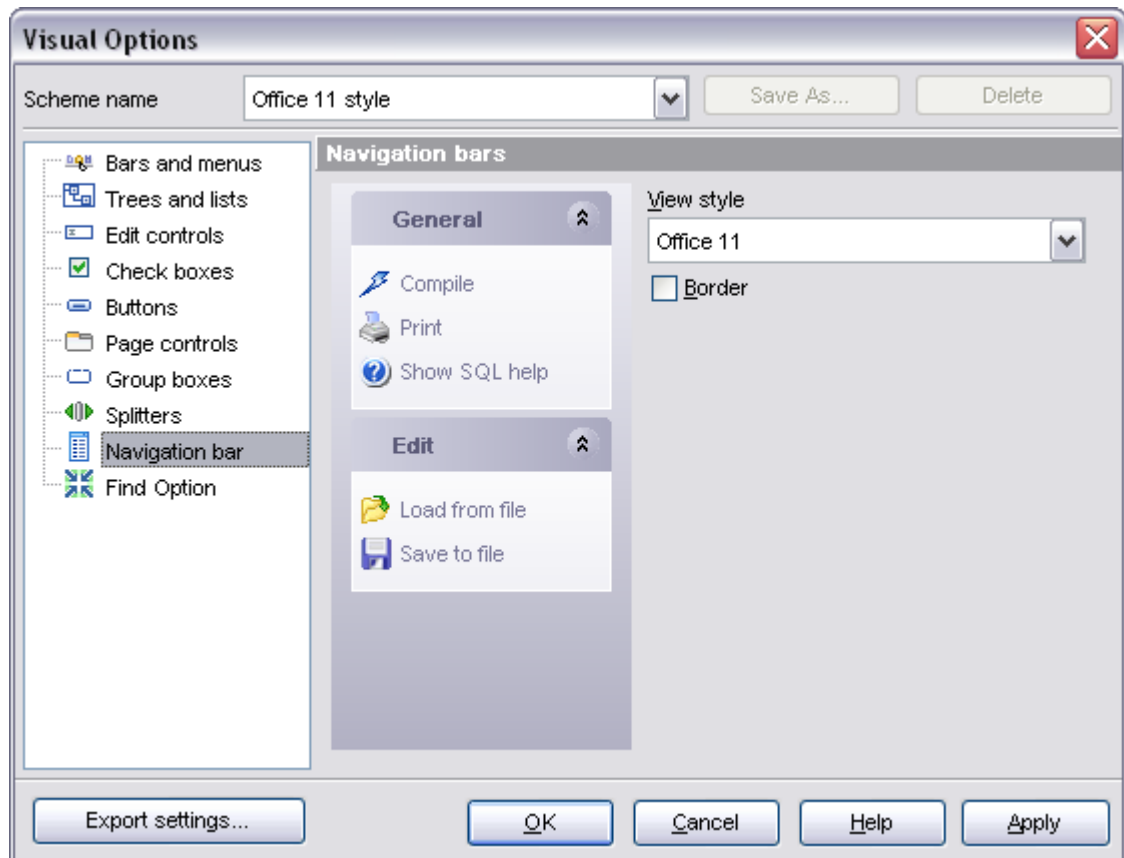

[Bars and menus](#page-555-0) [Trees and lists](#page-556-0) [Edit controls](#page-557-0) [Check boxes](#page-558-0) **[Buttons](#page-559-0)** [Page controls](#page-560-0) [Group boxes](#page-561-0) **[Splitters](#page-562-0)** [Find Option](#page-564-0)

## <span id="page-564-0"></span>**10.1.3.10 Find Option**

The **Find Option** section allows you to search for options available within the **Visual Options** dialog easily and quickly.

#### **Option**

In this field you can enter the name of the option to search for within SQL Manager Visual Options.

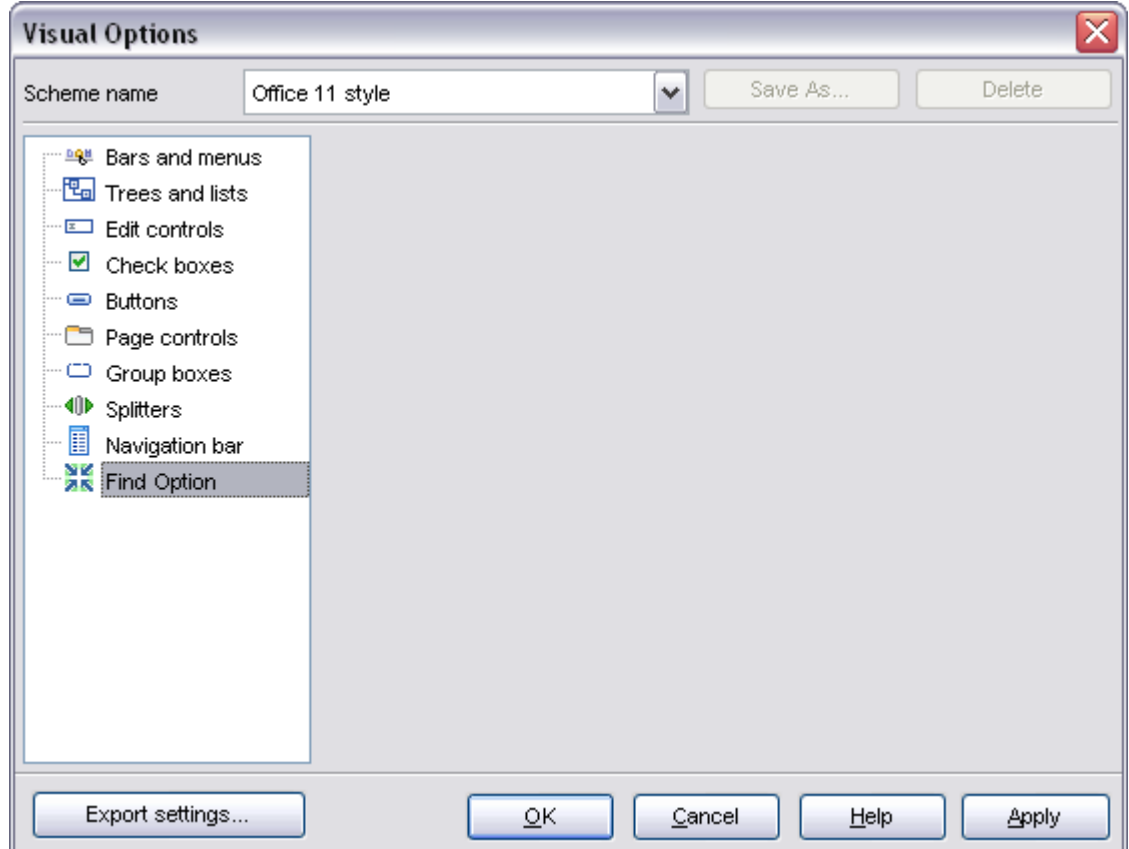

The **Available options** area lists all options of the Visual Options category according to the specified name. Select the required option in the list and click **Show Option** to open the corresponding dialog where you can view/edit the value of this option.

# **See also:** [Bars and menus](#page-555-0) [Trees and lists](#page-556-0) [Edit controls](#page-557-0) [Check boxes](#page-558-0) **[Buttons](#page-559-0)** [Page controls](#page-560-0) [Group boxes](#page-561-0) **[Splitters](#page-562-0)** [Navigation bar](#page-563-0)

# <span id="page-566-0"></span>**10.1.4 Save Settings**

**Save Settings Wizard** allows you to export the settings of SQL Manager 2008 for InterBase/Firebird - wholly or partially - to a single *\*.reg* file which can be applied afterwards to SQL Manager 2008 for InterBase/Firebird installed on another machine, or it can be used to backup previous settings.

To start the wizard, select the **Options | Save Settings** main menu item.

- · [Specifying destination file](#page-566-1)
- · [Selecting settings](#page-567-0)
- · [Selecting databases](#page-568-0)
- · [Saving settings](#page-569-0)

**See also:** [Environment Options](#page-496-0) [Editor Options](#page-539-1) [Visual Options](#page-554-0)

#### <span id="page-566-1"></span>**10.1.4.1 Specifying destination file**

This step of the wizard allows you to specify the location of the destination file.

# **Filename**

Use the button to set the path to the *\*.reg* file where the application settings are to be saved.

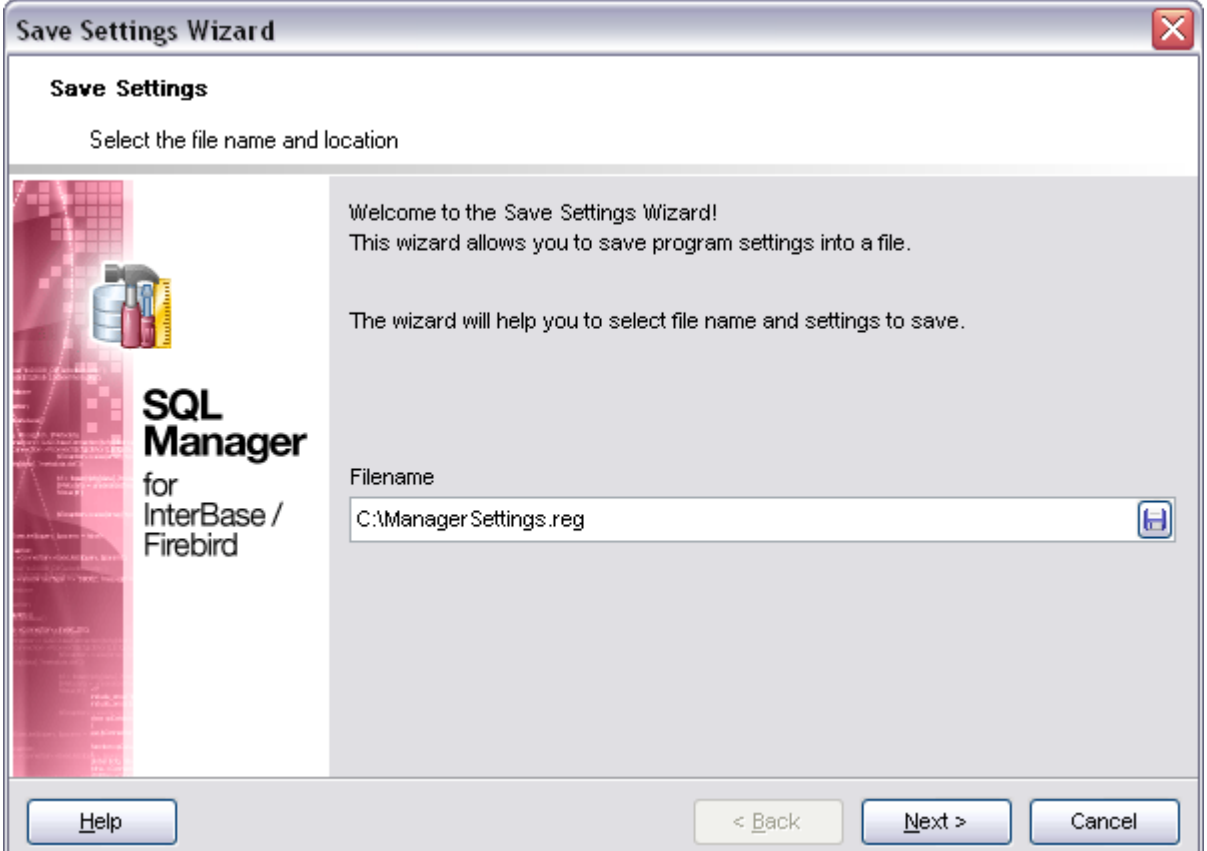

Press the **Next** button to proceed to the [next step](#page-567-0) of the wizard.

#### <span id="page-567-0"></span>**10.1.4.2 Selecting settings**

This step of the wizard allows you to specify the information you need to be saved to the result file: *Nodes* registration info, *Database registration* info, *Database projects*, *Tabs*, *Environment options*, *Editor options*, *Visual options*, *Keyboard templates*, *External tools list*, *Form placements*, *MRU lists*.

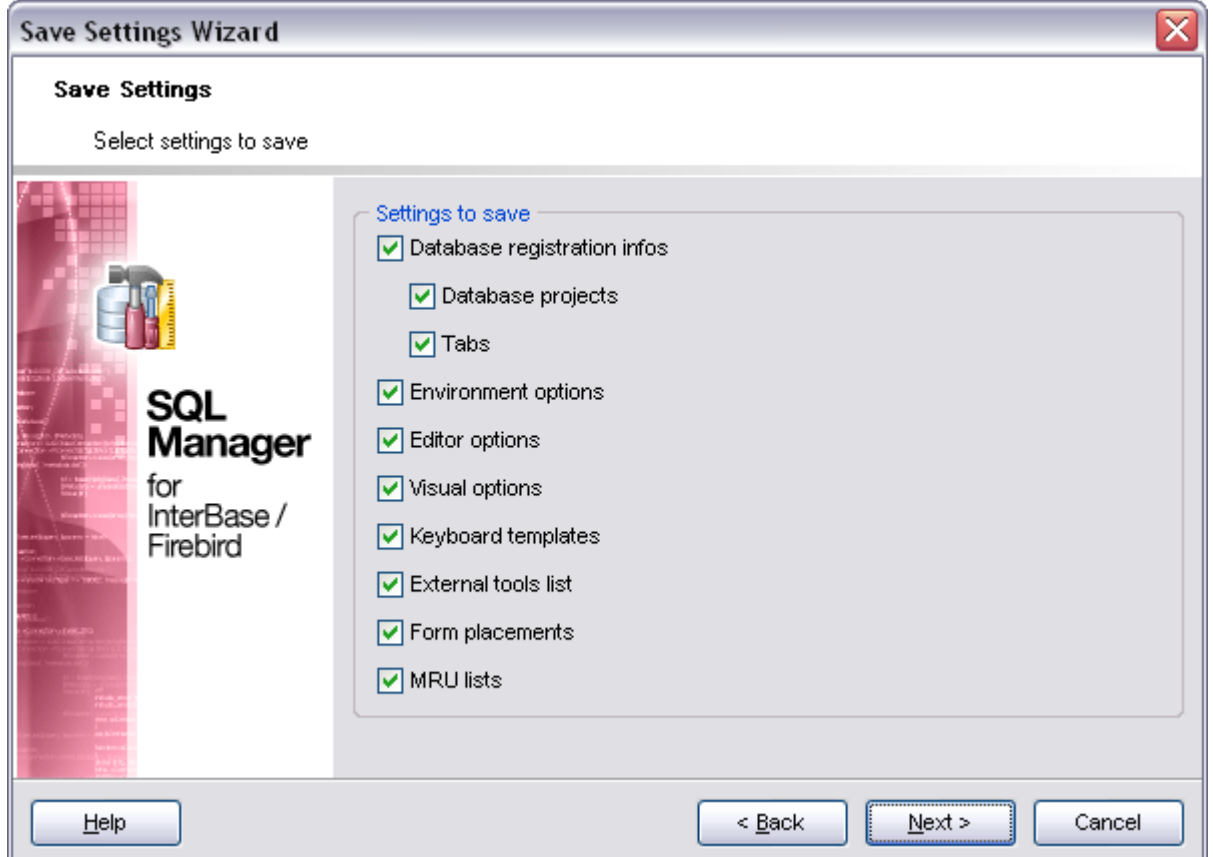

Press the **Next** button to proceed to the [next step](#page-568-0) of the wizard.

#### <span id="page-568-0"></span>**10.1.4.3 Selecting databases**

This step of the wizard allows you to select the database(s) to save the registration settings.

To select a database, you need to move its alias from the **Available Databases** list to

the **Selected Databases** list. Use the **buttons** or drag-and-drop operations to move the databases from one list to another.

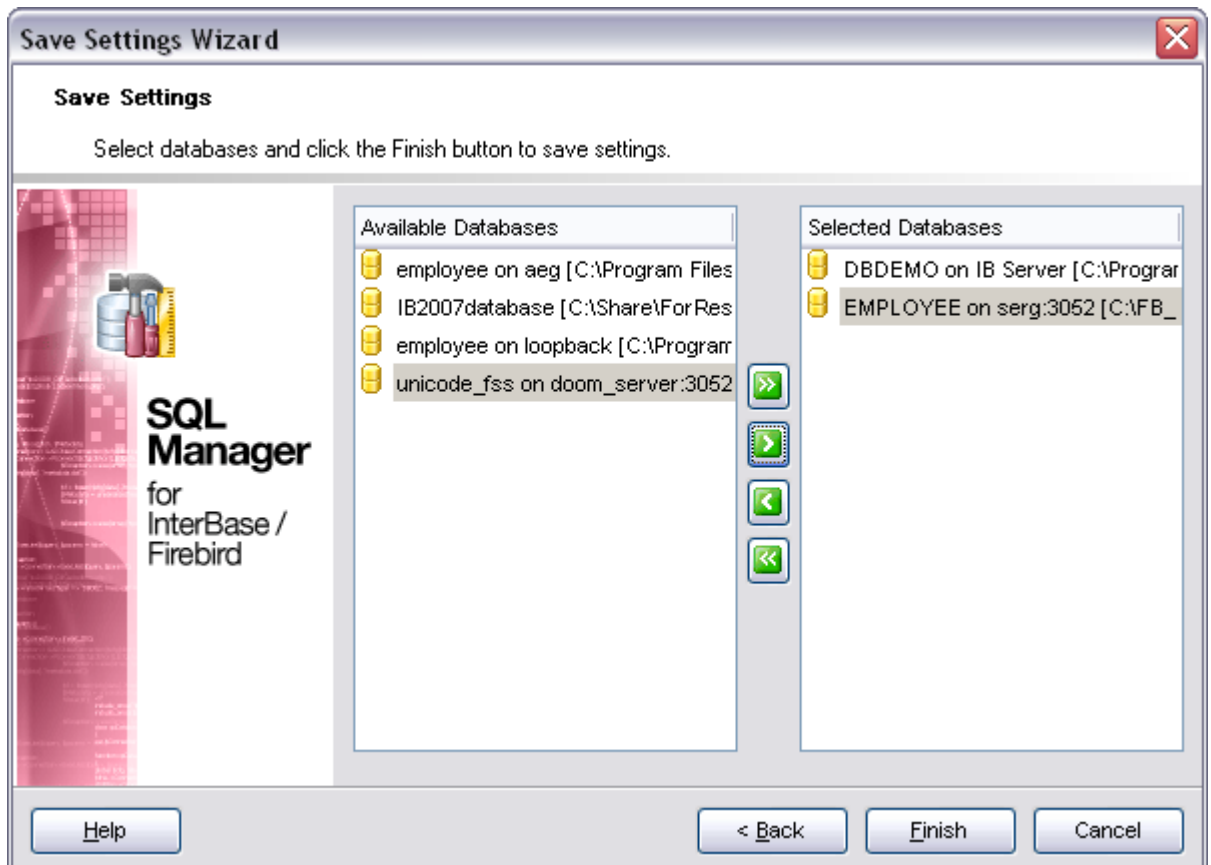

Click the **Finish** button to start the [saving settings](#page-569-0) process.

#### <span id="page-569-0"></span>**10.1.4.4 Saving settings**

After the saving settings operation has been configured, you can immediately start the process.

When all the settings are saved correctly, you will get the following message:

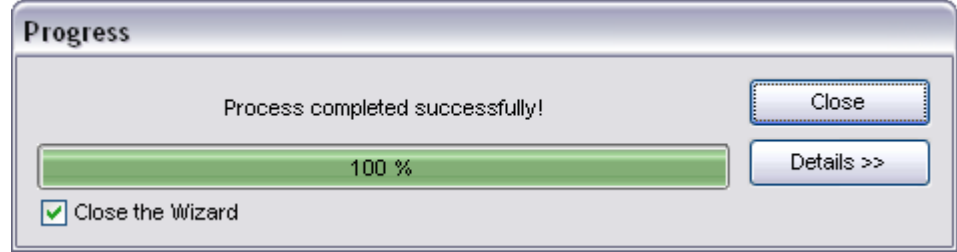

If necessary, you can click **Details** to display/hide extended information about the operation.

# <span id="page-570-1"></span>**10.2 Localization**

When using **SQL Manager 2008 for InterBase/Firebird**, your are provided with multi-language interface support. You can change the program language, specify the directories for your localization files easily, edit existing localizations and create your own localization files.

## **Changing program language**

In order to select the program interface language:

- · select the **Options | Select Program Language...** main menu item;
- select the interface language in the **[Select Language](#page-571-0) dialog**;
- · click **OK** to apply the language and close the dialog.

# **Editing program localization**

In order to edit the interface localization:

- · open one of the program windows (e.g. [Table Editor](#page-155-0), [SQL Editor](#page-257-0)) where you wish to edit the localization of captions and hints;
- · use the *Shift+Ctrl+L* keyboard shortcut to open the [Localization Editor](#page-570-0) window;
- · edit window captions and hints as necessary;
- click the **Save b** button on the toolbar.

Note that the [Localization Editor](#page-570-0) window is only available if the currently selected language is different from the default.

## **Creating new localization files**

In order to create a new localization file:

- · create a new localization file similar to those located in the *%program\_directory%\Languages* folder;
- · select the **Options | Environment Options** main menu item;
- · proceed to the [Localization](#page-536-0) section of the **Environment Options** dialog;
- · click the **Add** button;
- · set the language name and the path to the new *\*.lng* file within the [Language Info](#page-599-0) [Editor](#page-599-0) dialog.

The new language is added to the list of available languages. Now you can set it as the interface language using the [Select Program Language](#page-571-0) dialog or the [Localization](#page-536-0) section of the [Environment Options](#page-496-0) dialog.

# **See also:**

[SQL Manager Options](#page-496-1) [Keyboard Templates](#page-573-0) [Find Option dialog](#page-575-0)

# <span id="page-570-0"></span>**10.2.1 Localization Editor**

The **Localization Editor** window allows you to edit the captions and hints of any SQL Manager window, if the selected program language is different from the default one.

To call this window, use the *Shift+Ctrl+L* shortcut in any child window of SQL Manager 2008 for InterBase/Firebird.

The working area of the window contains the element names and the corresponding strings divided by the "**=**" character. These strings are what you see in the program as menu items, window captions, button hints, etc. Edit them to change the program appearance. Be careful and do not edit the identifiers that stand before the "**=**" character - this will not produce any effect.

For your convenience the **Find** and **Replace** features are provided - the corresponding **the toolbar buttons are used to call the [Find Text](#page-591-0) dialog or the [Replace Text](#page-593-0) dialog** respectively. The **Search Again A** button enables the repeated search for the text that was last searched.

When you are done with editing, click the **Save b** button on the toolbar to apply the changes you have made.

#### **See also:**

[Select Program Language](#page-571-0) **[Localization](#page-536-0)** 

## <span id="page-571-0"></span>**10.2.2 Select Program Language**

The **Select Language** dialog allows you to select a language for SQL Manager 2008 for InterBase/Firebird localization.

To open this dialog, select the **Options | Select Program Language...** main menu item.

The dialog displays the list of available languages configured on the **[Environment Options](#page-536-0)** [| Localization](#page-536-0) page. Select a language from the list and click **OK** to confirm your choice and close the dialog.

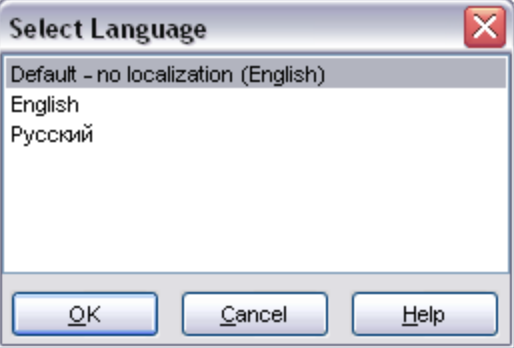

#### **See also:**

[Localization Editor](#page-570-0) **[Localization](#page-536-0)** 

# <span id="page-573-0"></span>**10.3 Keyboard Templates**

The **Keyboard Templates** window allows you to create new keyboard templates for quicker typing regularly used expressions and to edit the existing ones.

To open this window, select the **Options | Keyboard Templates...** main menu item.

To add a new keyboard template, click the **Add Template...** button, set the template name and define the template expression. In the upper right area of the window you can change the **case** of the template expression.

You can deactivate an existing template by selecting it from the list on the left and removing the **Active** flag of the template.

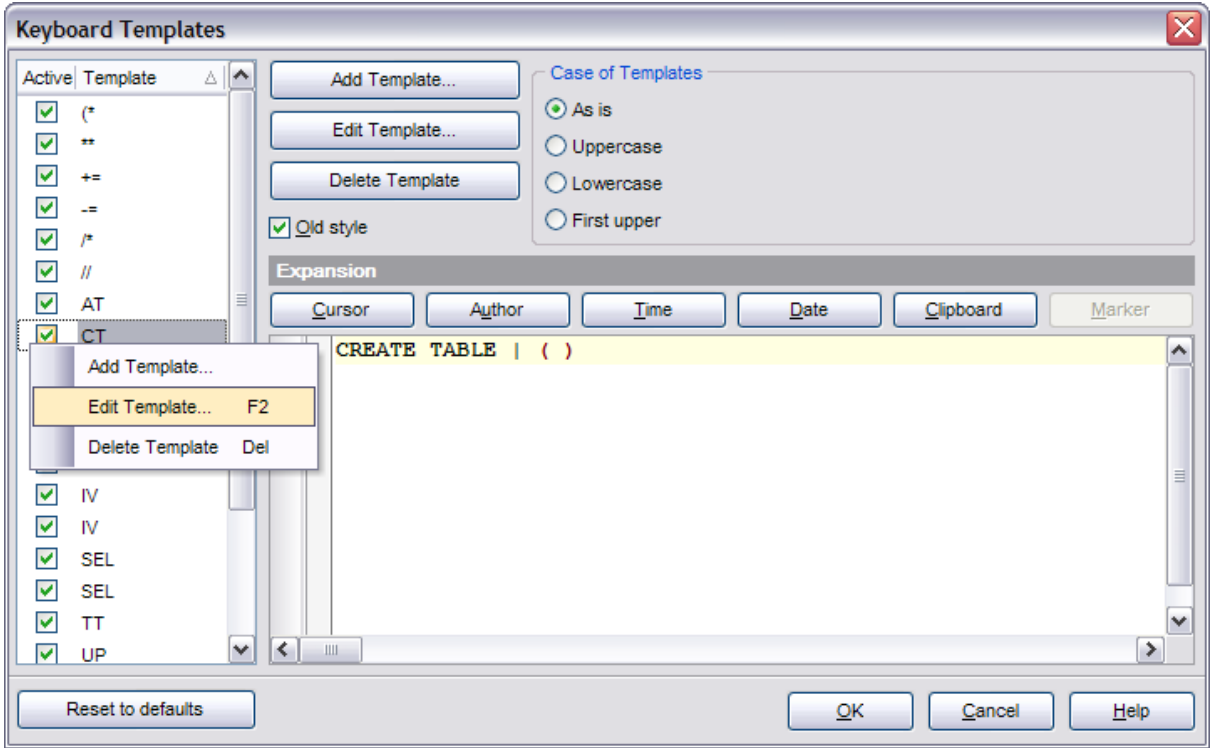

If necessary, you can also edit the template name using the **Edit Template...** button, delete the template using the **Delete Template** button or edit the template expression within the **Expansion** area of the window. For faster editing you can use the *Cursor*, *Author*, *Time*, *Date*, *Clipboard*, *Marker* buttons.

Once you have defined the templates, you can use them in [SQL Editor.](#page-257-0) First of all, make sure that the  $\triangledown$  **Auto launch keyboard templates** option is selected on the [Quick Code](#page-546-0) page of the [Editor Options](#page-539-1) dialog. When [editing SQL text](#page-259-0) in SQL Editor, type a template name and use the *Ctrl+J* shortcut: the text associated with the template (**Expansion**) will be inserted automatically.

**See also: [SQL Manager Options](#page-496-1) [Localization](#page-570-1)** [Find Option dialog](#page-575-0)

# <span id="page-575-0"></span>**10.4 Find Option dialog**

The **Find Option** dialog allows you to search for SQL Manager options easily.

To open this dialog, select the **Options | Find Option** main menu item.

#### **Option**

In this field you can enter the name of the option to search for within the specified category.

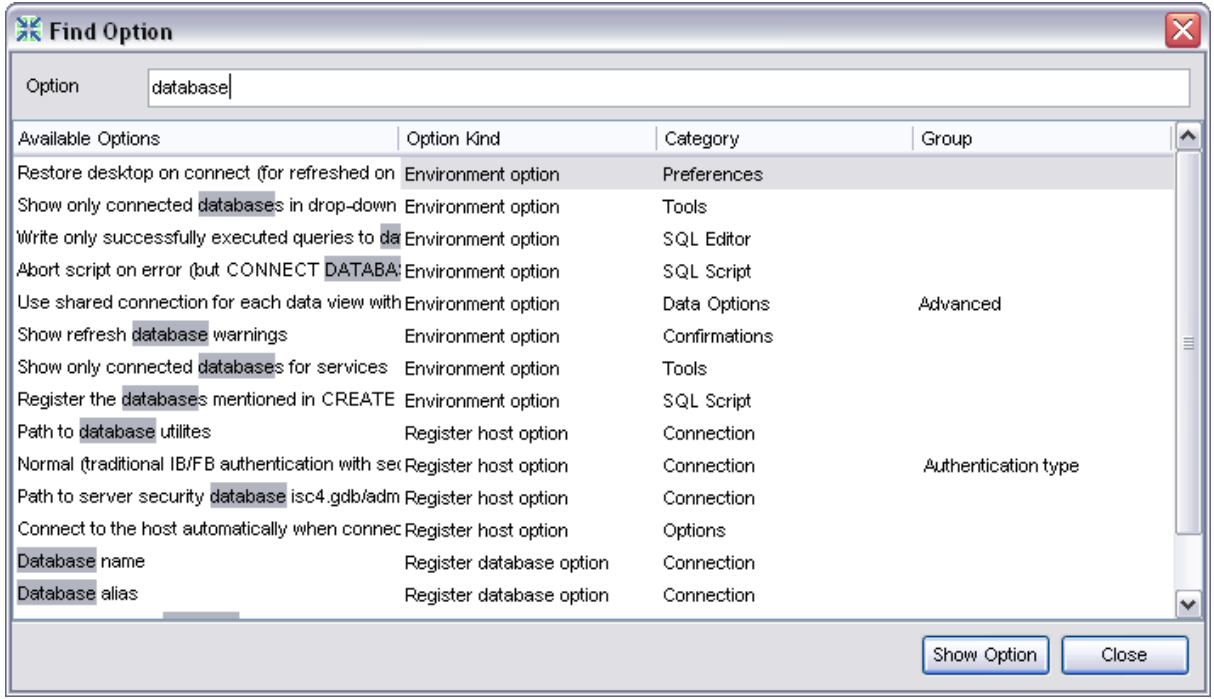

The **Available options** area lists all options of the specified category according to the specified name. Select the required option in the list and click **Show option** to open the corresponding dialog where you can view/edit the value of this option.

## **See also:**

[SQL Manager Options](#page-496-1) [Localization](#page-570-1) [Keyboard Templates](#page-573-0)
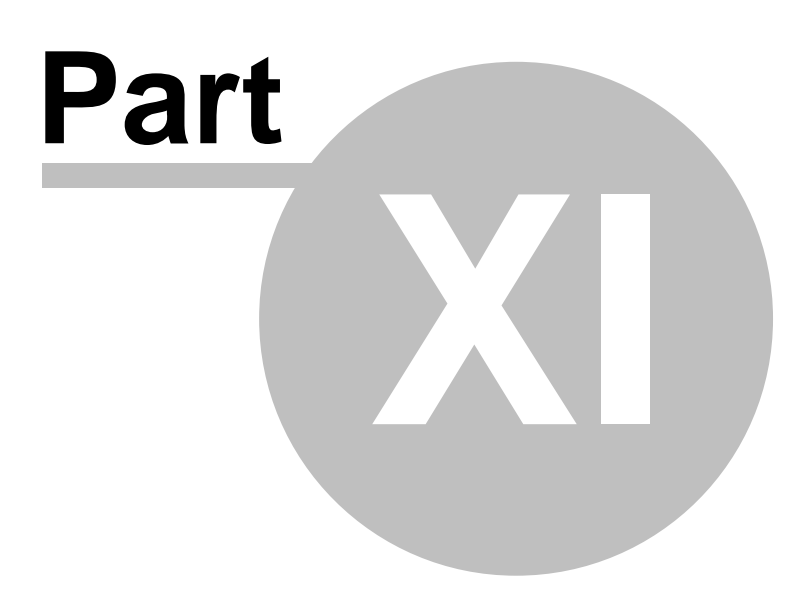

## **11 External tools**

When using SQL Manager 2008 for InterBase/Firebird, you can add **external Windows applications** to make your work more efficient.

### <span id="page-577-0"></span>**Adding External Tools**

In order to add an external program:

- · select the **Options | External Tools...** main menu item;
- · click the **Add...** button in the [External Tools](#page-578-0) dialog;
- · specify parameters of the new external tool within the [External Tool Info](#page-580-0) editor;
- · confirm adding the new external tool by clicking **OK** in the [External Tool Info](#page-580-0) editor and the [External Tools](#page-578-0) dialog.

This adds the icon and the title of the application you have selected to the **Tools | External Tools** submenu. Now you can run this tool quickly without closing SQL Manager.

#### **Removing External Tools**

In order to remove an external program:

- · select the **Options | External Tools** main menu item;
- · select the tool to be removed in the **Tools** list of the [External Tools](#page-578-0) dialog;
- · press the **Del** key or click the **Delete** button within the dialog;
- · click **OK** to confirm removing the tool and closing the dialog.

The selected tool has been removed and is no longer accessible from the **Tools | External Tools** submenu.

#### **See also:**

[Getting started](#page-51-0) [Database Explorer](#page-69-0) [Database management](#page-95-0) [Database objects management](#page-137-0) [Query management tools](#page-255-0) [Data management](#page-287-0) [Import/Export tools](#page-329-0) [Database tools](#page-391-0) [Server tools](#page-474-0) **[Personalization](#page-495-0)** 

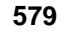

## <span id="page-578-0"></span>**11.1 External Tools dialog**

The **External Tools** dialog allows you to manage the list of external applications which can be easily run from SQL Manager environment.

To open this dialog, select the **Options | External Tools...** main menu item.

### **Tools**

Lists all added external applications.

### **Add...**

Opens the [External Tool Info](#page-580-0) editor for adding a new tool to the **Tools | External Tools** submenu.

### **Edit...**

Opens the [External Tool Info](#page-580-0) editor for editing the title, the hot key, the path to the executable file, the working directory and execution parameters of the tool currently selected in the **Tools** list.

#### **Delete**

Removes the selected tool from the list of SQL Manager 2008 for InterBase/Firebird external tools.

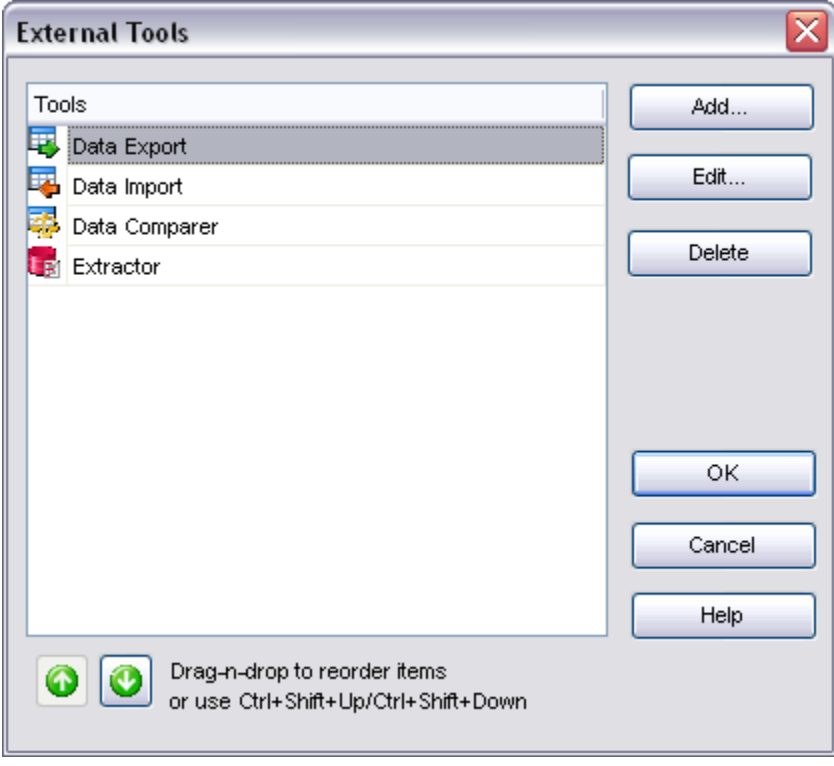

To change the order of tools in the list, use the  $\Box$  arrow buttons at the bottom area of the dialog, or use the *Ctrl+Shift+Up* / *Ctrl+Shift+Down* shortcuts. You can also drag-and-drop items within the list box to change their positions.

**See also:** [External Tool Info editor](#page-580-0)

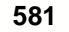

## <span id="page-580-0"></span>**11.2 External Tool Info editor**

The **External Tool Info** editor allows you to set common parameters of running added external programs from SQL Manager environment. This dialog is used both when adding external tools and editing their parameters (see [Add External Tool](#page-577-0) and [External Tools\)](#page-578-0).

### **Title**

Enter the title to be displayed in the **Tools | External Tools** submenu of SQL Manager.

#### **Hot Key**

Press a key or a key combination to set it as a hot key for running the tool.

### **Program**

Use the **Explorer** button to specify the path to the *\*.exe* file of the external program.

### **Working Dir**

Set the default working directory of the program.

### **Parameters**

This box stores parameters for the program execution (if required).

**See also:** [External Tools dialog](#page-578-0)

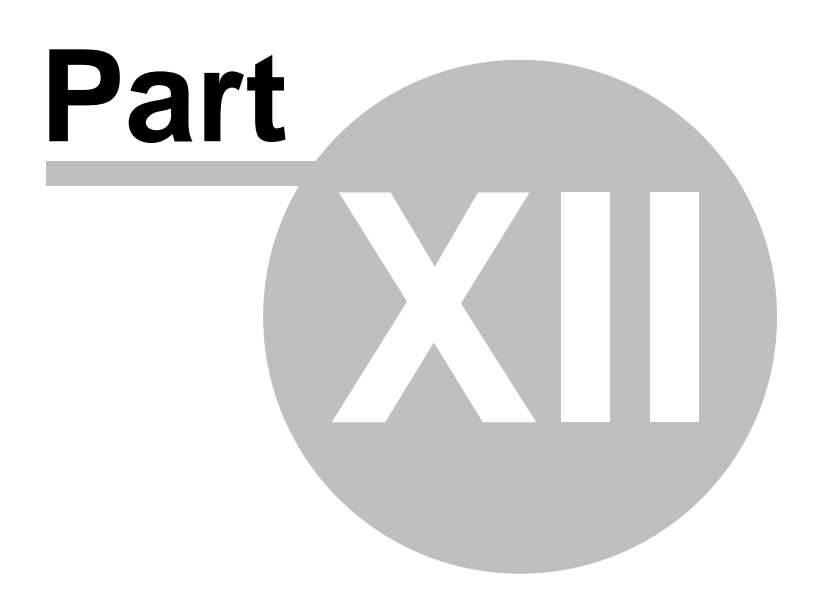

## **12 Appendix**

## **12.1 Viewing object DDL structure**

The **DDL** (Data Definition Language) tab displays the SQL statement for creating the object with all its subobjects, if any. This text is read-only. If you want to change the object definition, use the appropriate editor tabs instead, or copy the text to the Windows Clipboard to paste it in the [SQL Editor](#page-257-0) or [SQL Script Editor](#page-409-0).

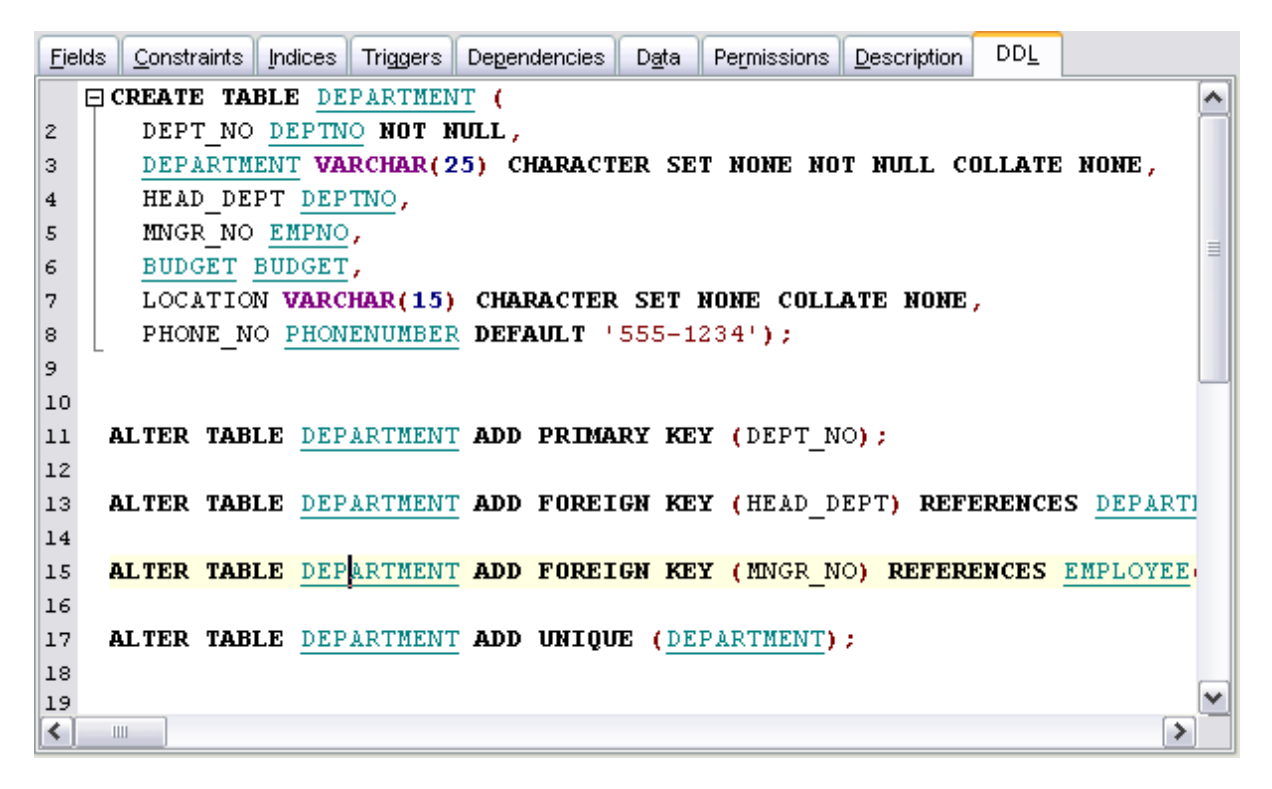

**Hint:** If more convenient, you can use the **Save DDL to file** and **Open DDL in SQL Editor** items available on the DDL pane within the Navigation bar of object editors.

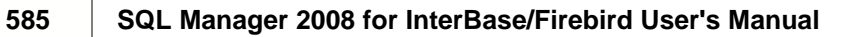

## **12.2 Editing object description**

The **Description** tab allows you to view and edit the comment for the object (optional).

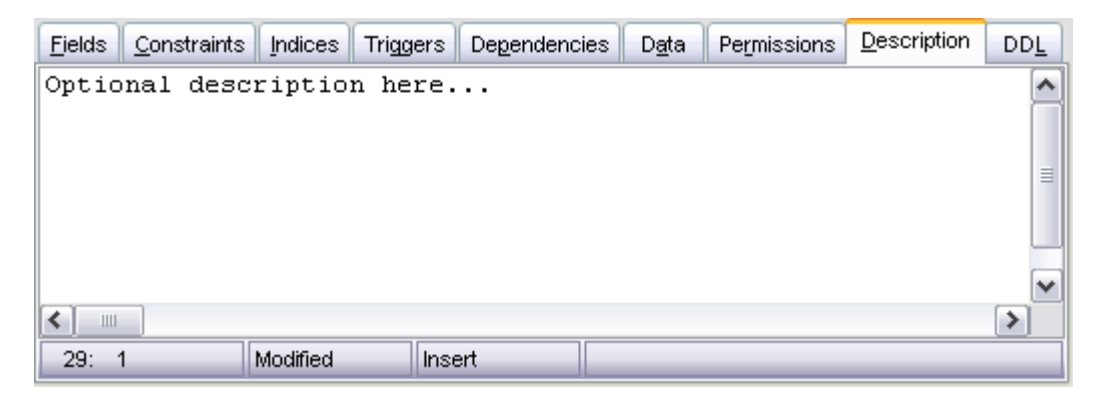

## **12.3 Browsing object dependencies**

The **Dependencies** tab allows you to view objects that depend on the object being edited, and the objects that the edited object depends on.

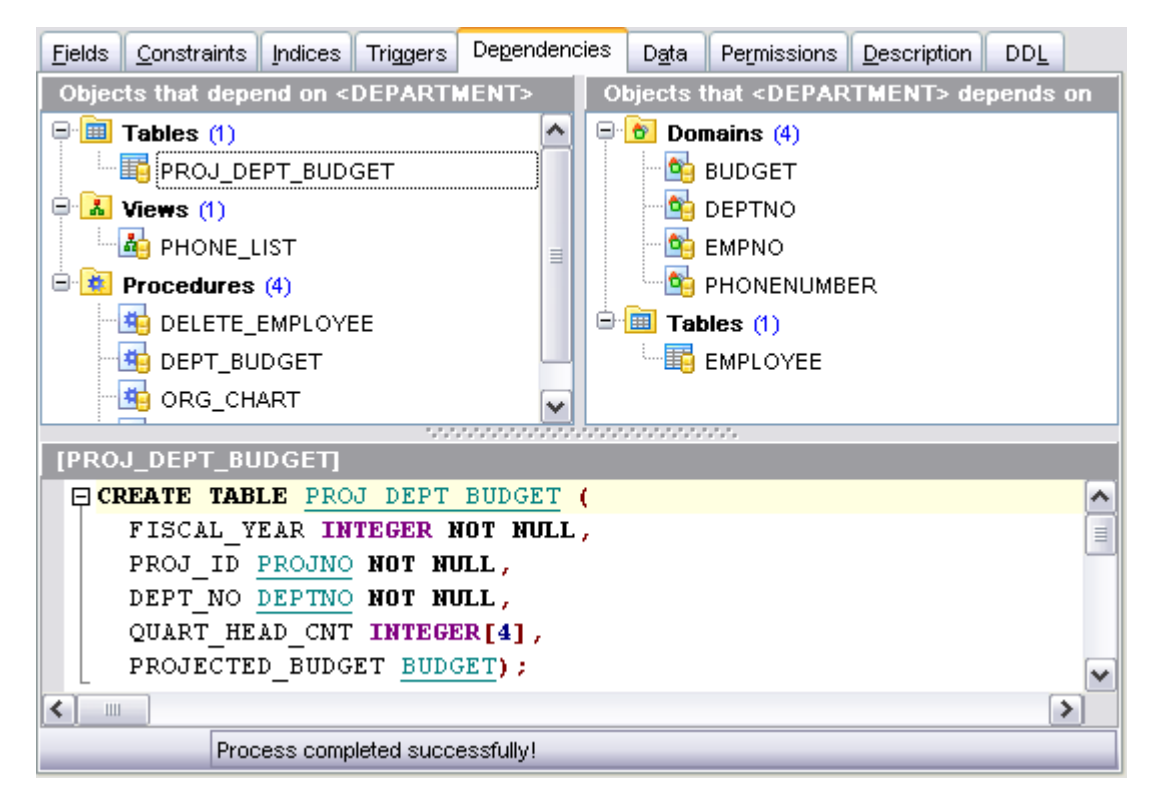

**Hint:** To open a dependent object or a depending object in its editor, you can simply double-click the object alias in the **Objects that <object\_name> depends on** and **Objects that depend on <object\_name>** lists.

## **12.4 Setting object permissions**

The **Permissions** tab allows you to view the permissions currently allocated for this object, and to [grant permissions](#page-483-0) on the object to any of the existing principals.

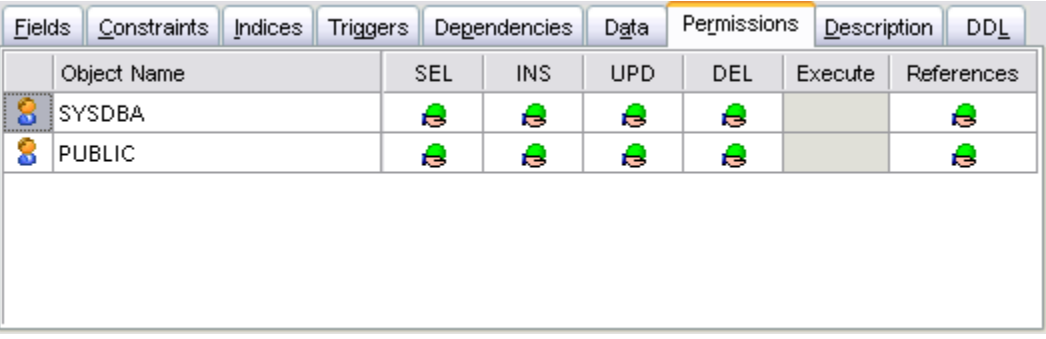

For details see [Grant Manager](#page-481-0).

## **12.5 Viewing object operations**

The **Viewing object operations** tab displays operations (DML only) to be done for current procedure/trigger. On clicking an operation you get its definition displayed at the lower part of the window.

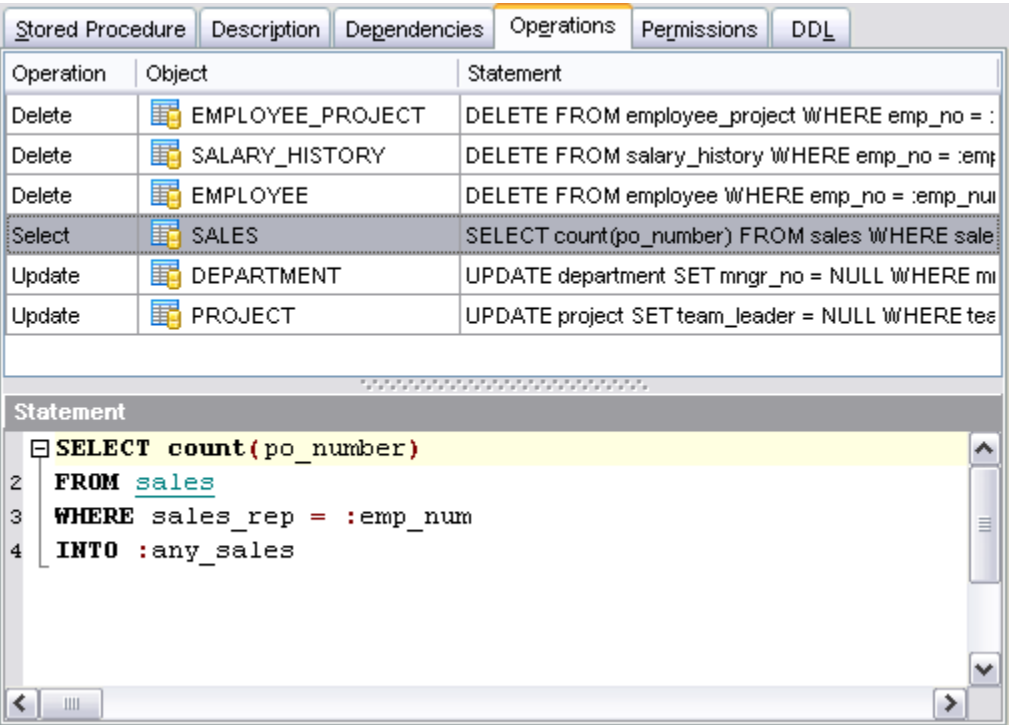

## **12.6 Changing Metadata window**

The **Changing Metadata** window is used to trace the errors and edit SQL statements during their compilation. The compilation window appears each time metadata is changed, both when the compilation is successful and when there are compilation errors. To hide this window for successful metadata changes, select the **□ Don't show this window on success** option.

### **Compile SQL**

This area displays the SQL statement pending to be executed to perform metadata changing. In this area you can view and edit the SQL statement. In case of a compilation error the **Error** tab also becomes visible - here you can view the error description returned by the server.

### **Commit**

This button starts execution of the statement(s). Click it to commit the current transaction. This button is available only if there were no errors in compilation.

### **Rollback**

This button cancels the script execution and allows you to return to the previous stage (editor window or [DB Explorer\)](#page-69-0).

### **Rollback and Recompile**

This button calls for recompilation with the changes you made in the **Compile SQL** area. Use this button after correcting the SQL statement.

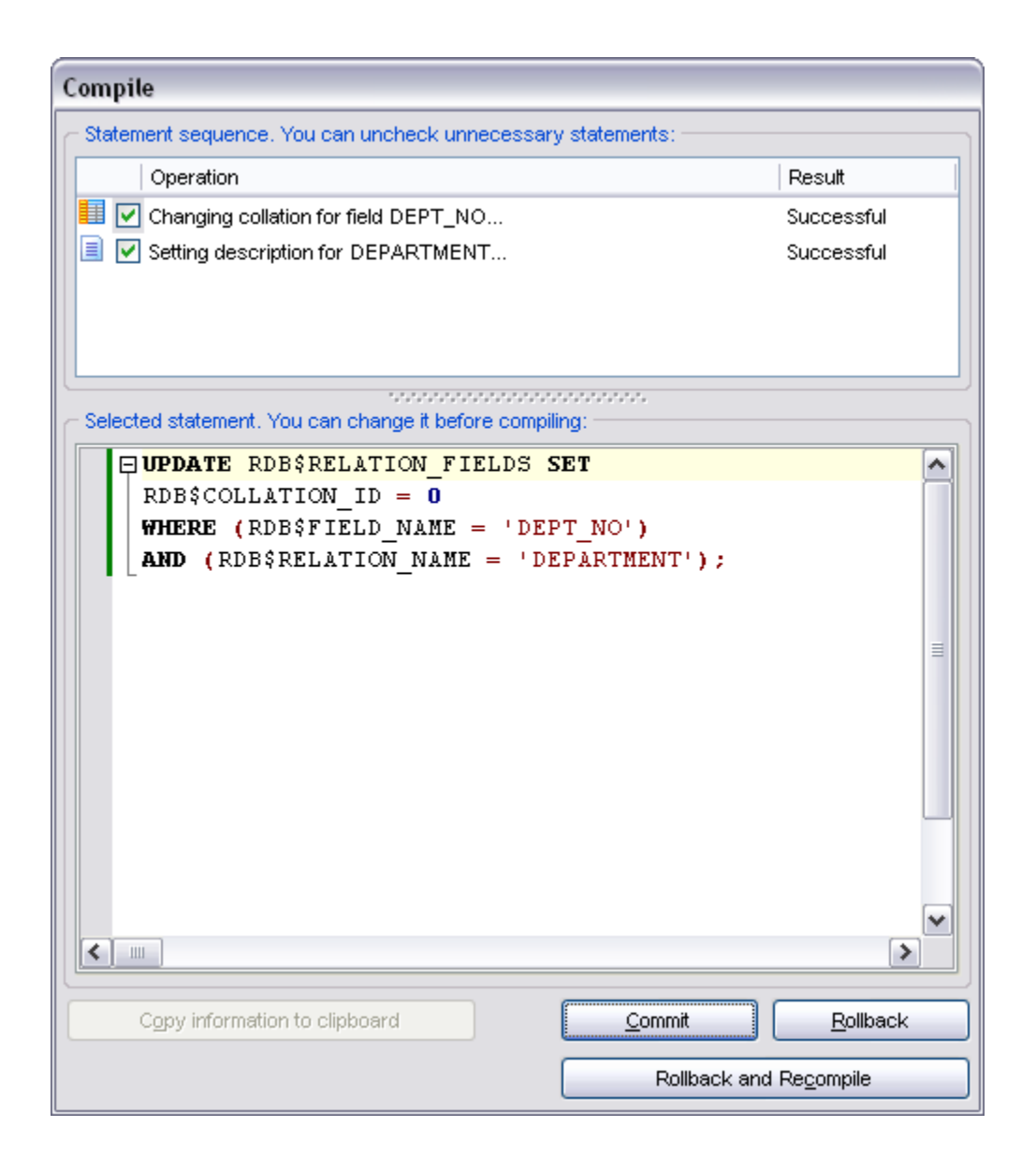

If necessary, you can **copy information to clipboard** and save it in a text editor afterwards (the button is only enabled when a compilation error occurs).

If you want this window to appear only in case of an error, uncheck the  $\boxtimes$  Confirm **metadata changing (Changing Metadata Window)** option (checked by default) available within the **Confirmations** section of the [Environment Options](#page-496-0) dialog.

## **12.7 Tip of the Day**

This window allows you to see short messages notifying you about interesting particularities and useful features of SQL Manager 2008 for InterBase/Firebird.

To open this window, select the **Help | Tip of the Day** main menu item.

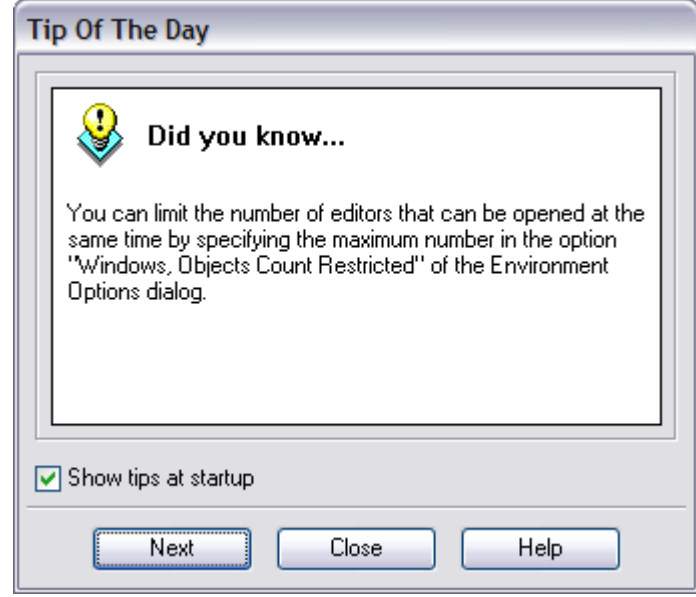

If you check the  $\boxdot$  **Show tips at startup** option, this window will popup each time you start SQL Manager 2008 for InterBase/Firebird.

## **12.8 Find Text dialog**

The **Find Text** dialog is provided for quick and flexible searching for specified text within the working area of SQL Manager editors.

#### **Text to find**

Enter a search string in this box. The Arrow-Down button which can be found next to the input box allows you to select any of the previously entered search strings.

### **Options**

### **Case Sensitive**

This option can be used to differentiate uppercase characters from lowercase ones during the search process.

### **Whole words only**

Use this option to search for words only (with this option off, the search string might be found within longer words.)

### **Regular Expressions**

Recognizes regular expressions in the search string.

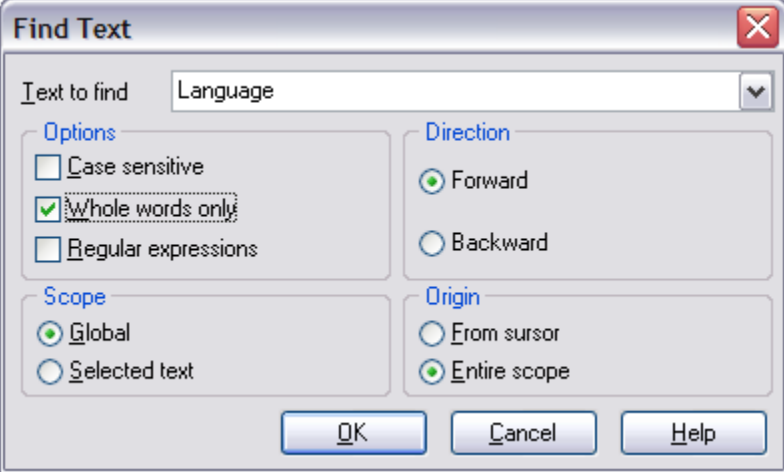

### **Direction**

### **Forward**

Searches from the current position to the end of the working area.

### **Backward**

Searches from the current position to the beginning of the working area.

### **Scope**

### **Global**

Searches within the entire working area, in the direction specified by the *Direction* setting.

### **Selected text**

Searches only within the currently selected text, in the direction specified by the *Direction* setting. You can use the mouse or block commands to select a block of text.

### **Origin**

### **From cursor**

The search starts at the cursor's current position, and then proceeds either forward to the end of the scope, or backward to the beginning of the scope depending on the *Direction* setting.

### **Entire scope**

The search covers either the entire block of selected text or the entire script (no matter where the cursor is in the Editor area) depending upon the *Scope* options.

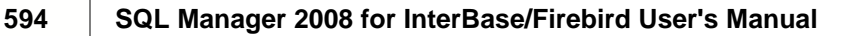

## **12.9 Replace Text dialog**

The **Replace Text** dialog is provided for searching and replacing text within the working area of SQL Manager editors.

### **Text to find**

Enter a search string in this box. The Arrow-Down button which can be found next to the input box allows you to select any of the previously entered search strings.

### **Text to replace**

This box allows you to enter a string to replace the search string. The Arrow-Down button which can be found next to the input box allows you to select any of the previously entered strings. To replace the search string with an empty string, leave this input box blank.

### **Options**

### **Case Sensitive**

This option can be used to differentiate uppercase characters from lowercase ones during the search process.

### **Whole words only**

Use this option to search for words only (with this option off, the search string might be found within longer words.)

### **Regular Expressions**

Recognizes regular expressions in the search string.

### **Prompt on replace**

Check this option if you wish to be prompted before replacing upon each occurrence of the search string. When this option is off, the search string is replaced automatically.

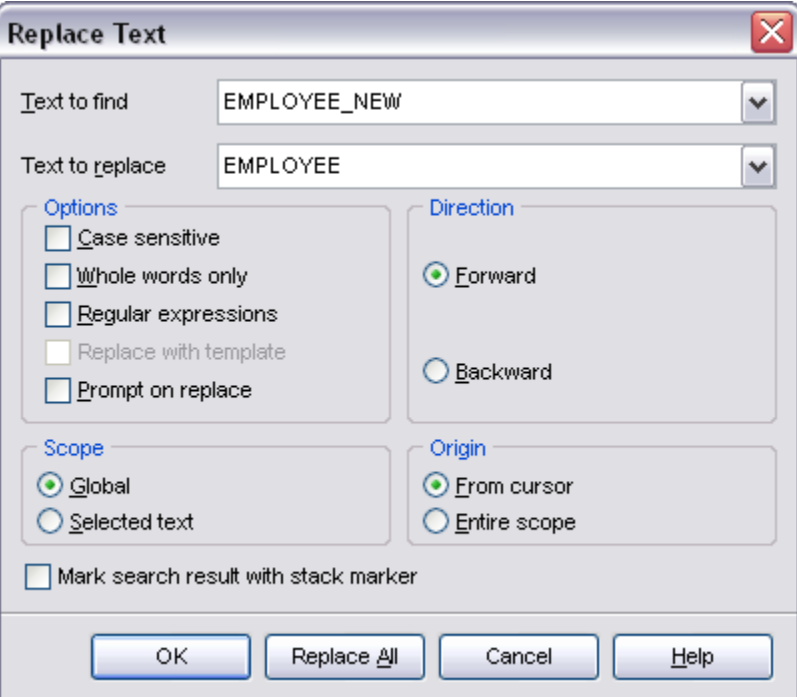

### **Direction**

### **Forward**

Searches and replaces from the current position to the end of the working area.

### **Backward**

Searches and replaces from the current position to the beginning of the working area.

### **Scope**

### **Global**

Searches and replaces within the entire working area, in the direction specified by the *Direction* setting.

### **Selected text**

Searches and replaces only within the currently selected text, in the direction specified by the *Direction* setting. You can use the mouse or block commands to select a block of text.

### **Origin**

### **From cursor**

The search and replace process starts at the cursor's current position, and then proceeds either forward to the end of the scope, or backward to the beginning of the scope depending on the *Direction* setting.

### **Entire scope**

The search and replace process covers either the entire block of selected text or the

entire script (no matter where the cursor is in the Editor area) depending upon the *Scope* options.

Click the **Replace All** button to replace every occurrence of the search string. If you have checked the **Prompt on replace** option, the confirmation dialog box appears upon each occurrence of the search string.

#### **Mark search result with stack marker**

Toggles marking search results.

### **12.10 Format specifiers**

The following format specifiers are supported in the format string:

#### **Float/Integer format**

#### **0**

Digit place holder. If the value being formatted has a digit in the position where the '0' appears in the format string, then that digit is copied to the output string. Otherwise, a '0' is stored in that position in the output string.

#### **#**

Digit placeholder. If the value being formatted has a digit in the position where the '#' appears in the format string, then that digit is copied to the output string. Otherwise, nothing is stored in that position in the output string.

#### **.**Decimal point. The first '.' character in the format string determines the location of the decimal separator in the formatted value; any additional '.' characters are ignored.

**,**

Thousand separator. If the format string contains one or more ',' characters, the output will have thousand separators inserted between each group of three digits to the left of the decimal point. The placement and number of ',' characters in the format string does not affect the output, except to indicate that thousand separators are wanted.

#### **E+**

Scientific notation. If any of the strings 'E+', 'E-', 'e+', or 'e-' are contained in the format string, the number is formatted using scientific notation. A group of up to four '0' characters can immediately follow the 'E+', 'E-', 'e+', or 'e-' to determine the minimum number of digits in the exponent. The 'E+' and 'e+' formats cause a plus sign to be output for positive exponents and a minus sign to be output for negative exponents. The 'E-' and 'e-' formats output a sign character only for negative exponents.

#### **Date/Time format**

#### **c**

Displays the date using the format using the Short Date Format, followed by the time using the Long Time Format. The time is not displayed if the date-time value indicates midnight precisely.

#### **d**

Displays the day as a number without a leading zero (1-31).

#### **dd**

Displays the day as a number with a leading zero (01-31).

### **ddd**

Displays the day as an abbreviation (Sun-Sat) using the strings of the Short Day Names.

#### **dddd**

Displays the day as a full name (Sunday-Saturday) using the strings of the Long Day Names.

#### **ddddd**

Displays the date using the Short Date Format.

#### **dddddd**

Displays the date using the Long Date Format.

#### **e**

Displays the year in the current period/era as a number without a leading zero (Japanese, Korean and Taiwanese locales only).

#### **ee**

Displays the year in the current period/era as a number with a leading zero (Japanese, Korean and Taiwanese locales only).

### **g**

Displays the period/era as an abbreviation (Japanese and Taiwanese locales only).

#### **gg**

Displays the period/era as a full name. (Japanese and Taiwanese locales only).

#### **m**

Displays the month as a number without a leading zero  $(1-12)$ . If the m specifier immediately follows an h or hh specifier, the minute rather than the month is displayed.

#### **mm**

Displays the month as a number with a leading zero  $(01-12)$ . If the mm specifier immediately follows an h or hh specifier, the minute rather than the month is displayed.

#### **mmm**

Displays the month as an abbreviation (Jan-Dec) using the strings given of the Short Month Names.

#### **mmmm**

Displays the month as a full name (January-December) using the strings of the Long Month Names.

#### **yy**

Displays the year as a two-digit number (00-99).

#### **yyyy**

Displays the year as a four-digit number (0000-9999).

#### **h**

Displays the hour without a leading zero (0-23).

#### **hh**

Displays the hour with a leading zero (00-23).

#### **n**

Displays the minute without a leading zero (0-59).

#### **nn**

Displays the minute with a leading zero (00-59).

### **s**

Displays the second without a leading zero (0-59).

#### **ss**

Displays the second with a leading zero (00-59).

#### **z**

Displays the millisecond without a leading zero (0-999).

#### **zzz**

Displays the millisecond with a leading zero (000-999).

### **t**

Displays the time using the Short Time Format.

#### **tt**

Displays the time using the Long Time Format.

#### **am/pm**

Uses the 12-hour clock for the preceding h or hh specifier, and displays 'am' for any hour before noon, and 'pm' for any hour after noon. The am/pm specifier can use lower, upper, or mixed case, and the result is displayed accordingly.

#### **a/p**

Uses the 12-hour clock for the preceding h or hh specifier, and displays 'a' for any hour before noon, and 'p' for any hour after noon. The a/p specifier can use lower, upper, or mixed case, and the result is displayed accordingly.

#### **ampm**

Uses the 12-hour clock for the preceding h or hh specifier, and displays the contents of the TimeAMString global variable for any hour before noon, and the contents of the TimePMString global variable for any hour after noon.

#### **/**

Displays the date separator character using the Date Separator.

**:**

Displays the time separator character using the Time Separator.

#### **'xx'/"xx"**

Characters enclosed in single or double quotes are displayed as-is, and do not affect formatting.

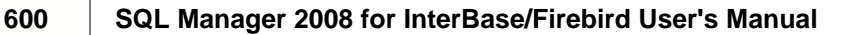

## **12.11 Language Info Editor**

The **Language Info Editor** dialog allows you to set the language name and specify the corresponding *\*.lng* localization file. This dialog is opened when you add or edit a language (see [Environment Options | Localization\)](#page-536-0).

### **Language Name**

The name of the language that is displayed in the [Select Program Language](#page-571-0) dialog and within the **Available Languages** list of the [Environment Options | Localization](#page-536-0) section.

### **Language File**

The *\*.lng* file containing the translated string resources. See the *%program\_directory%\Languages* folder to find already existing localization files.

### **Adding a language**

The *Add language* dialog allows you to specify your own localization file and set the language name.

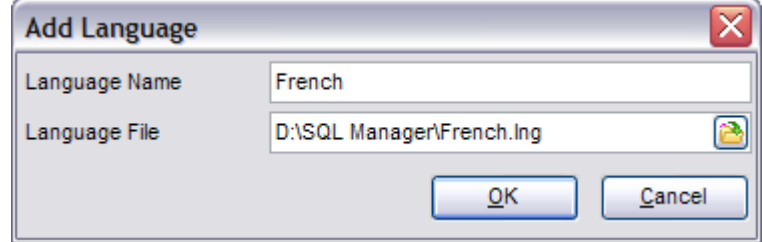

#### **Editing a language**

The *Edit language* dialog allows you to change the language name or select another localization file for the specified language.

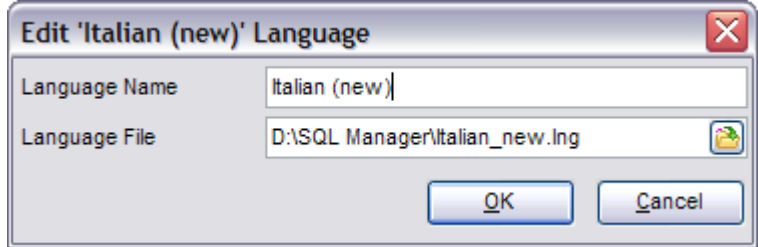

## **12.12 Using templates**

For your convenience the ability to use templates is provided by SQL Manager 2008 for InterBase/Firebird.<br>Instead of performing a long chain of routine steps all the time you can save all the

options of the wizard for future use as a template file. Select the **Templates | Save Template** drop-down menu item, specify the template file name and set an optional comment for the template file.

When starting the wizard next time, you can load the template by selecting the **Templates | Load Template** drop-down menu item.

Note that saving/loading of templates is possible at any step of the wizard.

## **12.13 Supported file formats**

### **MS Excel**

The most popular e-table format used by Microsoft® Excel (*\*.xls*). The result files are fully compatible with Microsoft® Excel versions 97-2000, 2003 and XP.

### **MS Access**

File of Microsoft® Access format (*\*.mdb*) with an ADO connection used.

### **MS Word**

One of the most popular text processing formats used by Microsoft® Word (*\*.doc*). The result files are fully compatible with Microsoft® Word versions 97-2000, 2003 and XP.

### **RTF**

Rich Text Format (*\*.rtf*) supported by many text processing programs (e.g. WordPad).

### **HTML**

Hyper Text Markup Language file format (*\*.html*, *\*.htm*), complete compatibility with HTML 4.0 specification.

### **PDF**

A standard format in electronic publishing (*\*.pdf*).

### **Text file**

Plain text file format (*\*.txt*).

### **CSV file**

Comma-Separated Value file format (*\*.csv*).

### **DIF file**

Data Interchange File (*\*.dif*) format.

### **SYLK**

Symbolic Links (*\*.slk*) file format.

**Note:** all the text formats including *Text file*, *CSV*, *DIF*, *SYLK* are usually used as working or interchange formats.

## **LaTeX**

A specific file format (*\*.tex*) which is a popular (especially among mathematicians and physicists) macroextension of *TeX* pack developed by D.Knut.

### **EXML**

A markup language for documents containing structured information (*\*.xml*).

### **DBF**

Database file format (*\*.dbf*)used by dBASE and a number of xBASE applications.

### **• MS Excel 2007**

The contemporary e-table format used by Microsoft® Excel 2007 (*\*.xlsx*). The result files are fully compatible with Microsoft<sup>®</sup> Excel 2007.

### **• MS Word 2007**

The contemporary text processing format used by Microsoft® Word 2007 (*\*.docx*). The result files are fully compatible with Microsoft® Word 2007.

### **ODF Spreadsheets**

OASIS Open Document Format for Office Applications - open document file format for spreadsheets (*\*.ods*) used by a number of applications including OpenOffice.org and KOffice.

## **ODF text**

OASIS Open Document Format for Office Applications - open document file format for word processing (*\*.odt*) documents used by a number of applications including OpenOffice.org and KOffice.

## **12.14 To-Do List**

The **To-Do List** window allows you to make up a list of tasks for the database.

To call this window, select the **View | To-Do List** main menu item, or use the *Shift+Ctrl+T* shortcut.

The task list is displayed in a form of a grid. Its columns (*Action*, *Priority*, *User*, *Category*) correspond to the task parameters. Clicking the column caption to sort the task list by the current parameter or change the sorting direction.

#### **Database**

Select the database to apply the task list to. When switching between the databases you can view different task lists.

*To add a task* to this list, click the **Add Item** link of the Navigation bar, or select **Add Item** in the context menu. You can also use the *Ins* key for the same purpose. Define the task parameters and click **OK** to add the new task to the list.

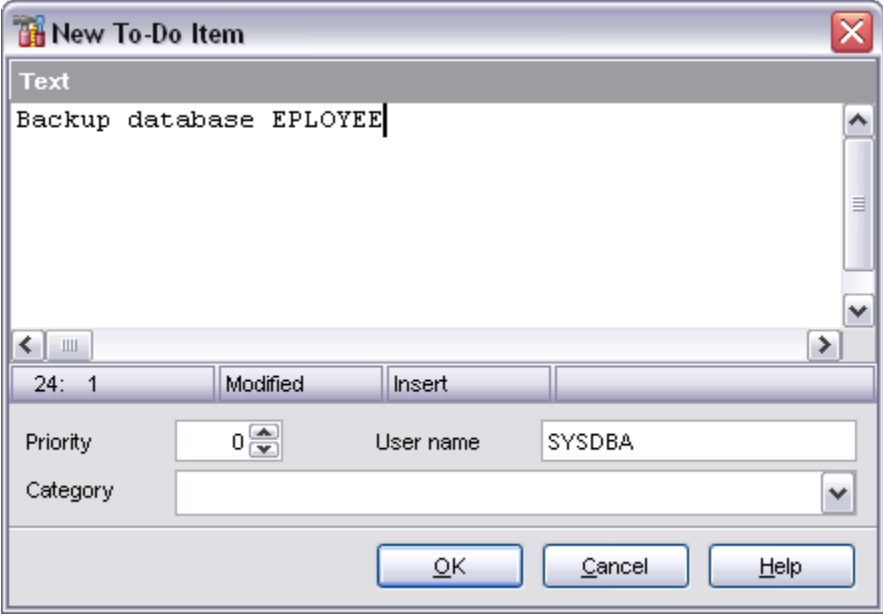

#### **Text**

Optional text to describe the task.

#### **Priority**

Set a numeric value to indicate the priority of the task.

**User Name**<br>The database User name this task is applied to.

#### **Category**

Set a category for the task. Using categories may be useful for grouping tasks.

*To modify a task*, select the task in the list and click the **Edit Item** link of the Navigation bar, or select **Edit Item** in the context menu. You can also use the *Enter* key for the same purpose.

*To remove a task*, select the task in the list and click the **Delete Item** link of the Navigation bar, or select **Delete Item** in the context menu. You can also use the *Del* key for the same purpose.

*To remove all tasks* from To-Do List, click the **Delete all** link of the Navigation bar, or select **Delete all** in the context menu. You can also use the *Ctrl+Del* shortcut for the same purpose.

## **12.15 Starting process/Viewing results**

At the last step of the Wizard when all necessary options are set, press **Finish** to begin the process. The progress and its results will be displayed on screen and, if needed, can be copied to the clipboard.

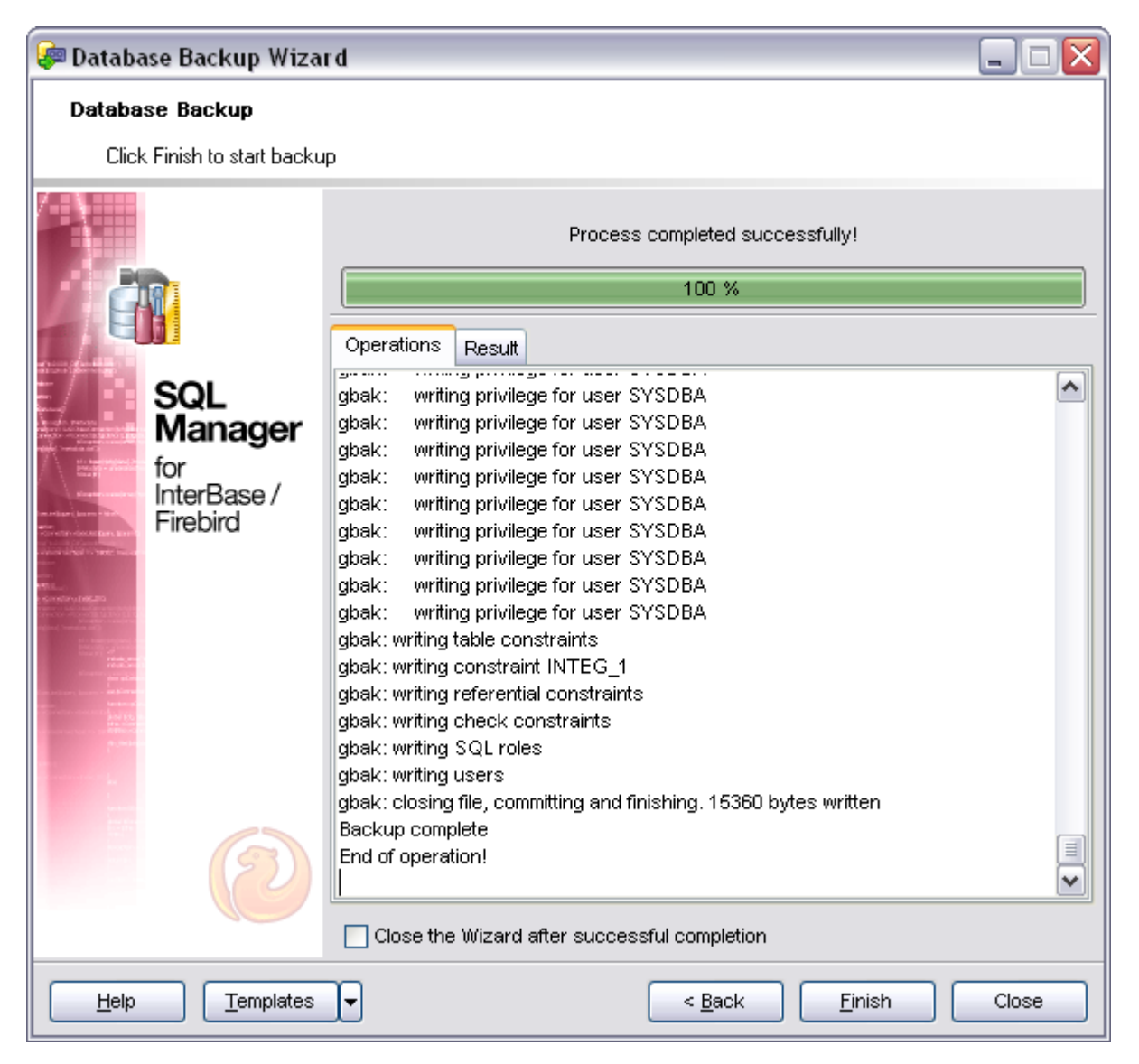

## **12.16 Quick save/Quick load**

**Quick saving/loading** available at the navigation bar in some object editors allows you to save/load object DDL bypassing standard Save/load dialogs.

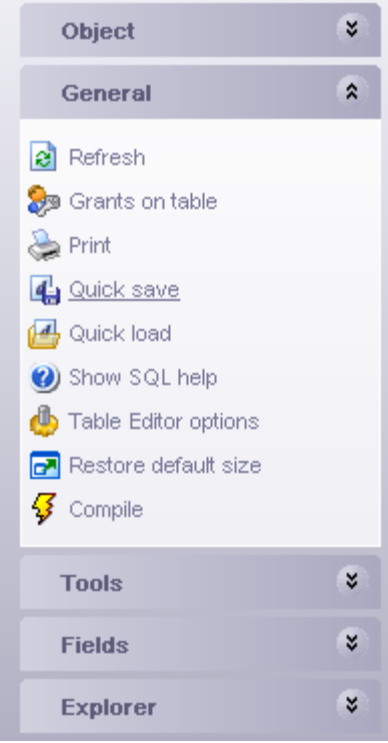

## **12.17 Connection Lost window**

When connection loss is detected by SQL Manager 2008 for InterBase/Firebird the window like one displayed below appears. You may choose

· whether the program should try to reconnect to the server

or

· just close the database so that it will not be displayed at the explorer tree.

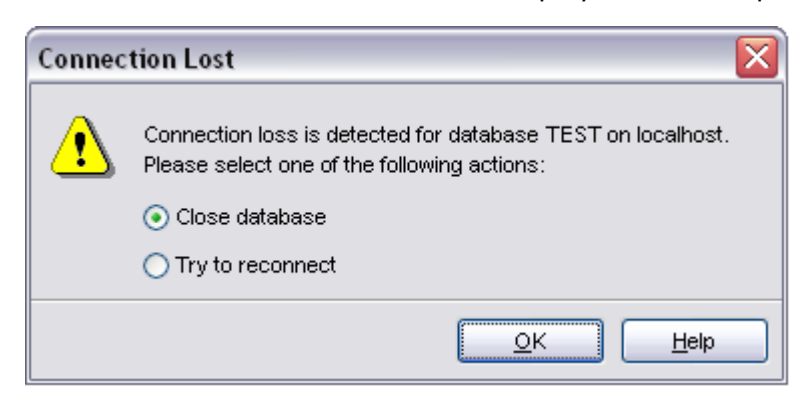

## **12.18 Customize Toolbars**

The **Customize Toolbars** window allows you to select the buttons displayed on the SQL Manager 2008 for InterBase/Firebird toolbars and change their positions.

To call this window, click the down-arrow button at the right-side of any toolbar, then click **Add or Remove Buttons** and select **Customize**.

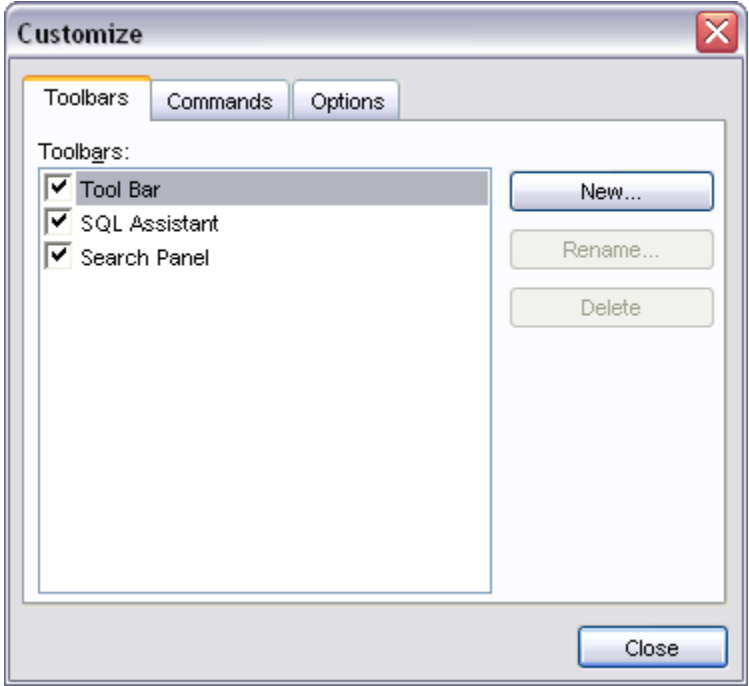

### **Toolbars**

#### **Toolbars**

The toolbars of the window from which the **Customize** was called. Click a box near the toolbar name to show or hide the toolbar.

#### **New**

Adds a new toolbar to the toolbar list and to the parent window.

#### **Rename**

Renames a user-created toolbar.

#### **Delete**

Deletes a user-created toolbar.

### **Commands**

This tab allows you to view the list of all the commands available within toolbars of the parent window. Selecting categories in the **Categories** list box displays commands of the selected category (e.g. 'Database' or 'Tools') in the **Commands** list box. You can pick a command and drag it on any parent window toolbar to create a button for this command.

#### **Options**

#### **Menus show recently used commands first**

With this option on the parent window menus drop-down containing only several items available, which have been used recently. To display full menus unselect this option.

#### **Show full menus after a short delay**

This option is available only if **Menus show recently used commands first** is on. It displays full menus after a few seconds of showing only recent items.

#### **Reset my usage data**

Resets the lists of recently used commands in the toolbars and menus.

#### **Large Icons**

Displays larger icons on the parent window toolbars.

#### **Show ToolTips on toolbars**

Shows tips on navigating to the toolbar button.

#### **Show shortcut keys in ToolTips**

Shows shortcuts for faster activating the corresponding commands in the button tips.

#### **Menu animations**

Select how menus appear in the parent window.

## **12.19 Login database window**

This window appears if authentication information for the database or SSH tunnel was not entered in the corresponding dialogs or the **Login prompt before connection** option is enabled in the **[Database Registration Info](#page-116-0)** dialog.

Fill all necessary fields and press **OK** to connect.

Note: if you don't use SSH for connecting to a database current window will look different from the one displayed below; it won't include the **SSH login info** group.

#### **See also:**

[Database Registration Info](#page-116-0) Host Registration Info | [SSH tunneling](#page-130-0)

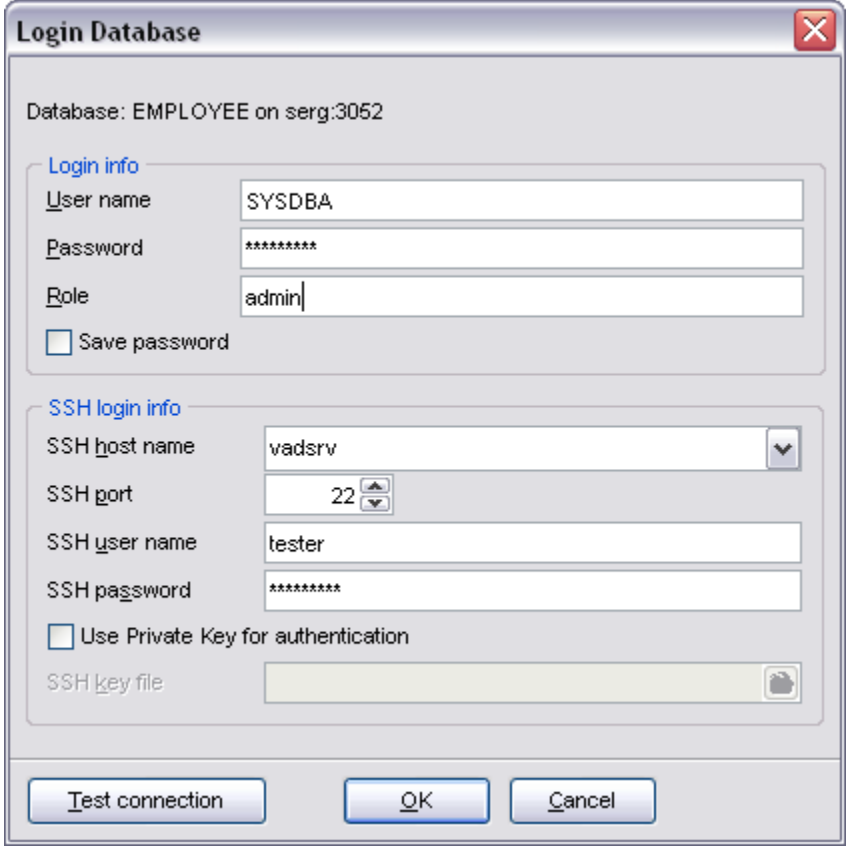

*© 2008 EMS Database Management Solutions*

# **Credits**

### **Software Developers:**

*Dmitry Schastlivtsev Alexey Butalov Alexander Zhiltsov Dmitry Goldobin Nikita Konyuchenko Sergey Sviridov*

### **Technical Writers:**

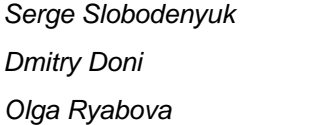

### **Cover Designer:**

*Tatyana Makurova*

### **Translators:**

*Anna Shulkina Serge Fominikh*

#### **Team Coordinators:**

*Roman Tkachenko Alexander Chelyadin Dmitry Schastlivtsev*